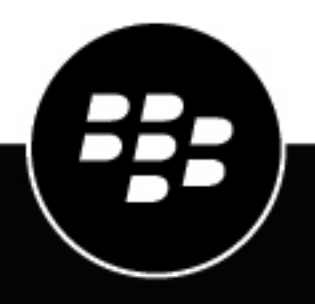

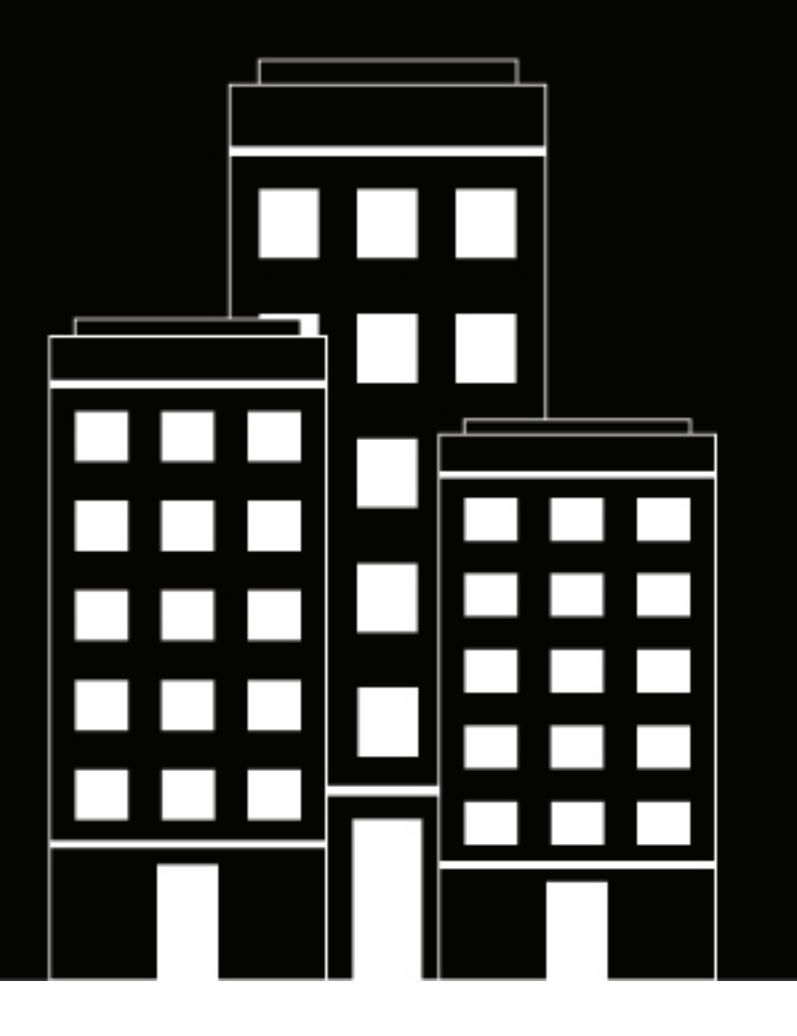

# **Cylance Endpoint Security Setup Guide**

# **Contents**

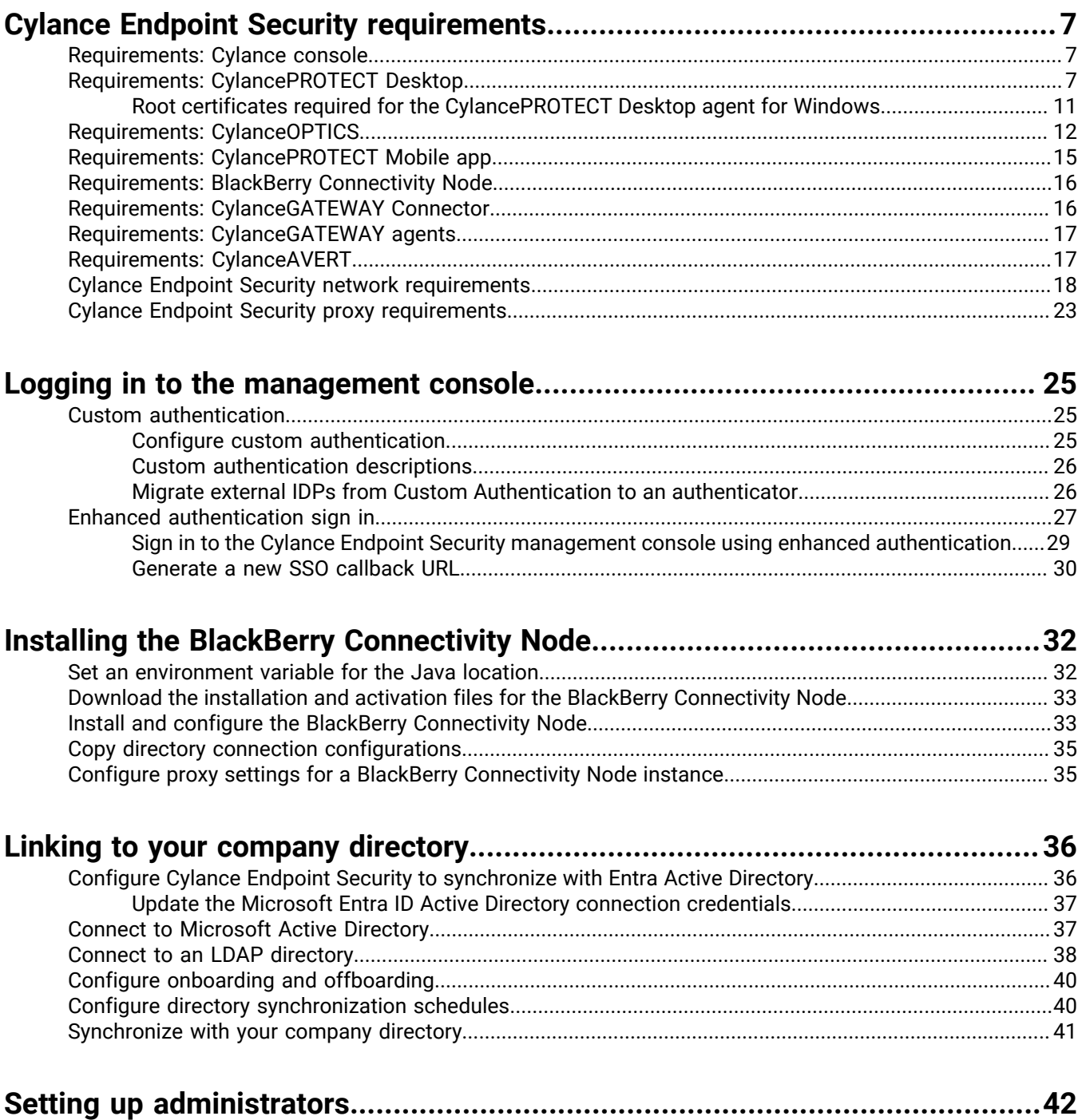

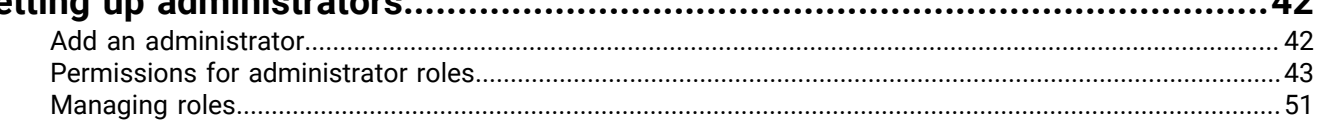

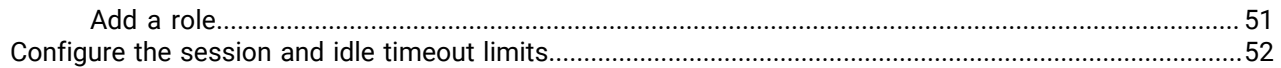

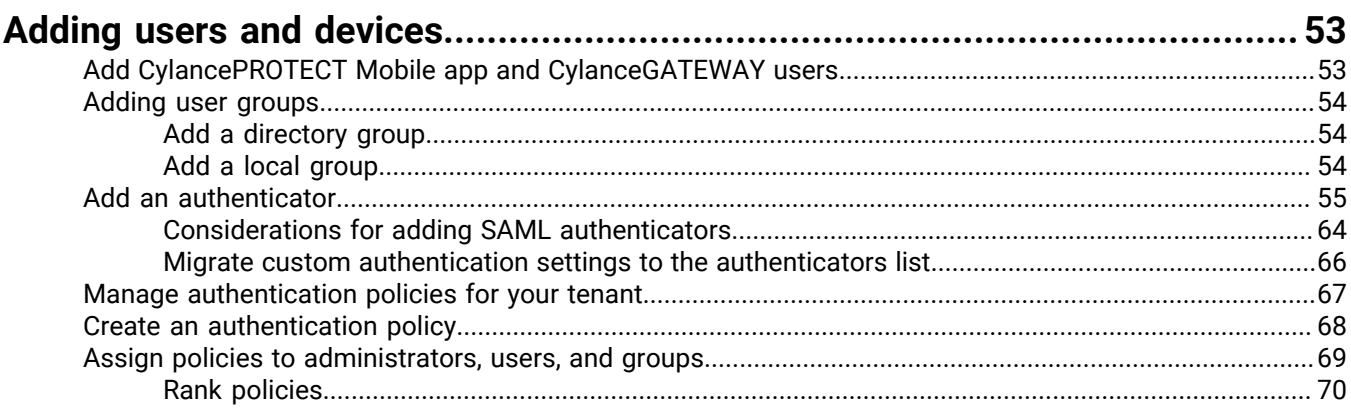

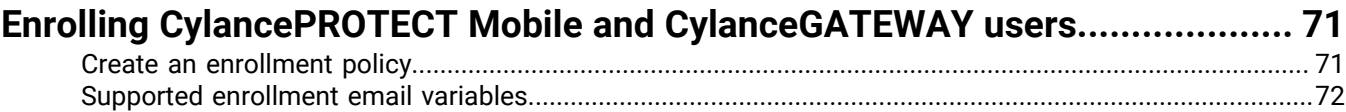

# Setting up zones to manage CylancePROTECT Desktop and CylanceOPTICS.. 73

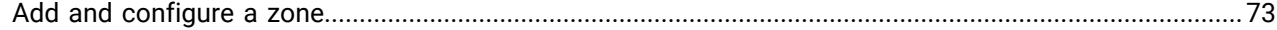

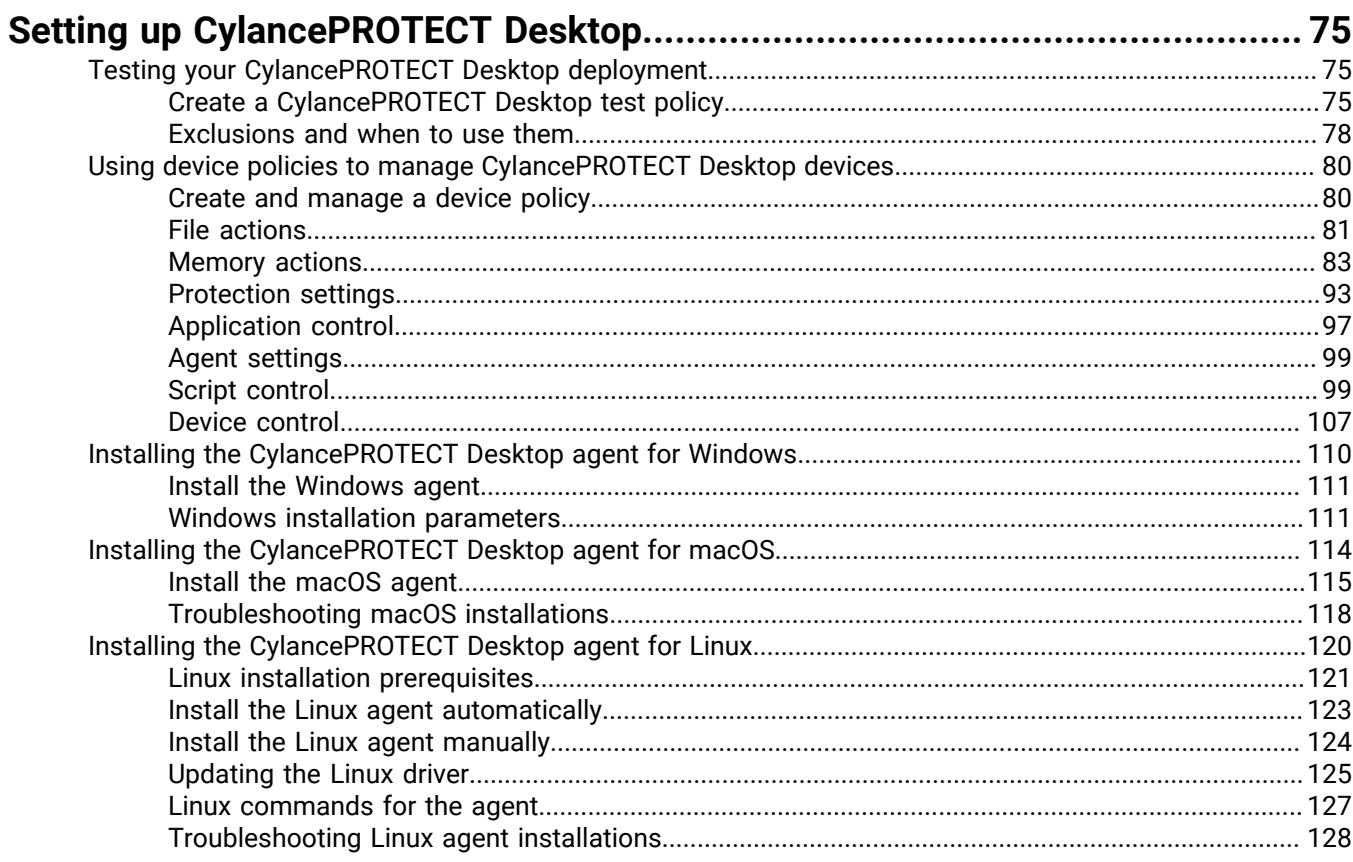

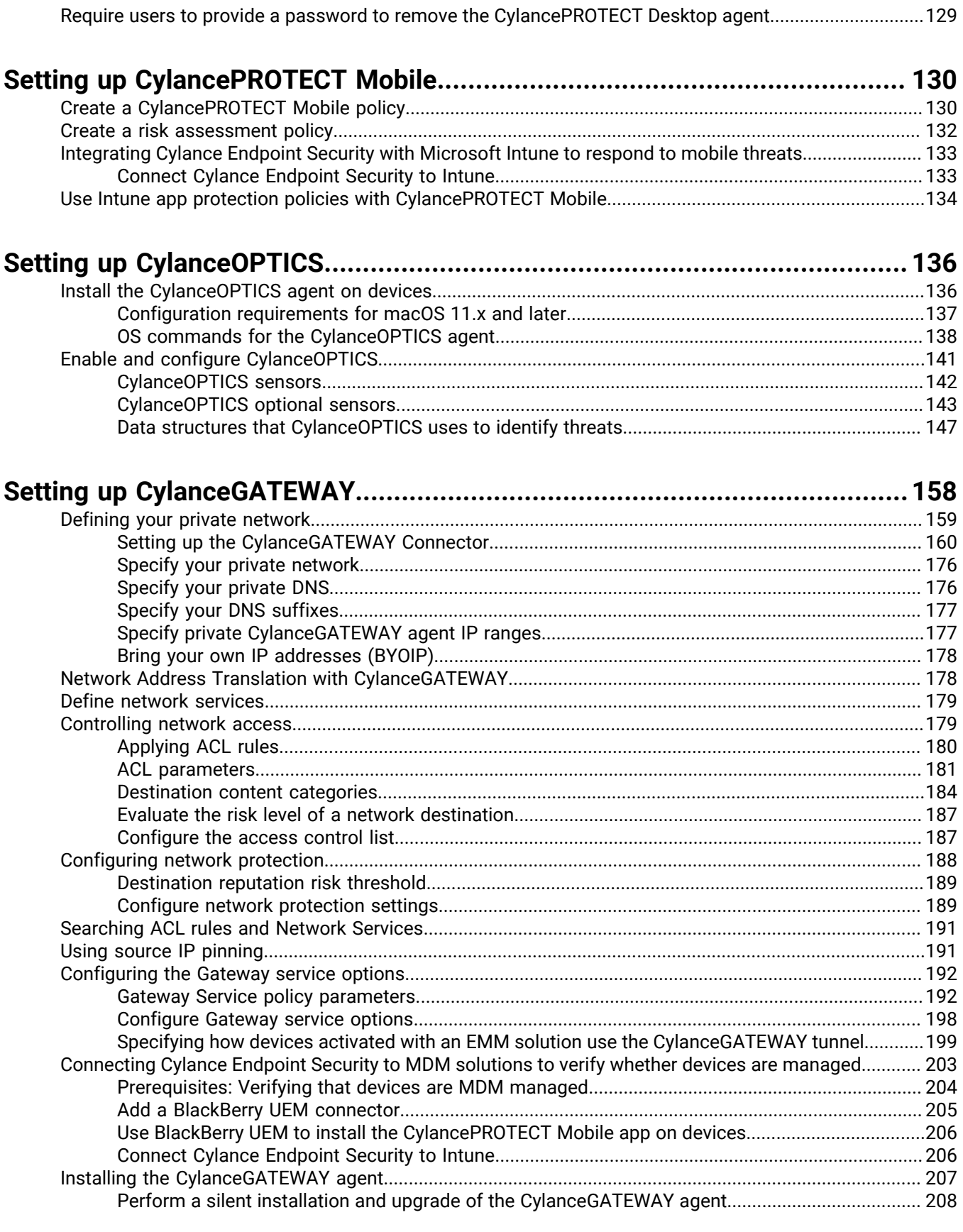

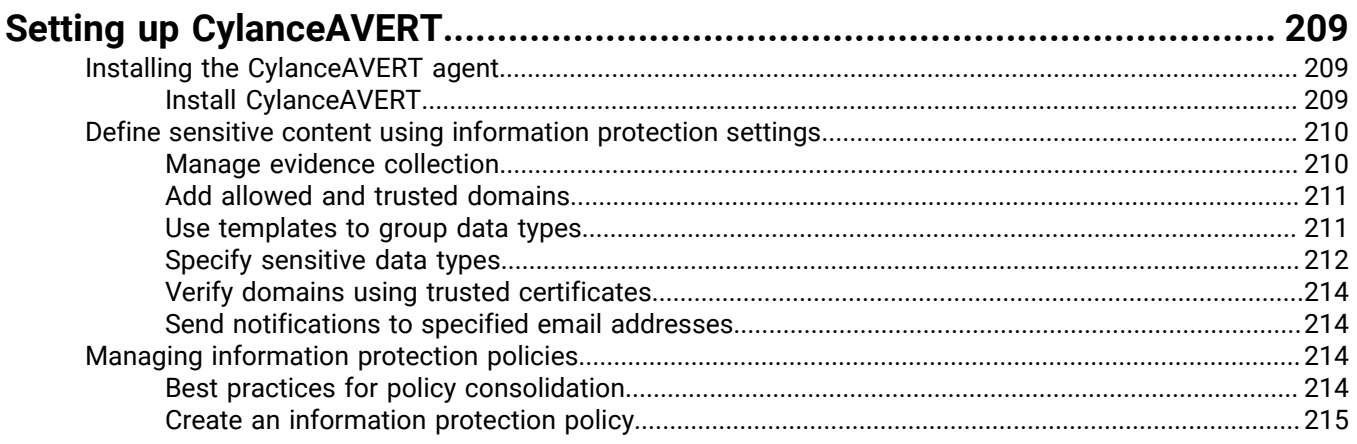

### **[Managing updates for the CylancePROTECT Desktop and CylanceOPTICS](#page-216-0)**

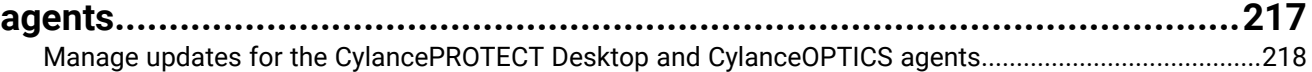

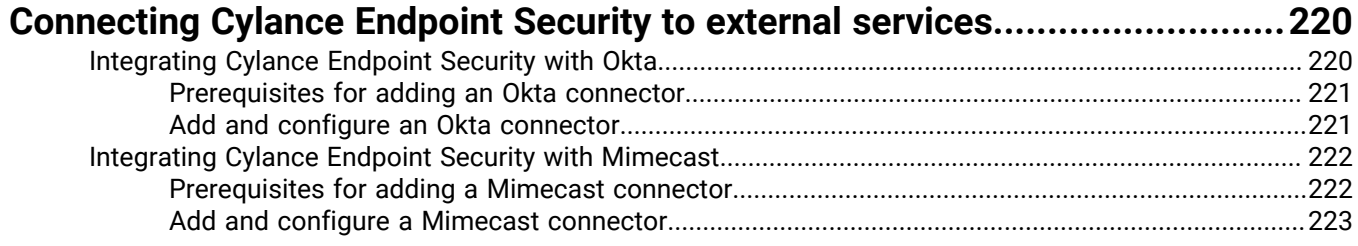

### **[Appendix: Best practices for deploying CylancePROTECT Desktop on](#page-223-0) [Windows virtual machines.........................................................................](#page-223-0) 224**

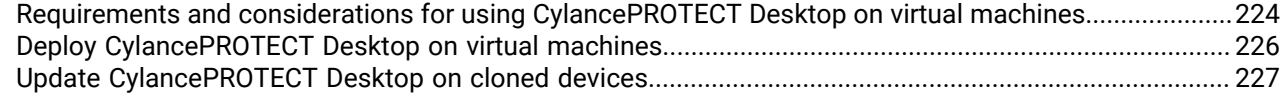

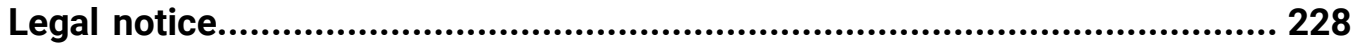

# <span id="page-6-0"></span>**Cylance Endpoint Security requirements**

To get started setting up Cylance Endpoint Security, review this section and verify that your organization's environment satisfies the requirements of the solution's features and components.

## <span id="page-6-1"></span>**Requirements: Cylance console**

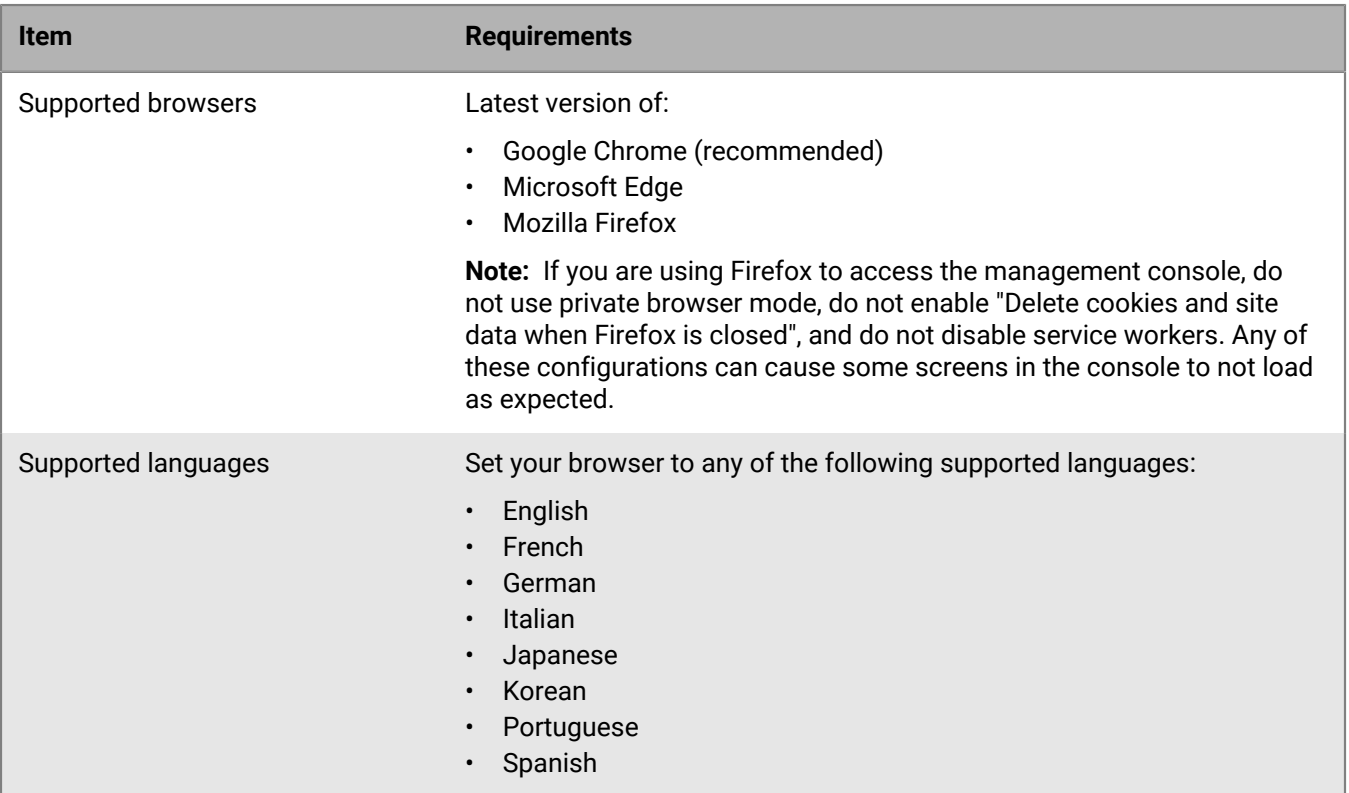

## <span id="page-6-2"></span>**Requirements: CylancePROTECT Desktop**

For information about the operating systems that each of CylancePROTECT Desktop agents supports, see the [Cylance Endpoint Security compatibility matrix.](https://docs.blackberry.com/en/endpoint-management/compatibility-matrix/blackberry-ues-compatibility-matrix) To view the support timelines for all BlackBerry products, see the [BlackBerry Enterprise Software Lifecycle Reference Guide.](https://docs.blackberry.com/en/endpoint-management/compatibility-matrix/blackberry-enterprise-software-lifecycle-reference-guide/software-lifecycle-cylance-cybersecurity/software-lifecycle-cylanceprotect-desktop)

The following tables list the supported operating systems that have additional requirements or considerations. Note that these tables are not a comprehensive list of supported operating systems. If an operating system is not listed in the tables, it means that there are no additional requirements or considerations.

#### **Windows OS**

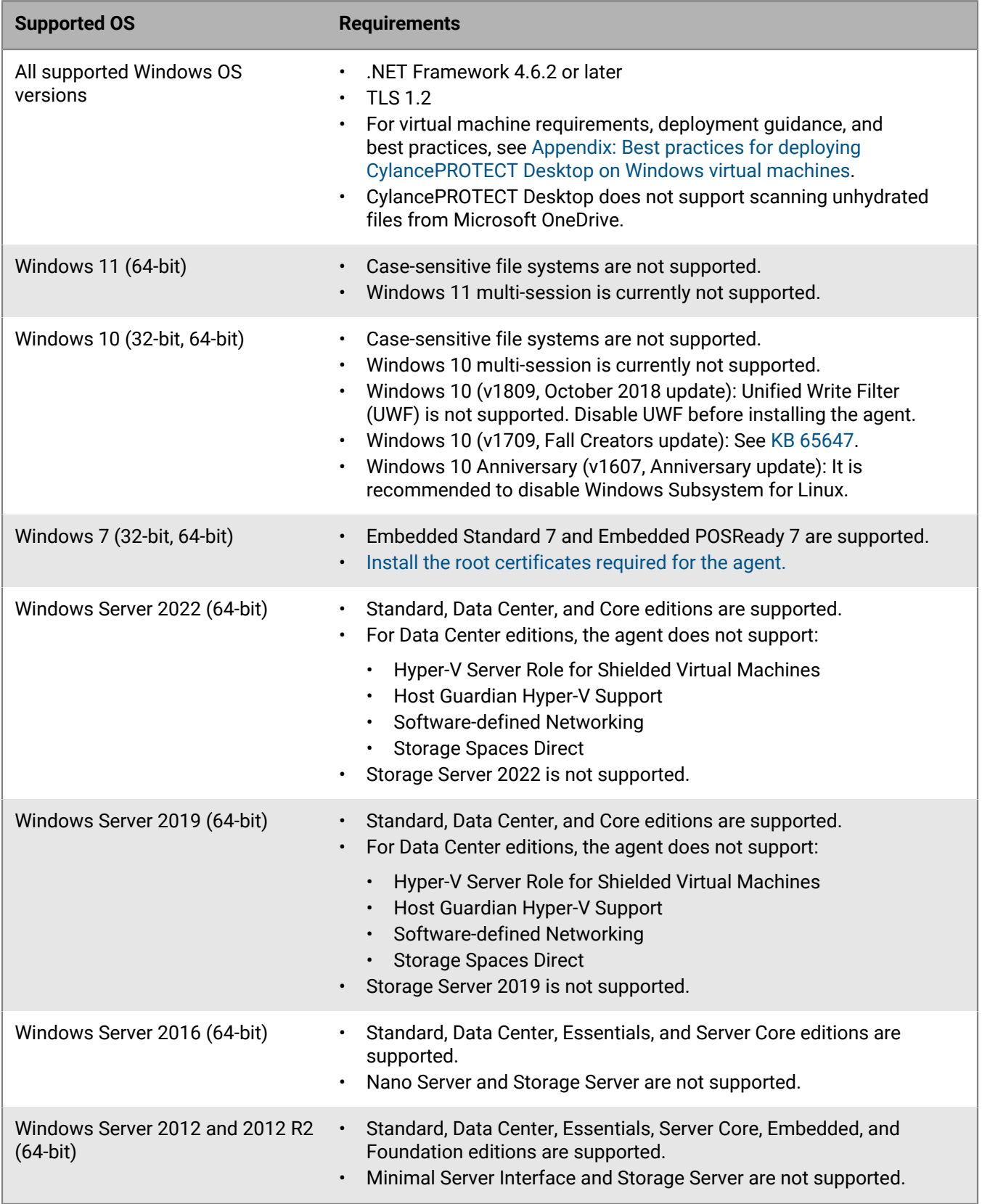

#### **macOS**

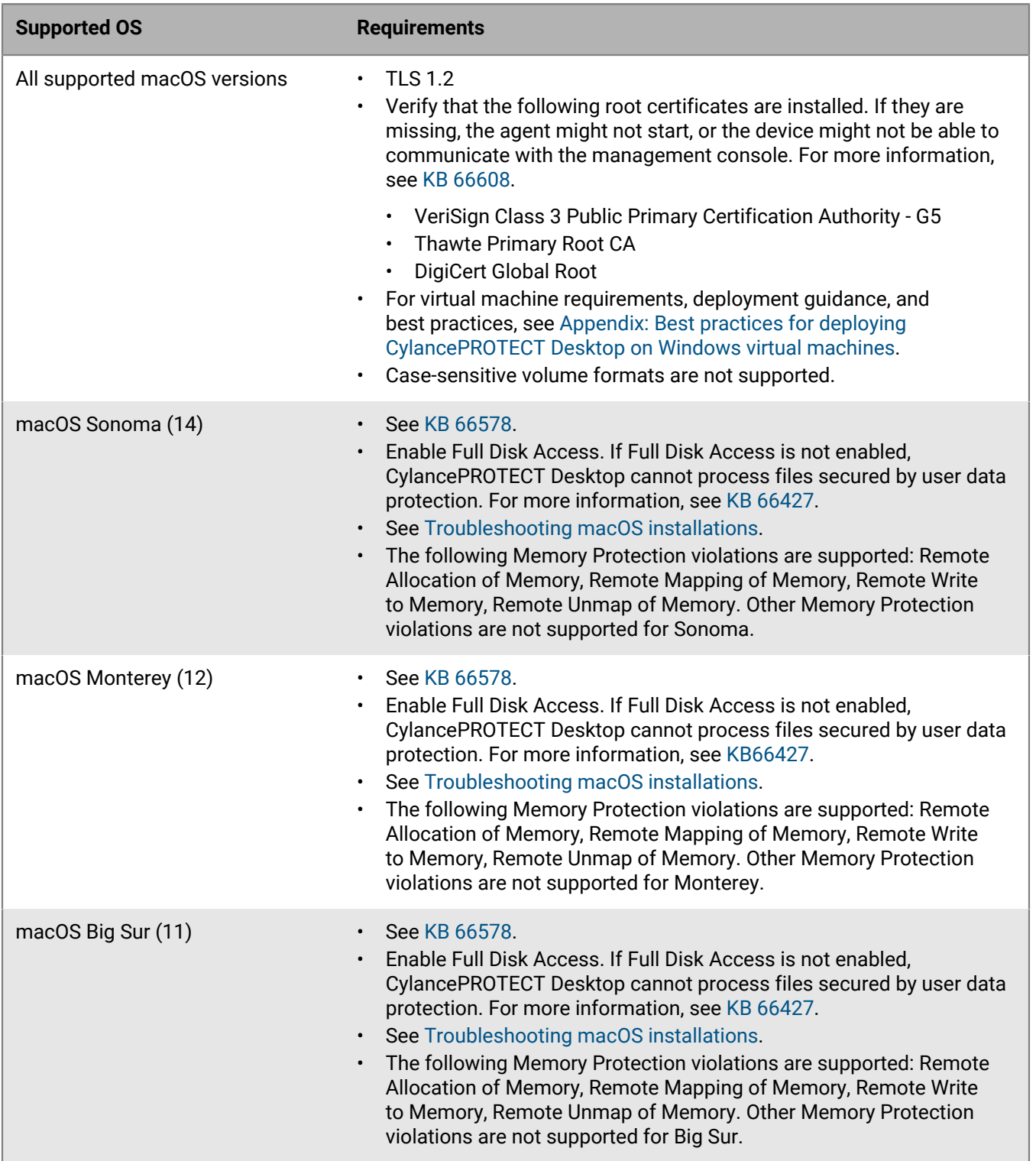

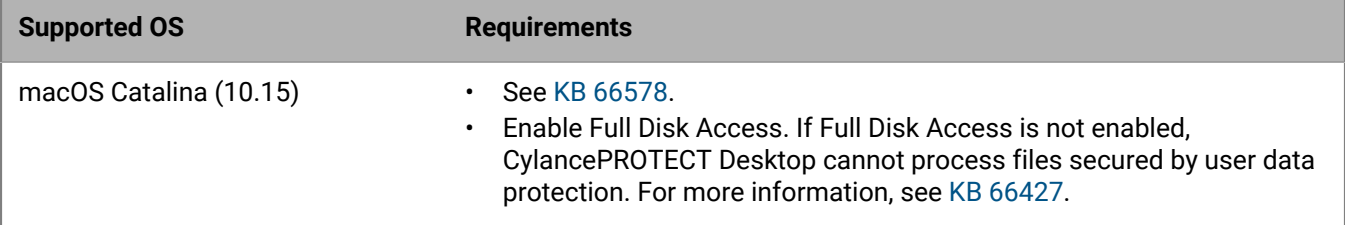

#### **Linux OS**

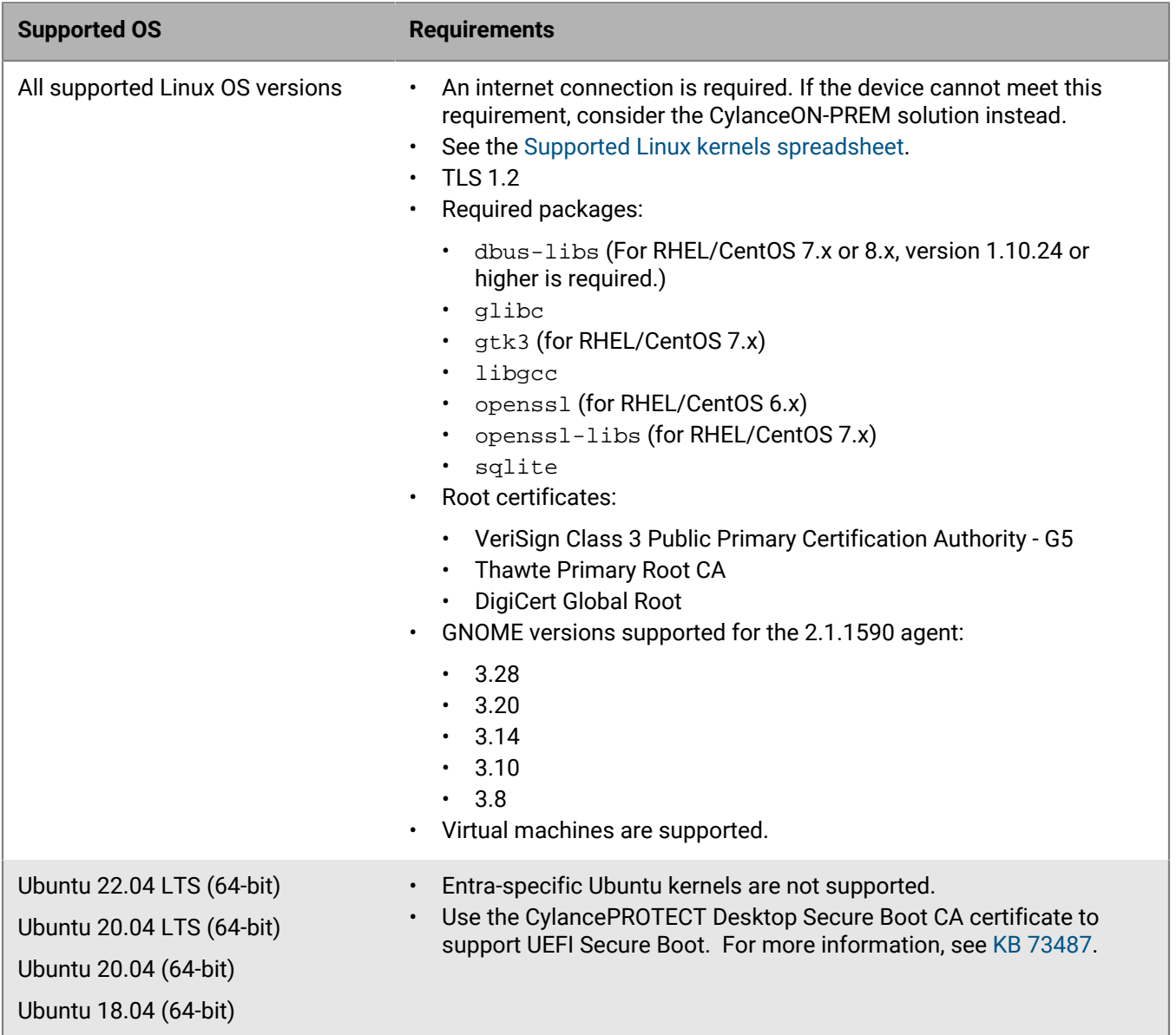

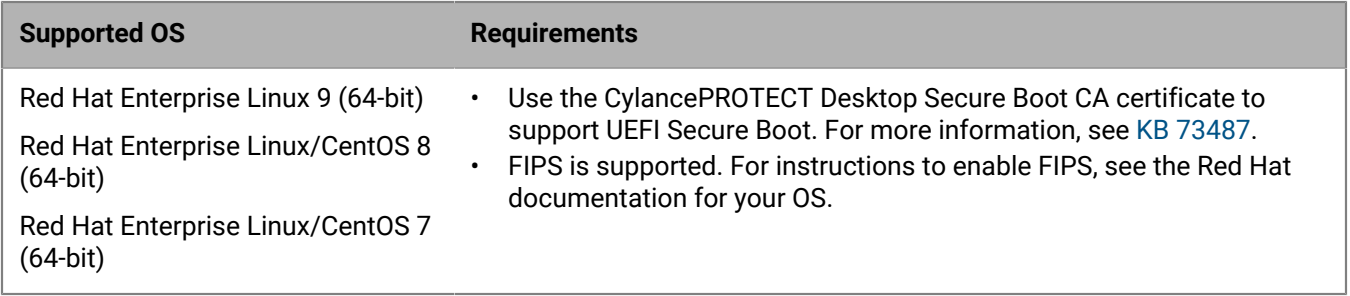

#### **Using CylancePROTECT Desktop with other antivirus software**

If third-party antivirus software is installed on devices with CylancePROTECT Desktop, you may need to perform some additional configuration tasks to ensure that those products do not interfere with the functionality of CylancePROTECT Desktop. For more information, see [KB 66448.](https://support.blackberry.com/community/s/article/66448)

#### **Hardware requirements**

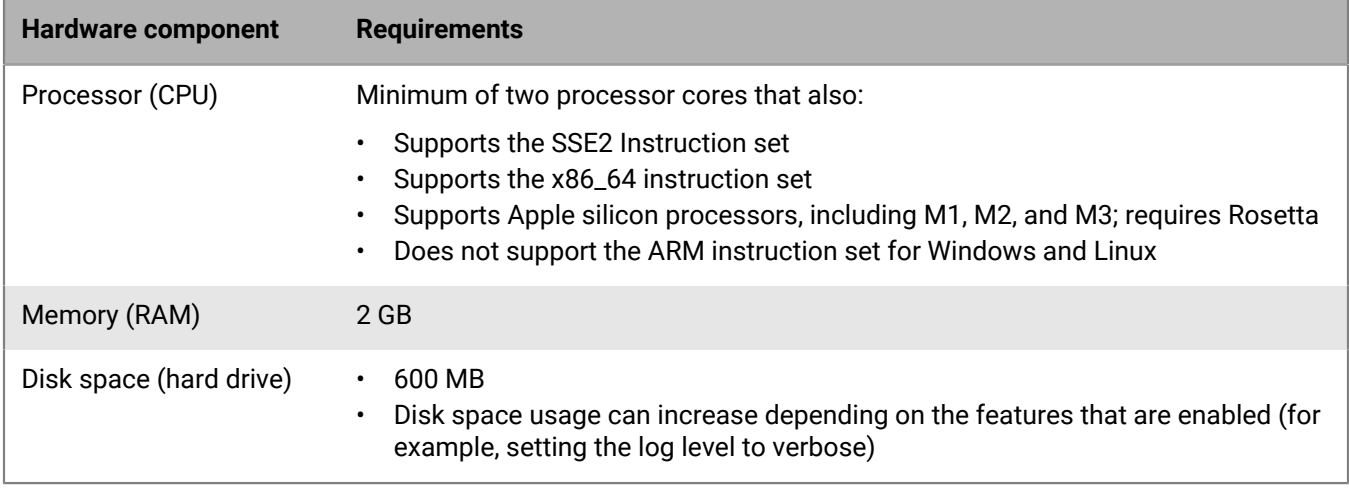

#### <span id="page-10-0"></span>**Root certificates required for the CylancePROTECT Desktop agent for Windows**

On some versions of Windows, the CylancePROTECT Desktop agent requires the following root certificates (see [Requirements: CylancePROTECT Desktop](#page-6-2)). If root certificates are missing, the agent might not start or the device might not be able to communicate with the management console. For more information about missing root certificates, see [KB66608.](https://support.blackberry.com/community/s/article/66608)

- Thawte Primary Root CA
- Thawte Timestamping CA
- Thawte Primary Root CA G3
- Microsoft Root Certificate Authority 2010
- UTN-USERFirst-Object
- VeriSign Universal Root Certification Authority
- DigiCert High Assurance EV Root CA
- GlobalSign Root CA
- USERTrust RSA Certification Authority
- DigiCert Assured ID Root CA
- VeriSign Class 3 Public Primary Certification Authority G5
- DigiCert Global Root CA
- Starfield Class 2 Certification Authority

For more information, see the following resources:

- [Thawte Root Certificates](https://www.thawte.com/roots/)
- [PKI Repository Microsoft PKI Services](https://www.microsoft.com/pkiops/docs/repository.htm)
- [DigiCert Roots and Intermediates](https://www.websecurity.digicert.com/theme/roots)
- [DigiCert Trusted Root Authority Certificates](https://www.digicert.com/kb/digicert-root-certificates.htm)
- [GlobalSign Root Certificates](https://support.globalsign.com/ca-certificates/root-certificates/globalsign-root-certificates)
- [How to Download & Install Sectigo Intermediate Certificates RSA](https://support.sectigo.com/Com_KnowledgeDetailPage?Id=kA01N000000rfBO)
- [Obtain the VeriSign Class 3 Public Primary Certification Authority G5 root certificate](https://knowledge.broadcom.com/external/article/150350/obtain-the-verisign-class-3-public-prima.html)

### <span id="page-11-0"></span>**Requirements: CylanceOPTICS**

#### **Agents**

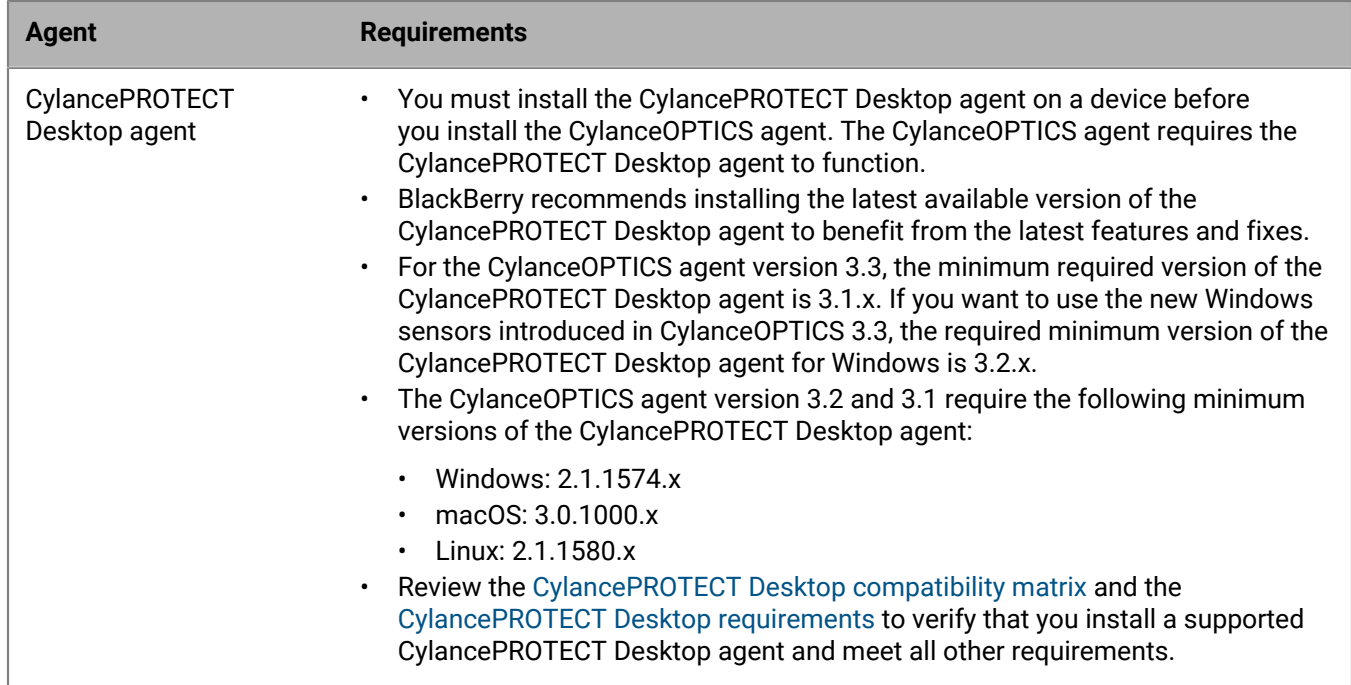

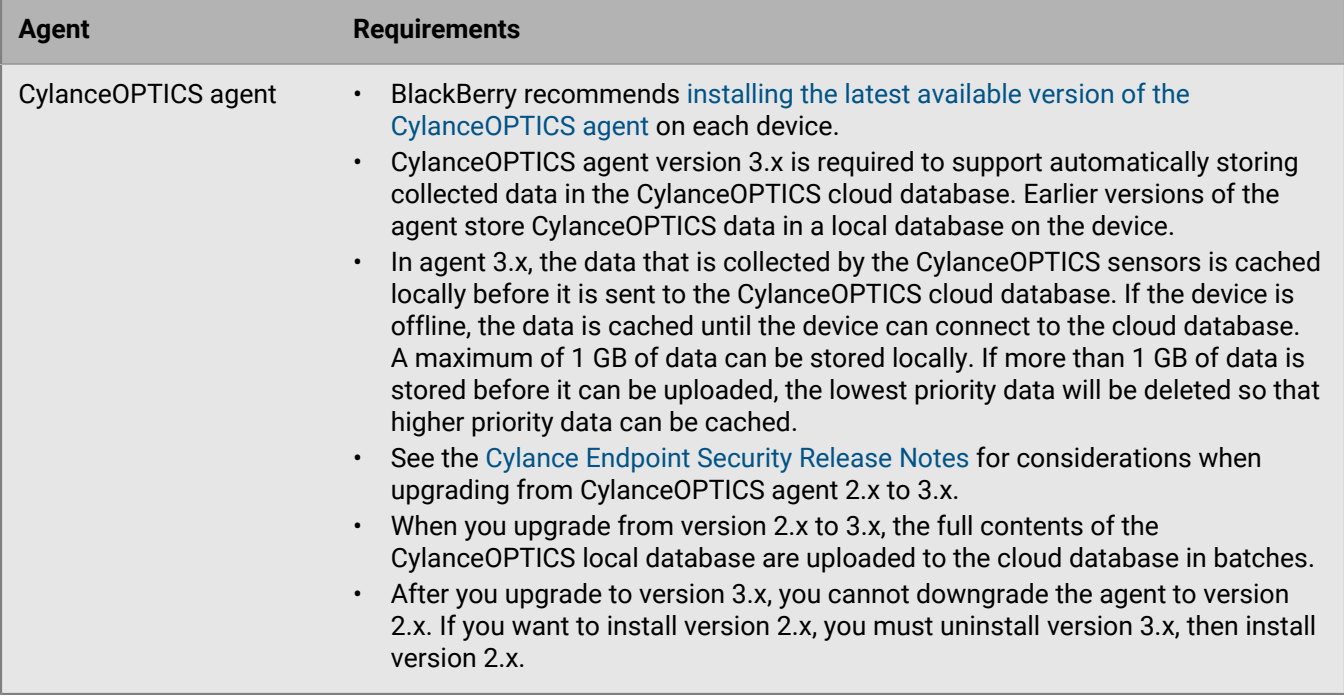

#### **OS support and additional requirements**

For information about the operating systems that CylanceOPTICS supports, see the [Cylance Endpoint Security](https://docs.blackberry.com/en/endpoint-management/compatibility-matrix/blackberry-ues-compatibility-matrix) [compatibility matrix.](https://docs.blackberry.com/en/endpoint-management/compatibility-matrix/blackberry-ues-compatibility-matrix) To view support timelines for all BlackBerry products, see the [BlackBerry Enterprise Software](https://docs.blackberry.com/en/endpoint-management/compatibility-matrix/blackberry-enterprise-software-lifecycle-reference-guide/software-lifecycle-cylance-cybersecurity/software-lifecycle-cylanceoptics-desktop) [Lifecycle Reference Guide.](https://docs.blackberry.com/en/endpoint-management/compatibility-matrix/blackberry-enterprise-software-lifecycle-reference-guide/software-lifecycle-cylance-cybersecurity/software-lifecycle-cylanceoptics-desktop)

The following table lists the supported operating systems that have additional requirements or considerations. Note that this table is not a comprehensive list of supported operating systems. If an operating system is not listed in the table, it means that there are no additional requirements or considerations.

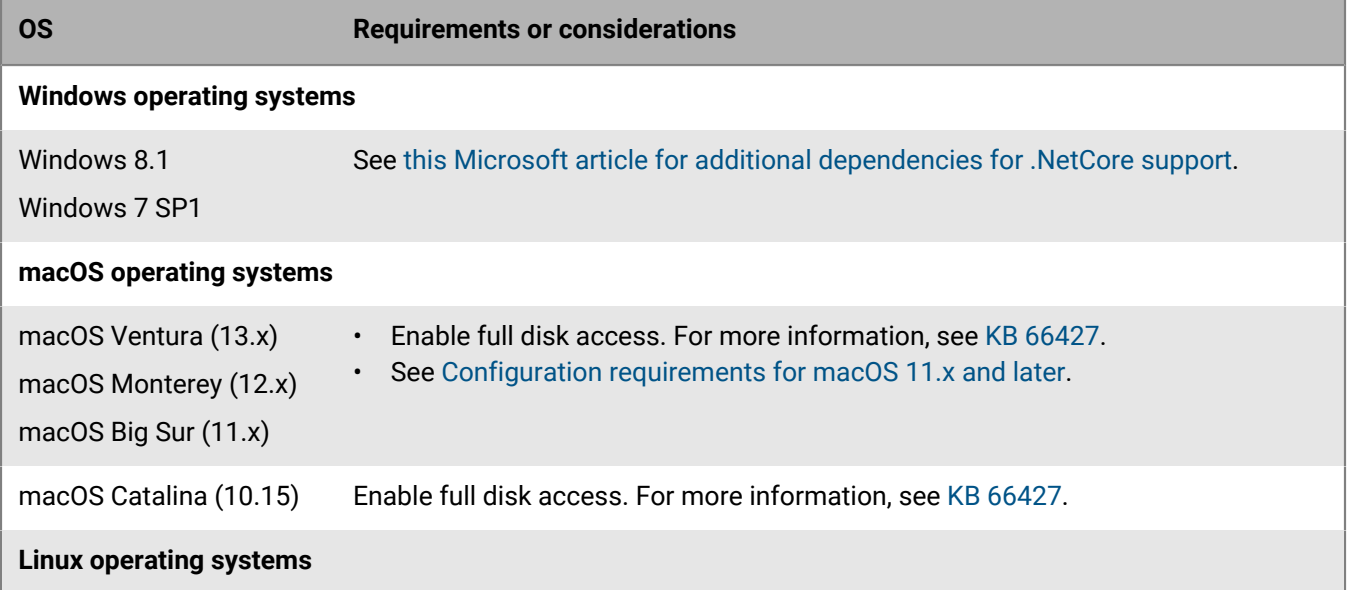

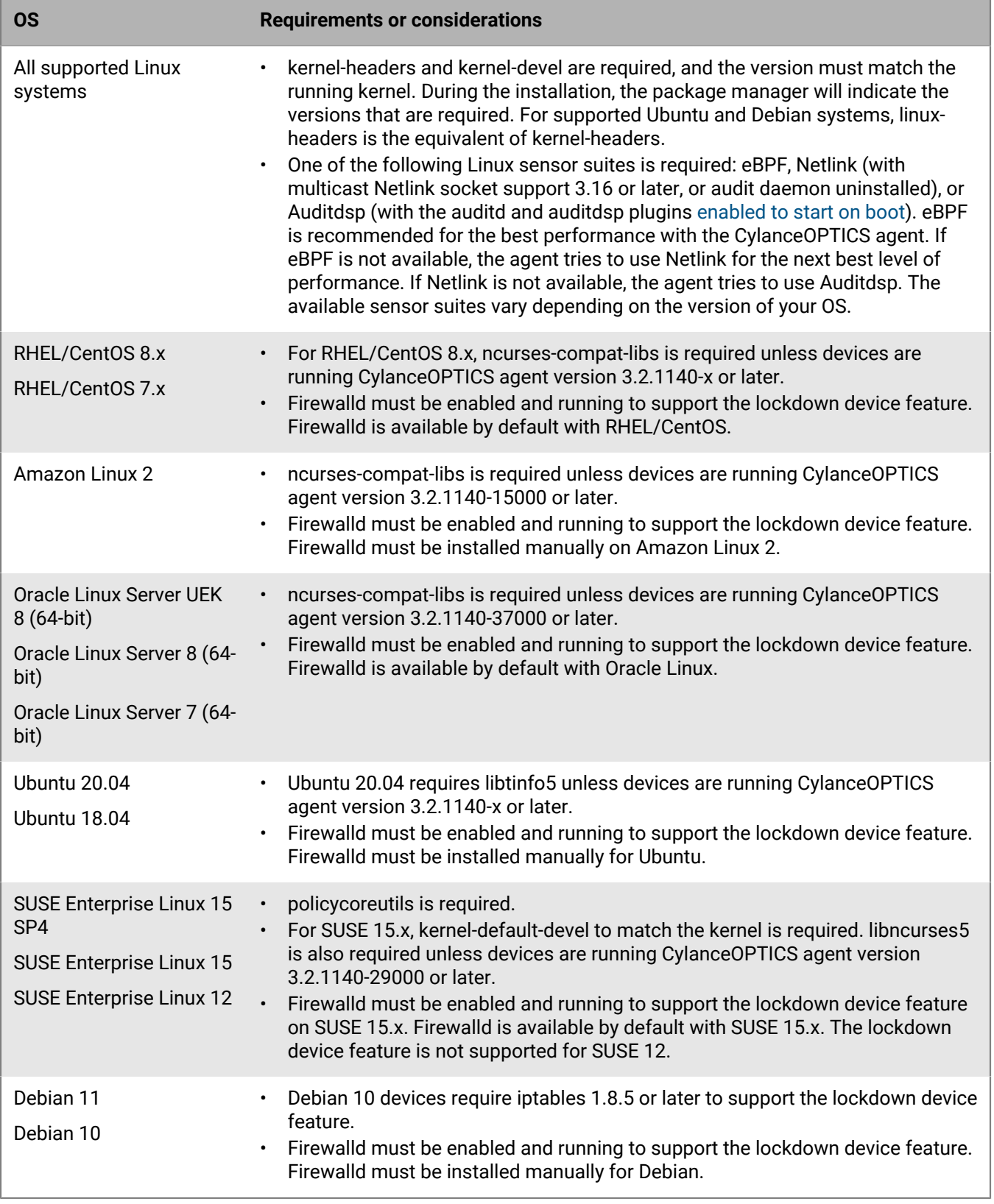

#### **Compatibility with other EDR solutions**

The CylanceOPTICS agent is not compatible with other EDR (Endpoint Detection and Response) solutions installed on the same device. Remove any third-party EDR solutions from a device before you install and enable the CylanceOPTICS agent.

#### **Hardware**

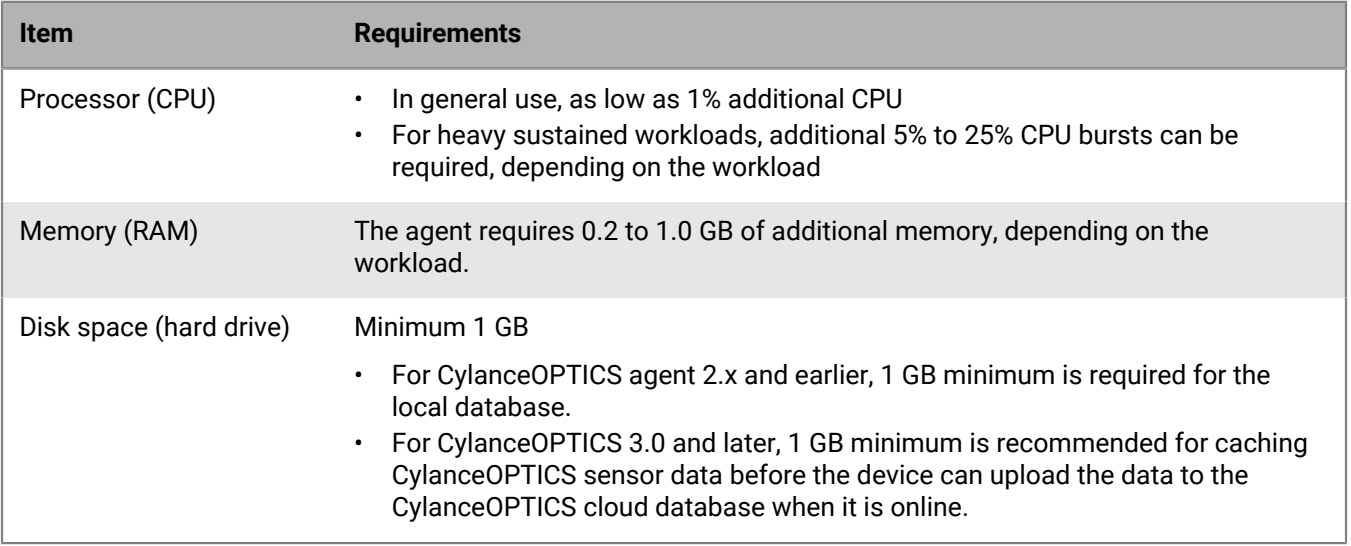

#### **Virtual machines**

CylanceOPTICS is supported for virtual machines. For requirements, deployment guidance, and best practices, see [Appendix: Best practices for deploying CylancePROTECT Desktop on Windows virtual machines.](#page-223-0) If you use CylanceOPTICS on a virtual machine, BlackBerry recommends disabling the Advanced WMI visibility sensor to reduce the number of recorded events.

## <span id="page-14-0"></span>**Requirements: CylancePROTECT Mobile app**

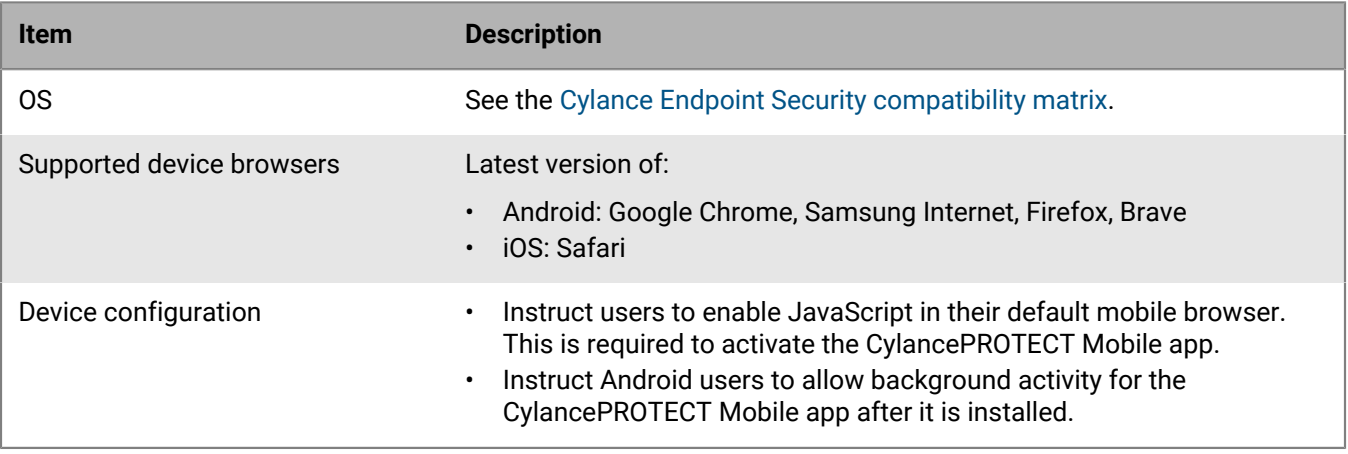

## <span id="page-15-0"></span>**Requirements: BlackBerry Connectivity Node**

#### **Software**

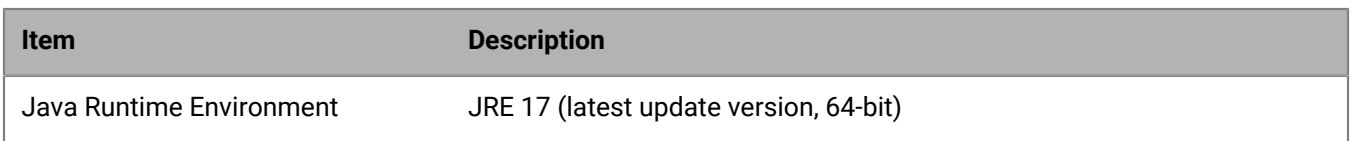

#### **Hardware**

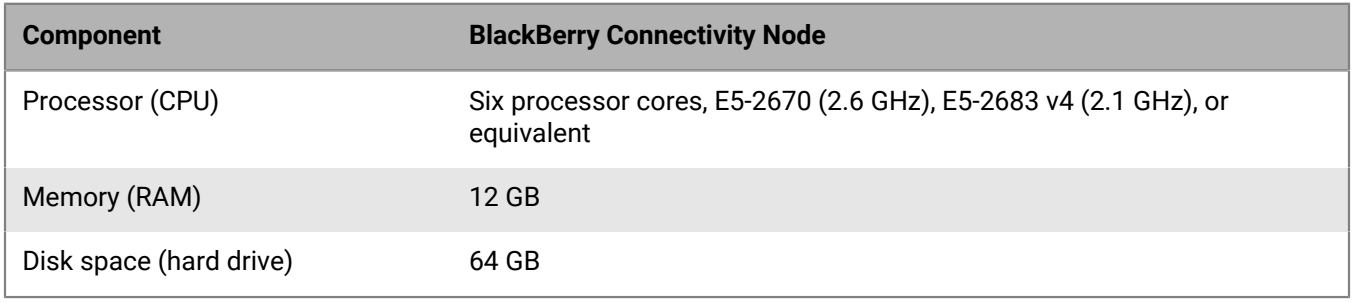

#### **Additional BlackBerry Connectivity Node requirements**

- Choose a directory account with read permissions for each configured directory connection that the BlackBerry Connectivity Node can use to access the company directories.
- Use a Windows account with permissions to install and configure software on the computer that will host the BlackBerry Connectivity Node.
- Verify that the following outbound ports are open in your organization's firewall so that the BlackBerry Connectivity Node components can communicate with the BlackBerry Infrastructure (<*region>*.bbsecure.com, for example ca.bbsecure.com):
	- 443 (HTTPS) to activate the BlackBerry Connectivity Node
	- 3101 (TCP) for all other outbound connections
- Install the software on a version of Windows Server supported by Microsoft.
- You can install the BlackBerry Connectivity Node on English, French, Spanish, Japanese, or German implementations of the operating system.

## <span id="page-15-1"></span>**Requirements: CylanceGATEWAY Connector**

#### **Hardware**

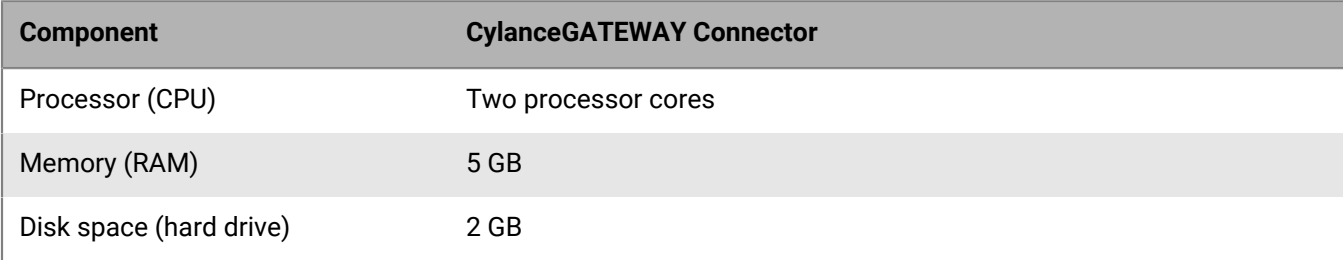

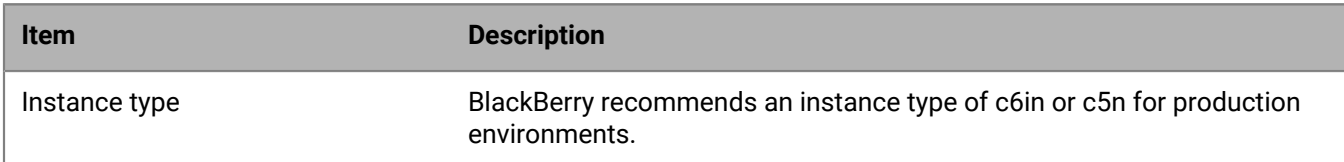

## <span id="page-16-0"></span>**Requirements: CylanceGATEWAY agents**

If you enabled the CylanceGATEWAY feature for your mobile users, users can enable Work Mode from the CylancePROTECT Mobile app. For information on CylancePROTECT Mobile requirements, see the [Requirements:](#page-14-0) [CylancePROTECT Mobile app](#page-14-0).

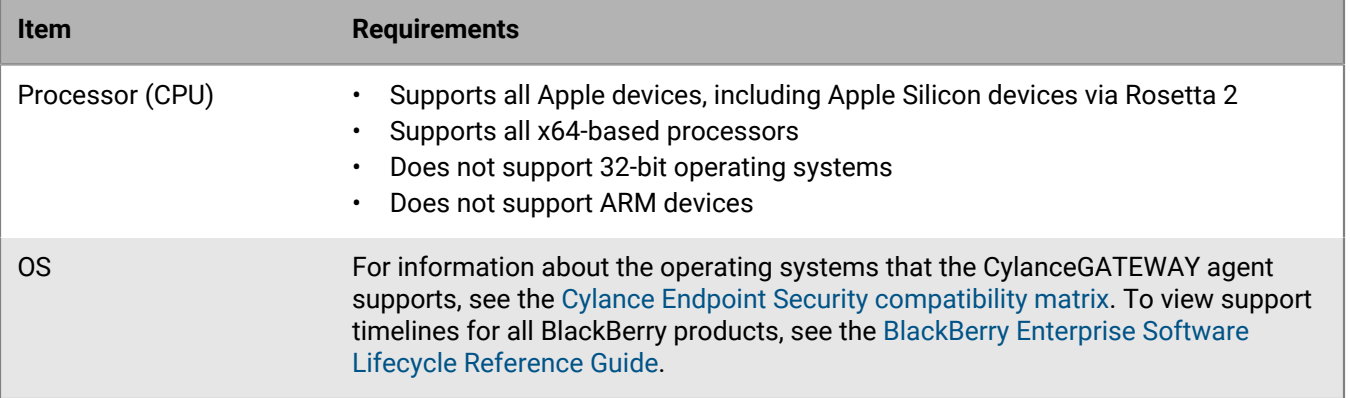

## <span id="page-16-1"></span>**Requirements: CylanceAVERT**

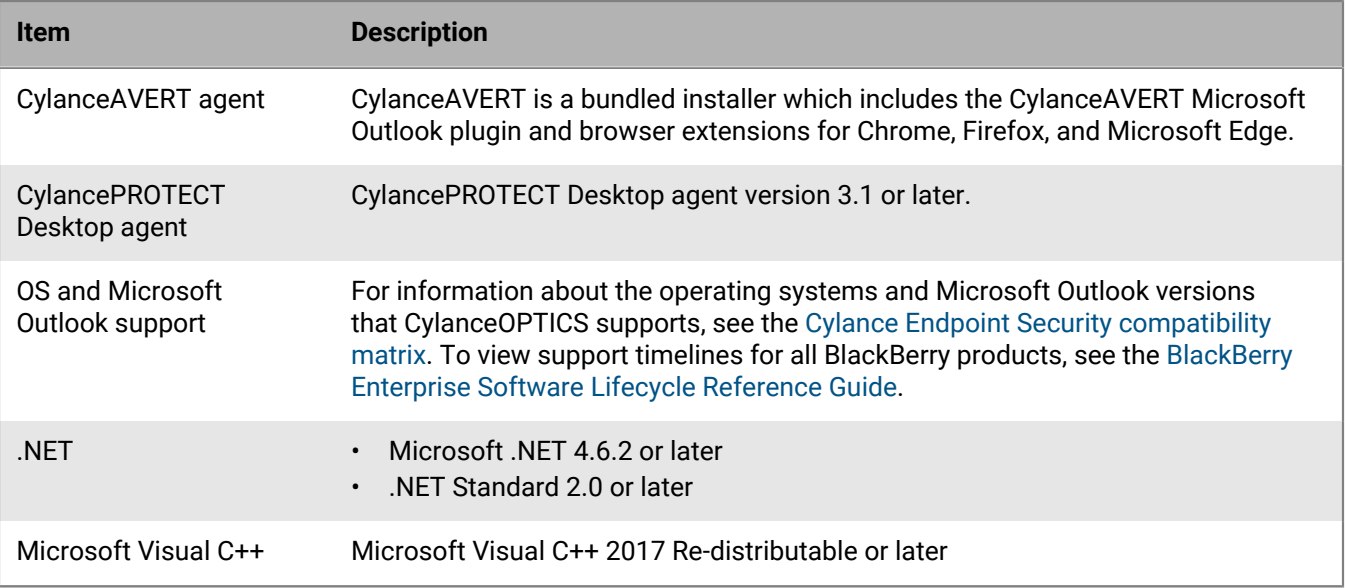

**AWS**

## <span id="page-17-0"></span>**Cylance Endpoint Security network requirements**

#### **Cylance Endpoint Security agents**

Port 443 (HTTPS) must be open for the Cylance Endpoint Security desktop agents to communicate with the management console.

The agents communicate over secure websockets (WSS) and must be able to establish this connection directly. Configure your organization's network to allow connections to the following domains.

#### **Note:**

- The management console is hosted by AWS and does not have fixed IP addresses. You can allow HTTPS traffic to \*.cylance.com. For the cylance-optics-files-use1.s3.amazonaws.com host (and similar hosts for other regions), it is recommended to allow that specific host. It is not recommended to allow \*.amazonaws.com because it can open your network to other hosts.
- Please note that the domain api2.cylance.com is deprecated, but is kept open to support older CylancePROTECT Desktop agents. api2.cylance.com directs to the same destination as api.cylance.com for the purpose of threat analysis and risk scoring.

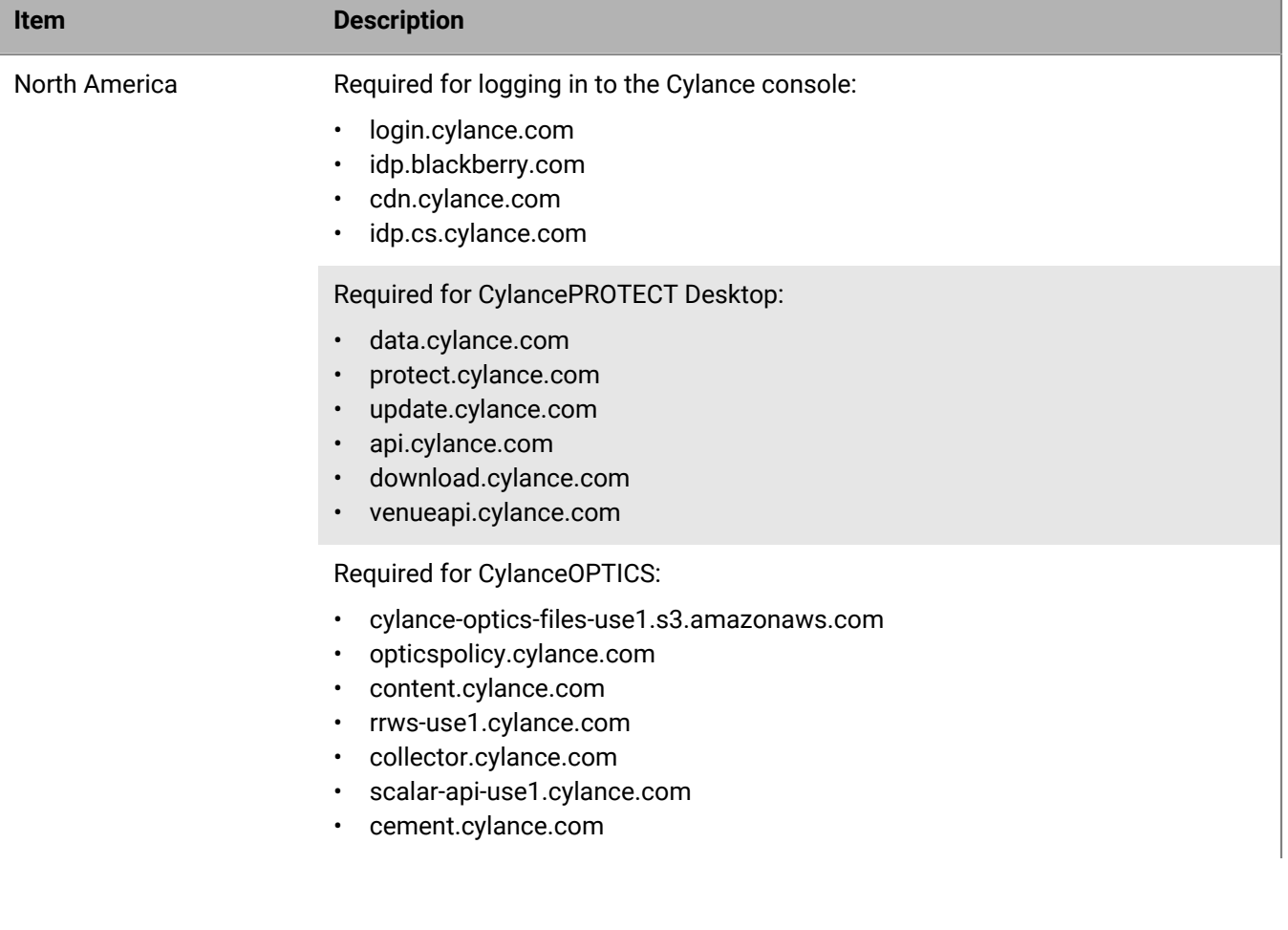

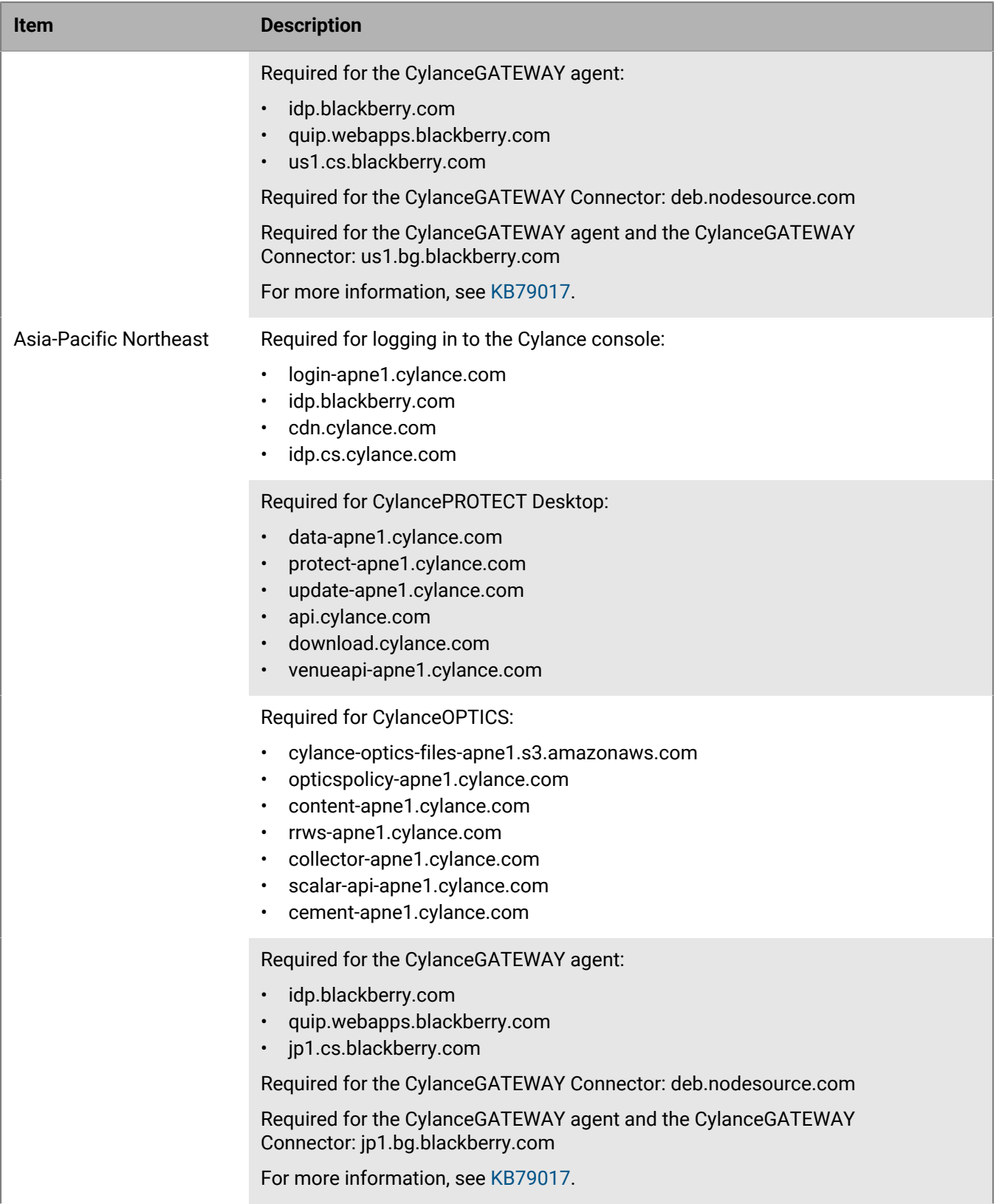

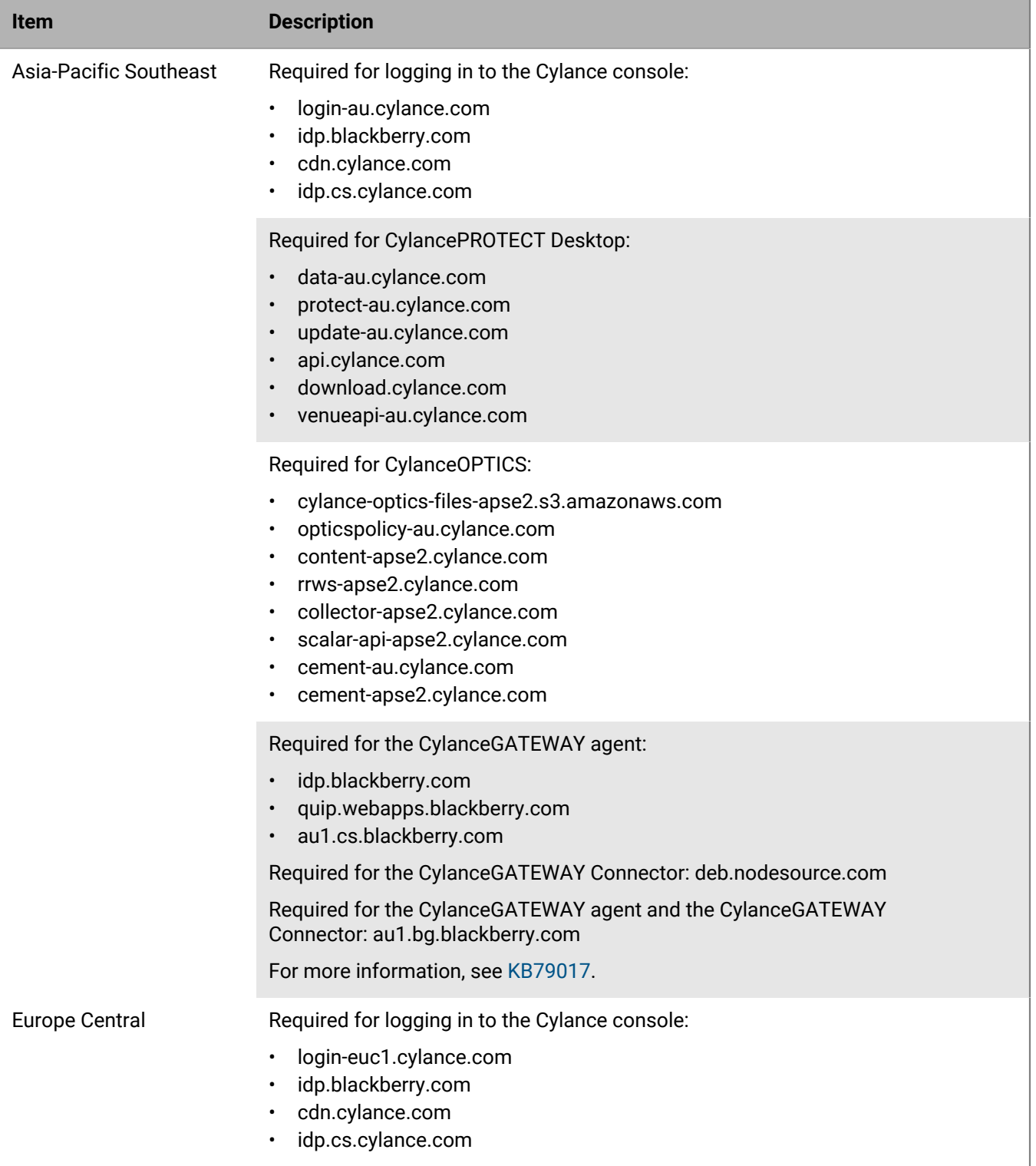

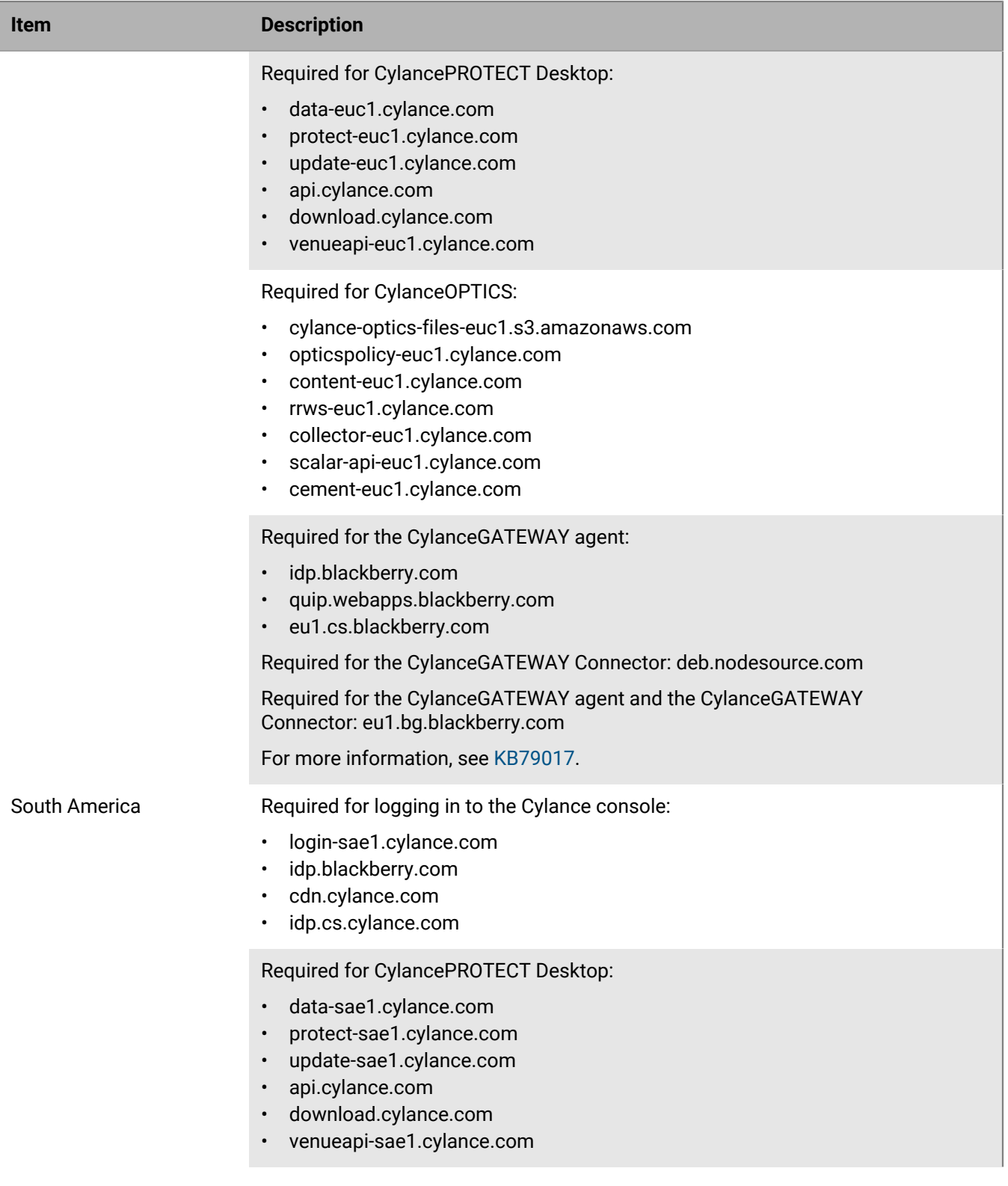

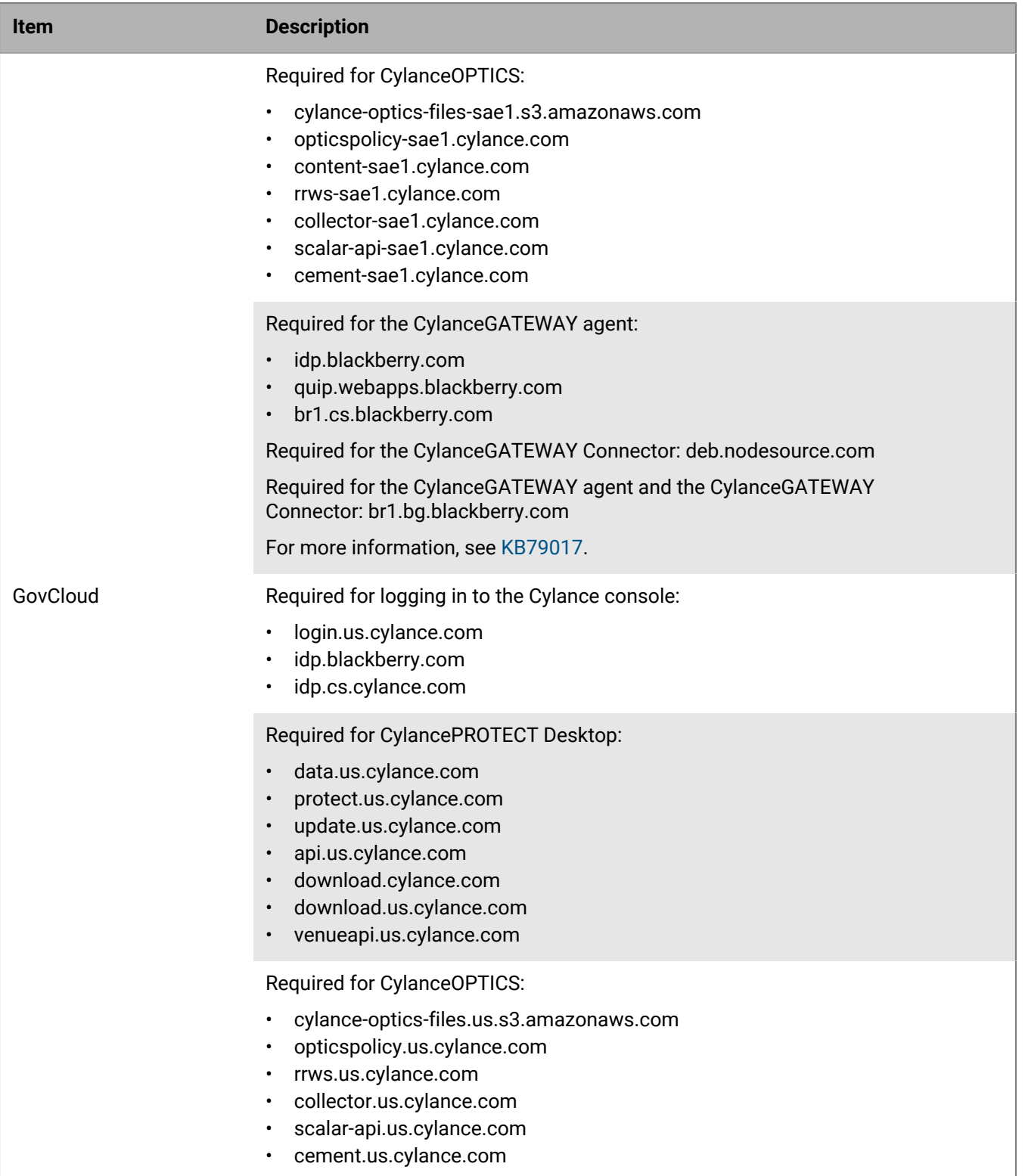

#### **CylancePROTECT Mobile app**

The CylancePROTECT Mobile app requires a secure, direct connection to the following URLs to communicate with the CylancePROTECT Mobile cloud services. If devices are connected to your organization's Wi-Fi network, your network configuration must allow connections to:

- CylancePROTECT Mobile cloud service:
	- US: https://us1.mtd.blackberry.com
	- JP: https://jp1.mtd.blackberry.com
	- EU: https://eu1.mtd.blackberry.com
	- AU: https://au1.mtd.blackberry.com
	- SP: https://br1.mtd.blackberry.com
- Common services gateway:
	- US: https://us1.cs.blackberry.com
	- JP: https://jp1.cs.blackberry.com
	- EU: https://eu1.cs.blackberry.com
	- AU: https://au1.cs.blackberry.com
	- SP: https://br1.cs.blackberry.com
- https://score.cylance.com
- https://idp.blackberry.com
- https://mobile.ues.blackberry.com

### <span id="page-22-0"></span>**Cylance Endpoint Security proxy requirements**

#### **Configuring a proxy for the CylancePROTECT Desktop and CylanceOPTICS agents**

- If you want to configure both the CylancePROTECT Desktop agent and the CylanceOPTICS agent on a device to use a proxy server for outbound communication to BlackBerry servers, in the Registry Editor, navigate to HKEY\_LOCAL\_MACHINE\SOFTWARE\Cylance\Desktop and create String Value REG\_SZ:
	- Value Name = ProxyServer
	- Value Data = *<proxyIP:port>* (for example, http://123.45.67.89:8080)
- The proxy must accept unauthorized requests. SSL inspection is not supported and must be bypassed for all agent traffic (\*.cylance.com).

#### **Proxy options for the CylanceOPTICS agent**

- The CylanceOPTICS agent is proxy aware and will query the .NET framework to identify and use the available proxy settings. If you configured the ProxyServer value in the registry, the CylanceOPTICS agent will use the specified proxy. The CylanceOPTICS agent will try to communicate first as the Local System, then as the currently logged in user.
- If you configure the CylanceOPTICS agent to use a proxy and the agent cannot communicate with the cloud services, the agent will attempt to bypass the proxy to make a direct connection. On Windows devices, you can disable this proxy bypass. Before you install the CylanceOPTICS agent on a device, in HKLM\SOFTWARE \Cylance\Optics\, create String Value REG\_SZ:
	- Value Name = DisableProxyBypass
	- Value Data = True

• When CylanceOPTICS creates a detection event that involves a signed file as an artifact, it uses a command from the Windows API to validate the signature or certificate. The command sends a validation request to an OCSP server. The OCSP server address is determined by Windows. If your proxy server reports attempts to send external traffic to an OCSP server, update the proxy settings on devices to allow connections with the OCSP server.

#### **Linux: Configure the CylancePROTECT Desktop and CylanceOPTICS agents to use a proxy server**

On [supported versions](https://docs.blackberry.com/en/endpoint-management/compatibility-matrix/blackberry-ues-compatibility-matrix/UES-compatibility-matrix) of RHEL, CentOS, Ubuntu, Amazon Linux 2, and SUSE 15, use the following commands to configure the agents to use an unauthenticated or authenticated proxy. You can use these commands before you install the agents. The commands below configure a proxy for the CylancePROTECT Desktop agent. To set a proxy for the CylanceOPTICS agent:

- Replace all instances of "cylancesvc" with "cyoptics"
- Duplicate each http\_proxy line and replace "http\_proxy" with "https\_proxy". In most cases https\_proxy will use the same value as http\_proxy because HTTPS traffic is tunneled using TCP Connect, but if your organization uses an HTTPS termination proxy server, specify the appropriate value for https\_proxy.

#### **Unauthenticated proxy:**

```
mkdir /etc/systemd/system/cylancesvc.service.d
echo "[Service]" > /etc/systemd/system/cylancesvc.service.d/proxy.conf
echo "Environment=http_proxy=http://proxyaddress:port" >> /etc/systemd/system/
cylancesvc.service.d/proxy.conf
systemctl stop cylancesvc
systemctl daemon-reload
systemctl start cylancesvc
```
#### **Authenticated proxy:**

```
mkdir /etc/systemd/system/cylancesvc.service.d
echo "[Service]" > /etc/systemd/system/cylancesvc.service.d/proxy.conf
echo "Environment=http_proxy=user:password@proxyaddress:port" >> /etc/systemd/
system/cylancesvc.service.d/proxy.conf
systemctl stop cylancesvc
systemctl daemon-reload
systemctl start cylancesvc
```
# <span id="page-24-0"></span>**Logging in to the management console**

Upon activation of your account, you will receive an email with your login information for the Cylance Endpoint Security management console. Click the link in the email to open the login page or go to:

- **North America:** [https://login.cylance.com](https://login.cylance.com/)
- **Asia-Pacific Northeast:** [https://login-apne1.cylance.com](https://login-apne1.cylance.com/)
- **Asia-Pacific Southeast:** [https://login-au.cylance.com](https://login-au.cylance.com/)
- **Europe Central:** [https://login-euc1.cylance.com](https://login-euc1.cylance.com/)
- **South America East:** [https://login-sae1.cylance.com](https://login-sae1.cylance.com/)
- **GovCloud:** [https://login.us.cylance.com](https://login.us.cylance.com/)

The email address will serve as your account login. After you create a password, you can proceed to the console.

#### **Password requirements**

Your password must have three of the following characters:

- A lowercase character
- An uppercase character
- A special character (examples  $*$  # \$ %)
- A numeric character
- A Unicode character/data (examples ♥☀✩ )

#### **Session timeout**

The session will time out 1 hour after the last successful authentication.

## <span id="page-24-1"></span>**Custom authentication**

**Important:** Custom authentication has been deprecated and will be removed in the near future. If you are using custom authentication to access Cylance Endpoint Security, you can migrate your external IDP to an authenticator and use enhanced authentication to access the Cylance console. For more information on enhanced authentication, see [Enhanced authentication sign in.](#page-26-0) To see a walkthrough on how to configure your external IDP as an authenticator, see [Migrate external IDPs from Legacy Custom Authentication to the Modern](https://docs.blackberry.com/en/unified-endpoint-security/blackberry-ues/how-do-i/migration-flows) [Authenticator Framework.](https://docs.blackberry.com/en/unified-endpoint-security/blackberry-ues/how-do-i/migration-flows)

Use external identity providers (IdP) to login to the management console. This requires configuring settings with your IdP to obtain an X.509 certificate and a URL for verifying your IdP login. Custom authentication works with Microsoft SAML 2.0. This feature has been confirmed to work with OneLogin, Okta, [Microsoft Azure](https://docs.microsoft.com/en-us/azure/active-directory/saas-apps/cylanceprotect-tutorial), and PingOne. This feature also provides a custom setting and should work with other IdP's who follow Microsoft SAML 2.0.

Examples of using custom authentication, see the following articles.

- [Microsoft Azure](https://support.blackberry.com/community/s/article/66547)
- [Okta](https://support.blackberry.com/community/s/article/65591)
- **[OneLogin](https://support.blackberry.com/community/s/article/65326)**
- [PingOne](https://support.blackberry.com/community/s/article/65306)
- [Using SAML 2.0](https://support.blackberry.com/community/s/article/66500)

**Note:** Custom authentication does not support Active Directory Federation Services (ADFS).

#### <span id="page-24-2"></span>**Configure custom authentication**

**1.** In the management console, click **Settings > Application** from the menu.

- **2.** Select the **Custom Authentication** checkbox. Configuration options display.
- **3.** Select the options you want to use for authentication. See [Custom authentication descriptions](#page-25-0) for a description of options.
- **4.** Click **Save**.

#### <span id="page-25-0"></span>**Custom authentication descriptions**

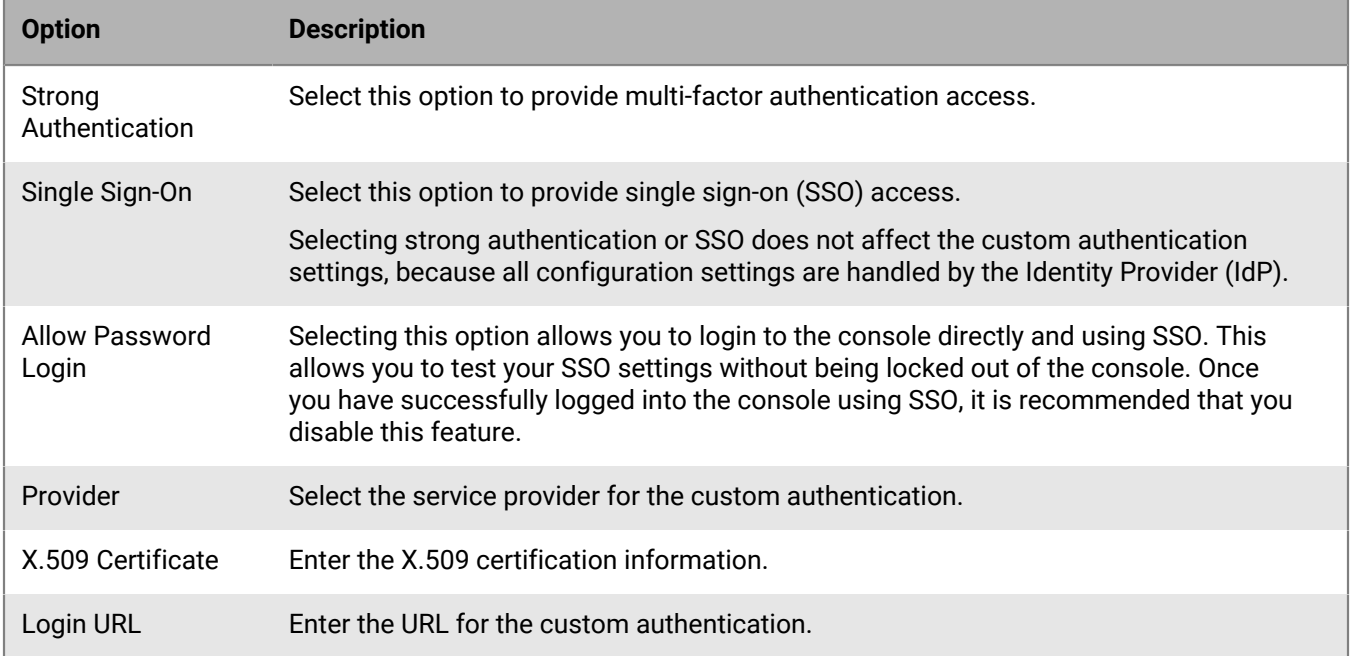

#### <span id="page-25-1"></span>**Migrate external IDPs from Custom Authentication to an authenticator**

When you sign in to the management console using an external identity provider (IDP) that is configured for custom authentication, you must sign in using the 'Or sign in with your External Identity Provider' link with your external IDP credentials. BlackBerry recommends that you configure your external IDP as an authenticator and use an authentication policy to sign in from the main sign in screen using your IDP credentials. Configuring your external IDP as an authenticator provides more granularity and flexibility in the authentication configuration.

To configure an external IDP to sign in to the management console from the main sign in screen, perform the following actions. For more information, see How Do I [Migrate external IDPs from custom authentication to an](https://docs.blackberry.com/en/unified-endpoint-security/blackberry-ues/how-do-i/migration-flows) [authenticator](https://docs.blackberry.com/en/unified-endpoint-security/blackberry-ues/how-do-i/migration-flows).

If you configured your existing IDP as an authenticator before December 2023 and you want to allow users to directly access the Cylance console from the IDP user portal, see [Enhanced authentication sign in](#page-26-0).

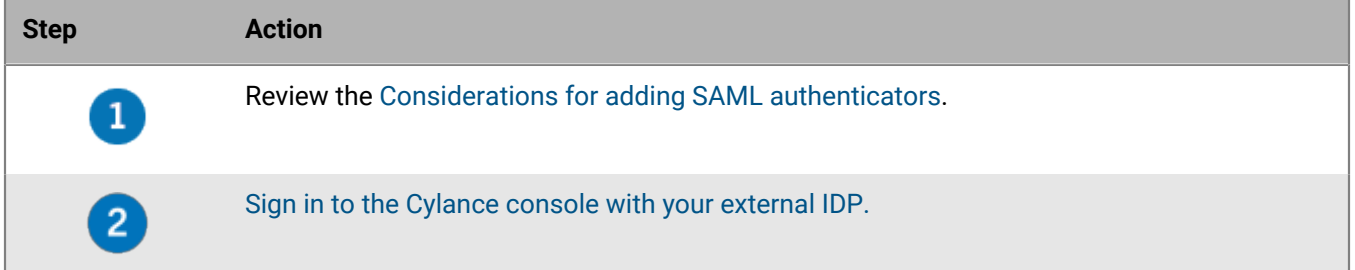

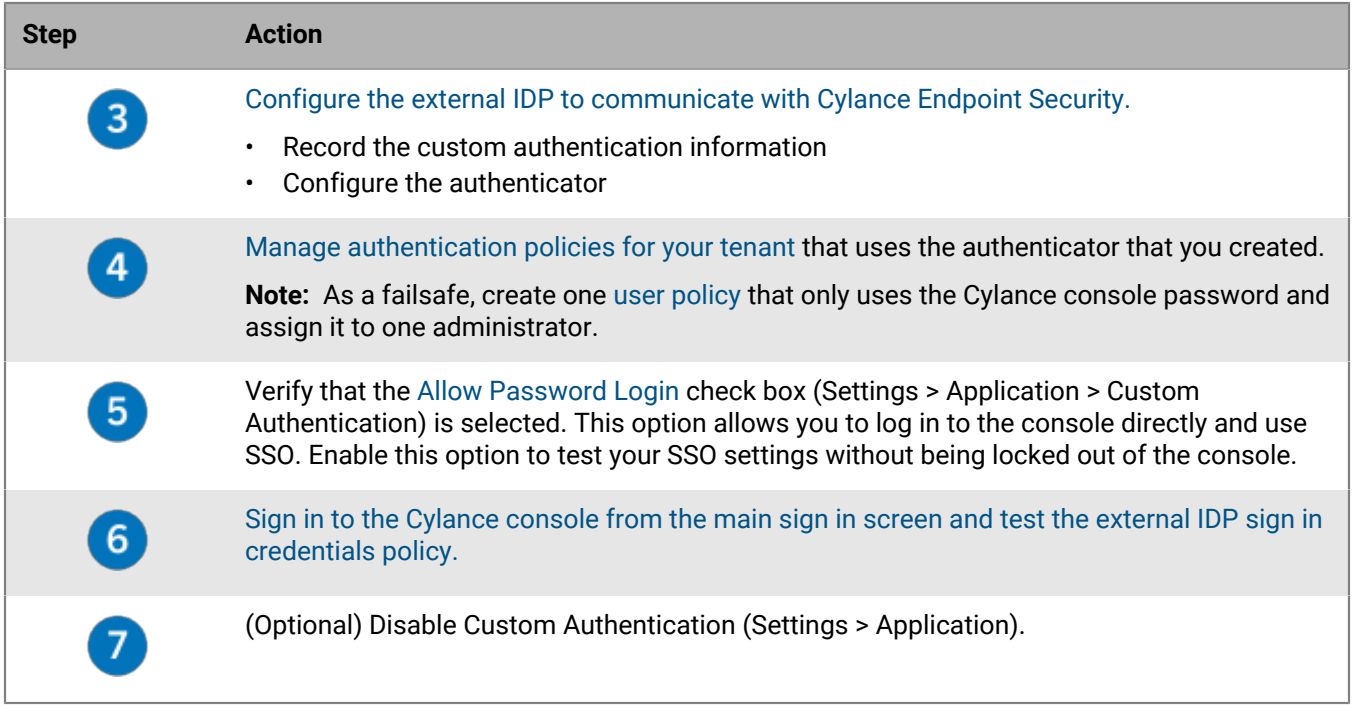

## <span id="page-26-0"></span>**Enhanced authentication sign in**

The management console provides enhanced authentication capabilities, including local multi-factor authentication and more granular authentication policies and policy assignments. You can configure the environment to specify the types of authentication that administrators must complete to sign in to the Cylance console and users must complete before they can activate Cylance Endpoint Security apps and agents. By default, administrators use the Cylance console password to access the management console and users to activate Cylance Endpoint Security apps and agents. For tenants created in March 2024 or later, by default, administrators will be required to enter a one-time password to access the Cylance console after they set up their console password.

You can create authentication policies for your tenant that specify the types of authentication that must be completed by all administrators and users on the tenant. Only one tenant policy can be created for Cylance console sign-in, Cylance Endpoint Security apps, and Cylance Endpoint Security desktop agents. You can create authentication policies for users that specify the types of authentication administrators and users on the tenant must complete. The type of authentication added to the tenant policy and authentication policy must be completed in the order that they are specified in the policy. As a failsafe, you may configure one administrator to access the Cylance console using their username and a strong password.

**Note:** The updated sign-in flow is now the only method to access the Cylance console. Any authentication policies that you applied in your console during the preview period have taken effect.

To configure enhanced authentication for sign-in, perform one of the following actions:

#### **Configure enhanced authentication for sign-in to the Cylance console**

If your tenant was created before March 2024, complete these steps if you want to configure your users to authenticate with the Cylance console using an authenticator such as One-Time Password in addition to the Cylance password. For a walkthrough of how to add the One-Time Password authenticator to your tenant policy, see [Add the One-Time Password authentication for administrators to access the Cylance console](https://docs.blackberry.com/en/unified-endpoint-security/blackberry-ues/how-do-i/add-one-time-password-authentication-for-administrators-in-existing-tenants).

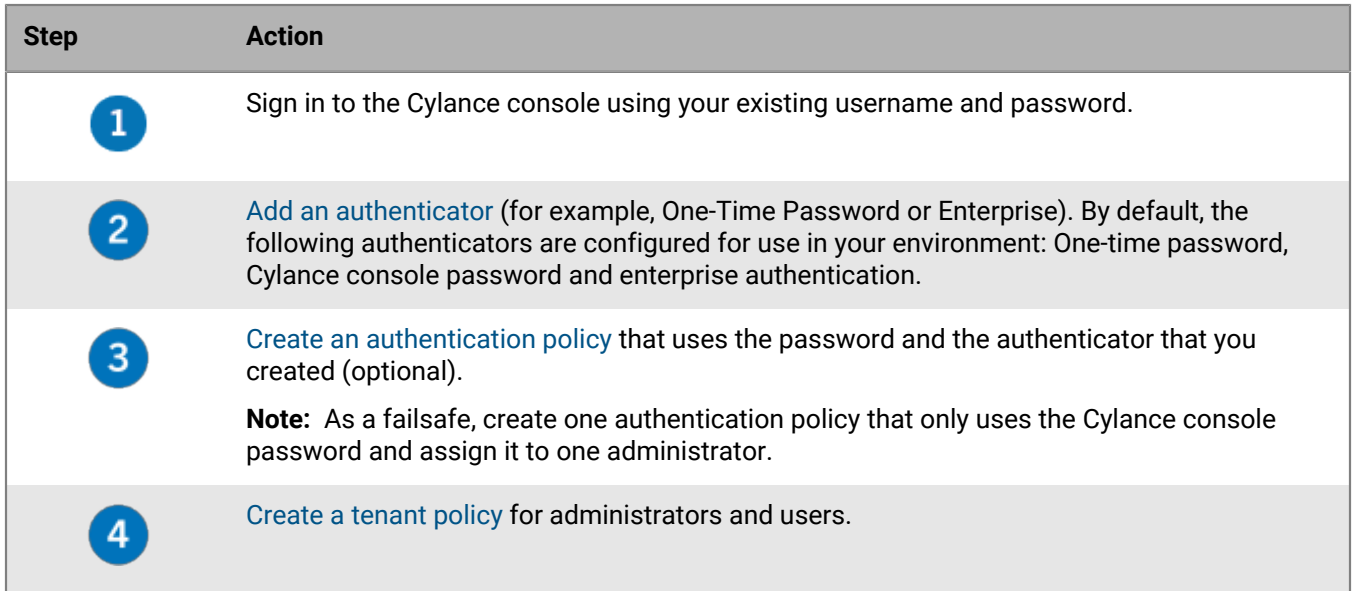

#### **Remove One-Time Password authentication for sign-in to the Cylance console**

Tenants created in March 2024 or later require users to enter a One-Time Password after they enter the Cylance console password each time before they can access the console. Complete these steps if you want to remove the One-Time Password requirement for users to authenticate with the console. For a walkthrough of how to remove the One-Time Password authenticator from your tenant policy, see [Remove One-Time Password](https://docs.blackberry.com/en/unified-endpoint-security/blackberry-ues/how-do-i/remove-one-time-password-authentication-for-administrators-in-new-tenants) [authentication for administrators to access the Cylance console](https://docs.blackberry.com/en/unified-endpoint-security/blackberry-ues/how-do-i/remove-one-time-password-authentication-for-administrators-in-new-tenants).

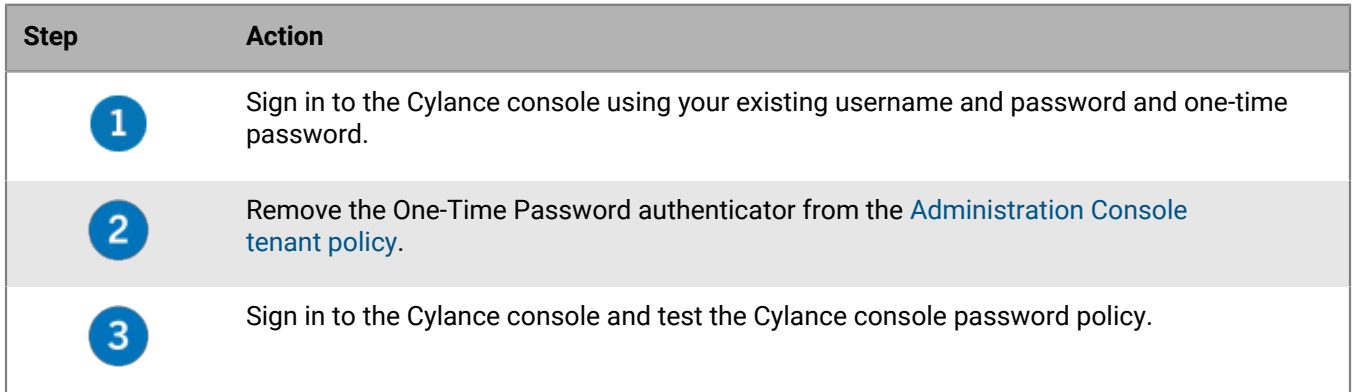

#### **Configure a new IDP SAML authenticator for SSO and IDP-initiated access to the Cylance console**

Complete these steps if you want to configure a new IDP SAML authenticator for users to authenticate with the Cylance console. Users can use their IDP credentials to access the console from the sign-in page or use IDPinitiated SSO to access the console from the IDP user portal. For a walkthrough on how to configure your IDP SAML, see [How do I configure IDP SAMLs for enhanced authentication and IDP-initiated access to the Cylance](https://docs.blackberry.com/en/unified-endpoint-security/blackberry-ues/how-do-i/enhanced-authentication-flows) [console](https://docs.blackberry.com/en/unified-endpoint-security/blackberry-ues/how-do-i/enhanced-authentication-flows) and select your IDP.

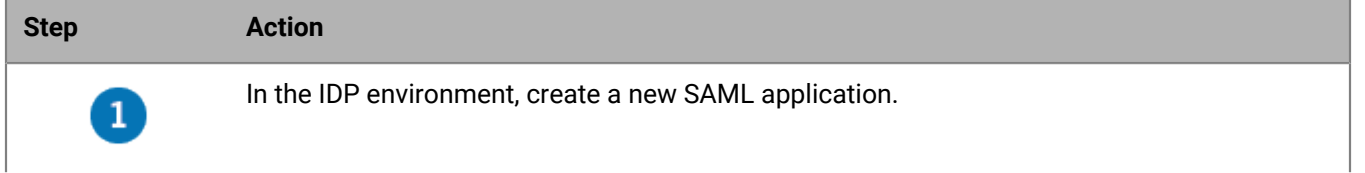

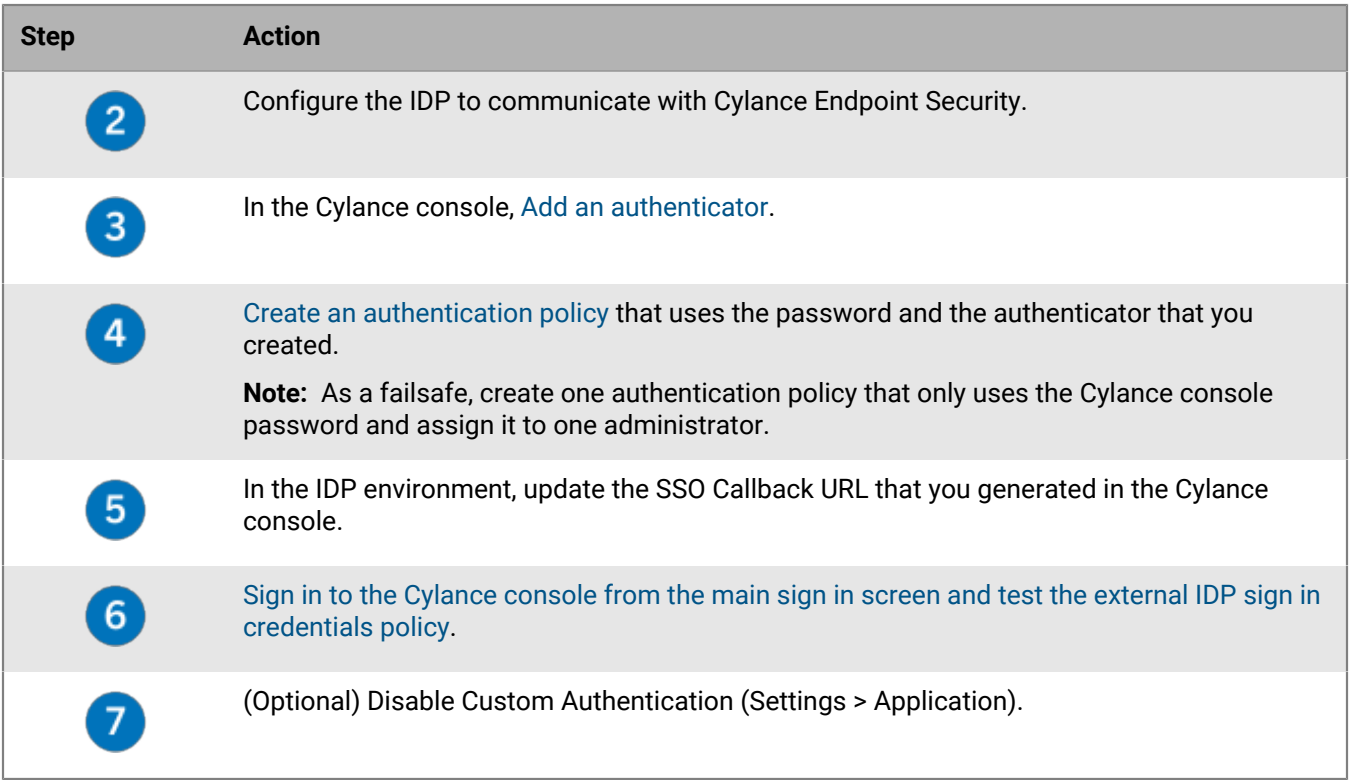

#### **Update an existing IDP SAML authenticator to enabled IDP-initiated access to the Cylance console**

Complete these steps only if your IDP SAML authenticator was created before December 2023 and you want to enable IDP-initiated SSO for users to access the console from the IDP user portal. For a walkthrough, see [How do I](https://docs.blackberry.com/en/unified-endpoint-security/blackberry-ues/how-do-i/Update-IDP-SAMLs) [update IDP \(SAML\) authenticators to enable IDP-initiated access to the Cylance console](https://docs.blackberry.com/en/unified-endpoint-security/blackberry-ues/how-do-i/Update-IDP-SAMLs) and select your IDP.

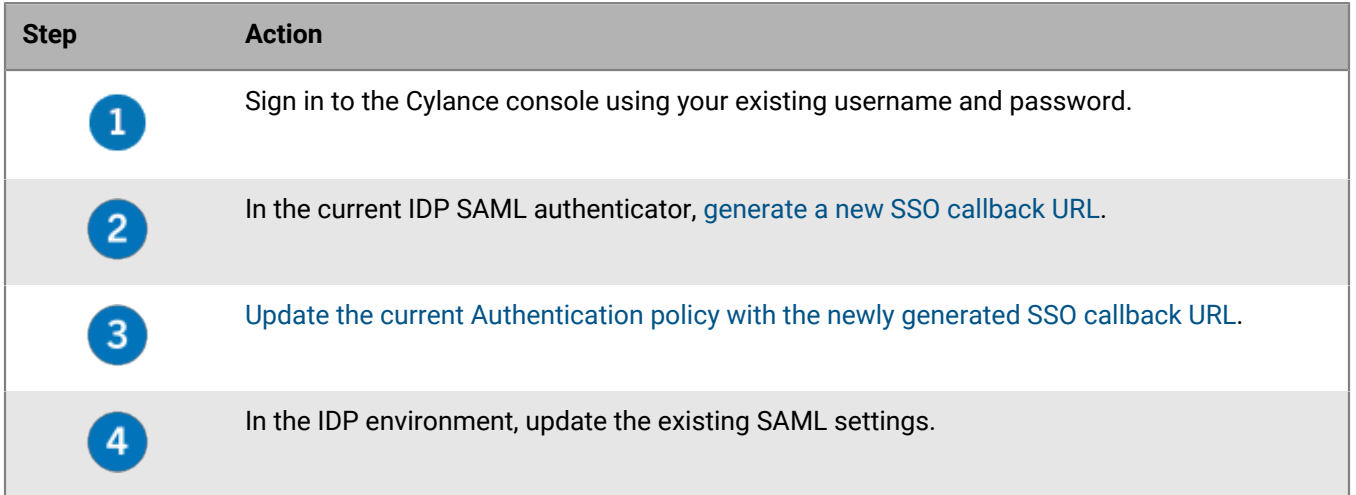

#### <span id="page-28-0"></span>**Sign in to the Cylance Endpoint Security management console using enhanced authentication**

You can configure authentication policies that specify the types of authentication that administrators must complete to sign in to the Cylance Endpoint Security management console and users must complete to activate Cylance Endpoint Security apps or agents (for example, the CylancePROTECT Mobile app and

the CylanceGATEWAY agent). A transitioning screen appears briefly before the Cylance Endpoint Security management console is accessed.

If you sign in with an external IDP that was configured for custom authentication in the management console (Settings > Custom Authentication), you must continue to sign in using the 'Or sign in with your External Identity Provider' link with your external third-party IDP credentials. BlackBerry recommends that you configure your external IDP configuration as an authenticator so that you can use an authentication policy to sign in with your third-party IDP credentials from the main sign in screen. This provides more granularity and flexibility in the authentication configuration. For more information on how to configure your external IDP as an authenticator, see [Migrate external IDPs from Custom Authentication to an authenticator](#page-25-1).

If you configured your external IDP configuration as an authenticator before December 2023, users will be unable access the Cylance console directly from their external IDP user portal using single sign on. To enable this feature, you must generate a new Cylance Endpoint Security single sign-on login request. For more information on how to enable IDP-initiated sign in to the Cylance console, see [Enhanced authentication sign in](#page-26-0) and the How Do I [Update your external IDP to enable SSO access to the Cylance console](https://docs.blackberry.com/en/unified-endpoint-security/blackberry-ues/how-do-i/Update-IDP-SAMLs).

**Before you begin:** [Create an authentication policy](#page-67-0) and [assign it to administrators, users, and groups that](#page-68-0) [administrators and users are a member of.](#page-68-0)

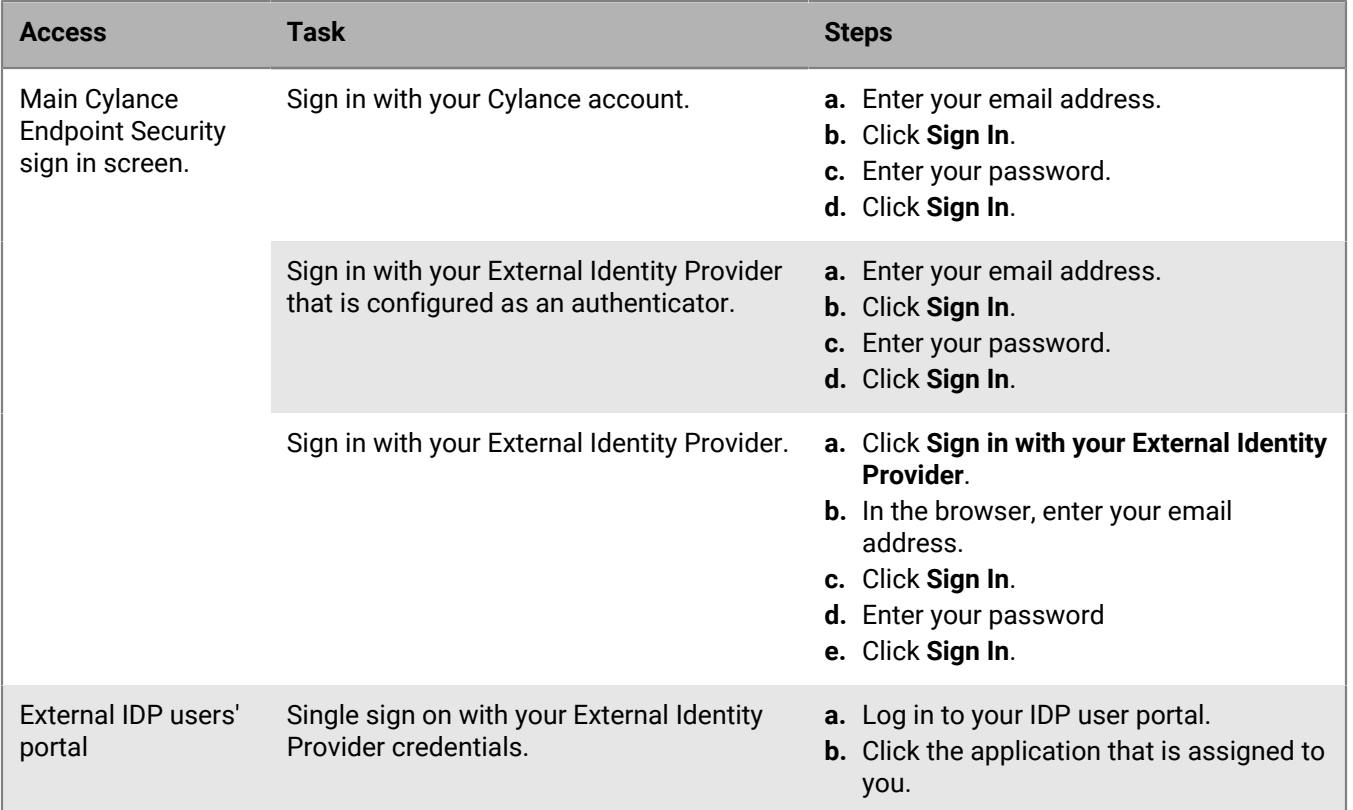

Complete one of the following tasks to access the management console.

#### <span id="page-29-0"></span>**Generate a new SSO callback URL**

You can use the copy option to copy your current authenticator information and create the new SSO callback URL. The copy option will remove the current SSO callback URL and generate a new URL when the copied authenticator is saved.

**Important**: Complete this task only if you configured your environment for enhanced sign in, your authenticator was created before December 2023, and you want to enable the IDP-initiated single sign-on (SSO) to the console. To verify if the authenticator was created before December 2023, in the Cylance console, open the IDP SAML authenticator (Settings > Authentication).

- If the SSO callback URL is in the format https://login.eid.blackberry.com/\_/resume/saml20/<*hash*>, no further action is required.
- If the SSO callback URL is "https://idp.blackberry.com/\_/resume", complete the following steps to generate the updated URL.

**Before you begin:** The IDP SAML authenticator was created before December 2023 and is using the deprecated SSO callback URL.

- **1.** Open the Authenticators screen (Settings > Authentication).
- **2.** Click the current IDP SAML authenticator.
- **3.** Click the Copy icon in the upper right-hand corner of the screen.
- **4.** Update the name of the copied authenticator. Click **Save**.
- **5.** Open the Authenticator that you copied. Record the **SSO callback URL**.
- **6.** Delete the previous IDP authenticator.

**After you finish:** [Update the current authentication policy with the copied authenticator](#page-67-0).

# <span id="page-31-0"></span>**Installing the BlackBerry Connectivity Node**

The BlackBerry Connectivity Node allows you to create a secure connection between Cylance Endpoint Security and an on-premises Microsoft Active Directory or LDAP directory. Cylance Endpoint Security can synchronize devices, users, and groups from Active Directory. Users created through directory synchronization can be enabled for the CylancePROTECT Mobile app, CylanceGATEWAY, and CylanceAVERT.

You can install one or more instances of the BlackBerry Connectivity Node to provide redundancy. Each instance must be installed on a dedicated computer. If you have more than one BlackBerry Connectivity Node, you must upgrade them all to the same software release. After you upgrade the first instance, directory services are disabled until all instances are upgraded to the same version.

You can configure one or more directory connections, but if you have multiple instances of the BlackBerry Connectivity Node, all of the directory connections must be configured identically in every instance. If one directory connection is missing or incorrectly configured, that BlackBerry Connectivity Node will appear as disabled in the management console.

You don't need to install the BlackBerry Connectivity Node to synchronize with Microsoft Entra ID Active Directory. For more information, see ["Configure Cylance Endpoint Security to synchronize with Entra Active Directory.](#page-35-1)"

To install the BlackBerry Connectivity Node, perform the following actions.

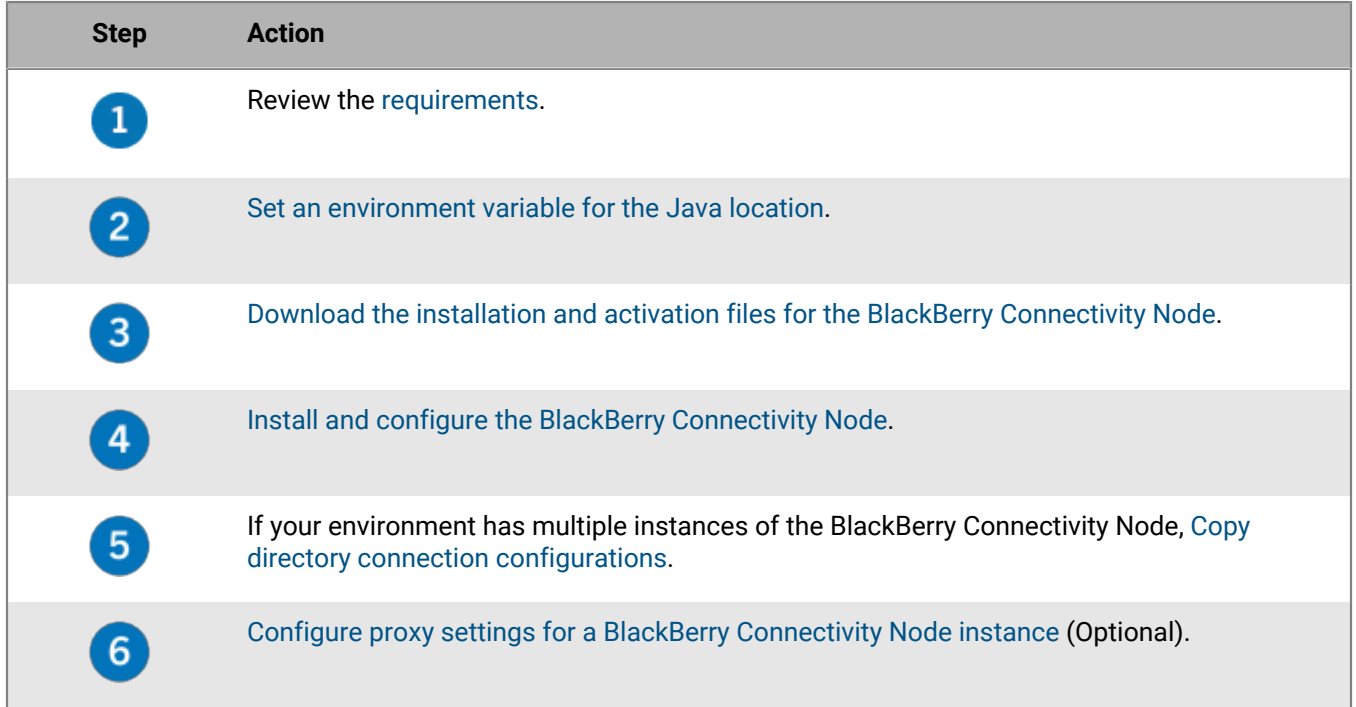

### <span id="page-31-1"></span>**Set an environment variable for the Java location**

You must install a JRE 17 implementation on the servers where you will install the BlackBerry Connectivity Node, and the environment variable must point to the Java home location.

When you begin the installation, the BlackBerry Connectivity Node verifies that it can find Java. If it can't find Java, the setup application will stop on the requirements panel and you must set an environment variable for the Java location and ensure that the Java bin folder is included in the Path system variable. Note that you must close down the installer at this time and restart it only after the environment variable has been created or updated.

**Before you begin:** Verify that you have installed JRE 17 on the server where you will be installing the BlackBerry Connectivity Node.

- **1.** Open the **Windows Advanced system settings** dialog box.
- **2.** Click **Environment Variables**.
- **3.** Under the **System variables** list, click **New**.
- **4.** In the **Variable name** field, type BB\_JAVA\_HOME.
- **5.** In the **Variable value** field, type the path to the JRE folder and click **OK**.
- **6.** In the **System variables** list, select **Path** and click **Edit**.
- **7.** If the Path doesn't include the Java bin folder, click **New** and add %BB\_JAVA\_HOME%\bin to the Path.
- **8.** Move the %BB\_JAVA\_HOME%\bin entry high enough in the list that it won't be superseded by another entry and click **OK**.

**After you finish:** [Download the installation and activation files for the BlackBerry Connectivity Node.](#page-32-0)

## <span id="page-32-0"></span>**Download the installation and activation files for the BlackBerry Connectivity Node**

**Before you begin:** [Set an environment variable for the Java location](#page-31-1).

- **1.** In the management console, on the menu bar, click **Settings > Directory Connections**.
- **2.** Click the **Connectivity Node** tab.
- **3.** Click **Add Connectivity Node**.
- **4.** On the software download page, click **Download**.
- **5.** Select **BlackBerry Connectivity Node for UES**
- **6.** Click **Download**.
- **7.** Extract the BlackBerry Connectivity Node installation files to the computer.

If you install more than one instance of the BlackBerry Connectivity Node, do not copy used installation files between computers. You must re-extract the installation files on each computer.

- **8.** In the management console, click **Download Activation File**.
- **9.** Save the activation file (.txt).

The activation file is valid for 60 minutes. If you wait longer than 60 minutes before you use the activation file, you must download a new activation file. Only the latest activation file is valid.

After you finish: [Install and configure the BlackBerry Connectivity Node.](#page-32-1)

### <span id="page-32-1"></span>**Install and configure the BlackBerry Connectivity Node**

#### **Before you begin:** [Download the installation and activation files for the BlackBerry Connectivity Node.](#page-32-0)

**1.** Open the BlackBerry Connectivity Node installation file (.exe) that you downloaded from the management console.

If a Windows message appears and requests permission to make changes to the computer, click **Yes**.

- **2.** Choose your language. Click **OK**.
- **3.** Click **Next**.
- **4.** Select your country or region. Read and accept the license agreement. Click **Next**.
- **5.** The installation program verifies that your computer meets the installation requirements. Click **Next**.
- **6.** To change the installation file path, click **...** and navigate to the file path that you want to use. If you receive a message asking you to create the installation and logs folder locations, click **Yes**. Click **Next**.
- **7.** In the **Service account** dialog box, type the password for the service account. Click **Install**.
- **8.** When the installation completes, click **Next**.

The address of the BlackBerry Connectivity Node console is displayed (http:/localhost:8088). Click the link and save the site in your browser.

- **9.** Select your language. Click **Next**.
- **10.**When you activate the BlackBerry Connectivity Node, it sends data over port 443 (HTTPS) to the BlackBerry Infrastructure (for example na.bbsecure.com or eu.bbsecure.com). After it is activated, the BlackBerry Connectivity Node uses port 3101 (TCP) for all other outbound connections through the BlackBerry Infrastructure. Do any of the following:
	- If you want to use a proxy setting other than the default port 443 to connect to the BlackBerry Infrastructure (<*region*>.bbsecure.com) to activate the BlackBerry Connectivity Node, click the "here" link to configure the proxy settings and enter the information for the enrollment proxy. This link is only available on the "Name your BlackBerry Connectivity Node" screen. If you do not configure the proxy settings from this screen and click **Next**, you can configure the proxy settings from the top right corner of the screen by clicking **Settings > Proxy** before it is activated.

**Note:** The proxy must be able to access port 443 to the BlackBerry Infrastructure. You cannot change the enrollment proxy setting after you activate the BlackBerry Connectivity Node.

• Configure other proxy settings. For more information about the available proxy options, see [Configure proxy](#page-34-1) [settings for a BlackBerry Connectivity Node instance](#page-34-1).

**11.**In the **Friendly name** field, type a name for the BlackBerry Connectivity Node. Click **Next**.

**12.**Click **Browse**. Select the activation file that you downloaded from the management console.

#### **13.**Click **Activate**.

If you want to add a BlackBerry Connectivity Node instance to an existing server group when you activate it, your organization's firewall must allow connections from that server over port 443 through the BlackBerry Infrastructure (for example na.bbsecure.com or eu.bbsecure.com) to activate the BlackBerry Connectivity Node and to the same bbsecure.com region as the main BlackBerry Connectivity Node instance.

**14.** Click  $+$  and select the type of company directory that you want to configure.

**15.**Link your directory to the BlackBerry Connectivity Node by following the appropriate task:

- [Connect to Microsoft Active Directory](#page-36-1)
- [Connect to an LDAP directory](#page-37-0)

#### **After you finish:**

- To install a second BlackBerry Connectivity Node instance for redundancy, download another set of installation and activation files and repeat this task on a different computer. This should be done after the first instance has been activated.
- You can configure one or more directory connections, but if you have multiple BlackBerry Connectivity Nodes, all of the directory connections must be configured identically. If one directory connection is missing or incorrectly configured, that BlackBerry Connectivity Node will appear as disabled in the management console. You can make this task easier by [copying directory connection configurations](#page-34-0)  from one BlackBerry Connectivity Node to another.
- To change the directory settings that you configured, in the BlackBerry Connectivity Node console (http:/ localhost:8088), click General settings > Company directory. Click for the directory connection.
- [Configure BlackBerry Connectivity Node logging](https://docs.blackberry.com/en/unified-endpoint-security/blackberry-ues/administration/administration/Managing-logs/Configure-Connectivity-Node-logging).
- You can remove directory connections from a BlackBerry Connectivity Node as long as you have no users or groups associated with it. If you remove a connection from a BlackBerry Connectivity Node, you can re-add the connection using the same name as the deleted connection.

## <span id="page-34-0"></span>**Copy directory connection configurations**

If your environment has multiple instances of the BlackBerry Connectivity Node, the directory connections must be configured identically on all nodes. To help make this task easier, you can export the directory connection configuration from one BlackBerry Connectivity Node and import it to another.

**Note:** Before you can import company directory configurations to a BlackBerry Connectivity Node, you must remove any existing company directory connections from that node.

**Before you begin:** [Copy directory connection configurations](#page-34-0).

**1.** In the BlackBerry Connectivity Node that you want to copy the configuration from, in the **Company directory connection** screen, click **Export the directory connections in .txt file**.

A .txt file containing information about the company directory connections is downloaded to your computer.

- **2.** On the BlackBerry Connectivity Node that you want to copy the configuration to, on the **Company directory connection** screen, browse to the .txt file you downloaded.
- **3.** Click **Import connections**.

The company directory connections are added to the BlackBerry Connectivity Node.

### <span id="page-34-1"></span>**Configure proxy settings for a BlackBerry Connectivity Node instance**

You can configure the components of the BlackBerry Connectivity Node to send data through a TCP proxy server (transparent or SOCKS v5) before it reaches the BlackBerry Infrastructure.

**1.** On the computer that hosts the BlackBerry Connectivity Node, open the BlackBerry Connectivity Node console from the Start menu or open a browser and navigate to http://localhost:8088.

**2.** Click **General settings > Proxy**.

**3.** Perform any of the following tasks:

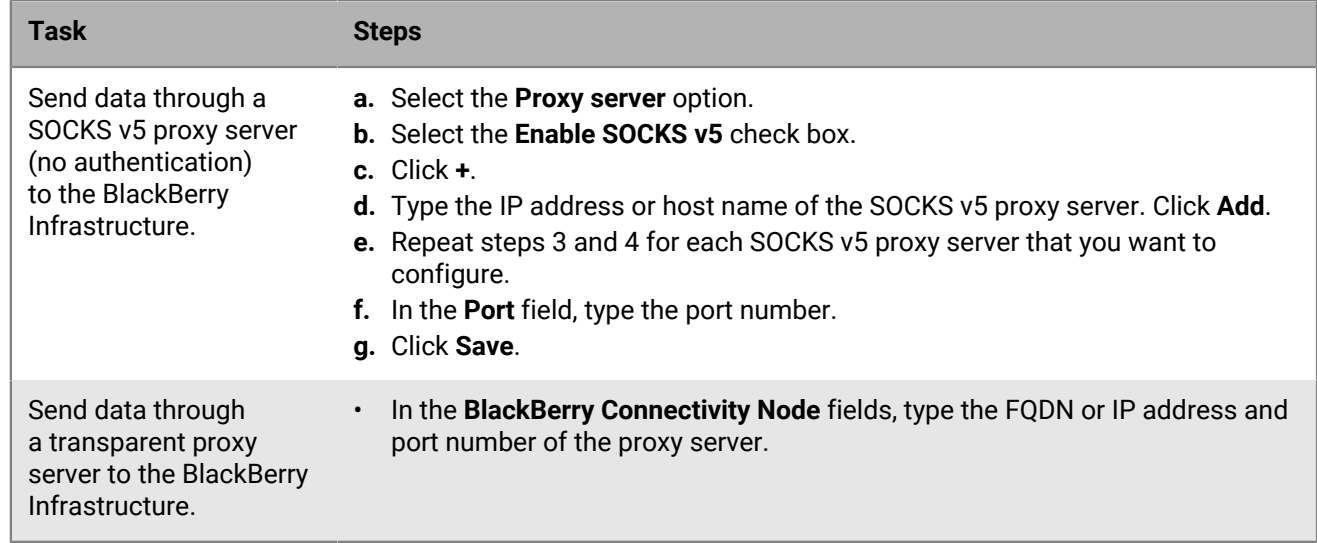

**4.** Click **Save**.

# <span id="page-35-0"></span>**Linking to your company directory**

You can configure Cylance Endpoint Security to synchronize with your company directory to simplify adding and managing users and groups. Connecting Cylance Endpoint Security to a company directory allows you to create user accounts by searching for and importing user data from the company directory. Users created through directory synchronization can be enabled for the CylancePROTECT Mobile app, CylanceGATEWAY, and CylanceAVERT.

You can link to a company directory in two ways:

- If you want to synchronize with Microsoft Entra ID, you can configure Cylance Endpoint Security to connect with it.
- If you want to synchronize with an on-premises Microsoft Active Directory or LDAP directory, you must first [install the BlackBerry Connectivity Node](#page-31-0) to create a secure connection between Cylance Endpoint Security and your directory.

To link Cylance Endpoint Security to your company directory, perform the following actions:

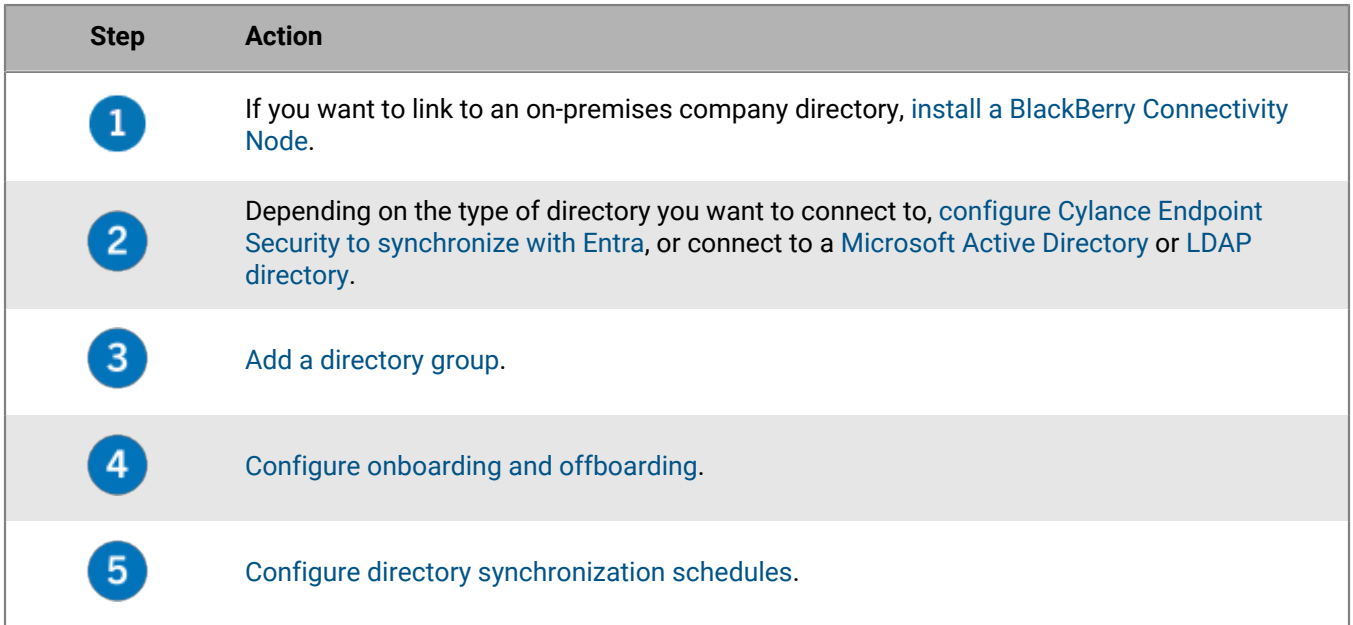

### <span id="page-35-1"></span>**Configure Cylance Endpoint Security to synchronize with Entra Active Directory**

To configure Cylance Endpoint Security to synchronize with Entra Active Directory, you must configure both Entra and Cylance Endpoint Security to make the connection.

- **1.** Log in to the [Azure portal.](https://portal.azure.com)
- **2.** Create a new app registration for Entra Active Directory and assign the appropriate settings and permissions.
	- a) Add a name for the app.
	- b) Specify the account types can use the application or access the API.
	- c) Select **Web** as the redirect URI type and set the URI as http://localhost.
	- d) Set the following application permissions:
		- Group.Read.All (Application)
- User.Read (Delegated)
- User.Read.All (Application)
- e) Grant Admin consent to the application.
- **3.** Record the name you assigned to the app and the Application (client) ID.
- **4.** Create a new client secret and record the information in the Value column of the secret.

**Important:** The Value is available only when you create it. You cannot access it after you leave the page. If you do not record the value, you must create a new one. This is used as the Client secret in the management console.

- **5.** In the management console, on the menu bar, click **Settings > Directory Connections**.
- **6.** Click **Add New Connection**.
- **7.** Type a **Name** for the directory connection and the **Domain** for your Entra Active Directory.
- **8.** In the **Client ID** field, type the application ID generated by the Entra app registration.

**9.** In the **Client secret** field, type the client secret value that was generated by the Entra app registration in step 4. **10.**Click **Add**.

## **Update the Microsoft Entra ID Active Directory connection credentials**

You must update the client credentials in the management console when your client secret has expired or has been changed in the [Azure portal.](https://portal.azure.com) If your client secret has expired or has been changed, the Directory connections

screen displays an  $\blacklozenge$  beside the directory connection that is affected. You can choose to update only the client secret, or you can update both the client ID and the client secret.

### **Before you begin:**

- Verify that you have recorded the name that you assigned to the app in [Configure Cylance Endpoint Security to](#page-35-0) [synchronize with Entra Active Directory.](#page-35-0)
- Verify that you have a valid client secret and recorded the information in the Value column of the secret. Optionally, you can create both a new client ID and client secret.
- **1.** In the management console, on the menu bar, click **Settings > Directory Connections**.
- **2.** Click the Microsoft Entra ID Active Directory connection that you want to update.
- **3.** Click the **Connections Settings** tab.
- **4.** Click **Update client credentials**. Choose to update only the client secret, or update both the client ID and the client secret. Complete one of the following:
	- Update client secret only: Enter the client secret value that you recorded in the [Azure portal](https://portal.azure.com).
	- Update client ID and client secret: Enter the new client ID and client secret value that you recorded in the [Azure portal](https://portal.azure.com).
- **5.** Click **Submit**.
- **6.** Click **Save**. If the save fails, both the client ID and the client secret will revert to the previous values.

## <span id="page-36-0"></span>**Connect to Microsoft Active Directory**

**Before you begin:** Install at least one instance of the [BlackBerry Connectivity Node](#page-31-0).

- **1.** In the BlackBerry Connectivity Node console (http:/localhost:8088), click **General settings > Company directory**.
- 2. Click  $+$ .
- **3.** Select **Microsoft Active Directory**.
- **4.** In the **Connection name** field, type a name for this company directory connection.
- **5.** In the **Username** field, type the username of the Microsoft Active Directory account.
- **6.** In the **Domain** field, type the FQDN of the domain that hosts Microsoft Active Directory. For example, domain.example.com.
- **7.** In the **Password** field, type the password of the Microsoft Active Directory account.
- **8.** In the **Domain controller discovery** drop-down list, click one of the following:
	- If you want to use automatic discovery, click **Automatic**.
	- If you want to specify the domain controller computer, click **Select from list below**. Click  $+$  and type the FQDN of the computer. Repeat this step to add more computers.
- **9.** In the **Global catalog search base** field, type the search base that you want to access (for example, OU=Users,DC=example,DC=com). To search the entire Global Catalog, leave the field blank.

**10.**In the **Global catalog discovery** drop-down list, click one of the following: .

- If you want to use automatic catalog discovery, click **Automatic**.
- If you want to specify the catalog computer, click **Select from list below**. Click  $\pm$  and type the FQDN of the computer. If necessary, repeat this step to specify more computers
- **11.**If you want to enable support for linked Microsoft Exchange mailboxes, in the **Support for linked Microsoft Exchange mailboxes** drop-down list, click **Yes**. To configure the Microsoft Active Directory account for each forest that you want to access, in the List of account forests section, click  $+$ . Specify the forest name, user domain name (the user can belong to any domain in the account forest), username, and password.
- **12.**To synchronize more user details from your company directory, select the **Synchronize additional user details** check box. The additional details include company name and office phone.

**13.**Click **Save**.

### **After you finish:**

- If you want to configure automatic onboarding for Cylance Endpoint Security, see [Configure onboarding and](#page-39-0) [offboarding](#page-39-0).
- If you want to add a directory synchronization schedule, see [Configure directory synchronization schedules](#page-39-1).
- If you have more than one instance of the BlackBerry Connectivity Node, you can [copy directory](#page-34-0) [connection configurations](#page-34-0) from one instance into the others.

# <span id="page-37-0"></span>**Connect to an LDAP directory**

**Before you begin:** To connect to an on-premises LDAP directory, you must first install at least one instance of the [BlackBerry Connectivity Node.](#page-31-0)

- **1.** In the BlackBerry Connectivity Node console (http:/localhost:8088), click **General settings > Company directory**.
- **2.** Click  $+$
- **3.** Select **LDAP**.
- **4.** In the **Connection name** field, type a name for this company directory connection.
- **5.** In the **LDAP server discovery** drop-down list, click one of the following: If you want to use automatic discovery, click **Automatic**.
	- If you want to use automatic discovery, click **Automatic** then in the **DNS domain name** field, type the DNS domain name.
	- If you want to specify the LDAP computer, click **Select server from list below**. Click  $\pm$  and type the FQDN of the computer. Repeat this step to add more computers.
- **6.** In the **Enable SSL** drop-down list, select whether you want to enable SSL authentication for LDAP traffic. If you click **Yes**, click **Browse** and select the SSL certificate for the LDAP computer.
- **7.** In the **LDAP port** field, type the port number of the LDAP computer.
- **8.** In the **Authorization required** drop-down list, select whether authentication is required with the LDAP computer. If you click **Yes**, type the username and password of the LDAP account. The username must be in DN format (for example, CN=Megan Ball,OU=Sales,DC=example,DC=com).
- **9.** In the **Search base** field, type the search base that you want to access (for example, OU=Users,DC=example,DC=com).
- **10.**In the **LDAP user search filter** field, type the filter that you want to use for LDAP users. For example: (&(objectCategory=person)(objectclass=user)). If you want to restrict searching to all members of a single group for the entire Cylance Endpoint Security tenant, you can use the following example: (&(objectCategory=person)(objectclass=user) (memberOf=CN=Local,OU=Users,DC=example,DC=com)).
- **11.**In the **LDAP user search scope** drop-down list, click one of the following: If you want user searches to apply to all levels below the base DN, click **All levels**. If you want to limit user searches to one level below the base DN, click **One level**.
- **12.**In the **Unique identifier** field, type the attribute for each user's unique identifier (for example, uid). The attribute must be immutable and globally unique for every user.
- **13.**In the **First name** field, type the attribute for each user's first name (for example, givenName).
- **14.**In the **Last name** field, type the attribute for each user's last name (for example, sn).
- **15.**In the **Login attribute** field, type the attribute for each user's login attribute (for example, cn).

**16.**In the **Email address** field, type the attribute for each user's email (for example, mail).

**17.**In the **Display name** field, type the attribute for each user's display name (for example, displayName).

- **18.**To synchronize more user details from your company directory, select the **Synchronize additional user details** check box. The additional details include company name and office phone.
- **19.**To enable directory-linked groups, select the **Enable directory-linked groups** check box.

Specify the following information:

- In the **Group search base** field, type the value to use as the base DN for group information searches.
- In the **LDAP group search filter** field, type the LDAP search filter that is required to find group objects in your company directory.
- In the **Group Unique Identifier** field, type the attribute for each group's unique identifier. This attribute must be immutable and globally unique.
- In the **Group Display name** field, type the attribute for each group's display name.
- In the **Group Membership attribute** field, type the name of the attribute for group membership. The attribute values must be in DN format.
- In the **Test Group Name** field, type an existing group name for validating the group attributes specified.

### **20.**Click **Save**.

### **After you finish:**

- If you want to configure automatic onboarding for Cylance Endpoint Security, see [Configure onboarding and](#page-39-0) [offboarding](#page-39-0).
- If you want to add a directory synchronization schedule, see [Configure directory synchronization schedules](#page-39-1).
- If you have more than one instance of the BlackBerry Connectivity Node, you can [copy directory](#page-34-0) [connection configurations](#page-34-0) from one instance into the others.

# <span id="page-39-0"></span>**Configure onboarding and offboarding**

Onboarding allows you to automatically add user accounts to Cylance Endpoint Security based on user membership in a company directory group. Directory groups and user accounts are added to CylanceGATEWAY during the synchronization process.

If you enable onboarding, you can also choose to configure offboarding. When a user is disabled in the directory or removed from all company directory groups in the onboarding directory groups, Cylance Endpoint Security deletes the user account and stops allowing network connections from the user's devices.

You can use offboarding protection to delay the deletion of user accounts to avoid unexpected deletions because of directory replication latency. Offboarding protection delays offboarding actions for two hours after the next synchronization cycle.

**Before you begin:** Depending on the type of directory that you want to connect to, [configure Cylance Endpoint](#page-35-0) [Security to synchronize with Azure Active Directory,](#page-35-0) or connect to a [Microsoft Active Directory](#page-36-0) or [LDAP directory.](#page-37-0)

- **1.** In the management console, on the menu bar, click **Settings > Directory Connections**.
- **2.** In the **Directory Connection** list, click the connection that you want to configure onboarding for.
- **3.** On the **Sync settings** tab, select **Directory onboarding**.
- **4.** In the **Sync** field, type the maximum number of changes you want to allow for each synchronization process. By default, there is no limit. If the number of changes to be synchronized exceeds the limit you set, the synchronization process stops. Changes include users added to groups, users removed from groups, users to be onboarded, and users to be offboarded.
- **5.** In the **Nesting level** field, type the number of nested levels to synchronize for company directory groups. By default, there is no limit.
- **6.** To force the synchronization of directory groups, select **Force synchronization**.

If this option is selected, when a group is removed from your company directory, the links to that group are removed from onboarding directory groups and directory-linked groups. If not selected, if a company directory group is not found, the synchronization process is canceled.

- **7.** To delete a user account from Cylance Endpoint Security when a user is removed from all linked groups in the directory, select **Delete user when the user is removed from all onboarding directory groups**. The first time that a synchronization cycle occurs after a user account is removed from all linked directory groups, the user account is deleted from Cylance Endpoint Security.
- **8.** To prevent user accounts or device data from being deleted from Cylance Endpoint Security unexpectedly, select **Offboarding protection**.

Offboarding protection means that users will not be deleted from Cylance Endpoint Security until two hours after the next synchronization cycle.

**9.** Click **Save**.

## <span id="page-39-1"></span>**Configure directory synchronization schedules**

You can add a schedule to automatically synchronize Cylance Endpoint Security with your organization's company directory.

**Before you begin:** [Connect to Microsoft Active Directory](#page-36-0) or [Connect to an LDAP directory.](#page-37-0)

- **1.** In the management console, on the menu bar, click **Settings > Directory Connections**.
- **2.** In the **Directory Connection** list, click the connection that you want to set a sync schedule for.
- **3.** On the **Sync schedule** tab, click **Add Schedule**.
- **4.** In the **Sync type** drop-down list, select one of the following options:
- **All users and groups**: This is the default setting. If you choose this option and onboarding is enabled, users are onboarded and offboarded and linked to the appropriate directory linked groups during the synchronization. Users who are not onboarded or offboarded but change directory groups, and users with changes to their attributes are synchronized.
- **Onboarding groups**: If you choose this option and onboarding is enabled, users are onboarded and offboarded and linked to the appropriate directory linked groups during the synchronization, and users with changes to their attributes are synchronized. Users who are not onboarded or offboarded but change directory groups are not synchronized.
- **Directory linked groups**: If you choose this option, users are not onboarded and offboarded during the synchronization. Users with changes to their directory groups are linked appropriately. Users with changes to their attributes are synchronized.
- **User attributes**: If you choose this option, users are not onboarded and offboarded during the synchronization. Users with changes to their directory groups are not synchronized. Users with changes to their attributes are synchronized.
- **5.** In the **Recurrence** drop-down list, select one of the following options:
	- **Interval**: This is the default setting. If you choose this option, you can specify the number of minutes between synchronizations and the hours and days during which synchronization can occur.
	- **Once a day**: If you choose this option, you can specify the days of the week and the time of day when synchronization occurs.
	- **No recurrence**: If you choose this option, you can specify a day and time within the next week for one synchronization.
- **6.** Specify appropriate day and time details for the schedule.
- **7.** Click **Submit**.
- **8.** Click **Save**.

## **Synchronize with your company directory**

You can synchronize Cylance Endpoint Security with your directory connections at any time.

- **1.** In the management console, on the menu bar, click **Settings > Directory Connections**.
- **2.** In the Directory Connection list, click  $\mathcal{G}$  for the connection that you want to synchronize.

# **Setting up administrators**

You can control how administrator users access and use the management console by assigning predefined or custom roles to them. This role-based access control allows you to give administrators access to the specific console features needed for their role and restrict the features you don't want them to have access to.

For more information on roles and permissions, see [Permissions for administrator roles.](#page-42-0)

## **Add an administrator**

You can add administrator users to the management console to grant those users the ability to control and configure your Cylance Endpoint Security environment. Existing and newly added administrator accounts are displayed on the User page (Assets > Users) in the management console. You can add the Administrator

column to display an  $\bullet\bullet$  icon beside each administrator account. The screens that an administrator user can view in the management console, and the features that the user is able to configure and change, depend on the role that you assign to that user. For more information on roles and permissions, see [Permissions for administrator](#page-42-0) [roles.](#page-42-0)

**1.** In the management console, on the menu bar, click **Settings > Administrators**. Do any of the following:

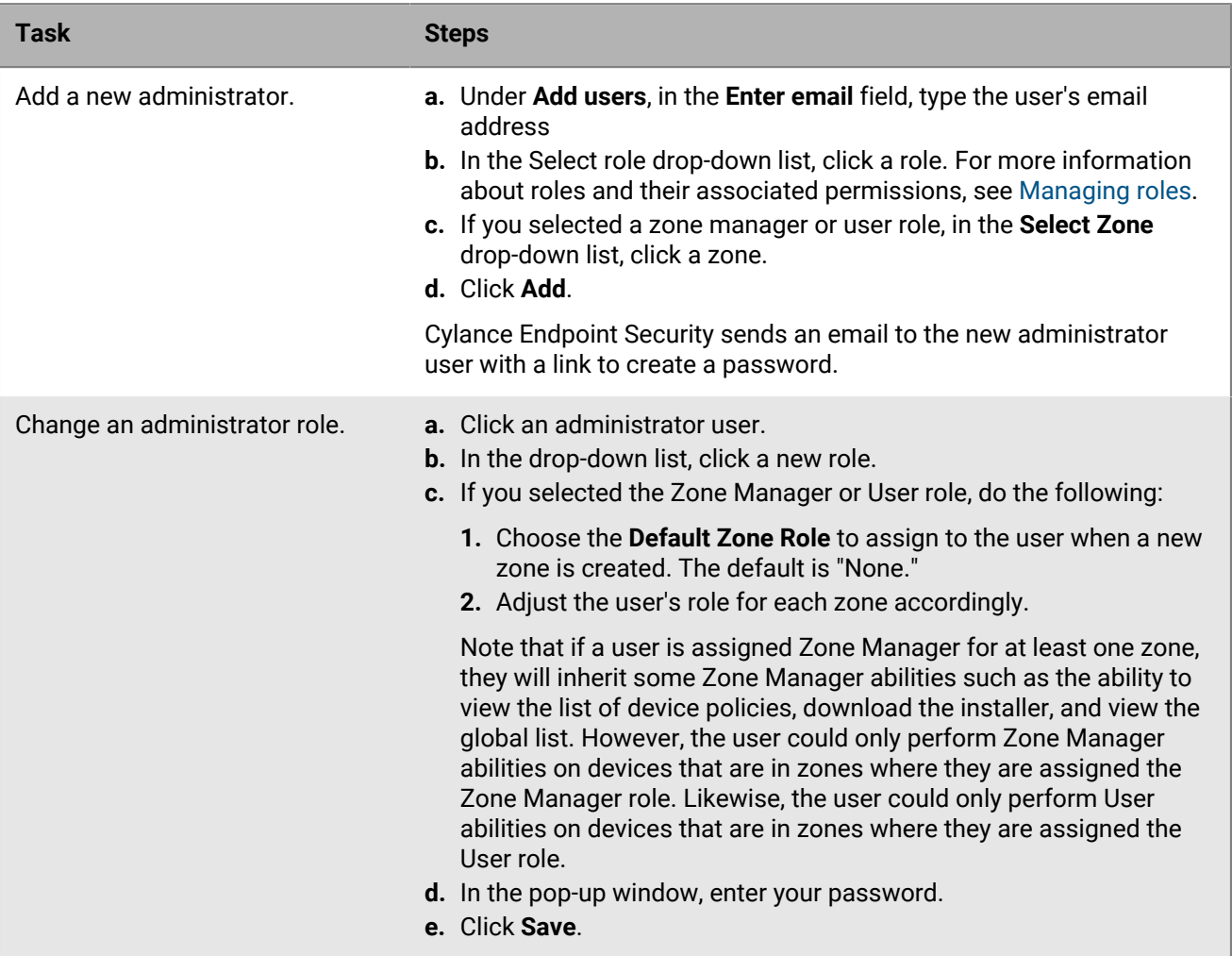

- **2.** On the menu bar, click **Assets > Users**. Do any of the following:
	- $\cdot$  To add or remove columns, click  $\parallel\parallel$  and select the columns that you want to view.
	- To sort users in ascending or descending order by a column, click the column.
	- To filter users by a column, use the filter field and icon for the column.
	- To view only administrator accounts, click  $\equiv$  and set the Administrator option to **True**.

## <span id="page-42-0"></span>**Permissions for administrator roles**

The following tables list out the default permissions for system-defined roles within the management console. Permissions in bold have child permissions that are only available after the main permission is selected.

The data that zone managers can view in the console is limited to the zones that they manage.

### **Dashboard**

These permissions provide access to the dashboard page and cannot be disabled. The information displayed on the dashboard is determined by the role and permissions assigned to the administrator role.

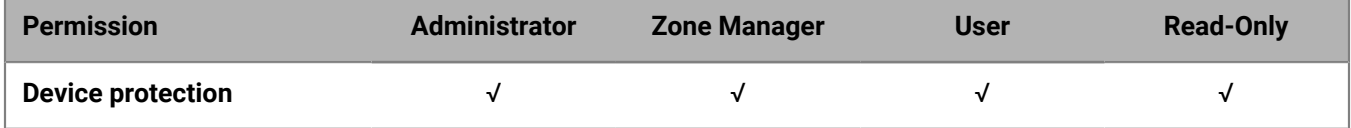

#### **Endpoint Detection Response**

These permissions allow you to manage CylanceOPTICS features.

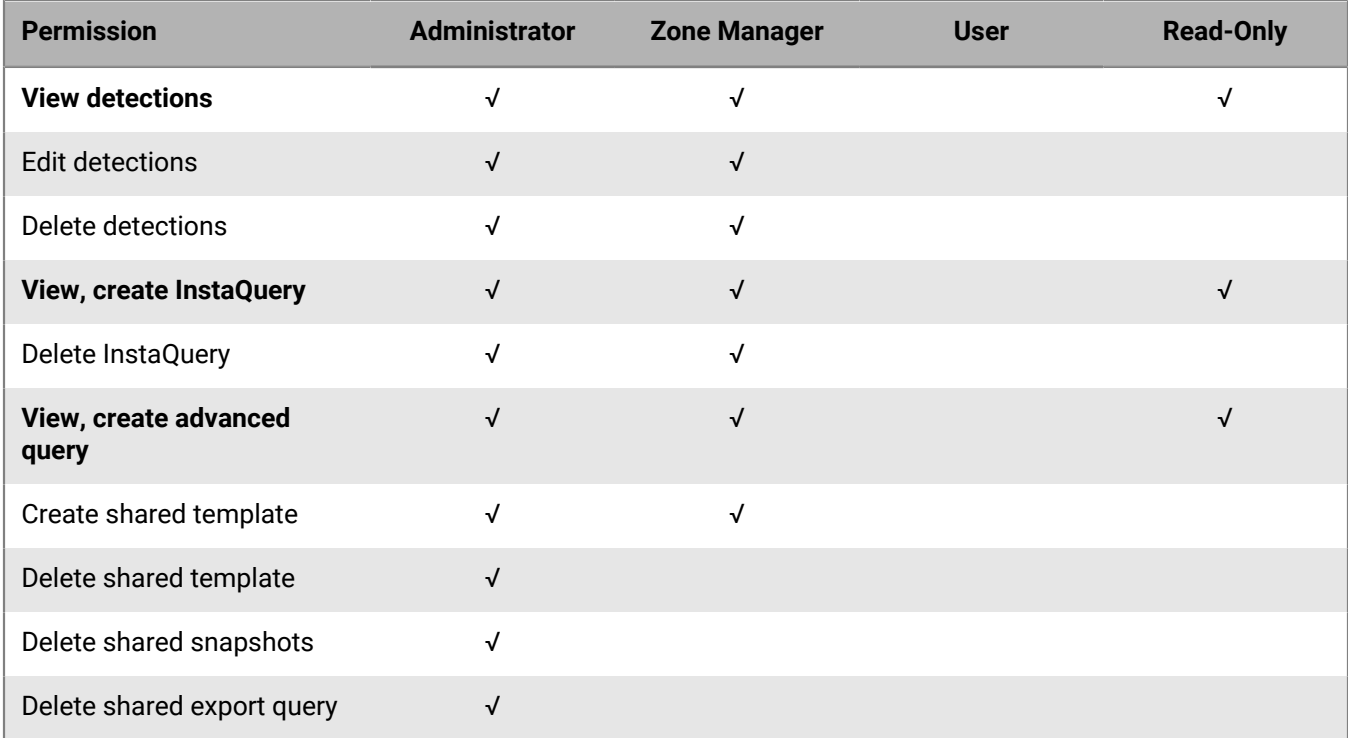

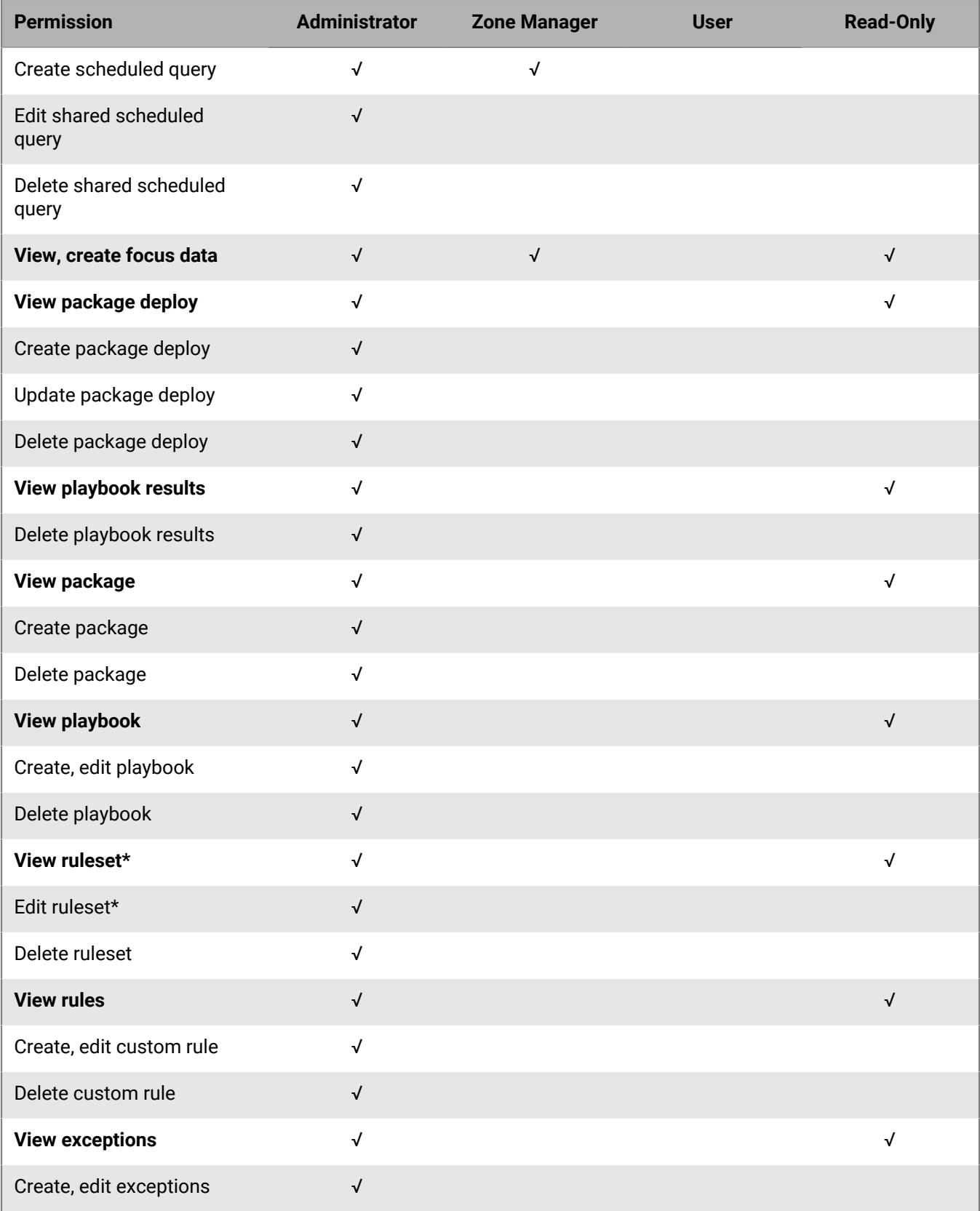

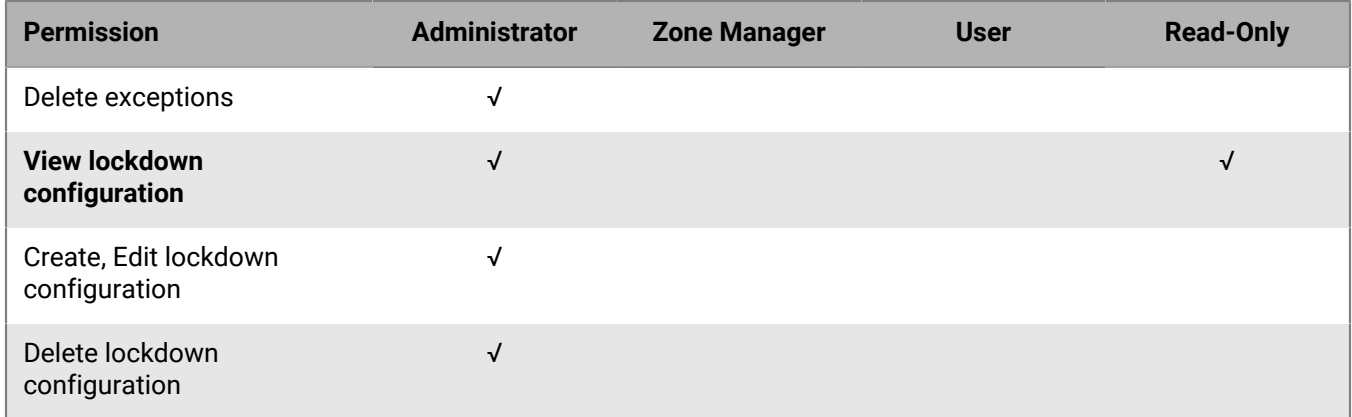

\*To view a rule set, you require an administrator role with the View ruleset and Edit ruleset permissions.

### **Users and Devices**

These permissions control what you can do with users and devices in the management console. You have to have global list permissions to global quarantine or add a threat to the safe list from these pages.

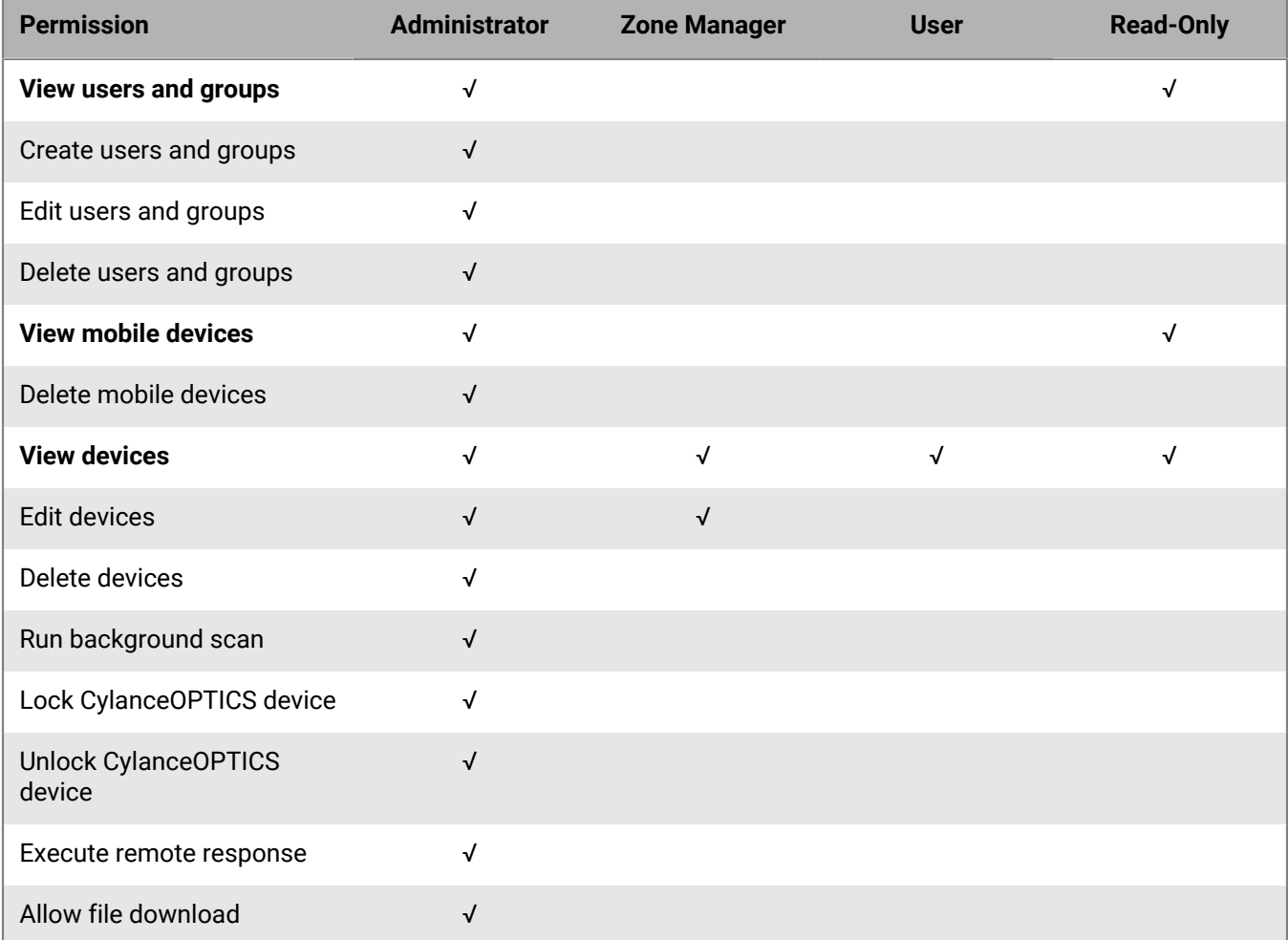

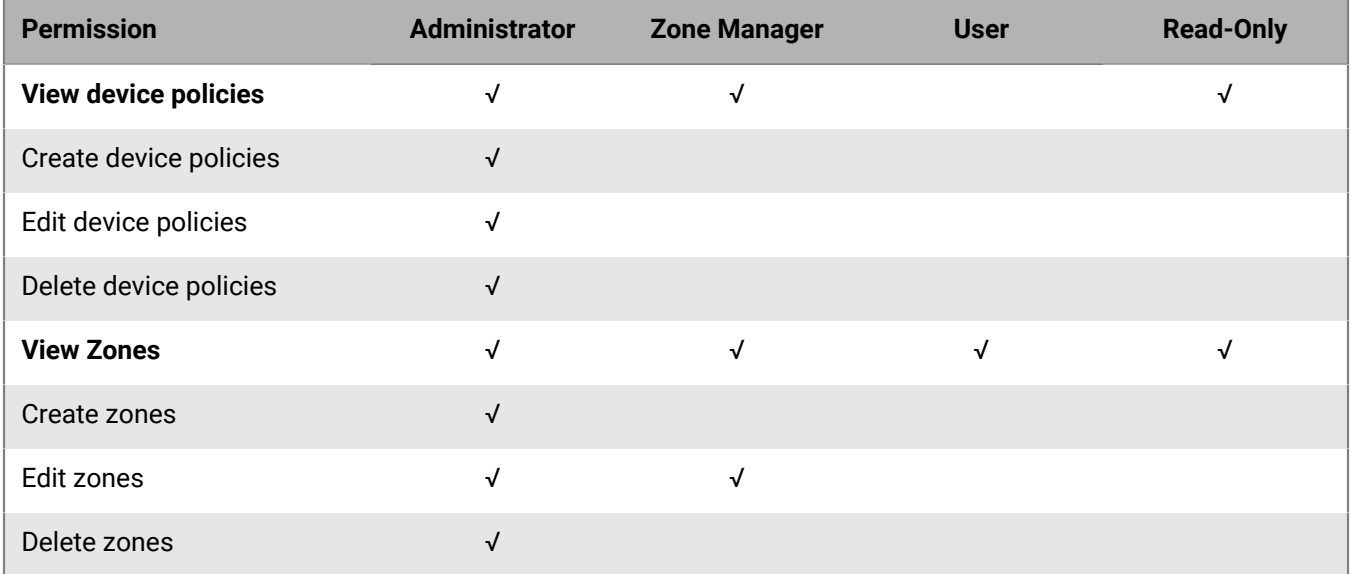

### **Threat Protection**

These permissions provide access to the protection menu, CylancePROTECT Mobile alerts, and vulnerabilities.

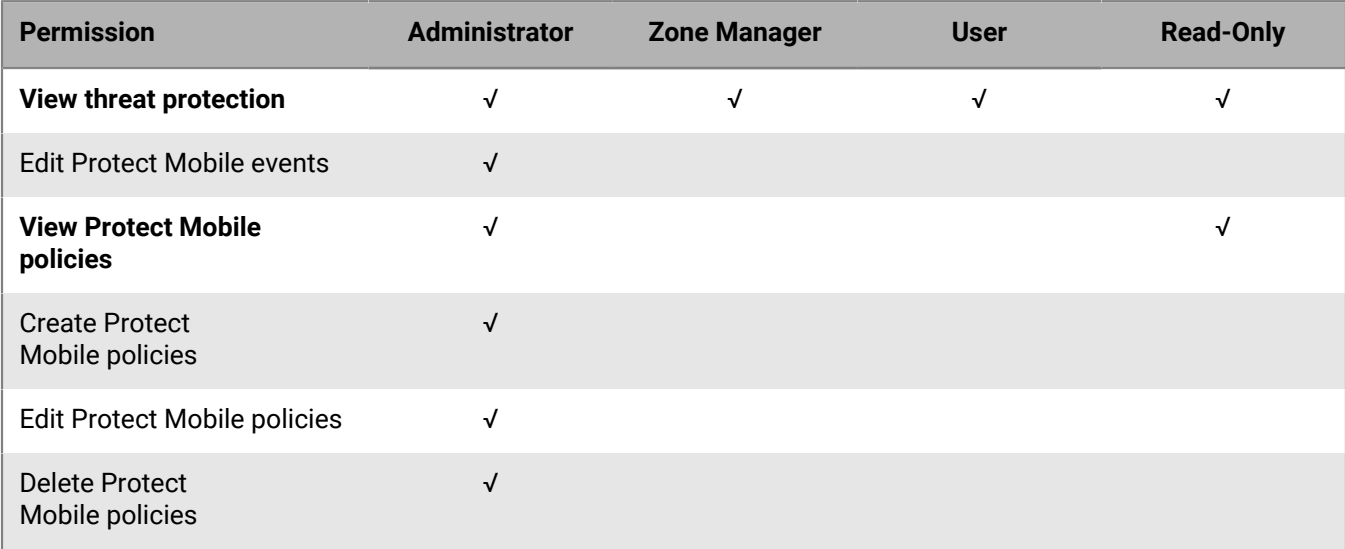

### **Network**

These permissions allow you to manage network protection settings, including network access control, CylanceGATEWAY settings, and CylanceGATEWAY alerts and events.

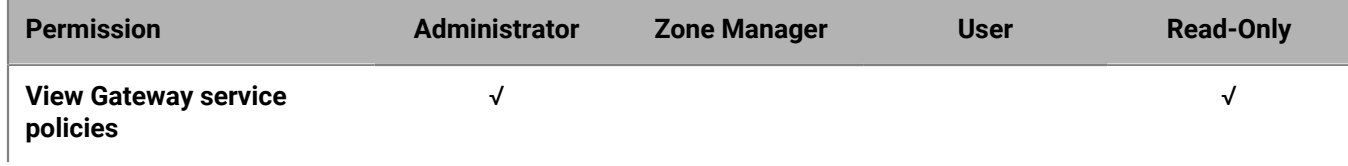

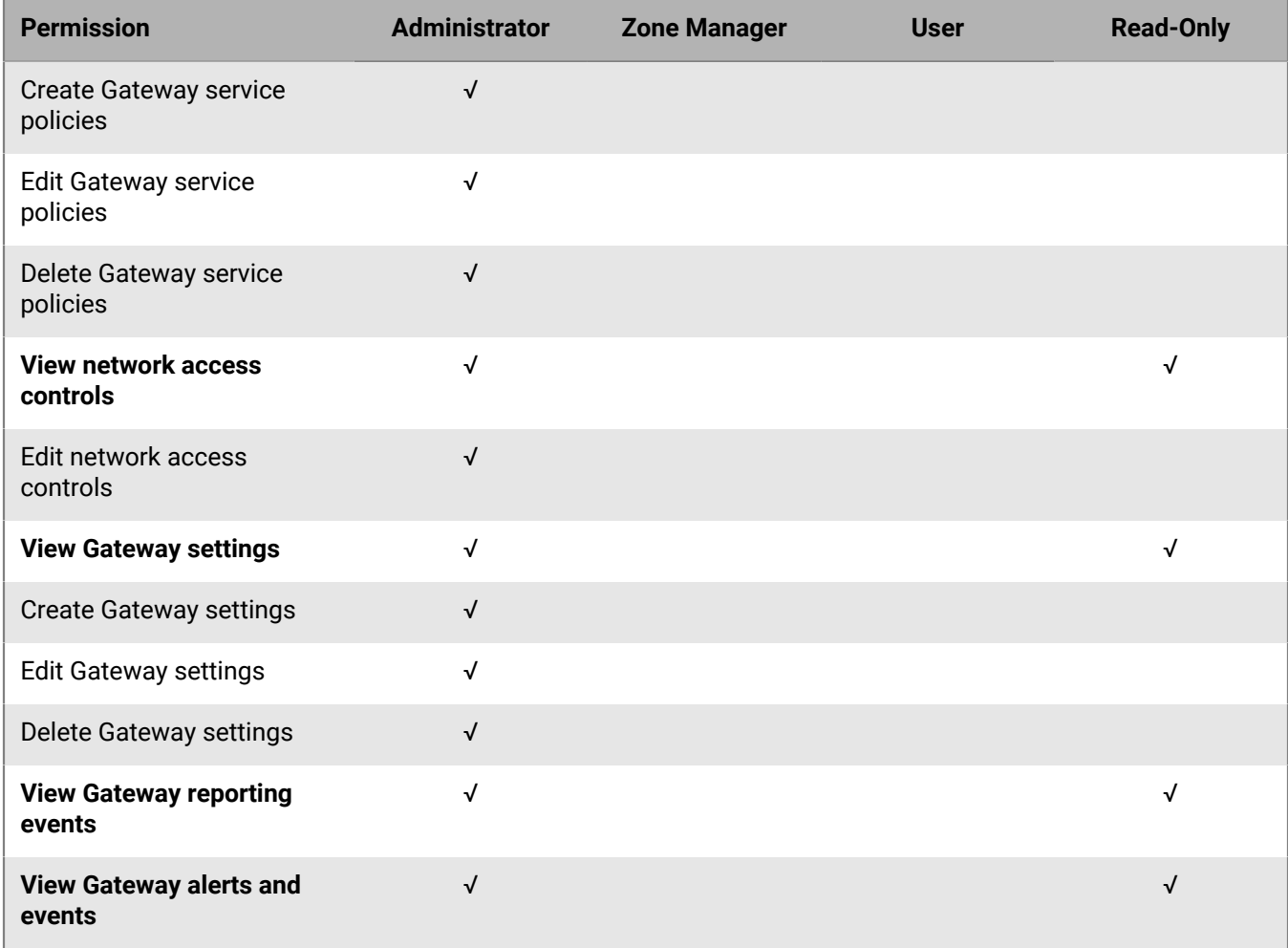

### **Avert**

These permissions allow you to manage CylanceAVERT features.

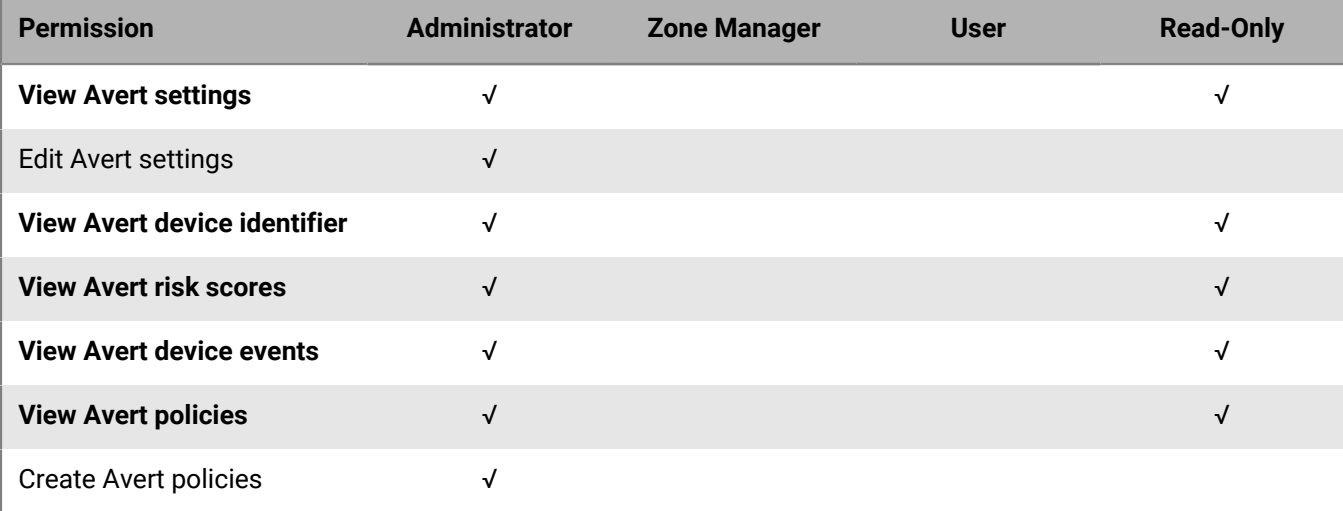

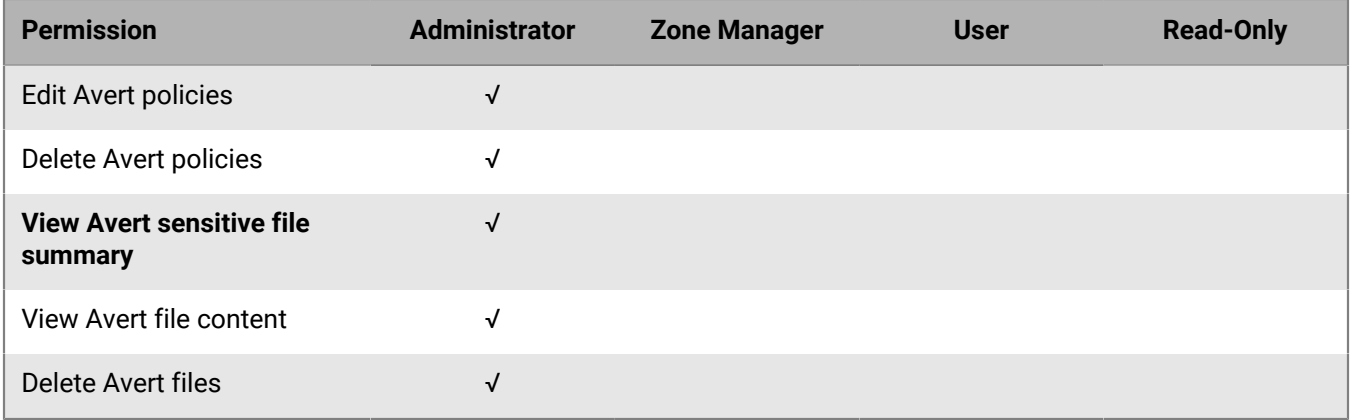

### **Common**

These permissions allow administrators to manage tenant-level settings that affect multiple features in the Cylance Endpoint Security solution, including EMM providers and directories, enrollment for mobile devices and CylanceGATEWAY, and adaptive risk options and events. For directory connections, you can create Microsoft Entra ID active directories (AD) only.

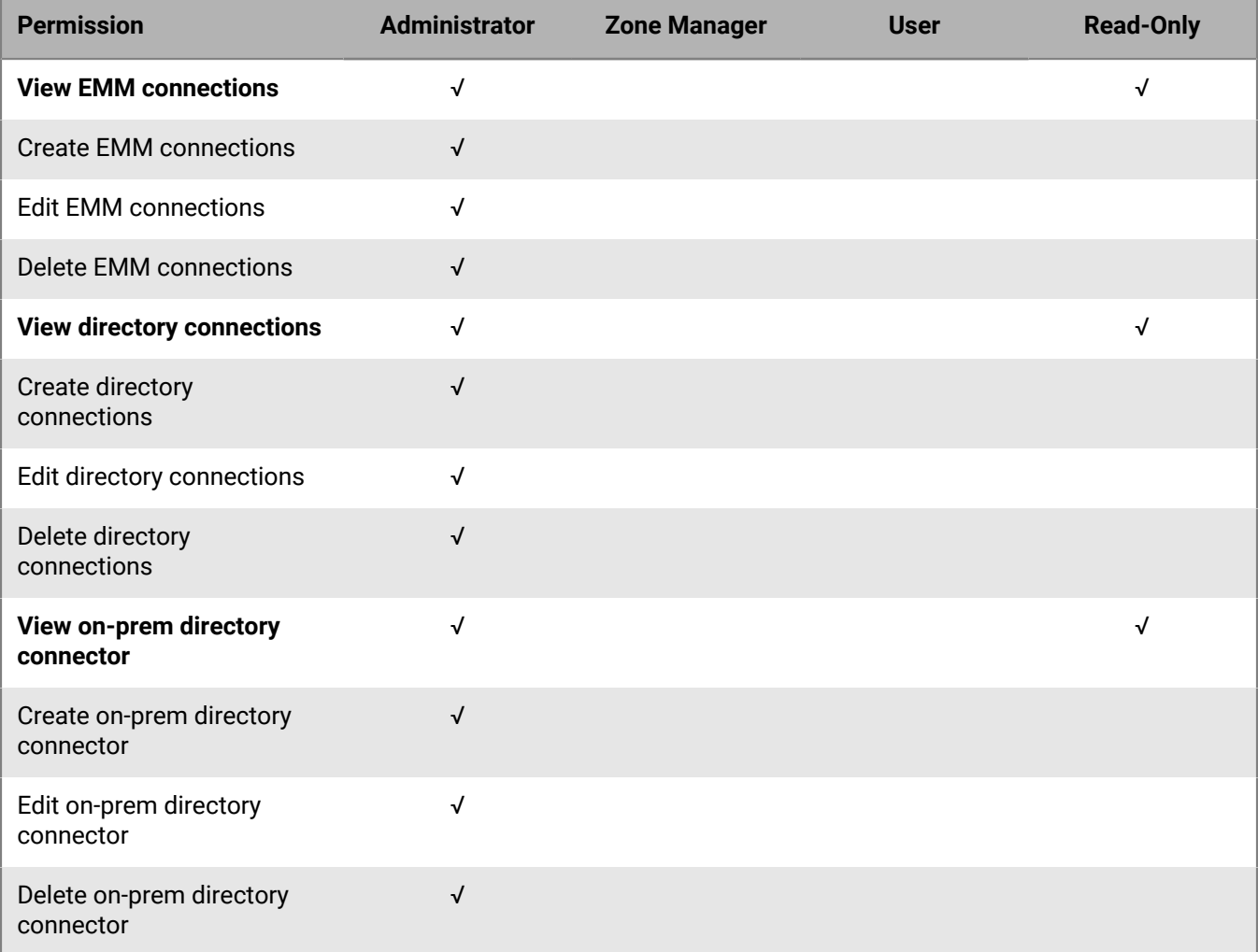

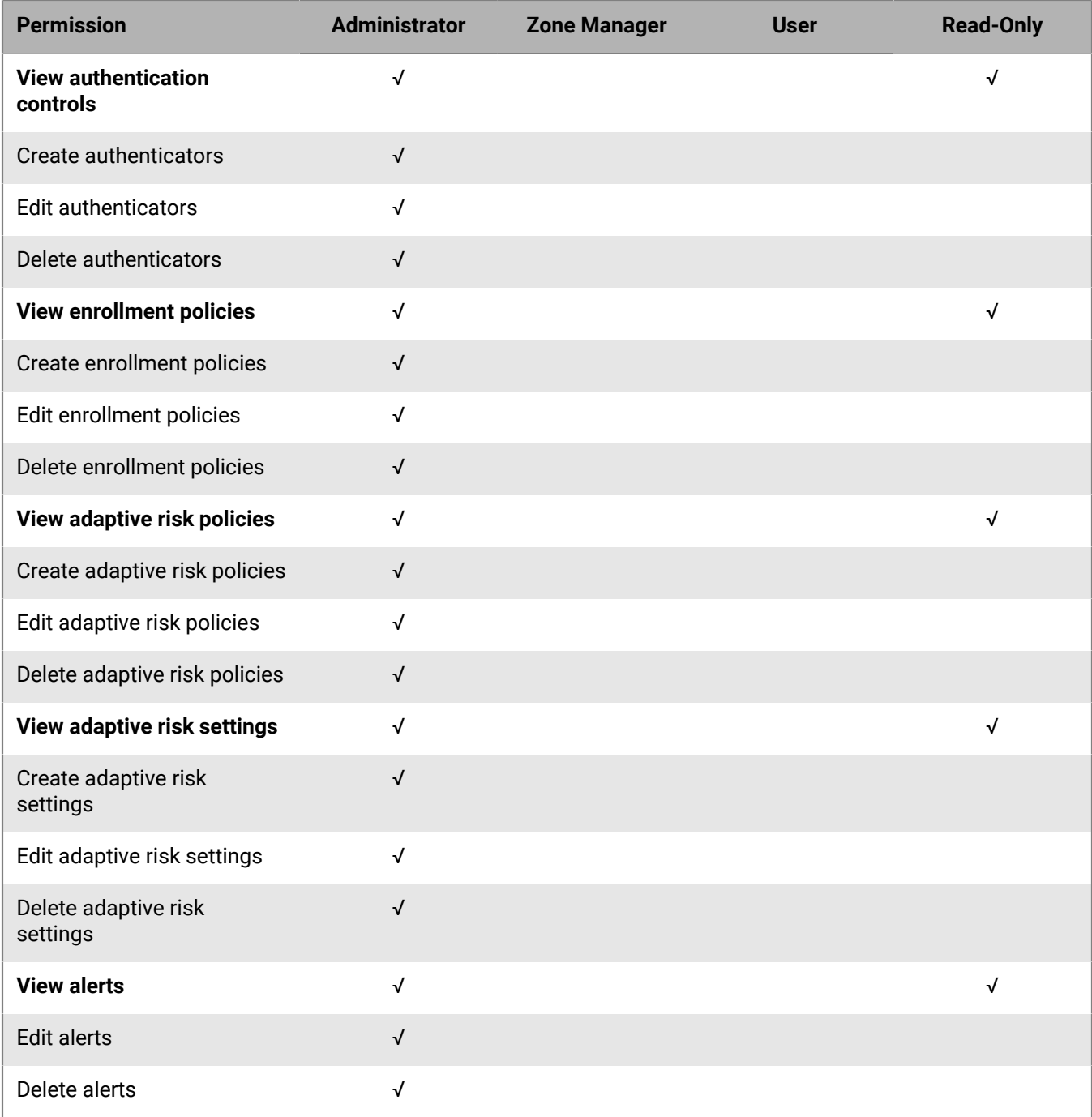

## **Logging**

These permissions allow you to view reports and the audit log.

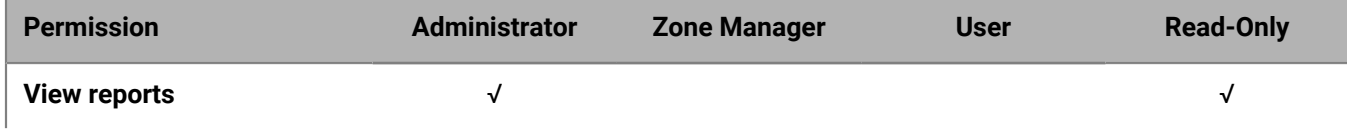

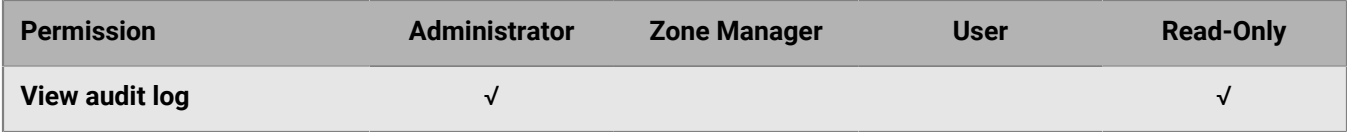

### **Settings**

These permissions allow you to manage management console settings. User management permissions and role management permissions are associated. If a user is assigned a role with user management permissions selected, the user will also have access to role management functionality.

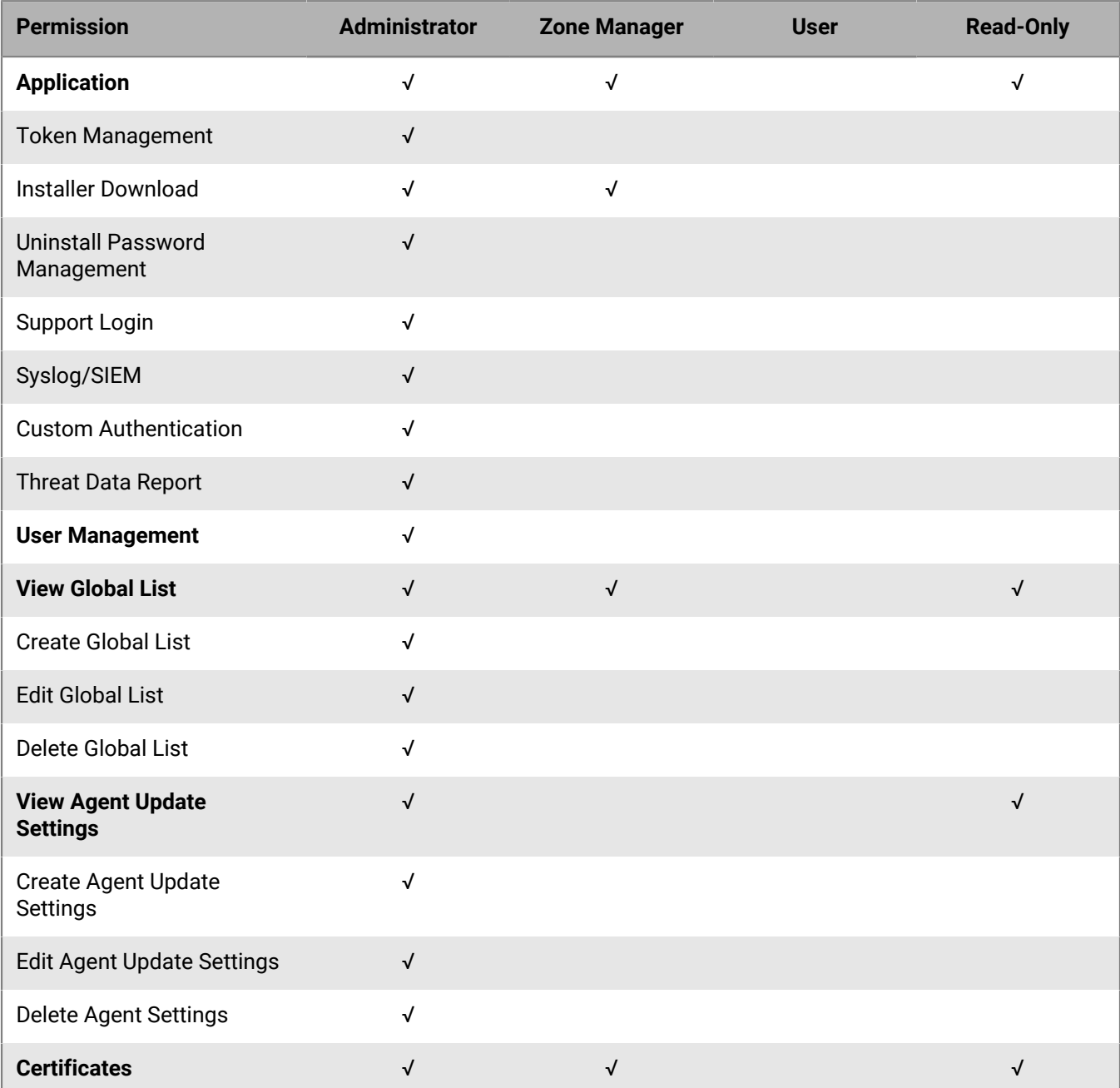

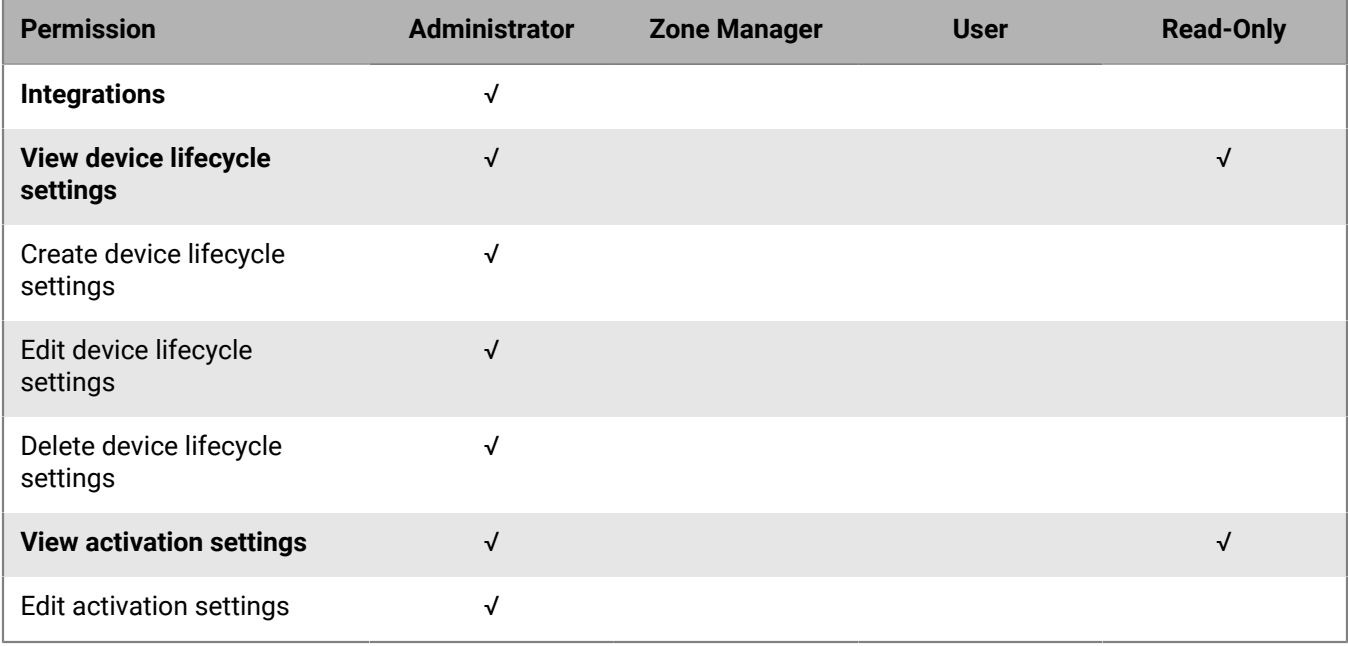

# <span id="page-50-0"></span>**Managing roles**

You can use predefined roles or create custom roles to manage administrator access to features in the management console. Predefined roles have set permissions that cannot be modified. Based on your role's permissions, some menu options, pages, and features may not be available. For example, if a user does not have access to the zones feature, the zones menu option does not display. The Dashboard screen is available for all predefined and custom roles, but the data it displays only reflects the zones that the logged in user is allowed to manage.

For a comprehensive list of user permissions allowed for each predefined role, see [Permissions for administrator](#page-42-0) [roles.](#page-42-0) Users assigned to a custom role cannot enable notifications on the My Account page.

## **Add a role**

Custom roles are globally scoped and provide full operational access to the related pages and actions for a defined area. For example, if a custom role has permissions allowed for the zone features, any user assigned to the role has access to all functionality available on the Zones or Zone Details pages.

If access is not selected for a role, users will not see that page in the menu or be able to navigate to the page from anywhere within the console. For example, if a custom role has permissions allowed for threats and disallowed for devices, the Threat Protection page displays in the menu while the Devices page does not. If the user views the Threat Details page for a threat, the affected devices and zones will display but the user will receive an error page when attempting to click the link for details for a specific device.

- **1.** In the management console, on the menu bar, click **Settings > Administrators**.
- **2.** Click **Roles**.
- **3.** Click **Add New Role**.
- **4.** Type a name for the role.
- **5.** Click the **Access** checkbox beside any feature that you want to allow this role to access. Expand sections to see more options. See [Permissions for administrator roles](#page-42-0) for more information.
- **6.** Click **Add Role**.

### **After you finish:**

- To edit a role, click an existing role and modify the name or permissions. The updated name or permissions will be applied to any users assigned to the existing role.
- If a predefined or custom role has users assigned, you can click the link in the **Assigned Users** column to view the email for any users assigned to that role. You can click the email to view the User Details page for that user.
- To delete a role, click a checkbox beside a role that does not have any users assigned to it, then click **Remove**. If a role has users assigned to it, you cannot select the checkbox.

## **Configure the session and idle timeout limits**

You can specify how long an administrator can remain logged in to the management console before they are signed out, even if the session is active. You can also specify how long a session is allowed to remain idle before the administrator is logged out of the console.

- **1.** In the management console, on the menu bar, click **Settings > Authentication**.
- **2.** On the **Settings** tab, in the **Console Timeout** section, configure the **Session timeout** limit.

Administrators will receive a countdown prompt a few minutes before the console timeout limit is reached that will allow them to authenticate again to continue the session. If the administrator does not actively respond to the prompt by clicking **Verify** and logging in again, they are logged out when the timeout limit is reached.

- **3.** Configure the **Idle timeout** limit.
- **4.** Click **Save**.

# **Adding users and devices**

You must add user accounts in the management console so that you can enable the following Cylance Endpoint Security services for those users:

- Services available in the CylancePROTECT Mobile app: CylancePROTECT Mobile and CylanceGATEWAY Mobile
- CylanceGATEWAY Desktop

You can use any of the following methods to add users:

- [Link to your company directory](#page-35-1) and enable onboarding to add users automatically when Cylance Endpoint Security synchronizes with the directory. You can configure the directory synchronization schedules to synchronize Cylance Endpoint Security with your organization's company directory. By default, all users and groups are synchronized at 30-minute intervals daily.
- [Link to your company directory](#page-35-1) and add directory users individually. You can use this option if you do not want to enable onboarding.
- Add individual users as BlackBerry Online Account users.

You do not need to add user accounts to enable other Cylance Endpoint Security services such as [CylancePROTECT Desktop](#page-74-0) and [CylanceOPTICS.](#page-135-0) After the agents are installed on devices, you can view and manage those devices and associated data in the management console.

# <span id="page-52-0"></span>**Add CylancePROTECT Mobile app and CylanceGATEWAY users**

**Before you begin:** If you want to add users from your company directory, follow the instructions in [Linking to your](#page-35-1) [company directory](#page-35-1). If you enable onboarding, directory groups and user accounts are added to the management console during the synchronization process. Follow the steps below if you want to add directory users individually without onboarding, or if you want to add individual users as BlackBerry Online Account users.

- **1.** In the management console, on the menu bar, click **Assets > Users**.
- **2.** Click **Add Users**.
- **3.** Do any of the following:

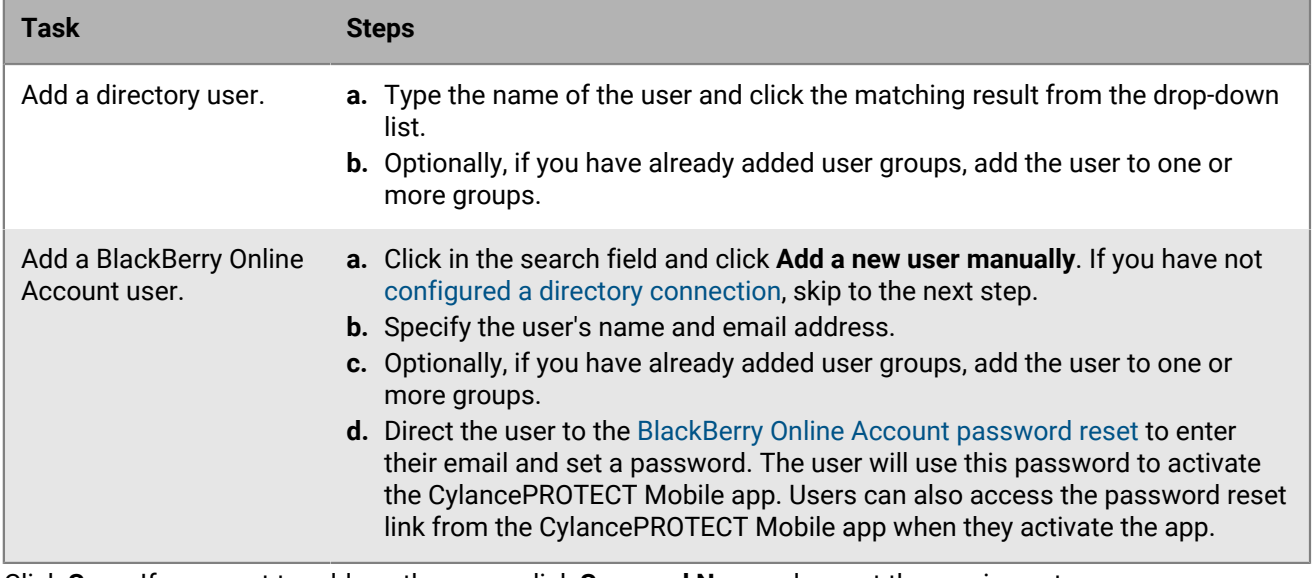

**4.** Click **Save**. If you want to add another user, click **Save and New** and repeat the previous step.

### **After you finish:**

- To add users to a group, in **Assets > User Groups**, select the group and add users to it from the **Users** tab. If you enabled onboarding, group membership is synchronized from the directory.
- To enable CylancePROTECT Mobile for users that you added, follow the instructions in [Setting up](#page-129-0) [CylancePROTECT Mobile](#page-129-0).
- To enable CylanceGATEWAY for users that you added, follow the instructions in [Setting up CylanceGATEWAY.](#page-157-0)
- [Assign policies to administrators, users, and groups](#page-68-0).

## <span id="page-53-0"></span>**Adding user groups**

You can create groups for users who are enabled for the CylancePROTECT Mobile app and for CylanceGATEWAY users. A user group is a collection of related users who share common properties. Administering users as a group is more efficient than administering individual users because properties can be added, changed, or removed for all members of the group at the same time. When you assign policies to user groups, the policies apply to all members of the group.

You can assign policies to a group from the group settings page or from the [policy page.](#page-68-0) If a user belongs to two or more groups that are assigned different policies, the [highest ranked](#page-69-0) of the assigned polices is applied to the user.

You can create two types of user groups:

- Directory groups link to groups in your company directory. The membership of the group synchronizes with the membership list in the directory. For more information, see [Configure onboarding and offboarding.](#page-39-0)
- Local groups are created and maintained in the management console. You can assign any local user or directory user to a local group.

### **Add a directory group**

If you have linked to one or more company directories and [configured onboarding,](#page-39-0) directory groups can be automatically added to Cylance Endpoint Security. You can also add a directory group if it has not been added through onboarding.

- **1.** In the management console, on the menu bar, click **Assets > User Groups**.
- **2.** Click **Add Group > Directory group**.
- **3.** Start typing the name of a group as it appears in the directory.
- **4.** Select the group name when it appears in the search results.
- **5.** If you want the group and any nested groups to be enabled for onboarding, select **Nested directory groups**
- **6.** To assign a policy to the group, click  $\bullet$  and select the type of policy that you want to add.
- **7.** Select the policy and click **Save**.

### **Add a local group**

- **1.** In the management console, on the menu bar, click **Assets > User Groups**.
- **2.** Click **Add Group > Local group**.
- **3.** Type a name and description for the group.
- **4.** To assign a policy to the group, click  $\bullet$  and select the type of policy you want to add.
- **5.** Select the policy and click **Save**.
- **6.** When you've finished assigning policies, click **Save**.
- **7.** To add users to the group, on the **User Groups** page, click the group name, then click **Users**.
- **8.** Click **Add user**.
- **9.** Start typing a name to search for the user you want to add.
- **10.**Select one or more names from the search results.

### **11.**Click **Save**.

You can also add and remove individual users from groups on the [user page](#page-52-0).

# <span id="page-54-0"></span>**Add an authenticator**

You add authenticators so that you can add them to authentication policies. An authenticator typically defines one authentication method, such as a password (for example, a Cylance console password) or a connection to a third-party for authentication like Active Directory, Okta, or Ping Identity. You add them to authentication policies to specify the types of authentication that administrators must complete to sign in to the Cylance console and users must complete to activate Cylance Endpoint Security apps or agents (for example, the CylancePROTECT Mobile app or CylanceGATEWAY). You can combine multiple authenticators in an authentication policy to provide multiple authentication steps. For example, you can combine the Enterprise authenticator with a onetime password prompt in a policy to require users to authenticate with both their work or Cylance console password and a one-time password.

### **Before you begin:**

- **Important:** Verify that you have reviewed and completed the appropriate steps for [Enhanced authentication](#page-26-0) [sign in](#page-26-0) to the Cylance console before you configure your IDP SAML authenticator. If the required steps are not completed, the third-party authenticator will be unable to communicate with Cylance Endpoint Security. For more information, see the following:
	- For steps to configure an IDP for enhanced authentication and IDP-initiated access to the Cylance console, see [Enhanced authentication sign in](#page-26-0).
	- For a walkthrough of the steps to configure a new IDP SAML, see [How do I configure IDP SAMLs for](https://docs.blackberry.com/en/unified-endpoint-security/blackberry-ues/how-do-i/enhanced-authentication-flows) [enhanced authentication and IDP-initiated access to the Cylanceconsole.](https://docs.blackberry.com/en/unified-endpoint-security/blackberry-ues/how-do-i/enhanced-authentication-flows)
	- For a walkthrough of the steps to enable IDP-initiated access to the console for an existing IDP SAML that was created before December 2023, see [How do I update external IDP \(SAML\) authenticators for SSO to](https://docs.blackberry.com/en/unified-endpoint-security/blackberry-ues/how-do-i/Update-IDP-SAMLs) [access the Cylance console](https://docs.blackberry.com/en/unified-endpoint-security/blackberry-ues/how-do-i/Update-IDP-SAMLs).
- If you add a SAML authenticator, download a copy of the signing certificate for your IDP.
- **1.** On the menu bar, click **Settings > Authentication**.
- **2.** Click **Add Authenticator**.
- **3.** In the **Authenticator Type** drop-down list, select one of the following authenticators:

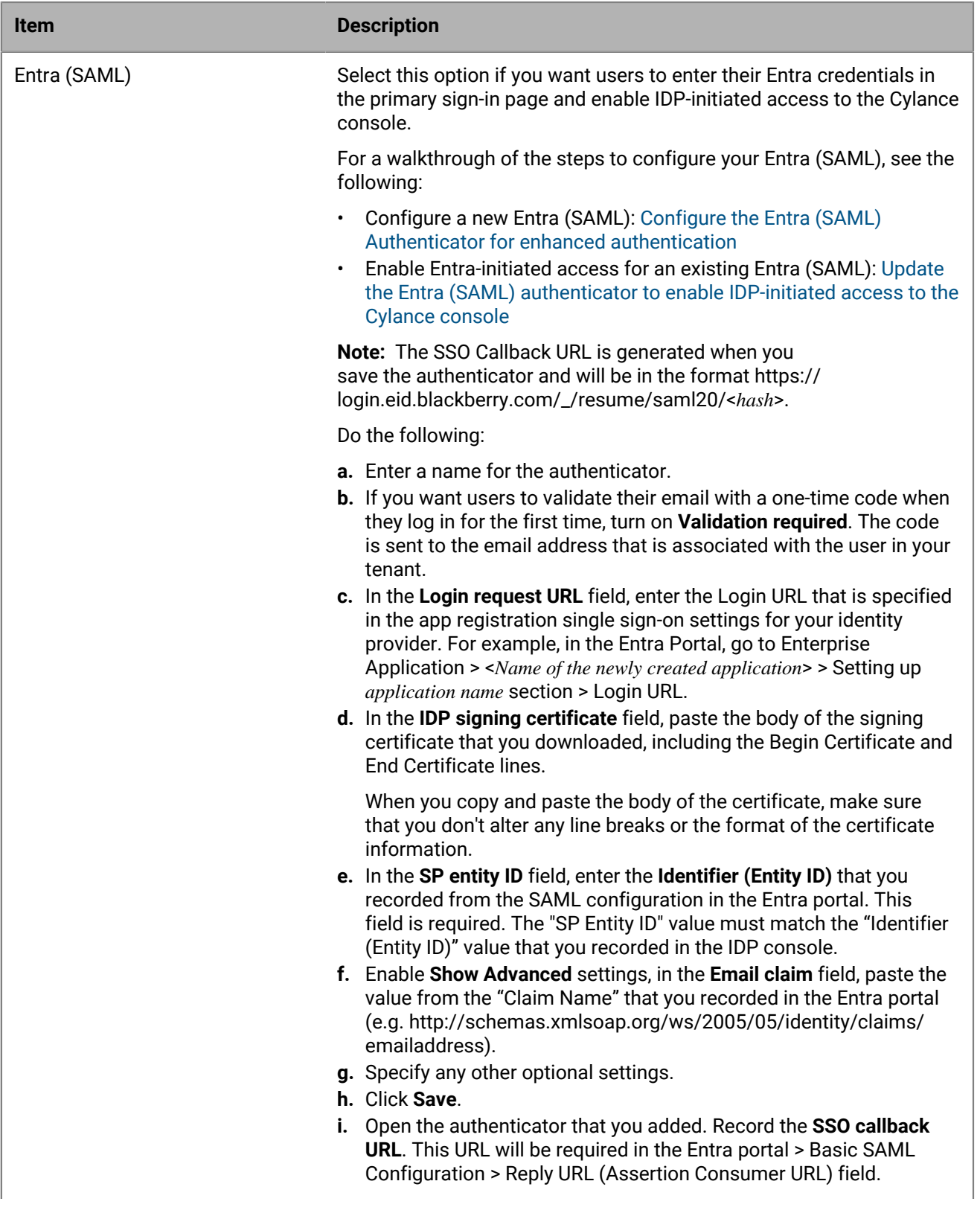

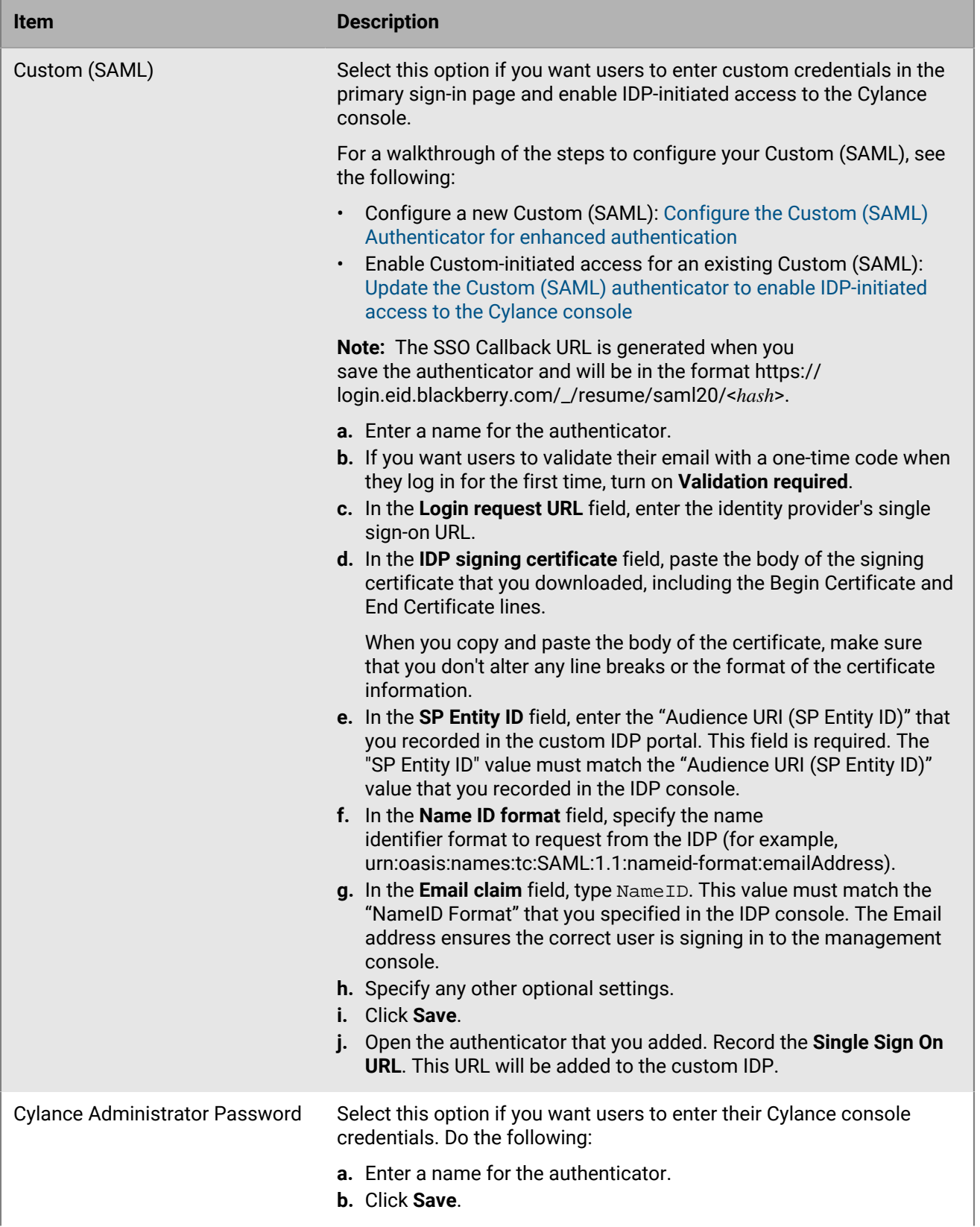

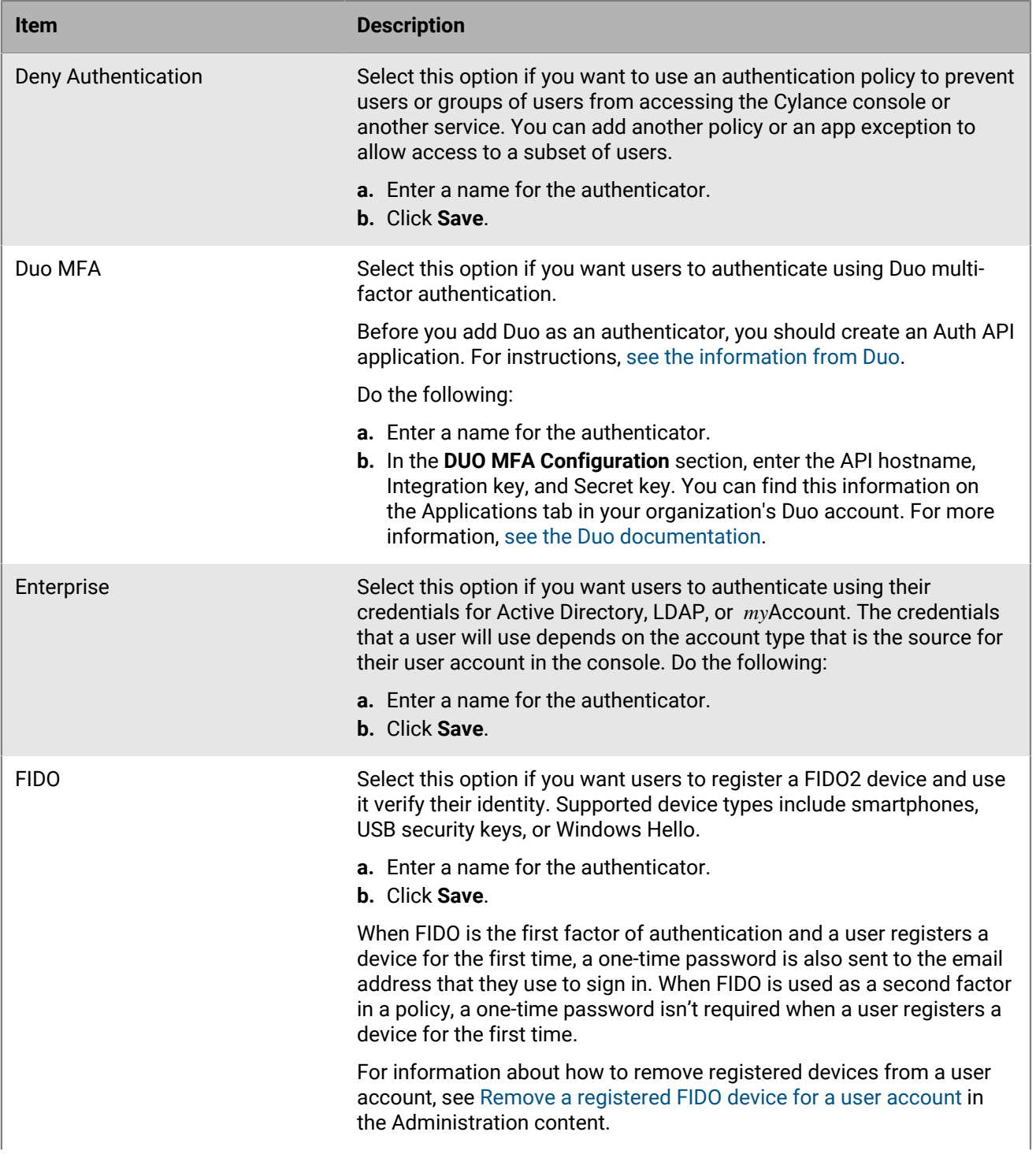

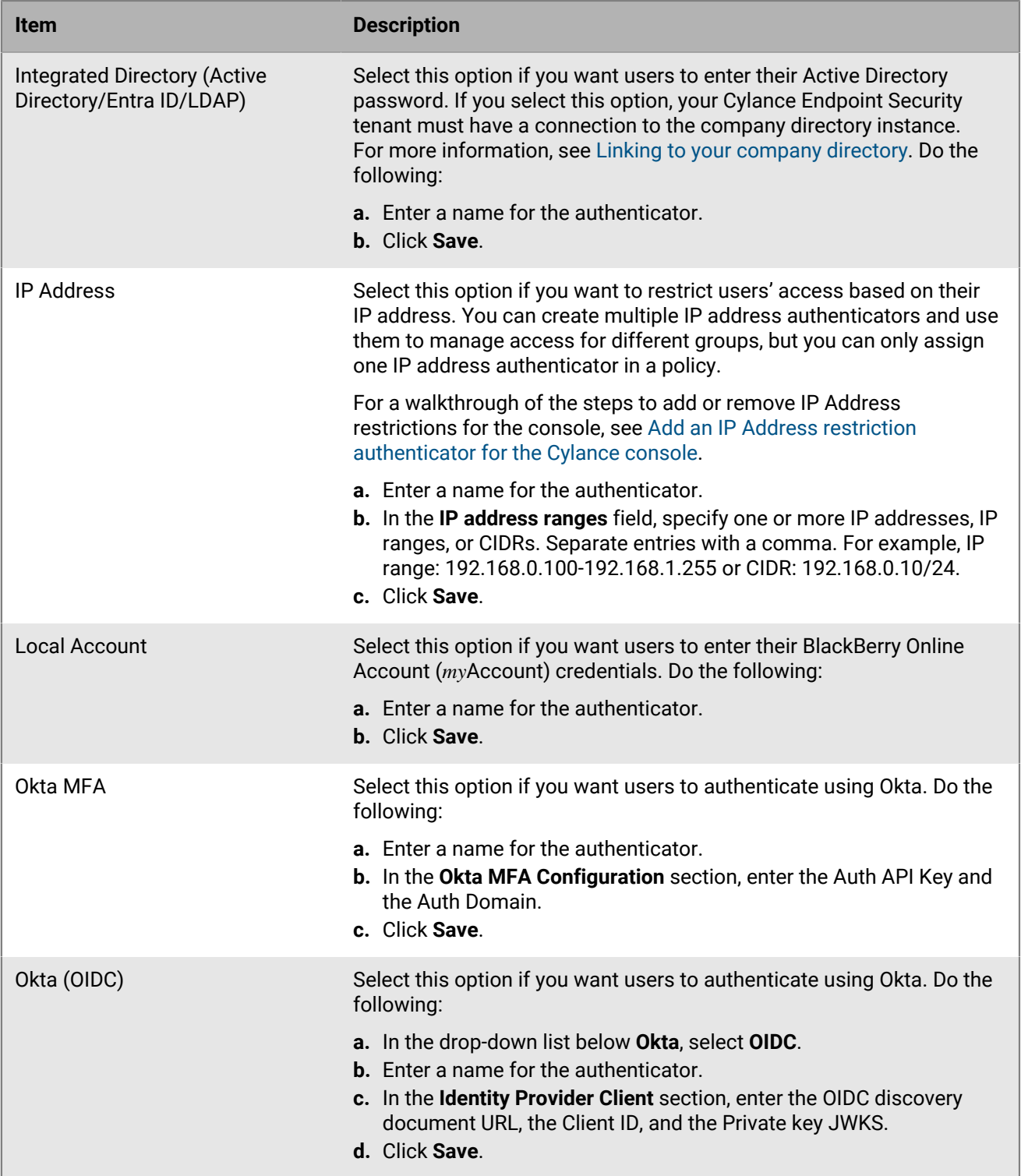

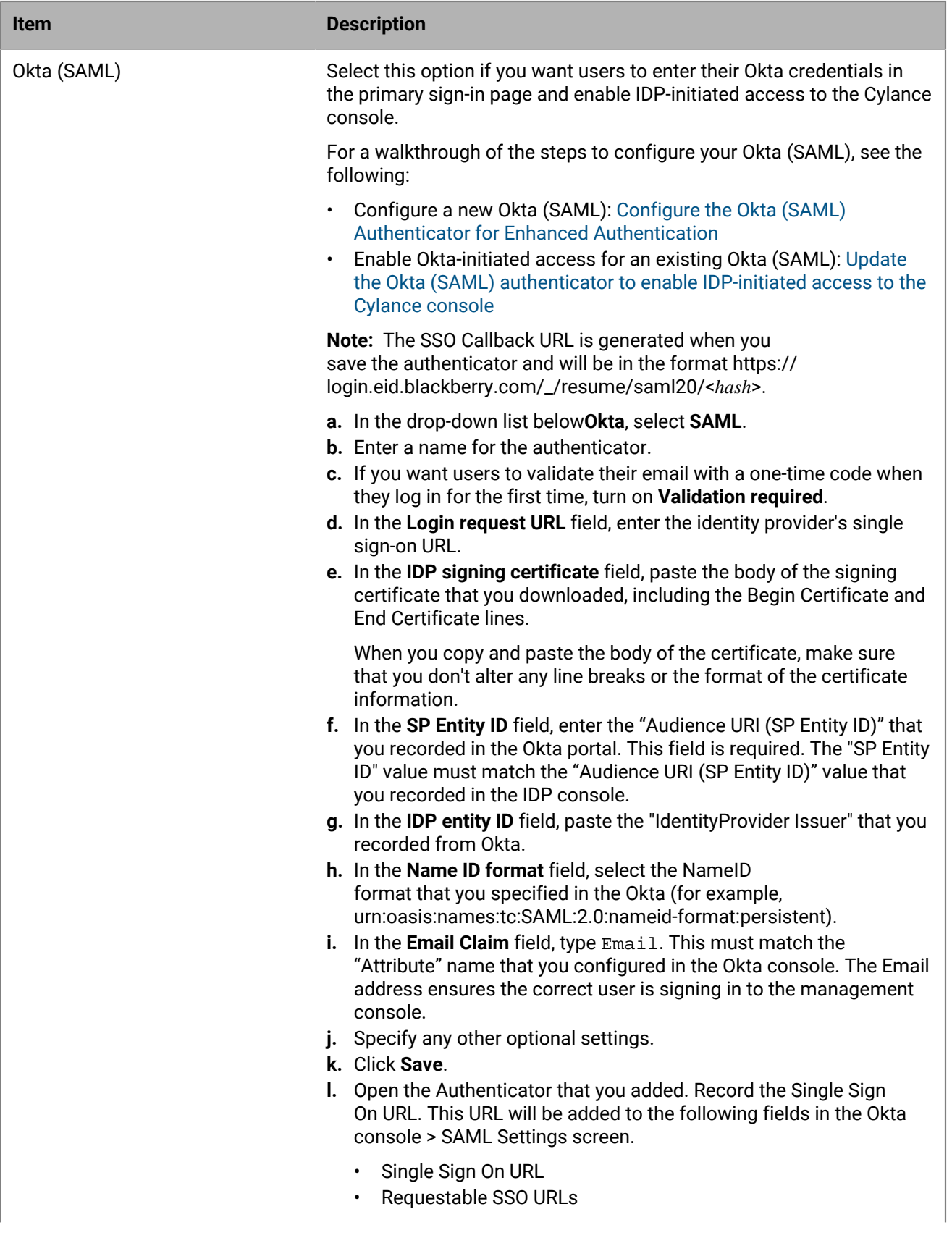

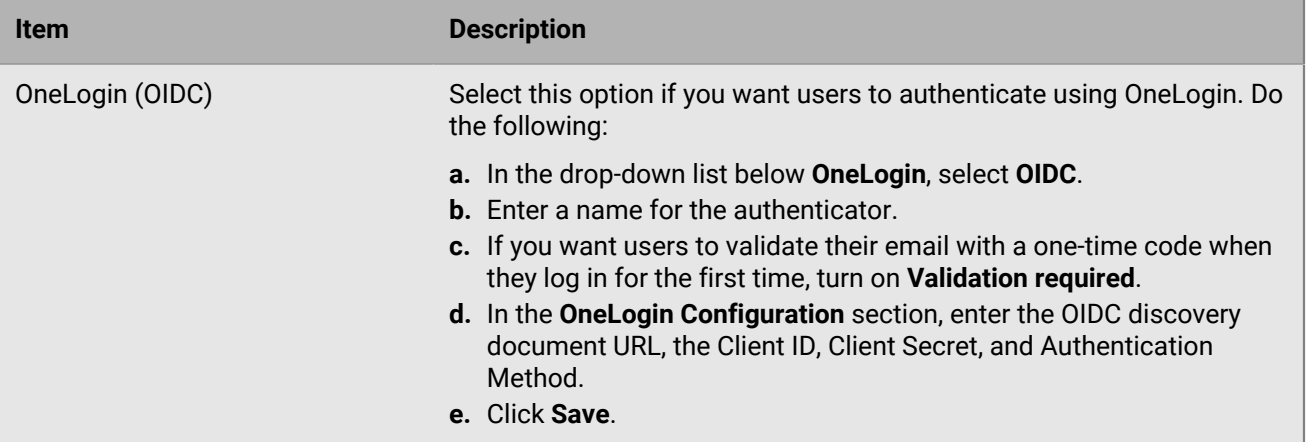

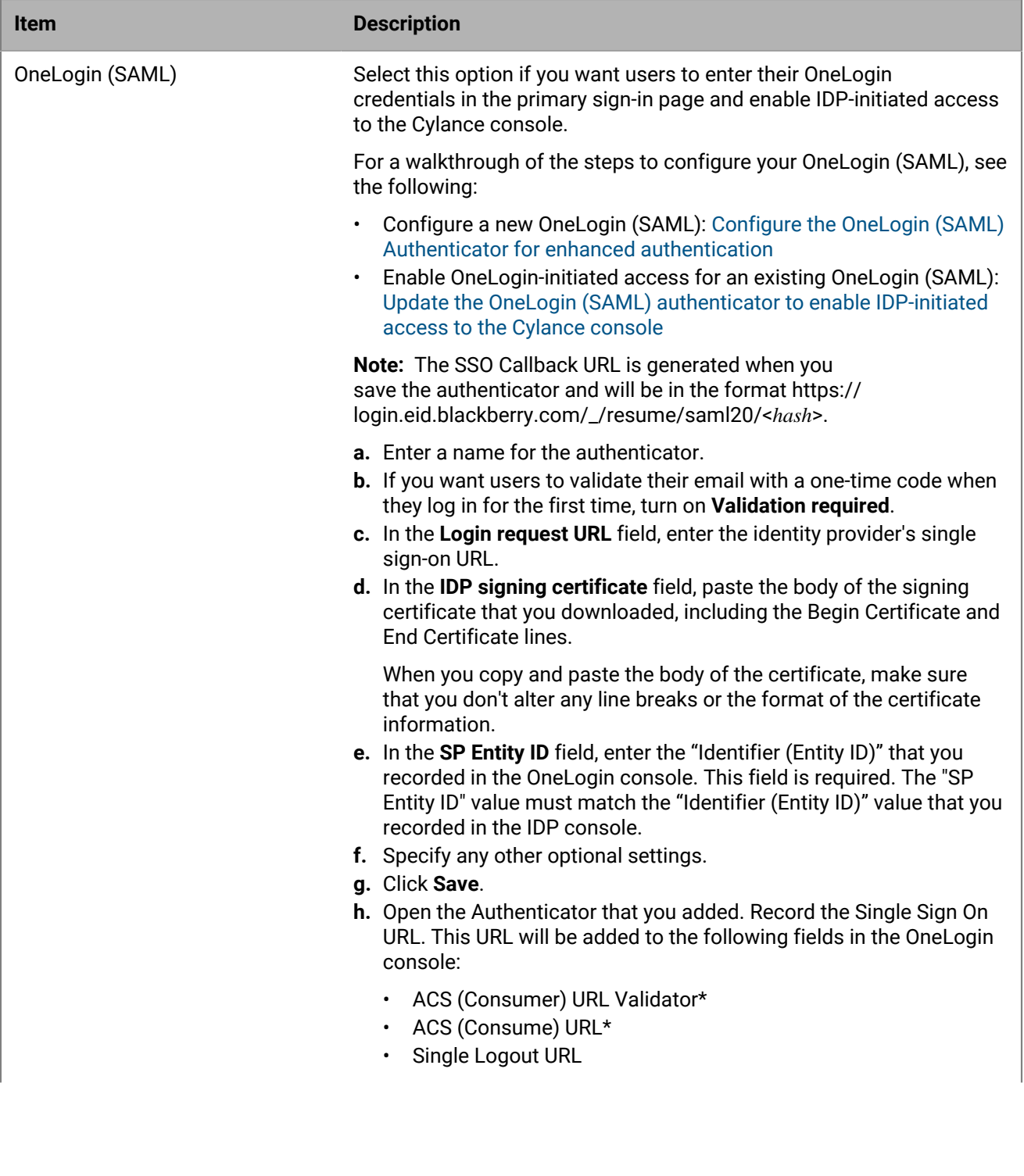

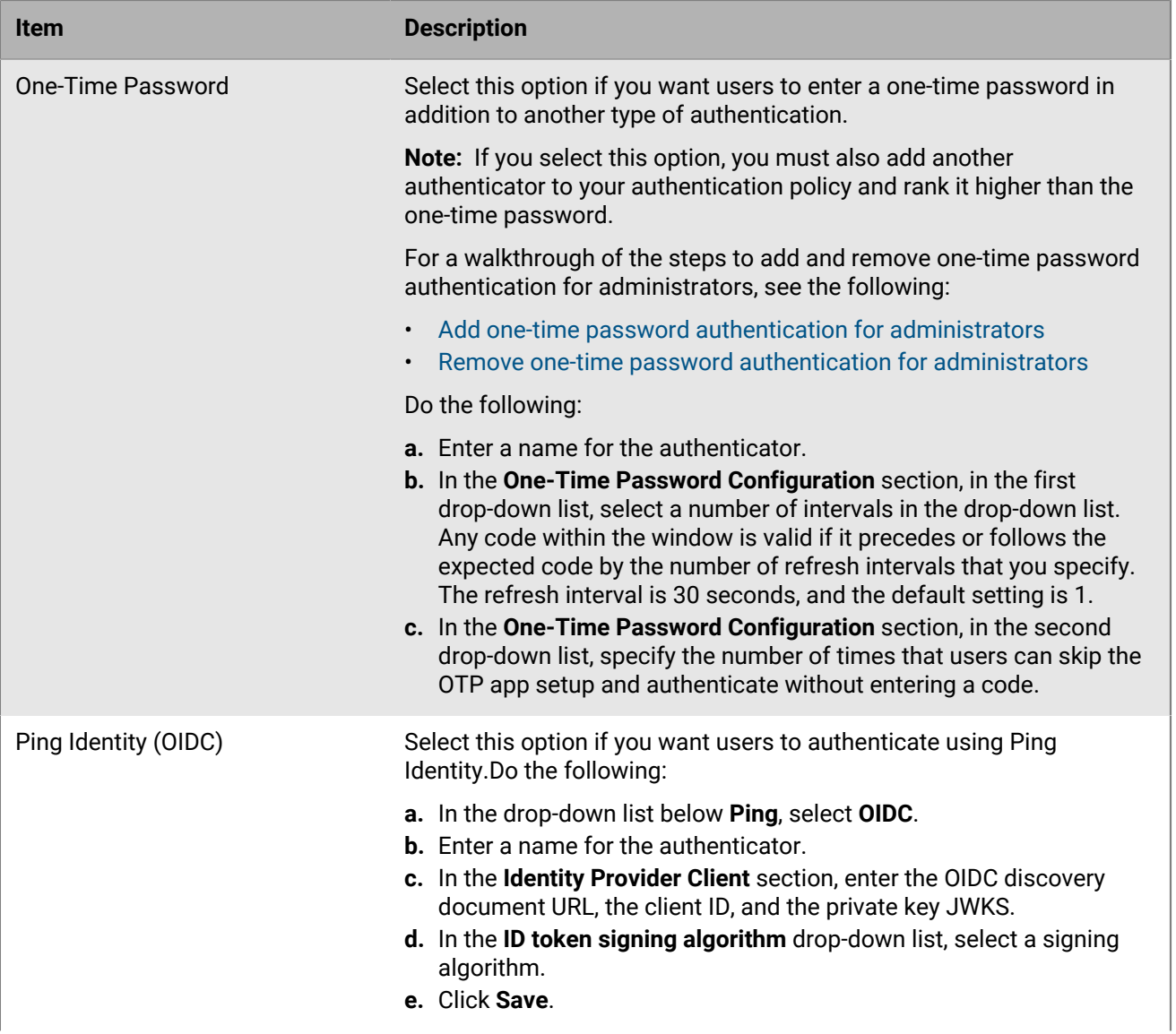

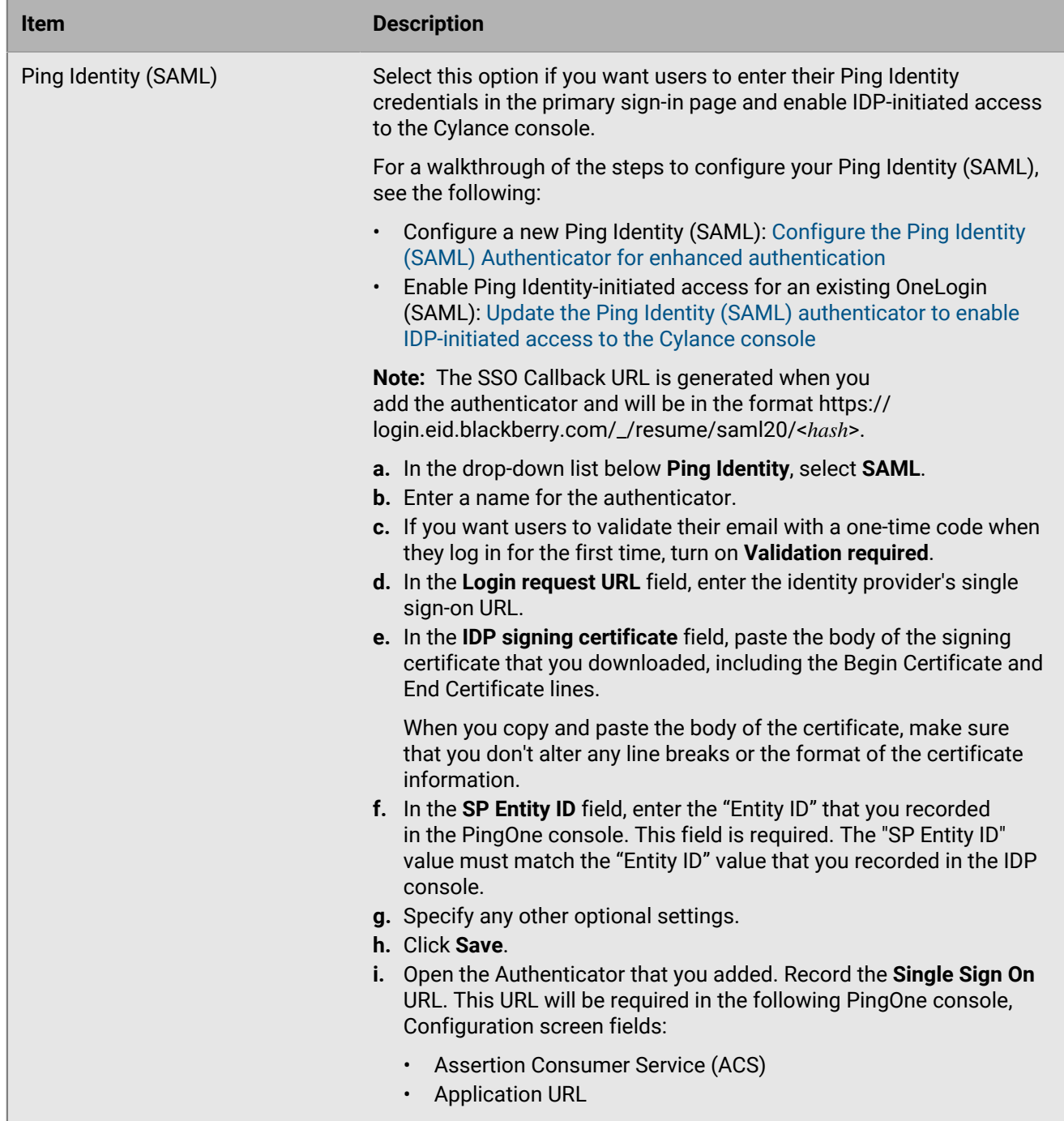

**4.** Click **Save**.

**After you finish:** [Create an authentication policy.](#page-67-0)

## <span id="page-63-0"></span>**Considerations for adding SAML authenticators**

When you add a SAML authenticator, the login request URL and IDP signing certificate values are required. You should note the following considerations for optional fields.

**Note:** When you configure an external identity provider, you must add the Cylance Endpoint Security login request URL. The URL must be in the format of https://login.eid.blackberry.com/\_/resume/saml20/

<*hash*>. Because external SAML configurations support a list of single sign-on or assertion consumer service reply URLs, in existing configurations, you can add the new or newly generated URL to the list as a secondary option or replace the original. If you created your authenticator before December 2023, and you want users to access the Cylance console using single sign-on, you must generate an updated login request URL. For more information on updating your authenticator, see [Enhanced authentication sign in.](#page-26-0)

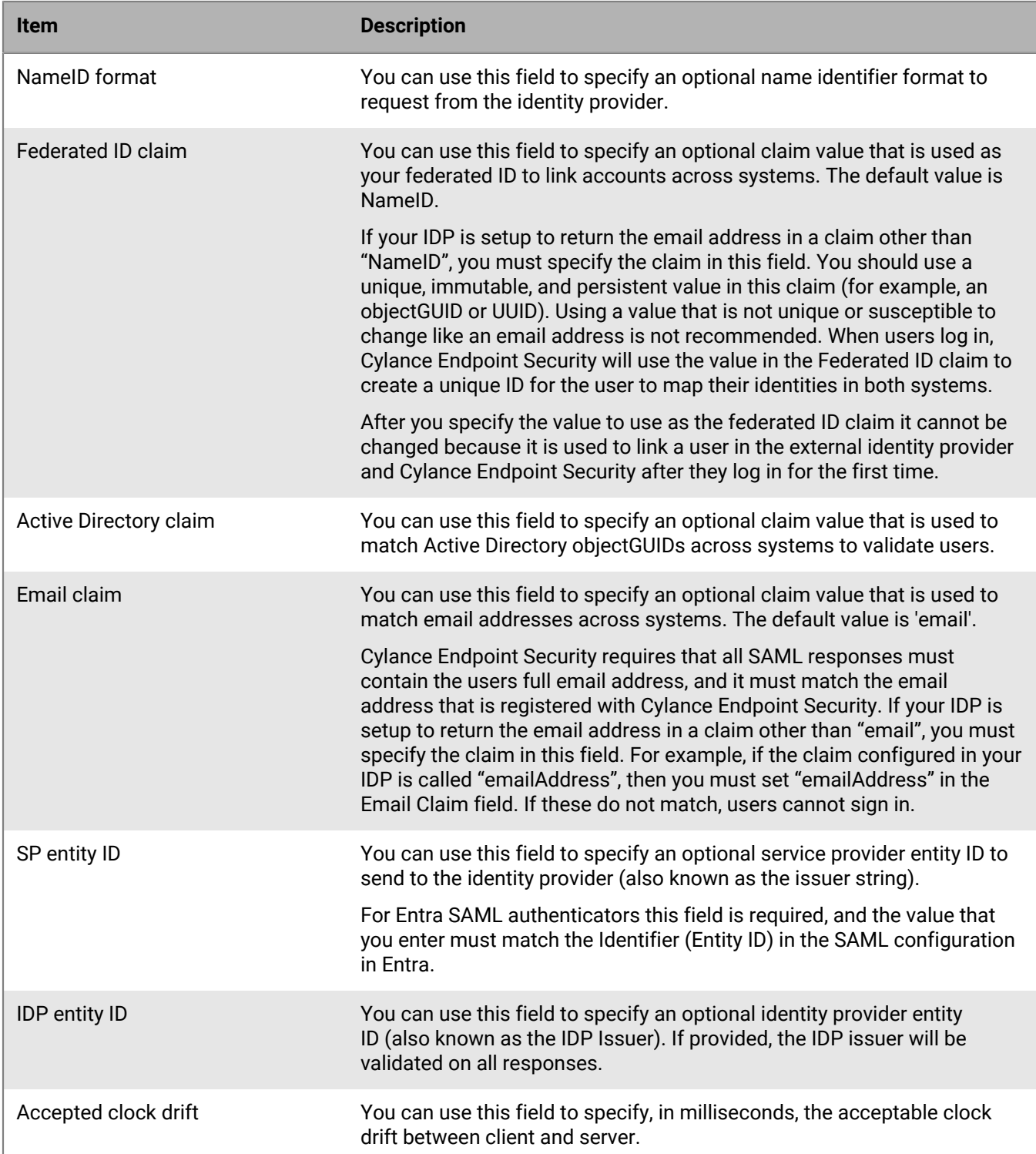

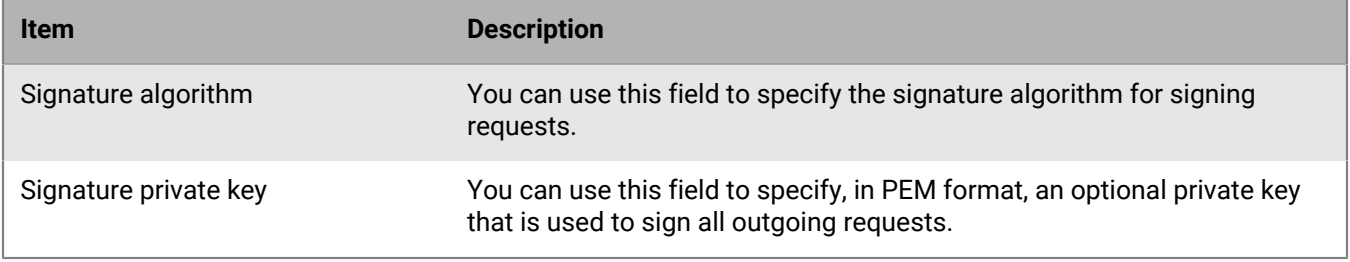

## **Migrate custom authentication settings to the authenticators list**

You can migrate your existing SAML authenticators to the authenticators list in Settings so that you add them to authentication policies for users and groups or your tenant. When you migrate the authenticators, you must update the single sign-on URL to the URL used by Cylance Endpoint Security. You must also update the NameID claim in your external IDP configuration so that it returns a persistent, immutable value instead of a user's email address or create a claim in the identity provider that can be used as the Federated ID claim.

Before you migrate your settings, as a failsafe, you should create one authentication policy that requires only the Cylance console password and assign it to one administrator.

**Note:** When you migrate the custom authentication settings, in the external identity provider, you must add the following Cylance Endpoint Security login request URL: https://idp.blackberry.com/\_/resume. Because external SAML configurations support a list of single sign-on or assertion consumer service reply URLs, in existing configurations, you can add the new URL to the list as a secondary option or replace the original.

For more information about SAML authenticators, see [Considerations for adding SAML authenticators](#page-63-0).

**Before you begin:** Download a copy of the signing certificate for your IDP.

- **1.** In the management console, on the menu bar, click **Settings** > **Application**.
- **2.** In the **Custom authentication** section, complete the following:
	- a) Copy the following information to a text file:
		- Provider name
		- Login URL
	- b) Select the **Allow Password Login** checkbox. For more information about this setting, see [Custom](#page-25-0) [authentication descriptions](#page-25-0).
- **3.** On the menu bar, click **Settings** > **Authentication**.
- **4.** On the **Authenticators** tab, click **Add authenticator**.
- **5.** In the **Authenticator Type** drop-down list, click the SAML authenticator that corresponds to the provider you copied in step 2 (for example, Entra or Okta) or click Custom SAML.
- **6.** In the **General Information** section, enter a name for the authenticator.
- **7.** In the **SAML Configuration** section, if you want to require users to validate their email with a one-time code when they log in for the first time, turn on **Validation required**.
- **8.** In the **Login request URL** field, enter the single sign-on URL for the identity provider.
- **9.** In the **IDP signing certificate** field, paste the the body of the signing certificate that you downloaded, including the Begin Certificate and End Certificate lines.

When you copy and paste the body of the certificate, make sure that you don't alter any line breaks or the format of the certificate information.

**10.**Do one of the following:

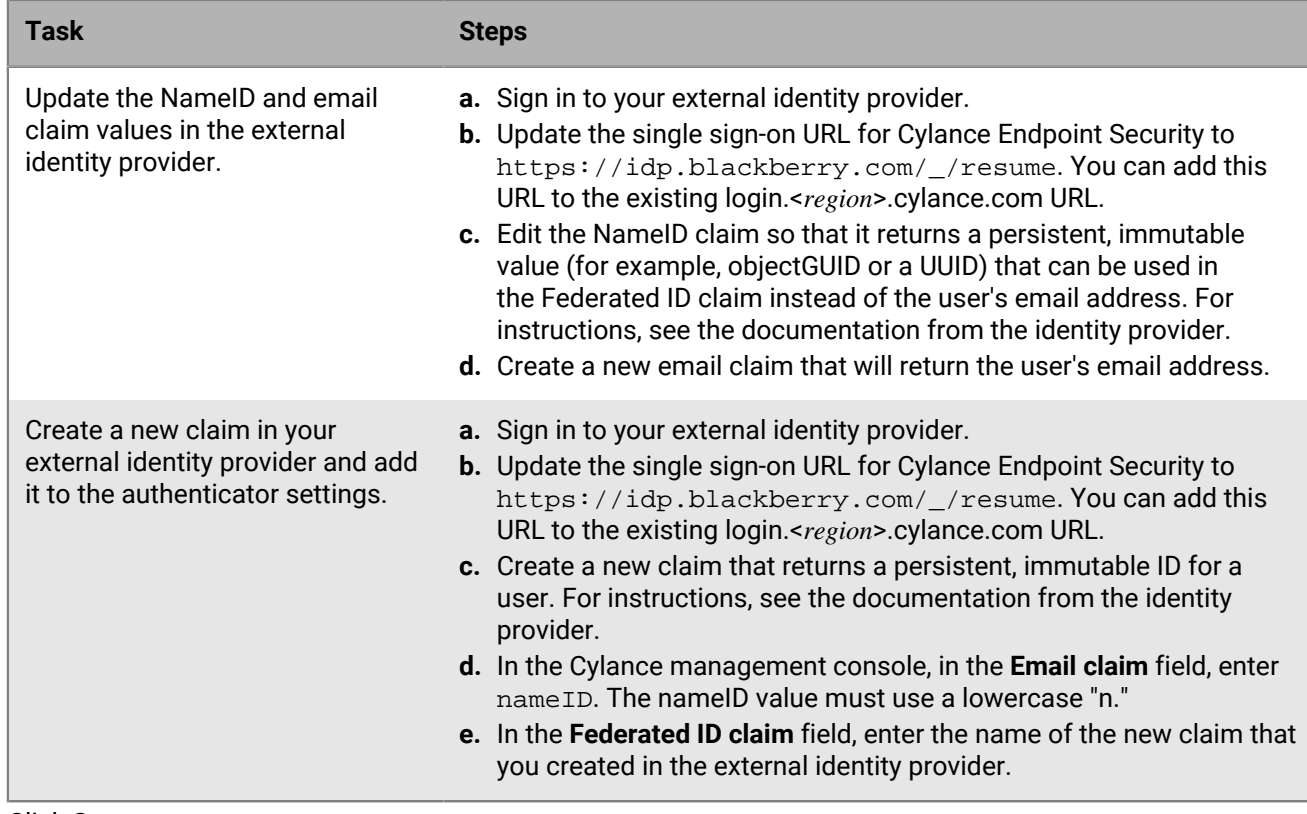

### **11.**Click **Save**.

### **After you finish:**

- [Create an authentication policy.](#page-67-0)
- If you encounter issues logging in using the SAML authenticator in an authentication policy, you can download a sample SAML response from your IDP and validate the claim names.

## **Manage authentication policies for your tenant**

By default, Cylance Endpoint Security has three tenant authentication policies that are used to manage the types of authentication that administrators must complete to sign in to the Cylance console and users must complete to activate Cylance Endpoint Security apps or agents (for example, the CylancePROTECT Mobile app or CylanceGATEWAY). The tenant policies are applied when no app exception or authentication policy is assigned to the user for the console or the app that they are trying to access. The default policies and their authenticators are:

- Administration Console: This policy uses the Cylance console password as the default authenticator. For tenants created after March 2024, this policy uses the Cylance console password and One-Time Password as the default authenticators. It is used for authentication to the Cylance Endpoint Security management console.
- CylanceGATEWAY: This policy uses the user's enterprise password as the default authenticator. It is used when users activate the CylanceGATEWAY app or desktop agent.
- CylancePROTECT Mobile app: This policy uses the user's enterprise password as the default authenticator. It is used when users activate the CylancePROTECT app on mobile devices. It is not applied when the user activates the desktop agent.

You can edit the policies to add other types of authentication that users must complete in the order that you specify in the policy. For example, if you add One-Time Password after the Enterprise authenticator, users enter their work or *my*Account credentials before they receive a one-time password prompt.

### **Before you begin:** [Add an authenticator](#page-54-0).

- **1.** On the menu bar, click **Settings > Authentication > Default Authentication**.
- **2.** Click the policy that you want to edit.
- **3.** In the **App Authentication** section, click **Add Authenticator**.
- **4.** In the **Add authenticator** dialog box, in the drop-down list, select an authenticator. Click **Add**.

Repeat this step to add more authenticators to the policy. Users must complete the types of authentication in the order that you specify. To change the order, click **Set Order**, drag the authenticators to the order that you want and click **Set Order**

**Note:** If you add One-Time Password as an authenticator, it must be set after the enterprise password.

again.

**5.** Click **Save**.

If you add authenticators to a default policy, you can click Revert to Default Method on the policy list page to restore the default setting.

## <span id="page-67-0"></span>**Create an authentication policy**

You create an authentication policy to specify the types of authentication that administrators must complete to sign in to the Cylance Endpoint Security management console and users must complete to activate Cylance Endpoint Security apps or agents (for example, CylancePROTECT Mobile or CylanceGATEWAY) . Users must complete the types of authentication in the order that you specify in the policy. For example, if you add Enterprise before One-Time Password, users enter their work or *my*Account credentials before they receive a one-time password prompt.

In a policy you can also configure app exceptions and specify different authenticators for specific apps. App exceptions take precedence over the authentication policy. Any authentication policies that are configured in your tenant are applied in the following order:

- **1.** App exceptions in authentication policies that are assigned to users or groups
- **2.** Authentication policies that are assigned to users or groups
- **3.** Tenant authentication policy

### **Before you begin:** [Add an authenticator](#page-54-0)

- **1.** On the menu bar, click **Policies > User Policy**.
- **2.** Click the **Authentication** tab.
- **3.** Click **Add policy**.
- **4.** Enter a name and description for the policy.
- **5.** In the **Authentication rules** section, click **Add Authenticator**.

If your authenticator was created before December 2023, and you updated Cylance Endpoint Security login request URL to enable the IDP-initiated Proxy to allow users to use single sign-on (SSO) to access the Cylance console after logging in to their users' IDP portal, add the updated authenticator and remove the original authenticate that was created. For more information, see [Enhanced authentication sign in.](#page-26-0)

**6.** In the **Add authenticator** dialog box, select an authenticator in the drop-down list.

Repeat this step to add more authenticators to the policy. Users receive prompts from each authenticator in the order that they are listed in the policy. If you add Duo MFA to the policy, you should also add another authenticator so that Duo is used as a second factor for authentication. To change the order, click **Set Order**, drag the authenticators to the order that you want, and click **Set Order** again.

**7.** If you want to add app exceptions, click **Manage App Exceptions**.

**8.** In the **Manage App Exceptions** dialog box, select the apps that you want to include in the **Available apps** pane.

**9.**

 $Click$ 

**10.**Click **Save**.

**11.**In the **Manage app exceptions** section, click the tab for one of the apps that you added as an exception.

**12.**Click **Add Authenticator**.

**13.**In the **Add authenticator** dialog box, select an authenticator from the drop-down list. Click **Save**.

Repeat this step to add more authenticators to the app exception. Users must complete the types of authentication in the order that you specify. To change the order, click **Set Order**, drag the authenticators to the order that you want and click **Set Order** again.

**14.**To save the policy, click **Save**.

After you finish: [Assign policies to administrators, users, and groups.](#page-68-0)

## <span id="page-68-0"></span>**Assign policies to administrators, users, and groups**

You can assign user policies to any number of groups, administrators, and users, but each administrator and user can have only one user policy of each type assigned to them. A policy assigned directly to a user or administrator takes precedence over policies assigned to groups that the user or administrator belongs to. If no policy is assigned directly to an administrator or user and the administrator or user belongs to two or more groups that are assigned different policies of the same type, the [highest ranked](#page-69-0) of the assigned polices is applied to the administrator and user.

Each log in to the management console is evaluated against the policies that are assigned to administrators and users, in order, until a policy that is assigned matches. If no policy is assigned to the administrator or user directly, or through a group that they are a member of, the default policy is applied and they can only sign in to the Cylance console using their Cylance password. The enhanced authentication policies are applied to administrators and users in the following order:

- User policy app exceptions
- User policy
- Tenant app policy
- Default policy

**Before you begin:** Create one or more of the following policy types:

- [Enrollment policy](#page-70-0)
- [CylancePROTECT Mobile policy](#page-129-1)
- [CylanceGATEWAY service policy](#page-197-0)
- [Authentication policy](#page-67-0)
- **1.** On the menu bar, click **Policies > User Policy**.
- **2.** Select the tab for the policy type that you want to assign.
- **3.** Click the name of the policy that you want to assign.
- **4.** Click **Assigned Users and Groups**.
- **5.** Click **Add user or group**.
- **6.** Click the **User** tab.
- **7.** Start typing a name to search for the user. By default, a maximum of 50 search results are returned. Refine your search when more than 50 search results are returned.

Administrator accounts are displayed with an in icon in the user list. In some scenarios, you might see two user accounts for one user, an administrator account and an Active Directory user account.

**8.** Select one or more names from the search results. Click **Add**.

You can also assign policies to a user on the [user configuration page.](#page-52-0)

- **9.** Click the **User Group** tab.
- **10.**Start typing a name to search for the group that you want to add. By default, a maximum of 50 search results are returned. Refine your search when more than 50 search results are returned.
- **11.**Select one or more names from the search results. Click **Add**.

You can also assign policies to a group on the [group settings page](#page-53-0).

**12.**To unassign the policy from a user or group, select the users and groups that you want to unassign the policy for and click **Remove**.

### <span id="page-69-0"></span>**Rank policies**

You can [assign policies](#page-68-0) to individual users and to user groups. If you assign a policy to an individual user, it takes precedence over policies assigned to groups that the user belongs to. If no policy is assigned directly to a user and the user belongs to two or more groups that are assigned different policies, the highest ranked of the assigned polices is applied to the user.

Before you rank policies you should decide on a strategy based on your objectives and which groups you assign policies to. For example, you may want network access control policies that apply to specific departmental groups to be ranked highest and more restrictive polices to be ranked below them, or you may want your most restrictive policy to be ranked highest.

- **1.** On the menu bar, click **Policies > User Policy**.
- **2.** Select the tab for the policy type that you want to assign.
- **3.** Click **Rank**.
- **4.** To change the order of a policy in the list, drag  $\ddot{\ddot{\bm{i}}}$  for the policy to a new position in the list.
- **5.** Click **Save**.

# <span id="page-70-0"></span>**Enrolling CylancePROTECT Mobile and CylanceGATEWAY users**

You assign an enrollment policy to users to allow them to activate the CylancePROTECT Mobile app on mobile devices and CylanceGATEWAY agent on Windows and macOS devices.

The enrollment policy includes separate settings for mobile and desktop devices. You can specify the supported device types and the text for email messages to be sent to users to provide activation instructions and a password or QR Code required to begin the activation process. You can specify the number of days that the activation password or QR Code is valid under **Settings > Activation**. The setting applies to all enrollment policies.

Users must have the following policies assigned to them before they can activate the CylancePROTECT Mobile app or the CylanceGATEWAY agent.

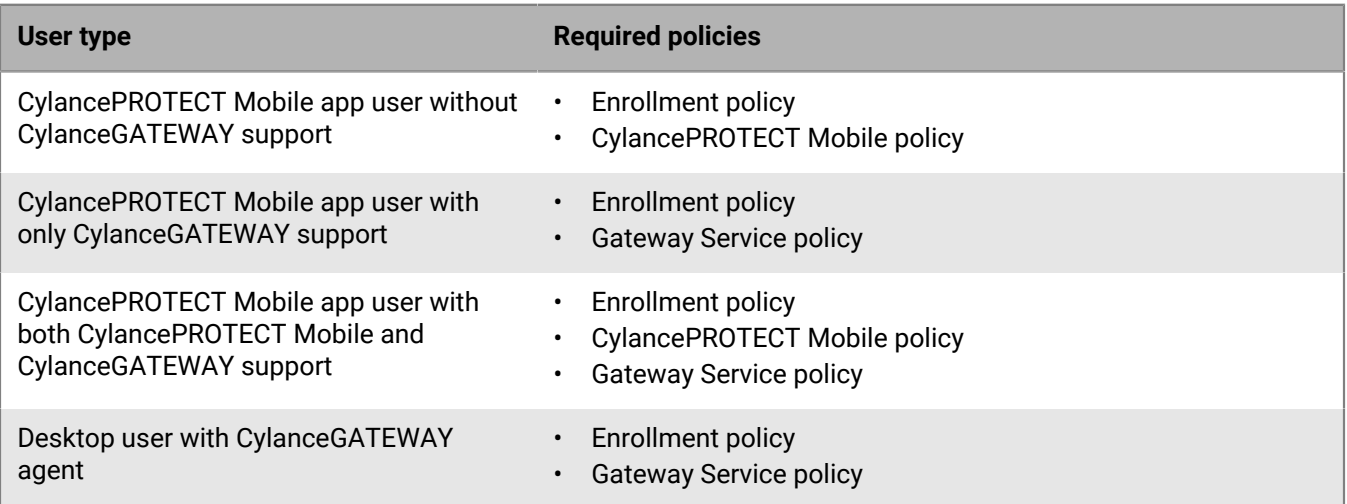

**Note:** The CylanceGATEWAY agent communicates over secure websockets (WSS) with the management console and must be able to establish this connection directly. You must configure your organization's network to allow connections to the appropriate domains. For example, to allow the CylanceGATEWAY agent to activate and periodically authenticate, you must allow access to idp.blackberry.com and the domain for your region. If your environment uses an authentication proxy, you must allow the traffic on the proxy server. If the appropriate domains are not allowed, the CylanceGATEWAY agent will not be able to open the browser to complete the authentication process. For more information on the domains that must be allowed for CylanceGATEWAY, visit [support.blackberry.com/community](https://support.blackberry.com/community/s/article/79017) to read article 79017. For information on the network requirements for Cylance Endpoint Security, see [Cylance Endpoint Security network requirements](#page-17-0).

## **Create an enrollment policy**

- **1.** In the management console, on the menu bar, click **Policies > User Policy**.
- **2.** Click the **Enrollment** tab.
- **3.** Click **Add Policy**.
- **4.** Type a name and description for the policy.
- **5.** To set enrollment options for mobile device users with the CylancePROTECT Mobile app, perform the following actions:
	- a) Click **Mobile**.
	- b) To limit the device types that the user can enroll, under **Allowed Platforms**, turn off **iOS** or **Android**.
- c) Under **UES Mobile Welcome email**, review the subject for the email message sent to users and update it if necessary.
- d) Update the body of the message as necessary to provide information specific to your organization. You can use [variables](#page-71-0) in the email message.
- **6.** To set enrollment options for the CylanceGATEWAY agent on Windows and macOS devices, perform the following actions:
	- a) Click **Gateway Desktop**.
	- b) To limit the device types that the user can enroll, under **Allowed Platforms**, turn off **Windows** or **macOS**.
	- c) Under **Welcome email**, review the subject for the email message that is sent to users and update it if necessary.
	- d) Update the body of the message as necessary to provide information specific to your organization. You can use [variables](#page-71-0) in the email message. Users must enter the {{CustomDomain}} value in the Custom Domain field on the first sign-in page. You can use the variable to insert the value or find it in **Settings > Application** in the **Company** field.
- **7.** Click **Add**.

**After you finish:** [Assign the policy to users and groups.](#page-68-0)

## <span id="page-71-0"></span>**Supported enrollment email variables**

You can use the following variables in the text of the email message specified by the enrollment policy:

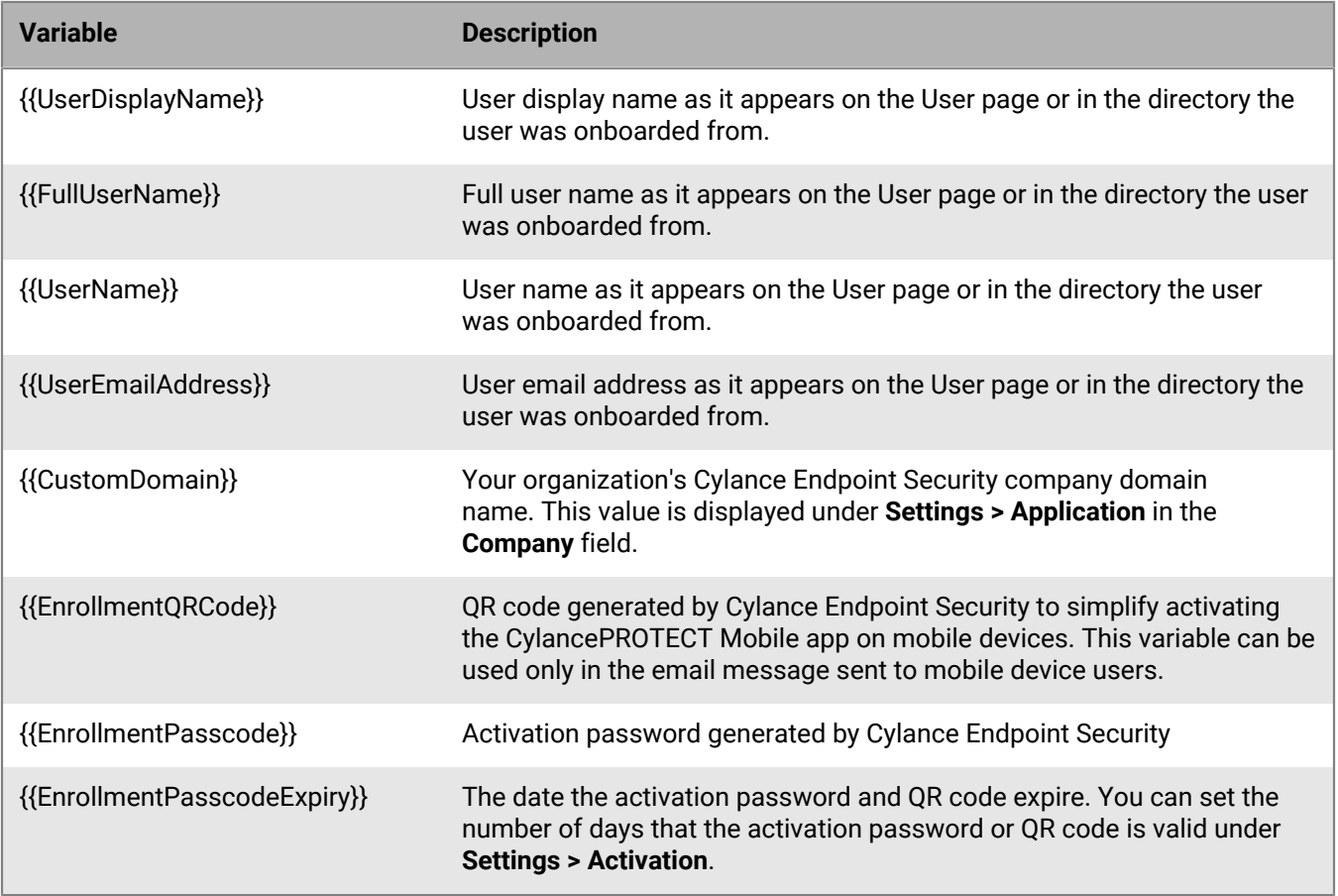
# <span id="page-72-0"></span>**Setting up zones to manage CylancePROTECT Desktop and CylanceOPTICS**

You can use zones to group and manage CylancePROTECT Desktop and CylanceOPTICS devices. You can group devices based on geography (for example, Asia and Europe), function (for example, Sales and IT staff), or by any criteria that your organization requires.

You can assign a device policy to a zone and apply that device policy to the CylancePROTECT Desktop and CylanceOPTICS devices that belong to that zone. You can also add a zone rule to assign devices to a zone based on selected criteria, like domain name, IP address range, or operating system. A zone rule will add new devices to the zone if the device meets the rule requirements.

Note that administrator users with the Zone Manager role can install agents on devices, but they do not have access to the default zone (Unzoned), so they cannot assign devices to zones.

# <span id="page-72-1"></span>**Add and configure a zone**

- **1.** In the management console, on the menu bar, click **Zones**.
- **2.** Click **Add New Zone**.
- **3.** In the **Zone Name** field, type a name for the zone.
- **4.** In the **Policy** drop-down list, click a device policy to associate with the zone.
- **5.** In the **Value** field, click the appropriate priority level for the zone. This setting has no impact on managing zones or devices.
- **6.** Click **Save**.
- **7.** In the zones list, click the name of the zone that you created.
- **8.** Do any of the following:

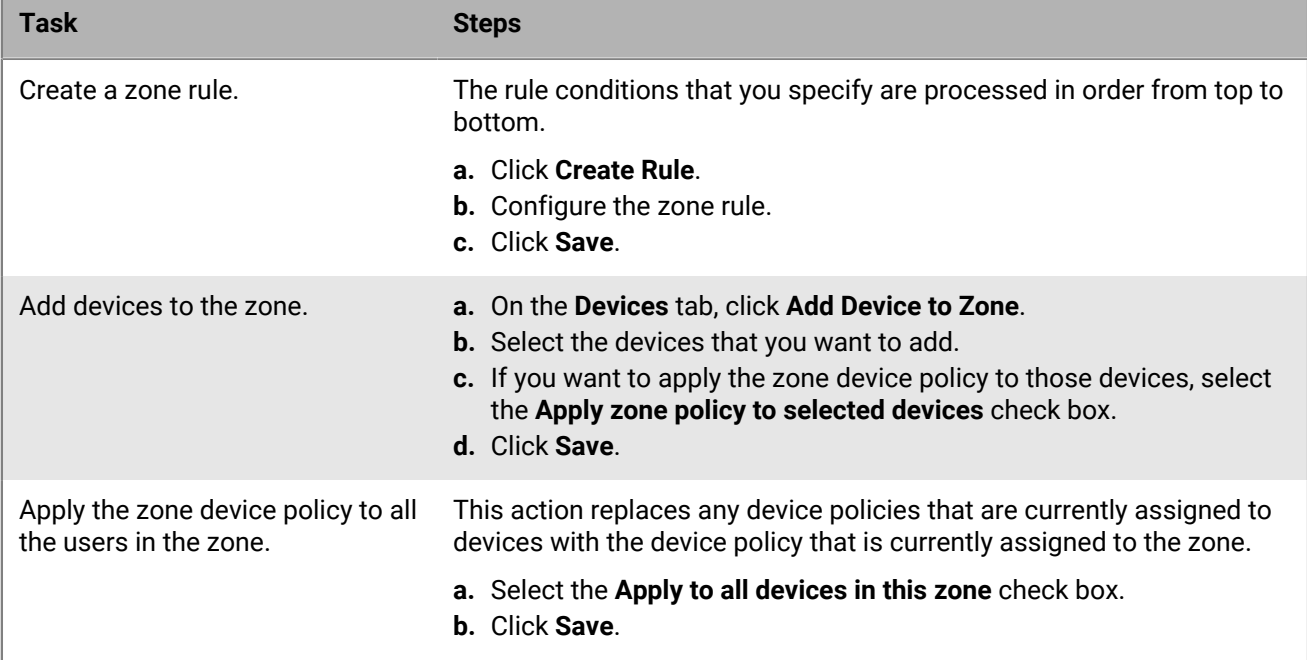

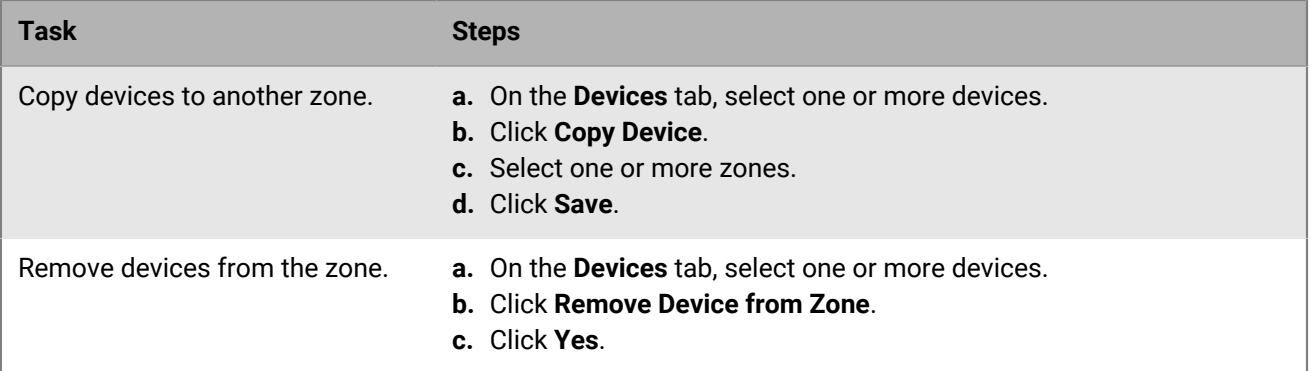

# **Setting up CylancePROTECT Desktop**

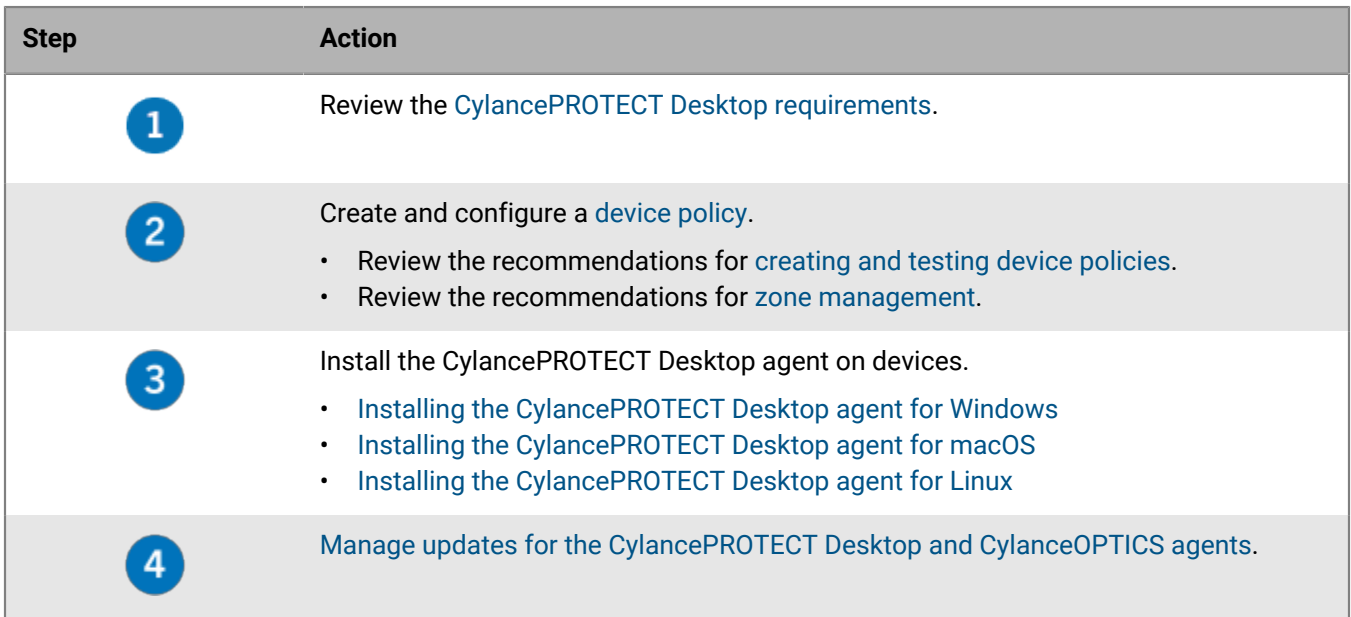

# <span id="page-74-0"></span>**Testing your CylancePROTECT Desktop deployment**

Before you deploy the CylancePROTECT Desktop agent to your organization, you should test how it behaves with other applications in a test environment so that you can make sure that the applications that are used in your organization are allowed to run and work as expected. For example, if you discover that the agent blocks some applications, such as custom-built apps or scripts from running properly, you can configure exclusions in your environment to allow them to do so.

When you want to test the agent, install it on test systems that include applications that are used in your organization to make sure that it accurately represents the environment that you expect users to be using.

To test the agent, you do the following:

- **1.** Create test policies.
- **2.** Create test zones.

The testing process includes creating test device policies and test zones. Device policies contain the settings for the agent and tell it what to do when it encounters a threat. Zones help you group your systems by geographical location, business unit, operating system, or other group properties. Zone rules help you automatically assign systems to a zone based on the criteria that you set (for example, operating system, IP address range, and other criteria). You should test policies and zones to familiarize yourself with these features and to help you plan how to use these features in your organization.

# **Create a CylancePROTECT Desktop test policy**

You should implement CylancePROTECT Desktop policy features in a phased approach to ensure performance and operations are not impacted. By default, when you create a device policy, policy features are not enabled and you must manually enable them. As you understand the types of threats that are logged in your environment and how the CylancePROTECT Desktop agent behaves, you can gradually enable more policy features.

It is recommended that you test device policies on devices that include the applications that are used in your organization. It is important that the devices that you use to test device policies accurately represent the devices that are in your production environment, and not just a clean machine, to ensure that applications are allowed to run properly when policies are enforced through the CylancePROTECT Desktop agent. For example, you might select a subset of devices in your production environment that include all applications (proprietary and custom) that users need for their daily activities.

The agent uses execution control and process monitoring to analyze running processes only. This includes all files that run at startup, that are set to auto-run, and that are manually executed by the user. The agent only sends alerts to the management console. By default, no files are blocked or quarantined.

- **1.** In the management console, click **Policies > Device Policy > Add new policy**.
- **2.** In the **Policy Name** field, type a name for the test policy.
- **3.** Enable **Auto Upload** to analyze and send suspicious files to the CylancePROTECT cloud services for further analysis.
	- a) In the **File Actions** tab, in the **Auto Upload** section, select all the file types that are available.
	- b) Click **Create** to create the initial test policy.
	- c) Assign the initial test policy to the CylancePROTECT Desktop endpoints that you are using for testing.
	- d) Allow the devices that are assigned to the test policy to run for at least one day to allow applications and processes that are typically used on the device to run and be analyzed. You may want to consider any required applications that run periodically on a device (for example, once a week) that may need to be monitored outside of this test run.
	- e) While testing the policy, navigate to the **Protection > Threats** screen in the management console to view a list of applications and processes that CylancePROTECT considers to be a threat (abnormal or unsafe) and identify the ones that should be allowed to run on the endpoint. You can click a threat to view more information about it and download the malicious file to perform your own threat research. The malicious file is unaltered but renamed using the SHA256 hash without a file extension to prevent the accidental detonation of it. If you rename it to include the original file extension, the malicious file may be run. No personally identifiable information is shared with the console or with other tenants or organizations.
	- f) Navigate to **Policies > Device Policy** and edit the device policy to allow specific applications and processes to run on endpoints that have this policy assigned to them. You can add files to the **Policy Safe List** section in the **File Actions** tab.

You may also quarantine or waive files on specific devices or all devices in your organization. For more information, see [Managing safe and unsafe lists for CylancePROTECT Desktop](https://docs.blackberry.com/en/unified-endpoint-security/blackberry-ues/administration/administration/Managing-safe-and-unsafe-lists-for-Protect-Desktop-and-Protect-Mobile).

- **4.** Edit the device policy to enable the background threat detection scans to analyze executable files on the disk that may be dormant threats.
	- a) In the **Protection Settings** tab, enable the **Background Threat Detection** setting and select the **Run Once** option. Although periodic scanning is not necessary due to the predictive abilities of the solution, you may select **Run Recurring** to enable it, for example, for compliance purposes.
	- b) Enable the **Watch For New Files** setting. This setting may negatively impact performance on the device. Adding folder exclusions may help reduce the impact.
	- c) To exclude specific folders from background threat detection, select **Exclude Specific Folders (includes subfolders)** and specify the folders to exclude. To allow the execution of files in the folders that you specified, select **Allow execution**. For more information about these fields, see [Protection settings.](#page-92-0)
	- d) Click **Save** to save the policy.
	- e) Test the policy again and make sure that any applications that users are required to use are allowed to run. Background threat detection scanning may take up to one week, depending on how busy the system is and the number of files that require analysis. If necessary, make sure to add files to the policy safe list, global safe list, or waive them for individual devices. You can also exclude the folder containing the file in the protection settings.
- **5.** Edit the device policy to kill unsafe processes that are running on the system. For example, when a threat is detected in an executable file (.exe or .msi) and it is considered to be unsafe, this setting kills running processes and their sub-processes.
	- a) In the **Protection Settings** tab, enable the **Kill Unsafe Running Processes** setting.
- **6.** Edit the policy to enable the auto-quarantine settings for unsafe and abnormal files.
	- a) In the **File Actions** tab, under the **Unsafe** table column, enable the **Auto Quarantine** setting beside **Executable** to automatically move unsafe files to the quarantine folder on the device. Unsafe files have malware attributes and are likely to be malware.
	- b) Under **Abnormal**, enable **Auto Quarantine** to automatically move abnormal files to the quarantine folder on the device. An abnormal file has fewer malware attributes than an unsafe file and is less likely to be malware.
- **7.** Edit the policy to enable memory protection settings to handle memory exploits, process injections, and escalations.
	- a) In the **Memory Actions** tab of the device policy, enable **Memory Protection** and set the violation types to **Alert**. When a violation type is set to alert and a threat of that type is detected, the agent sends information to the console but does not block or terminate any processes running in the device memory.
	- b) While testing the policy, navigate to the **Protection > Memory Protection** screen in the console to view a list of memory protection alerts for processes may be a threat.
	- c) If you determined that any of the processes are safe for daily business activities, you can add exclusions for the processes that you want to allow to run. In the **Memory Actions** tab of the device policy, click **Add exclusion** and specify the relative path to the file.
	- d) After you have specified the exclusions for processes that you want to allow to run, set the action to **Block** for all violation types. When a violation type is blocked, the agent sends information to the console and blocks the malicious process from running in the memory. The application that called the malicious process is allowed to continue to run.
- **8.** Edit the policy to enable the device control settings. This example demonstrates how to block access to all device types and allow the exceptions, but you may choose to allow full access to all device types and block the exceptions instead.
	- a) In the **Device Control** tab of the device policy, enable the **Device Control** policy.
	- b) Set the access level for each of the USB device types to **Full Access**.
	- c) Save the policy.
	- d) On the test device, insert a USB device.
	- e) In the management console, navigate to **Protection > External Devices** and identify the vendor ID, product ID, and serial number of any devices that you want to allow. Not all manufacturers use a unique serial number with their products; some manufacturers use the same serial number for multiple products.
	- f) In the **Device Control** tab of the device policy, in the **External Storage Exclusion List** section, click **Add device** to add any devices that you want to allow.
	- g) Once testing is complete, set the access level for each of the device types to **Block**. You can add any exclusions as needed.
- **9.** Edit the policy to enable the script control settings. The suggested testing time is 1 to 3 weeks.
	- a) In the **Script Control** tab of the device policy, enable the **Script Control** policy.
	- b) Set the policy for each of the script types to **Alert**. The longer the time script control is set to alert, the more likely you are to find infrequently run scripts used in the organization.

**Note:** Enabling the script control setting can cause a high-volume of events if scripts are used to manage Active Directory settings.

c) Navigate to **Protection > Script Control** and identify the scripts that were run on devices that you want to allow.

- d) In the **Script Control** tab of the device policy, in the **Exclude Files, Scripts or Processes** section, click **Add exclusion** and specify a relative process path of the scripts that you want to allow (for example,  $\text{Ca}\text{se}\text{s}$ \AllowedScripts).
- e) After you have added the exclusions for scripts that you want to allow to run, you can set the policy for each of the script types to **Block**.

#### <span id="page-77-0"></span>**Exclusions and when to use them**

The following table provides a description of each type of exclusion and general guidance about when and how to use them appropriately.

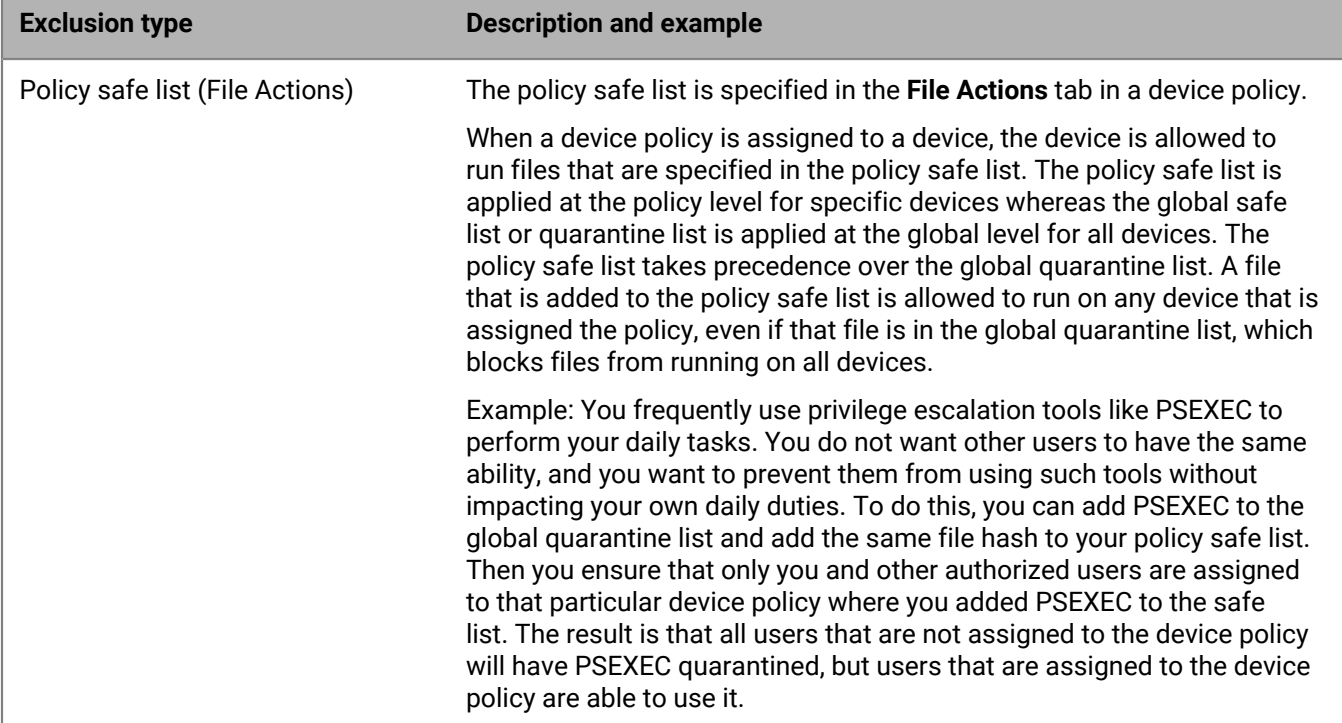

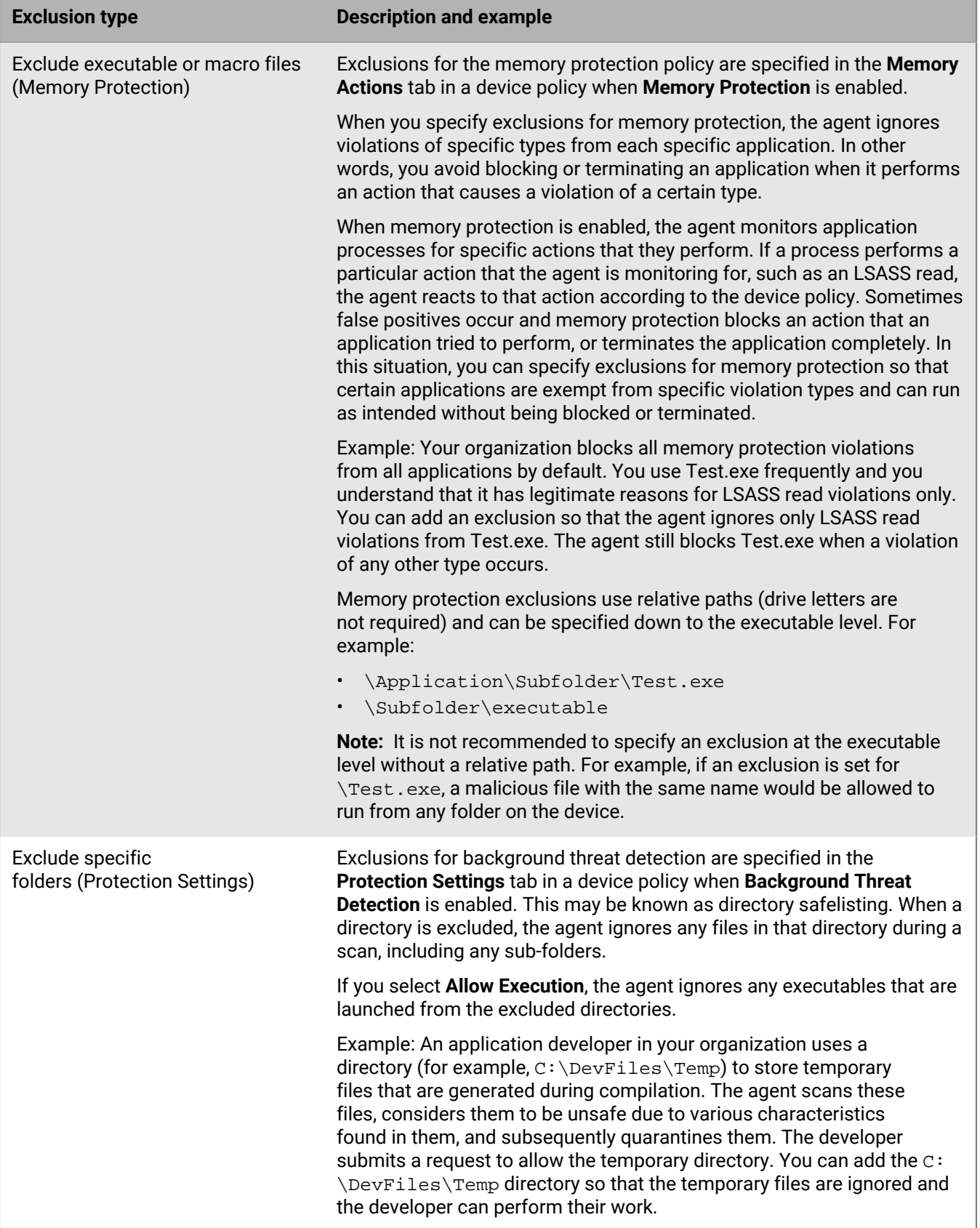

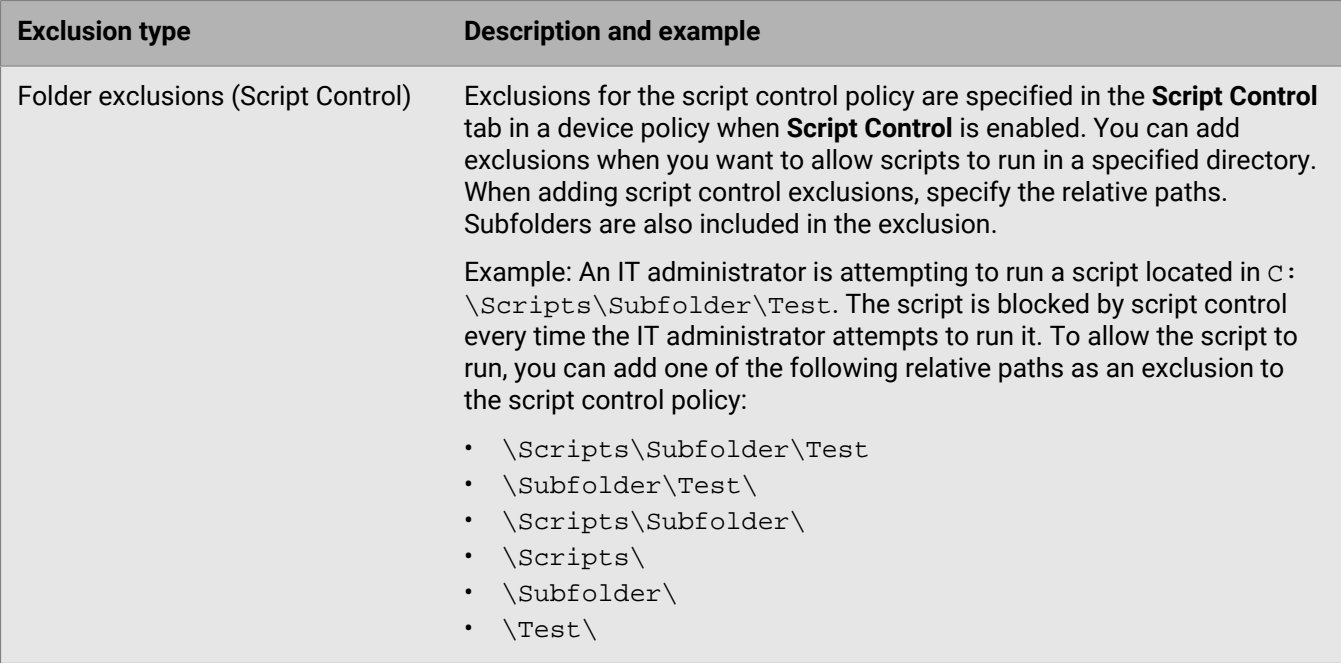

# <span id="page-79-0"></span>**Using device policies to manage CylancePROTECT Desktop devices**

Device policies define how the CylancePROTECT Desktop agent handles suspicious files and malware that it encounters. Execution control is enabled by default in all device policies, which allows the agent to alert the management console when unsafe or abnormal files attempt to run. After the agent is installed, the agent also analyzes all running processes and modules to determine whether there are threats that are already active. Each device is assigned to one device policy. The default policy is assigned if no other policy is assigned to a device.

You can use device policies to do the following:

- Enable auto-quarantine for unsafe or abnormal files so that they are prevented from executing on the device. You can define the policy safe list for files that your organization considers as safe, even if the files have a threat score that indicates that they're unsafe or abnormal.
- Enable memory protection settings to prevent memory exploits, including process injections and escalations. You can add exclusions for executable and macro files that you want to allow to run.
- Enable protection settings such as preventing shutdown of the CylancePROTECT service, killing unsafe processes and sub-processes that are running, and running background threat detection to analyze files that may be dormant threats.
- Enable and configure CylanceOPTICS settings.
- Enable the application control feature to restrict new applications from running and blocks any updates or modifications to applications that were already installed.
- Enable agent settings, such as the auto-upload of log files or desktop notifications.
- Enable script control settings to prevent malicious scripts from running on devices. You can add exclusions to allow certain scripts to run if your organization considers them to be safe.
- Enable device control settings to prevent USB mass storage devices (such as USB flash drives, external hard drives, and smartphones) from connecting to a device.

# **Create and manage a device policy**

Device policies allow you to control the features of the CylancePROTECT Desktop and CylanceOPTICS agents. You can create different device policies to meet the different needs of groups within an organization.

**1.** In the management console, on the menu bar, click **Policies > Device policy**.

### **2.** Do any of the following:

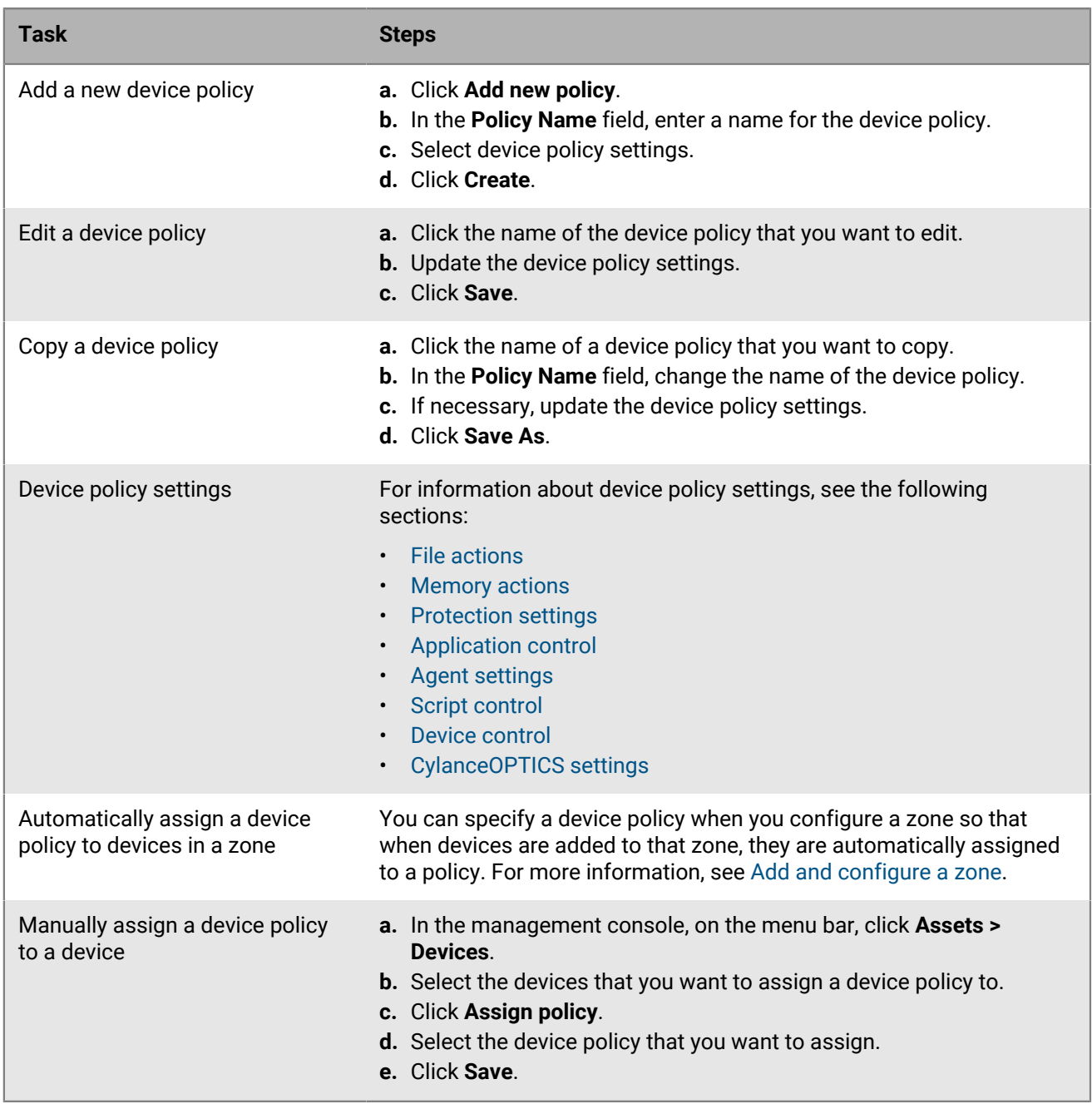

# <span id="page-80-0"></span>**File actions**

The following settings can be found in the **File Actions** tab in a device policy. They specify how the CylancePROTECT Desktop agent handles a file when it detects a threat that it considers to be unsafe or abnormal.

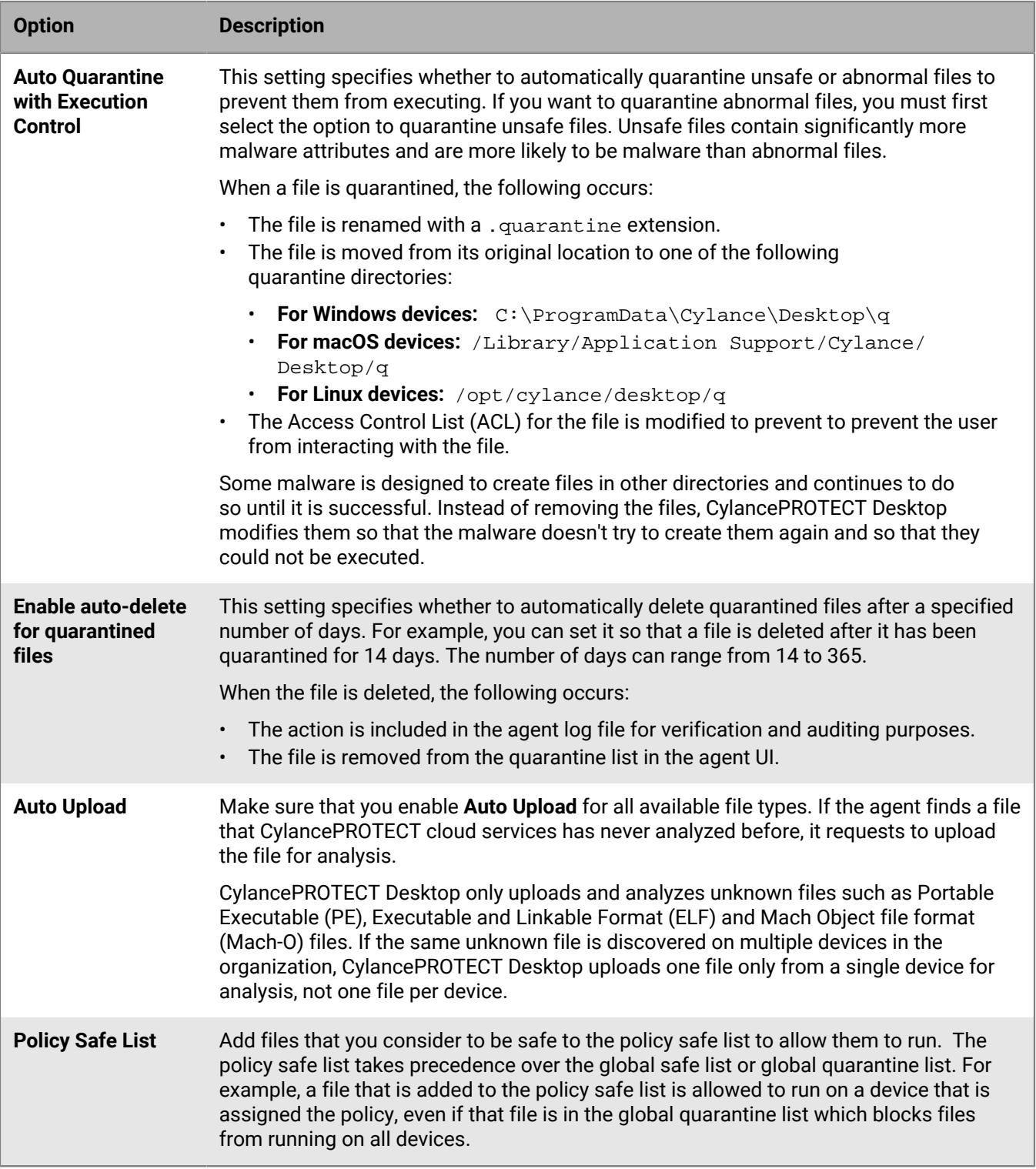

# **Add files to the policy safe list**

You can add files to the policy safe list so that all agents in that policy consider them as safe, even if the threat score indicates that they are unsafe or abnormal. For more information about policy safe lists, see [Exclusions and](#page-77-0) [when to use them.](#page-77-0)

**Before you begin:** Obtain the SHA256 value of the file that you want to exclude from the **Protection > Threats** screen.

- **1.** In the management console, on the menu bar, click **Policies > Device Policy**.
- **2.** Click the name of a policy to edit it or click **Add new policy**.
- **3.** In the **File Actions** tab, in the **Policy Safe List** section, click **Add file**.
- **4.** Specify the SHA256 value for the file that you want to exclude.
- **5.** Optionally, specify the MD5 value and file name.
- **6.** Select a category and enter the reason for this exclusion.
- **7.** Click **Submit**.

### <span id="page-82-0"></span>**Memory actions**

The following settings can be found in the **Memory Actions** tab in a device policy. You can enable **Memory Protection** and specify how the CylancePROTECT Desktop agent handles memory exploits, including process injections and escalations. You can also add executable files to an exclusion list, allowing these files to run when this policy is applied.

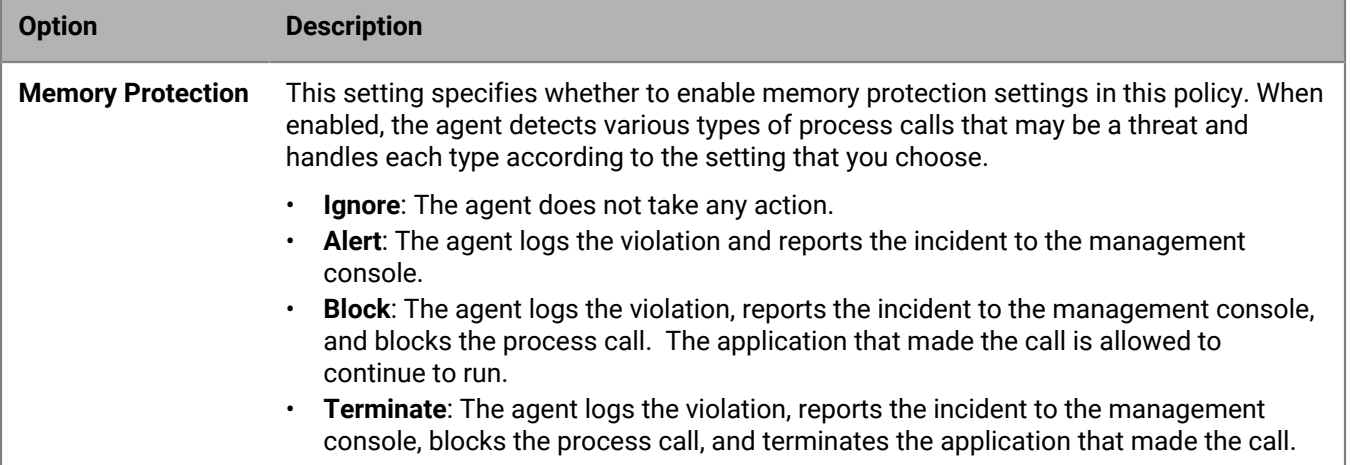

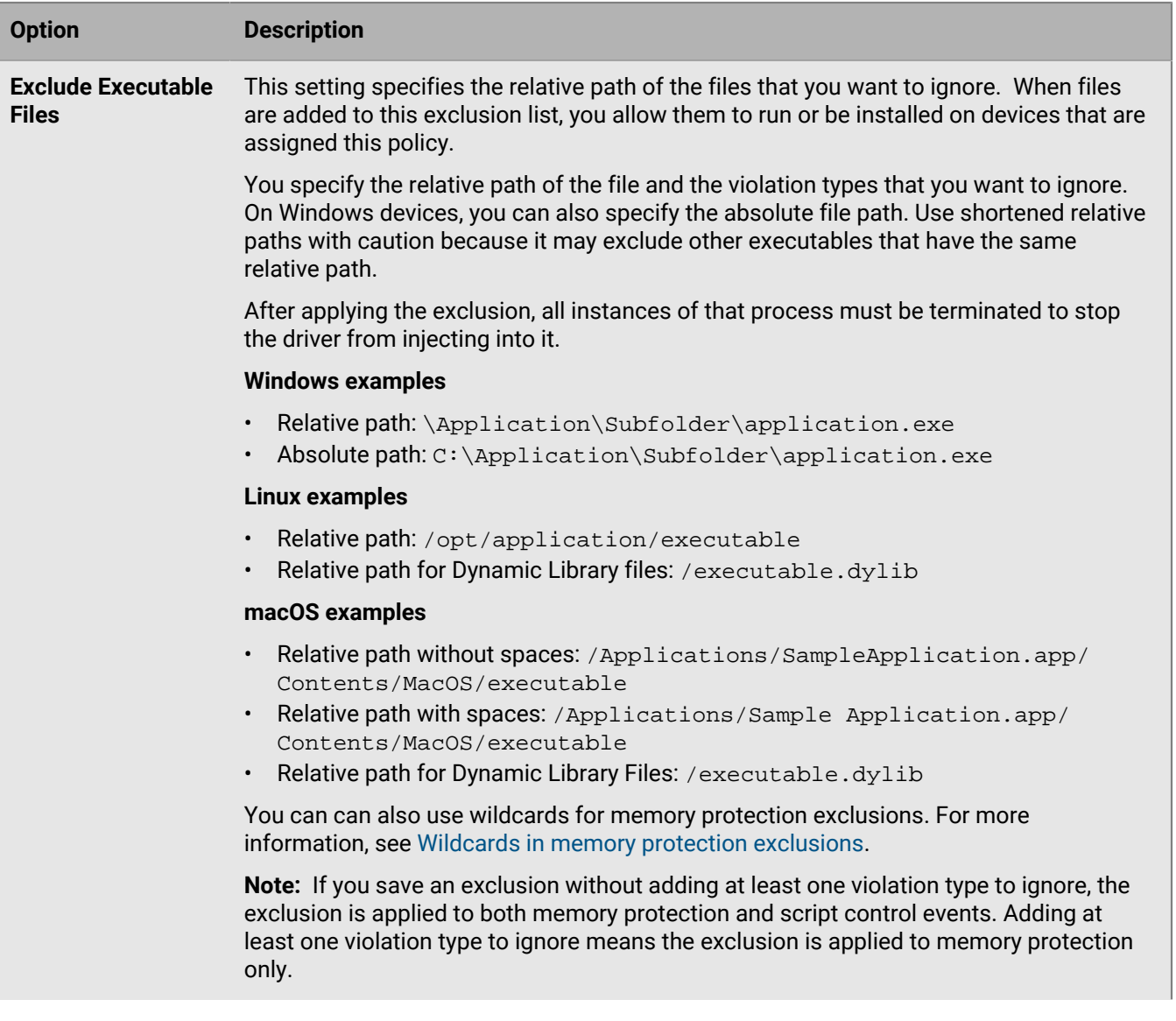

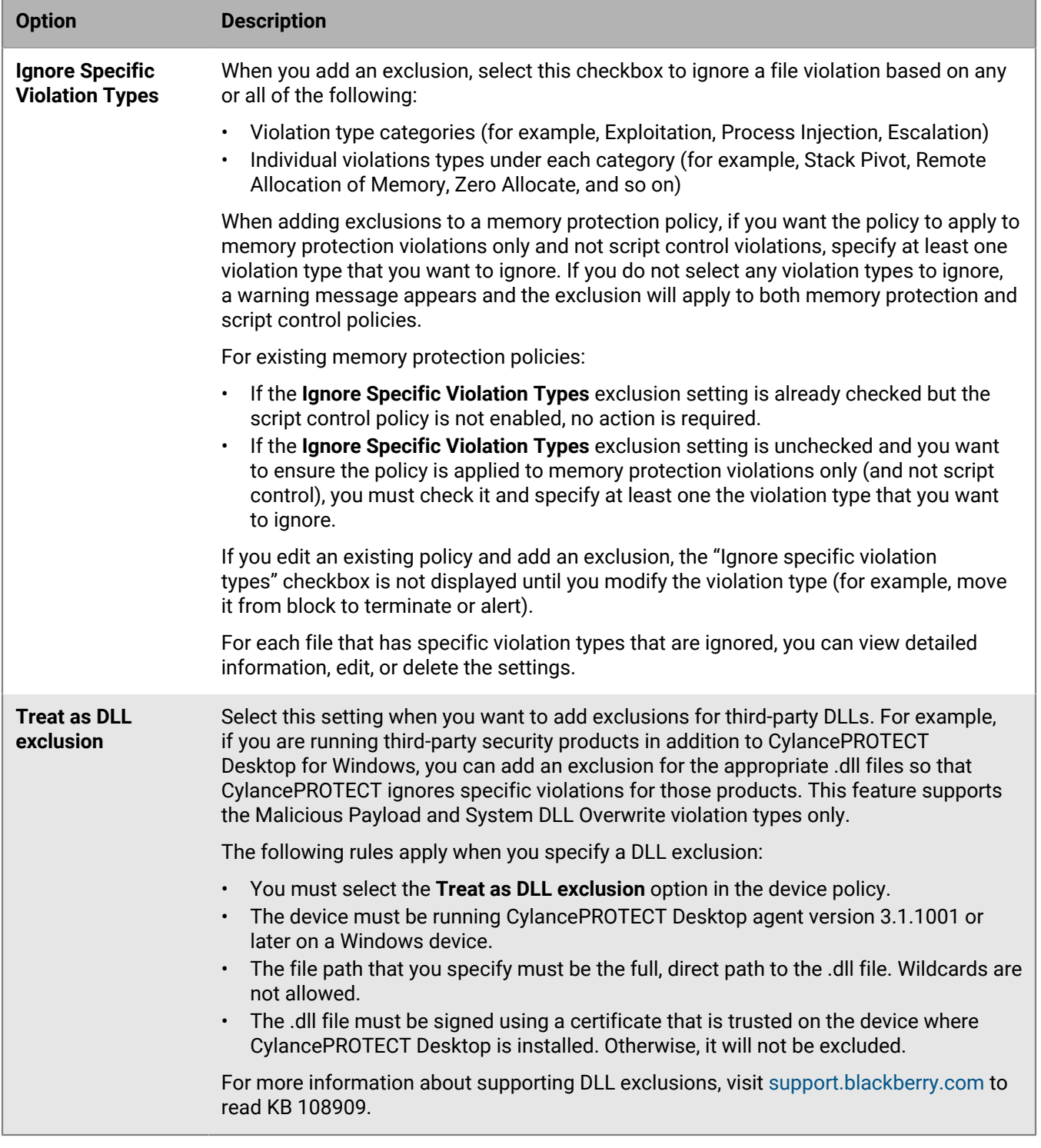

# **Memory protection violation types**

# **Exploitation violation types**

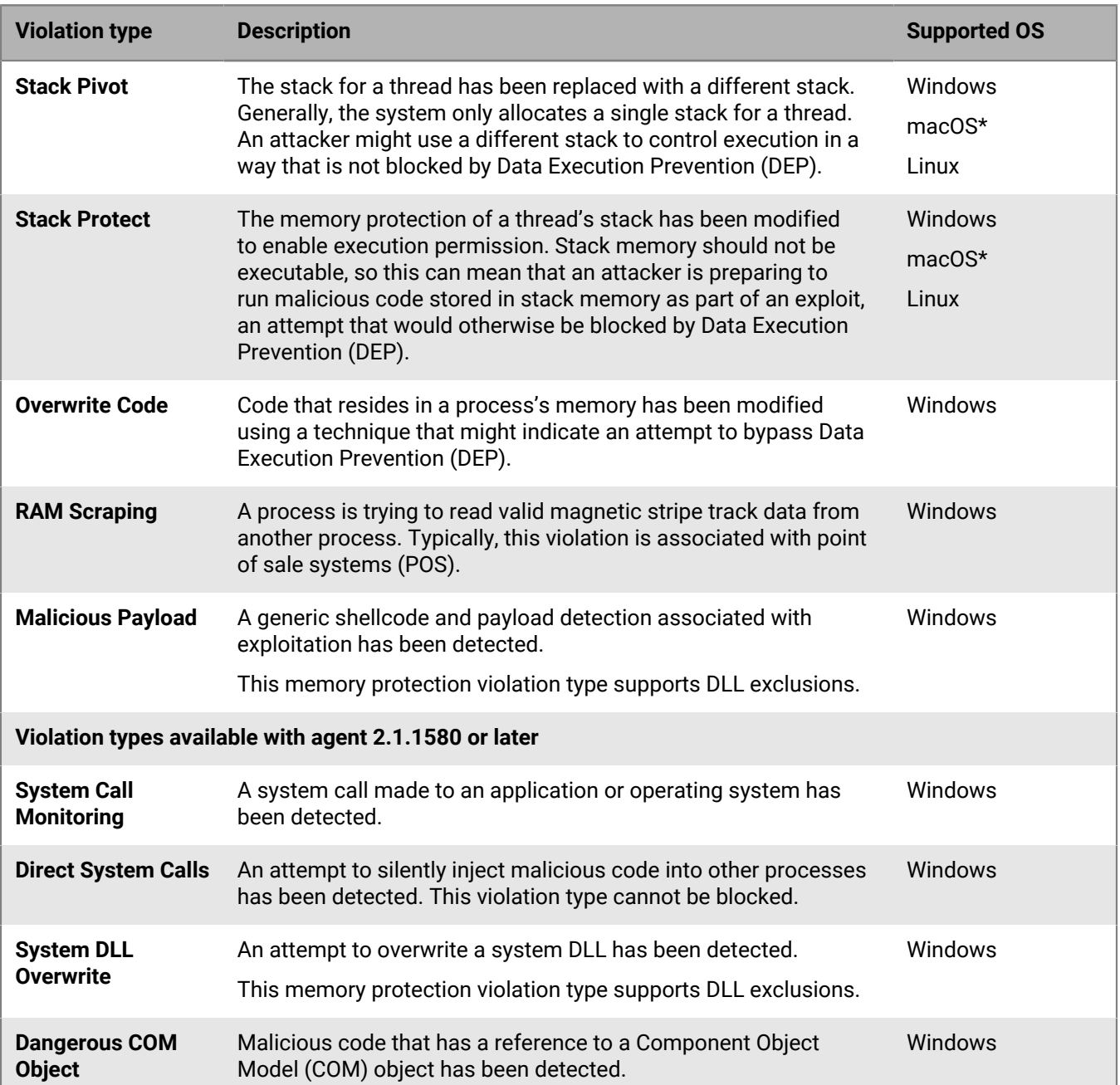

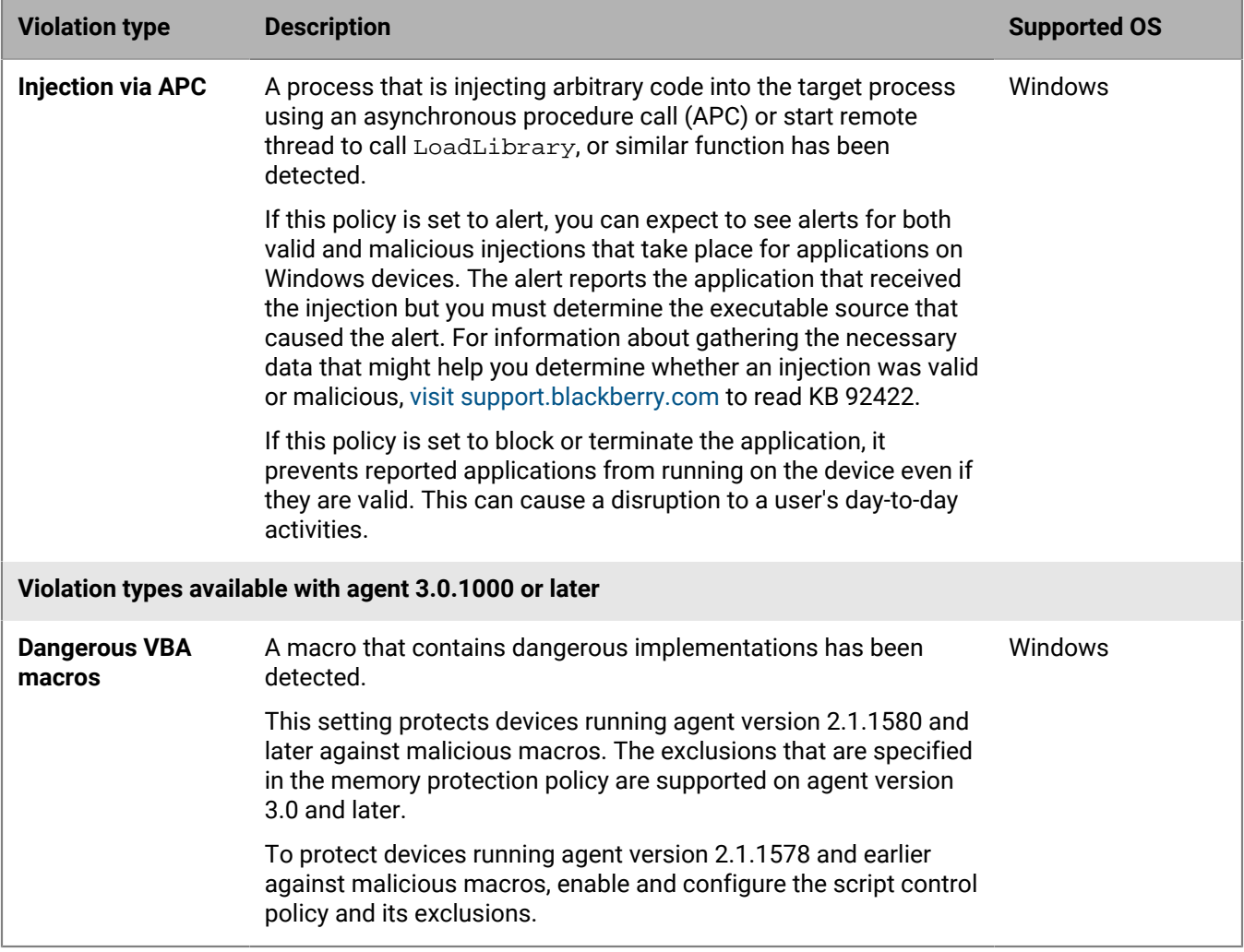

\* Supported on macOS Catalina and earlier only.

# **Process injection violation types**

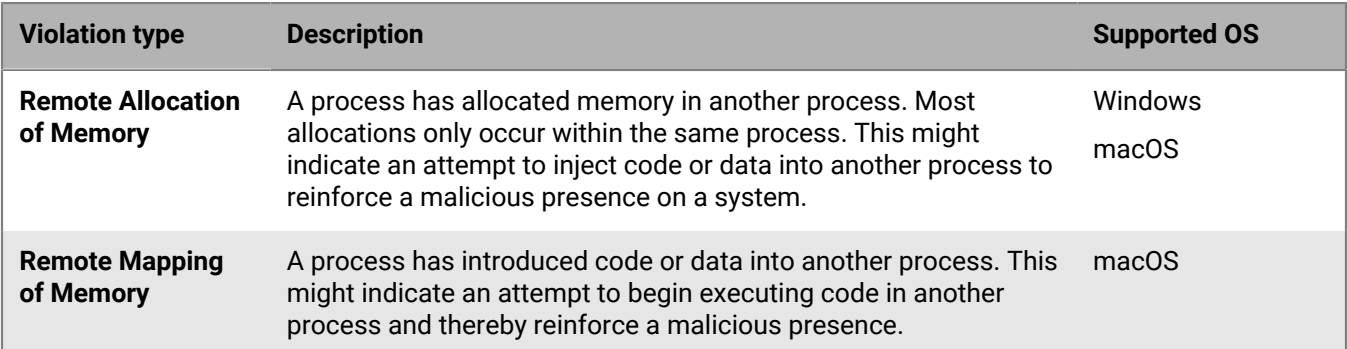

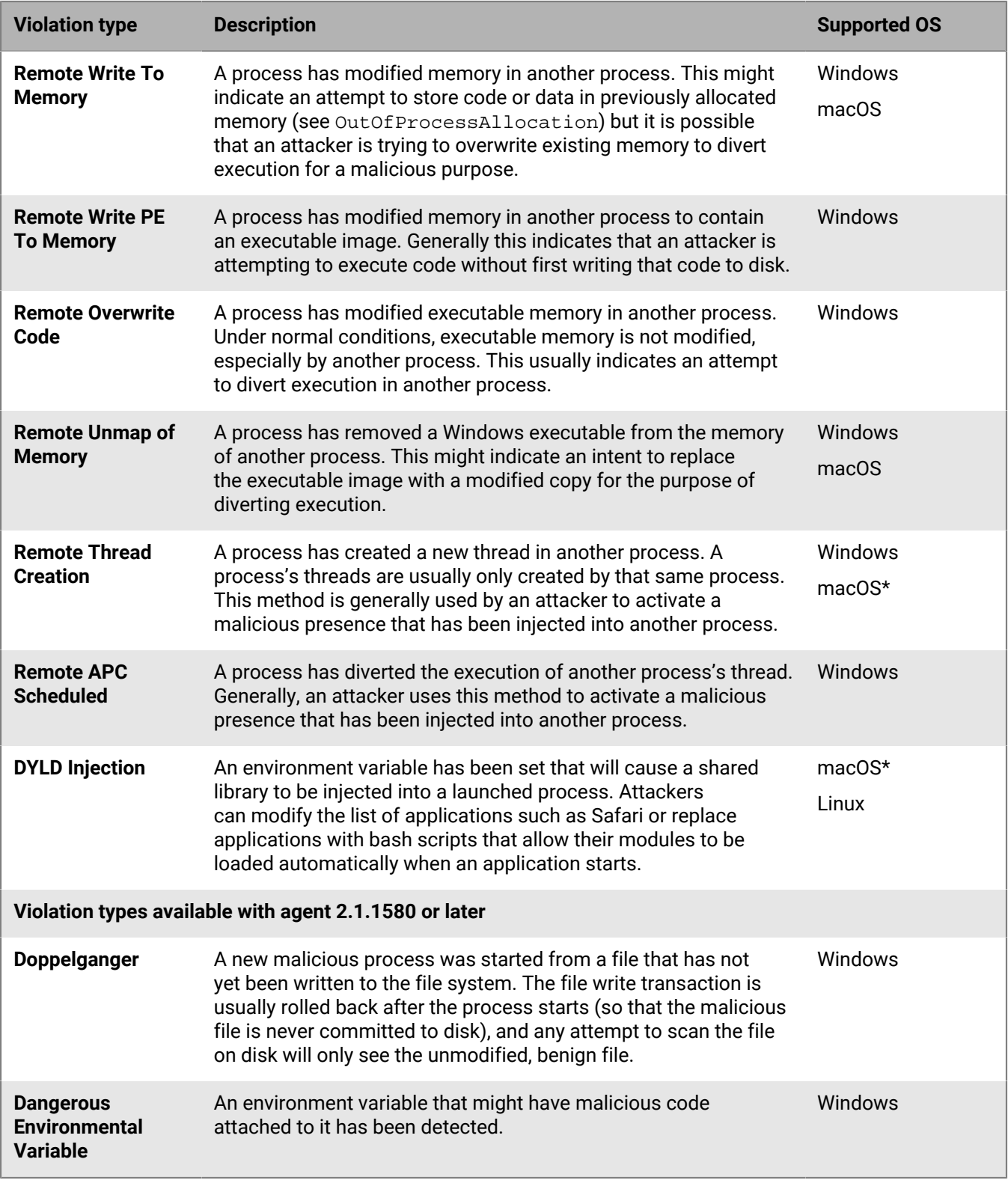

\* Supported on macOS Catalina and earlier only.

#### **Escalation violation types**

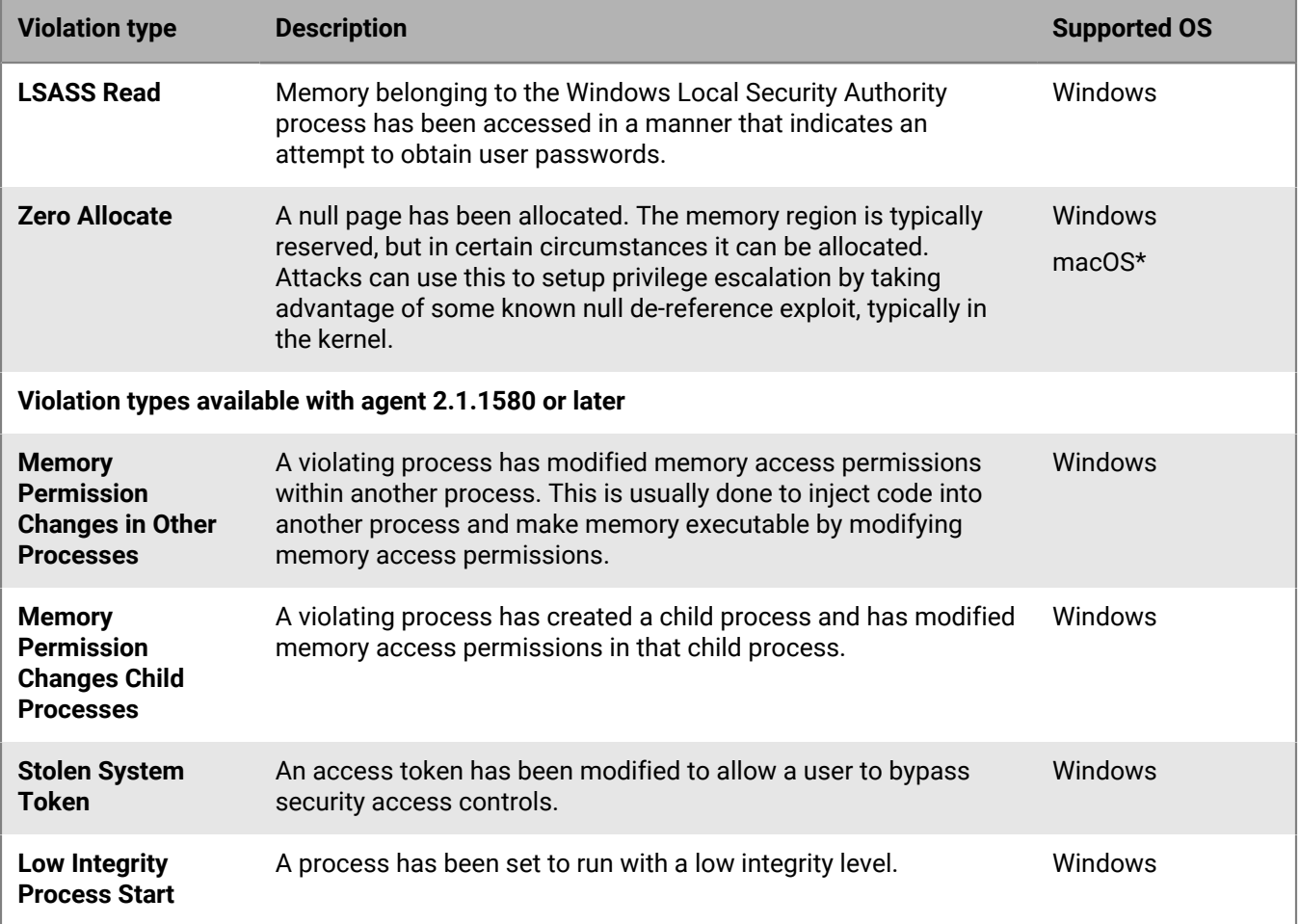

\* Supported on macOS Catalina and earlier only.

### <span id="page-88-0"></span>**Wildcards in memory protection exclusions**

Memory protection exclusions can include the following special characters (all OS): ^ & ' @ { } [],  $\sin 1 = 1 + 4$  ( ) %. +  $\sim$  \_ \*

On Windows devices, any letter value followed by a colon (for example, C:) is also supported.

Escaping the asterisk (\*) is not supported at this time. For example, you cannot use it to exclude a file that contains an asterisk in its file name.

When adding DLL exclusions, wildcards are not allowed.

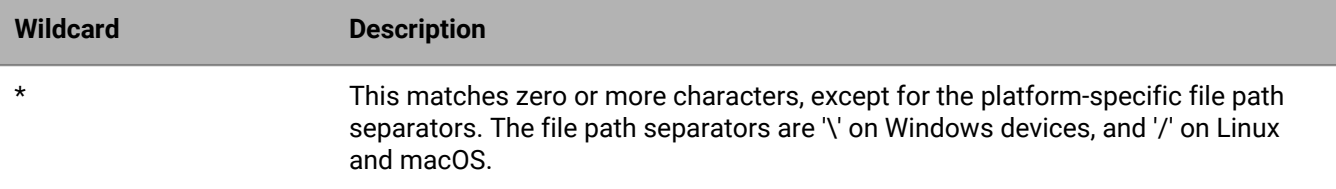

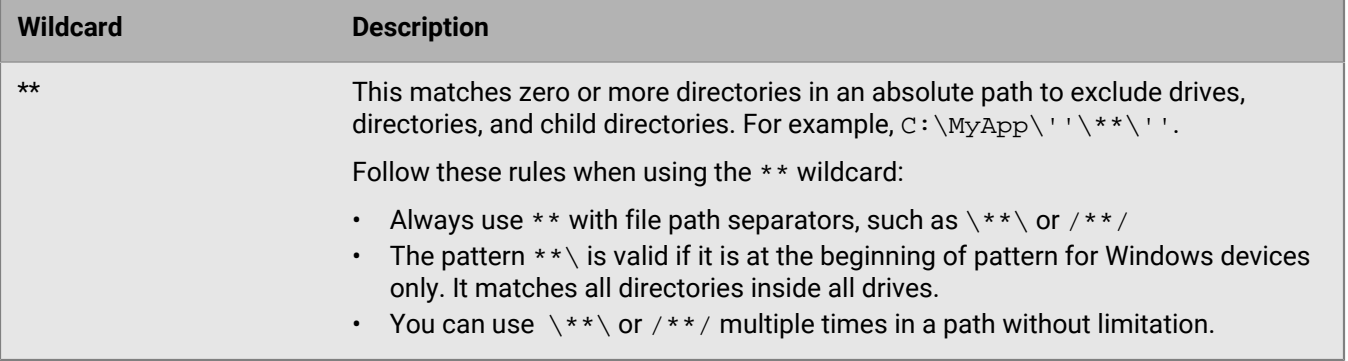

**Note:** In a normal wildcard, three asterisks "\*\*\*" are valid and equal a single asterisk"\*". However, three asterisks are not valid for exclusions because it would hide typos. For example, in the pattern "C:\\*\*\*.exe", users might have wanted to type "C:\\*\*\\*.exe" but missed one "\". If "\*\*\*" were treated as a single "\*" it could result in different behavior than was intended.

#### **Windows examples of wildcards used in memory protection exclusions**

The following examples are based on excluding an executable that is stored in the following path: C: \Application\TestApp\MyApp\program.exe

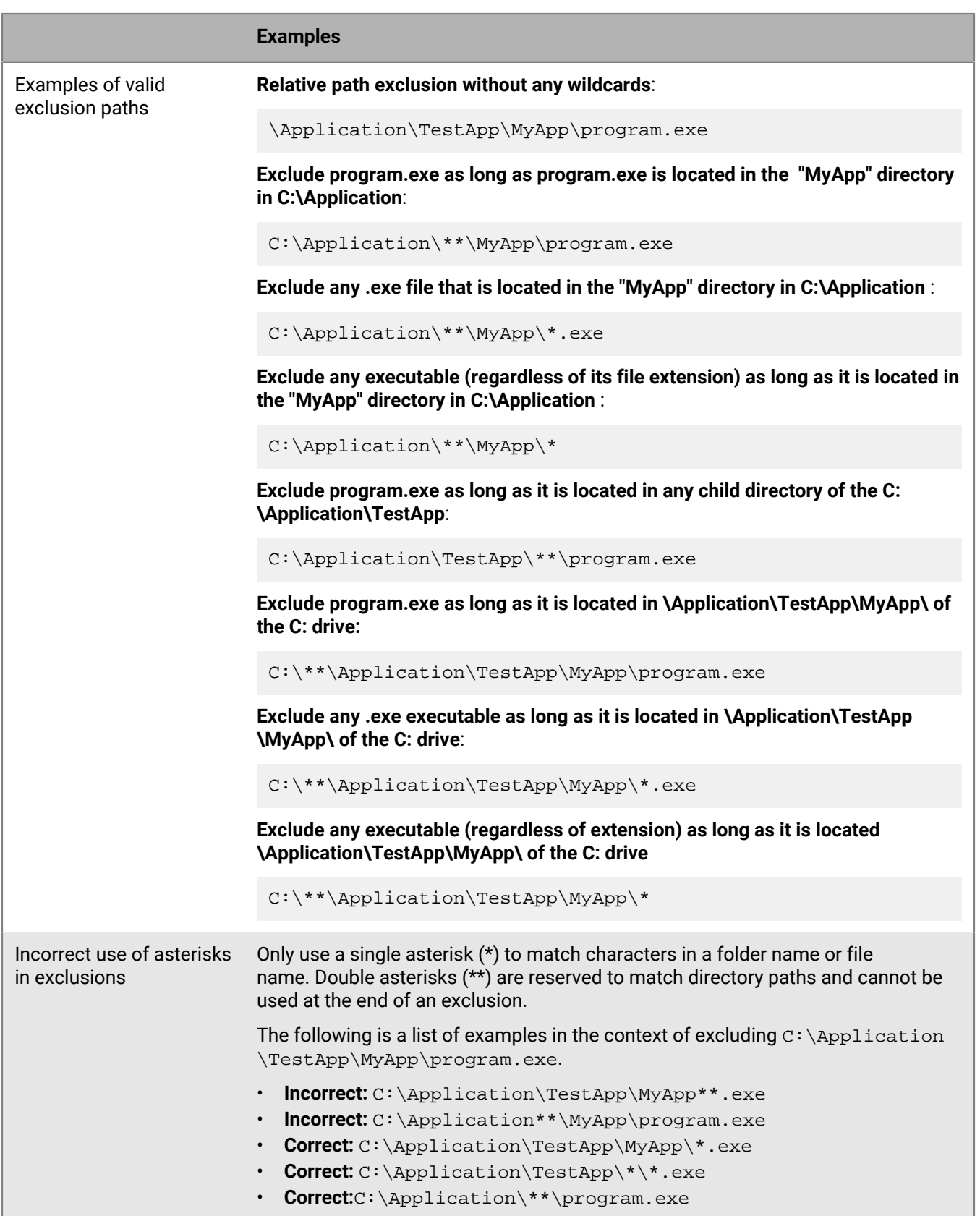

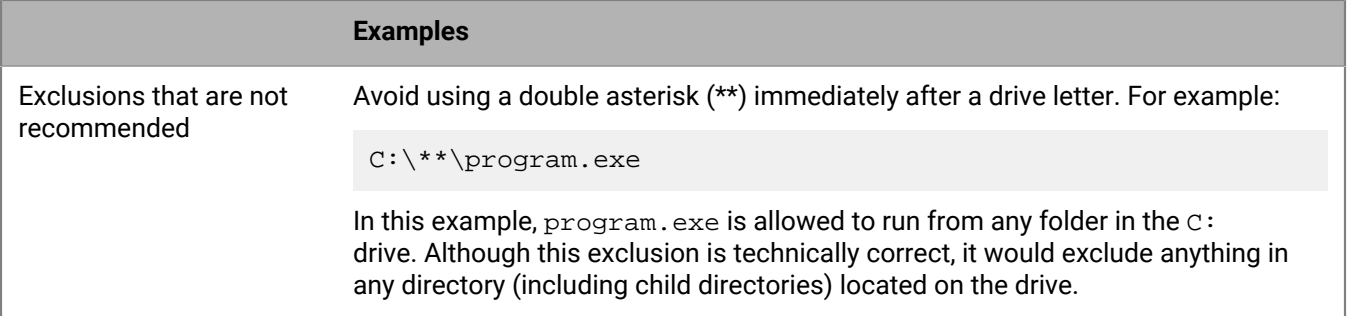

# **macOS examples of wildcards used in memory protection exclusions**

The following examples are based on excluding an executable that is stored in the following path: / Application/TestApp/MyApp/program.dmg

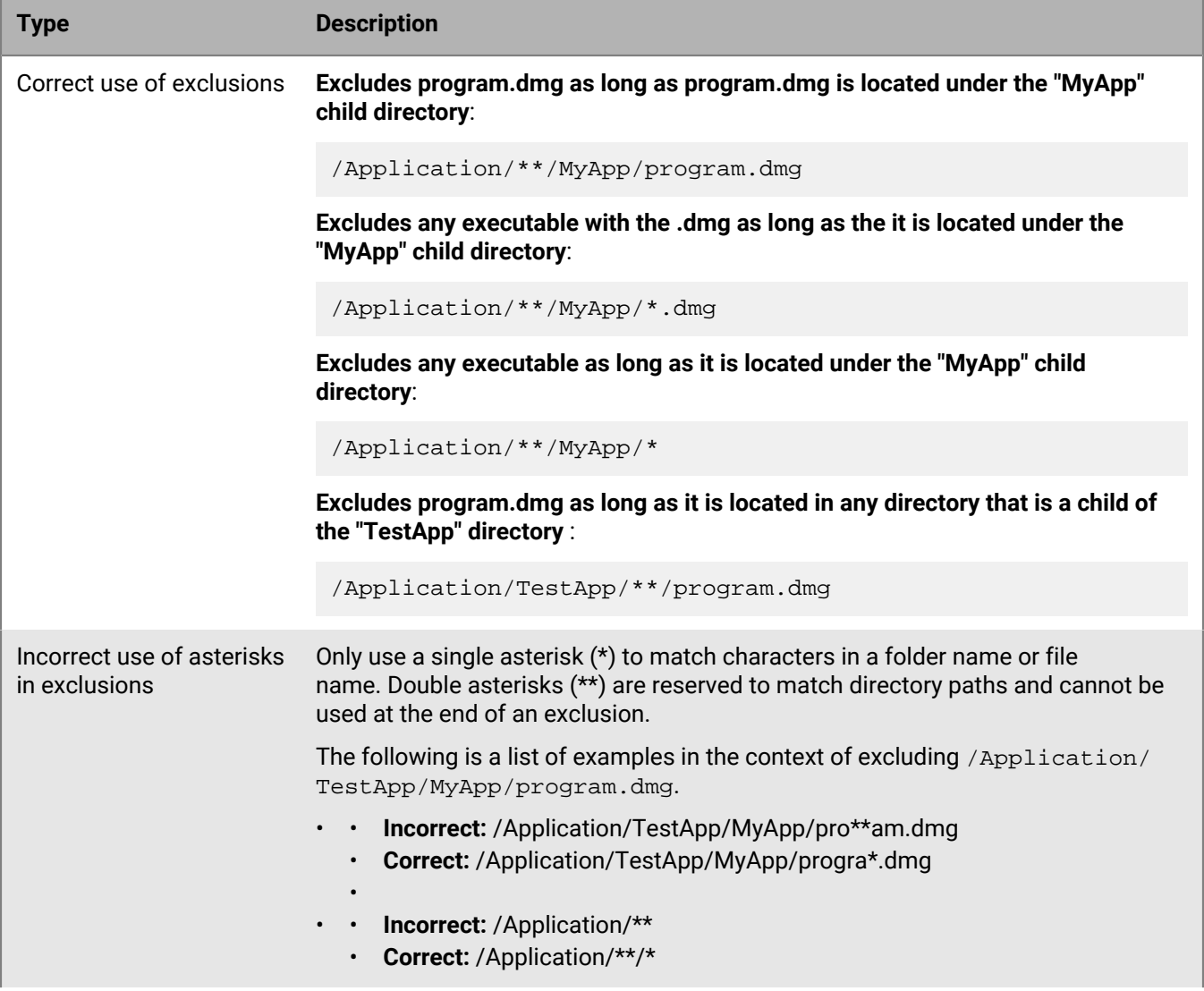

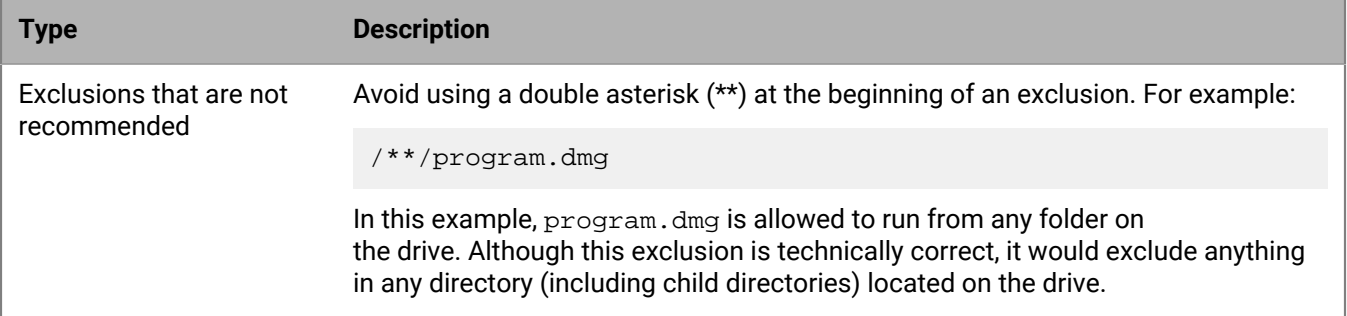

# <span id="page-92-0"></span>**Protection settings**

CylancePROTECT Desktop always watches for the execution of malicious processes and alerts the console when anything unsafe or abnormal attempts to run. You can configure the CylancePROTECT Desktop agent using the following settings that can be found in the **Protection Settings** tab in a device policy.

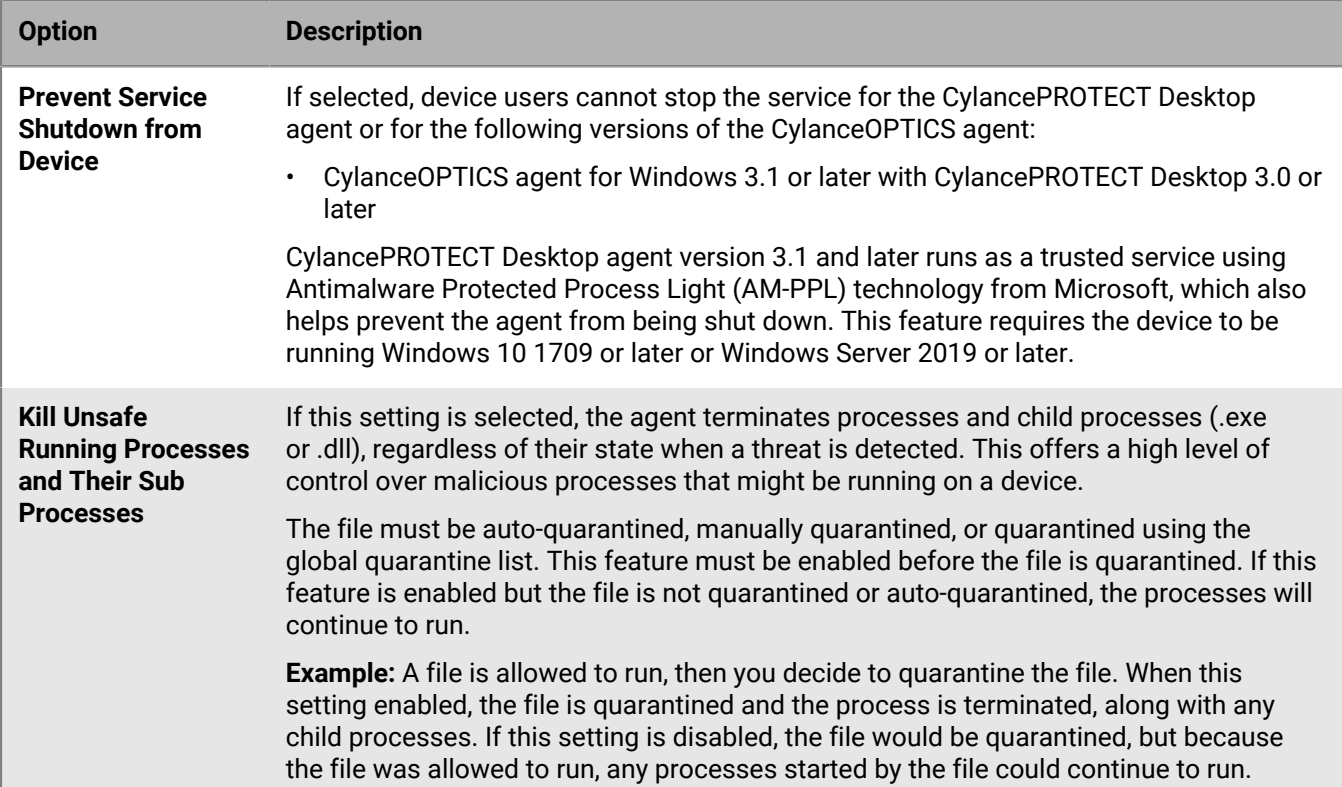

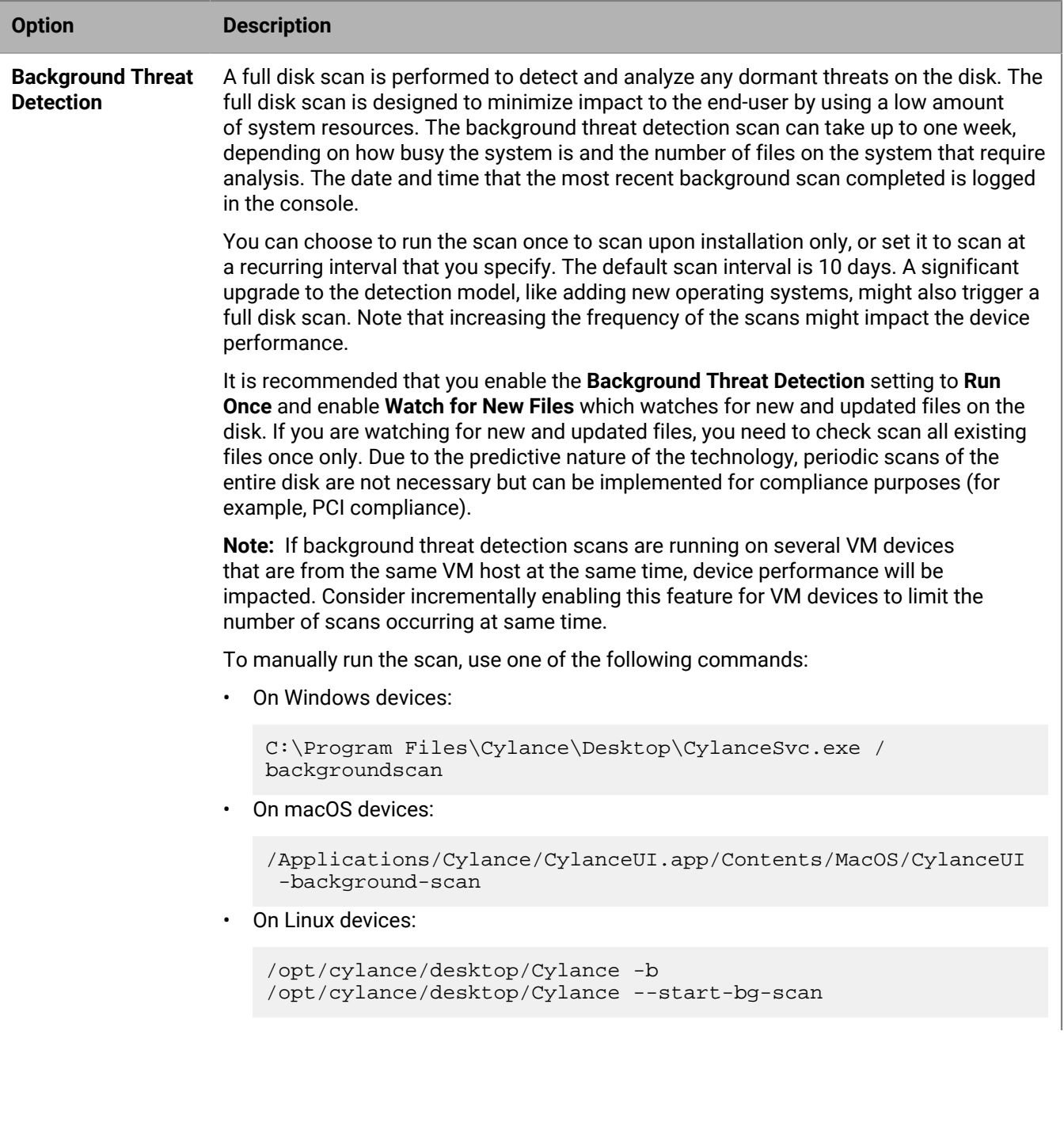

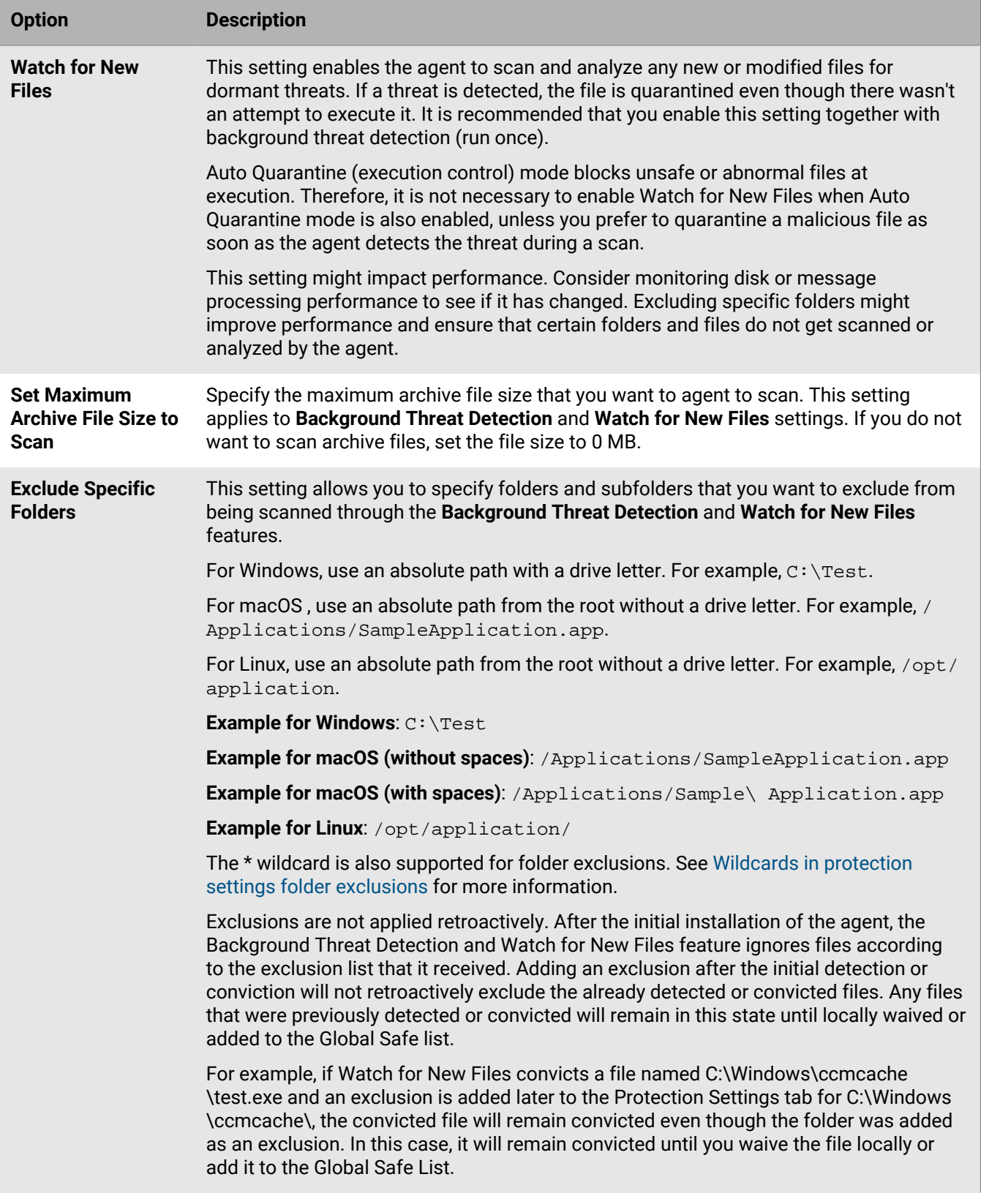

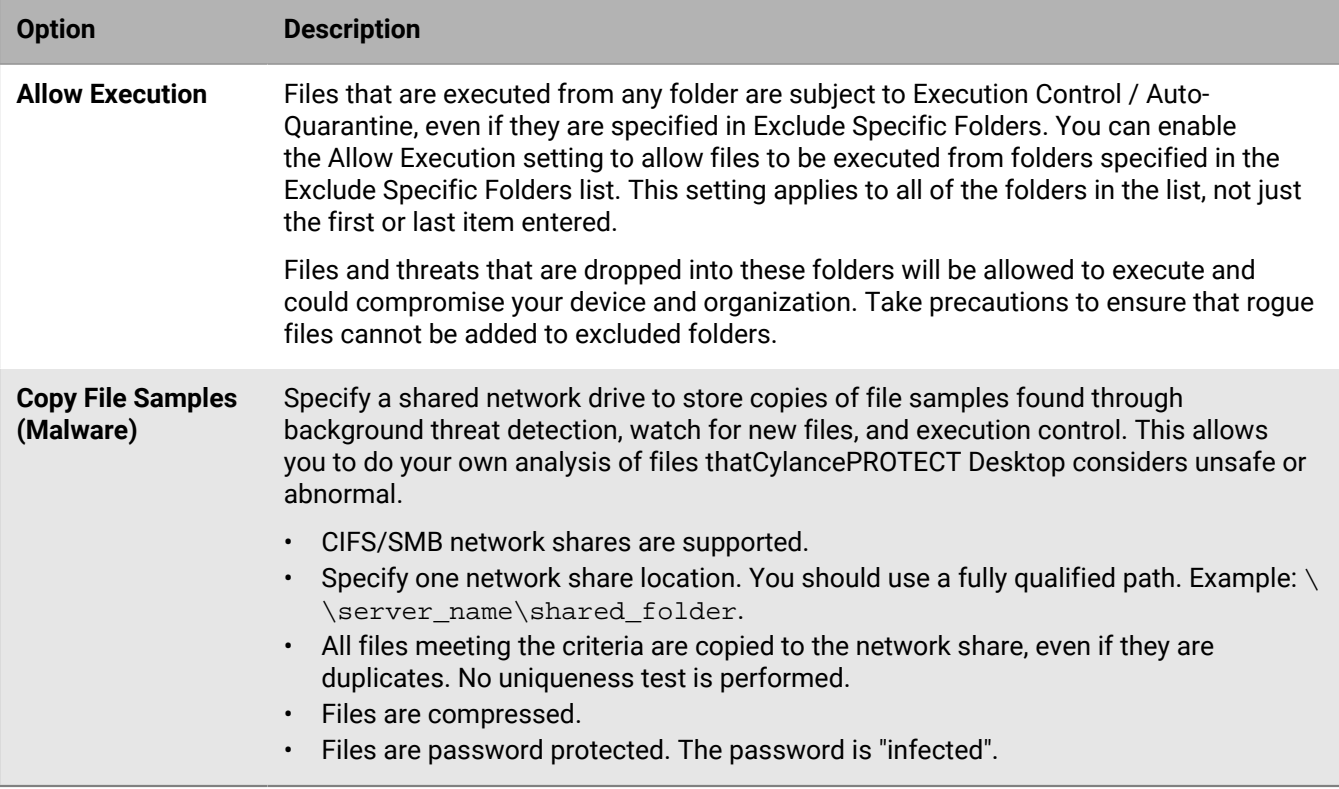

# <span id="page-95-0"></span>**Wildcards in protection settings folder exclusions**

You can use the asterisk (\*) as a wildcard for all operating systems when specifying folder exclusions in the **Protection settings** tab.

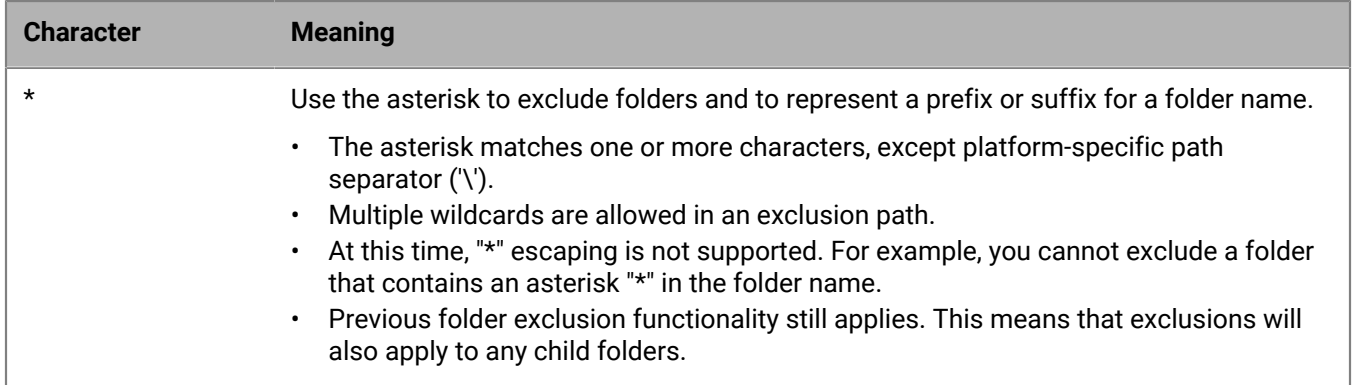

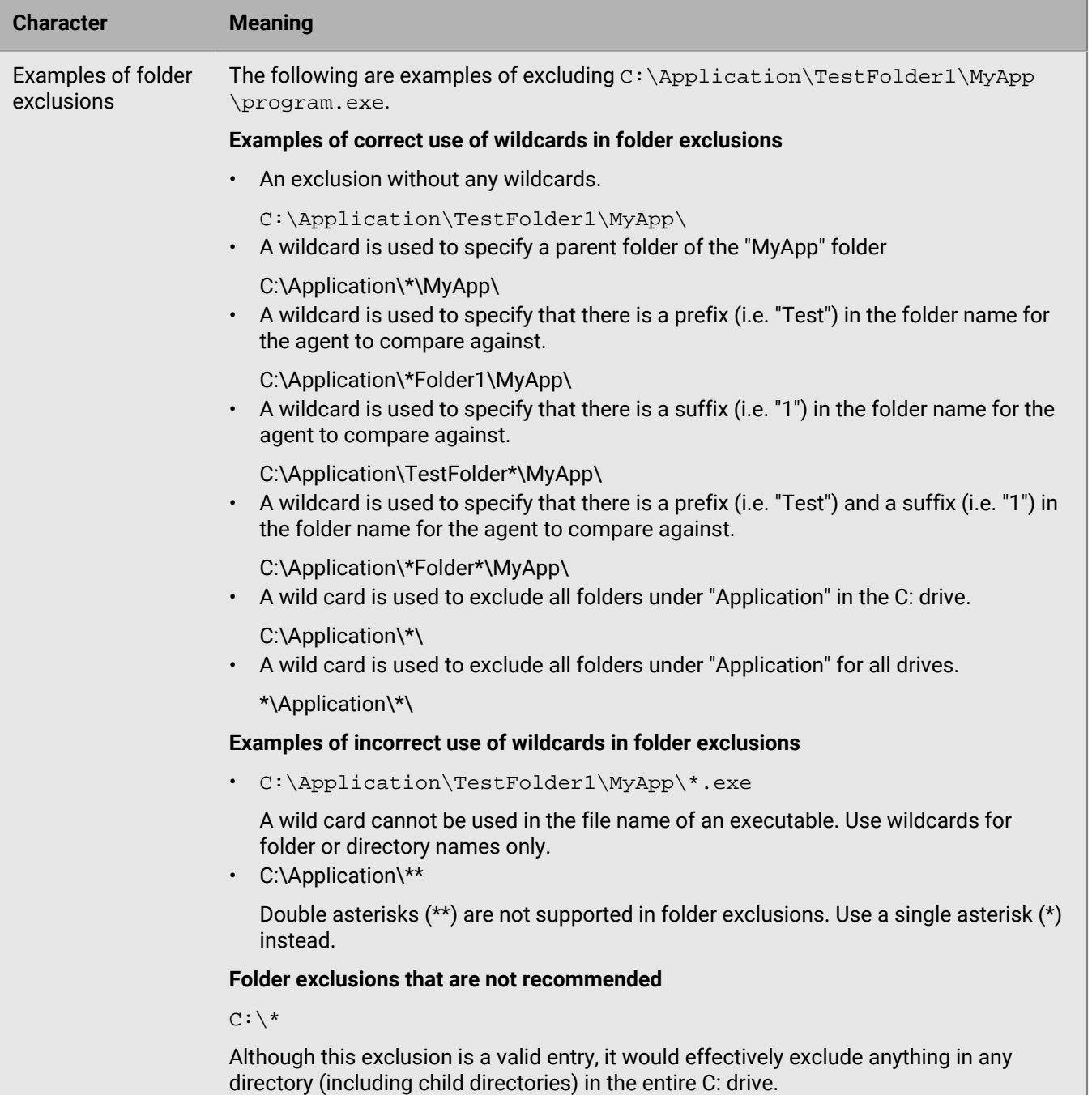

# <span id="page-96-0"></span>**Application control**

Application control is an optional setting for Windows and Linux devices that allows users to restrict any changes to executables on the device. Only applications that are on the device before application control is enabled are allowed to execute. Typically, application control is used for fixed function devices that are not changed after it's set up (for example, point-of-sale devices).

When application control is enabled, attempts to add applications and make changes to applications on the device are denied. This means that applications cannot be downloaded from web browsers or copied from another device or computer (such as an external or shared drive).

The main objectives of application control are:

- Deny the execution of executable files from remote or external drives.
- Deny the creation of new executables on the local drive.
- Deny changes to existing files on the local drive.

Consider the following when using application control:

- The CylancePROTECT Desktop and CylanceOPTICS agent update process is disabled when application control is enabled.
- You cannot remove the CylancePROTECT Desktop and CylanceOPTICS agents when application control is enabled.
- It is not recommended to run CylanceOPTICS on systems that use application control. When application control is enabled, CylanceOPTICS does not function properly due to the restrictive nature of application control.
- All executable files on remote or external drives are denied from executing when application control is enabled. To prevent production outages or excessive network activity, application control does not monitor file transfers to remote or external drives.
- See [Considerations for using application control onLinux devices.](#page-98-2)

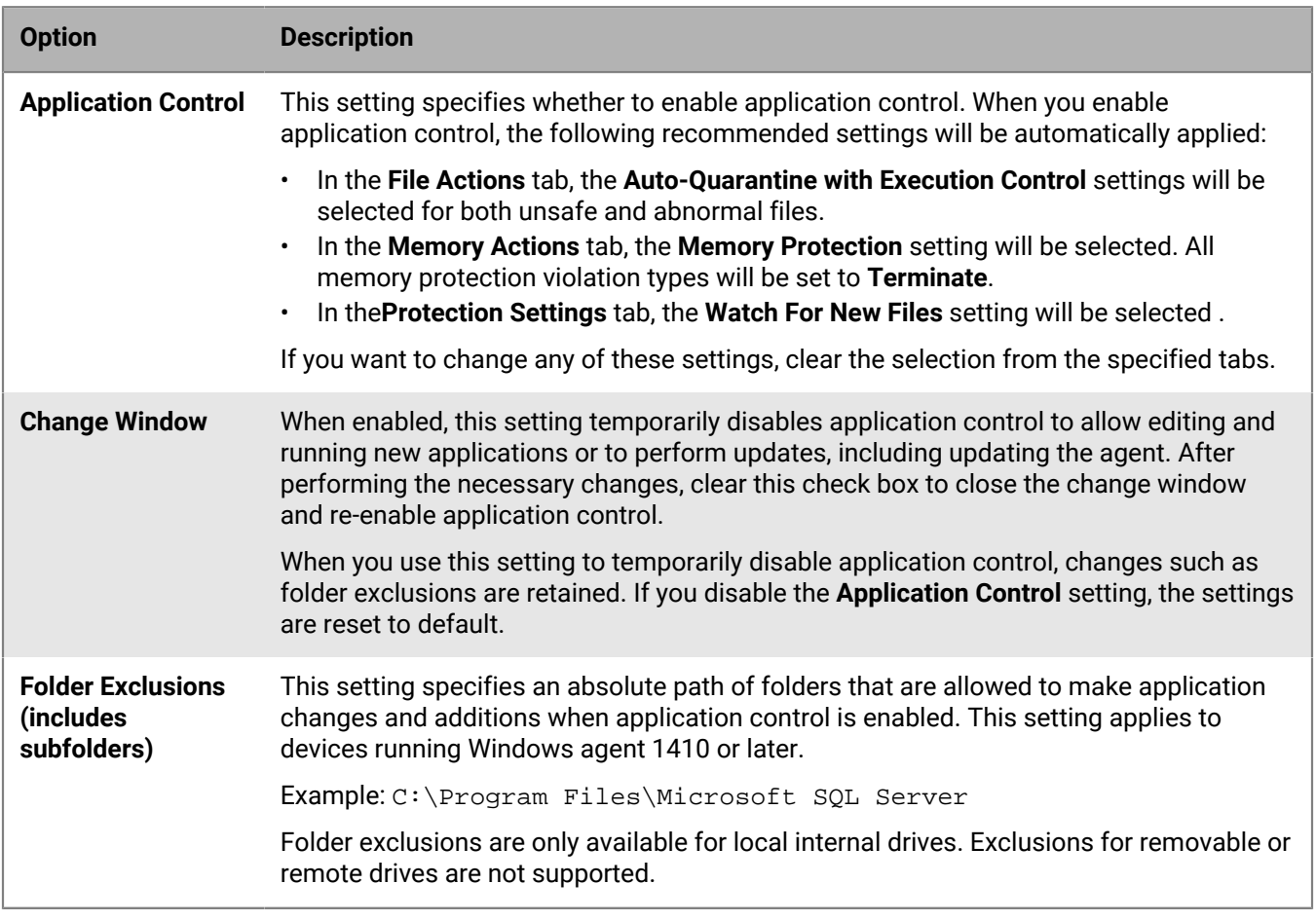

#### **Application control settings**

#### **Viewing application control activity**

You can find the application control activity of a device from its **Device Details** page in the **Threats & Activities** section.

#### <span id="page-98-2"></span>**Considerations for using application control onLinux devices**

Consider the following before you enable application control in a device policy for Linux devices:

- Folder exclusions in the application control policy are not supported by the Linux agent.
- When application control is enabled, an inventory of all executable files on the local file system is generated. File execution is restricted to the files in the inventory.
- Executable files can be added to the device after application control is enabled, but these cannot run. Only applications that are in the inventory when application control is enabled are allowed to run.
- Allowing an update on a Linux device with application control enabled may cause issues.

# <span id="page-98-0"></span>**Agent settings**

Use agent settings to display desktop notifications when a file is quarantined, etc. on devices. You can also upload agent log files to the console from this page.

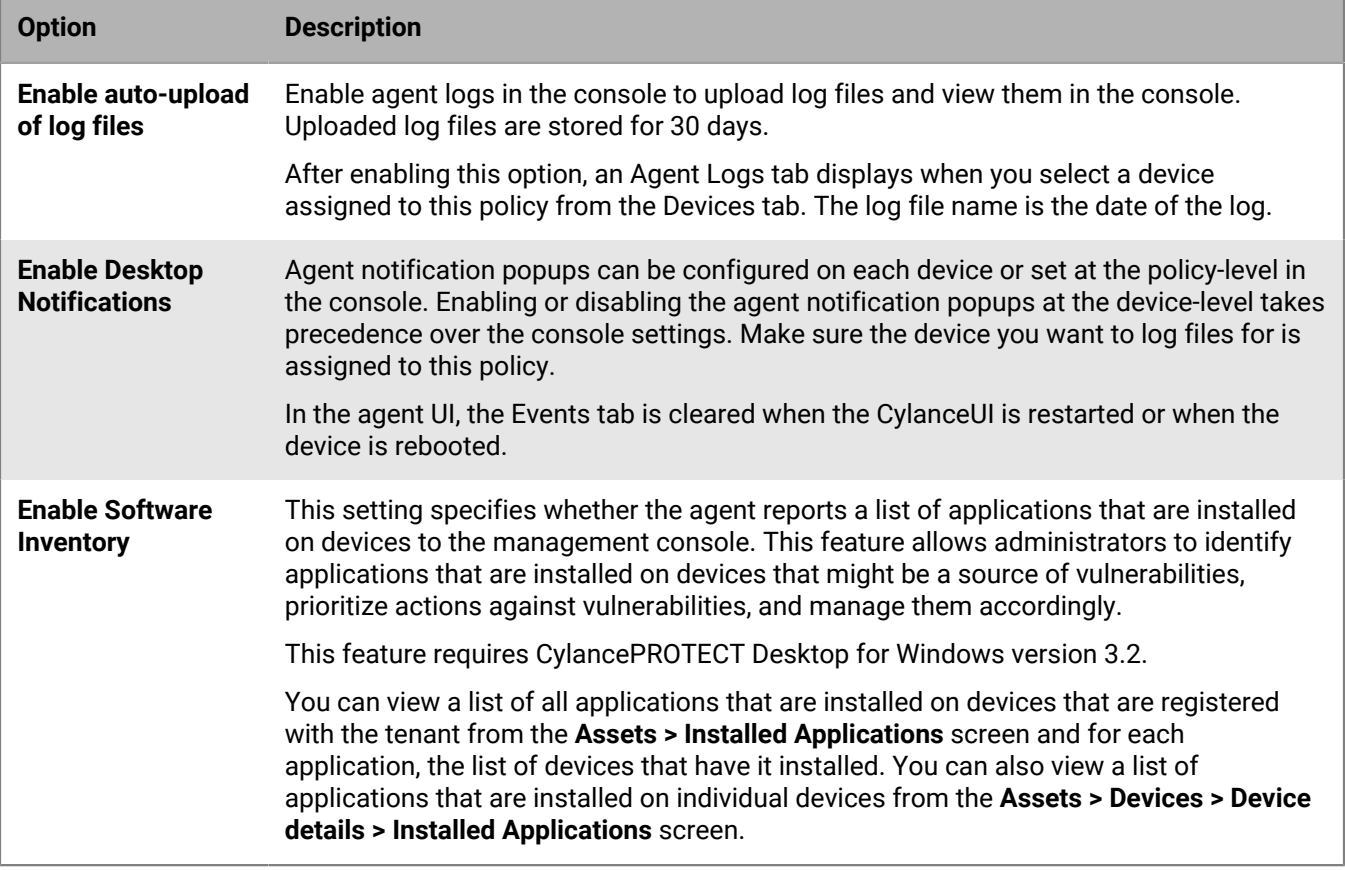

### <span id="page-98-1"></span>**Script control**

Script control protects Windows devices by blocking scripts from executing. If you want to allow scripts to execute, you can add exclusions in several ways using wildcards. For example, you can set the policy to block scripts from executing and only allow scripts that are added to the exclusion list to run.

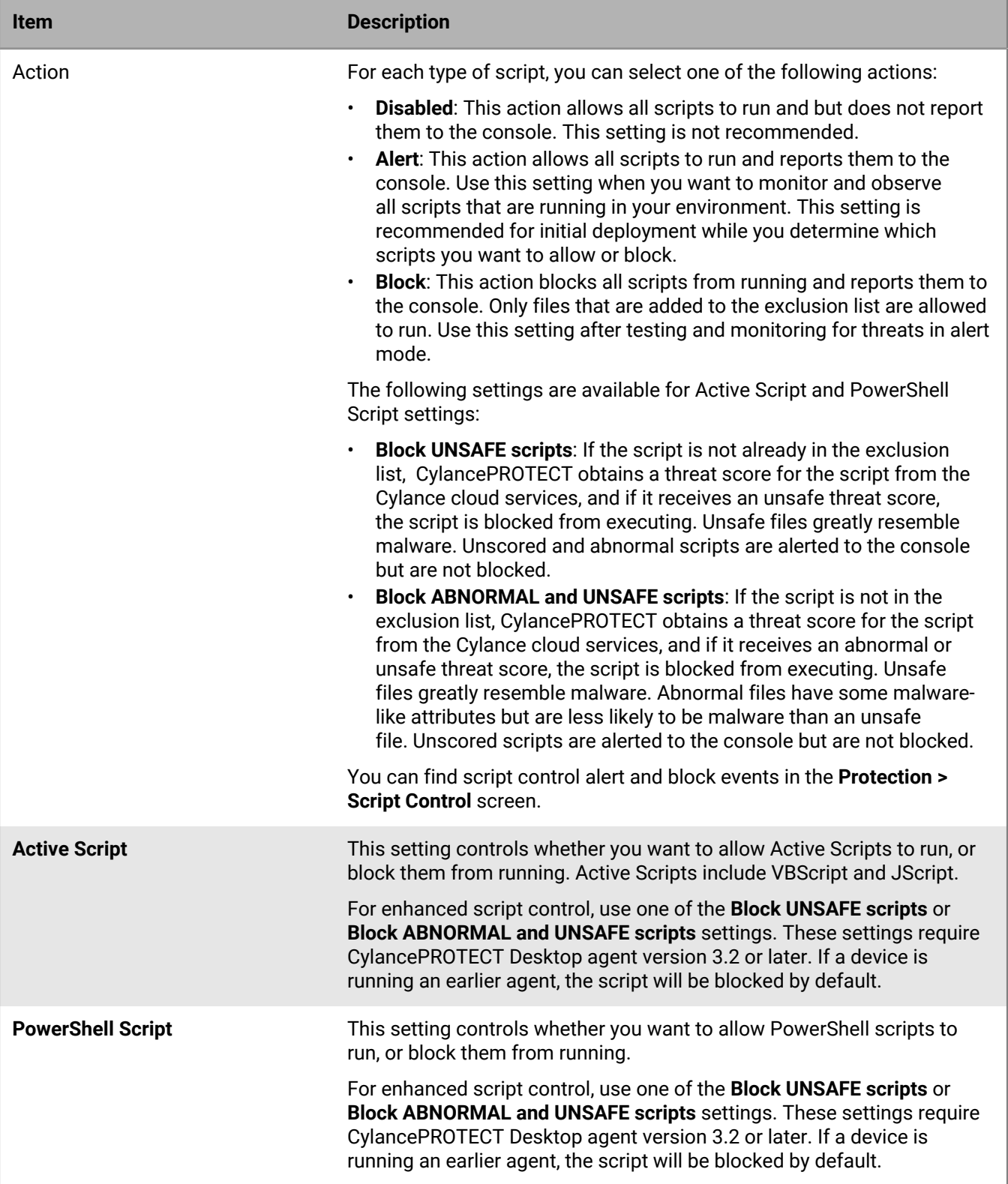

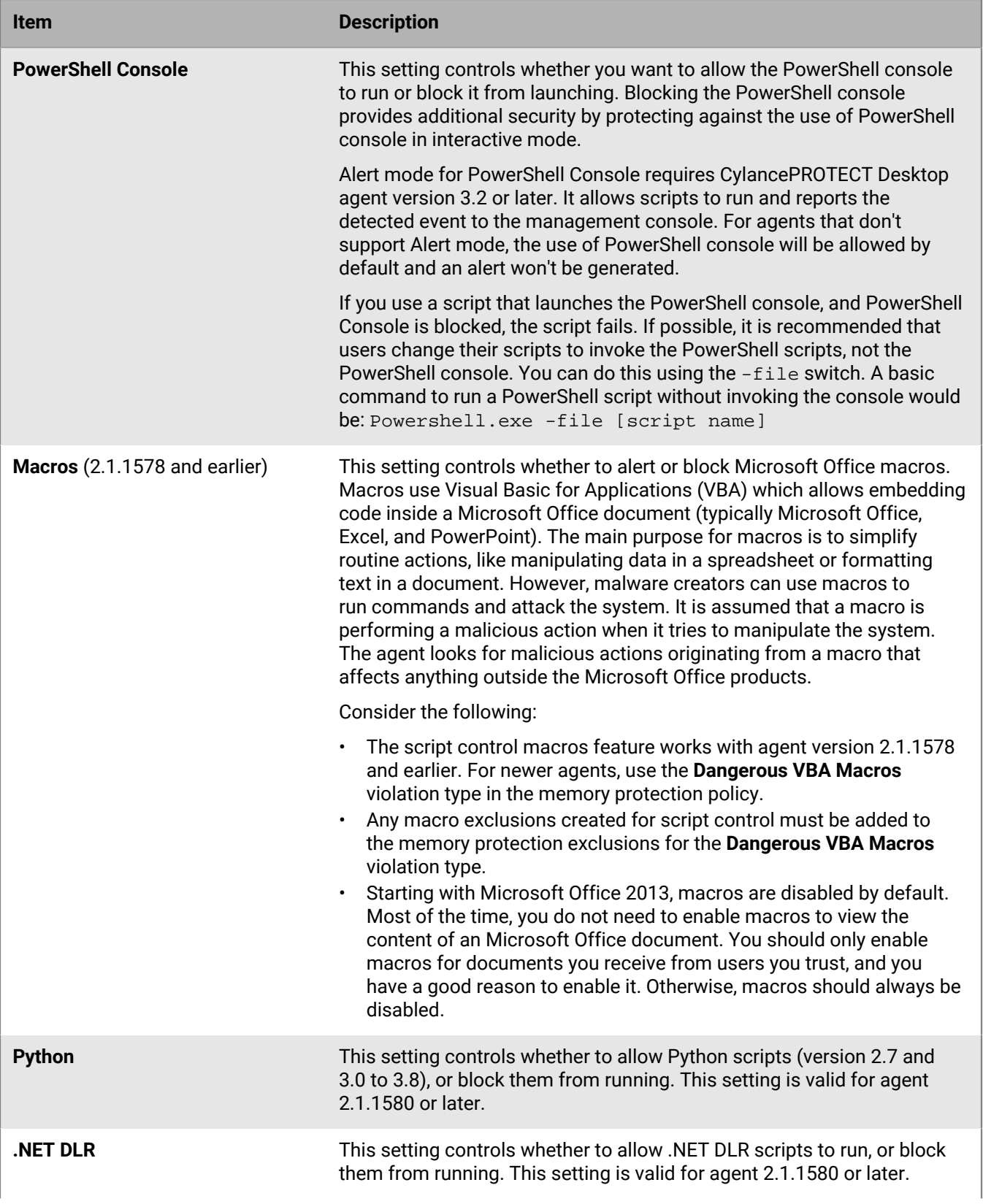

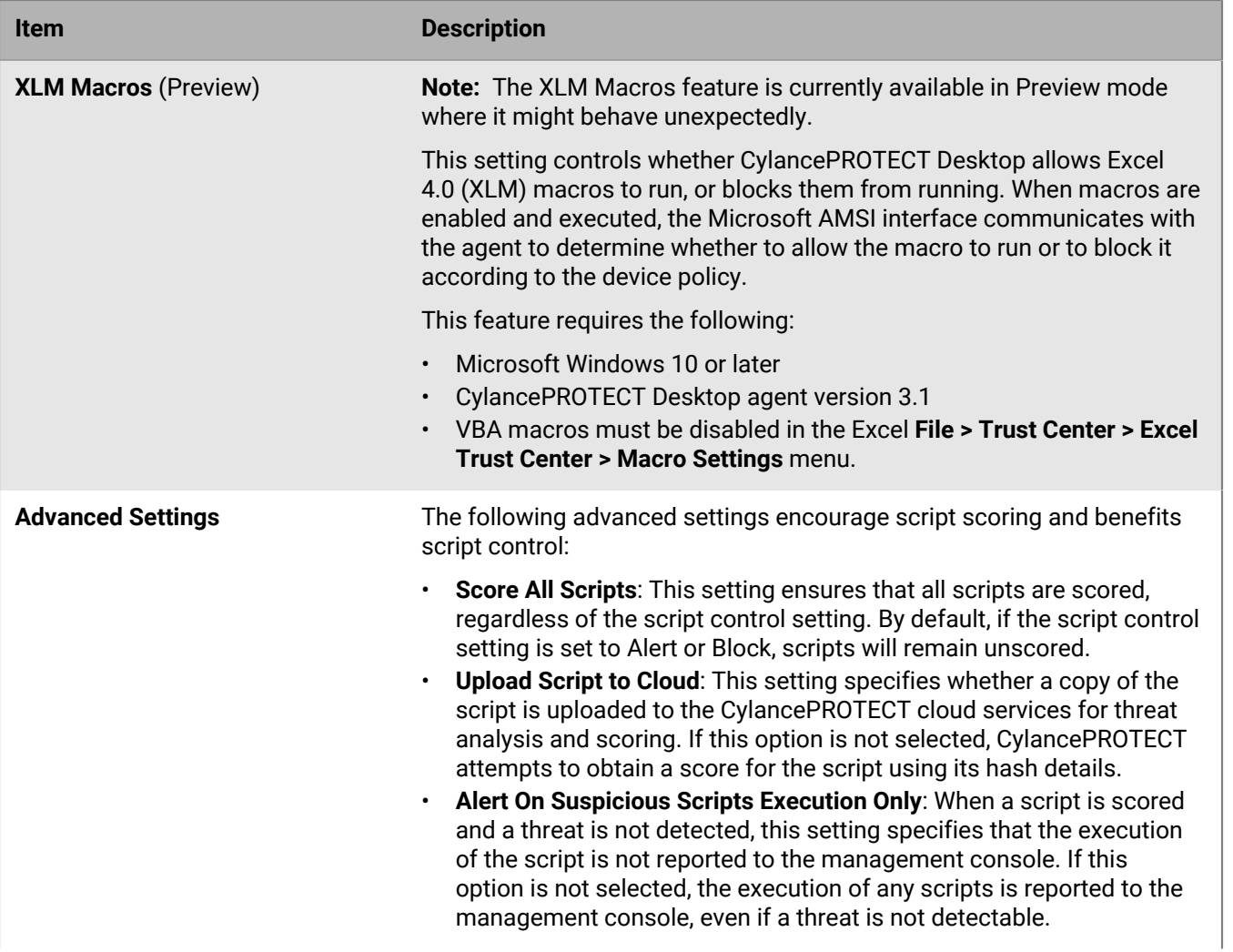

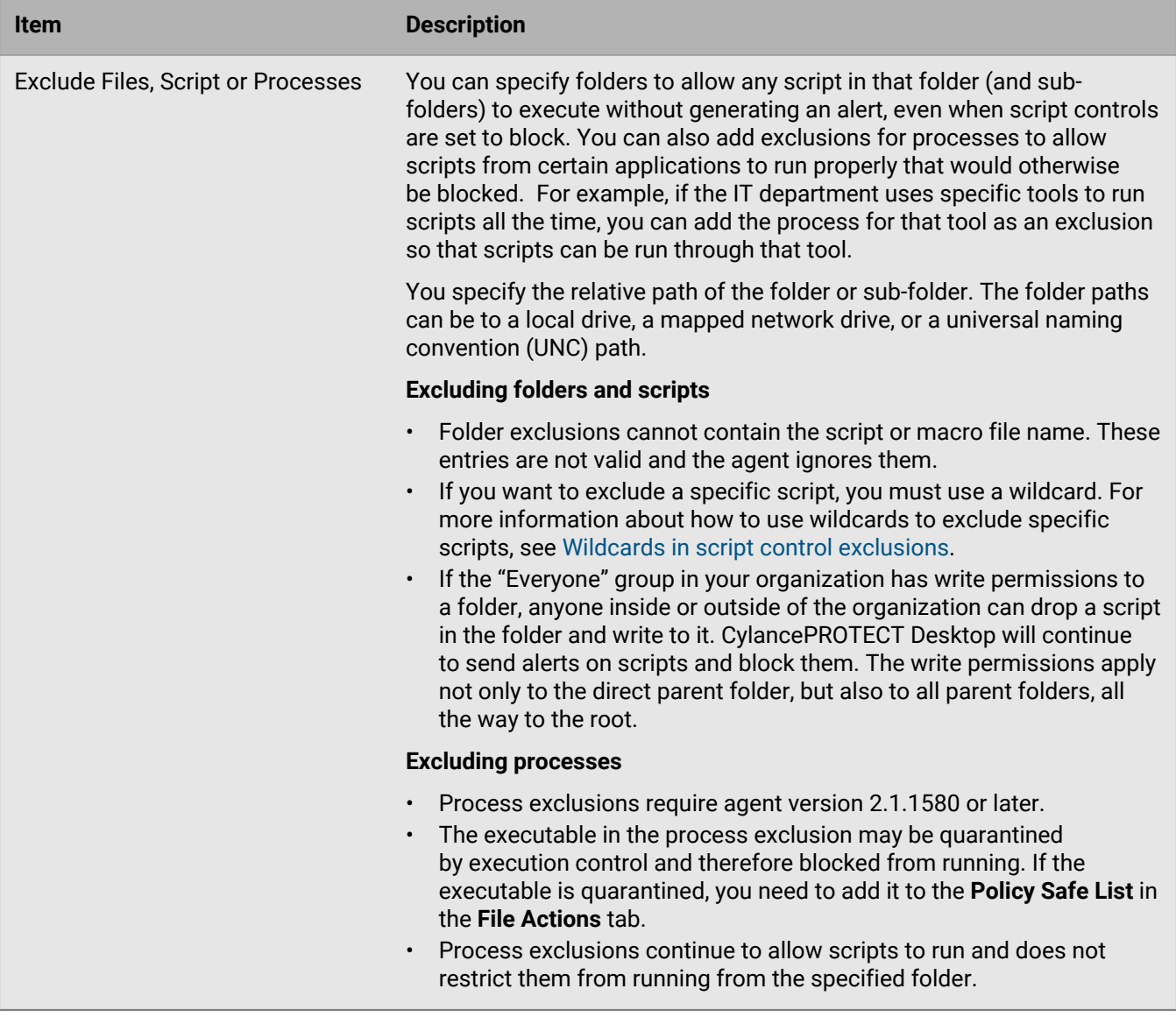

#### <span id="page-102-0"></span>**Wildcards in script control exclusions**

You can use the asterisk (\*) as a wildcard when specifying exclusions in the **Script Control** tab.

Using wildcards in script control exclusions reduces the number of alerts displayed in your console while allowing users to run certain scripts that match the exclusion path and filename. For example, you can exclude a specific script by using its full name when you use a wildcard in the directory path, or you can use the wildcard to match a group of scripts that share a similar name by using it as part of the file name itself.

Although the use of wildcards in exclusions provides flexibility, it can also lower your security stance if your exclusions are too broad. For example, avoid excluding entire folders such as /windows/temp. Instead, use a wildcard while specifying the full or partial filename of the script that you want to exclude (for example, / windows/temp/myscript\*.vbs).

The following table describes the rules of script control exclusions:

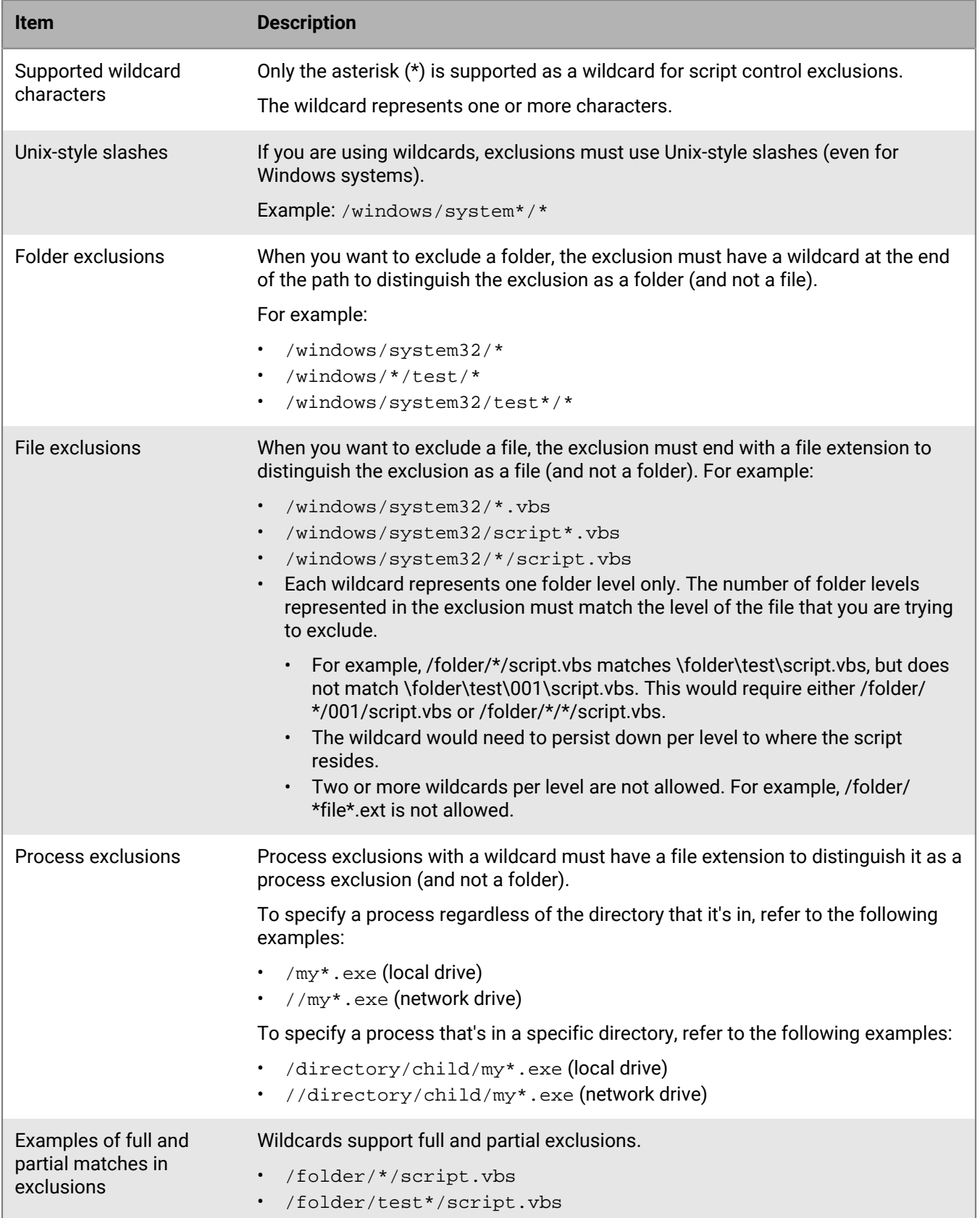

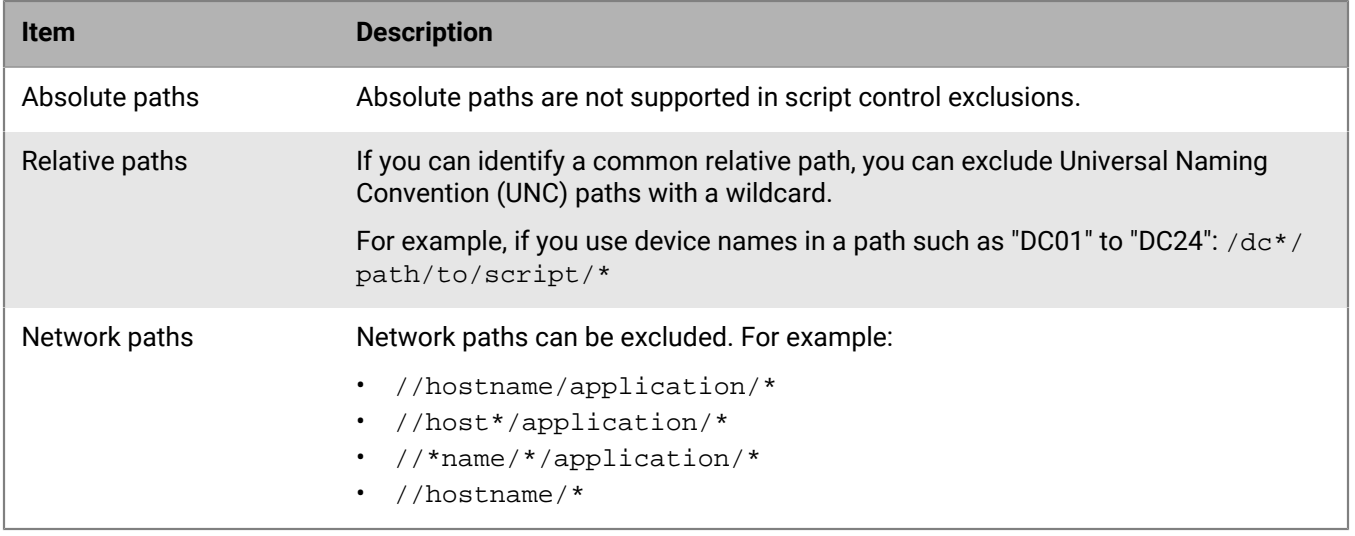

#### **Examples of script control exclusions**

Adding exclusions for dynamic scripts that are run from a specific directory location or for a script that is run from multiple different user folders is possible by using wildcards in script control exclusions. As an example, you can use the token "\*" in the exception path to ensure it covers your variants.

The following table includes some example exclusions with matches that would be successfully excluded, and non-matches that won't be excluded.

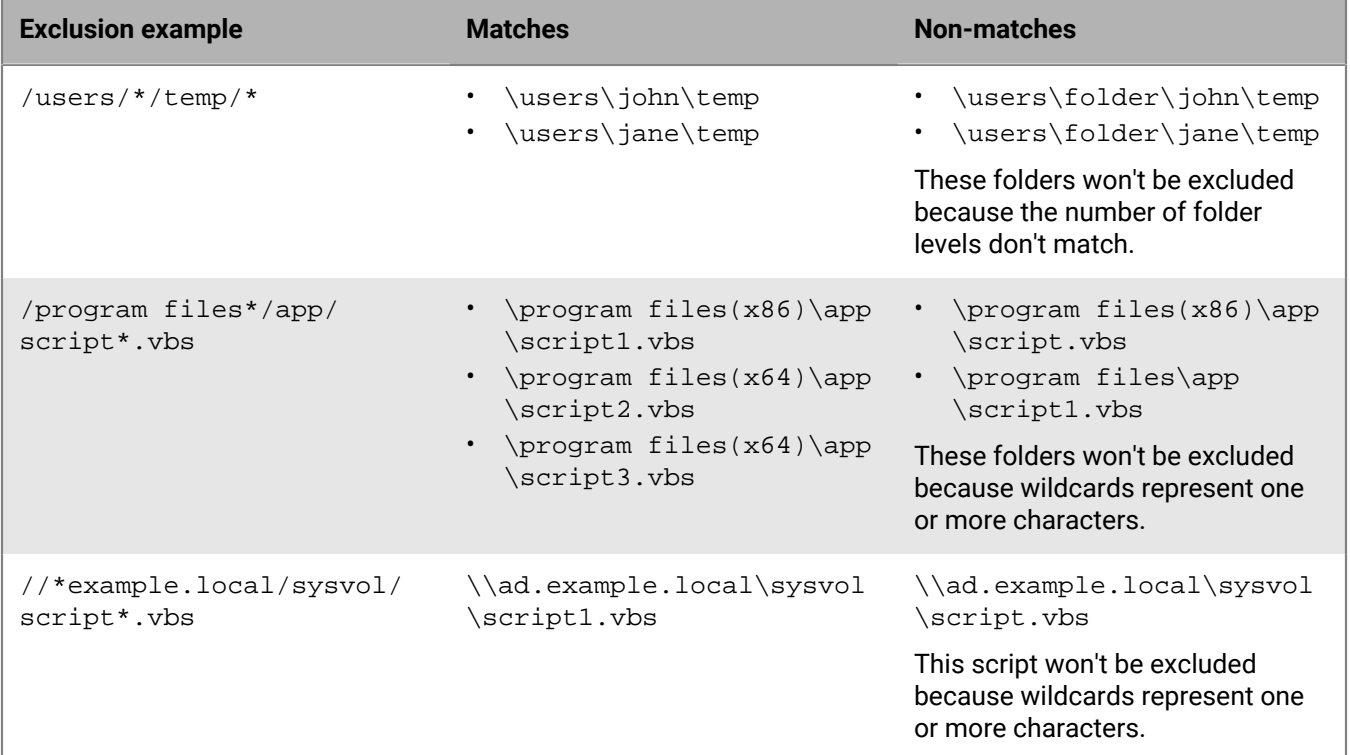

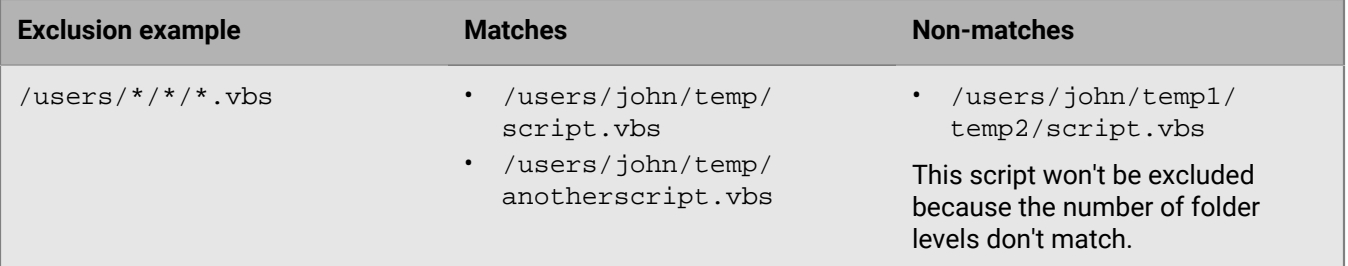

#### **Process Exclusion**

You can add processes to the list of script control exclusions. This feature can be useful if you want to exclude specific processes that may be calling scripts. For example, you can exclude SCCM to allow it to launch PowerShell scripts in a temporary directory. A process is any process that calls a script interpreter to run a script.

- The following example allows the myfile.exe process to call an interpreter (such as PowerShell.exe) to run a script.
	- /windows/\*/myfile.exe
- The following examples add myprocess.exe to the exclusion list so that it is allowed to run regardless of its folder path:
	- \myprocess.exe (on a local Windows drive)
	- \\myprocess.exe (on a network Windows drive)
- The following example adds myprocess.exe to the exclusion list so that it is only allowed to run from a specific folder path:
	- \directory\child\myprocess.exe (on a local Windows drive)
	- \\directory\child\myprocess.exe (on a network Windows drive)

#### **Note:**

- Absolute paths are not supported for exclusions.
- Ancestors are not supported.
- When an executable file (exe) is added to an exclusion, /[CySc\_process]/ is automatically added to the exclusion. If you added the above example exclusion, the result would be: /[CySc\_process]/ /windows/\*/ myfile.exe.

#### **Alternative options for exclusions for script control**

You can use the global safelist or add a certificate as an alternative method to excluding scripts.

- [Add a file to the CylancePROTECT Desktop global quarantine or global safe list](https://docs.blackberry.com/en/unified-endpoint-security/blackberry-ues/administration/administration/Managing-safe-and-unsafe-lists-for-Protect-Desktop-and-Protect-Mobile/Add-a-file-to-the-global-quarantine-or-global-safe-list)
	- This method requires a SHA256 hash value and assumes that this value won't change. Updates to the script or changes made by the script by design causes the hash value to change. Therefore, this method requires more administrative work to maintain if the script or macro is frequently updated or changes programmatically (for example, appends a new date or time, or makes system requests, pulls data). Each time the CylancePROTECT Desktop agent reports a script to the management console, it must report a SHA256 hash value. Each time the hash value changes, the agent reports the new value and you need to add the new value to the global safe list. If a hash value cannot be generated (for example, if the script doesn't execute properly, the file doesn't exist, or there are permission issues), then a generic hash is used when the script is reported to the console.
	- The following SHA256 hash value is a generic hash that the CylancePROTECT Desktop agent uses when a hash cannot be generated for a script. If you try to add this value to the global safe list, an error message displays due to the agent functionality.
		- FE9B64DEFD8BF214C7490AA7F35B495A79A95E81F8943EE279DC99998D3D3440
- The following SHA256 hash value is a generic hash that the CylancePROTECT Desktop agent uses when a PowerShell one-liner is used and a hash cannot be generated for a script. If you try to add this value to the global safe list, an error message displays due to the agent functionality.
	- FE9B64DEFD8BF214C7490BB7F35B495A79A95E81F8943EE279DC99998D3D3440
- [Add a certificate to the CylancePROTECT Desktop global safe list](https://docs.blackberry.com/en/unified-endpoint-security/blackberry-ues/administration/administration/Managing-safe-and-unsafe-lists-for-Protect-Desktop-and-Protect-Mobile/Add_a_certificate_to_the_Protect_Desktop_global_safe_list)
	- This method requires you to submit a valid code signing certificate to the console and is only available for PowerShell and Active scripts (not macros).

# <span id="page-106-0"></span>**Device control**

Device control protects devices by controlling USB mass storage devices connecting to devices in the organization. When you enable device control, you can allow full access, read-only, or block USB mass storage devices, such as USB flash drives, external hard drives, and smartphones. As part of the policy, you can also use exclusions to define the access level for specific mass storage devices using the vendor ID, product ID, and serial number. For example, you can block all USB mass storage devices, but create exclusions to allow full access to some authorized devices only.

Device control does not affect USB peripherals such as a mouse or keyboard. For example, when you create a policy to block all USB mass storage device types, a user can still use a USB keyboard.

Device control is available for Windows devices that are running agent version 2.1.1410 and later only.

When device control is enabled, all USB mass storage devices that are inserted are logged, along with the policy action that was applied (full access, read-only, or block). If the policy action is set to read-only or block, and desktop notifications are enabled on the device, a pop-up notification appears on the device when a USB mass storage device is connected. You can find the log of device control events on the **Protection > External Devices** screen in the console.

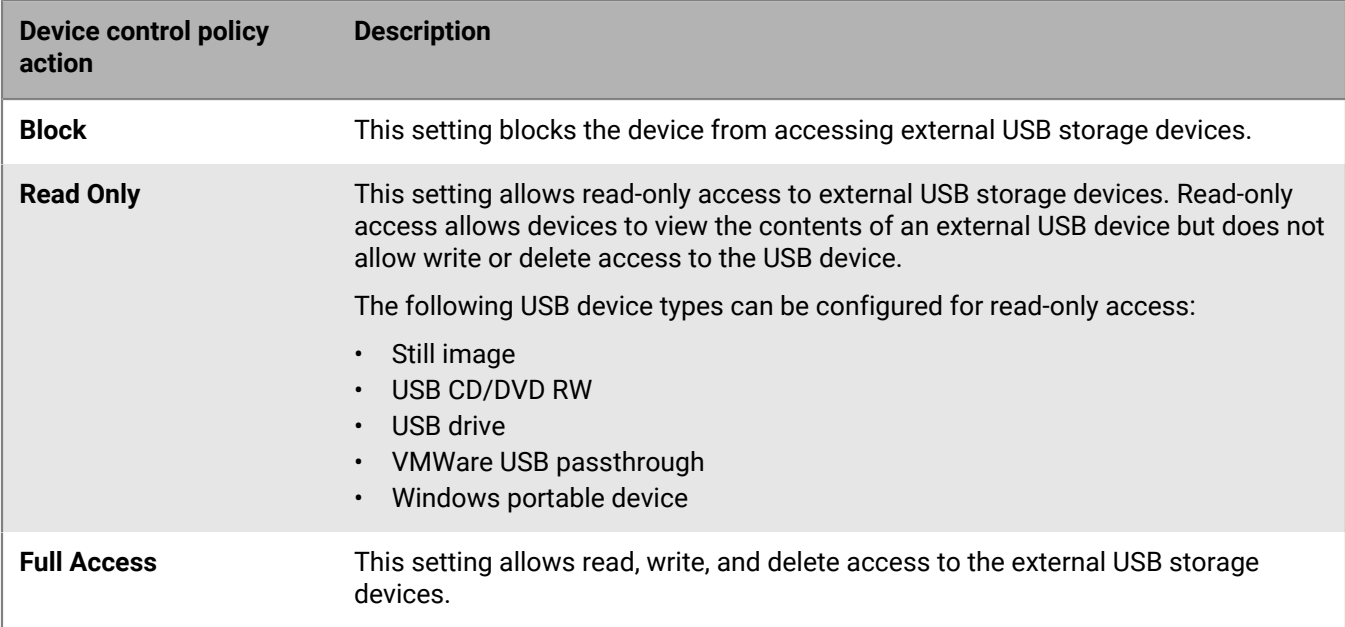

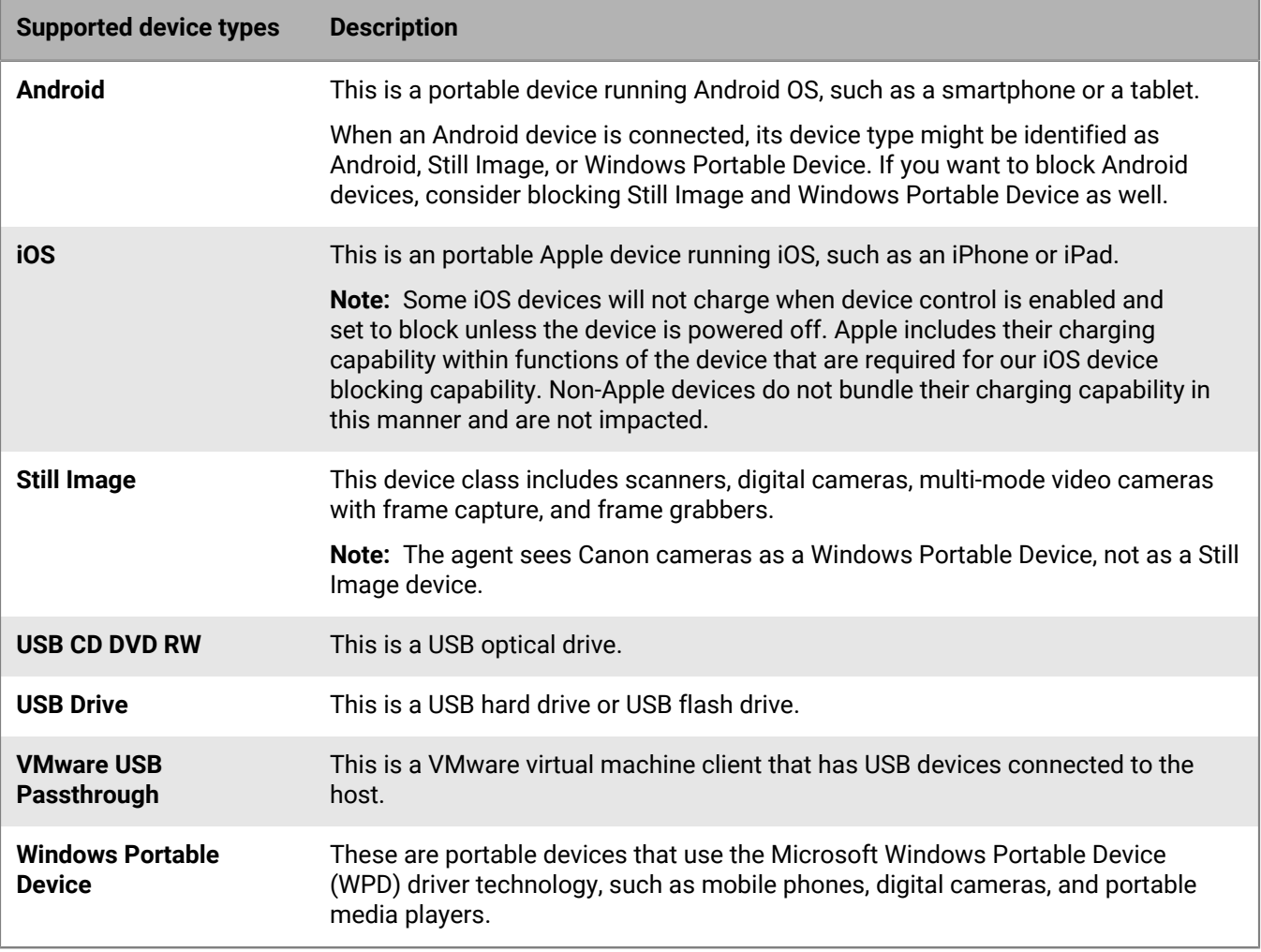

**Note:** Device control is not supported for SD cards at this time. However, if utilized with a USB card reader device, device control might detect the USB device.

#### **Add an external storage exclusion**

You can add exclusions for external USB mass storage devices when you want to specify the access permissions for specific storage devices. When you add exclusions to the device control policy, you need the device's vendor ID. The product ID and serial number are optional and can also be used if you want to make the exclusion more specific. To ensure that you are using the correct information for each exclusion, you can enable device control then insert a device and look for its log entry in the console (**Protection > External devices**).

Consider the following when you are adding external storage exclusions:

- Not all manufacturers use a serial number with their products. Some manufacturers use the same serial number for multiple products.
- External storage exclusions are not editable. Add new exclusions as necessary and delete any exclusions that are no longer needed.
- There is a limit of 5000 exclusions for each device control policy. The **Add device** button is disabled when this limit is reached.
- **1.** In the console, navigate to **Settings > Device Policy**.
- **2.** Create a new policy or edit an existing policy.
- **3.** Click the **Device Control** tab and make sure that **Device Control** is enabled.
- **4.** In the **External Storage Exclusion List** section, click **Add device**.
- **5.** Enter the **Vendor ID**.
- **6.** Optionally, include the **Product ID** and **Serial Number** to refine the exclusion. You can also add a comment to describe the exclusion.
- **7.** In the **Access** field, select the access level that you want to assign:
	- **Full Access**
	- **Read Only**
	- **Block**
- **8.** Click **Submit**.
- **9.** Save (or create) the policy.

## **Bulk import of device control exclusions**

Administrators can use a .csv file to import device control exclusions in bulk (up to 500 exclusions per file). For details about the formatting requirements and to download a sample template, visit [support.blackberry.com](https://support.blackberry.com/community/s/article/65484) to read KB 65484.

### **Download the device control exclusion .csv template**

- **1.** In the **Device Control** tab of a device policy, enable Device Control.
- **2.** Click **Import Exclusions**.
- **3.** Click **download our template** and save the file.
- **4.** Modify the template according to the formatting requirements.

### **Import a .csv file with the device control exclusions**

- **1.** In the **Device Control** tab of a device policy, enable Device Control.
- **2.** Click **Import Exclusions**.
- **3.** Click **Browse for CSV files to import** and select the .csv file that you want to import.
- **4.** Click **Upload**.

### **Formatting requirements of the .csv file**

- Only .csv files are accepted.
- The column header information is required in the .csv file. The import function ignores the first line of the .csv file. If the first line in the import file is an exclusion, it will not be imported. The column headers must be in the following order:
	- Vendor ID
	- Access
	- Product ID
	- Serial Number
	- Comment
- Vendor ID and Access fields are required for each exclusion.
- Product ID, Serial Number, and Comment fields are optional for each exclusion.
- The Access column requires either Full Access, Read Only, or Block as the value, and only accepts the values in English.

The Comments column does not support commas (,).

**Example:** Bulk import using a spreadsheet

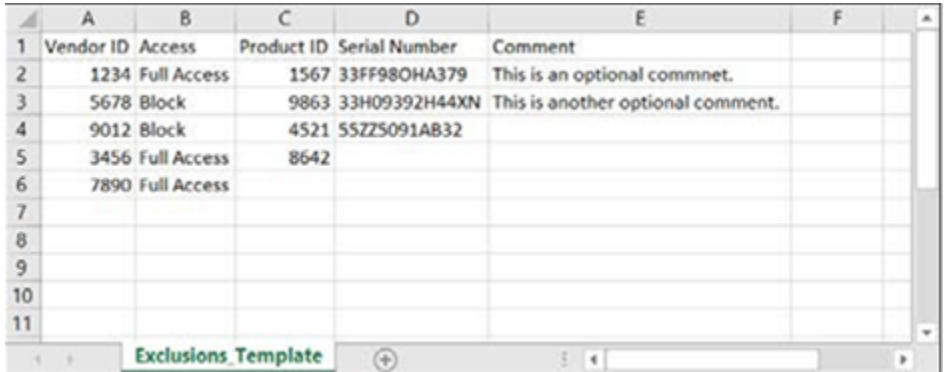

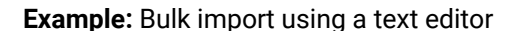

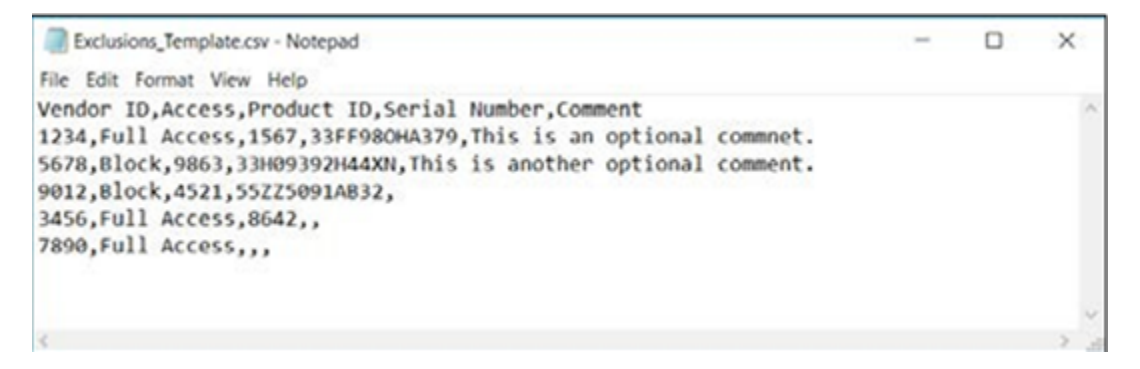

### **Limitations**

- The maximum number of exclusions per .csv file is 500. If you try to import a file that contains more than 500 exclusions, an error message displays.
- The maximum number of device control exclusions per policy is 5000. A warning message should display if this number is exceeded.
- f you are using a device that doesn't have its language set to English, you might need to set the options to UTF-8 and comma separated when you import and edit the template with Microsoft Excel. If you open the file without changing the options, it may show unrecognizable characters.

## **Installing the CylancePROTECT Desktop agent for Windows**

CylancePROTECT Desktop detects and blocks malware before it can affect a device. BlackBerry uses a mathematical approach to malware identification, using machine learning techniques instead of reactive signatures, trust-based systems, or sandboxes. This approach renders new malware, viruses, bots, and future variants useless. CylancePROTECT Desktop analyzes potential file executions for malware in the OS and memory layers to prevent the delivery of malicious payloads.

You can install the agent onto individual devices or can use the installation parameters to deploy it across your environment using a deployment tool.

## **Install the Windows agent**

## **Before you begin:**

- Download the CylancePROTECT Desktop installation files from the management console. Click **Settings > Deployments**. From the **Product** drop-down list, select **CylancePROTECT**, and set the target operating system, the agent version, and the file type. Click **Download**.
- In the management console, copy the installation token from **Settings > Application**.
- **1.** Double-click the CylancePROTECT Desktop installer.
- **2.** On the CylancePROTECT Desktop setup window, click **Install**.
- **3.** Type the installation token and click **Next**.
- **4.** Optionally, change the destination folder.
- **5.** Click **OK** to begin the installation.
- **6.** Click **Finish** to complete the installation. Ensure that the check box to launch CylancePROTECT Desktop is selected.

## **Windows installation parameters**

The agent can be installed interactively or non-interactively through GPO, Microsoft System Center Configuration Manager (SCCM), MSIEXEC, and other third-party tools. The MSIs can be customized with the parameters below or the parameters can be supplied from the command line.

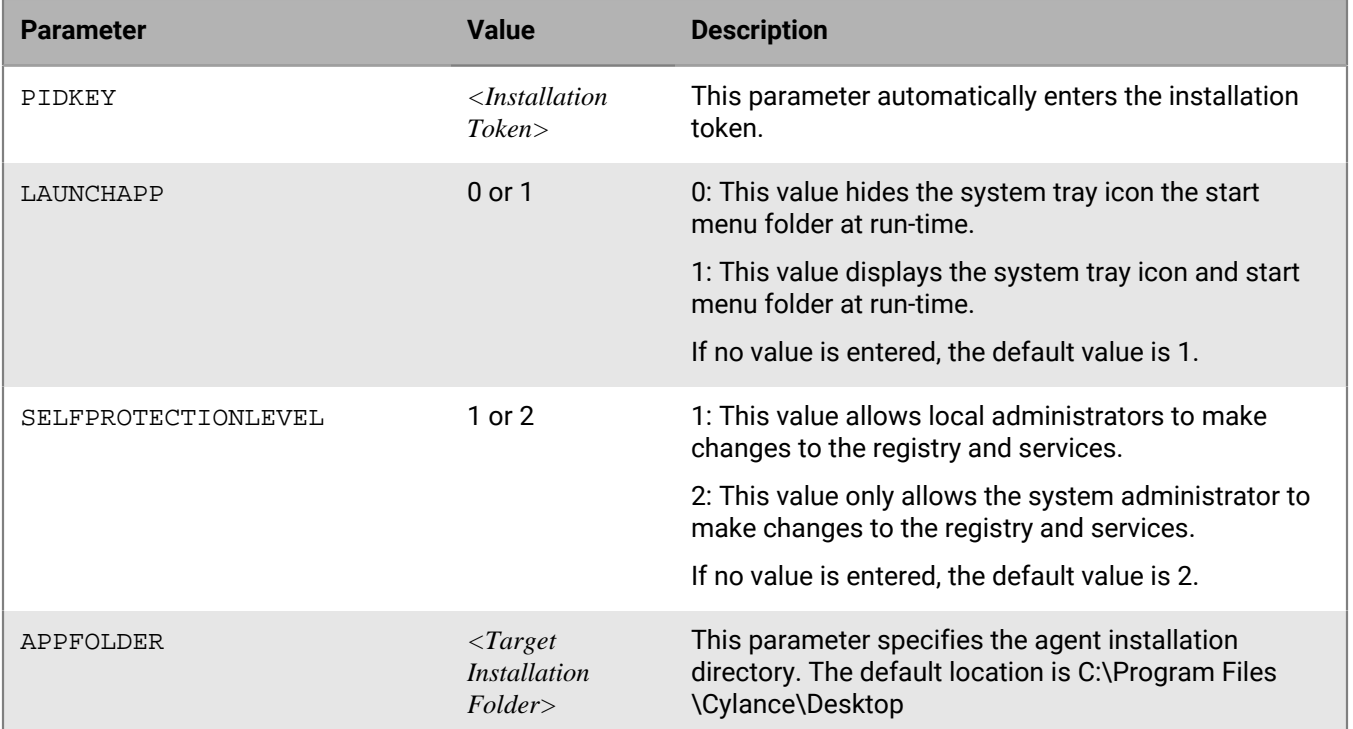

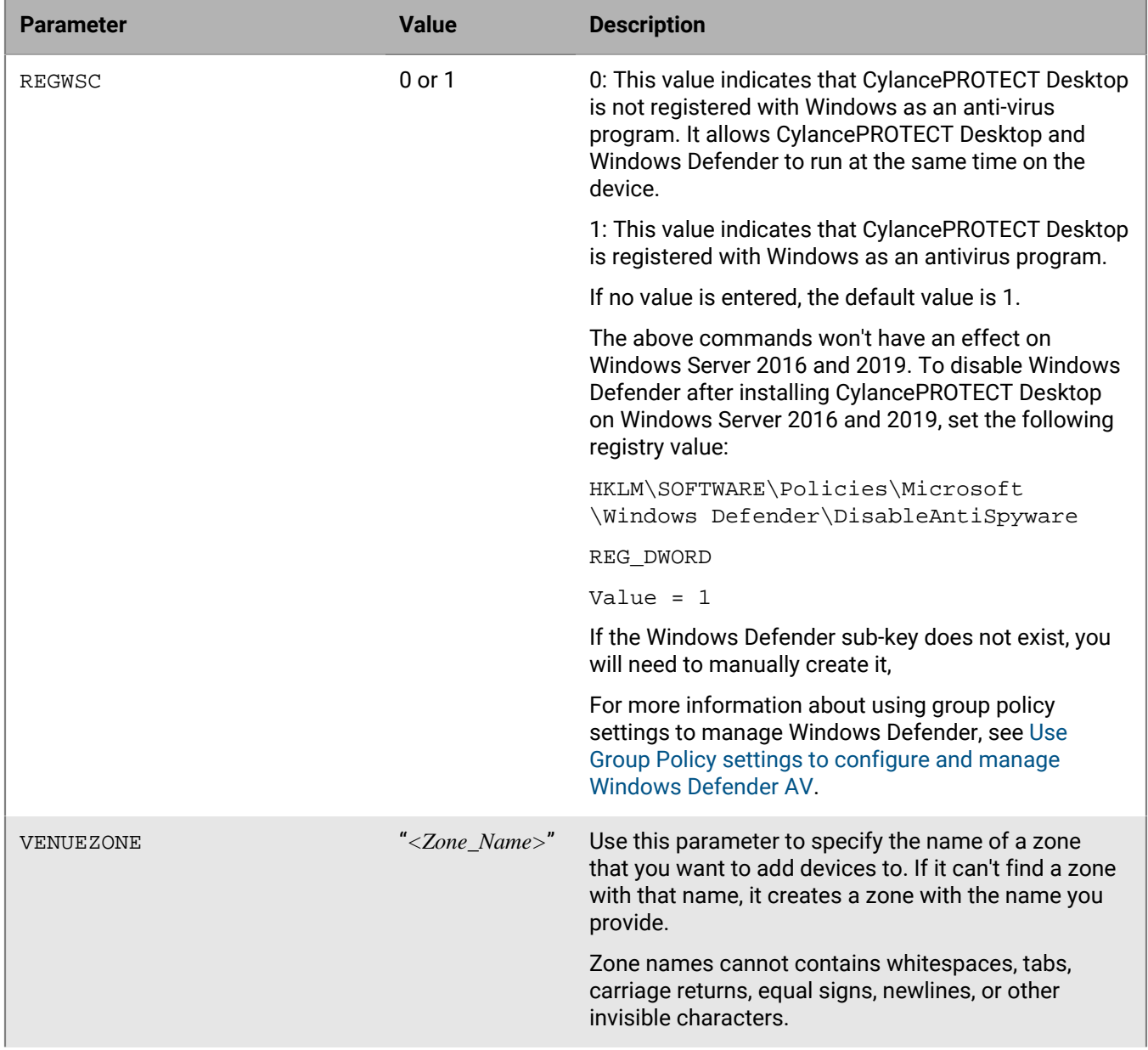

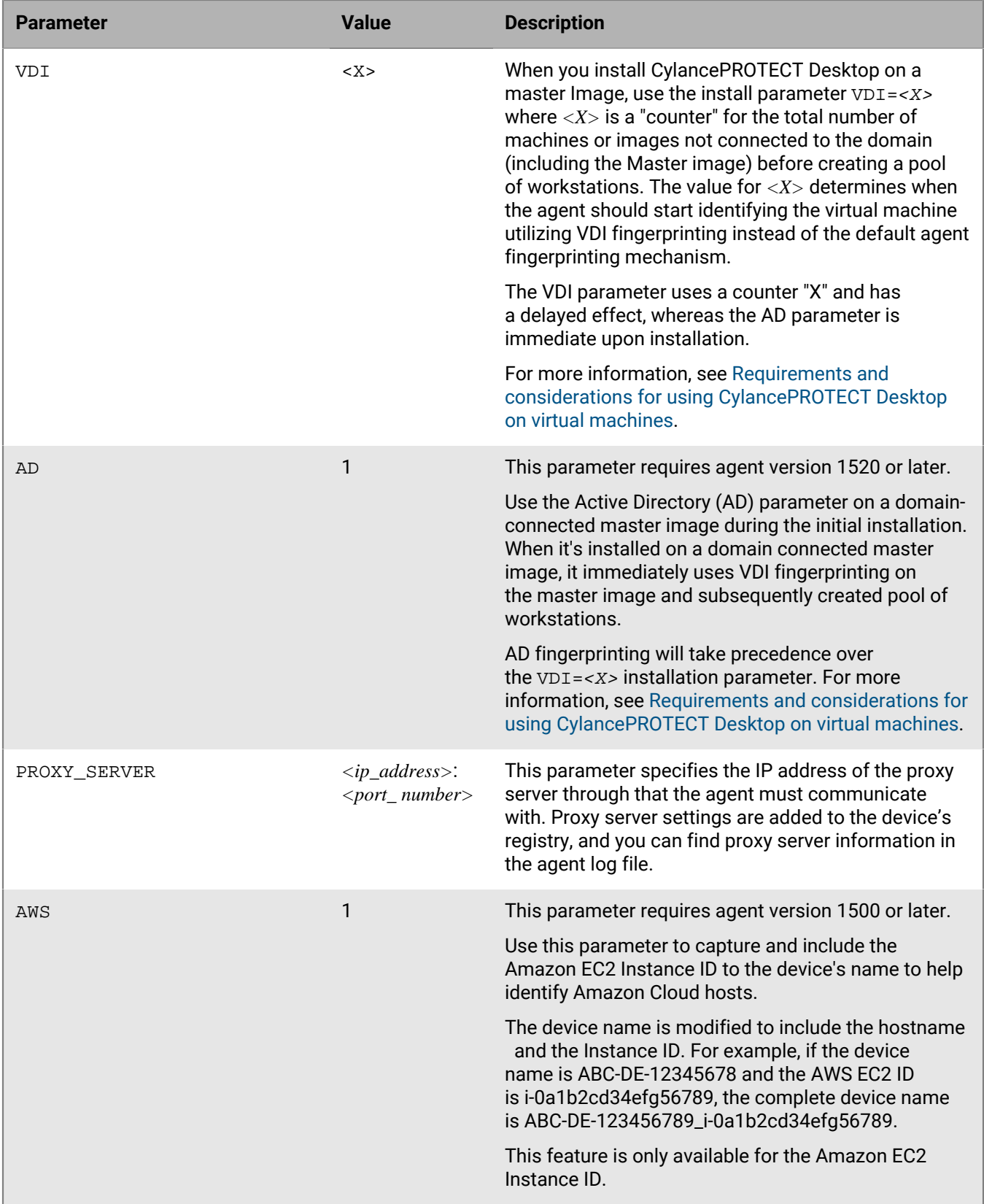

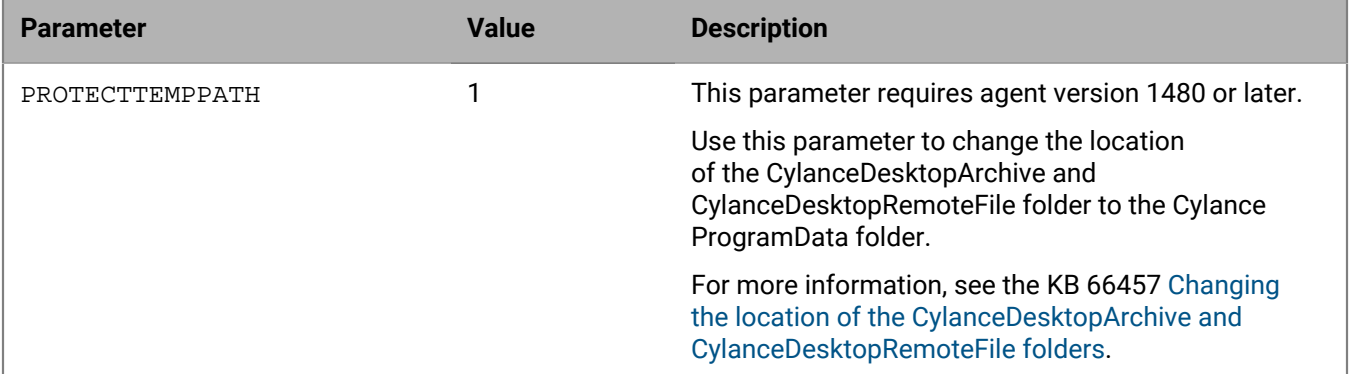

#### **Example: PIDKEY, APPFOLDER, and LAUNCHAPP parameters**

msiexec /i CylancePROTECT\_x64.msi /qn PIDKEY=<INSTALLATION TOKEN> LAUNCHAPP=0 /L\*v C:\temp\install.log

In this example, the installation is silent and the installation log is saved to the  $C:\temp$  folder. You may need to create this folder. When the agent runs, the system tray icon and the start menu Cylance folder are hidden. For more information about allowed command line options, see [https://docs.microsoft.com/en-us/windows/win32/](https://docs.microsoft.com/en-us/windows/win32/msi/command-line-options) [msi/command-line-options.](https://docs.microsoft.com/en-us/windows/win32/msi/command-line-options)

#### **Example: PIDKEY, VDI, and LAUNCHAPP parameters**

```
msiexec /i CylancePROTECT_x64.msi /qn PIDKEY=<INSTALLATION TOKEN> VDI=2
  LAUNCHAPP=1
```
In this example, the "2" for VDI is the total number of machines or images that are not connected to the domain (the master image plus the additional or parent image) before the pool of workstations is created.

### **Example: PIDKEY, AD, and LAUNCHAPP parameters**

msiexec /i CylancePROTECT\_x64.msi /qn PIDKEY=<INSTALLATION TOKEN> AD=1 LAUNCHAPP=1

In this example, the AD parameter immediately uses VDI fingerprinting on the master image and the pool of workstations that is created. For information about editing the MSI installation file for deployment through a group policy, see KB 66391, [Editing the MSI Installer using Orca.](https://support.blackberry.com/community/s/article/66391)

## **Installing the CylancePROTECT Desktop agent for macOS**

CylancePROTECT Desktop detects and blocks malware before it can affect a device. BlackBerry uses a mathematical approach to malware identification, using machine learning techniques instead of reactive signatures, trust-based systems, or sandboxes. This approach renders new malware, viruses, bots, and future variants useless. CylancePROTECT Desktop analyzes potential file executions for malware in the OS and memory layers to prevent the delivery of malicious payloads.

You can install the agent onto individual devices or can use the installation parameters to deploy it across your environment using a deployment tool.

## **Install the macOS agent**

## **Before you begin:**

- Download the CylancePROTECT Desktop installation files from the management console. Click **Settings > Deployments**. From the **Product** drop-down list, select **CylancePROTECT**, and set the target operating system, the agent version, and the file type. Click **Download**.
- In the management console, copy the installation token from **Settings > Application**.
- **1.** Double-click the CylancePROTECT Desktop installation file (.dmg or .pkg) to mount the installer.
- **2.** Double-click from the CylancePROTECT Desktop user interface to begin the installation.
- **3.** Click **Continue** to verify that the OS and hardware meet the requirements.
- **4.** Click **Continue**.
- **5.** Type the installation token.
- **6.** Click **Continue**.
- **7.** Optionally, change the installation location.
- **8.** Click **Install**.
- **9.** Type your credentials.
- **10.**Click **Install Software**.
- **11.**On the summary screen, click **Close**.
- **12.**Click **OK > Finish**.

**13.**If you are installing CylancePROTECT Desktop on macOS Catalina, a notification prompts you to allow CylanceUI to display notifications. Click **Allow**.

## <span id="page-114-0"></span>**CylancePROTECT Desktop configuration requirements for macOS and later**

When installing CylancePROTECT Desktop agent version 2.1 or later on devices running macOS, note the following configuration requirements. The requirements depend on whether devices are managed by an MDM solution (for example, Jamf Pro).

### **MDM managed devices**

The information below uses Jamf Pro as the MDM solution, but it is applicable to other MDM solutions.

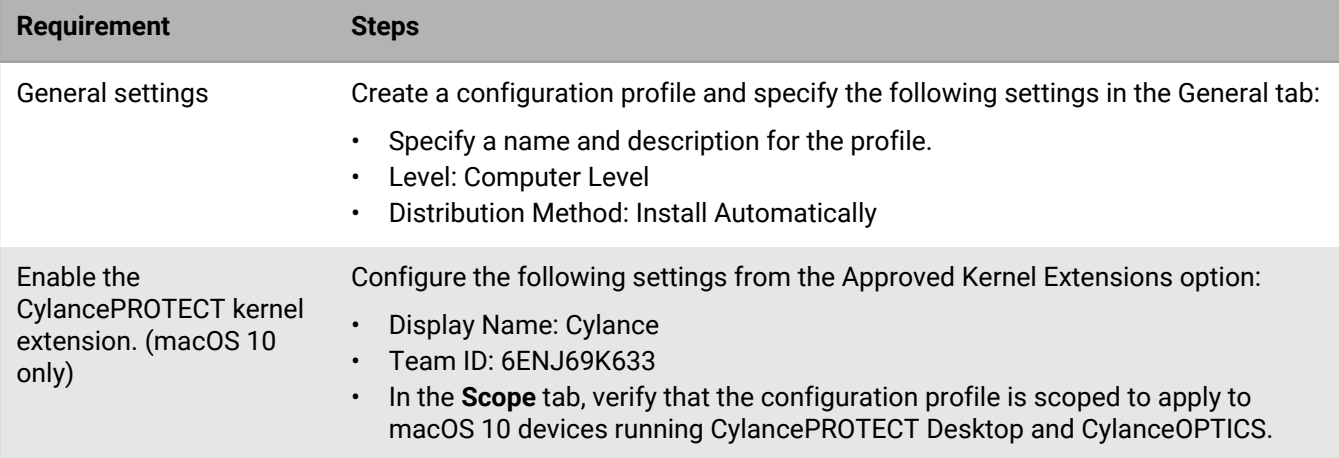

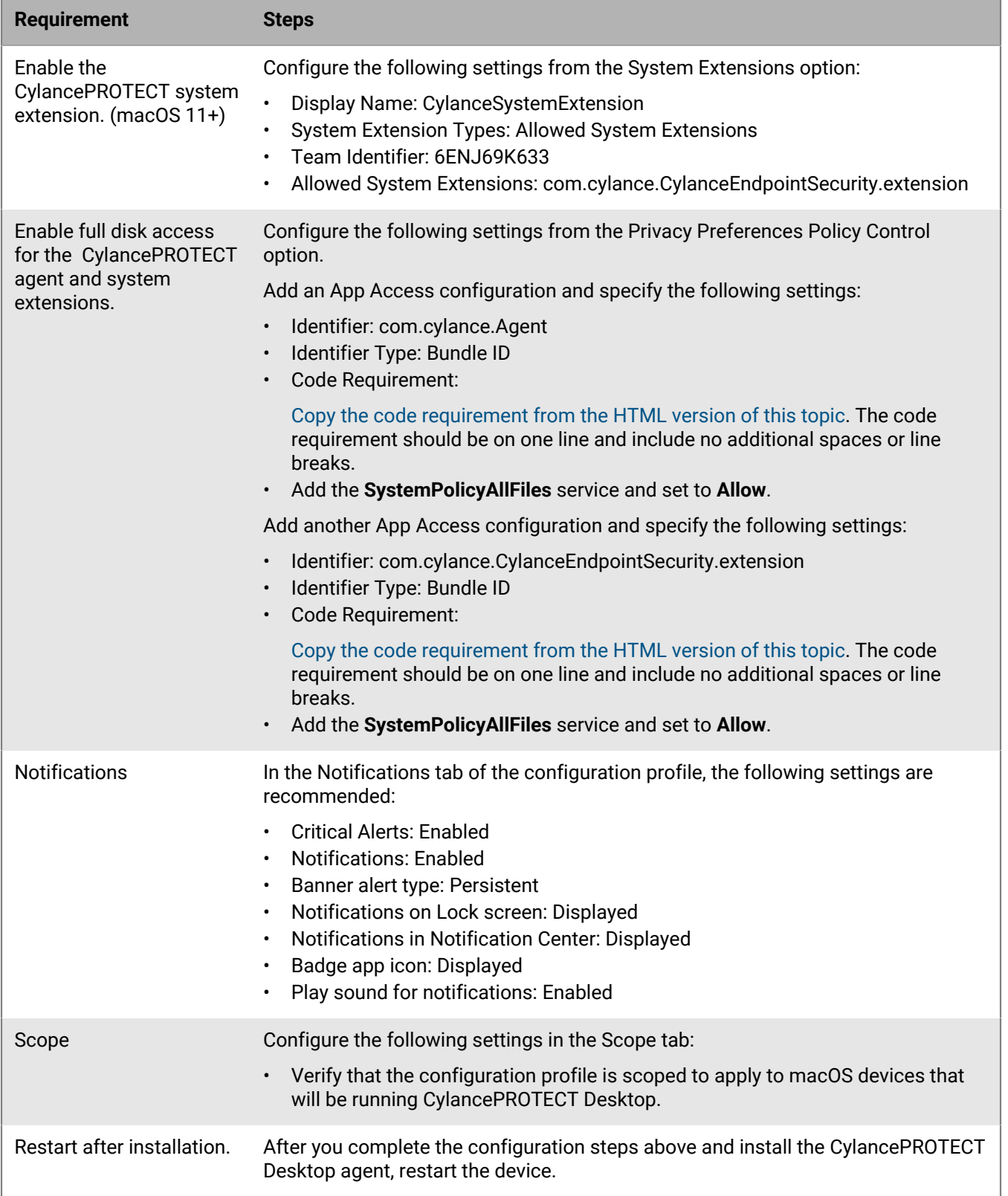

#### **Devices that are not MDM managed**

On devices that are not MDM managed, the user receives a prompt to approve the "CylanceES System Extension" after installing the macOS agent on the device. Follow these instructions from the prompt to enable the system extension and allow full disk access. Users can also tap the notification from "CylanceUI" to configure its notification settings.

- **1.** Click **Open Security Preferences**. This opens the **System Preferences** > **Security & Privacy** > **General** tab.
- **2.** If necessary, click the lock to authenticate the changes and click **Allow**.
- **3.** Beside the **System software from application 'CylanceES' was blocked from loading** message, click **Allow** to approve the extension.
- **4.** To enable full disk access, on the device, navigate to **System Preferences** > **Security & Privacy** > **Privacy** tab.
- **5.** If necessary, click the lock to authenticate the changes and click **Allow**.
- **6.** Scroll down and click **Full Disk Access**.
- **7.** Select **CylanceEsExtension**.
- **8.** Allow notifications for the agent from the **System Preferences** > **Notifications** > **CylanceUI** tab.

#### **Commands for installing the macOS agent using the command line**

When using the command line to install the macOS agent, you must create a cyagent\_ install\_token file that includes the installation parameters. The file includes the installation token, along with other optional parameters that you can set.

The follow sections include examples on how to create the file from the command line, but you can create the file from a text editor that includes each parameter in their own separate line. The file must be in the same folder as the installation package.

#### **Installing the macOS agent with the installation token only**

Use the following example commands in the terminal to create the  $cyaqent$  install token file with the installation token and install the agent. If you are using the .dmg installer, change the file extension in the command accordingly.

echo YOURINSTALLTOKEN > cyagent\_install\_token sudo installer -pkg CylancePROTECT.pkg -target /

The following is the installation command without the installation token:

```
sudo installer -pkg CylancePROTECT.pkg -target /
```
## **Installing the macOS agent with specified parameters**

Use the following example commands in the terminal to create the cyagent install token file with the specified parameters and install the agent. If you are using the .dmg installer, change the file extension in the command accordingly.

```
echo YOURINSTALLTOKEN > cyagent_install_token
echo SelfProtectionLevel=2 >> cyagent_install_token
echo VenueZone=zone_name >> cyagent_install_token
echo LogLevel=2 >> cyagent_install_token
sudo installer -pkg CylancePROTECT.pkg -target /
```
## **Installation parameters**

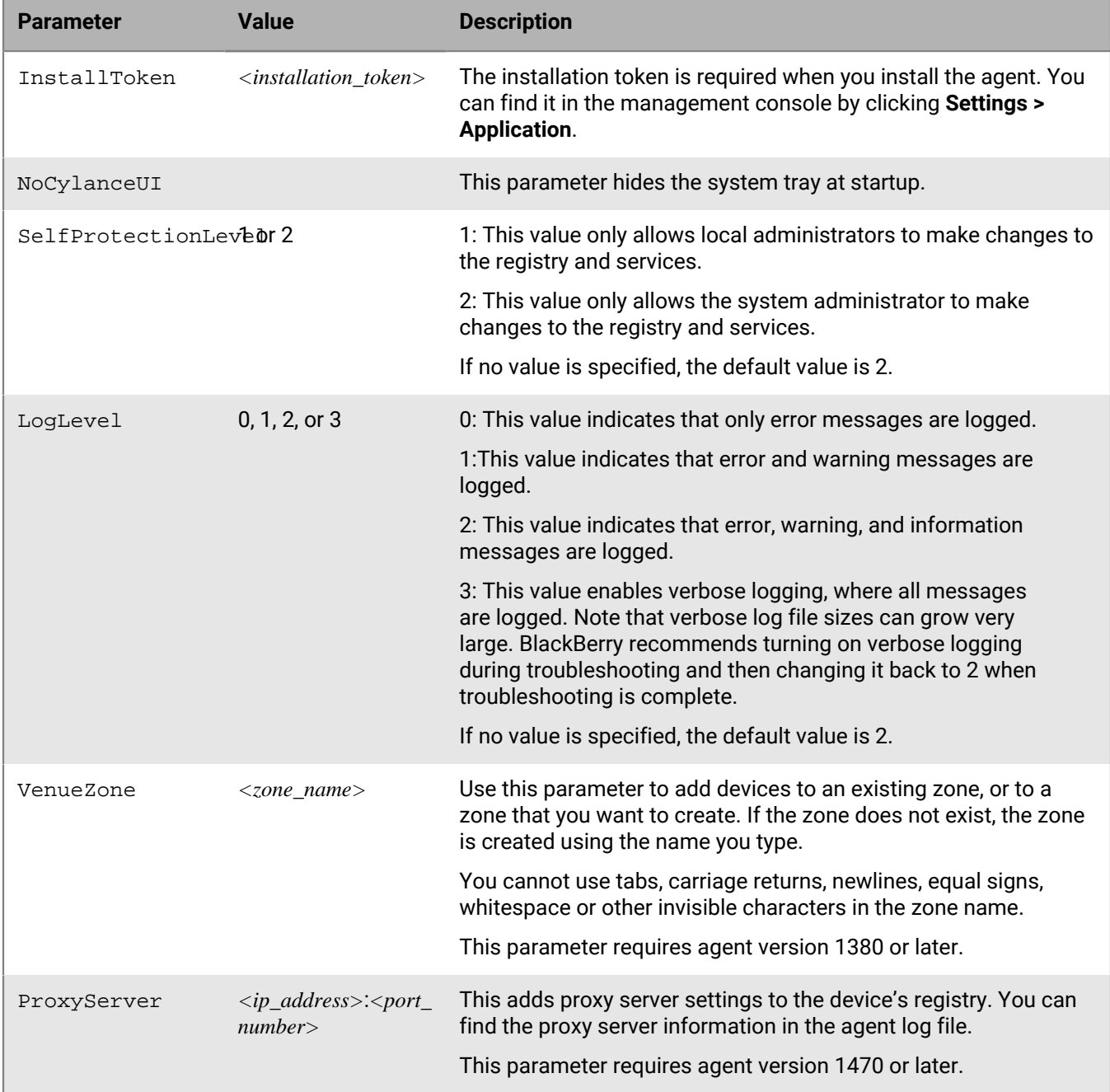

The CylancePROTECT Desktop agent can be installed using command line options in the terminal.

## **Troubleshooting macOS installations**

The table below outlines the actions you can take to troubleshoot the macOS installation.

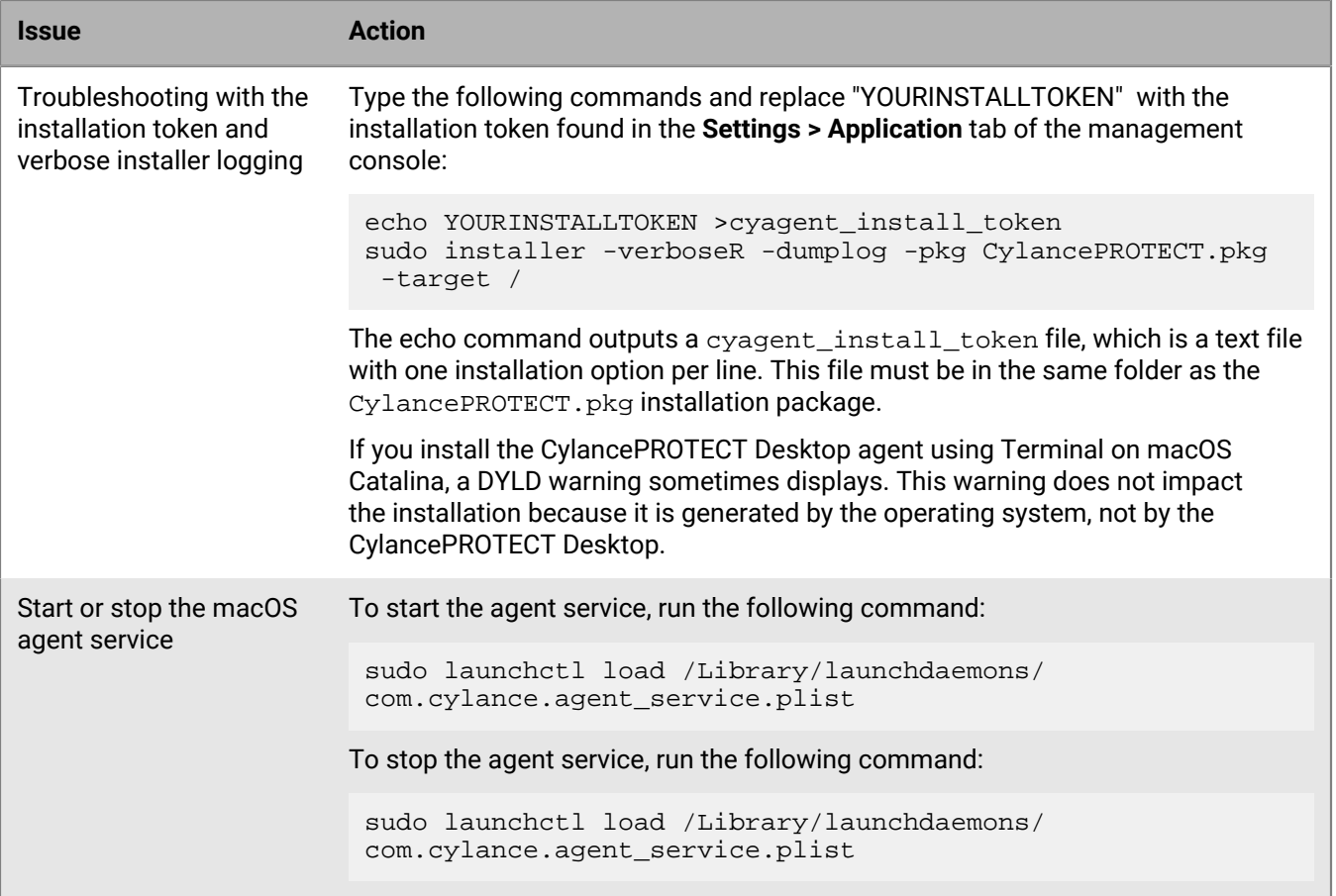

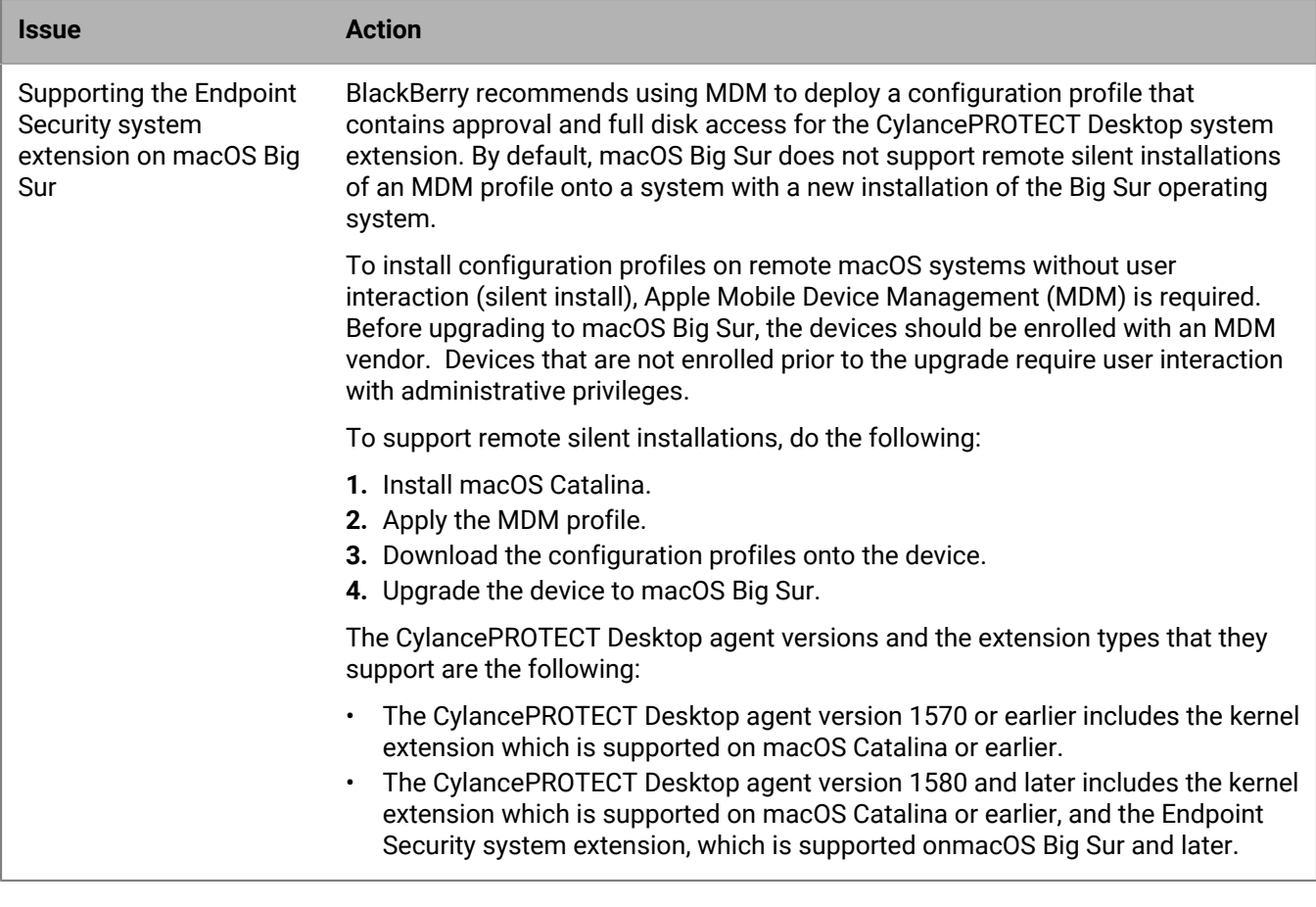

## **Installing the CylancePROTECT Desktop agent for Linux**

The agent can be installed directly on each system or through system management software, such as Ansible, SCCM, or cloud-init. When installing the agent, installation parameters are provided to configure some installation settings.

Ensure the target devices meet system requirements and that you have the proper permissions for installing software.

- Review the [CylancePROTECT Desktop requirements.](#page-6-0)
- Root permission is required to install the Linux agent.
- [Create a configuration file for the Linux agent installation](#page-120-0)

After installing the CylancePROTECT Desktop agent on Linux devices, make sure to keep the Linux drivers updated to support the latest kernels on the systems. Updated driver packages are released regularly and independently from the agent releases. For more information, see [Updating the Linux driver.](#page-124-0)

### **Linux agent installation package**

Starting with agent version 2.1.1590, the CylancePROTECT Desktop agent, agent UI, and driver packages are included in one compressed .tgz file.

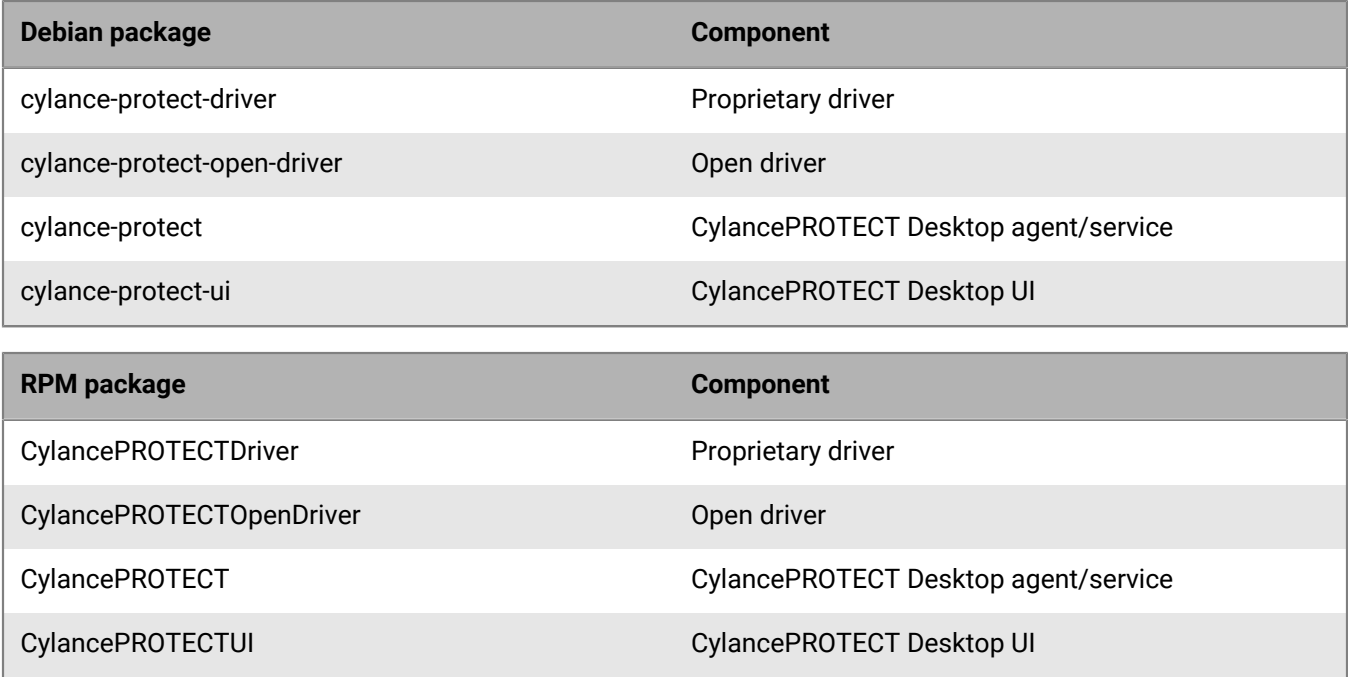

## **Linux installation prerequisites**

The agent can be installed directly on each system or through system management software, such as Ansible, SCCM, or cloud-init. When installing the agent, installation parameters are provided to configure some installation settings.

Ensure the target devices meet system requirements and that you have the proper credentials for installing software.

- [CylancePROTECT Desktop requirements](#page-6-0)
- Root permission is required to install the Linux agent.

### <span id="page-120-0"></span>**Create a configuration file for the Linux agent installation**

Before you install the CylancePROTECT Desktop agent on Linux devices, you must create configuration file which is used to register the device with your Cylance Endpoint Security tenant and define local agent settings. After the installation of the agent, the configuration file is removed from the device.

CylancePROTECT Desktop requires config\_defaults.txt to only contain line feed as a line ending. If you are creating the file from a DOS/Windows computer, the line ending includes carriage return and line feed. For instructions on how to convert the config\_defaults.txt file to a proper format, visit [support.blackberry.com/](https://support.blackberry.com/community/s/article/65749) [community](https://support.blackberry.com/community/s/article/65749) to read article 65749.

- **1.** In the /opt/cylance/ directory, create the config\_defaults.txt file.
- **2.** Edit the file with the following information.

```
InstallToken=YOUR_INSTALL_TOKEN
SelfProtectionLevel=2
LogLevel=2
VenueZone=ZONE_NAME
UiMode=2AWS=1
```
• Replace *YOUR\_INSTALL\_TOKEN* with the installation token from the management console.

• Replace *ZONE\_NAME* with the name of the zone that you want to add the device to. If the specified zone doesn't exist in the console, it will be automatically created.

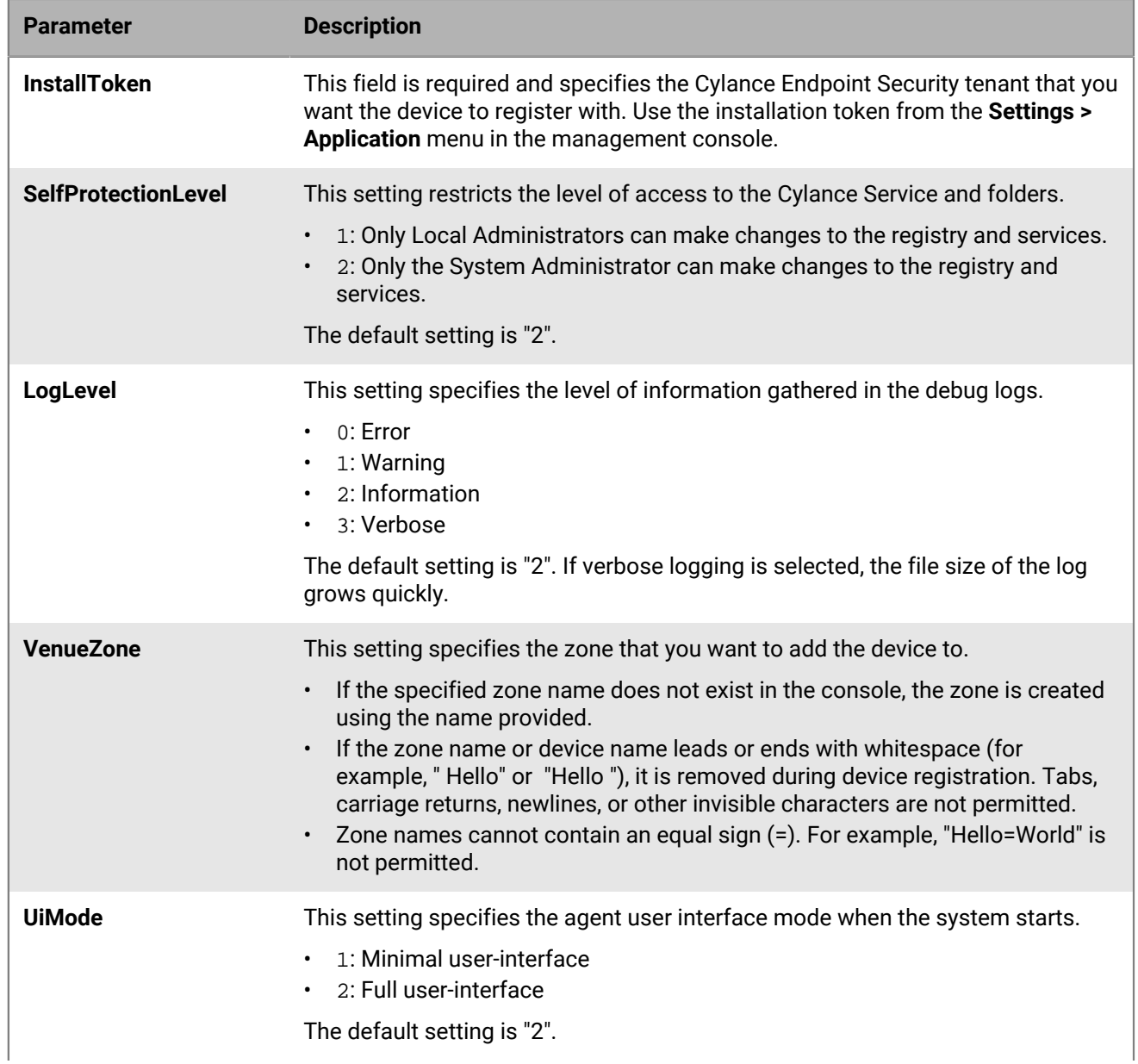

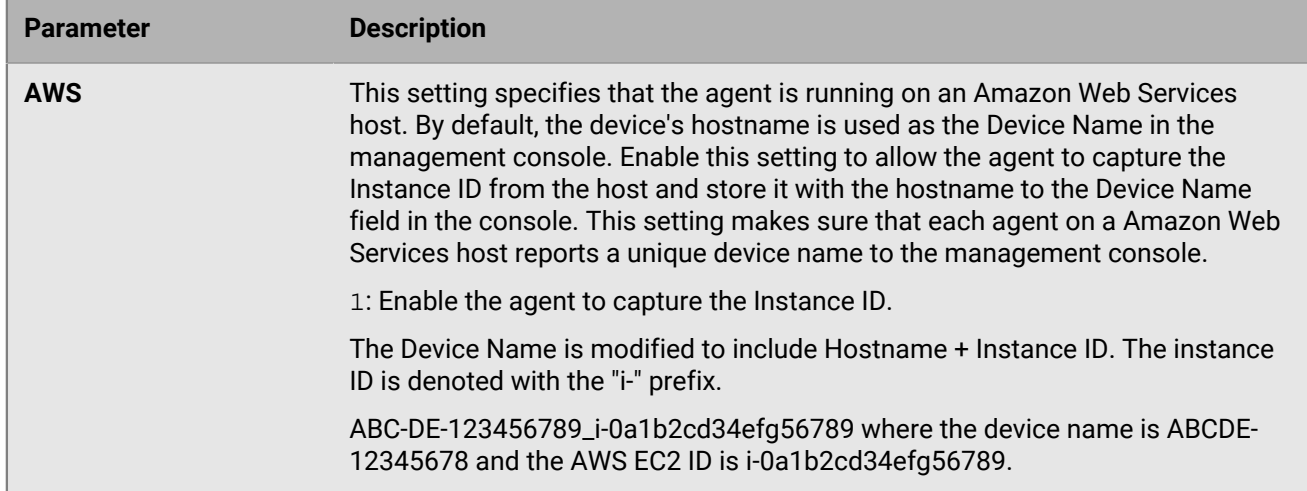

## **Install the Linux agent automatically**

## **Before you begin:**

- Review the [CylancePROTECT Desktop requirements.](#page-6-0)
- Download the CylancePROTECT Desktop installation files from the management console. Click **Settings > Deployments**. From the **Product** drop-down list, select **CylancePROTECT**, and set the target operating system, the agent version, and the file type. Click **Download**.
- In the management console, copy the installation token from **Settings > Application**.
- Verify that you have root permissions.
- **1.** [Create a configuration file for the Linux agent installation.](#page-120-0)
- **2.** Run the following commands in the specified order to install the driver and the agent. Use the files extracted from the .tgz file to determine the value of *<version>*.

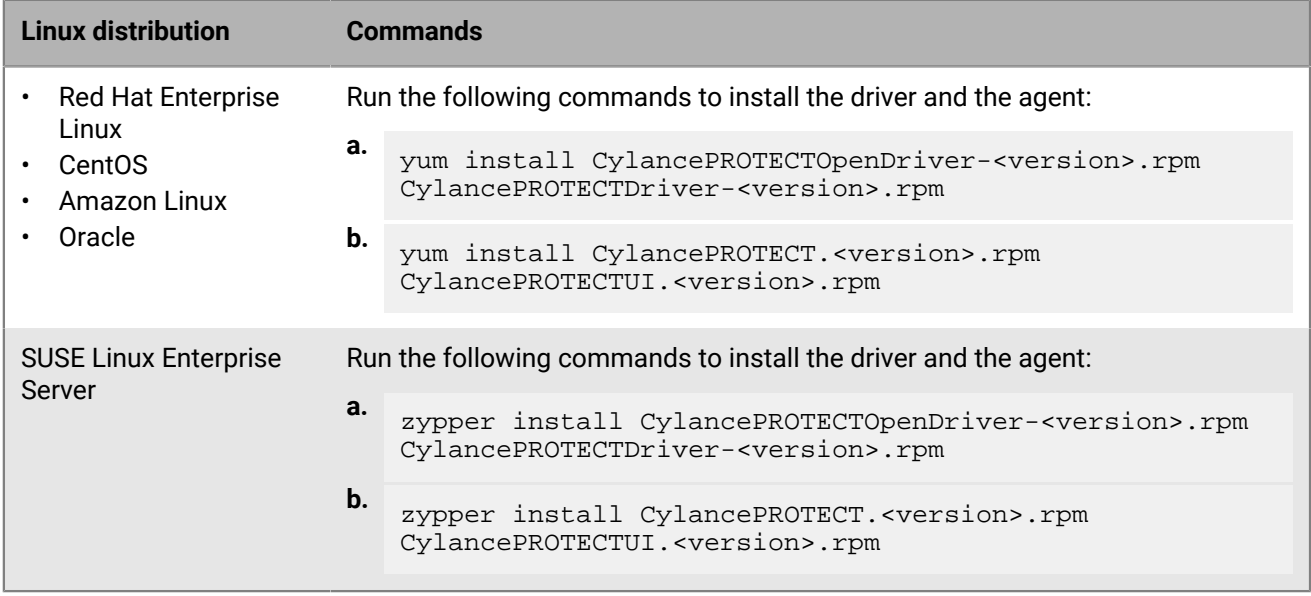

### **After you finish:**

• If the agent UI does not launch automatically after installation (for example, on CentOS, SUSE, or Ubuntu devices), you need to restart the GNOME shell to view the CylancePROTECT UI. See [Start the UI manually.](#page-128-0)

## **Install the Linux agent manually**

## **Before you begin:**

- Review the [CylancePROTECT Desktop requirements.](#page-6-0)
- Download the CylancePROTECT Desktop installation files from the management console. Click **Settings > Deployments**. From the **Product** drop-down list, select **CylancePROTECT**, and set the target operating system, the agent version, and the file type. Click **Download**.
- In the management console, copy the installation token from **Settings > Application**.
- Verify that you have root permissions.
- **1.** [Create a configuration file for the Linux agent installation.](#page-120-0)
- **2.** Run the following commands in the specified order to install the driver and the agent. Use the files extracted from the .tgz file to determine the value of *<version>*.

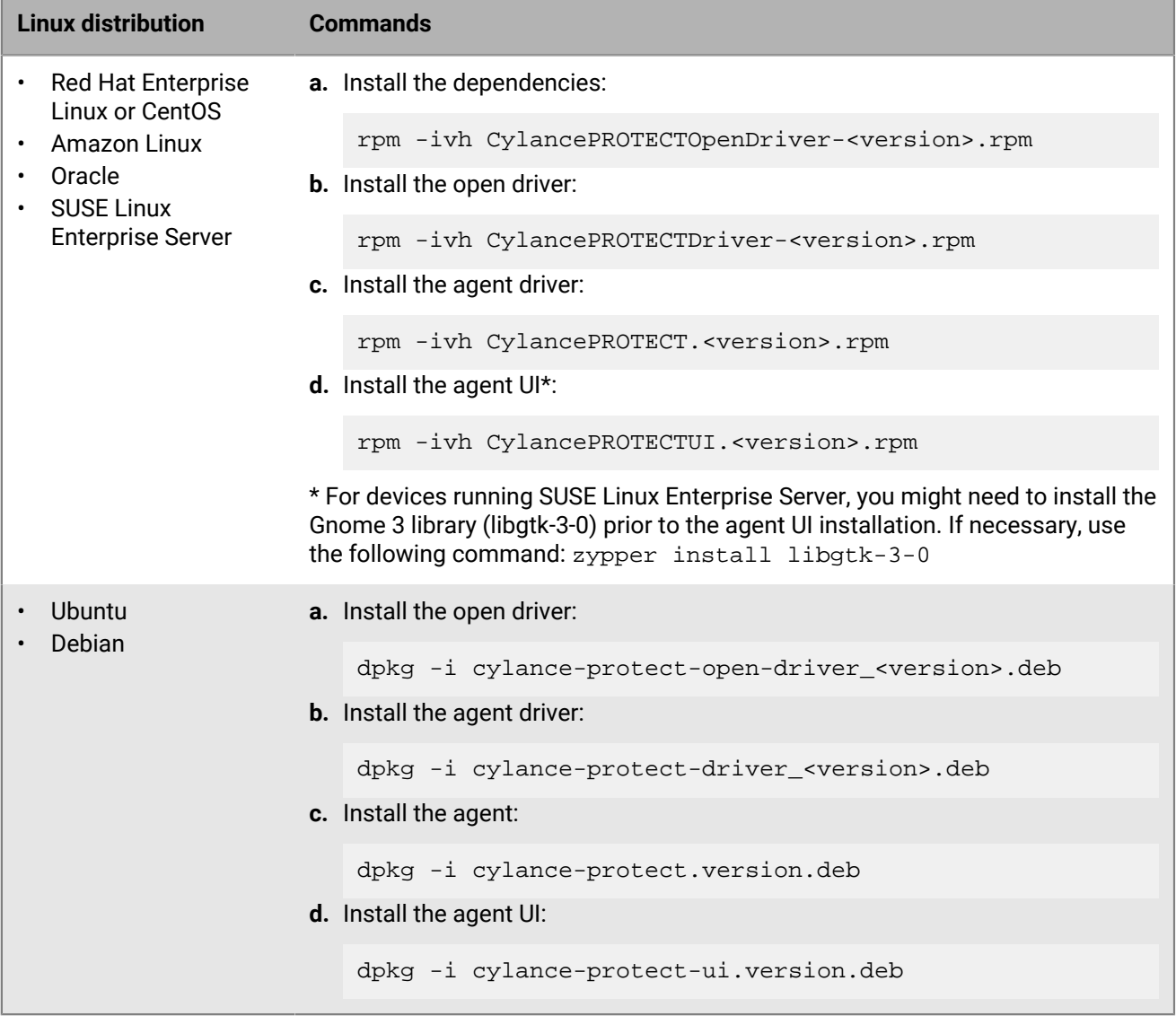

## **After you finish:**

• If the agent UI does not launch automatically after installation (for example, on CentOS, SUSE, or Ubuntu devices), you need to restart the GNOME shell to view the CylancePROTECT UI. See [Start the UI manually.](#page-128-0)

## <span id="page-124-0"></span>**Updating the Linux driver**

Each supported Linux kernel requires a supported driver so that the CylancePROTECT Desktop agent can run on the device. When you upgrade the Linux kernel on a device, you must make sure that the device is running a driver that supports it. Upgrading to the latest kernel ensures that your device receives the latest OS security updates, while using the latest agent and driver ensures that CylancePROTECT keeps it protected.

You have the following options to keep the Linux driver updated:

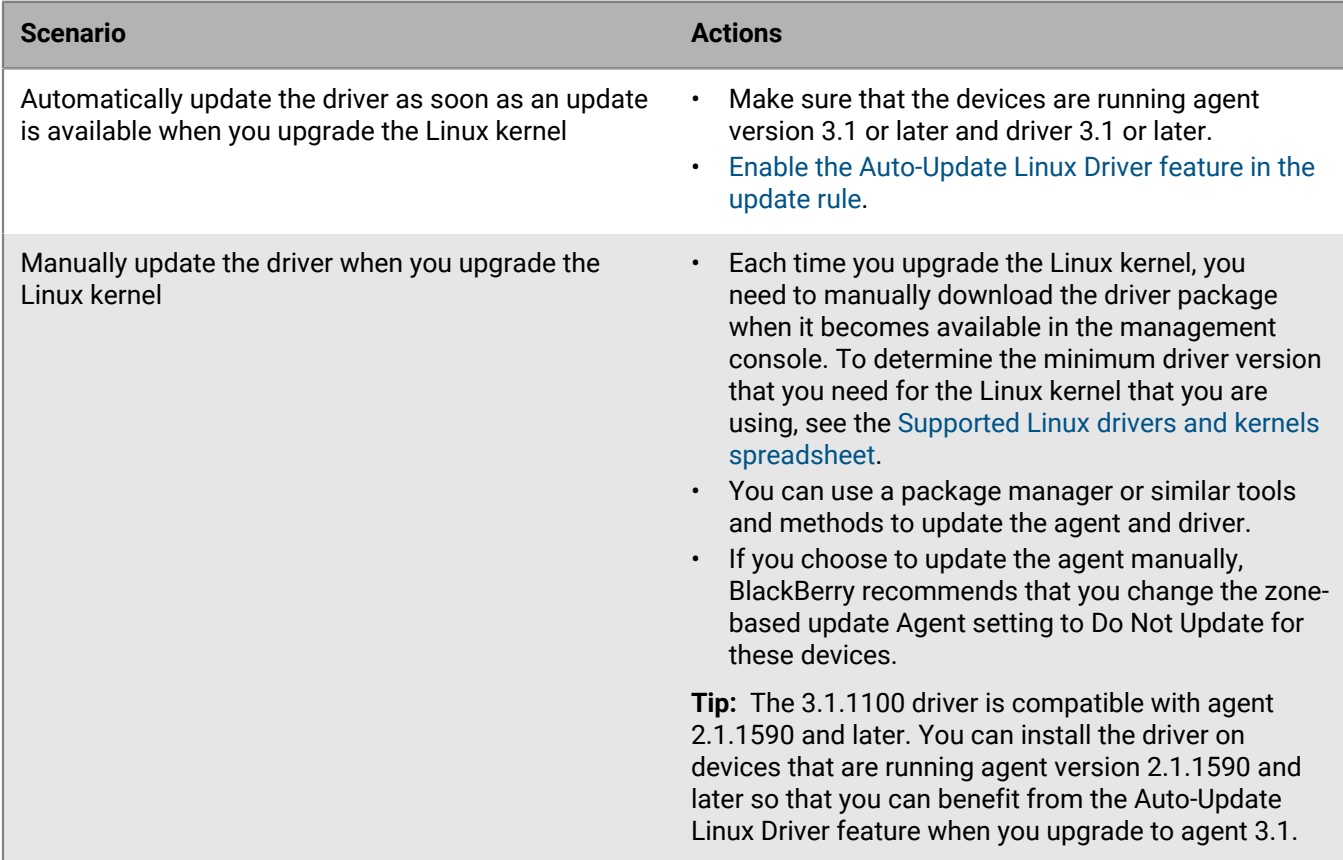

### <span id="page-124-1"></span>**Automatically update the Linux driver**

When you upgrade the Linux kernel on a device, you must make sure that the device is running a driver that supports it. For devices running CylancePROTECT Desktop agent 3.1 and later, you can enable the Auto-Update Linux Driver feature, which allows the agent to automatically update the driver when an updated kernel is detected on the system, as soon as it becomes available. Upgrading to the latest kernel ensures that your device receives the latest OS security updates, while using the latest agent and driver ensures that CylancePROTECT keeps it protected.

- **1.** In the management console, on the menu bar, go to **Settings > Update**.
- **2.** Click an update rule that you use to manage updates for Linux devices. If you need to create one, see [Manage](#page-217-0) [updates for the CylancePROTECT Desktop and CylanceOPTICS agents](#page-217-0).
- **3.** Expand the **Agent** section.
- **4.** Select the **Auto-Update Linux Driver** option.
- **5.** Click **Save**.

### **Manually update the Linux driver**

When you upgrade the kernel on your Linux device, you must make sure that the device is running a driver that supports it. When a Linux distribution releases a kernel update, BlackBerry creates an updated Linux driver package and makes it available from the management console. A driver update package is only available if there is a more up-to-date version than the one included in the agent release.

BlackBerry recommends that you upgrade to agent version 3.1 or later, which enables a feature that allows the agent to [automatically update the Linux driver](#page-124-1) after an updated kernel is detected, as soon as it becomes available. If you are running agent versions 3.0 or 2.1.1590, or you choose not to use the Auto-Update Linux Driver feature, you must manually install a supported driver for the Linux kernel. You can use tools and methods from your organization to deploy the compatible drivers to your devices.

## **Before you begin:**

- Verify that you have root or sudo permissions.
- [Determine the minimum driver version that is required to support the Linux kernel on your device](https://docs.blackberry.com/en/unified-endpoint-security/blackberry-ues/blackberry-protect-desktop-supported-linux-kernels/Supported-Linux-kernels).
- **1.** In the management console, on the menu bar, click **Settings > Deployments**.
- **2.** In the **Product** list, select **CylancePROTECT Driver**.
- **3.** In the **OS** list, select the operating system that you want to download the driver for.
- **4.** In the **Version** list, select the version of the driver.
- **5.** In the **Format** list, select the format of the driver.
- **6.** Click **Download**.
- **7.** To upgrade the RPM package, use one of the following commands : Paste both drivers in the same command line and replace "xx" with the package version number:

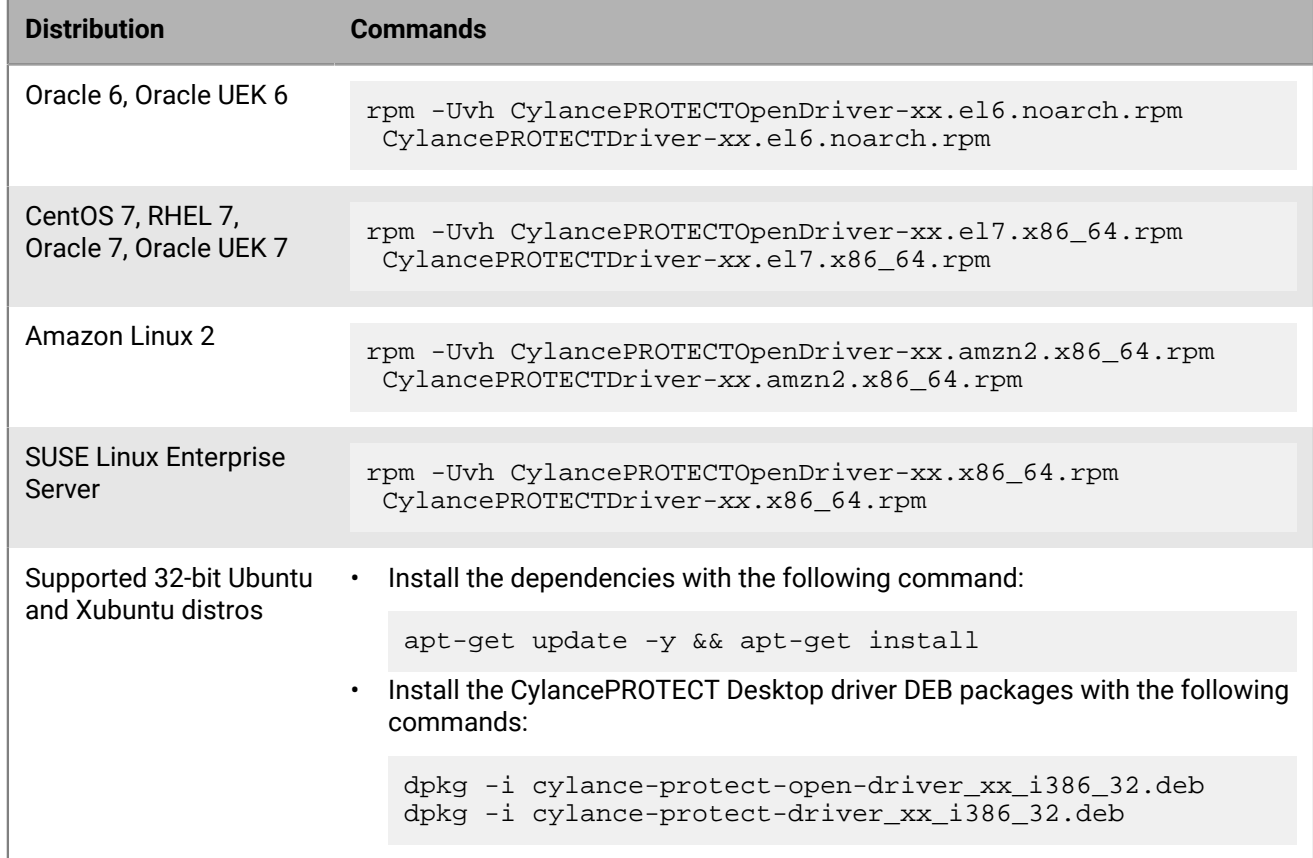

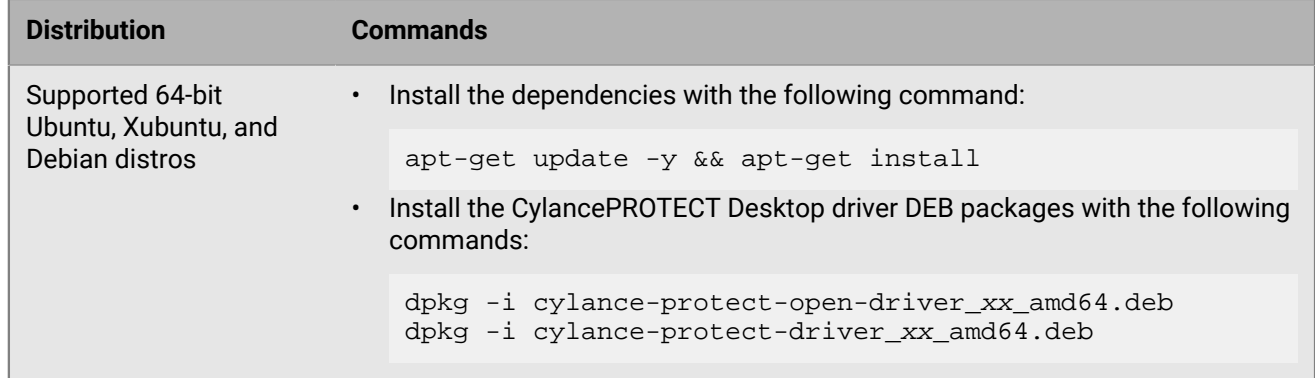

**8.** Restart the service with the following command: systemctl start cylancesvc.

## **Linux commands for the agent**

To display list of Linux commands for the CylancePROTECT Desktop agent, use the following:

/opt/cylance/desktop/cylance -h

Example usage of commands: cylance <option>

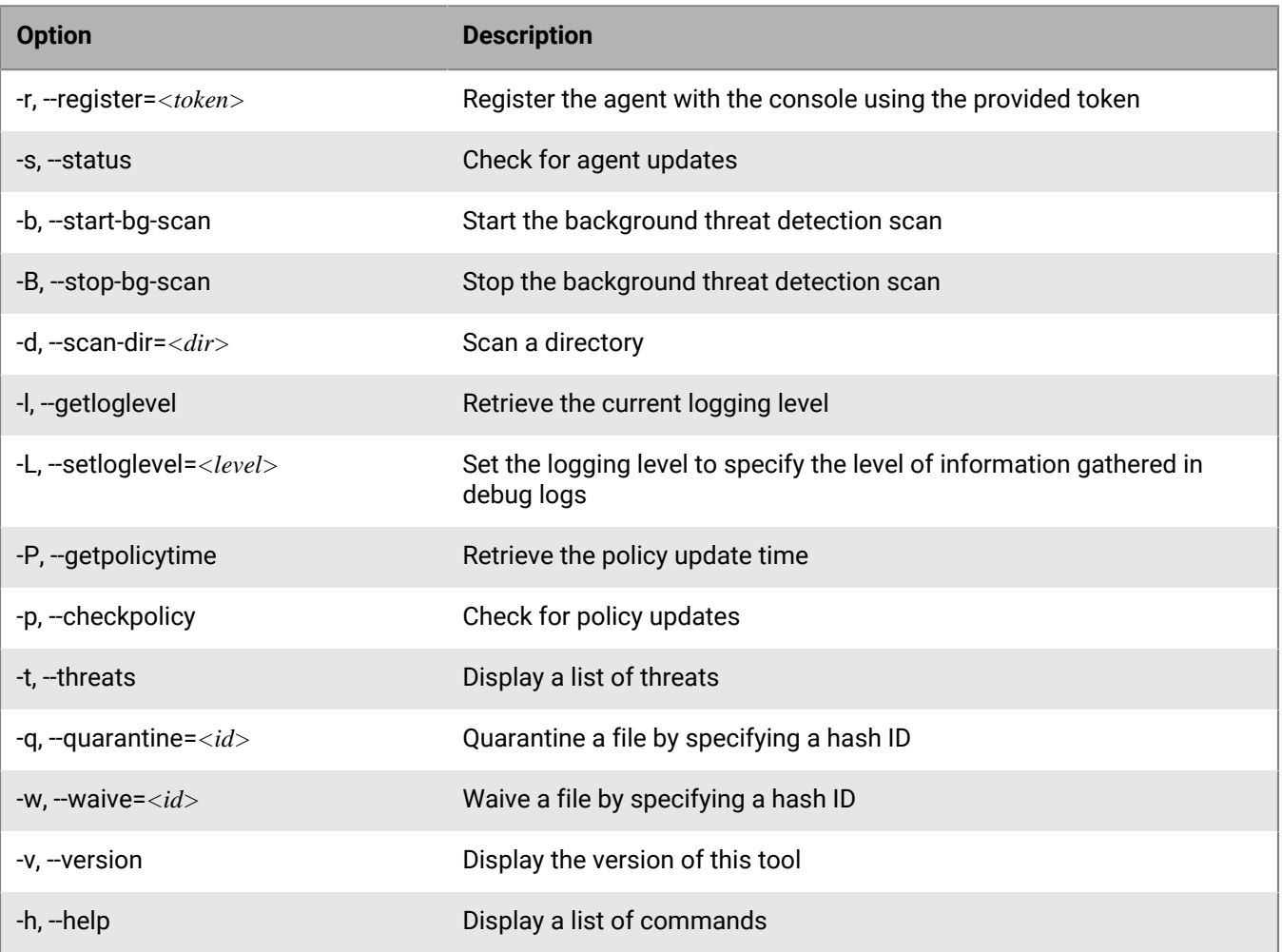

## **Troubleshooting Linux agent installations**

The table below outlines the actions you can take to troubleshoot Linux agent installations.

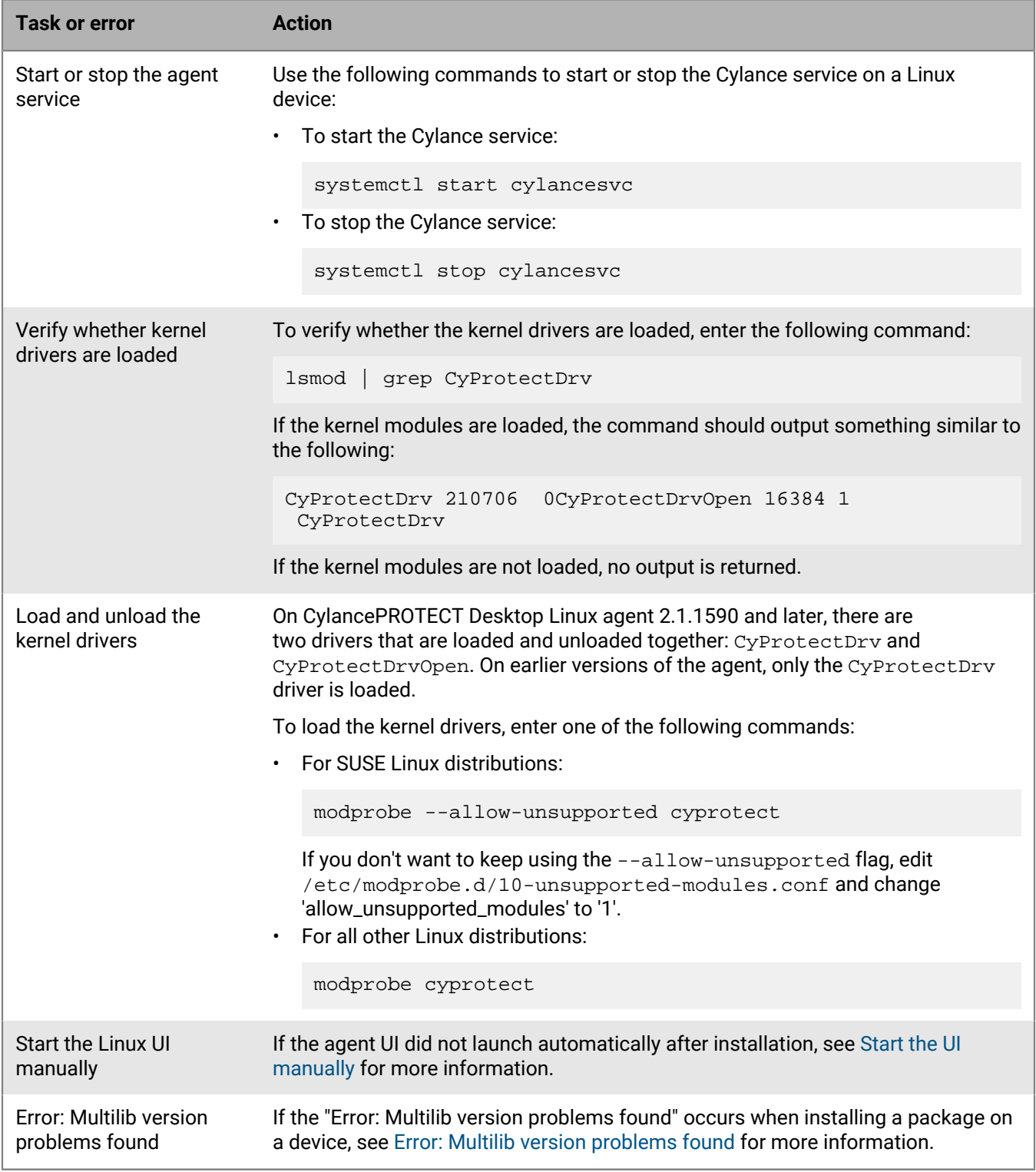

### <span id="page-128-0"></span>**Start the UI manually**

The agent UI might not launch automatically after the installation (for example, on CentOS, Ubuntu and SUSE devices. To launch it manually, you can restart the GNOME Shell Extension, or log out and then log back in.

The GNOME Tweak Tool must be installed before you restart the GNOME Shell Extension. Ubuntu may not include the GNOME Tweak Tool by default.

**1.** If you need to install the GNOME Tweak Tool, run the following commands:

```
add-apt-repository universe
apt install gnome-tweak-tool
```
**2.** To restart the GNOME Shell Extension, press  $\text{Alt} + \text{F2}$ , type 'r' in the dialog box, then press the ENTER key. If the CylanceUI icon does not appear, manually enable the GNOME Shell Extension from the Tweak Tool. To launch the GNOME Tweak Tool, type 'gnome-tweaks' in a terminal. In the GNOME Tweak Tool, go to the **Extensions** tab and enable the CylanceUI.

## <span id="page-128-1"></span>**Error: Multilib version problems found**

If the "Error: Multilib version problems found" occurs when installing a package on a device running Red Hat Enterprise Linux or CentOS, it typically means that the corresponding 64-bit library must be installed or upgraded, along with the 32-bit library. The multilib version checking is simply pointing out that there is a problem.

For example, if the error is related to the sqlite library:

- You have an upgrade for  $\text{split}$  that is missing a dependency that another package requires. Yum tries to resolve this by installing an older version of sqlite of the different architecture. If you exclude the the other architecture, yum displays the root cause of the problem, such as any missing package dependencies. To display an error message with the root cause of the problem, you can try attempting the upgrade again with  $$ exclude sqlite.otherarch.
- You have multiple architectures of  $\frac{s}{1+t}$  installed, but  $\frac{s}{1+t}$  on only see an upgrade for one of those architectures. If you don't need both architectures, you can remove the  $\sqrt{sqrt}$  the that is missing the architecture update and see if the error is resolved.
- You have duplicate versions of  $\sqrt{3}$  sqlite installed already. You can use "yum check" to show these errors.
- To install or upgrade the matching  $\sqrt{1 + 1}$  is external to the following command:

yum install sqlite.i686 sqlite

If the error is related to the dbus-libs, openssl, or libgcc libraries, replace the sqlite with the appropriate library in the command.

## **Require users to provide a password to remove the CylancePROTECT Desktop agent**

You can require users to provide a password to uninstall the CylancePROTECT Desktop agent for Windows and macOS and the CylanceOPTICS agent for Windows version 3.1 or later.

- **1.** In the management console, on the menu bar, click **Settings > Application**.
- **2.** Select the **Require Password to Uninstall Agent** check box.
- **3.** Specify a password.
- **4.** Click **Save**.

# <span id="page-129-1"></span>**Setting up CylancePROTECT Mobile**

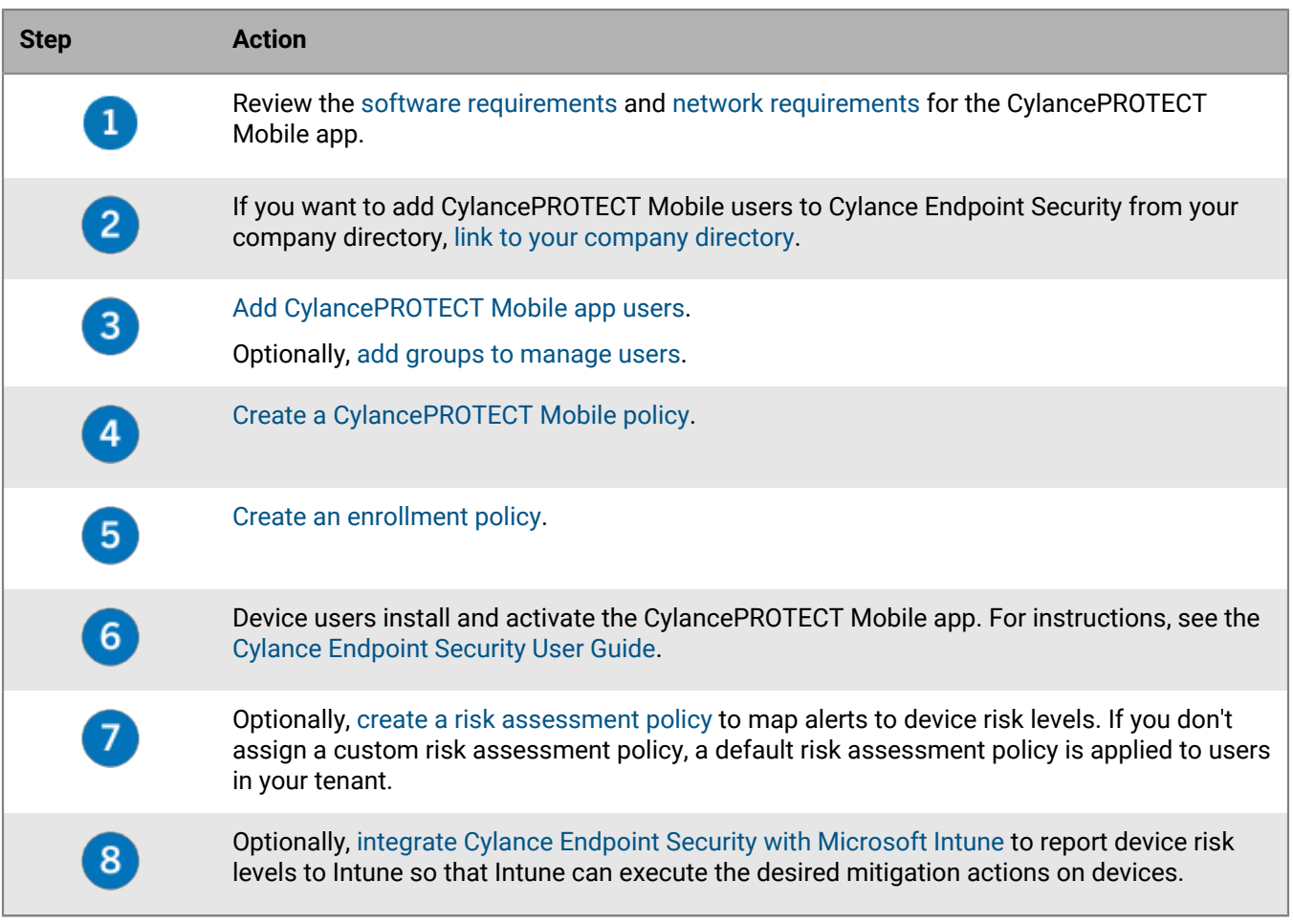

Cylance Endpoint Security also supports using Microsoft Intune app protection policies to allow or restrict access to specific Microsoft apps based on the device threat level reported by CylancePROTECT Mobile. Enabling this functionality requires a different series of deployment steps. To configure this feature, see [Use Intune app](#page-133-0) [protection policies with CylancePROTECT Mobile.](#page-133-0)

## <span id="page-129-0"></span>**Create a CylancePROTECT Mobile policy**

You create and assign a CylancePROTECT Mobile policy to users and groups to enable the service and control which features you want to use.

**Before you begin:** [Add CylancePROTECT Mobile app and CylanceGATEWAY users](#page-52-0).

- **1.** In the management console, on the menu bar, click **Policies > User Policy**.
- **2.** On the **Protect Mobile** tab, click **Add Policy**.
- **3.** Type a name and description for the policy.
- **4.** In the **Notifications** section, you can specify the count and interval of the notifications that the CylancePROTECT Mobile app provides to the user when it detects a threat. You specify the type of notification (device, email, or no notification) in the **Device Settings** section (step 6).
- **5.** In the **Data privacy** section, if you want to obfuscate certain pieces of information when the CylancePROTECT Mobile app reports a threat so that the information cannot be stored and displayed in the management console in plain text, turn on **Data privacy**, then select the fields that you want to obfuscate.
- **6.** In the **Device Settings** section, click **Android** or **iOS** and turn on the features that you want to use. For more information about the CylancePROTECT Mobile features, see [Key features of CylancePROTECT Mobile.](https://docs.blackberry.com/en/unified-endpoint-security/blackberry-ues/overview/What-is-BlackBerry-Protect-Mobile/Key-features-of-BlackBerry-Protect-Mobile)
	- a) For each feature that you enable, select the appropriate check box to enable or disable device notifications and email notifications. If you turn off device and email notifications, the user must open the CylancePROTECT Mobile app to view alerts.
	- b) If you enable any of the following features, complete these additional steps:

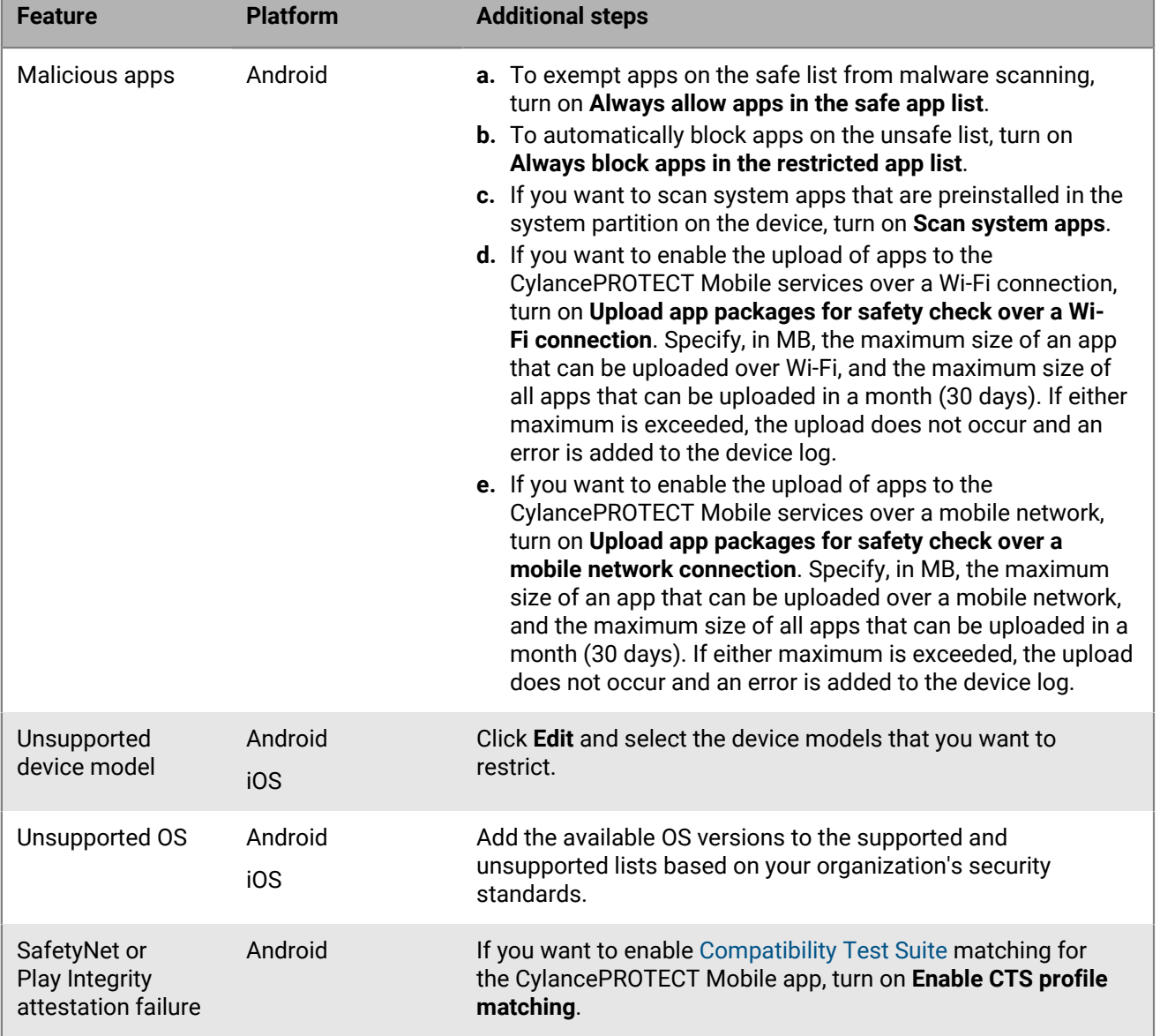

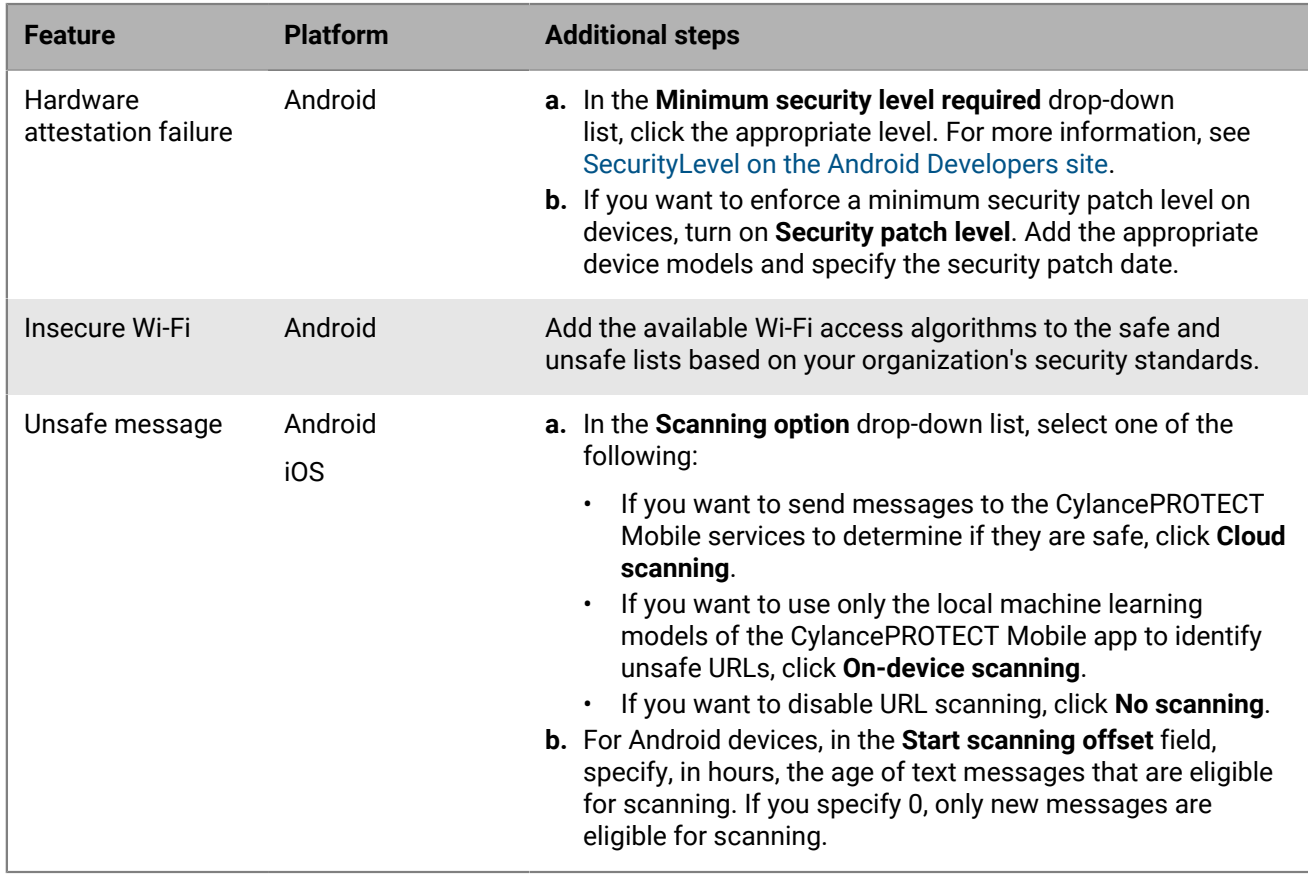

## **7.** Click **Add**.

## **After you finish:**

- [Assign the policy to users and groups](#page-68-0).
- If necessary, [rank policies.](#page-69-0)
- [Create and assign an enrollment policy to users](#page-70-1). After users are assigned an enrollment policy, they receive an email with instructions to download and activate the CylancePROTECT Mobile app. For more information, see the [Cylance Endpoint Security User Guide.](https://docs.blackberry.com/en/unified-endpoint-security/blackberry-ues/user-guide)
	- Instruct users to enable JavaScript in their default mobile browser (the CylancePROTECT Mobile app supports Google Chrome, Samsung Internet, and Safari). This is required to activate the CylancePROTECT Mobile app.
	- Instruct Android users to allow background activity for the CylancePROTECT Mobile app after it is installed.
- Optionally, [create a risk assessment policy](#page-131-0). If you don't create and assign a custom risk assessment policy, a default risk assessment policy is applied to users in your tenant.

## <span id="page-131-0"></span>**Create a risk assessment policy**

A risk assessment policy maps the alerts that are detected by the CylancePROTECT Mobile app to risk levels (for example, you can specify that compromised devices should be treated as high risk). The risk levels of the alerts are used to determine a mobile device's overall risk level. You can view the device risk level in the management console (Assets > Mobile Devices and in the device details).

If you don't create a risk assessment policy, a default policy is applied to users in your tenant. You can edit the default policy, but you cannot delete it.

Risk assessment policies can be used for the following Cylance Endpoint Security features:

- If you [integrate Cylance Endpoint Security with Microsoft Intune](#page-132-0), Cylance Endpoint Security will periodically send the overall risk level of a mobile device to Intune. You can use Intune to configure mitigation actions for device risk levels.
- You can factor the mobile device risk level into [CylanceGATEWAY network access rules](#page-180-0).

**Before you begin:** [Set up CylancePROTECT Mobile](#page-129-1).

- **1.** In the management console, on the menu bar, click **Policies > User Policy**.
- **2.** Click the **Risk Assessment** tab.
- **3.** Click **Add Policy**.
- **4.** Type a name and description for the policy.
- **5.** In the **Risk Assessment** section, click **Add Detections > Detections**.
- **6.** Drag and drop the detections to the risk level that you want to apply to them. For information about the detections, see [Key features of CylancePROTECT Mobile.](https://docs.blackberry.com/en/unified-endpoint-security/blackberry-ues/overview/What-is-BlackBerry-Protect-Mobile/Key-features-of-BlackBerry-Protect-Mobile)
- **7.** Click **Add**.

## **After you finish:**

- [Assign the policy to users and groups](#page-68-0).
- If necessary, [rank policies.](#page-69-0)
- Optionally, [integrate Cylance Endpoint Security with Intune to respond to mobile threats](#page-132-0).

## <span id="page-132-0"></span>**Integrating Cylance Endpoint Security with Microsoft Intune to respond to mobile threats**

You can connect Cylance Endpoint Security to Microsoft Intune so that Cylance Endpoint Security can report the risk level of devices to Intune. The device risk level is calculated based on the detection of mobile threats by the CylancePROTECT Mobile app on Intune managed devices. Intune can execute mitigation actions based on the device risk level.

When you connect Cylance Endpoint Security to Intune, you create app configuration policies that define the device types and Intune groups that the integration applies to. You create and assign risk assessment policies that map events detected by the CylancePROTECT Mobile app to the risk level of your choosing (high, medium, or low). When the CylancePROTECT Mobile app on an Intune managed device detects a threat (for example, a malicious app or sideloaded app), the risk level that is mapped to that threat is factored into an overall risk level that Cylance Endpoint Security calculates for the device. Cylance Endpoint Security reports the device risk level to Intune, and Intune carries out the mitigation actions that have been configured for that risk level.

Note that all Intune managed devices that you want to use this feature must be included in an app configuration policy in the Cylance console. This feature requires the CylancePROTECT Mobile app version 2.0.1.1099 or later.

Cylance Endpoint Security also supports using Microsoft Intune app protection policies to allow or restrict access to specific Microsoft apps based on the device threat level reported by CylancePROTECT Mobile. To enable this functionality, see [Use Intune app protection policies with CylancePROTECT Mobile](#page-133-0).

## <span id="page-132-1"></span>**Connect Cylance Endpoint Security to Intune**

**Before you begin:** The Cylance Endpoint Security administrator account that you use to connect to Intune must have an [Intune license.](https://docs.microsoft.com/en-us/mem/intune/fundamentals/licenses)

- **1.** In the management console, on the menu bar, click **Settings > Connectors**.
- **2.** Click **Add Connection > Microsoft Intune**.
- **3.** Specify your Entra tenant ID. Click **Next**.
- **4.** Specify your administrator credentials for Entra.

Follow the prompts for administrator consent. If required, coordinate with your organization's Intune administrator to grant consent for the CylancePROTECT Mobile MTD connector in the Microsoft Intune admin center.

- **5.** On the **App Configuration Policies** screen, turn on the OS platforms that you want the Intune integration to apply to and complete the following steps for each platform. Note that all Intune managed devices that you want to use this feature must be included in an app configuration policy. If you want to create app configuration policies later, click **Cancel**.
	- a) Optionally, change the name of the policy. Do not change the target app.
	- b) If you want the policy to apply to all groups from the Intune instance, turn on **All groups**.
	- c) If you want the policy to apply to specific groups from the Intune instance, click  $\bullet$ . Search for and select groups and click **Add**.
- **6.** Click **Save**. If you added an app configuration policy for Android, follow any administrator consent prompts that display.

The app configuration policies that you create are visible in the Intune admin center.

## **After you finish:**

- If you haven't done so yet, [create a risk assessment policy](#page-131-0) to map threats detected by the CylancePROTECT Mobile app to the desired risk levels.
- In the Intune admin center, edit the CylancePROTECT Mobile MTD connector and turn on the compliance policy options to connect Android and iOS devices to CylancePROTECT.

## <span id="page-133-0"></span>**Use Intune app protection policies with CylancePROTECT Mobile**

You can use Microsoft Intune app protection policies with CylancePROTECT Mobile to allow or restrict access to specific Microsoft apps based on the device threat level reported by CylancePROTECT Mobile.

- **1.** Review the [software requirements](#page-14-0) and [network requirements](#page-17-0) for the CylancePROTECT Mobile app.
- **2.** [Link Cylance Endpoint Security to your company directory](#page-35-0).
- **3.** [Add Intune users to Cylance Endpoint Security as CylancePROTECT Mobile users.](#page-52-0)
- **4.** [Create a CylancePROTECT Mobile policy and assign it to users.](#page-129-0)
- **5.** [Create an enrollment policy and assign it to users.](#page-70-0)

Users will receive an email with instructions to download and activate the CylancePROTECT Mobile app. Instruct users to ignore the email for now, they will download and activate the app in step 10. Instruct users to keep the email as they will need the QR code to activate the CylancePROTECT Mobileapp.

- **6.** [Create a risk assessment policy](#page-131-0) to map alerts to device risk levels. If you don't assign a custom risk assessment policy, a default risk assessment policy is applied to users in your tenant.
- **7.** [Connect Cylance Endpoint Security to Intune](#page-132-1).
- **8.** In the Intune admin center:
	- a) Edit the CylancePROTECT Mobile MTD connector and turn on the app protection policy options to connect Android and iOS devices to CylancePROTECT.
	- b) Create and configure app protection policies for Android and iOS devices to specify how you want CylancePROTECT Mobile to allow or restrict access to specific apps based on the reported risk level.
	- c) Assign the app protection policies to user groups.

**9.** Deploy the Microsoft apps that you want to protect using the Intune app protection policy. After a protected Microsoft app is installed, users are prompted to install the Microsoft Authenticator app (iOS) or Intune Company portal app (Android) and register the device.

**10.**Instruct users to launch a protected Microsoft app and to follow the "Get Access" prompt to install and activate the CylancePROTECT Mobile app. Instruct users to use the QR code they received in step 5.

If Android users do not receive the prompt to install the CylancePROTECT Mobile app, instruct them to close and reopen the protected Microsoft app.

When a user opens a protected Microsoft app, they receive a notification if access to the app is restricted due to the device's current risk level.

# **Setting up CylanceOPTICS**

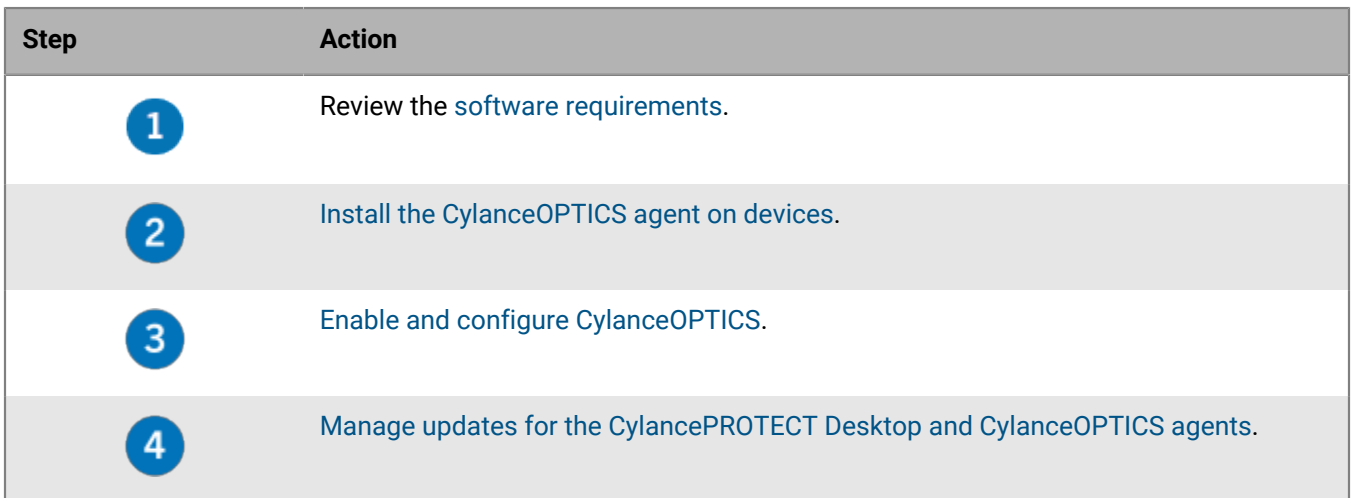

## <span id="page-135-0"></span>**Install the CylanceOPTICS agent on devices**

To enable a device for CylanceOPTICS, you must install the CylanceOPTICS agent on the device. You download the CylanceOPTICS agent installer from the management console, then run it on devices using your organization's preferred method. For example, you can have IT administrators pre-install the agent on devices before providing them to users, or you can push the installation using a trusted software distribution process.

## **Before you begin:**

- Review the [CylanceOPTICS software requirements](#page-11-0).
- You must install the CylancePROTECT Desktop agent on devices before you install the CylanceOPTICS agent.
- If you want to install the CylanceOPTICS agent on macOS Big Sur (11.x) or later devices, see [Configuration](#page-136-0) [requirements for macOS 11.x and later](#page-136-0).
- **1.** In the management console, on the menu bar, click **Settings > Deployments**.
- **2.** In the **Product** drop-down list, click **CylanceOPTICS**.
- **3.** Select the OS, version, and format.

## **Note:**

- For macOS devices, it is a best practice to use the .pkg file. The .dmg file is a disk image of the .pkg file that can be used when a disk image must be mounted for installation.
- Before you deploy the agent to macOS devices, see [KB article 66578: Allowing Cylance kernel extensions to](https://support.blackberry.com/community/s/article/66578) [address "Driver Failed To Connect"](https://support.blackberry.com/community/s/article/66578).
- For Oracle Linux Server UEK 8 and Oracle Linux Server 8 devices, use the Oracle 8 installation file (requires CylanceOPTICS agent 3.2 or later).

## **4.** Click **Download**.

**5.** Using your organization's preferred software distribution method, deploy and run the installation file on devices.

If you want to install the CylanceOPTICS agent on Windows or macOS devices using OS commands, or if you are installing on Linux, see [OS commands for the CylanceOPTICS agent.](#page-137-0)

## **After you finish:**

- [Enable and configure CylanceOPTICS](#page-140-0) in a device policy and assign the policy to one or more zones.
- For more information about managing upgrades of the CylanceOPTICS agent, see [Manage updates for the](#page-217-0) [CylancePROTECT Desktop and CylanceOPTICS agents](#page-217-0).

## <span id="page-136-0"></span>**Configuration requirements for macOS 11.x and later**

To install CylanceOPTICS agent version 3.0 or later on devices with macOS Big Sur (11.x) or later, note the following configuration requirements. The requirements depend on whether devices are managed by an MDM solution (for example, Jamf Pro).

### **MDM managed devices**

The information below uses Jamf Pro as the MDM solution, but it is applicable to other MDM solutions.

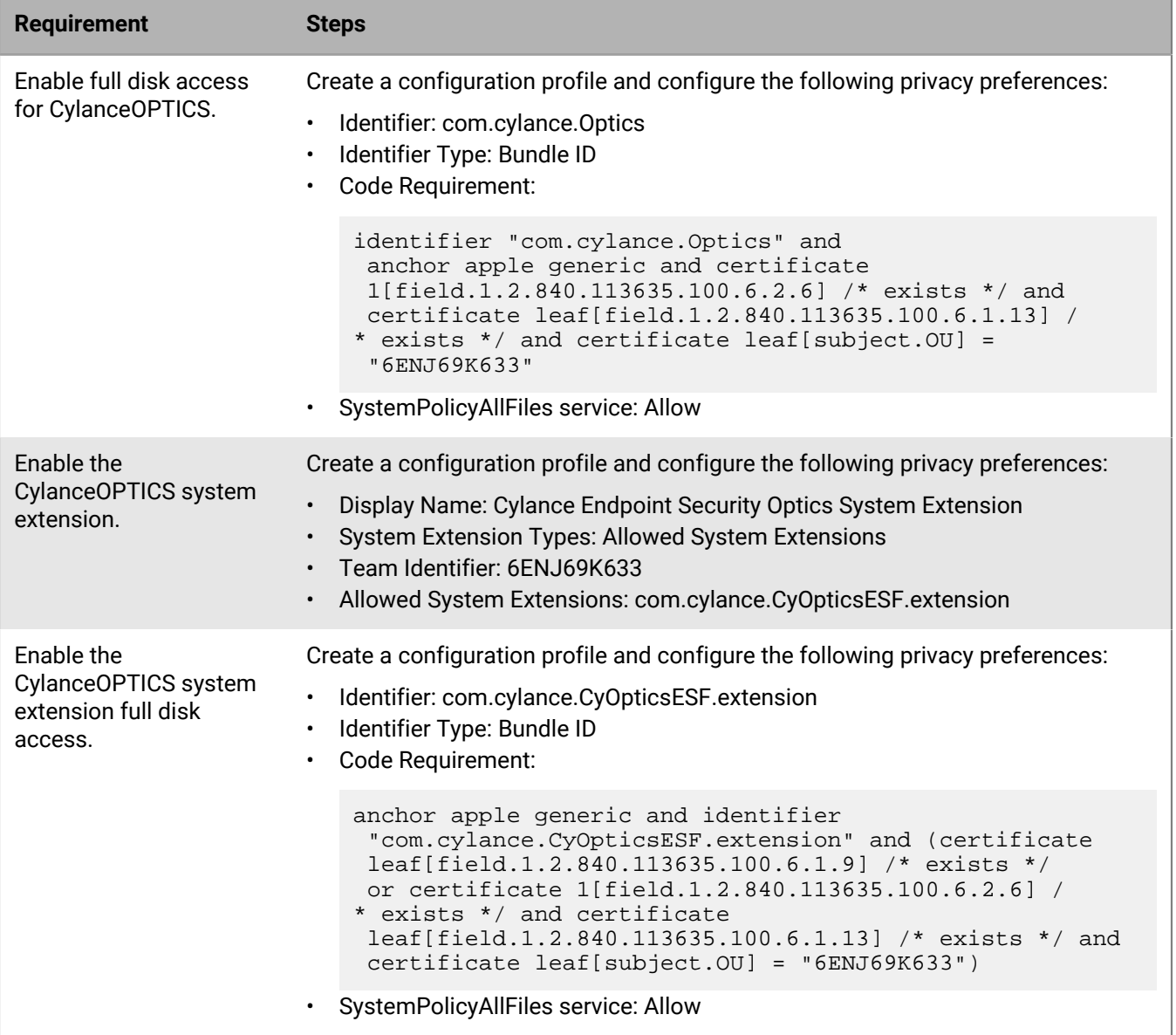

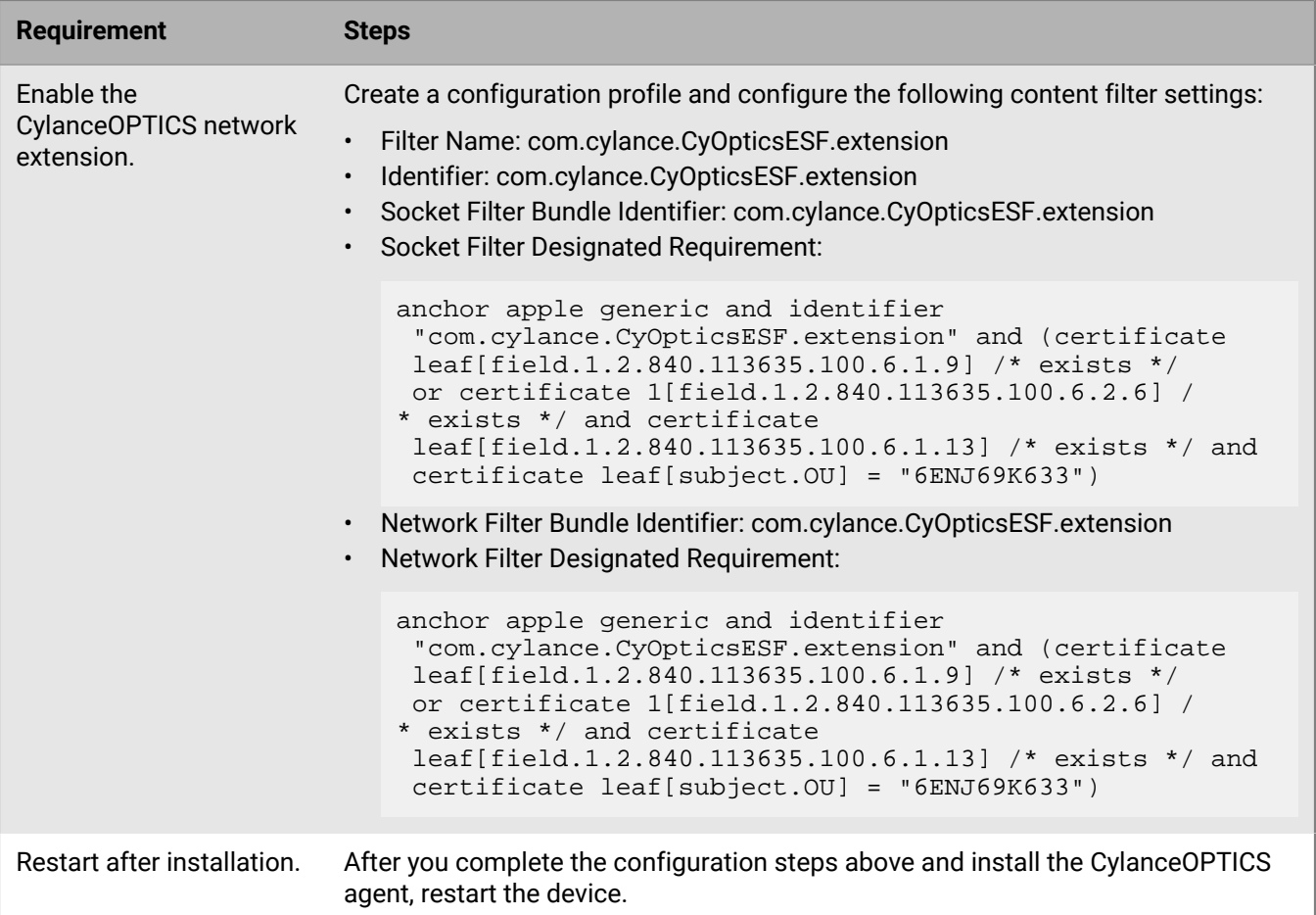

## **Devices that are not MDM managed**

After you install the CylanceOPTICS agent:

- **1.** Restart the device.
- **2.** Go to the Security & Privacy settings and approve CyOpticsESFLoader.
- **3.** When you are prompted, allow the CylanceOPTICS network filter.
- **4.** If System Integrity Protection (SIP) is enabled on the device, on the Privacy tab, click Full Disk Access and verify that CyOpticsESFLoader is selected. If CyOpticsESFLoader is not in the list, click +, navigate to /Library/ Application Support/Cylance/Optics, and select CyOptics.
- **5.** Restart the device again.

To verify that the system extension is loaded:

- 1. Run  $\frac{1}{5}$  systemextensionsctl list and confirm that the output includes com.cylance.CyOpticsESF.extension.
- **2.** Run \$ ps aux | grep -i extension | grep -i Cylance and confirm that the output includes com.cylance.CyOpticsESF.extension.systemextension.

## <span id="page-137-0"></span>**OS commands for the CylanceOPTICS agent**

The CylanceOPTICS agent installer supports the following OS commands.

### **Windows**

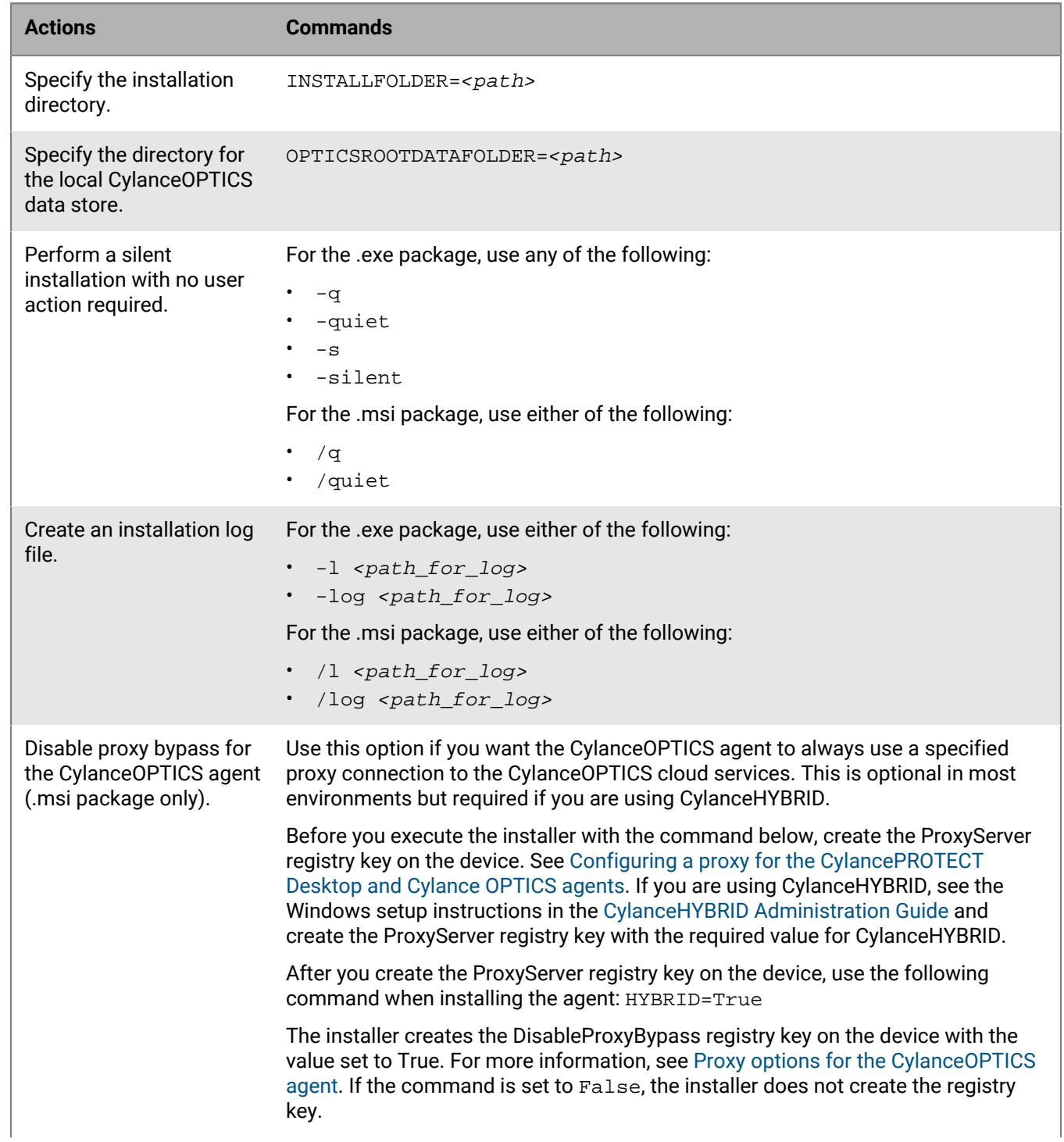

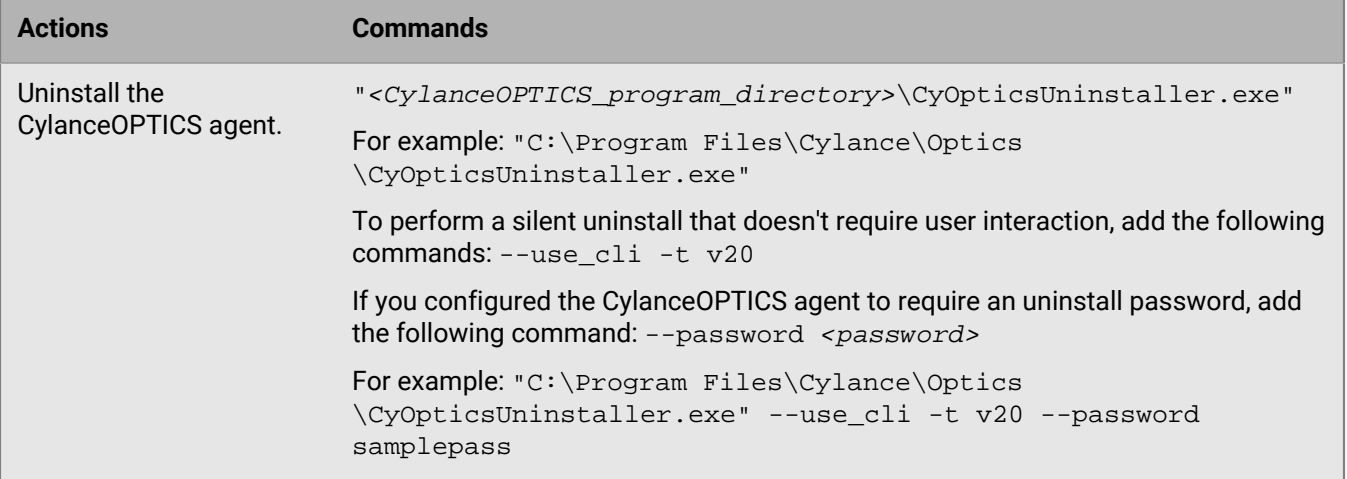

## **macOS**

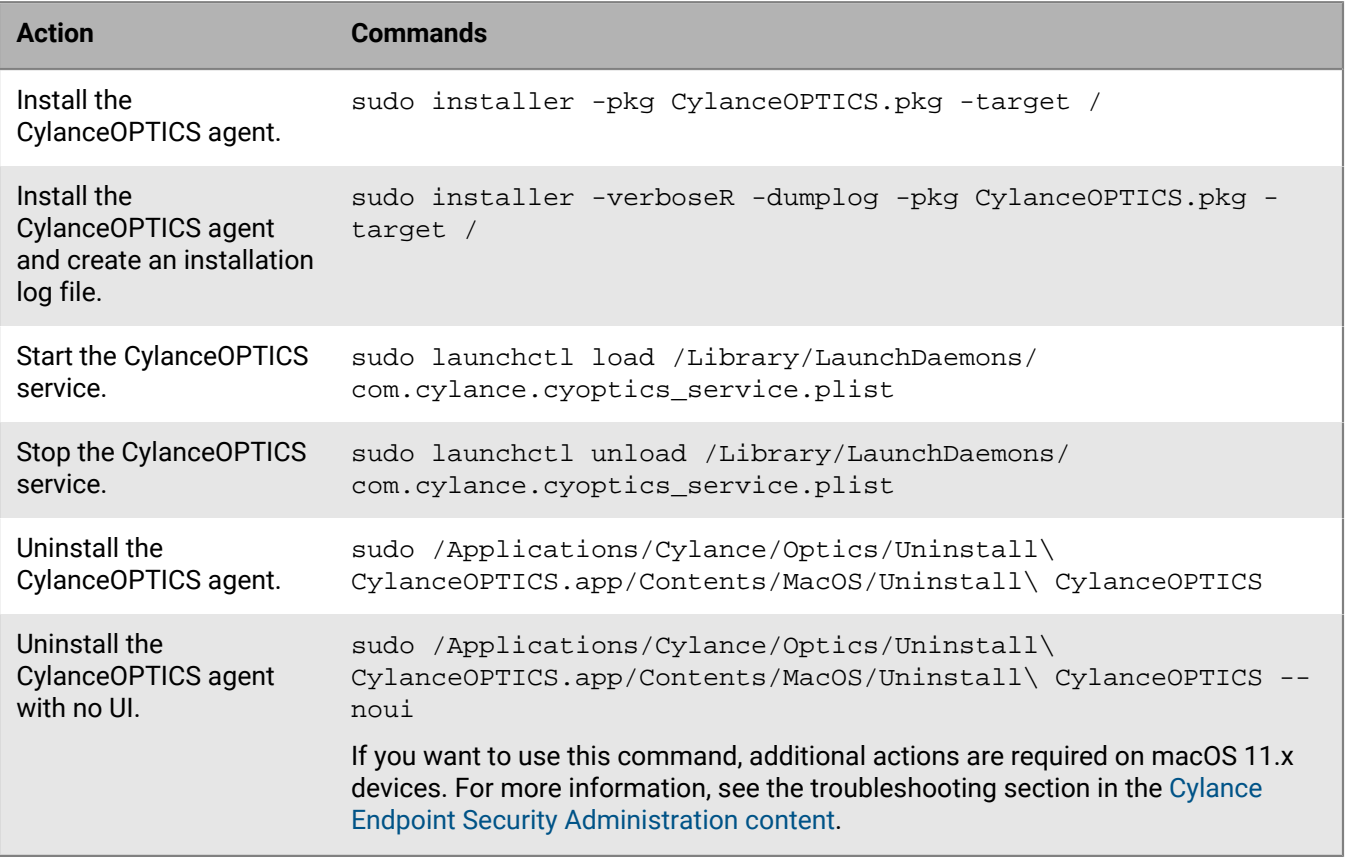

## **Linux**

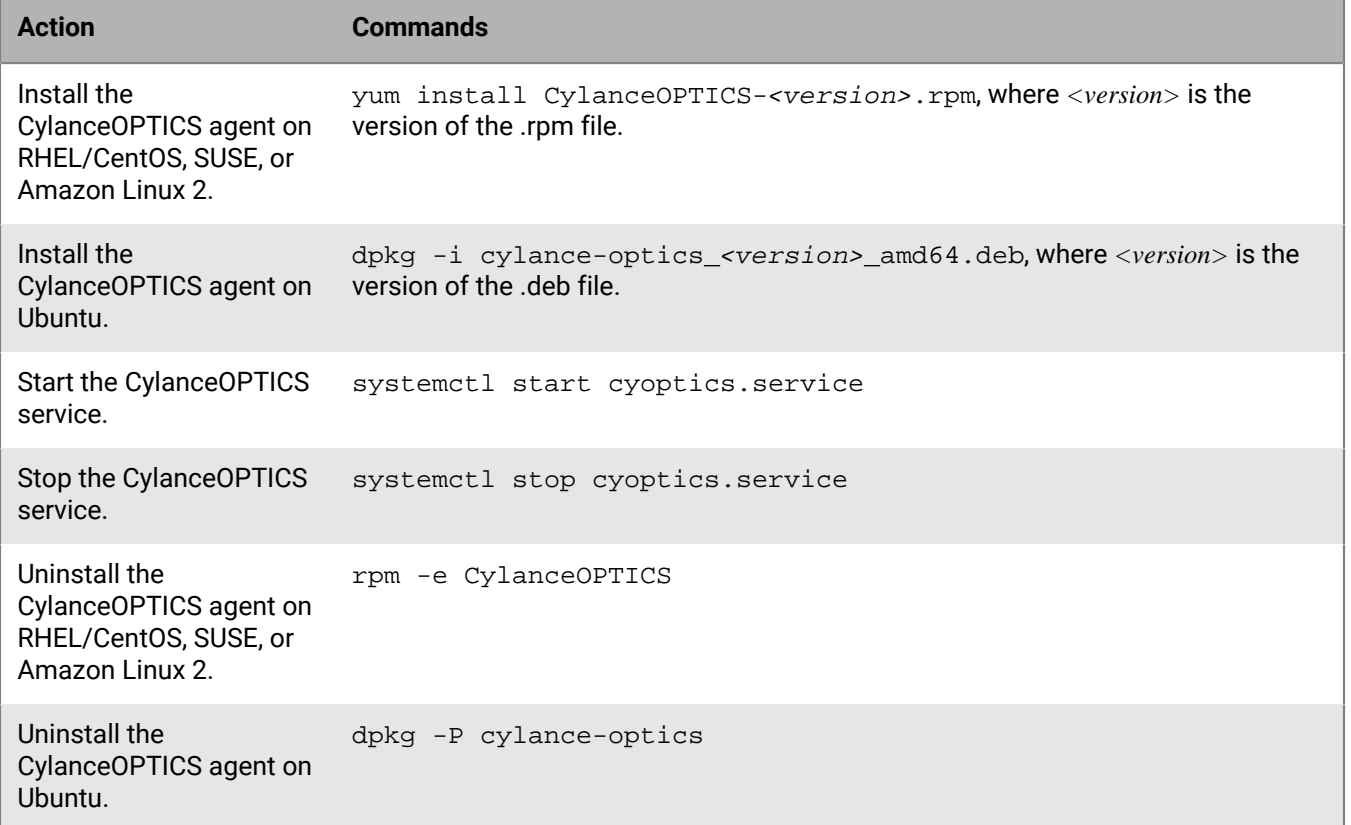

## <span id="page-140-0"></span>**Enable and configure CylanceOPTICS**

When you enable CylanceOPTICS in a device policy and assign that policy to devices and zones, the CylanceOPTICS agent on each device collects events and stores data in the CylanceOPTICS database. The agent does not collect data until you enable CylanceOPTICS.

**Before you begin:** Verify that the CylancePROTECT Desktop application control feature is not enabled. Application control is designed for fixed function devices that do not change after setup (for example, point-of-sales machines). If application control is enabled, the CylanceOPTICS agent will not function as expected.

- **1.** In the management console, on the menu bar, click **Policies > Device Policy**.
- **2.** Create a new policy or click an existing policy.
- **3.** On the **CylanceOPTICS Settings** tab, select the **CylanceOPTICS** check box.
- **4.** If you want to enable the automatic upload of threat-related focus data from the CylanceOPTICS database to the console, in the **Threats** section, select the **Auto Upload** check box.

If you do not select this option, you must use the console to request focus data for devices.

**5.** If you want to enable the automatic upload of memory-related focus data from the CylanceOPTICS database to the console, in the **Memory Protection** section, select the **Auto Upload** check box.

If you do not select this option, you must use the console to request focus data for devices.

**6.** In the **Configurable Sensors** section, select the optional [CylanceOPTICS sensors](#page-142-0) that you want to enable. Note that the optional sensors are supported for 64-bit operating systems only.

- **7.** In the **Set maximum device storage** field, specify the maximum amount of storage, in MB, that the CylanceOPTICS agent can access on each device. The default value is 1000 MB.
- **8.** If you want to allow the CylanceOPTICS agent to provide OS notifications to the user on Windows or macOS devices, select the **Enable CylanceOPTICS Desktop Notifications** check box.
- **9.** If you want to associate a detection rule set with the device policy, in the **Select Detection Set** drop-down list, click a rule set.

## **10.**Click **Create** or **Save**.

If you are changing an existing policy and want to save the current settings as a new device policy, click **Save As** instead.

## **After you finish:**

- Assign the policy to devices or zones.
- If you want to prevent users from being able to stop the services for the CylanceOPTICS agent for Windows version 3.1 or later, in the device policy, under **Protection Settings**, turn on **Prevent service shutdown from device**. This feature requires the device to have CylancePROTECT Desktop version 3.0 or later.
- If you want users to have to provide a password to uninstall the CylancePROTECT Desktop agent or the CylanceOPTICS agent for Windows version 3.1 or later, in **Settings > Application**, turn on **Require Password to Uninstall Agent**.

## **CylanceOPTICS sensors**

The following sensors are enabled by default in the CylanceOPTICS agent when you turn on CylanceOPTICS in a device policy. You cannot disable these sensors. For more information about the optional sensors that you can enable, see [CylanceOPTICS optional sensors.](#page-142-0)

For more information about the events, artifacts, and event types associated with both the default and optional sensors, see [Data structures that CylanceOPTICS uses to identify threats.](#page-146-0)

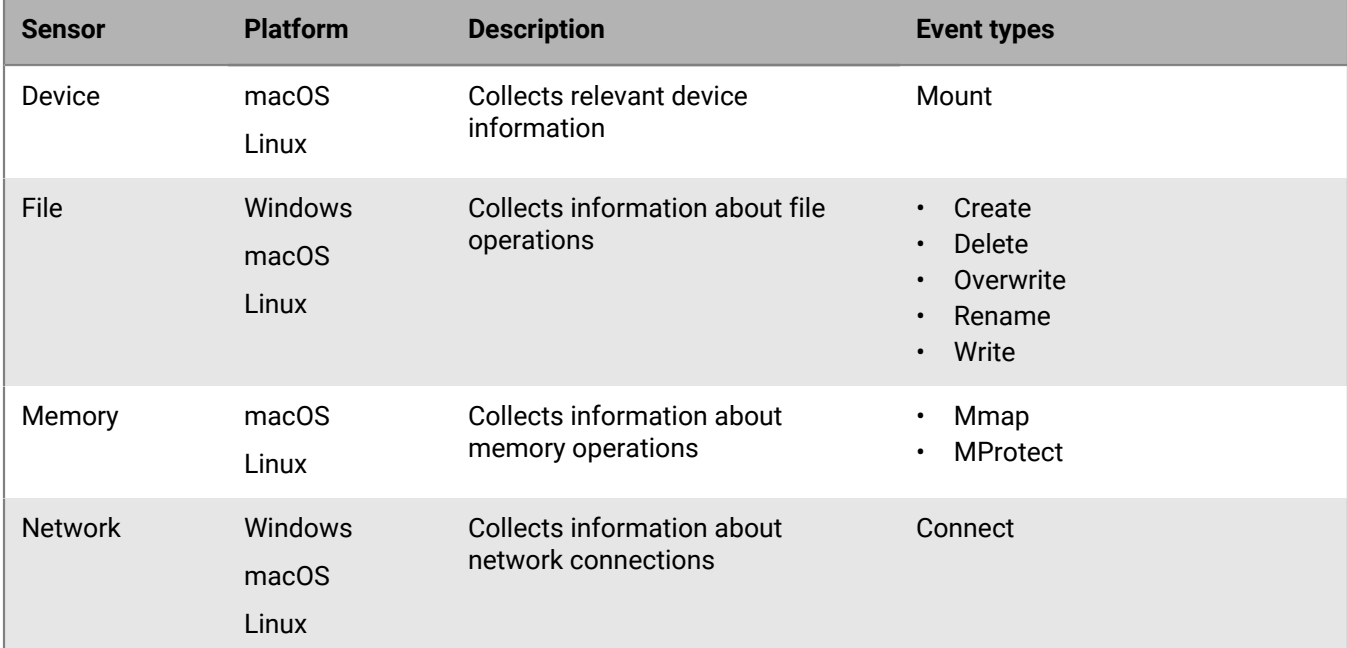

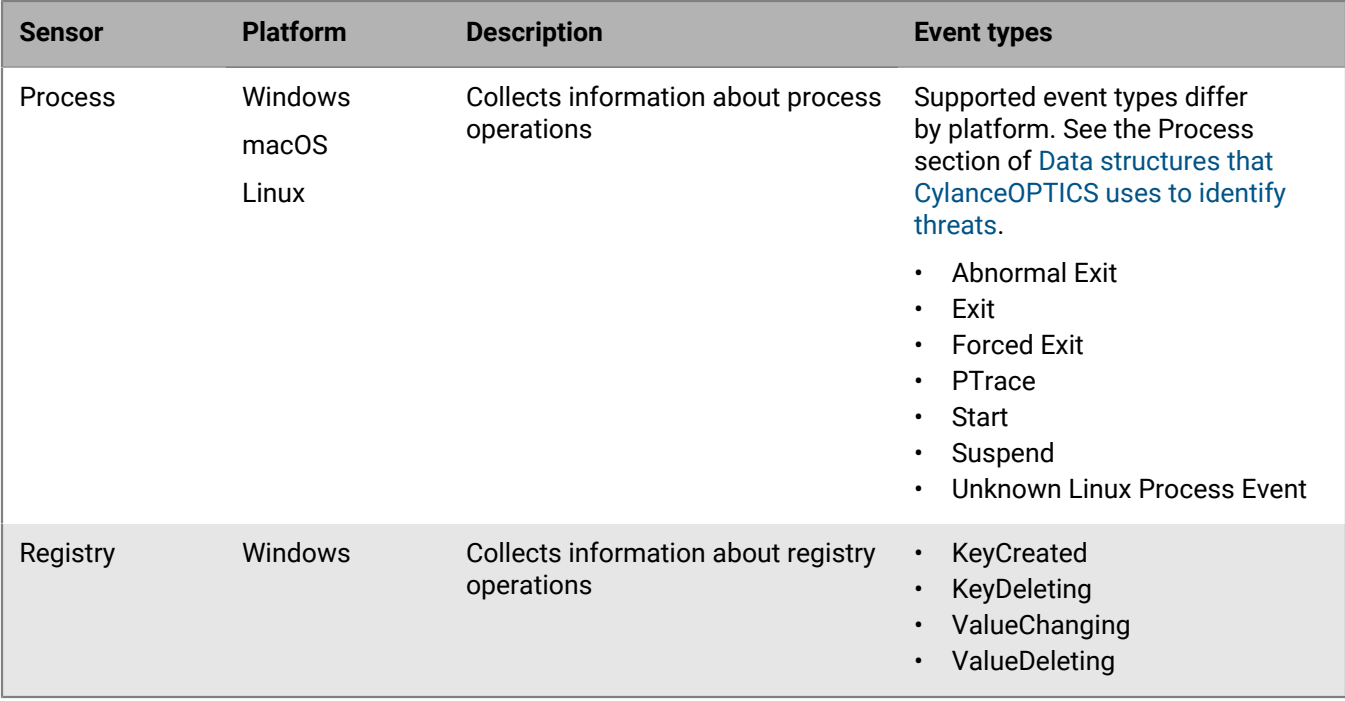

## <span id="page-142-0"></span>**CylanceOPTICS optional sensors**

You can enable any of the following CylanceOPTICS sensors to collect additional data beyond standard process, file, network, and registry events. Enabling optional sensors can impact performance and resource usage on devices, as well as the amount of data stored in the CylanceOPTICS database. BlackBerry recommends enabling optional sensors on a small number of devices initially to assess the impact.

The optional sensors are supported for 64-bit operating systems only, unless otherwise noted.

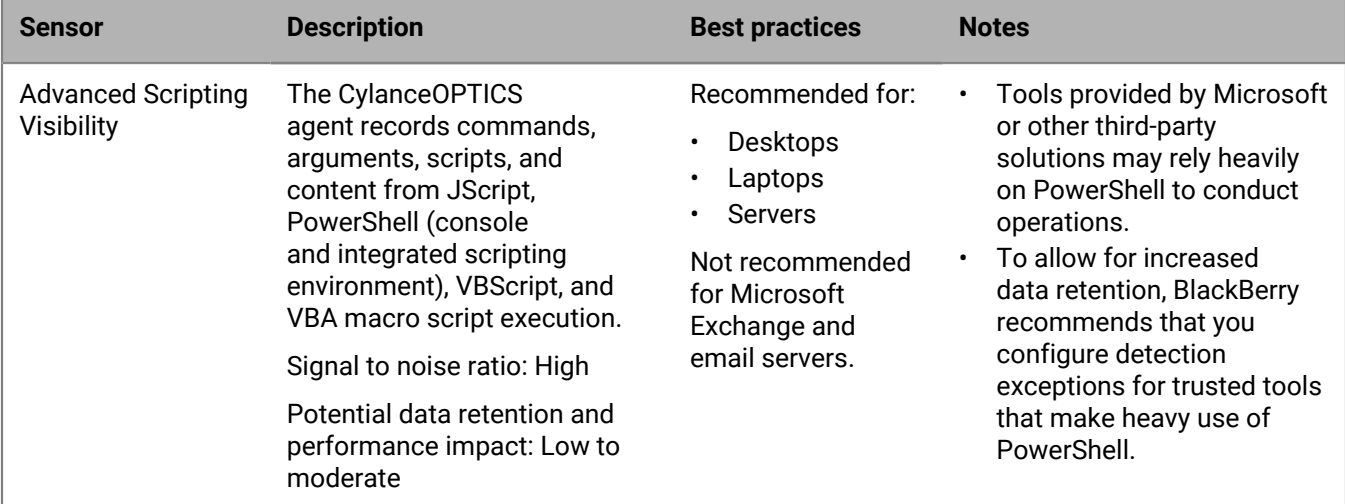

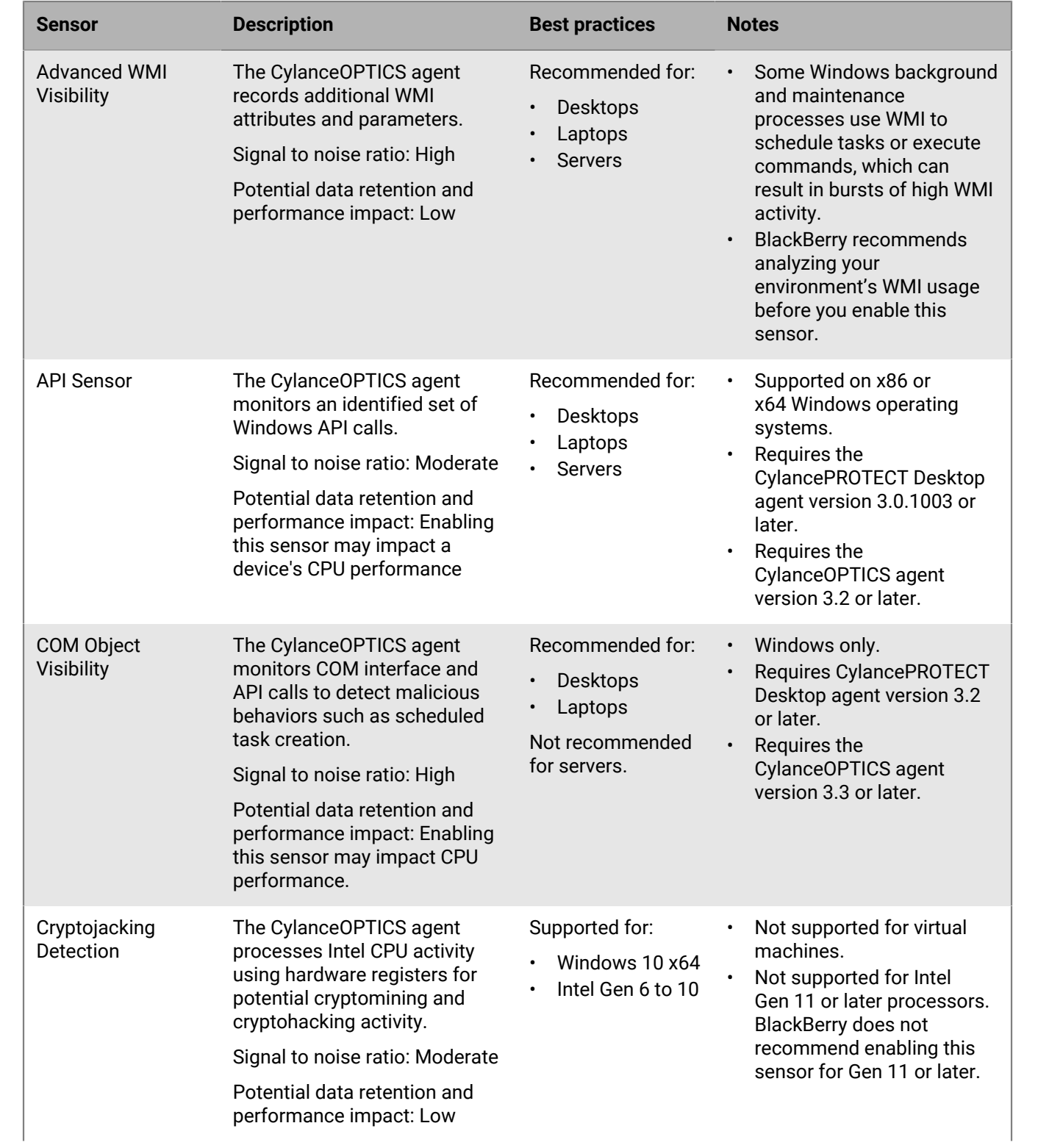
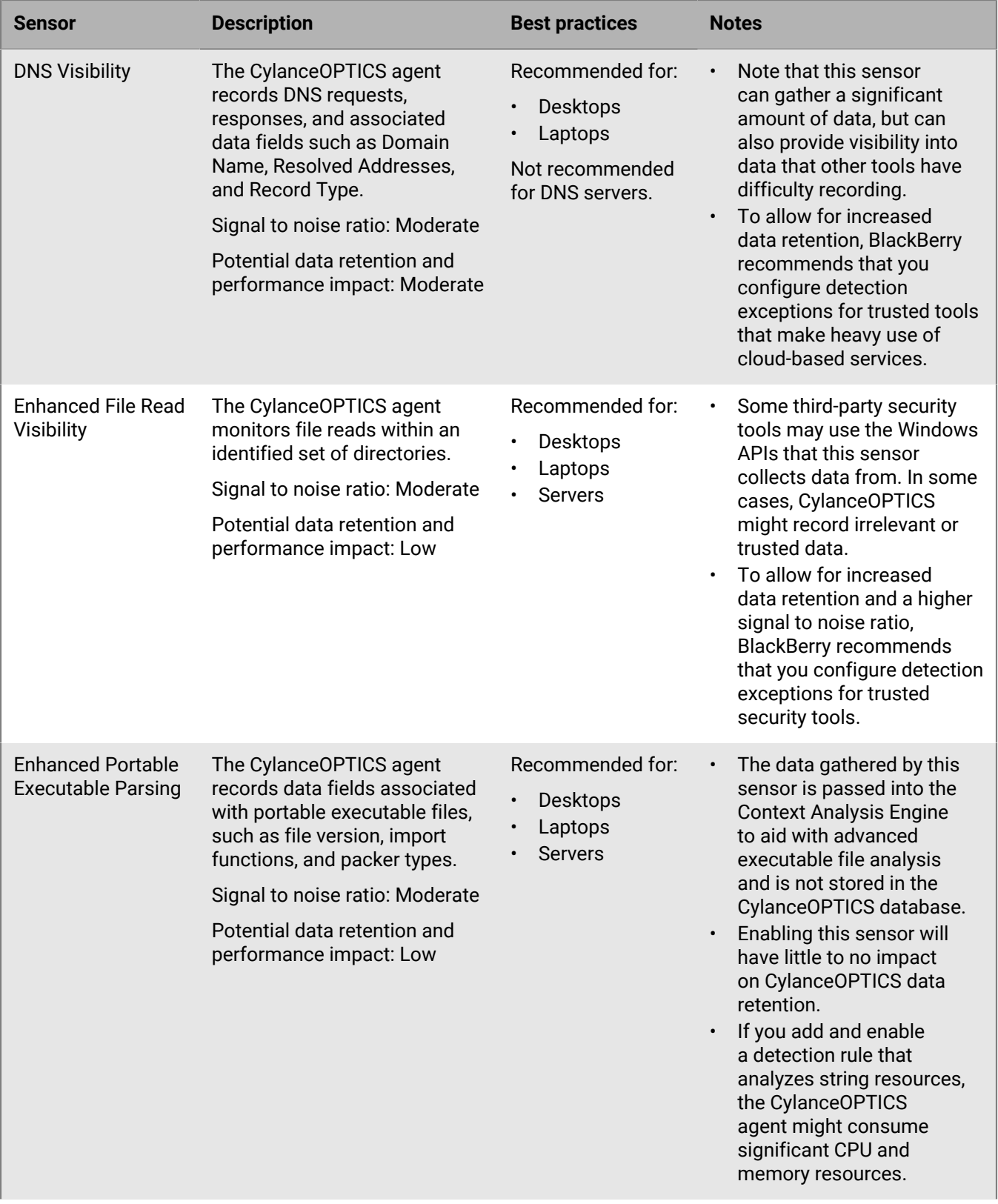

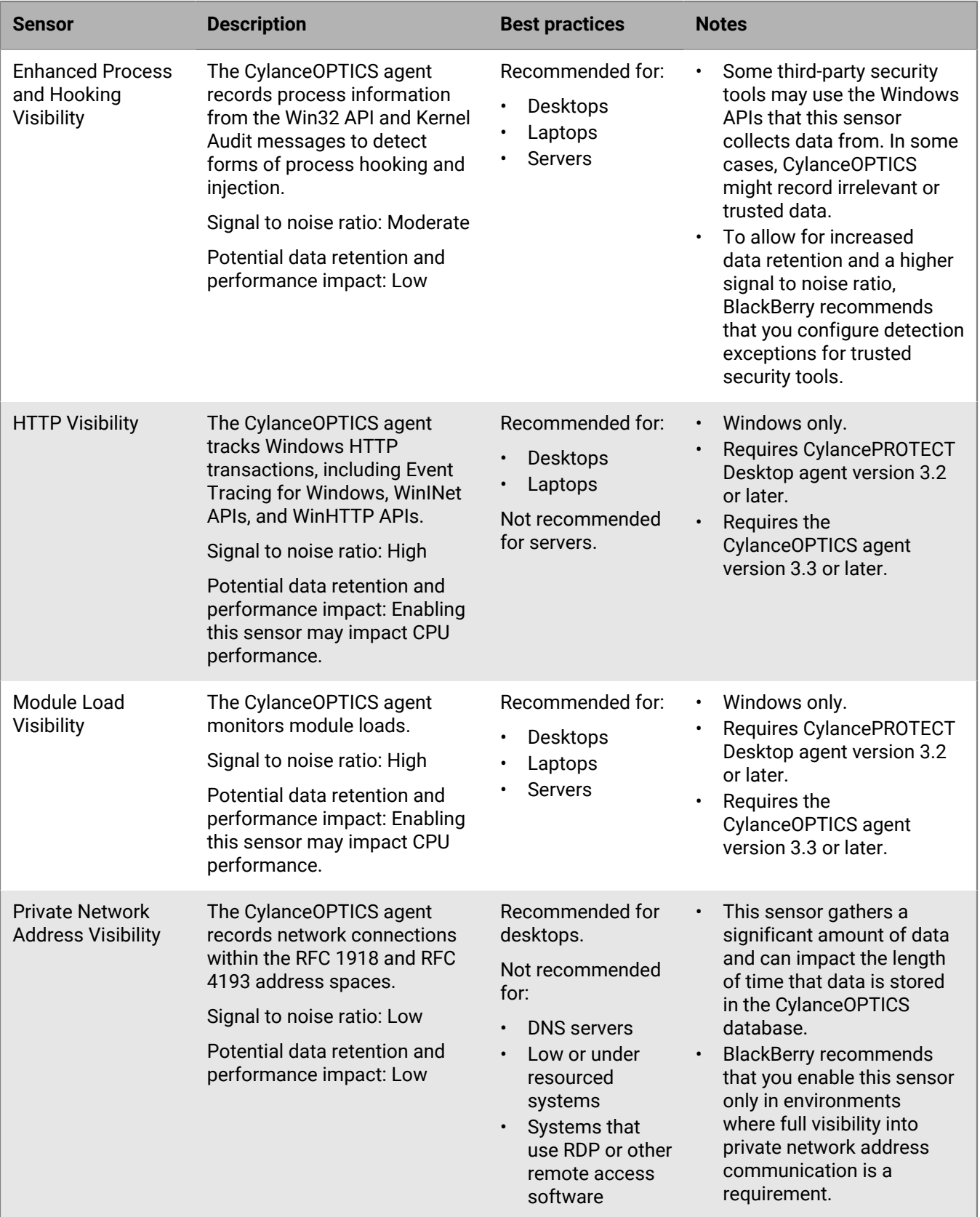

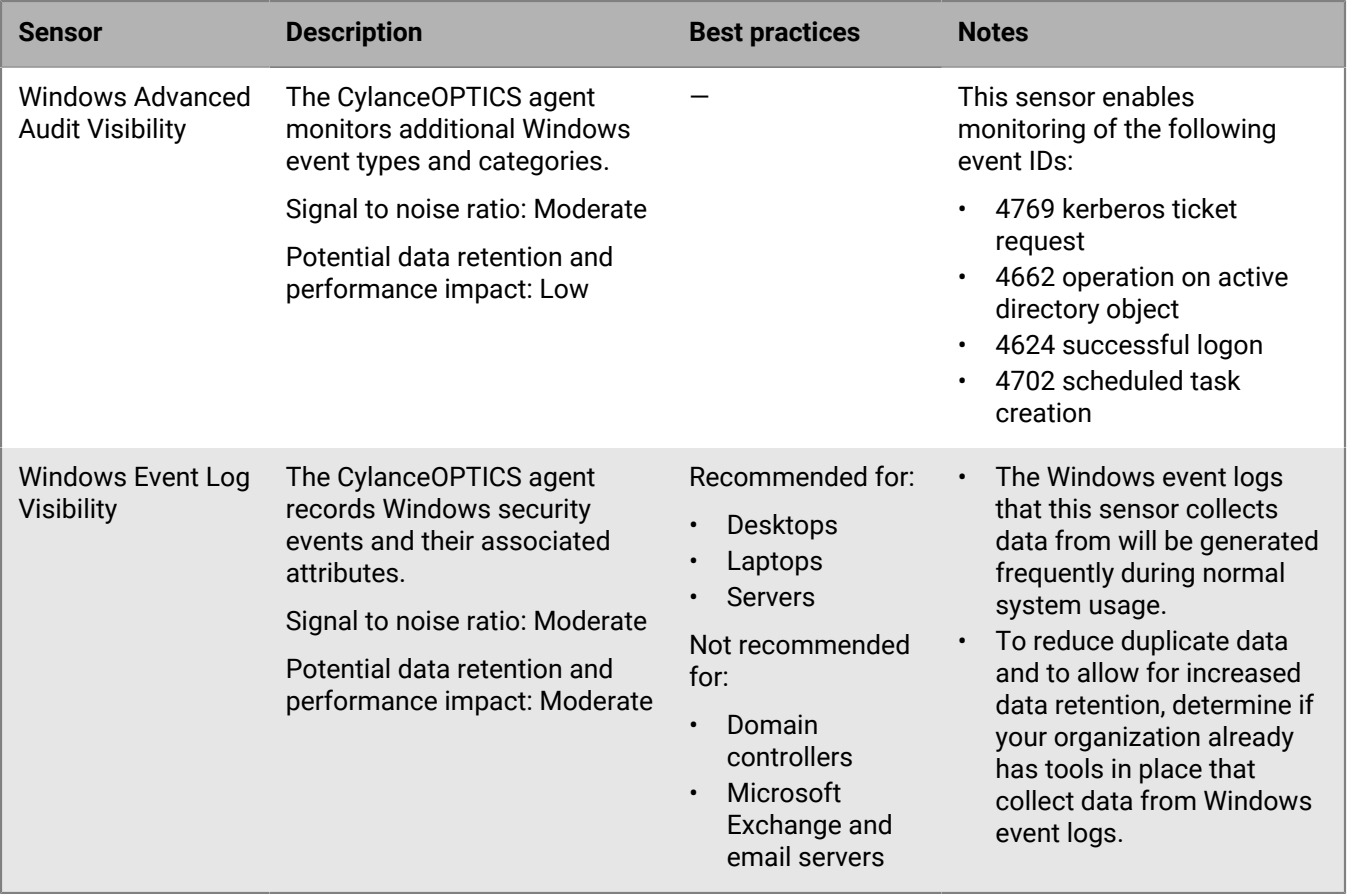

# **Data structures that CylanceOPTICS uses to identify threats**

Events, artifacts, and facets are the three primary data structures that CylanceOPTICS uses to analyze, record, and investigate activities that occur on devices. CylanceOPTICS features rely on these data structures, including InstaQuery, focus data, and the Context Analysis Engine (CAE).

This section provides more information about how CylanceOPTICS interprets and interacts with activities on devices, to help you better understand and make use of detections, queries, and focus data.

#### **Data sources by OS**

The CylanceOPTICS agent uses the following data sources:

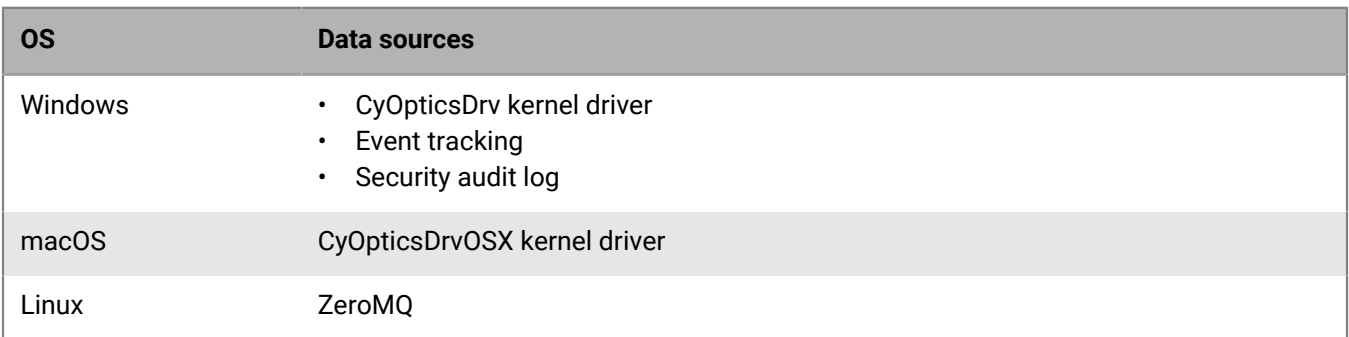

For information about the types of network traffic that CylanceOPTICS excludes by default, see [KB65604.](https://support.blackberry.com/community/s/article/65604)

#### **Events**

Events are the components that result in an observable change or action on a device. Events consist of two primary artifacts: the instigating artifact that initiates an action, and the target artifact that is acted on.

The following tables provide details about the types of events that CylanceOPTICS can detect and interact with.

#### **Event: Any**

- Device policy option to enable: CylanceOPTICS check box
- Artifact type: Process, User
- Platform: Windows, macOS, Linux

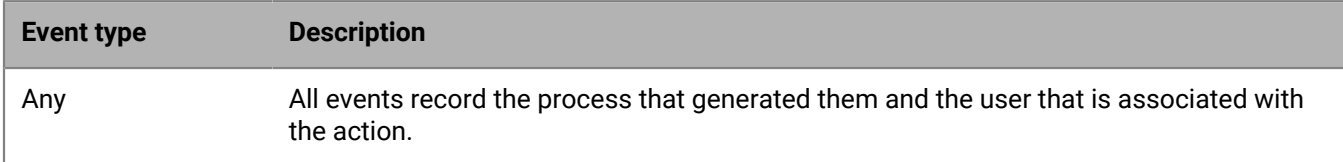

#### **Event: Application**

- Device policy option to enable: Advanced WMI Visibility
- Artifact type: WMI trace
- Platform: Windows

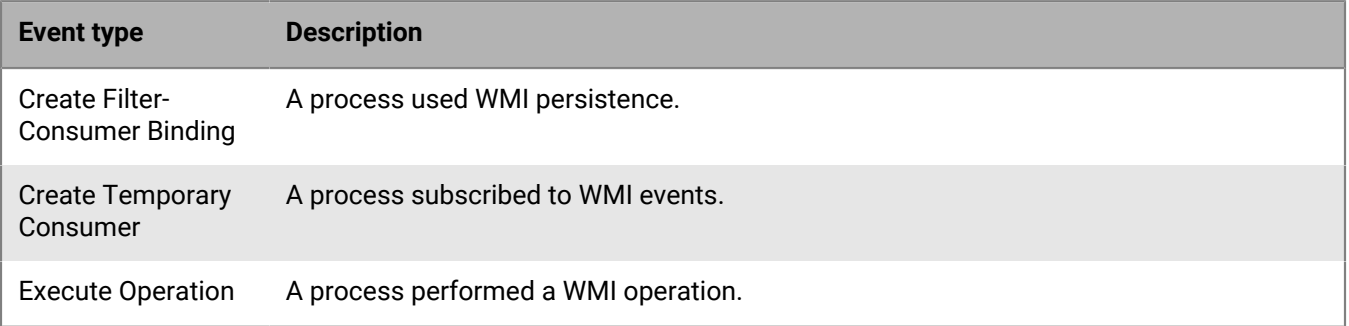

- Device policy option to enable: Enhanced Process and Hooking Visibility
- Artifact type: File
- Platform: Windows

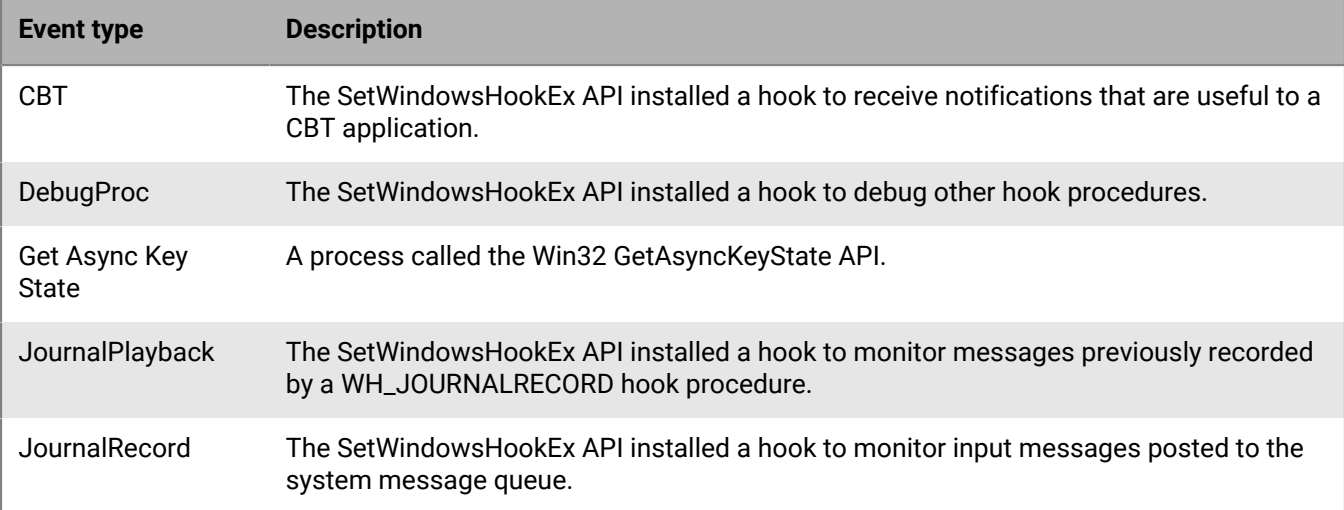

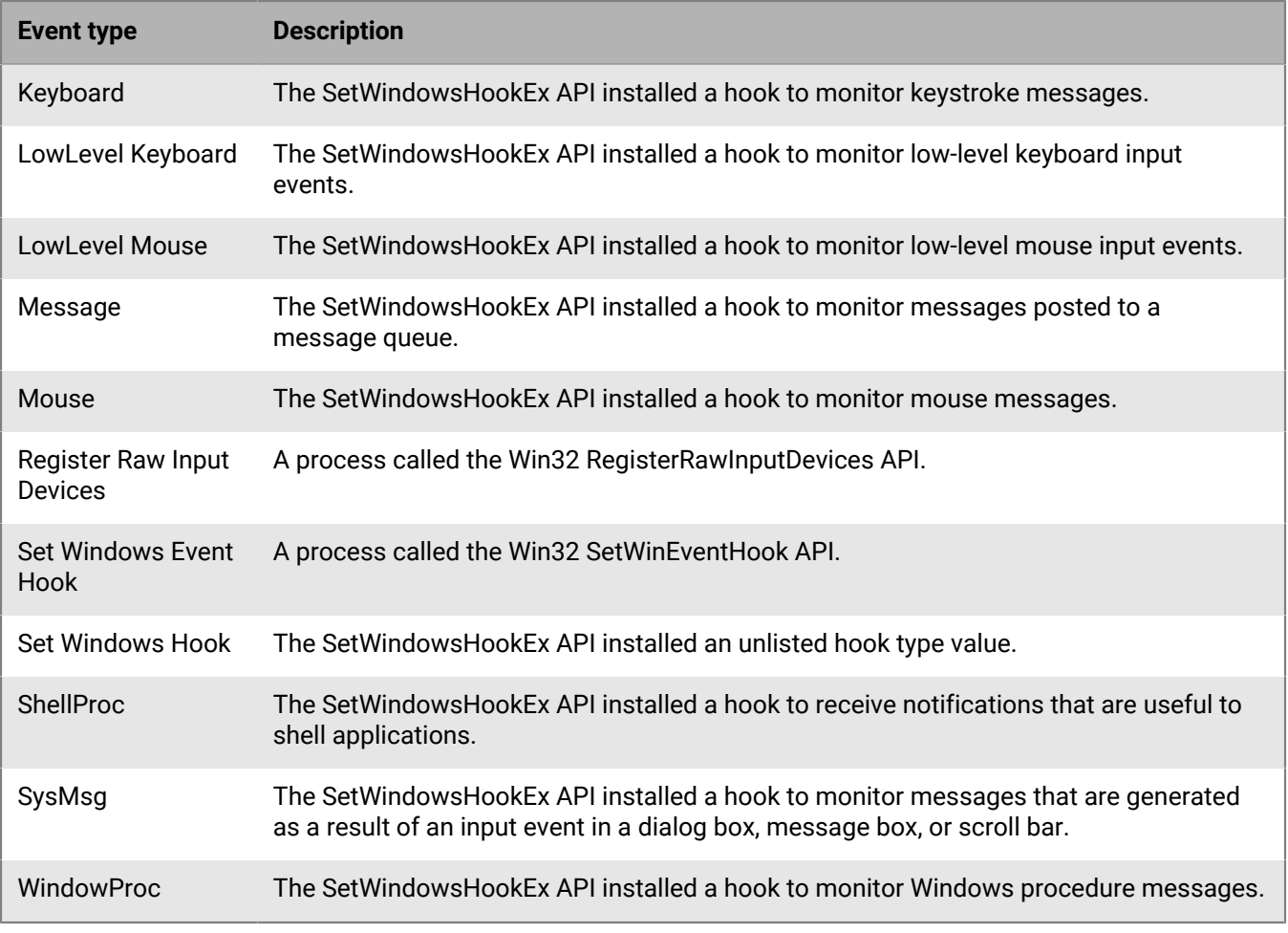

- Device policy option to enable: API Sensor
- Artifact type: API Call
- Platform: Windows

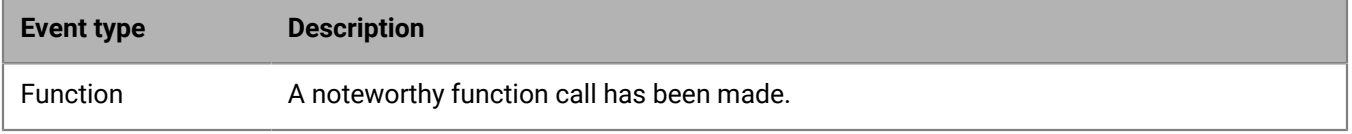

- Device policy option to enable: Module Load Visibility
- Artifact type: File
- Platform: Windows

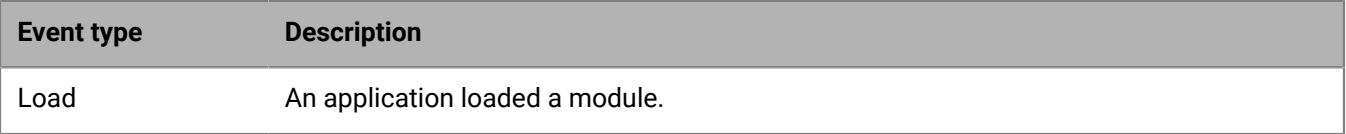

• Device policy option to enable: COM Object Visibility

• Platform: Windows

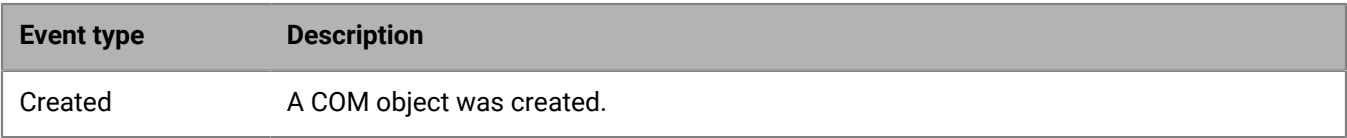

#### **Event: Device**

- Device policy option to enable: CylanceOPTICS check box
- Artifact type: File
- Platform: macOS, Linux

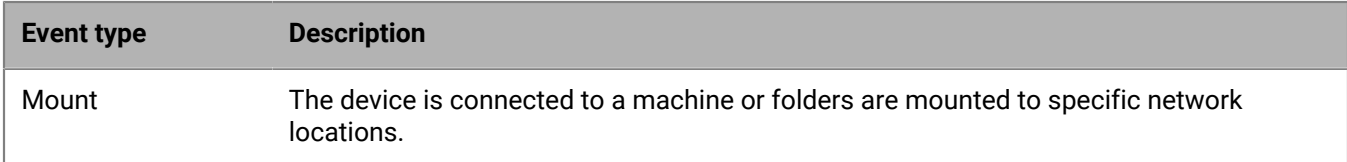

#### **Event: File**

- Device policy option to enable: CylanceOPTICS check box
- Artifact type: File
- Platform: Windows, macOS, Linux

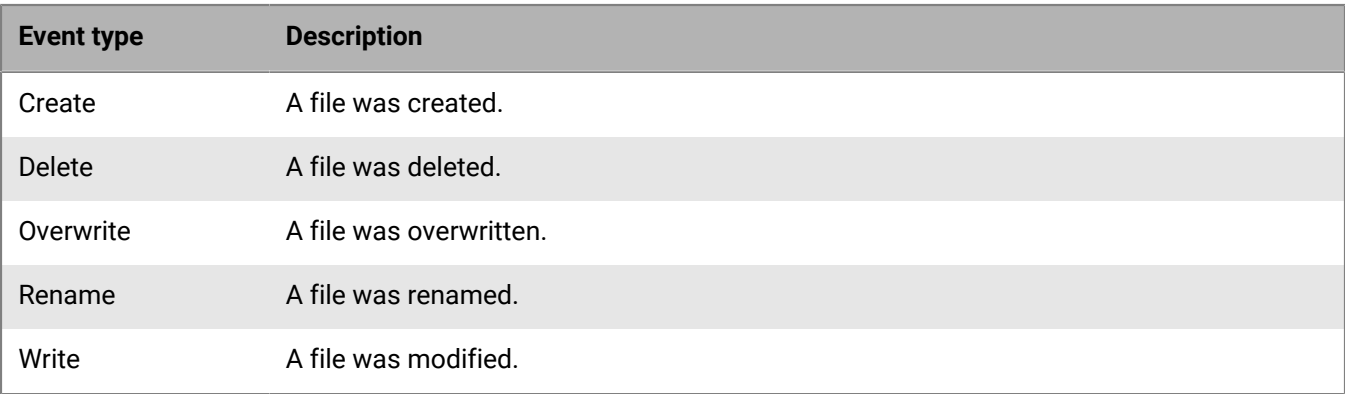

- Device policy option to enable: Enhanced File Read Visibility
- Artifact type: File
- Platform: Windows

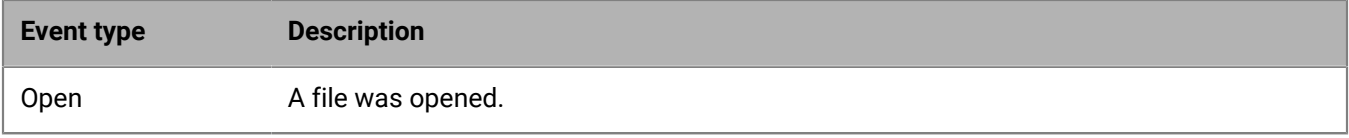

### **Event: Memory**

- Device policy option to enable: CylanceOPTICS check box
- Artifact type: Process
- Platform: macOS, Linux

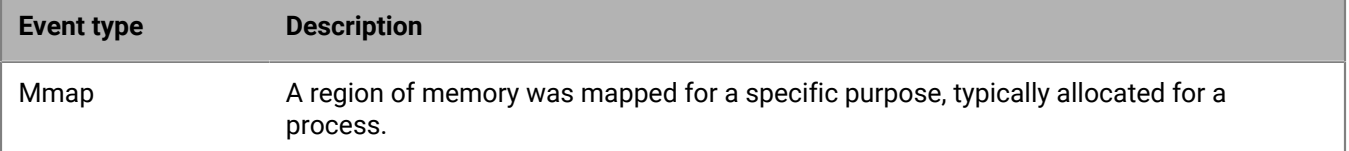

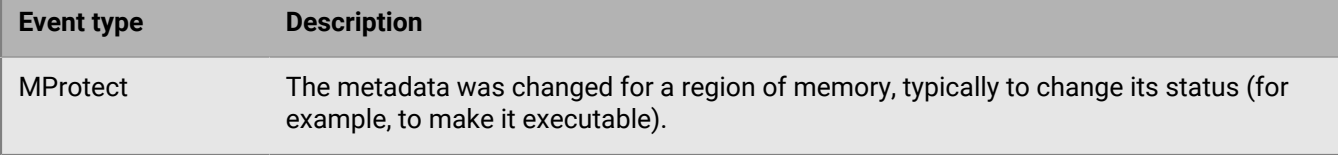

#### **Event: Network**

- Device policy option to enable: CylanceOPTICS check box
- Artifact type: Network
- Platform: Windows, macOS

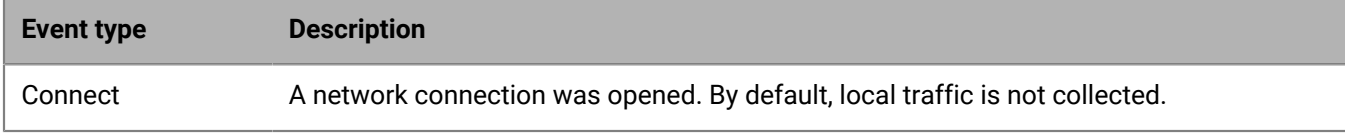

- Device policy option to enable: Private Network Address Visibility
- Artifact type: Network
- Platform: Windows

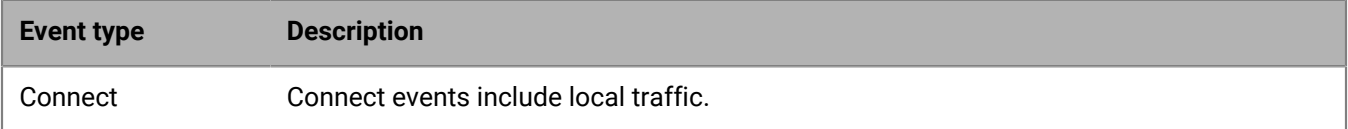

- Device policy option to enable: DNS Visibility
- Artifact type: DNS request
- Platform: Windows

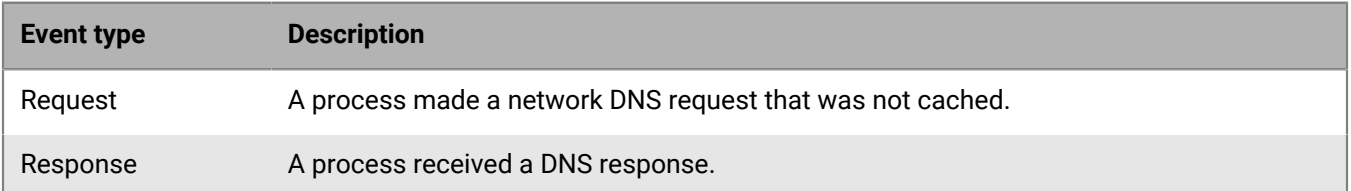

- Device policy option to enable: HTTP Visibility
- Artifact type: HTTP
- Platform: Windows

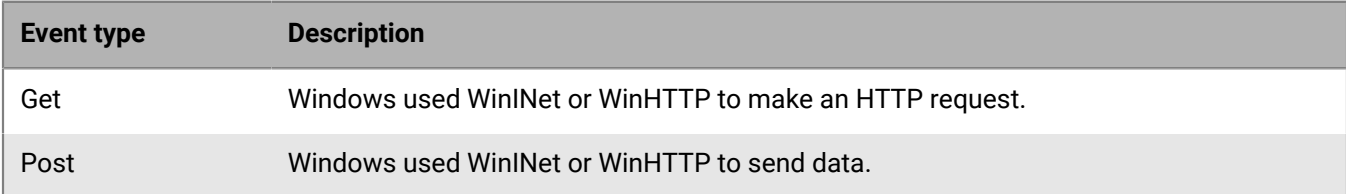

#### **Event: Process**

- Device policy option to enable: CylanceOPTICS check box
- Artifact type: Process

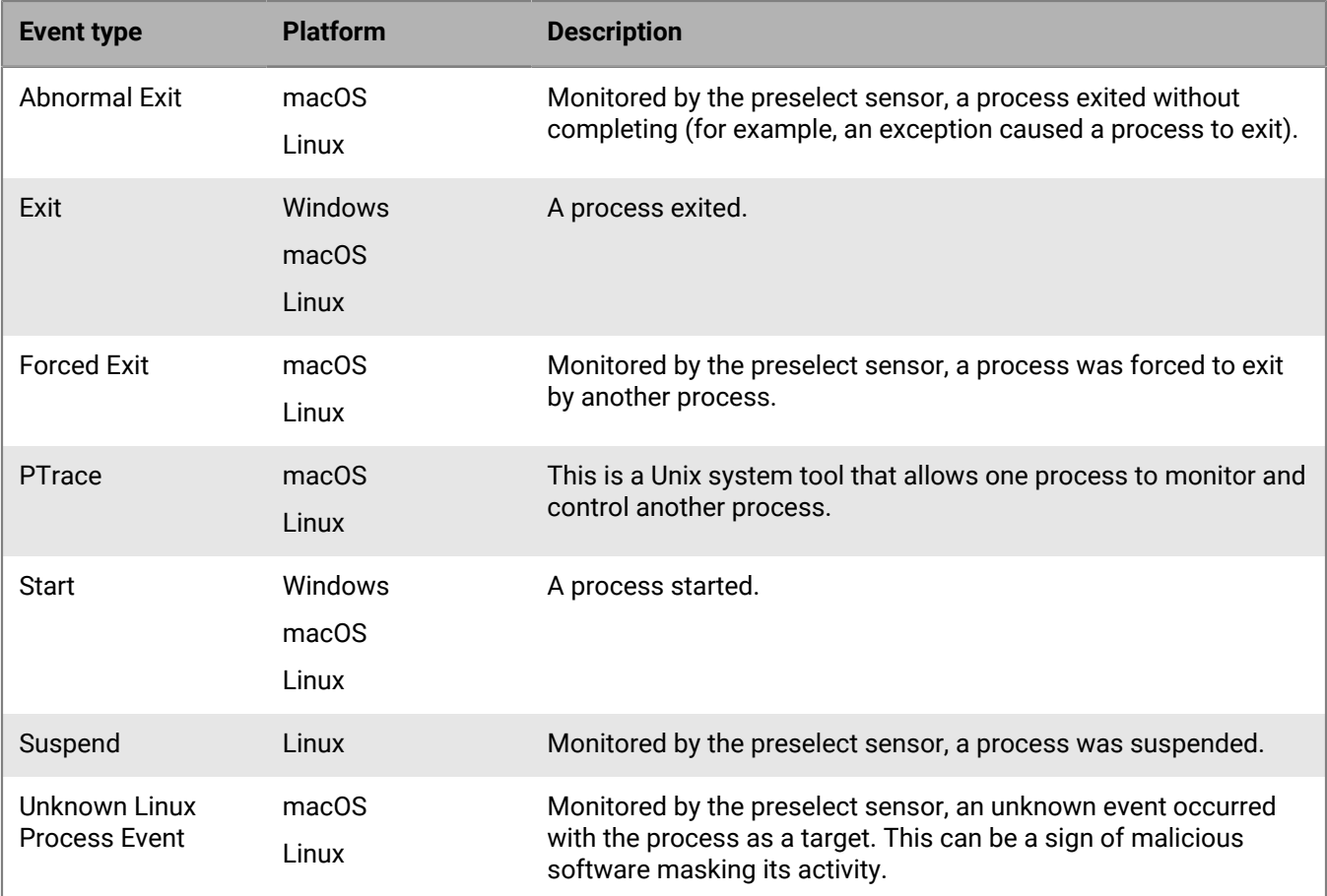

• Device policy option to enable: Enhanced Process and Hooking Visibility

- Artifact type: Process
- Platform: Windows

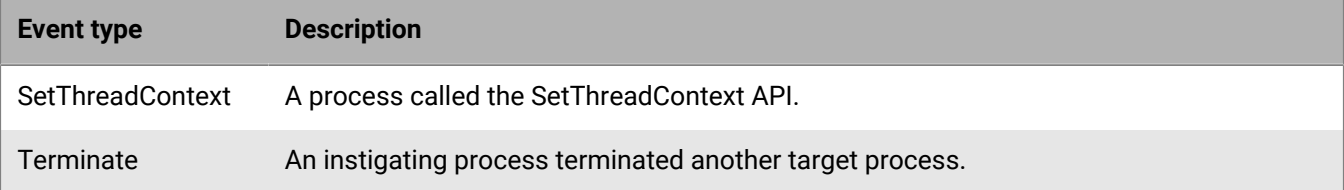

#### **Event: Registry**

- Device policy option to enable: CylanceOPTICS check box
- Artifact type: Registry, File (if the registry key references a specific file)
- Platform: Windows

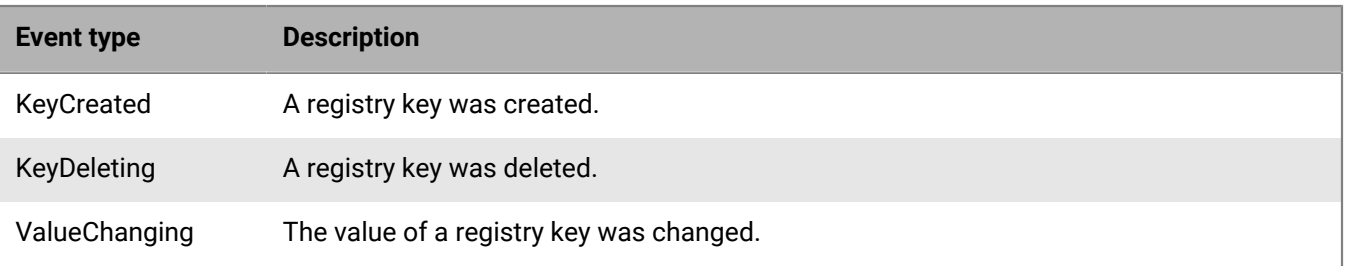

# **Event type Description** ValueDeleting A registry key value was deleted.

### **Event: Scripting**

- Device policy option to enable: Advanced Scripting Visibility
- Artifact type: Powershell Trace
- Platform: Windows

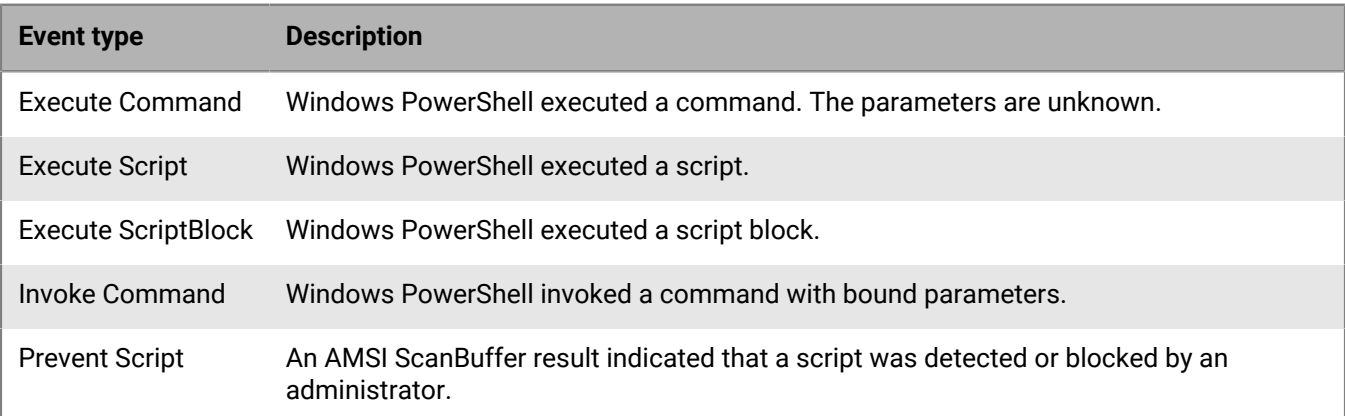

#### **Event: User**

- Device policy option to enable: Advanced Scripting Visibility
- Artifact type: Windows Event
- Platform: Windows

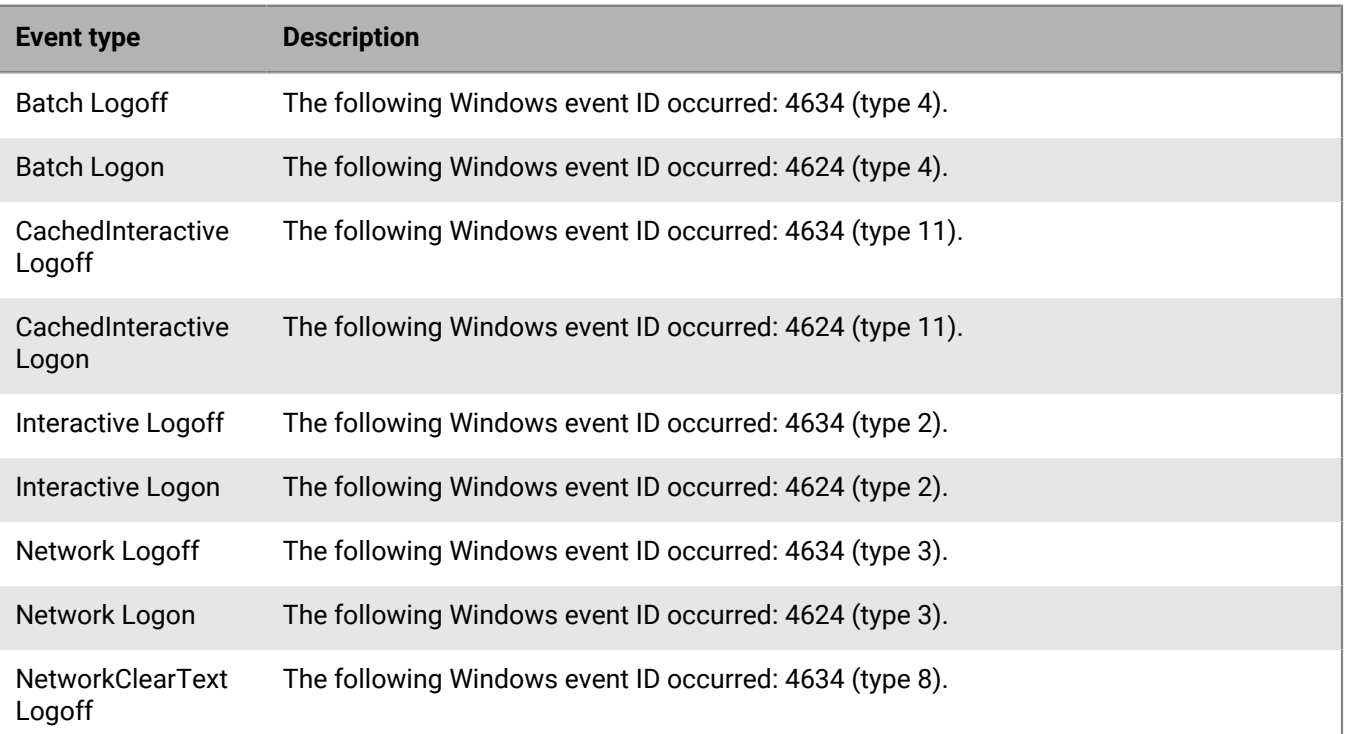

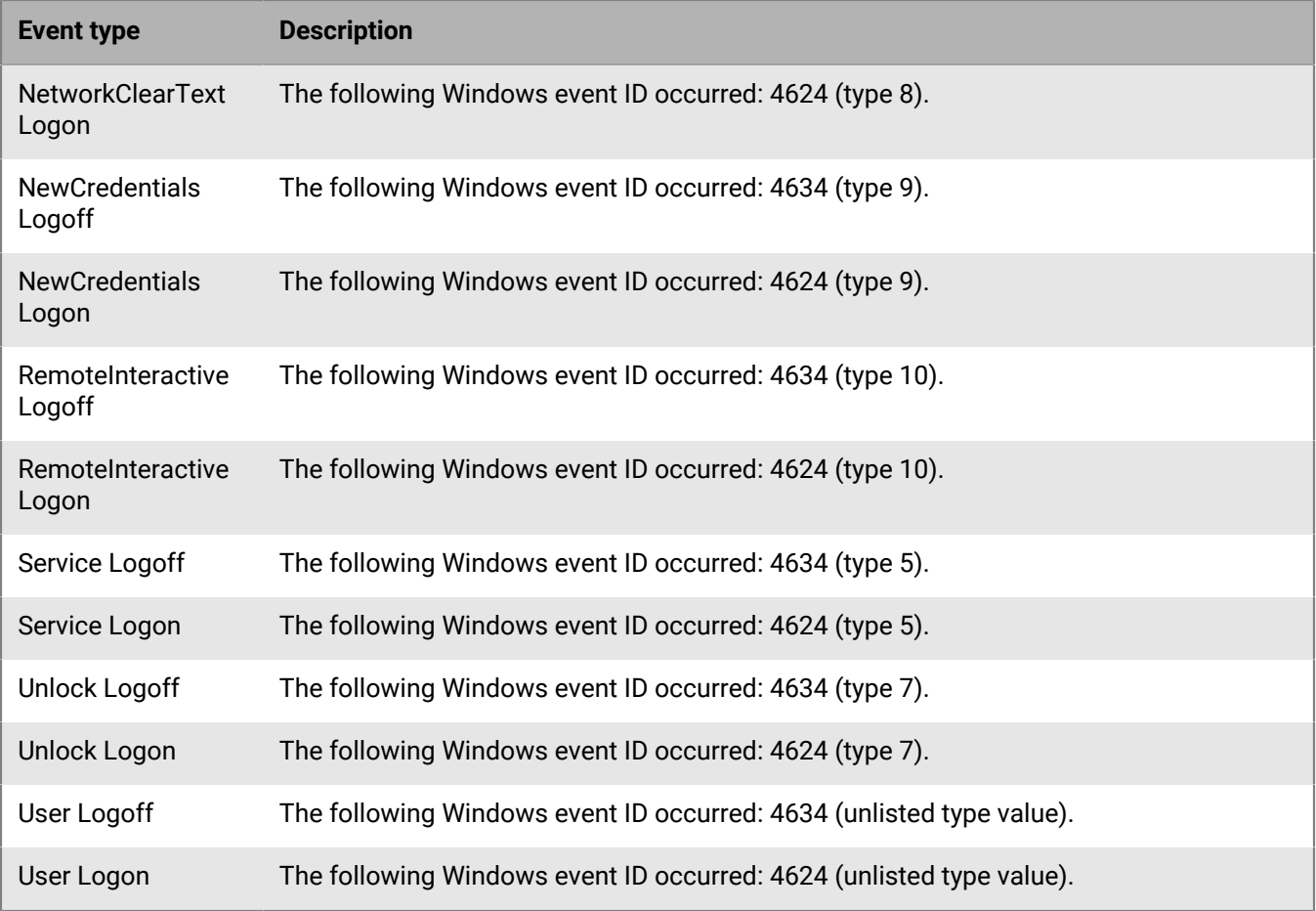

#### **Artifacts and facets**

Artifacts are complex pieces of information that CylanceOPTICS can use. The Context Analysis Engine (CAE) can identify artifacts on devices and use them to trigger automatic incident response and remediation actions. InstaQueries use artifacts as the foundation of a query.

Facets are the attributes of an artifact that can be used to identify the traits of an artifact that is associated with an event. Facets are correlated and combined during analysis to identify potentially malicious activity. For example, a file named "explorer.exe" may not be inherently suspicious, but if the file is not signed by Microsoft, and resides in a temporary directory, it may be identified as suspicious in some environments.

CylanceOPTICS uses the following artifacts and facets:

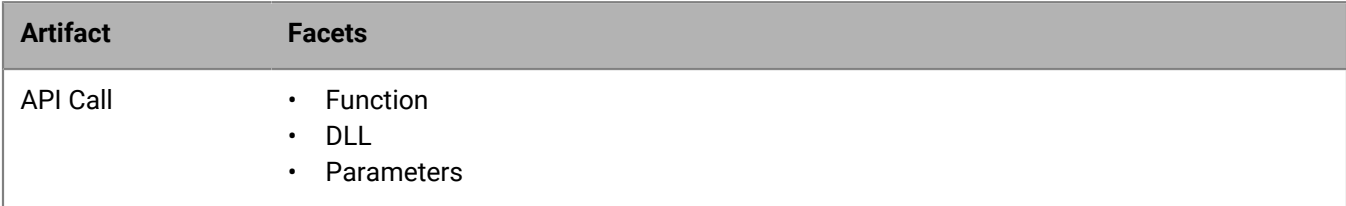

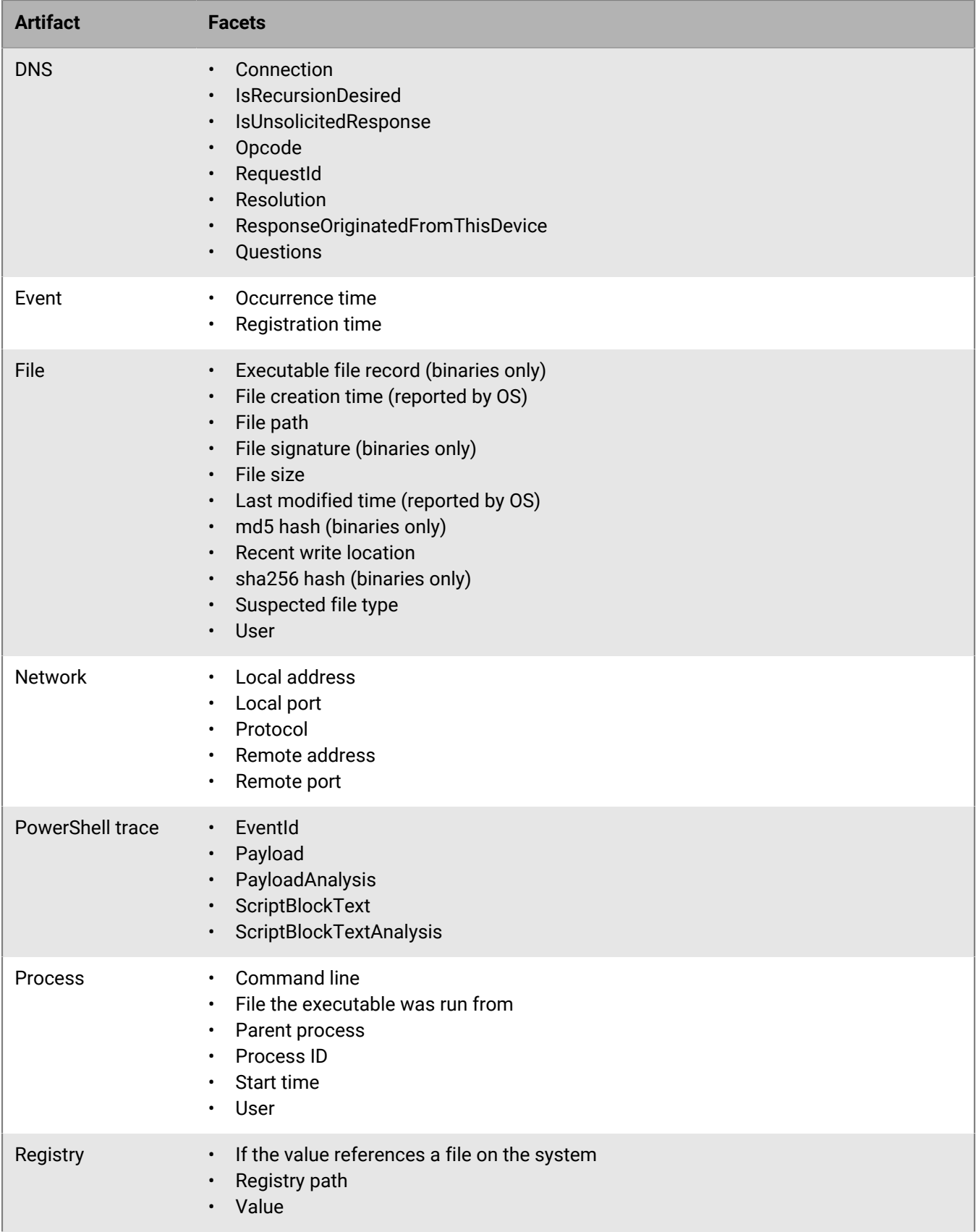

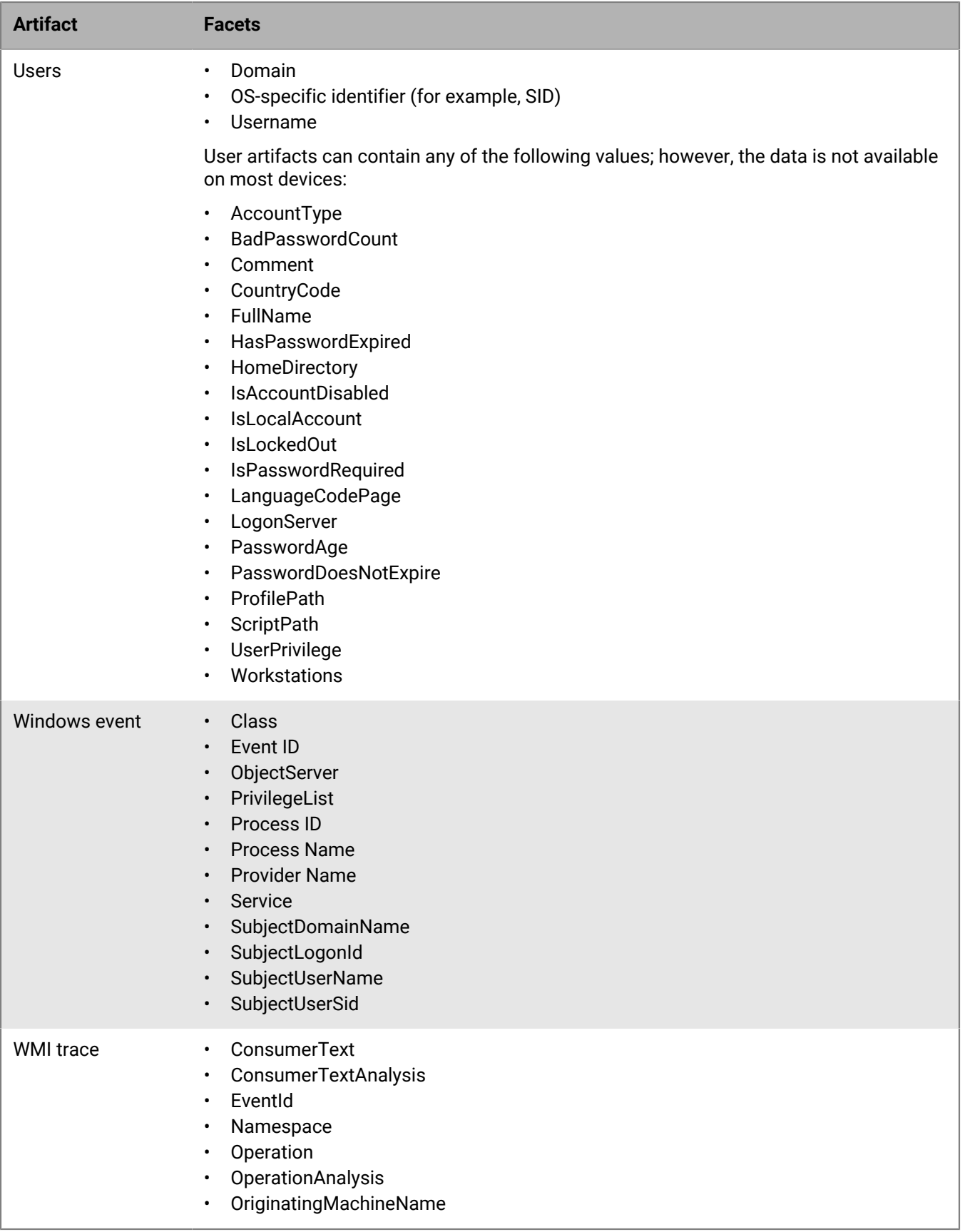

#### **Registry keys and values**

CylanceOPTICS monitors common persistence, process startup, and privilege escalation keys and values as well as the values shown in [KB 66266.](https://support.blackberry.com/community/s/article/66266)

To learn more about how CylanceOPTICS monitors persistence points in the registry, see [KB 66357.](https://support.blackberry.com/community/s/article/66357)

# **Setting up CylanceGATEWAY**

**Note:** If CylanceGATEWAY is not enabled for your tenant the menu options to configure it are not displayed in the management console. If a user with insufficient permissions logs in to the management console a no permissions error message is displayed when selecting a menu option. For more information about the error message, see [support.blackberry.com/ community](https://support.blackberry.com/community/s/article/98223) to read article 98223.

DNS resolution of IPv6 addresses is not supported. IPv6 addresses will not be returned to the CylanceGATEWAY agent.

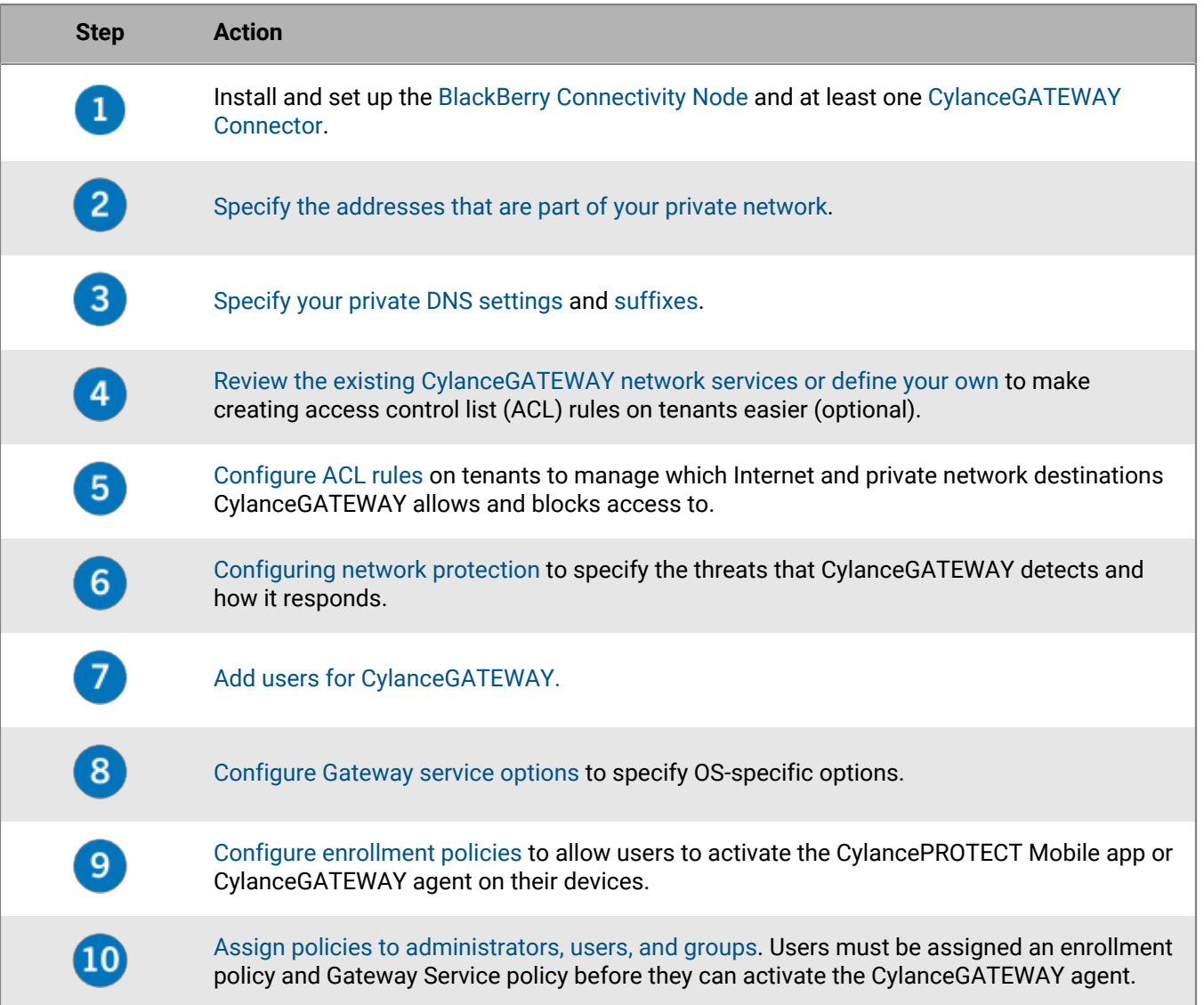

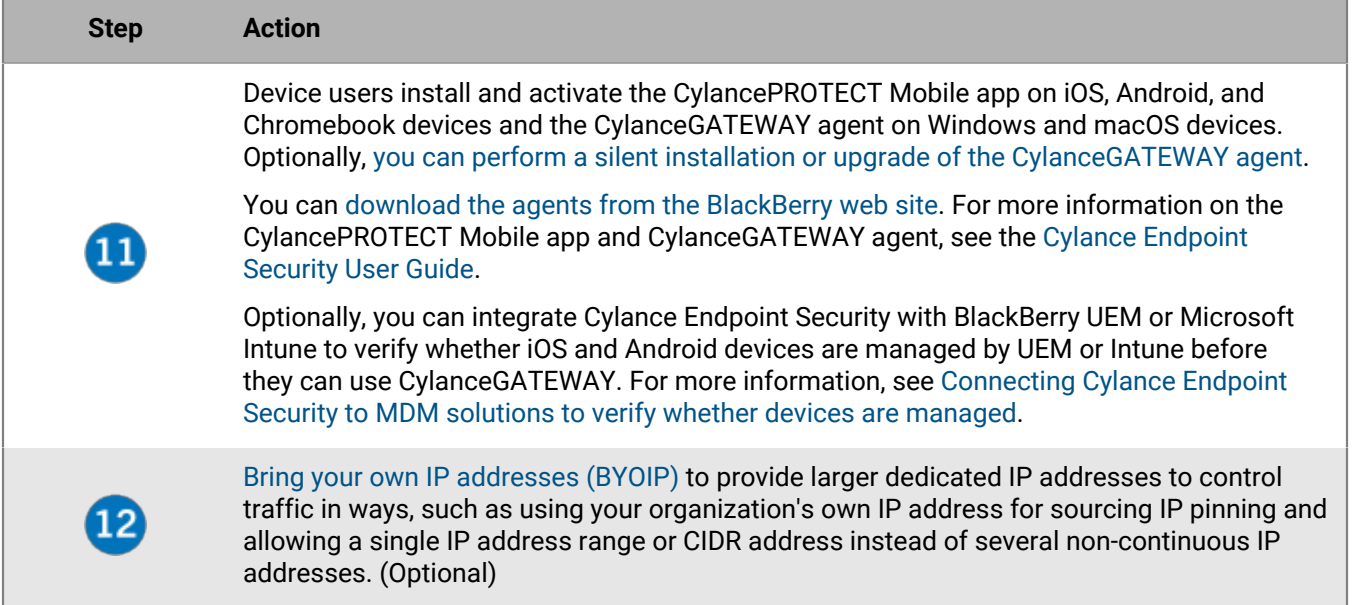

# <span id="page-158-0"></span>**Defining your private network**

To use CylanceGATEWAY to control access to your private networks, you need to define your private networks. When you define your private networks, you can configure CylanceGATEWAY to apply the most restrictive privilege and micro-segmentation when users access your network resources. CylanceGATEWAY supports access to more than one private network (for example, segments, data centers, and VPCs) both in onpremises and cloud environments. CylanceGATEWAY blocks users from connecting to any location in your private network unless the user is assigned an [access control list \(ACL\) rule](#page-178-1) that allows the connection.

You define your private networks by adding a connector group for each private network that you want users to be able to access resources on. If your CylanceGATEWAY service was enabled before July 2023 and included one or more CylanceGATEWAY Connectors, all of your existing connectors have moved to the "Default Connector Group". You can rename the default connector group or add additional groups and assign the connectors as required.

Each tenant supports a maximum of eight connector groups.

Connector groups consist of the following:

- The IP addresses, IP address ranges, and CIDR notation that you specify for each group. CylanceGATEWAY Connectors recognize these addresses as a part of one of your private networks.
- The health check URL. This is unique to the group and is used by each CylanceGATEWAY Connector in the group to confirm connectivity to your private network.
- The IP restrictions that you may specify to have Gateway accept connections only from connectors at the specified IP addresses.

To establish a secure tunnel between users' devices and your private networks, you must install one or more CylanceGATEWAY Connectors and assign them to a group.

Each connector group supports a maximum of eight CylanceGATEWAY Connectors.

You can also specify the addresses of your private DNS servers and the private DNS suffixes used for searches. The DNS settings apply to all group connectors in your environment and must be added to one group.

In environments that contain multiple groups with similar destination IP addresses or address ranges, data flow is directed, in order, to the connector groups listed until the IP address is matched to a connector group. The

connector group that includes the matching IP address is then used to route the connection to the destination to access resources.

# <span id="page-159-0"></span>**Setting up the CylanceGATEWAY Connector**

The CylanceGATEWAY Connector is a virtual appliance that you must install if you want to use CylanceGATEWAY to establish a secure tunnel between users' devices and your private networks. The CylanceGATEWAY Connector must be deployed and enrolled in part of network that has full access to addresses that you define when you [Specify your private network](#page-175-0). If you don't install a CylanceGATEWAY Connector, you can use CylanceGATEWAY only to block access to public Internet destinations and secure access to cloud applications using source IP pinning.

It is a best practice to install more than one CylanceGATEWAY Connector. Installing multiple instances provides load balancing to access separate segments or private clouds within your [Defining your private network](#page-158-0). When your network has multiple instances of the CylanceGATEWAY Connector installed and configured, client connections are distributed evenly across all healthy CylanceGATEWAY Connectors that are assigned to the same connector group, providing redundancy in the event that one instance may become unavailable or when troubleshooting issues.

Each tenant supports a maximum of eight connector groups.

Each connector group supports a maximum of eight CylanceGATEWAY Connectors.

BlackBerry recommends that you specify a health check URL in each connector group to regularly monitor the status of each CylanceGATEWAY Connector. If you do not specify a health check URL, CylanceGATEWAY cannot confirm whether you have connectivity to your private network, and the Health check status column (Private Network > Gateway Connectors) for a connector will not display the DNS and HTTP information. For more information, see [Manage CylanceGATEWAY Connectors.](#page-172-0)

Contact your BlackBerry sales representative, if you plan to install CylanceGATEWAY in an environment that requires different packaging.

To set up a CylanceGATEWAY Connector, perform the following actions.

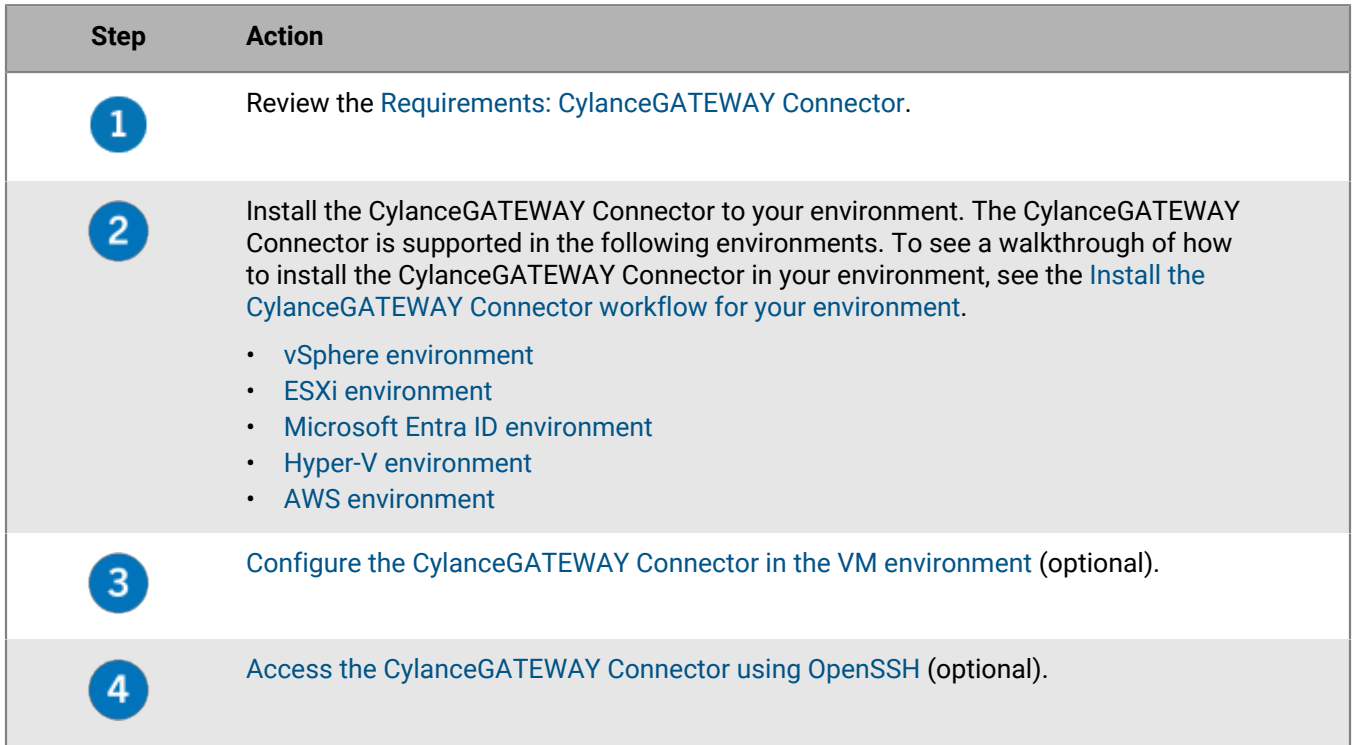

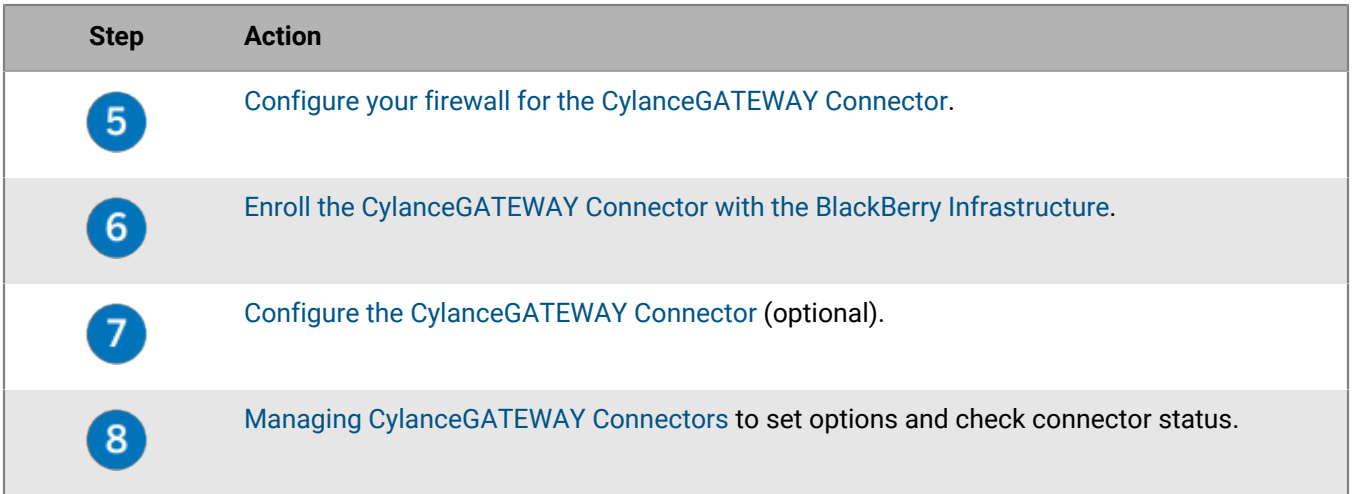

#### <span id="page-160-0"></span>**Install the CylanceGATEWAY Connector to a vSphere environment**

You can configure the CylanceGATEWAY Connector with a static IP. If you want to make changes to the CylanceGATEWAY Connector network configuration after it is installed, you can edit the VM's vApp options and restart the CylanceGATEWAY Connector for the changes to take affect. For instructions on how to edit the OVF details, see the [VMWare documentation to read 'Edit OVF Details for a Virtual Machine'](https://docs.vmware.com/en/VMware-vSphere/7.0/com.vmware.vsphere.vm_admin.doc/GUID-14A25C25-A6F8-4818-9D0C-C0247C0672FA.html).

**Before you begin:** Make sure you have permissions to deploy an OVF template into a vSphere environment.

- **1.** Download the CylanceGATEWAY Connector OVA file (cylance-gateway-connector-<*version*>.ova) from *my*[Account.](https://support.blackberry.com/community/s/downloads)
- **2.** Log in to the vSphere environment.
- **3.** Right-click on the cluster where you want to install the CylanceGATEWAY Connector and select **Deploy OVF template**.
- **4.** On the **Select an OVF template** screen, click **Local file**.
- **5.** Click **Upload Files** and navigate to the cylance-gateway-connector.ova file.
- **6.** Click **Next**.
- **7.** On the **Select a name and folder** screen, type a name for the virtual machine and click **Next**. The default name is cylance-gateway-connector.
- **8.** On the **Select a computer resource** screen, select a location for the virtual machine and click **Next**.
- **9.** After the compatibility checks are complete, click **Next**.
- **10.**On the **Review details** screen, review the setup information and click **Next**.
- **11.**On the **Select storage** screen, for **Virtual disk format**, select **Thin Provision** and click **Next**.
- **12.**On the **Select networks** screen, configure the **Destination Network** for this CylanceGATEWAY Connector. Set the **Source Network** to NAT.
- **13.**Click **Next**.
- **14.**On the **Customize template** screen, specify additional virtual machine properties (optional).

**Note:** IP addresses must be entered as IPv4 addresses in dot-decimal notation.

• By default, the **Use DHCP** option is enabled and the connector uses automatically assigned IP addresses. If you want to configure the connector with a static IP address, you must clear the Use DHCP check box and provide the IP addresses for the following settings:

- In the **IP address / Prefix Length** field, enter the IP address and prefix that can be assigned to devices (for example, 192.0.2.100/24). If you add multiple IP addresses, separate each IP address and prefix with a comma (,).
- In the **Gateway** field, enter the IP address for the network gateway (for example, 192.0.2.1).
- In the **DNS** field, specify the IP address for the DNS servers that you want to use (for example, 192.0.2.120). If you add multiple DNS servers, separate the addresses with a comma (,).

**15.**On the **Ready to complete** screen, review the configuration settings and click **Finish**.

**After you finish:** After you install the connector, you can verify that the OVA file is installed correctly in the virtual environment. For instructions, see [Configure the CylanceGATEWAY Connector in the VM environment.](#page-164-0)

#### <span id="page-161-0"></span>**Install the CylanceGATEWAY Connector to an ESXi environment**

You can configure the CylanceGATEWAY Connector's network interface to use DHCP or configure a static IP only when you install the CylanceGATEWAY Connector. If you want to make changes to the configuration, you must uninstall and then install the CylanceGATEWAY Connector with the new network interface configuration.

**Before you begin:** Make sure you have permissions to deploy an OVF template into an ESXi environment.

- **1.** Download the CylanceGATEWAY Connector OVA file (cylance-gateway-connector-<*version*>.ova) from *my*[Account.](https://support.blackberry.com/community/s/downloads)
- **2.** Log in to the ESXi environment.
- **3.** In the **Navigator** panel, select **Virtual Machines**.
- **4.** Click the **Create/Register VM** button
- **5.** On the **New Virtual Machine** screen, select **Deploy a virtual machine from an OVF or OVA file** and click **Next**.
- **6.** Type a name for the virtual machine
- **7.** Navigate to the cylance-gateway-connector-<*version*>.ova file. Drag and drop the file in the dialog box.
- **8.** Click **Next**.
- **9.** On the **Select storage** screen, select **Standard** and a datastore, then click **Next**.

**10.**On the **Deployment options** screen, for **Disk provisioning**, select **Thin**.

**11.**On the **Additional settings** screen, expand Options to specify additional VMWare properties (optional).

**Note:** IP addresses must be entered as IPv4 addresses in dot-decimal notation.

- By default, the **Use DHCP** is enabled and the connector uses automatically assigned IP addresses. If you want to configure the connector with a static IP address, you must clear the Use DHCP check box and provide the IP addresses for the following settings:
- In the **IP address / Prefix Length** field, specify the IP address and prefix that can be assigned to devices (for example, 192.0.2.100/24). To use multiple IP addresses, separate the IP addresses with a comma (,).
- In the **Gateway** field, enter the address for the network gateway (for example, 192.0.2.1)
- In the **DNS** field, specify the IP address for the DNS servers that you want to use (for example, 192.0.2.120). To use multiple DNS servers, separate the addresses with a comma (,).

#### **12.**Click **Next**.

**13.**On the **Ready to complete** screen, review the configuration settings and click **Finish**.

**After you finish:** After you install the connector, you can verify that the OVA file is installed correctly in the virtual environment. For instructions, see [Configure the CylanceGATEWAY Connector in the VM environment.](#page-164-0)

#### <span id="page-161-1"></span>**Prerequisites to install CylanceGATEWAY Connector to a Microsoft Entra ID environment**

• Make sure the DNS is enabled in your Entra private network and can be accessed by your connector VM.

- Optionally, make sure that your private network environment has a proxy server for outbound HTTP and HTTPs traffic.
- Make sure that the services you want to make available through CylanceGATEWAY can be accessed by the CylanceGATEWAY Connector on your private network.
- Make sure you can deploy a VHD template into a Entra environment.

#### <span id="page-162-0"></span>**Install the CylanceGATEWAY Connector to a Microsoft Entra ID environment**

When you install the connector, you upload the VHD file as a blob in the Microsoft Entra ID portal. You use the blob to create an image that is used by the connector VM. For information on configuring your Entra environment, visit [Azure portal documentation - Azure portal | Microsoft Docs](https://docs.microsoft.com/en-us/azure/azure-portal/).

#### **Before you begin:** Review [Prerequisites to install CylanceGATEWAY Connector to a Microsoft Entra ID](#page-161-1) [environment](#page-161-1).

- **1.** Download the CylanceGATEWAY Connector VHD file (cylance-gateway-connector-fixed-<*version*>.vhd) from *my*[Account.](https://myaccount.blackberry.com/)
- **2.** Log in to the Microsoft Entra ID management portal at<https://portal.azure.com>.
- **3.** Upload the VHD file as a blob.
	- a) In the **Azure services** section, click **Storage accounts**. If you do not have a storage account, create one.
	- b) Click your storage account.
	- c) In the left column, in the **Data storage** section, click **Containers**. If you do not have a container, create one.
	- d) Click your container.
	- e) Click **Upload**.
	- f) In the **Upload blob** screen, navigate to the downloaded cylance-gateway-connector-fixed-<*version*>.vhd file.
	- g) Expand **Advanced** and set the **Blob type** drop-down list to **Page blob**.
	- h) Click **Upload**.
- **4.** Create an image from the uploaded blob.
	- a) In the management portal, in the left column, click the portal menu **> All Services**.
	- b) In the **Filter services** field, type images.
	- c) Click **Images**, make sure the image uses the resource type **Microsoft.Compute/images**.
	- d) Click **Create**.
	- e) Complete the required fields for your environment. In the **OS disk** section, specify the following settings:
		- OS Type: Linux
		- VM Generation: Gen 1
		- Storage blob: Navigate to the blob that you created in step 3.
	- f) Click the **Tags** tab and add tags are required (optional).
	- g) Click **Review + create**.
	- h) Click **Create**.
	- i) Click **Go to resource**. The Create a virtual machine screen opens.
- **5.** Create a connector VM.
	- a) On the **Basics** tab, complete the required fields for your environment. Specify the following settings:
		- Image: Select the image that you created in step 4.
		- Size: Select a size with that includes 2 vCPUs and a minimum of 4.5 GB memory.
		- Authentication type: Select **Password**.
		- Username: Enter any value. The connector VM image disregards this field.
		- Password and Confirm password: Enter any value. The connector VM image disregards these fields.
	- b) Click the **Disks** tab.
- c) On the **Disks** page, in the **OS disk type** drop-down list, select **Standard HDD**. The connector VM does not require low latency disk access.
- d) Click the **Networking** tab. Complete the required fields for your environment. Make sure that the connector image uses your private network. The connector does not support Entra's Accelerated Networking feature. If you enable this setting, the connector VM might not function as expected.
- e) Click the **Management** tab. The image doesn't support "Login with Azure AD". If you enable this setting, the connector VM might not function as expected.
- f) Click the **Advanced** tab. Configure as required for your environment. The connector doesn't support setting "Custom data" or "User data". The "Custom data" or "User data" settings can be configured as required by your environment, but they are disregarded by the connector VM. BlackBerry does not recommend installing additional VM applications on the VM that is running the connector VM.
- g) Click the **Tags** tab. Configure tags as required for your environment.
- h) Click the **Review + create** tab. Review your configuration.
- i) Click **Create**.

**Note:** A timeout error message might display when the VM resource is created. If necessary, refresh the screen.

#### <span id="page-163-0"></span>**Install the CylanceGATEWAY Connector to a Hyper-V environment**

**Before you begin:** Make sure you have permissions to deploy the VHD file and create a connector image.

- **1.** Download the CylanceGATEWAY Connector VHD file (cylance-gateway-connector-dynamic<*version*>.vhd) from *my*[Account.](https://support.blackberry.com/community/s/downloads)
- **2.** Run the Hyper-V Manager as an administrator.
- **3.** In the Hyper-V Manager menu, click **Action > New > Virtual Machine**. Click **Next**.
- **4.** On the **Specify Name and Location** screen, specify a name for the VM. Click **Next**.
- **5.** On the **Specify Generation** screen, select **Generation 1**. Click **Next**.
- **6.** On the **Assign Memory** screen, click **Next**.
- **7.** On the **Configure Networking** screen, select the appropriate connection. Click **Next**.
- **8.** On the **Connect Virtual Hard Disk** screen, select **Use an existing virtual hard disk**.
- **9.** Navigate to the cylance-gateway-connector-dynamics-<*version*>.vhd file that you downloaded in step 1.
- **10.**On the **Assign memory** screen, make sure that the connector has a minimum of 5 GB of memory. Click **Next**.

**11.**On the **Completing the New Virtual Machine Wizard** screen, review the configuration settings and click **Finish**. **12.**Start the connector.

**After you finish:** After you install the connector, you can verify that the VHD file is installed correctly in the virtual environment. For instructions, see [Configure the CylanceGATEWAY Connector in the VM environment.](#page-164-0)

#### <span id="page-163-1"></span>**Install the CylanceGATEWAY Connector to an AWS environment**

You install the CylanceGATEWAY Connector using the AMI in the AWS Marketplace.

- **1.** Sign in to the AWS management console at [https://aws.amazon.com/console.](https://aws.amazon.com/console/)
- **2.** To create the CylanceGATEWAY Connector instance. Perform the following actions:
	- **a.** Open the **EC2** service.
	- **b.** In the left column, under **Instances**, click **Instances**.
	- **c.** Click **Launch instances**.
	- **d.** On the **Launch an instance** screen, type a name for the CylanceGATEWAY Connector instance.
	- **e.** In the **Amazon Machine Image (AMI)** section, click **Browse more AMIs**.
- **f.** On the **Choose an Amazon Machine Image (AMI)** screen, click the **AWS Marketplace AMIs** tab.
- **g.** In the **Selected AMI** search field, type CylanceGATEWAY. Press **Enter**.
- **h.** Select an instance type according to your organization's requirements.

**Note:** BlackBerry recommends that you select an instance type of c6in or c5n for production environments.

- **i.** Select a key pair to securely connect to your connector instance through OpenSSH.
- **j.** In the **Network settings** section, click **Edit** and specify the following settings:
	- **1.** Click the **VPC** drop-down and select your private network.
	- **2.** Optionally, click the **Auto-assign public IP** and select **Enable**. You must assign a public IP address to the CylanceGATEWAY Connector only if you do not have a way to access the connector's web interface using the private network that it is installed on.
	- **3.** Select or create a security group according to your organization's requirements. The security group must have port 22 (SSH), port 80 (HTTP), and port 443 (HTTPS) access to the CylanceGATEWAY Connector from the network that the enrollment is being completed from.
- **k.** Click **Launch instance**.

#### **After you finish:** [Enroll the CylanceGATEWAY Connector with the BlackBerry Infrastructure](#page-167-1)

#### <span id="page-164-0"></span>**Configure the CylanceGATEWAY Connector in the VM environment**

**Note:** The AWS CylanceGATEWAY Connector AMI does not support access to the EC2 serial console. Do not complete this task if you are installing the connector to your AWS environment. See [Configure your firewall for the](#page-167-0) [CylanceGATEWAY Connector](#page-167-0) to continue with the CylanceGATEWAY Connector setup.

The CylanceGATEWAY Connector is a minimal installation of the Ubuntu operating system, which can operate without a user logging in. You need to log in only if you want to update the default settings or verify that the OVA or VHD deployed correctly.

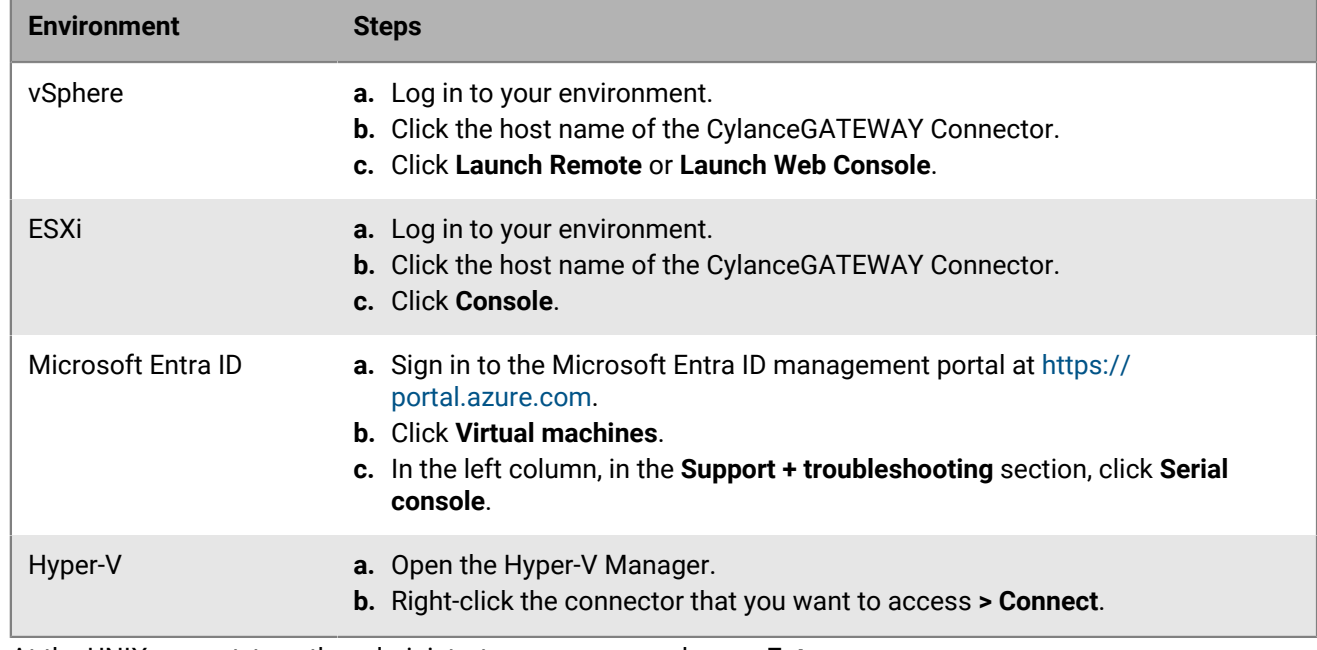

**1.** Do one of the following to open the console in your environment.

- **2.** At the UNIX prompt, type the administrator username and press **Enter**. The default username is **admin**.
- **3.** Type the administrator password. The default password is **admin**.

#### **4.** Complete any of the following actions:

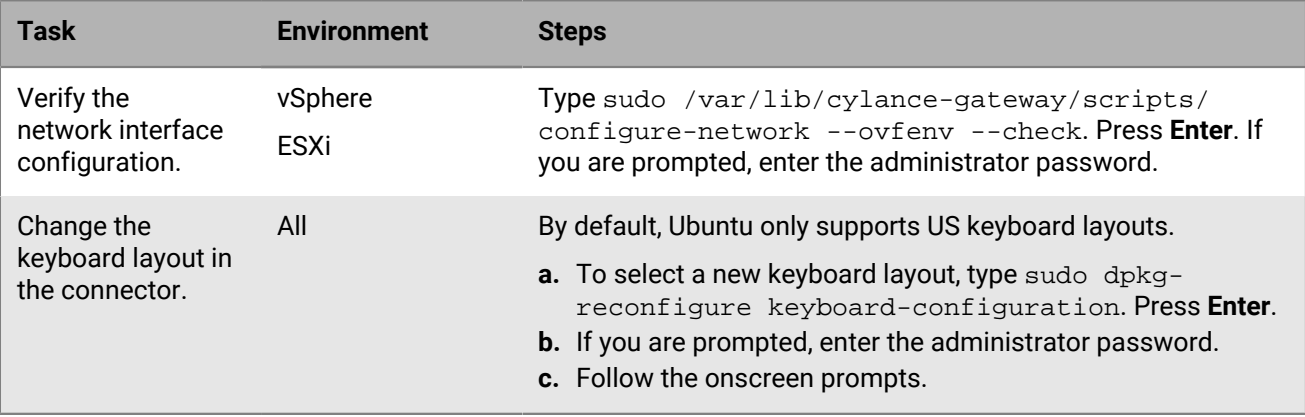

#### <span id="page-165-0"></span>**Access the CylanceGATEWAY Connector using OpenSSH**

**Note:** OpenSSH is enabled in the AWS CylanceGATEWAY Connector AMI by default. Do not complete this task if you are installing the connector to your AWS environment. See [Configure your firewall for the CylanceGATEWAY](#page-167-0) [Connector](#page-167-0) to continue with the CylanceGATEWAY Connector setup.

OpenSSH is preinstalled on the connector image and allows you to access the CylanceGATEWAY Connector and perform system operations and maintenance using the SSH protocol. By default, the OpenSSH service is disabled. You must enable the OpenSSH service and generate the host keys each time that you access a CylanceGATEWAY Connector instance using OpenSSH. In Microsoft Entra ID environments, incoming TCP traffic must be allowed.

**Before you begin:** Verify that port 22 (SSH), port 80 (HTTP), and port 443 (HTTPS) are open and that the security group has access to the CylanceGATEWAY Connector from the network that the enrollment is being connected from.

**1.** Do one of the following to open the console in your environment.

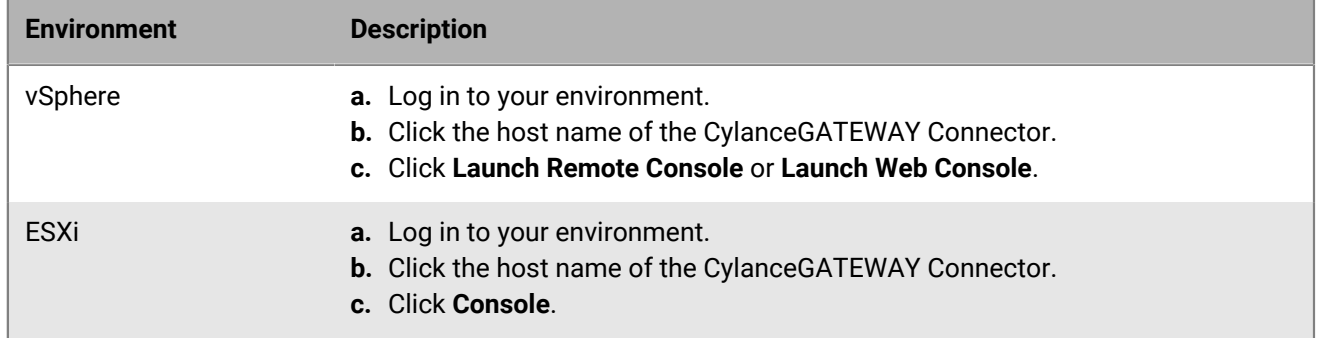

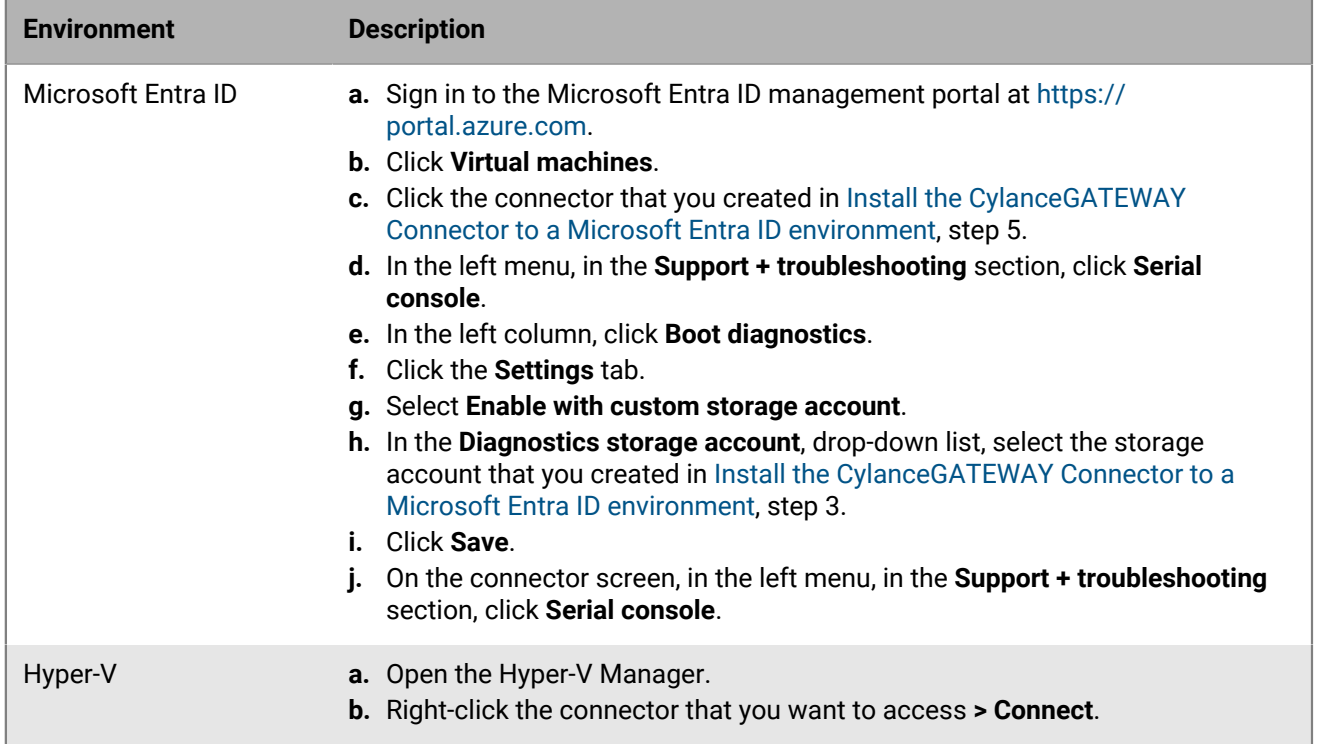

- **2.** At the UNIX prompt, type the administrator username and press **Enter**. The default username is admin.
- **3.** Type the administrator password. The default password is admin.
- **4.** Generate the host keys for the OpenSSH service. Type sudo dpkg-reconfigure openssh-server. Press **Enter**.
- **5.** If you are prompted, enter the administrator password.
- **6.** Enable the OpenSSH service. Type sudo systemctl --system enable ssh. Press **Enter**.

**Note:** This command does not start the service.

- **7.** Start the OpenSSH service. Type sudo systemctl --system start ssh. Press **Enter**.
- **8.** You can complete any of the following actions (optional):

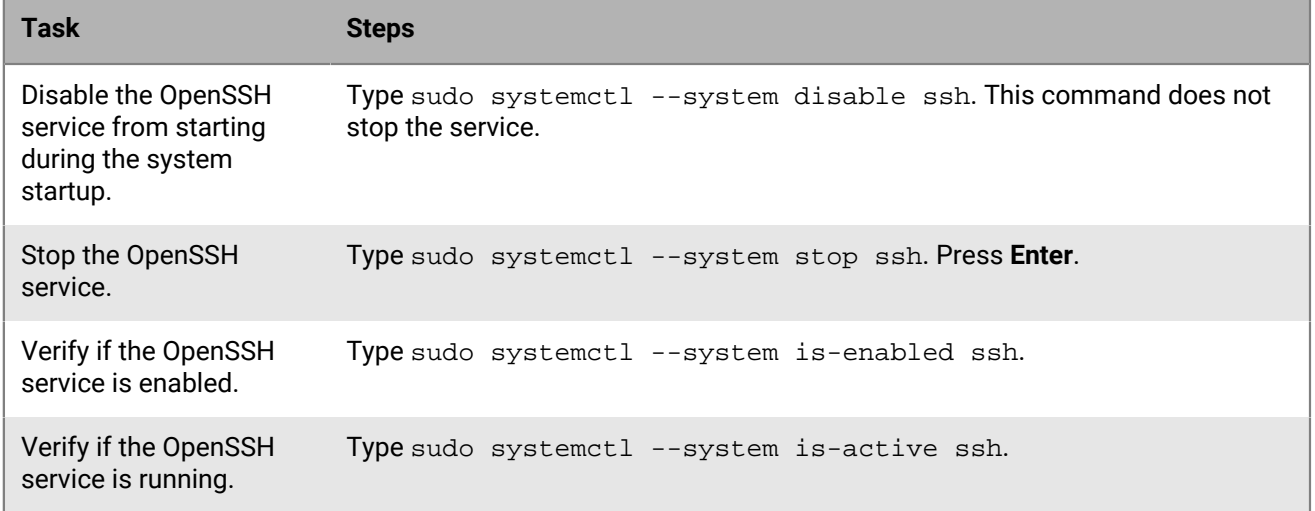

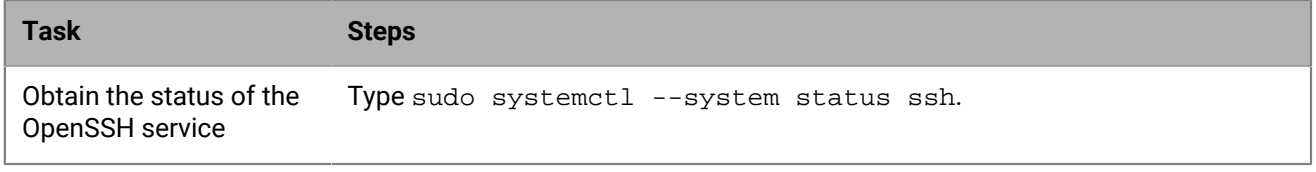

**9.** Exit the console.

**10.**Optionally, in a Microsoft Entra ID environment, you can disable the Boot diagnostics settings for the connector VM that you configured in step 1.

#### <span id="page-167-0"></span>**Configure your firewall for the CylanceGATEWAY Connector**

The CylanceGATEWAY Connector runs inside your private network, behind your firewall, and has a private IP address. It connects to the CylanceGATEWAY cloud service with HTTPS and UDP. The CylanceGATEWAY Connector must be able to connect to CylanceGATEWAY through your firewall (via NAT).

The CylanceGATEWAY Connector must be able to use DNS to resolve public CylanceGATEWAY FQDNs to Internet IP addresses. The CylanceGATEWAY Connector uses [your private DNS servers](#page-175-1) to do this.

The CylanceGATEWAY agent communicates over secure websockets (WSS) with the management console and must be able to establish this connection directly. To allow the CylanceGATEWAY agent to activate and periodically authenticate, you must allow access to the appropriate domains (for example, idp.blackberry.com and the domain for your region). If your environment uses an authentication proxy, you must allow the traffic on the proxy server.

For more information about FQDNs, ports, IP address ranges and other firewall requirements, visit [support.blackberry.com/community](https://support.blackberry.com/community/s/article/79017) to read article 79017. For more information on network requirements for Cylance Endpoint Security, see [Cylance Endpoint Security network requirements](#page-17-0).

#### <span id="page-167-1"></span>**Enroll the CylanceGATEWAY Connector with the BlackBerry Infrastructure**

After you install the CylanceGATEWAY Connector and configure its firewall, you must connect it to the BlackBerry Infrastructure.

- **1.** In a web browser, navigate to the IP address of your CylanceGATEWAY Connector.
- **2.** To accept the self-signed certificate and proceed to the HTTPS service, click **Proceed to the HTTPs service**.
- **3.** At the prompt, enter the default administrator username and password and click **Sign In**.

The default username is admin. The default password is blackberry.

- **4.** The first time that you log in to the CylanceGATEWAY Connector web interface, you must change the default administrator password for the CylanceGATEWAY Connector. This does not change the password for the CylanceGATEWAY Connector in the ESXi, vSphere, the Microsoft Entra ID portal, the AWS console, or Hyper-V Manager console.
- **5.** Log in again to the CylanceGATEWAY Connector web interface using the new password.
- **6.** On the **BlackBerry Solution License Agreement** screen, review the license agreement and click **I Agree**.
- **7.** To authorize the CylanceGATEWAY Connector to the BlackBerry Infrastructure for your organization, you must enroll the connector.
	- a) Review and agree to the privacy notice. Select the **I agree to the BlackBerry Privacy Notice** check box.
	- b) In the **URL** field, type the URL for the connector to access the management console.

To get the URL, in the management console, click **Settings > Network > Private Network** and on the **Gateway Connectors** tab, click **Add Connectors**.

- c) In the **Proxy URL** field, enter the URL for the proxy server. When you enter the proxy URL on this screen, the **Proxy URL** field on the Settings page is populated with the same URL and vice versa.
- **8.** Click **Enroll this Connector**. The management console opens.
- **9.** Log in to the management console as an administrator.
- **10.**In the **Connector name** field, type a name for the connector.
- **11.**In the **Connector group** drop-down list, select a connector group that you want to assign it to.

#### **12.**Click **Authorize**.

The connector, its version, and the connector group that it is assigned to appears in the list of CylanceGATEWAY Connectors. The **Status** column shows whether or not the private network, its DNS, and health checks are functioning normally. For information on statuses that might be displayed, see [Managing CylanceGATEWAY](#page-170-0) **[Connectors](#page-170-0)** 

**After you finish:** If the CylanceGATEWAY Connector is enrolled, but its tunnel is not connected to the BlackBerry Infrastructure, you can initiate a connectivity test to verify whether the UDP packets that are sent from your private network have been received by the BlackBerry Infrastructure and UDP packets that are sent from the BlackBerry Infrastructure are received by your private network. At the login prompt of your environment (for example, vSphere). Type /var/lib/cylance-gateway/bin/udp-connectivity-test. Press **Enter**. You can run this command in any shell (for example, csh and bash). For more information about the connectivity results, see [UDP connectivity test responses](#page-173-0).

#### <span id="page-168-1"></span>**View details for an enrolled CylanceGATEWAY Connector**

You can view the CylanceGATEWAY Connector details after it is enrolled in the CylanceGATEWAY Connector web interface. If your network has multiple instances of the CylanceGATEWAY Connector, you must access the web interface for each instance. You can view the status of all the connectors in your environment in the management console.

- When the connector is enrolled with the BlackBerry Infrastructure, you can view the following information. You can then click the **Manage this connector** to open the Cylance Endpoint Security management console and manage the CylanceGATEWAY Connectors:
	- CylanceGATEWAY Connector identifiers that are used by the BlackBerry Infrastructure to identify the instance
	- Current status and registration information of the instance
	- Number of tunnels that are connected to the BlackBerry Infrastructure by the CylanceGATEWAY Connector
- You can download the log files. The log files are downloaded to your Downloads folder in a zip file and can contain multiple CylanceGATEWAY Connector log files. Click **Download logs**. Extract the logs to review them or send the zip file to BlackBerry Support to help troubleshoot potential issues. The log files for each instance can also be downloaded from the management console from the Connector information pane on the CylanceGATEWAY Connectors page.
- [You can configure the CylanceGATEWAY Connector.](#page-164-0)

#### <span id="page-168-0"></span>**Configure the CylanceGATEWAY Connector**

You can complete various tasks in the CylanceGATEWAY Connector web interface. If your network has multiple instances of the CylanceGATEWAY Connector installed and configured, the tasks must be completed on each CylanceGATEWAY Connector instance in your environment as necessary. You can view the status of all the connectors in your environment on the Gateway Connectors page in the management console. You can view the status of each CylanceGATEWAY Connector in the web browser. For more information, see [View details for an](#page-168-1) [enrolled CylanceGATEWAY Connector](#page-168-1)

**Before you begin:** Verify that you have one or more CylanceGATEWAY Connector instances deployed.

- **1.** In a web browser, navigate to the IP address of your CylanceGATEWAY Connector.
- **2.** Enter your credentials and click **Sign in**.
- **3.** Complete any of the following tasks:

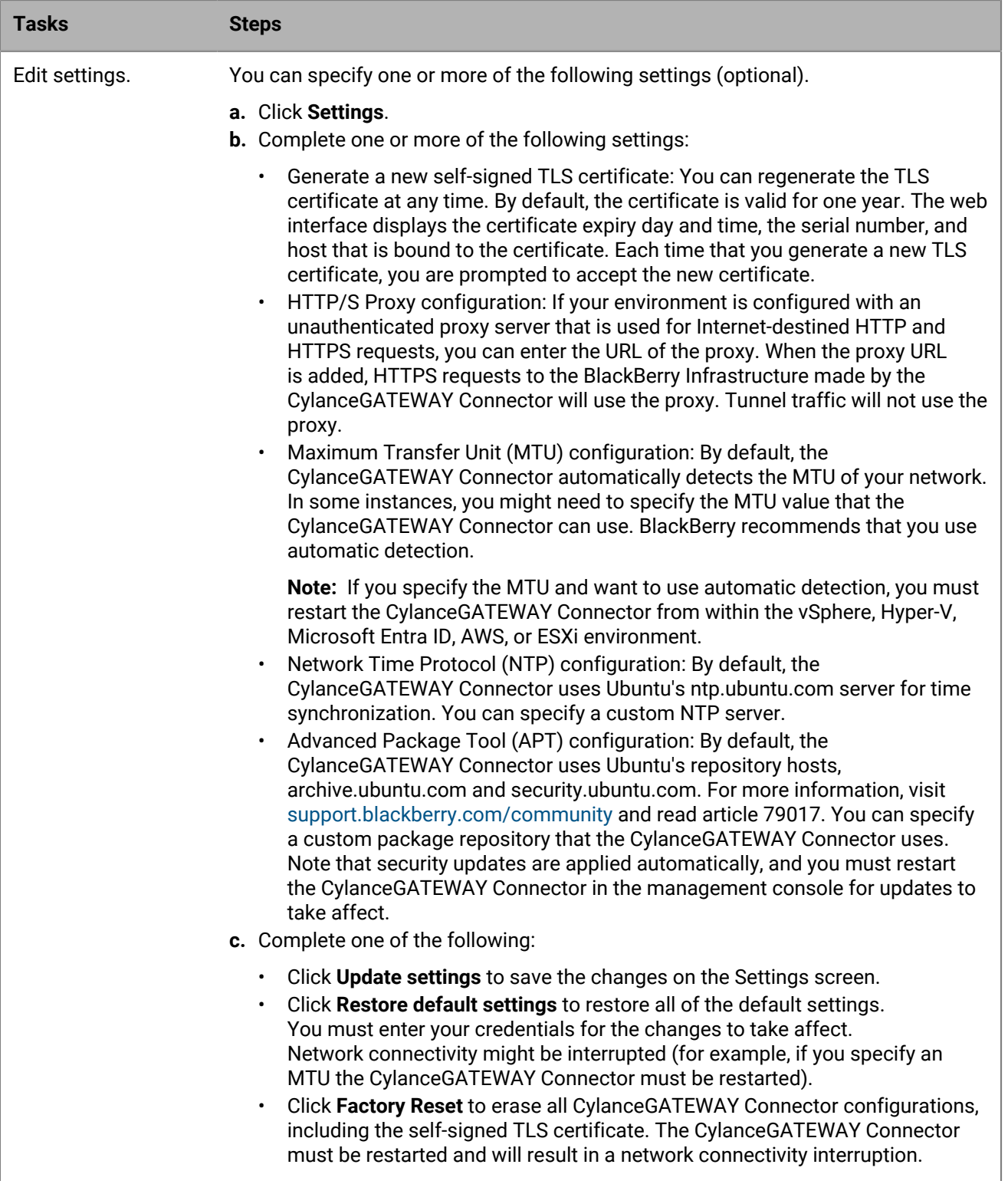

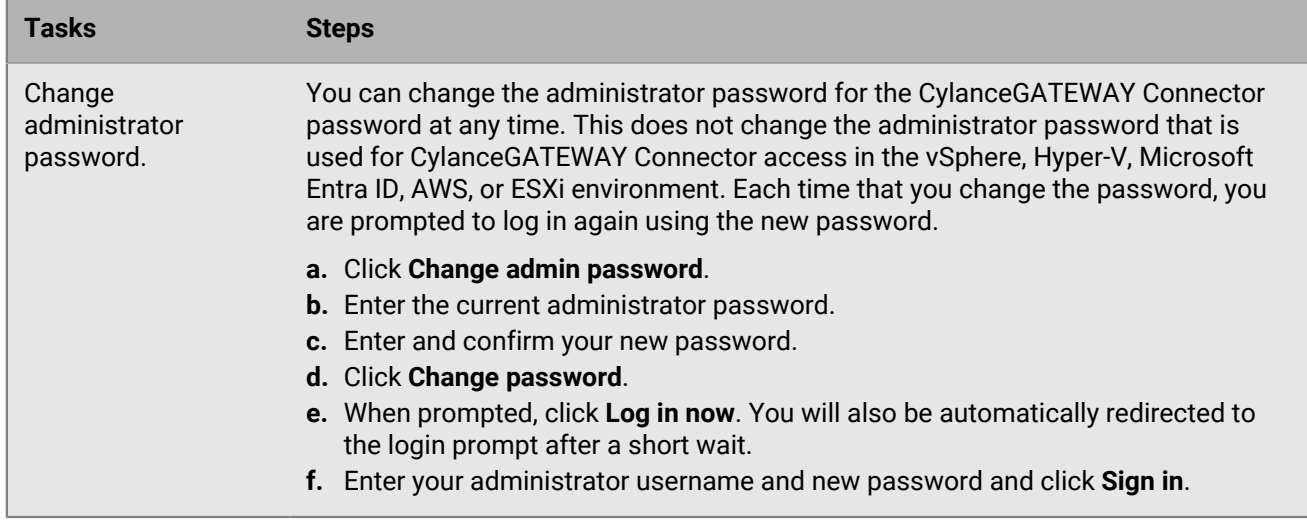

#### <span id="page-170-0"></span>**Managing CylanceGATEWAY Connectors**

After you've registered CylanceGATEWAY Connectors, you can specify a health check URL and restrict IP addresses for your connectors. If a health check URL is not specified, the DNS and HTTP information is not displayed in the health check status for a connector. For the CylanceGATEWAY Connectors, you can perform the following:

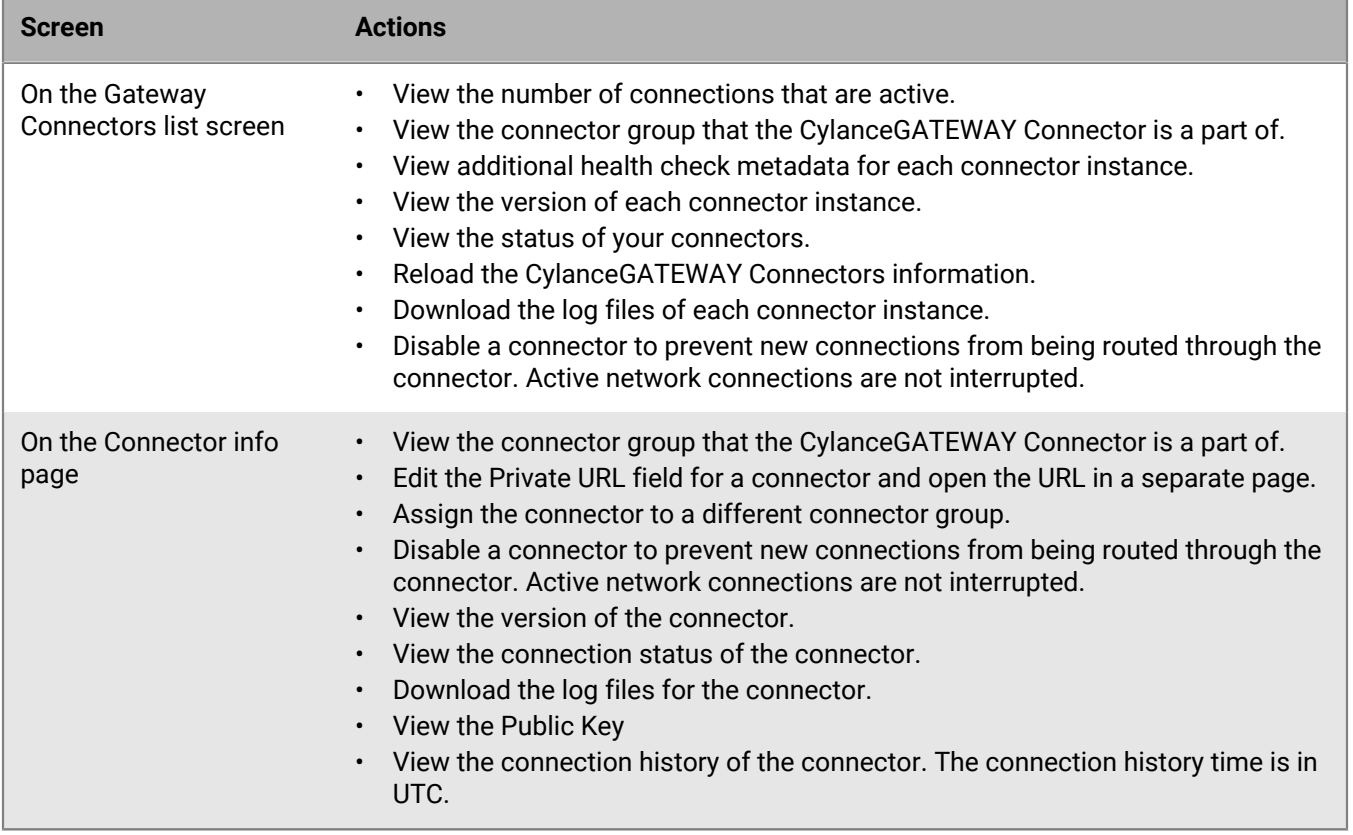

Restricting source IP addresses provides additional security to ensure that only CylanceGATEWAY Connectors with the IP addresses you specify can connect to your private network. If you restrict source IP addresses, your CylanceGATEWAY Connectors should have a fixed IP address, either by setting a static IP address for the

CylanceGATEWAY Connector when it is deployed in a [vSphere environment](#page-160-0) or [ESXi environment](#page-161-0), or creating a DHCP IP reservation on your network.

Depending on the number of active CylanceGATEWAY users in your environment, a component of the BlackBerry Infrastructure that is responsible for managing incoming tunnels from the connector might scale the resources that are allocated to your organization. Each CylanceGATEWAY Connector establishes a tunnel to this component and has a health check performed on it. The health check status and Status columns indicate the state of those tunnels from the connector to the component that is responsible for managing them. For example, if the Health Check column status displays *X*/2, this means that two of the components are allocated to your organization at that time. If the column displays 2/2, the connector has successfully established two tunnels to the component. If you see 0/2 or 1/2 that means the connector has either not established a tunnel or has established 1 out of the

2 tunnels that are required. If the status is  $\blacktriangle$ , some but not all of your users are able to access resources on your private network.

The health check URL can be any URL within your private networks that you want CylanceGATEWAY users to be able to connect to. CylanceGATEWAY periodically sends an HTTP or HTTPS GET request, including a DNS lookup, through each CylanceGATEWAY Connector tunnel to this URL. The Health check status expands to display Tunnel, DNS, and HTTP connection status for each connector. A status of 2/2 indicates that everything is working correctly. A status of 0/0 indicates that the status check of a new connection is still pending.

The Status column displays the enrollment status of the CylanceGATEWAY Connector with the BlackBerry

Infrastructure. The indicates that the CylanceGATEWAY Connector has successfully completed the enrollment process and has established a connection to the BlackBerry Infrastructure. The status column displays the connection state and might include a security message (for example, if the connector requires a restart to apply an update).

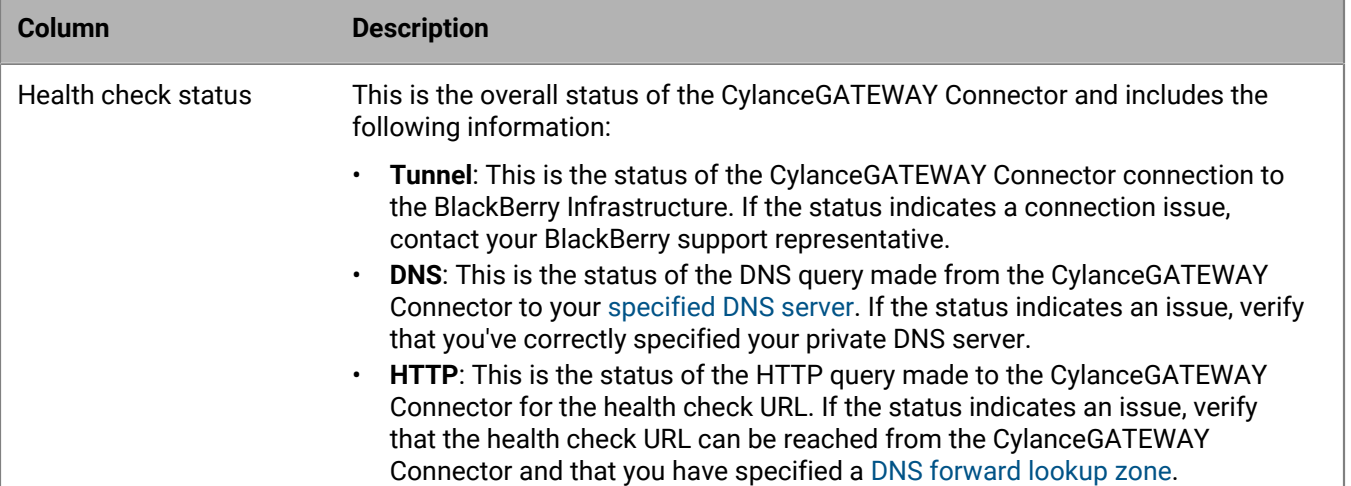

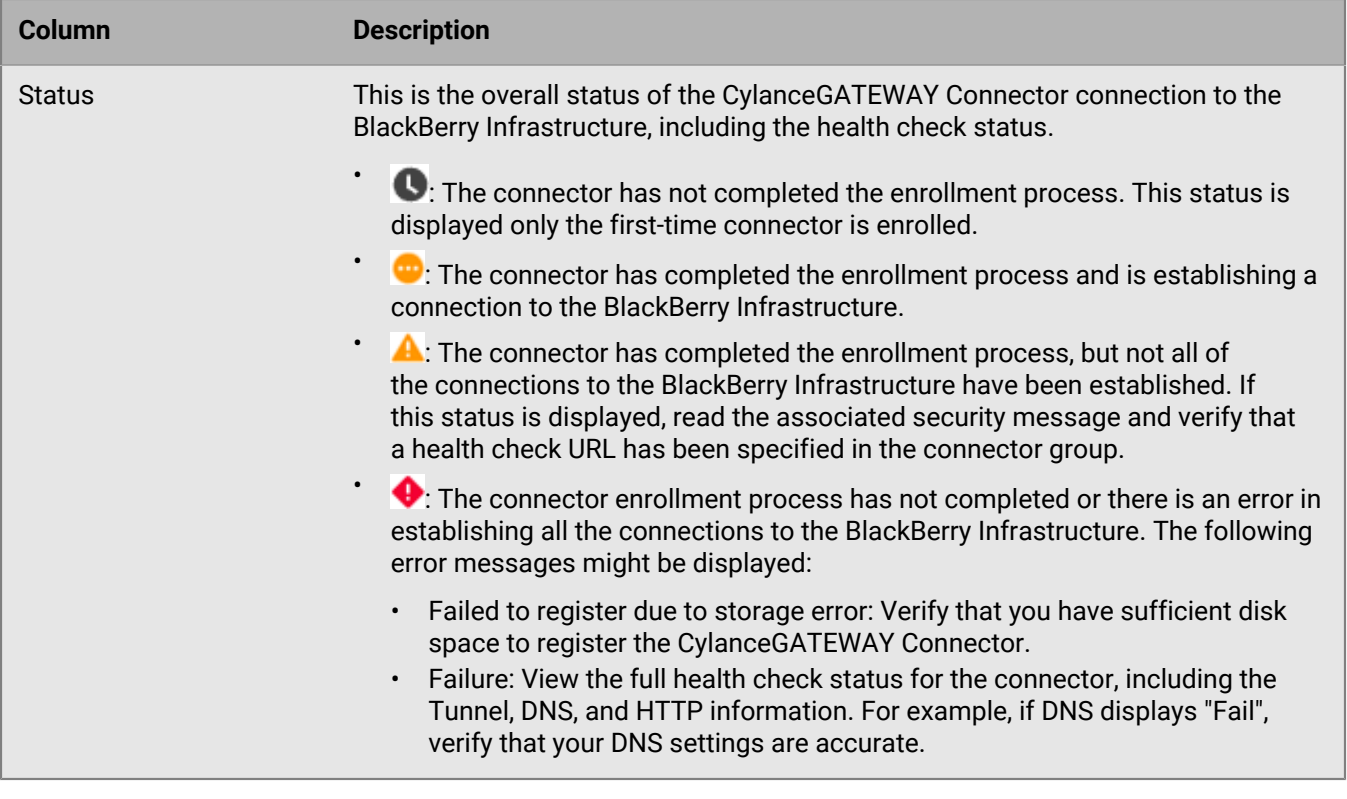

#### <span id="page-172-0"></span>**Manage CylanceGATEWAY Connectors**

Complete this task for each connector group.

- **1.** In the management console, on the menu bar, click **Settings > Network**.
- **2.** Click the **Private Network** tab.
- **3.** Click **Connector Groups**. Click a connector group.
- **4.** Click **Health Check**.
- **5.** Specify a URL within your private network that the CylanceGATEWAY Connector can access to verify that CylanceGATEWAY can connect to the URL.

The health check URL must contain an FQDN that your private DNS server can resolve. The FQDN must resolve to an IP address that is within the IP space defined for your private network.

- **6.** To specify allowed IP addresses for your CylanceGATEWAY Connectors, click **Source IP Restriction**.
- **7.** Click **Add**.
- **8.** Click **Save**.
- **9.** To view additional information about a CylanceGATEWAY Connector and to download the connector log files or enter a custom FQDN or IP address in the private URL, click the name of the CylanceGATEWAY Connector.

**Note:** If you enter a custom FQDN or IP address, the FQDN or IP address is not validated.

**10.** To reload the CylanceGATEWAY Connectors information, click  $\mathcal{F}$ .

#### **Update a CylanceGATEWAY Connector**

You can check whether an update for the CylanceGATEWAY Connector or update for the virtual machine OS is available.

**Before you begin:** Verify the version of the CylanceGATEWAY Connector that is installed in the Cylance Endpoint Security management console in Settings > Network > Private Network > Gateway Connectors.

- **1.** Check *my*Account or the [Cylance Endpoint Security Release Notes](https://docs.blackberry.com/en/unified-endpoint-security/blackberry-ues/release-notes/Gateway-release-notes) to see whether a new version of the CylanceGATEWAY Connector software is available and perform one of the following actions:
	- If new CylanceGATEWAY Connector software is available, complete step 2 for your environment.
	- If no new CylanceGATEWAY Connector software update is available, check for a Linux OS update.
- **2.** Complete one of the following tasks:

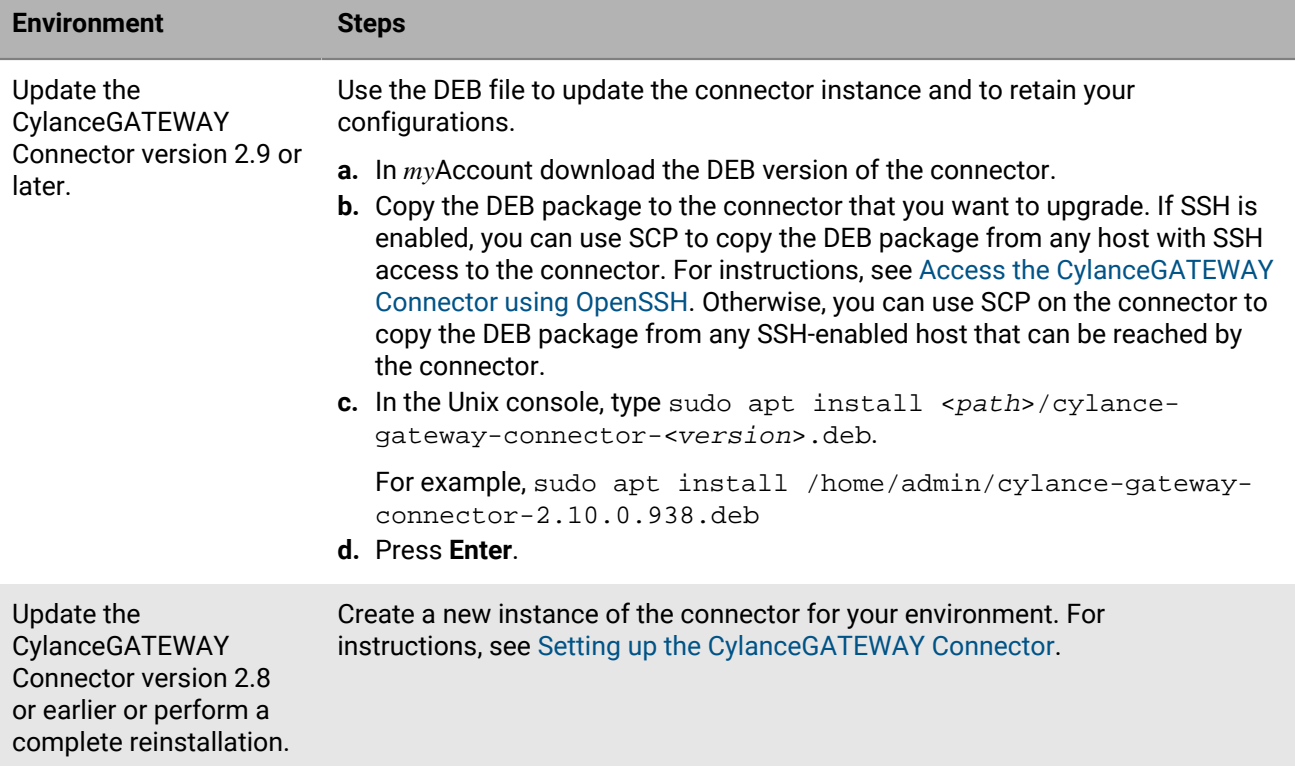

**3.** For any CylanceGATEWAY Connector showing **Reboot required to apply OS updates and security fixes** in the **Status** column, restart the virtual machine to finish installing the OS update.

**After you finish:** If the CylanceGATEWAY Connector is enrolled, but its tunnel is not connected to the BlackBerry Infrastructure, you can initiate a connectivity test to verify whether the UDP packets that are sent from your private network have been received by the BlackBerry Infrastructure and UDP packets that are sent from the BlackBerry Infrastructure are received by your private network. At the login prompt of your environment (for example, vSphere), type /var/lib/cylance-gateway/bin/udp-connectivity-test. Press **Enter**. You can run this command in any shell (for example, csh and bash). For more information about the connectivity results, see [UDP connectivity test responses](#page-173-0).

#### <span id="page-173-0"></span>**UDP connectivity test responses**

The following examples show the outputs that might be displayed when you verify the UDP path between the CylanceGATEWAY Connector and the BlackBerry Infrastructure.

In the following examples,

- "Endpoint" is the IP address and port of the udp-connectivity-test that is being tested.
- "Client Address:Port" is the external IP address and port of the CylanceGATEWAY Connector as seen by the BlackBerry Infrastructure.

• "Server" is the BlackBerry Infrastructure.

#### **Example: UDP traffic is successfully sent and received**

In this example, the UDP traffic is successfully sent and receive between the connector in your private network and the BlackBerry Infrastructure.

```
Initiating discovery request
Starting connectivity test using endpoint=<IP address>:<port>
Sent hello message with id='62f6bf9e-741c-4f22-9907-2725789aa318' to <IP
 address>:<port>
Waiting for server hello
Received server hello with id='62f6bf9e-741c-4f22-9907-2725789aa318' from <IP
 address>:<port>
Sent ack message with id='62f6bf9e-741c-4f22-9907-2725789aa318' to <IP
address>:<port>
Report:
  Client Address:Port = <IP address>:<port>
 Packet Size = 1500Fragmented = false
 RTT = 3ms
```
#### **Example: The outbound UDP traffic is blocked.**

In this example, the UDP connectivity test client was able to send the client hello, but the BlackBerry Infrastructure did not receive the response within the timeout period.

```
Initiating discovery request
Starting connectivity test using endpoint=<IP address>:<port>
Sent hello message with id='2dca5fcf-3f9a-46c3-a158-911a851f94a7' to <IP
address>:<port>
Waiting for server hello
Error: Timeout on receiving server hello
Getting test report from server
Error: The server did not receive our hello message. Is outbound UDP blocked?
Starting connectivity test using endpoint=<IP address>:<port>
Sent hello message with id='40fe1e15-b2c0-4607-9880-7be08ec505ac' to <IP
 address>:<port>
Waiting for server hello
Error: Timeout on receiving server hello
Getting test report from server
Error: The server did not receive our hello message. Is outbound UDP blocked?
Error: No endpoints to test
```
#### **Example: The inbound UDP traffic is blocked.**

In this example, the UDP connectivity test client sent the UDP connectivity test client hello and the BlackBerry Infrastructure received it and replied, but the test client did not receive the response within the timeout period.

```
Initiating discovery request
Starting connectivity test using endpoint=<IP address>:<port>
Sent hello message with id='973e0d45-71f0-427b-be08-9e5f16d03349' to <IP
 address>:<port>
Waiting for server hello
Error: Timeout on receiving server hello
```

```
Getting test report from server
Error: The server sent a response that was not received. Is inbound UDP blocked?
Starting connectivity test using endpoint=99.83.155.194:58255
Sent hello message with id='2fc6d3f8-43c2-4707-bc77-e85168c2596e' to <IP
 address>:<port>
Waiting for server hello
Error: Timeout on receiving server hello
Getting test report from server
Error: The server sent a response that was not received. Is inbound UDP blocked?
Error: No endpoints to test
```
## <span id="page-175-0"></span>**Specify your private network**

#### **Before you begin:**

- Ensure that you have a list of the IP addresses or IP address ranges for all destinations that you want to define as part of your private network. You can get this information from your network administrator.
- You cannot setup private network access if you do not install a CylanceGATEWAY Connector. Ensure that you installed one or more CylanceGATEWAY Connectors in a part of every network that has full access to addresses that you specify here. For instructions on installing a CylanceGATEWAY Connector, see [Setting up](#page-159-0) [the CylanceGATEWAY Connector.](#page-159-0)
- You can create a maximum of eight connector groups. You can add a maximum of eight CylanceGATEWAY Connectors to each connector group.
- **1.** On the menu bar, click **Settings > Network**.
- **2.** Click the **Private Network** tab.
- **3.** Click **Connector Groups**.
- **4.** Click **Add Connector group**.
- **5.** Type a name and description. The connector name can be between 3 and 250 characters. The description can be between 3 and 500 characters.
- **6.** On the **Network Routing** tab, click **Add Address**.
- **7.** Type one or more IP addresses, IP ranges, or CIDRs and click **Add**.

If your environment requires all network traffic to be redirected to your on-premises infrastructure, type 0.0.0.0/0. BlackBerry recommends that you redirect only traffic that is destined to resources on your private network and then configure your environment to use CylanceGATEWAY cloud services for traffic to Internet destinations.

**Note:** When you specify 0.0.0.0/0 for your network routing, all non-DNS traffic (for example, HTTP traffic) routes through the CylanceGATEWAY Connector. Traffic to resources that are not part of your private network require the DNS query to be sent to public DNS servers, and not your private DNS server, before the connection is established and traffic is routed through the CylanceGATEWAY Connector.

- **8.** To edit an address, click next to the address.
- **9.** To remove an address, click  $\times$  next to the address.
- **10.**To change the order of the list, drag  $\ddot{\ddot{\bm{v}}}$  for the connector group to the appropriate location in the list.
- **11.**To delete a connector group, remove or reassign all of the assigned CylanceGATEWAY Connectors from the connector group. Click  $\widehat{\mathbb{m}}$ .

### <span id="page-175-1"></span>**Specify your private DNS**

You can provide the settings for your private DNS to help CylanceGATEWAY route traffic within your private network. You can specify the IP addresses of your DNS servers, the domain names delegated to your DNS servers for forward lookups, and the CIDRs delegated to your DNS servers for reverse lookups. The DNS Server

IP addresses are shared by all of connector groups and must be included in a connector group. You can get this information from your network administrator.

- **1.** On the menu bar, click **Settings > Network**.
- **2.** Click the **Private Network** tab.
- **3.** Click **DNS**.
- **4.** To specify a DNS server, perform the following actions:
	- a) Click **DNS Servers**.
	- b) Click **Add DNS Server**.
	- c) Type the IP address for your DNS server and click **Add**.
- **5.** To specify a domain for forward lookups, perform the following actions. You can specify a maximum of 100 forward lookup zones.
	- a) Click **Forward Lookup Zone**.
	- b) Click **Add Forward Zone**.
	- c) Type a domain name and click **Add**.

If you do not specify a forward lookup zone, the [CylanceGATEWAY Connector health check](#page-172-0) will fail. If you enable split tunneling and do not specify a forward lookup zone, all DNS queries will go through the tunnel.

- **6.** To specify a CIDR for reverse lookups, perform the following actions:
	- a) Click **Reverse Lookup Zone**.
	- b) Click **Add Reverse Zone**.
	- c) Type a CIDR and click **Add**.
- **7.** To edit an address or domain name, click  $\blacktriangleright$ .
- **8.** To remove an address or domain name, click  $\blacksquare$ .

### <span id="page-176-0"></span>**Specify your DNS suffixes**

You can specify up to 32 suffixes that your private DNS appends to searches for unqualified names. You can get this information from your network administrator. If you specify more than one suffix, you can rank them.

- **1.** On the menu bar, click **Settings > Network**.
- **2.** Click the **Client DNS** tab.
- **3.** Turn on **DNS search domain (or suffix)**.
- **4.** Click **Add DNS Suffix**.
- **5.** Type the DNS suffix name and click **Add**.
- **6.** Repeat steps 4 and 5 for each suffix that you want to add.
- **7.** To edit a suffix, click **.**
- **8.** To remove a suffix, click  $\blacksquare$ .
- **9.** To change the order of the list, drag for the suffix to the appropriate location in the list.
- **10.**Click **Save**.

#### **Specify private CylanceGATEWAY agent IP ranges**

CylanceGATEWAY allocates tunnel private IP addresses to CylanceGATEWAY agents from a private IP range that is configured system-wide and is the same for each tenant. You may want to specify an endpoint tunnel private IP range that does not overlap the tenant's private network range to CylanceGATEWAY agents. Providing a private IP range might prevent potential conflicts such as when an agent attempts to access a private network service that has the same IP address that is assigned to the agent. The agent IP range must be in a IPv4 CIDR format and unique within your private network to prevent issues with routing to other endpoints in your network. By default, the range is 10.10.0.0/16. Suffixes must be less than 17.

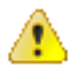

**Warning:** If you change the agent IP range, the associated agents and CylanceGATEWAY Connectors might disconnect and reconnect. If you access the Gateway Connectors screen (Settings > Network > Private Network) during the disconnect and reconnect, one of the following messages might be displayed. Click  $\mathcal{G}$ .

- Registration could not be completed: 500
- Failure. Reboot required to apply OS updates and security fixes
- **1.** On the menu bar, click **Settings > Network**.
- **2.** Click the **Private Network** tab.
- **3.** Click **Agent IP Range**.
- **4.** Enter the CIDR.
- **5.** Click **Save**.

## <span id="page-177-0"></span>**Bring your own IP addresses (BYOIP)**

You can add dedicated IP addresses in an IPv4 CIDR /24 range to CylanceGATEWAY that are used to manage network egress traffic.

You can use the dedicated IP addresses to do the following:

- Use your organization's own IP addresses for source IP pinning.
- Avoid issues where some websites block AWS IP ranges.
- Reflect the GeoIP information for the addresses.
- Allow a single CIDR instead of several non-continuous IPs.

To add dedicated IP addresses to CylanceGATEWAY, you submit a request to BlackBerry Technical Support Services. For instructions, visit [https://support.blackberry.com/community](https://support.blackberry.com/community/s/article/100189) to read article 100189.

# **Network Address Translation with CylanceGATEWAY**

By default, CylanceGATEWAY applies Network Address Translation (NAT) to traffic flow to your private network. NAT is also applied to your endpoints (for example, devices) when users access the Internet and SaaS apps. After NAT is applied, the real IP address is concealed and all inbound connections to a specific endpoint are prevented. NAT is not applied to flows that do not use the CylanceGATEWAY tunnel (for example, Safe Mode).

**Note:** Inbound connections to endpoints are prevented by CylanceGATEWAY (for example, you cannot establish a connection to endpoints using remote IT tools, such as Remote Desktop Connection).

NAT is applied to traffic that flows through the CylanceGATEWAY Connector to your private network. The connector provides additional information on UDP and TCP flows that are displayed on the Network Events screen (CylanceGATEWAY > Events). You can identify the private source IP and private source port of an event that has been blocked or identified as a potentially malicious. For more information, see the following:

- [Viewing the Event Details page](https://docs.blackberry.com/en/unified-endpoint-security/blackberry-ues/administration/administration/Monitoring-BlackBerry-Gateway/Viewing-events/Viewing-the-Event-Details)
- [Data flow: Accessing an application or content server on your private network](https://docs.blackberry.com/en/unified-endpoint-security/blackberry-ues/overview/What-is-BlackBerry-Gateway/How-BlackBerry-Gateway-routes-data/Data-flow-Accessing-an-app-or-content-server)

NAT is applied by CylanceGATEWAY to traffic that flows through the tunnel to access Internet destinations and cloud-based SaaS applications. You can filter the events based on the Gateway tunnel IP address that was used by users to access the external destinations. For more information, see the following:

- [Viewing the Event Details page](https://docs.blackberry.com/en/unified-endpoint-security/blackberry-ues/administration/administration/Monitoring-BlackBerry-Gateway/Viewing-events/Viewing-the-Event-Details)
- [Data flow: Accessing a cloud-based application or Internet destination](https://docs.blackberry.com/en/unified-endpoint-security/blackberry-ues/overview/What-is-BlackBerry-Gateway/How-BlackBerry-Gateway-routes-data/Data-flow-Accessing-a-cloud-based-application)

# <span id="page-178-0"></span>**Define network services**

A network service is a group of addresses (FQDNs or IP addresses) that you can use to simplify setting up [access](#page-178-1) [control list \(ACL\) rules.](#page-178-1) When you create ACL rules, you can specify a network service instead of specifying each individual address. BlackBerry maintains and regularly updates network services for many common SaaS applications to simplify the process for you. You can define additional network services for both public and private applications. You can nest existing network services. When you nest network services, the destinations of each added network service are referenced, and you have access to all of the contained destinations. If a change is made to one of the combined network services, it is automatically reflected immediately. You can perform a search of the network services that you have added. For more information on searching, see [Searching ACL rules](#page-190-0) [and Network Services](#page-190-0).

- **1.** In the management console, on the menu bar, click **Settings > Network**.
- **2.** Click the **Network Services** tab.
- **3.** Click **Add**.
- **4.** Type a name and description for the network service.
- **5.** Optionally, click **Network Services** and select one or more network services.
- **6.** Optionally, click **Address**. Type an IP address, FQDN, or wildcard domain for the destination. Click  $\pm$  to add additional addresses. The following address formats are supported:
	- IP Address range: 172.16.10.0 172.16.10.255
	- Single address: 172.16.10.2
	- IP Address range: 172.16.10.0 172.16.10.255
	- CIDR: 172.16.10.0/24
	- FQDN: domain.example.com
	- Domain with wildcard: \*.example.com
- **7.** Click **Protocol** and select a protocol to use for the connection attempt and specify a single port or range of ports to use. Click  $+$  to add addition protocol and ports.
- **8.** Repeat steps 6 and 7 to add additional addresses and ports.
- **9.** Click **Add**.
- **10.**To edit a network service, click the field that you want to edit and make the changes. You cannot edit services that are defined by BlackBerry.
- **11.**To remove a network service, click  $\times$  beside the service, address or port. To remove an address and port row,  $click \times$  beside the appropriate destination address and port row. You cannot delete services that are defined by BlackBerry.

After you finish: You can search the network services list to view the information. Click <sup>Q</sup> and select one or more predefined scopes, a condition, and specify the criteria. Click the network service that you want to view the settings for. Click  $\times$  to reset the search.

# <span id="page-178-1"></span>**Controlling network access**

You define the network resources that devices enrolled with CylanceGATEWAY can connect to using the access control list (ACL). The ACL defines allowed and blocked destinations on private and public networks. The ACL applies only to users that are assigned a Gateway Service policy.

The ACL applies to all CylanceGATEWAY users in the tenant. Each network access attempt by a device is evaluated against the rules, in order, for each connection phase (DNS lookup, connection establishment, and TLS handshake) until a rule that matches the attempt is found. The rule must match on all specified properties including destination or destination categories, specified users or groups, and the risk level determined for the destination. The first matching rule determines whether the access attempt is blocked or allowed to continue to the next phase. An access attempt that is allowed through all of its phases can be fully established. If a network access attempt does not match any rule in the ACL, access is blocked. The ACL supports a maximum of 1000 rules.

# **Applying ACL rules**

ACL rules apply to all CylanceGATEWAY users in the tenant. ACL rules evaluate each network access attempt in the order that they are displayed in the management console, from the top down. The default rule will always be evaluated last, and if none of the previous rules match will block access to all resources. The Default rule cannot be disabled or modified

When you create the ACL rules, BlackBerry recommends that you create your ACL rules and make sure that they are displayed in the in following order:

- **1.** Block access to Internet content that contains CylanceGATEWAY specified categories
- **2.** Block access to non-categorized services based on your organization's requirements
- **3.** Allow access to organization-wide services in the private network
- **4.** Allow access to all public Internet destinations
- **5.** Default

The following table provides examples of rules and their necessary settings:

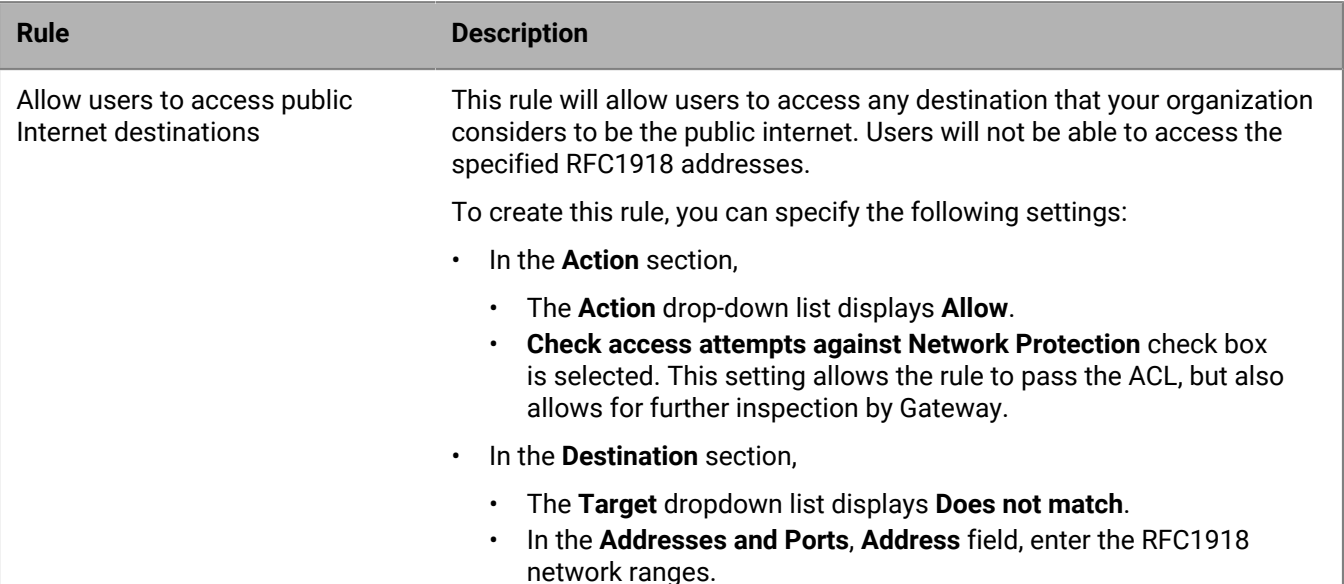
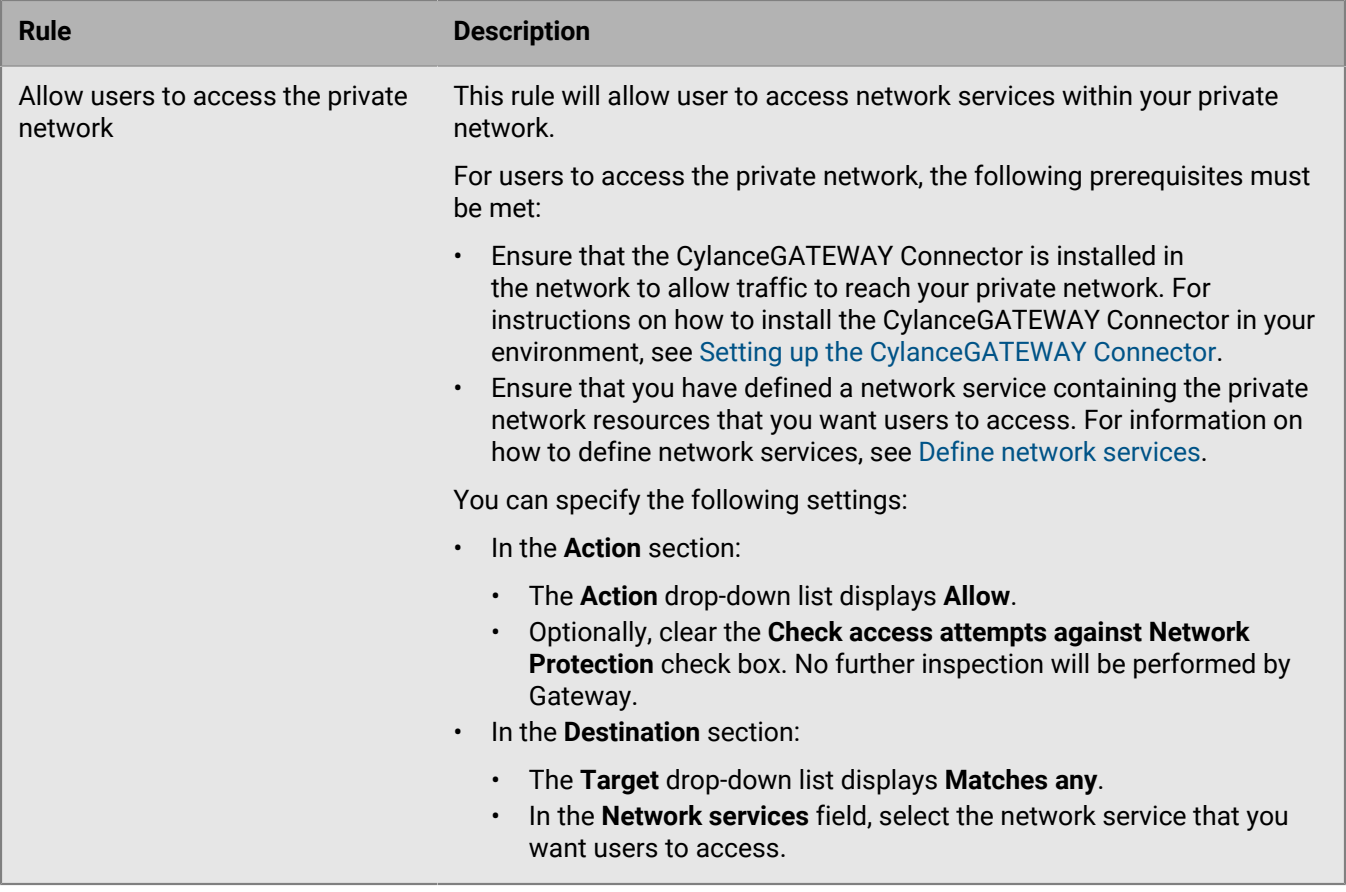

# <span id="page-180-0"></span>**ACL parameters**

The ACL is an ordered list of rules that defines what happens when a CylanceGATEWAY user attempts to access a destination on the Internet or your private network. Each rule includes several parameters that can specify destinations, users, and other factors that a rule can match with and the action to take when a rule matches. If a network access attempt does not match any ACL rules, access is blocked.

When you add or edit ACL rules, the updates are added to a list of draft rules until you commit them. Each administrator has their own draft rule list. If an administrator commits a rule update, all other administrators with a draft rule list will be notified to delete or update their draft rule list before continuing.

Each rule can include the following parameters:

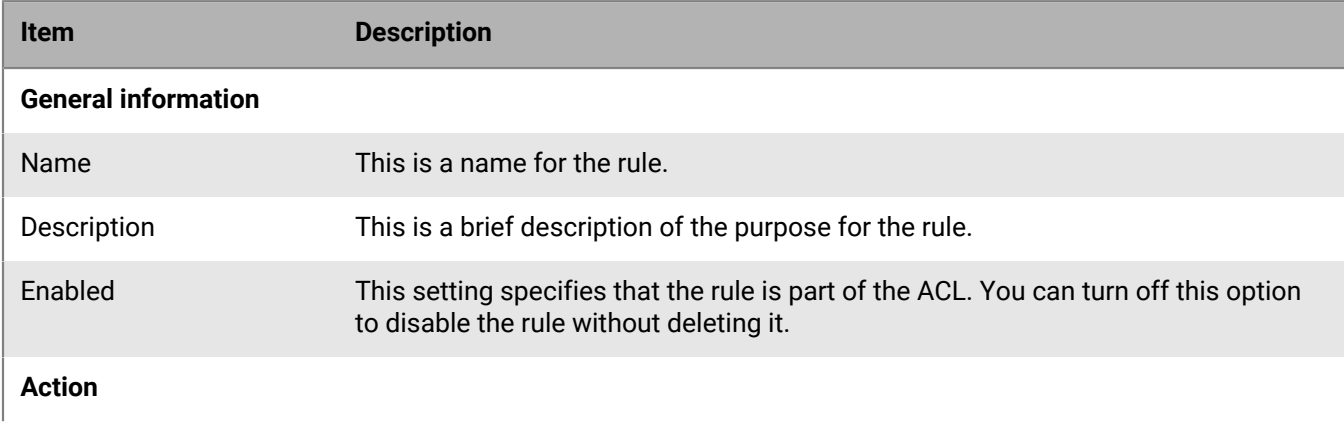

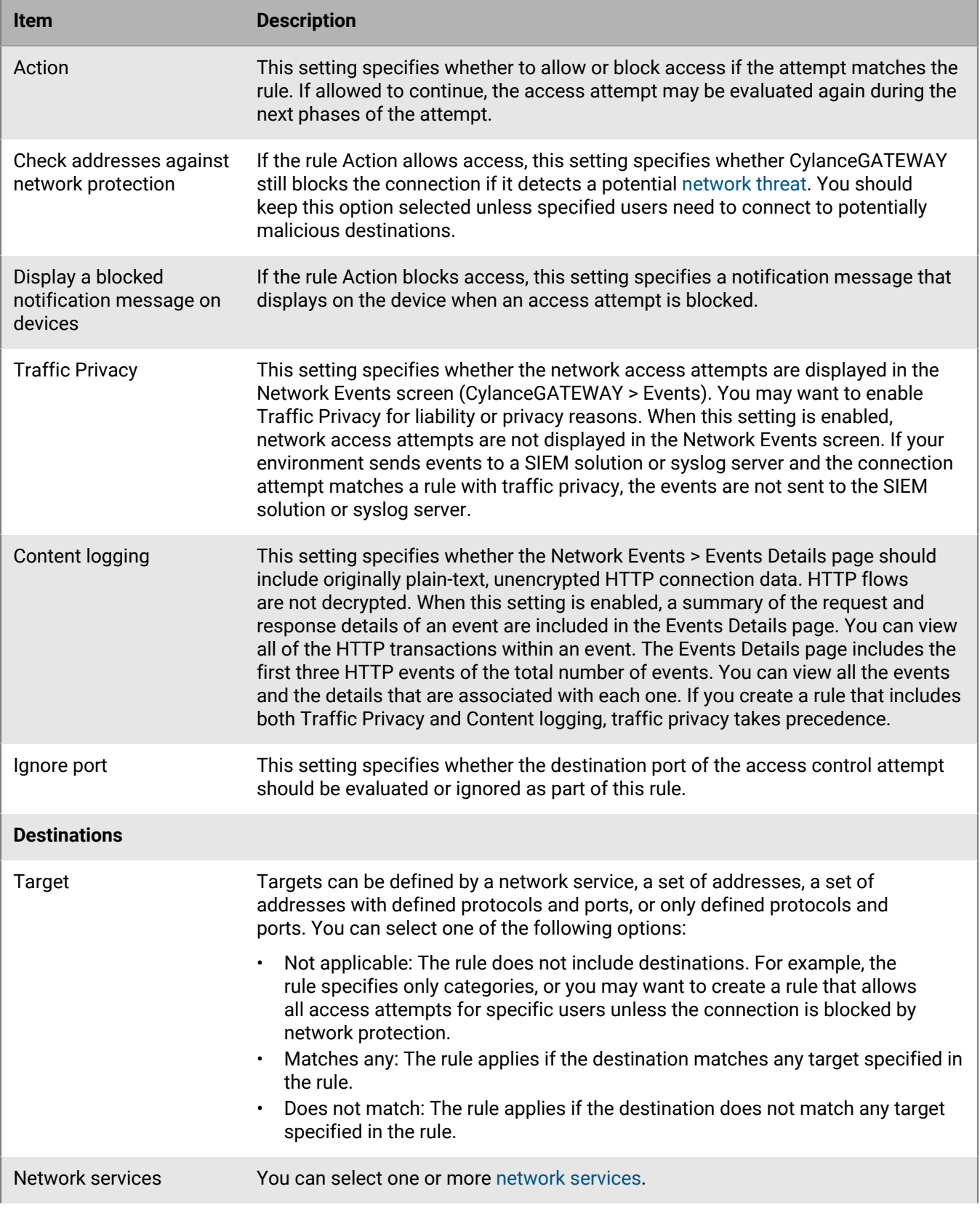

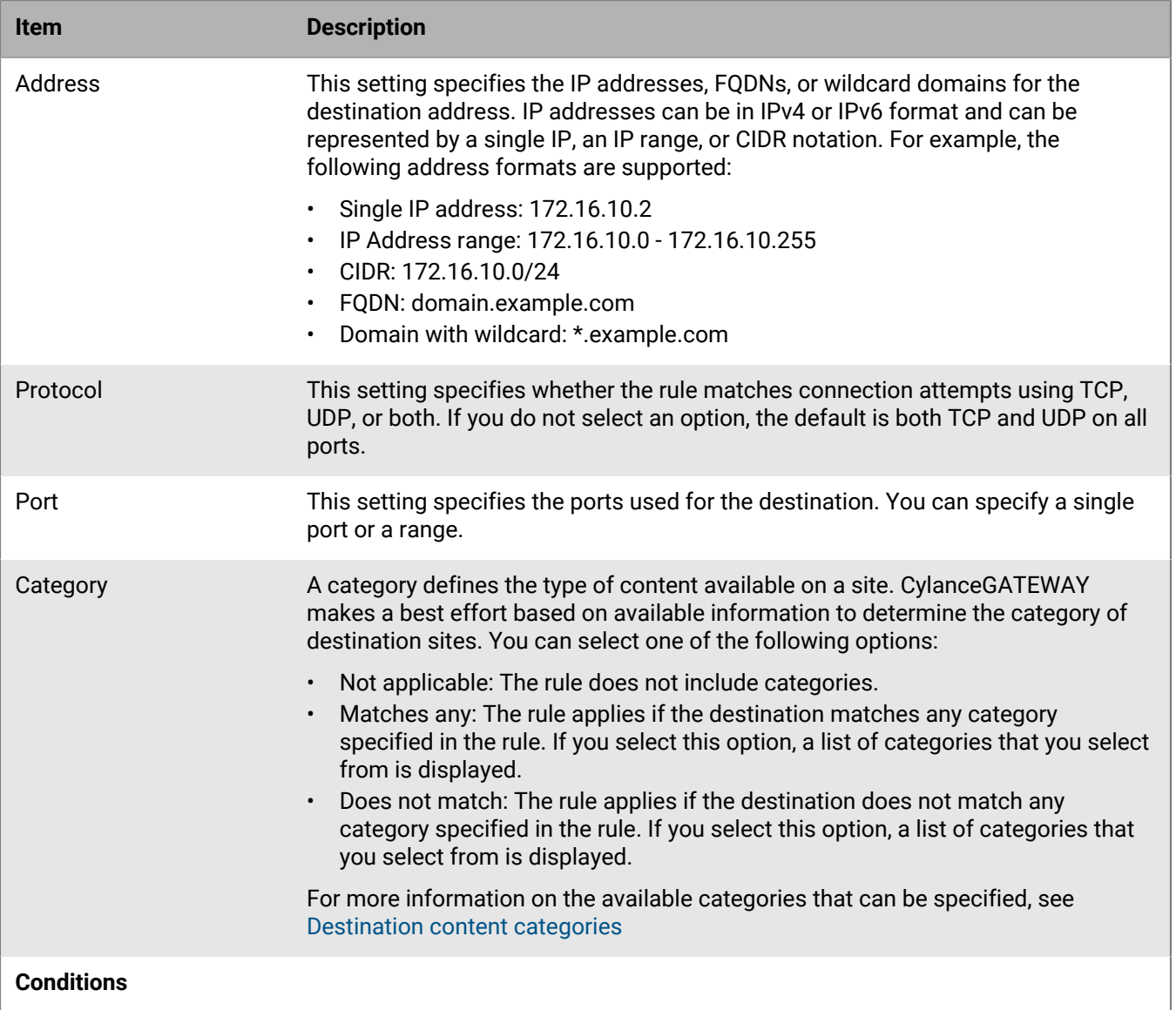

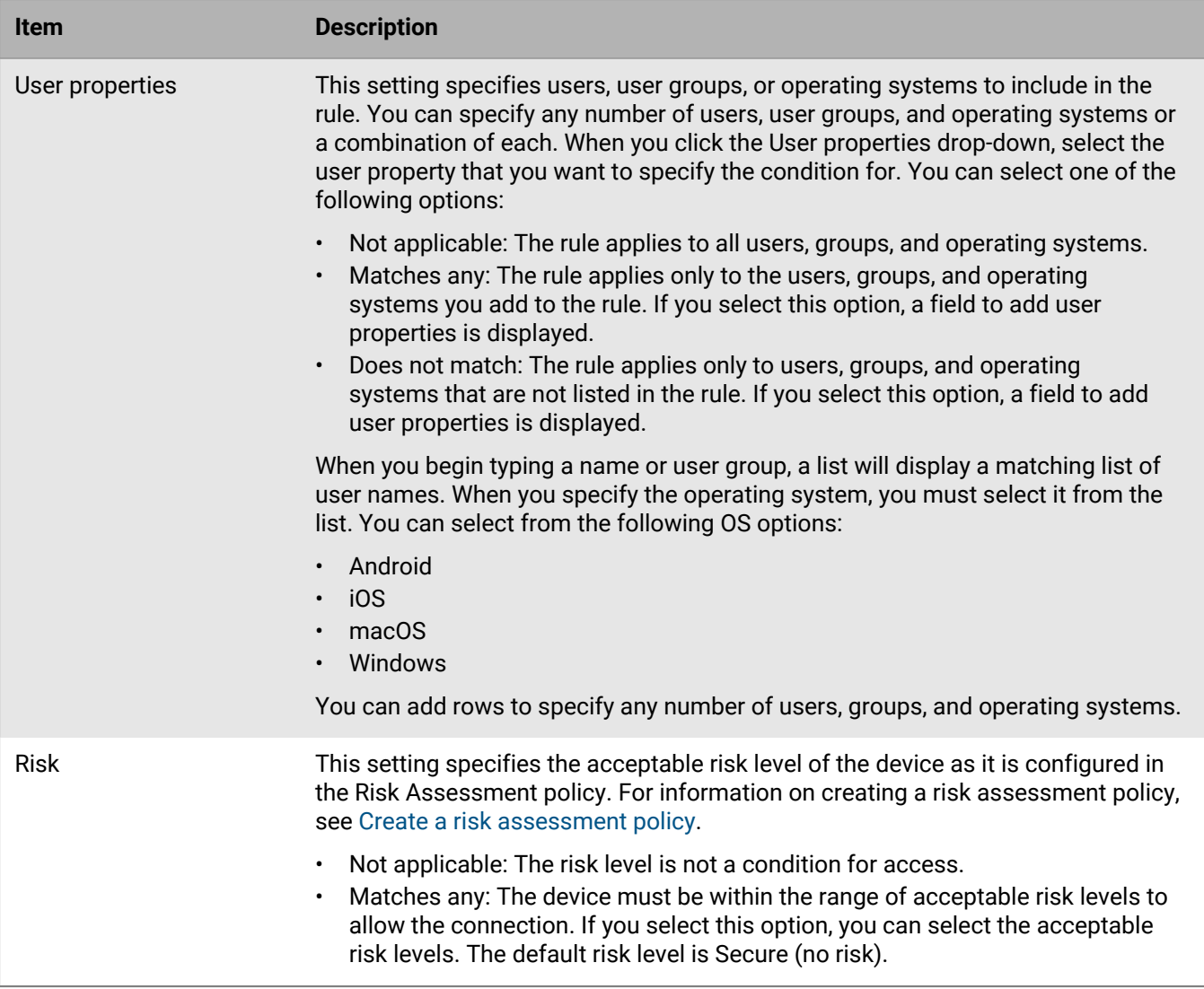

# <span id="page-183-0"></span>**Destination content categories**

These categories control the type of content that users can access on an available site. You can select an entire category or a subcategory that you want to match.

## **Adult**

Adult themed content. Possible options:

• Adult

- Obscene Language
- Alcohol and Tobacco
- Dating
- Gambling
- Nudity
- 
- Nudity
	- Obscene Language
	- Personal and Dating
	- Porn
- Sex Toys
- Swimsuit and Intimate Apparel
- Weapons

## **Bandwidth**

Sites that may affect the speed of data transfer in your network. Possible options:

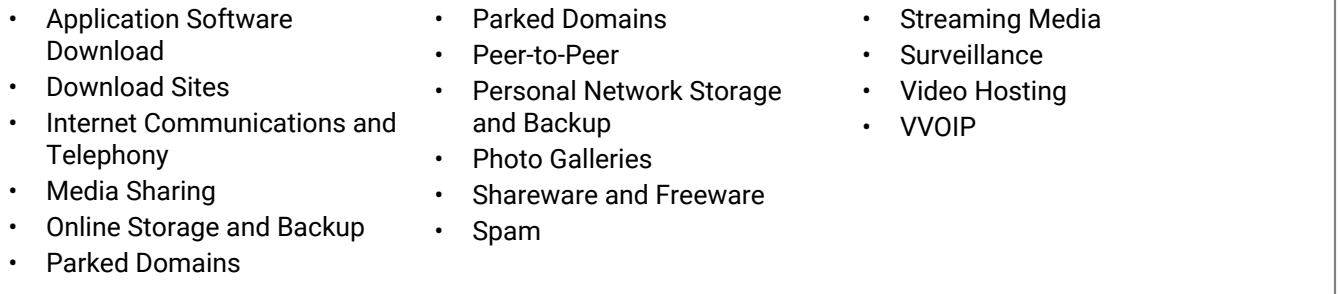

#### **Computer and Information Technology**

Computer and IT themed content. Possible options:

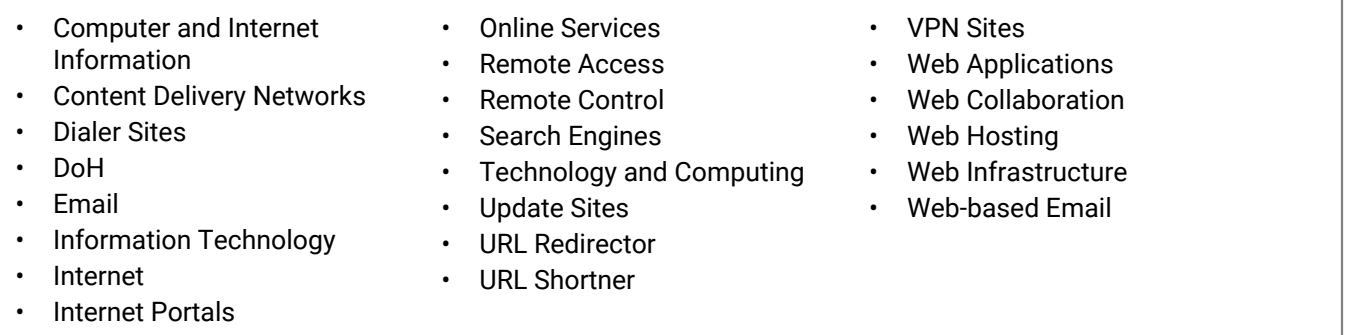

#### **General Interest - Business**

Business themed content. Possible options:

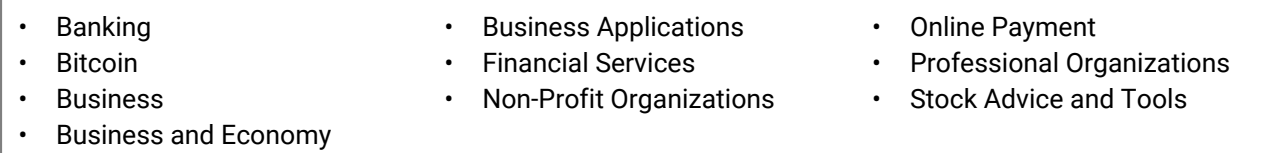

#### **General Interest - Personal**

Personal interest themed content. Possible options:

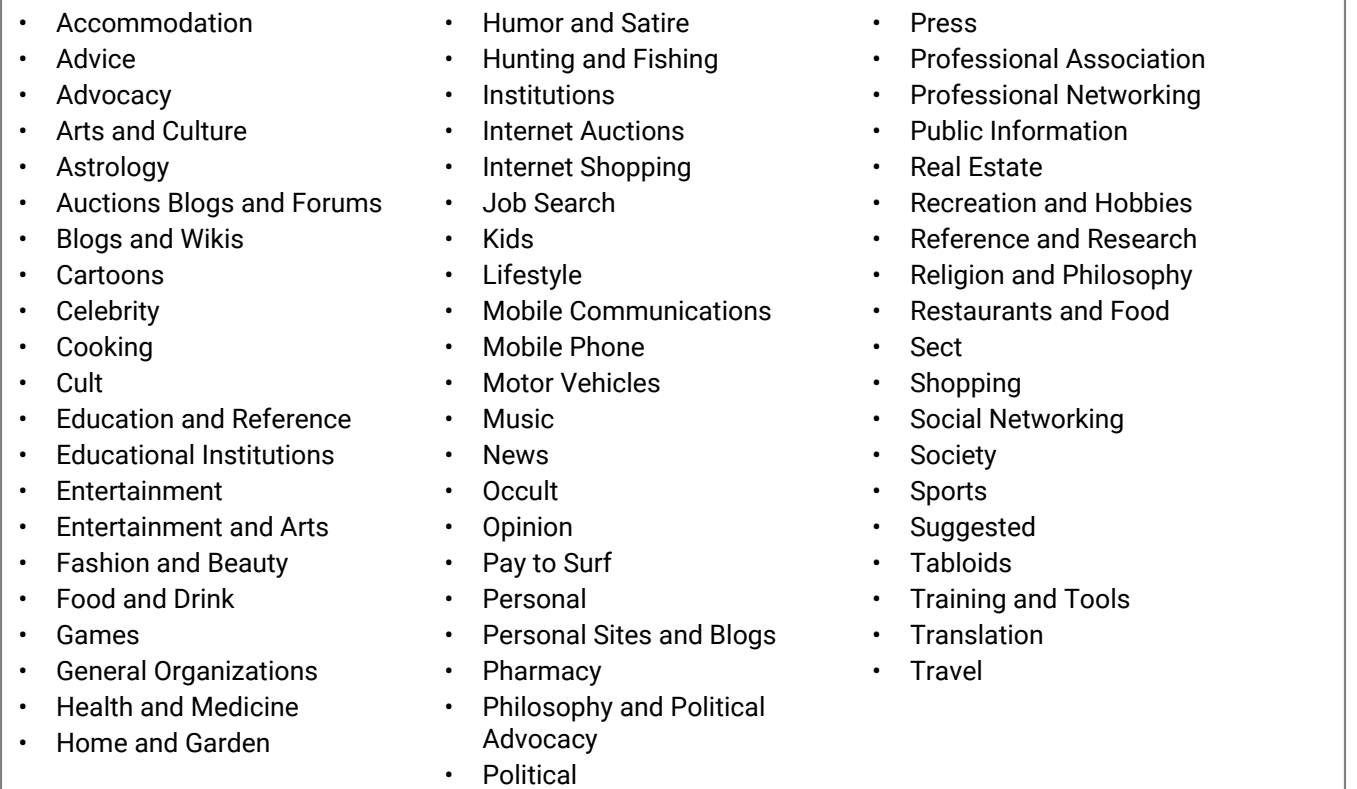

#### **Government**

Government themed content. Possible options:

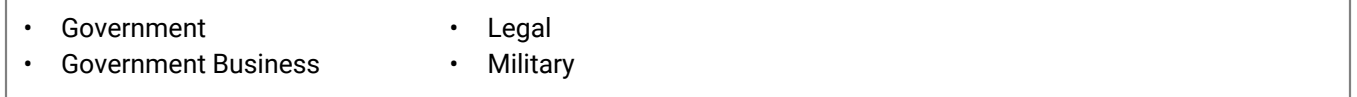

# **Potentially Liable**

Potentially liable themed content. Possible options:

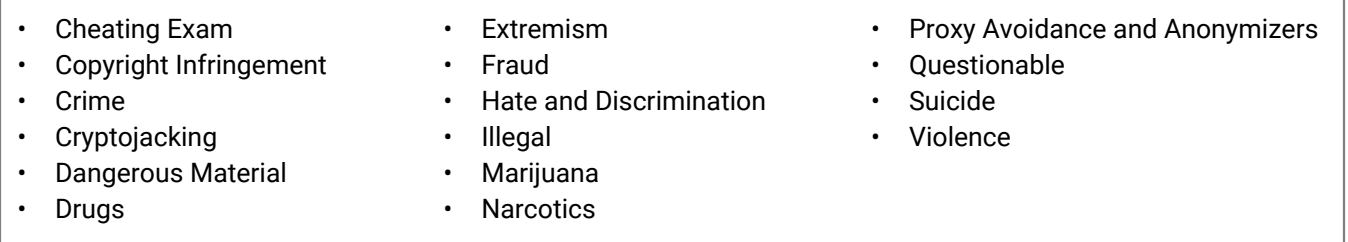

# **Productivity**

Content themed sites that might affect productivity. Possible options:

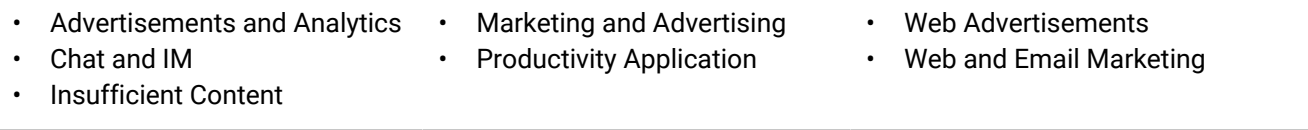

## **Security Risk**

Sites that are not malicious but share information that might be a security risk (for example, content that teaches about spyware). Possible options:

- Bot Networks
- Command and Control
- Compromised Websites
- DDoS
- DNS Tunneling
- Dynamic DNS
- Grey Sites
- Hacking
- Malware
- Mixed Content
- Phishing
- Potentially Harmful
- Potentially Unwanted Software
- **Spyware**
- Suspicious Website
- Unauthorized Marketplace
- Warez

#### **Unknown**

Site content that may or may not be malicious. Possible options:

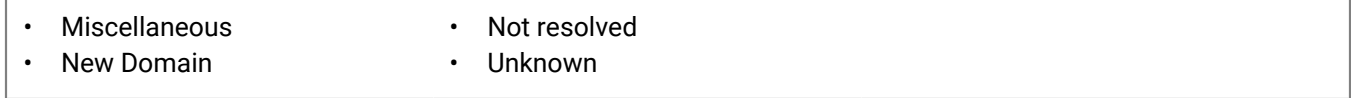

# **Evaluate the risk level of a network destination**

You can use the management console to evaluate the risk level and identify the category and subcategory of a network destination as it would be analyzed and determined by the CylanceGATEWAY cloud services. This feature gives you insight into how CylanceGATEWAY would classify the destination when the agent attempts to access it. This can help you create and update your [access control list \(ACL\) rules](#page-186-0) to allow or block a destination. Destinations that are not evaluated as malicious will return only the category and subcategory.

**Before you begin:** You must have the Administrator role to access this feature in the console.

- **1.** In the management console, on the menu bar, click **Protection > Network Threats**.
- **2.** In the text field, type the destination IP address, FQDN, or URL.
- **3.** Click **Analyze**.

# <span id="page-186-0"></span>**Configure the access control list**

CylanceGATEWAY evaluates existing connections to a destination every five minutes. On evaluation, CylanceGATEWAY reapplies the ACL rules, and the established connection might be disconnected, if required. This can occur if, for example, the users' risk level has changed, or the destination reputation has been updated since the connection was established.

**Before you begin:** Ensure that you have defined your private network according to your organization's needs. For instructions, see [Define your private network](#page-158-0).

- **1.** In the management console, on the menu bar, click **Settings > Network**.
- **2.** Click the **Access Control List** tab.
- **3.** If you see a notification that a draft set of rules is in progress, click the **Draft Rules** tab. If you do not have a draft set of rules in progress, any update you make creates a draft set of rules.
- **4.** Perform any of the following actions:
	- To search for a rule or drafted rule, click  $\Omega$  and select one or more predefined scopes, a condition, and specify the criteria. Click the rule that you want to view the settings for. Click  $\times$  to reset the search. For more information on searching, see [Searching ACL rules and Network Services](#page-190-0).
	- To add a new rule to the end of the list, click **Add Rule**.
- To add a new rule above or below an existing rule, click  $\cdots$  in the row for the existing rule and select **Add rule above** or **Add rule below**.
- $\cdot$  To copy a rule and add it above or below an existing rule, click  $\cdot \cdot$  in the row for the existing rule and select **Copy rule above** or **Copy rule below**.
- To edit an existing rule, click the name of the rule.
- To disable a rule, click  $\bullet$  in the row for the rule.
- $\cdot$  To enable a rule, click  $\Box$  in the row for the rule.
- To delete a rule, click in the row for the rule and select **Delete rule** .
- To change the order of the rules, click **Order** and use the arrows to move rules up or down in the list.
- To add a rule to allow traffic to a blocked malicious destination in the event that users require access (for example, users that perform threat research), click **Add rule** with the following settings. This rule must be ordered before other rules that allow access to a destination.
	- Action: Allow
	- Check access attempts against Network Protection check box: Clear the check box.
	- Target: Matches any. Add the destination address.
	- Users or groups: Matches any. Add the users or groups that require access to the destination.
- **5.** If you chose to add or edit a rule, specify the [ACL rule parameters](#page-180-0) and click **Save**.
- **6.** Click **Commit rules** to apply your changes to the ACL.

You can also leave the page and return to the draft rules later. When you commit a draft ACL, all other administrators with a draft rule list are prompted to discard their out-of-date draft.

# **Configuring network protection**

You can configure how CylanceGATEWAY detects and reacts to threats in various ways. When you configure your [access control list \(ACL\) rules](#page-186-0) to allow access to destinations, CylanceGATEWAY can still block the user from accessing the destination if a potential threat is identified. You can also control the information that can be displayed in the Network Events screen and Alerts view and what is sent to the SIEM solution or syslog server, if configured. To enable the additional network protection, ensure that each ACL rule also has the "Check addresses against Network Protection" parameter selected. This setting is enabled by default.

- Signature detection: You can use signature detection to enable deep network threat detection using the network connection's signatures. When signature detection is enabled, CylanceGATEWAY automatically blocks connections where threats are detected if the ACL rule matches the destination and checks the network protection. When signature detection is disabled, threats are logged but the connection is not blocked. For more information on a list of detections and their actions, see [viewing network activity](https://docs.blackberry.com/en/unified-endpoint-security/blackberry-ues/administration/administration/Monitoring-BlackBerry-Gateway/Viewing-events). Signature detection is enabled by default.
- Destination protection: You can use destination reputation to block potentially malicious IP addresses and FQDNs that match the risk level that you specify (low, medium, or high). When enabled, the default risk level is high. CylanceGATEWAY logs and automatically blocks connections to the destinations that match the set risk level when the destination matches the ACL rule and checks the network protection. When destination protection is disabled, threats are logged but the connection is not blocked. For more information on a list of detections and their actions, see [viewing network activity.](https://docs.blackberry.com/en/unified-endpoint-security/blackberry-ues/administration/administration/Monitoring-BlackBerry-Gateway/Viewing-events) Destination reputation is enabled by default.

Risk levels use a combination of machine learning (ML) models and static IP reputation database to determine if a destination might contain potential threats.

- ML models: The ML models assign a confidence level to destinations that your users might access. ML models continuously learn whether a destination might contain potential threats.
- IP reputation databases: The IP reputation database provides a confidence level to IP addresses from open and commercial IP reputation feeds. CylanceGATEWAY references the reputation feeds to determine

the risk level of an IP address. CylanceGATEWAY considers the number of vendors that have convicted a specific destination and the dependability of the sources before it assigns a risk level (for example, if the majority of sources and IP reputation engines identify a destination to contain potential threats, CylanceGATEWAY will assign the destination a risk level of high. For more information on the risk levels, see [Destination reputation risk threshold.](#page-188-1)

CylanceGATEWAY automatically applies the Dynamic Risk category and a subcategory to IP Reputation detections that have been identified to possibly contain malicious threats using a combination of ML models and IP Reputation database. The databases continuously change to add or remove destination entries. You can view additional metadata and details for network events categorized as Dynamic Risk on the Network Events screen. The Dynamic Risk category includes the following subcategories:

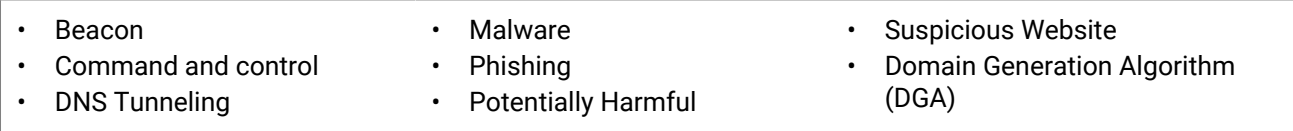

# <span id="page-188-1"></span>**Destination reputation risk threshold**

You can specify whether CylanceGATEWAY should block network access to potentially malicious destinations based on the minimum threshold that you set.

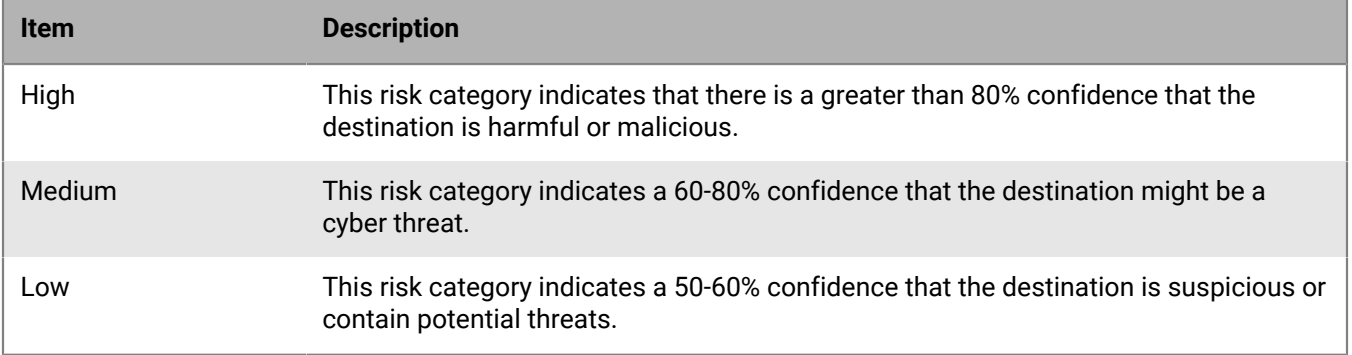

# <span id="page-188-0"></span>**Configure network protection settings**

You can specify the detections that you want to enable and display on the Network Events screen, as well as the information that is sent to the SIEM solution or syslog server. You can also configure CylanceGATEWAY to display a message to users whenever CylanceGATEWAY blocks a connection to a potentially malicious destination. For information on the available risk levels, see [Destination reputation risk threshold](#page-188-1). When you configure network protection settings, CylanceGATEWAY will generate alerts that are displayed in the Alerts view. For more information, see [Managing alerts across Cylance Endpoint Security services.](https://docs.blackberry.com/en/unified-endpoint-security/blackberry-ues/administration/administration/Managing-aggregated-alerts)

**Before you begin:** Verify that "Check access attempts against Network Protection" is selected for each ACL rule. For more information on ACLs, see [Controlling network access](#page-178-1).

- **1.** On the menu bar, click **Settings > Network**.
- **2.** Click the **Network Protection** tab.
- **3.** Do any of the following:

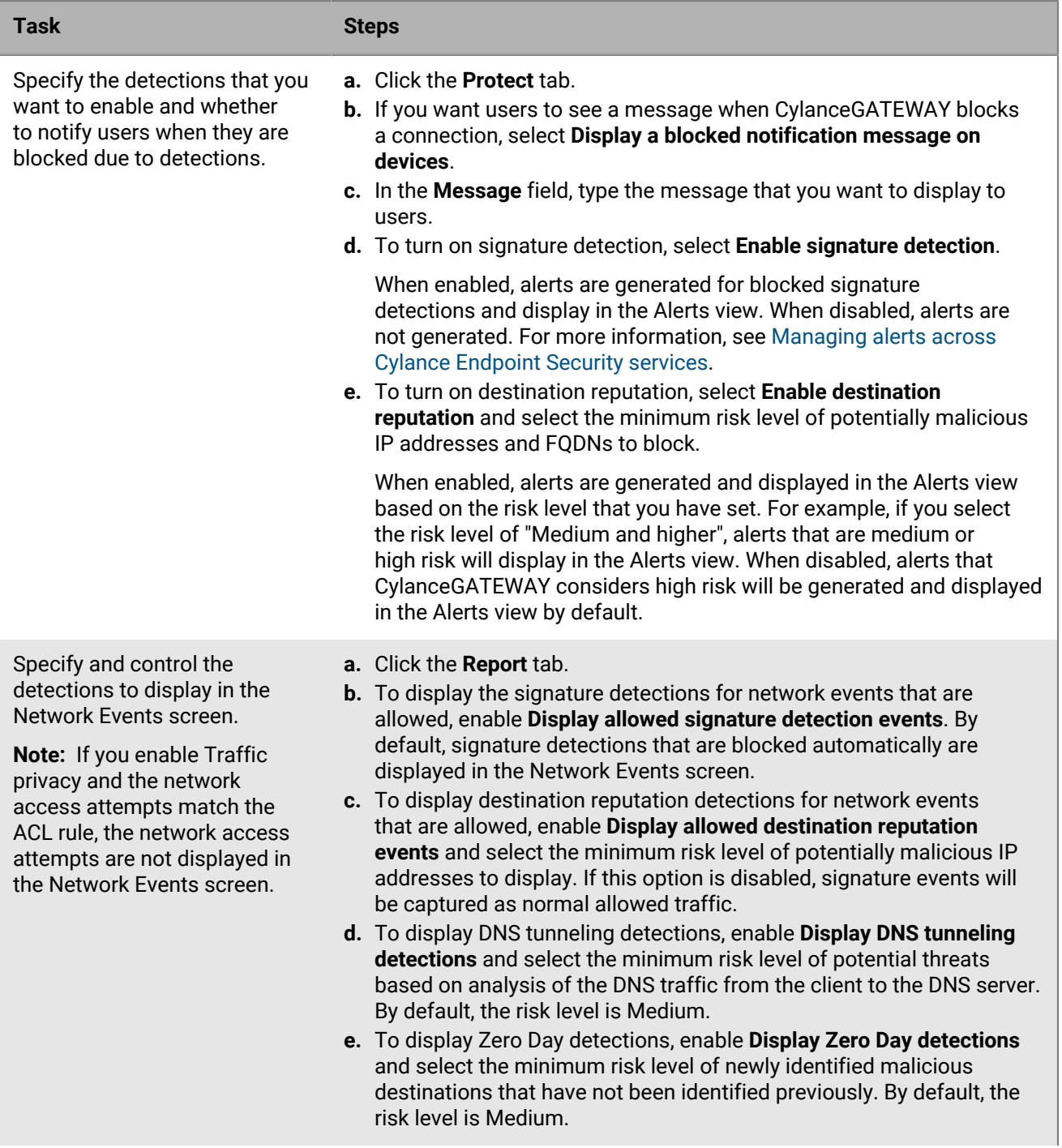

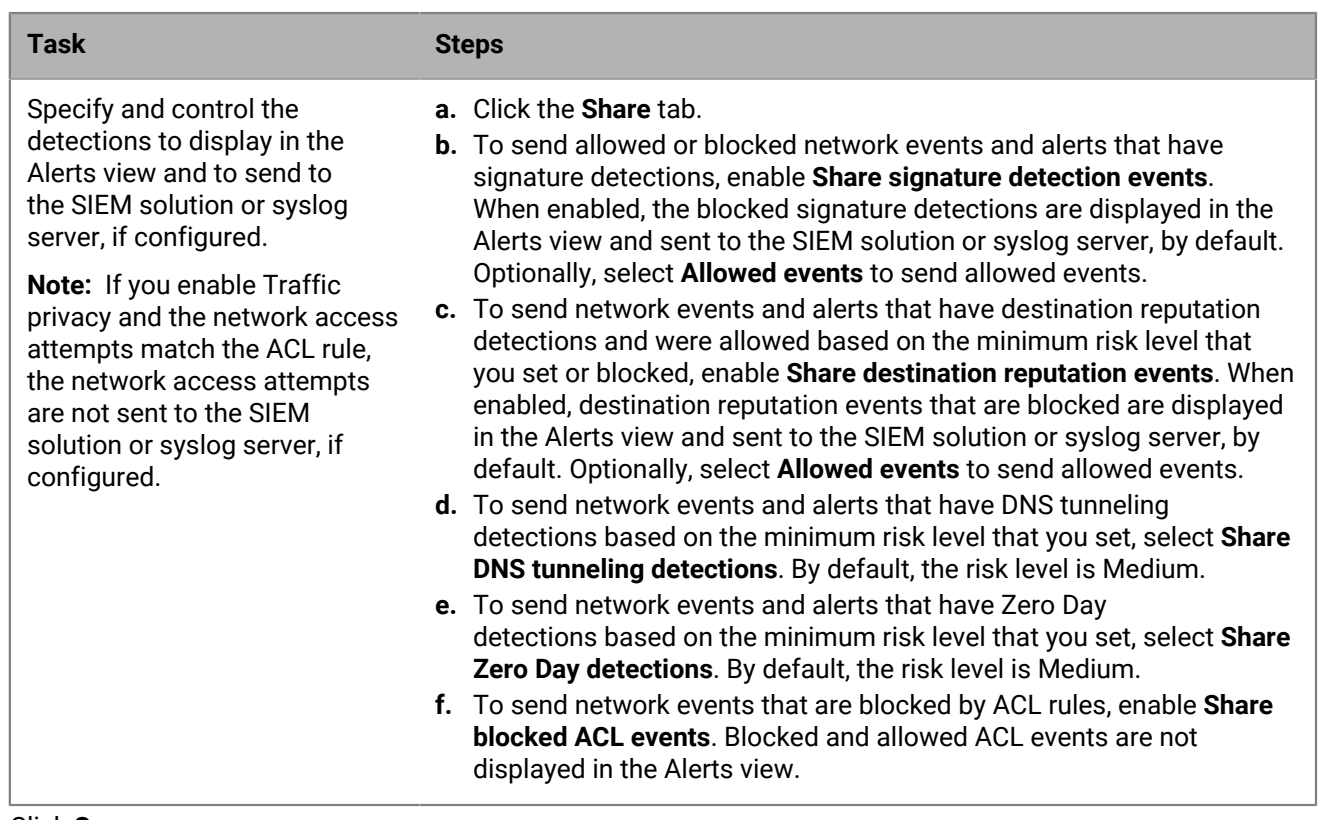

**4.** Click **Save**.

# <span id="page-190-0"></span>**Searching ACL rules and Network Services**

You can search the ACL rules and Network Services that you have added to CylanceGATEWAY. CylanceGATEWAY provides predefined scopes and conditions for your search criteria.

A search looks at the criteria that you specify for a scope and condition in the search field to return the search results. For example, if you search the ACL rules for a rule that includes 'IT' in the name (for example, Scope = Name, Condition = Contains, and the Search criteria = IT), all of the rules that include the specified 'IT' in the rule name are returned.

**Note:** You can perform a search of the committed ACL rules or perform a search of the drafted ACL rules. A search does not span the committed and draft ACL rules.

In advanced searches, when multiple scopes and search criteria are specified, the search engine uses an AND operator between the search criteria. All search results will contain all of the criteria that is specified. For example, if you perform a search of the network services for a service with the name 'example' and a FQDN of example.com (for example, Scope = Name, Condition = Contains, Search criteria =Example and Scope = FQDN, Condition = Contains, Search criteria = example.com), all of the rules that include both criteria are returned.

The search is not case-sensitive. For example, searching for Example or example, produces the same results.

# <span id="page-190-1"></span>**Using source IP pinning**

CylanceGATEWAY allows you to obtain dedicated IP addresses that you can use for source IP pinning. Many SaaS applications allow source IP pinning as a way to limit access only to connections from a specific range of trusted IP addresses. Your organization may already use this method to limit access to a SaaS application tenant to the IP address used by devices connected to your organization's network. For users working remotely, this means you can secure access between your users and cloud-based applications using source IP pinning without requiring them to use your organization's VPN, which can reduce the traffic on your network and improve connections for users.

If you have enabled source IP pinning for CylanceGATEWAY, the Source IP Pinning network settings display the IP addresses that BlackBerry has allocated for use only by your organization.

To obtain dedicated IP addresses, visit [support.blackberry.com/community](https://support.blackberry.com/community/s/article/96499) to read article 96499.

To view your allocated IP addresses, on the menu bar, click **Settings > Network**, and then select the **Source IP Pinning** tab.

# **Configuring the Gateway service options**

You configure Gateway Service policies to specify OS-specific options that control how apps can or cannot use the tunnel, specify whether users can access destinations with poor reputations, and have users verify their identity before they can establish a tunnel.

## <span id="page-191-0"></span>**Gateway Service policy parameters**

If you are configuring CylanceGATEWAY on devices that are activated with an EMM solution such as BlackBerry UEM, you can also [specify options in your EMM solution](#page-198-0) that control how CylanceGATEWAY works on devices.

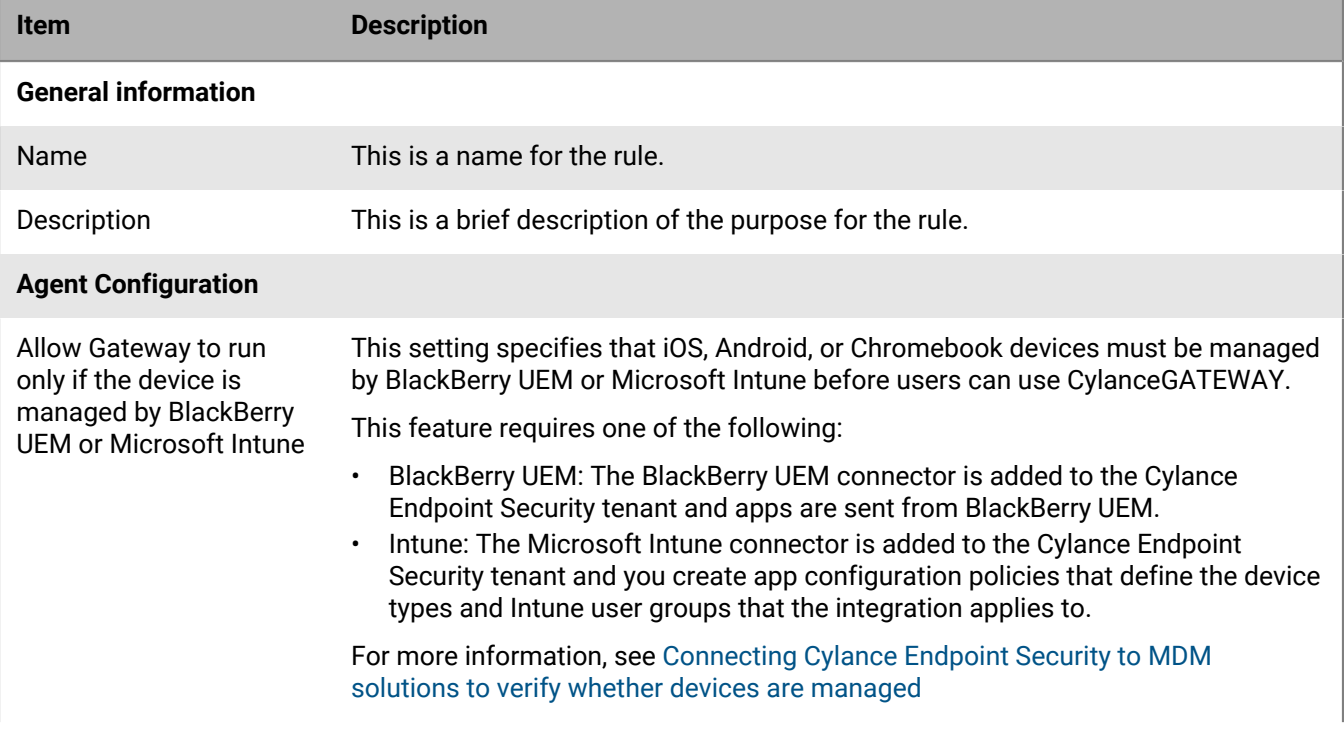

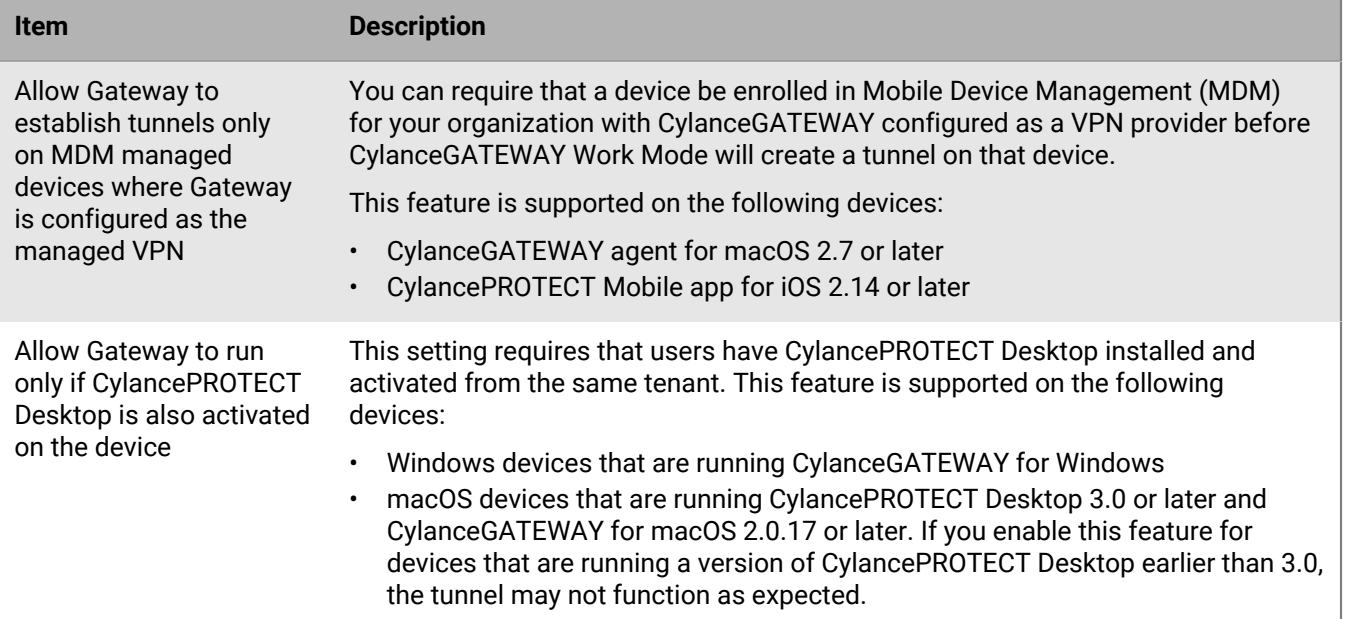

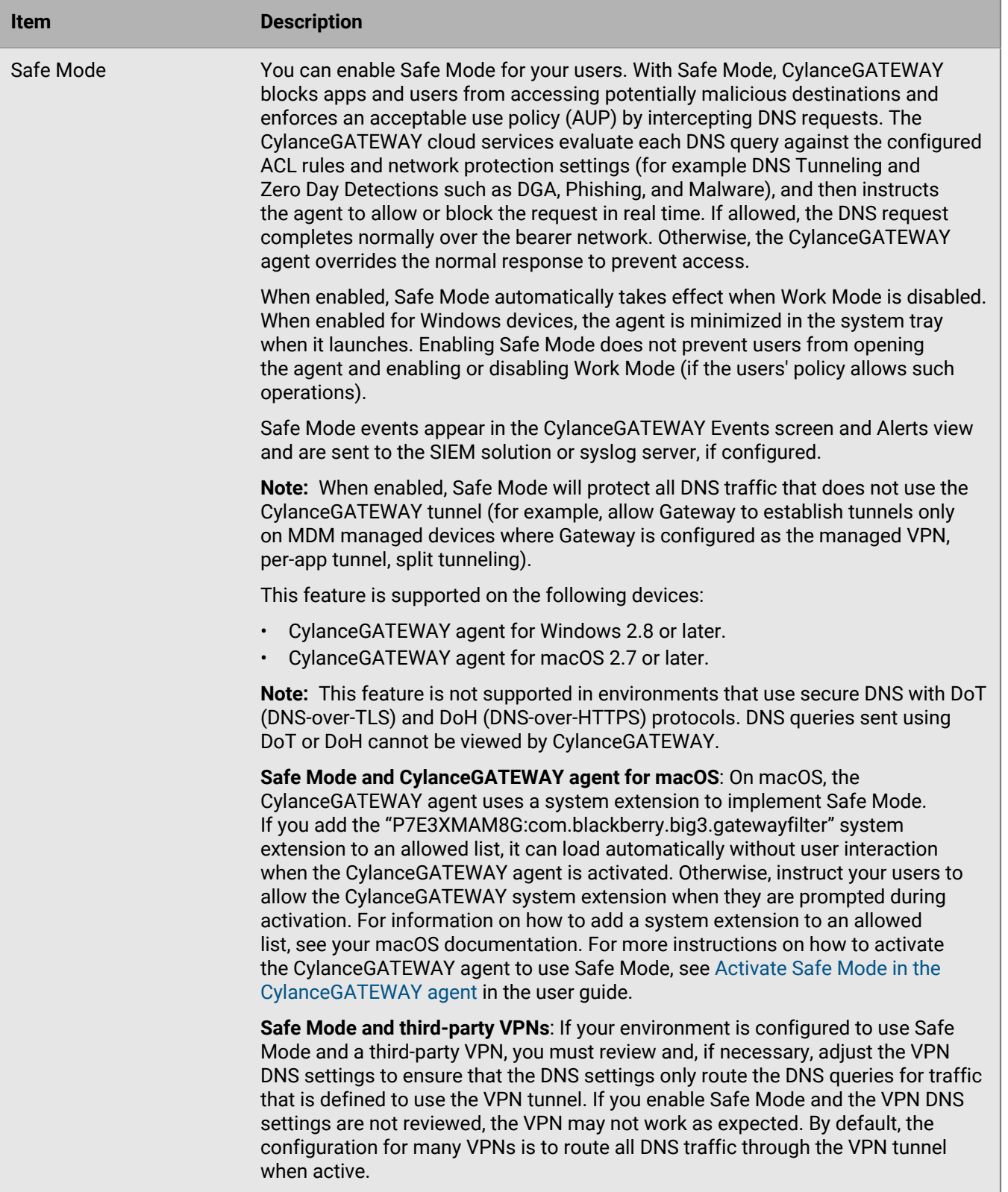

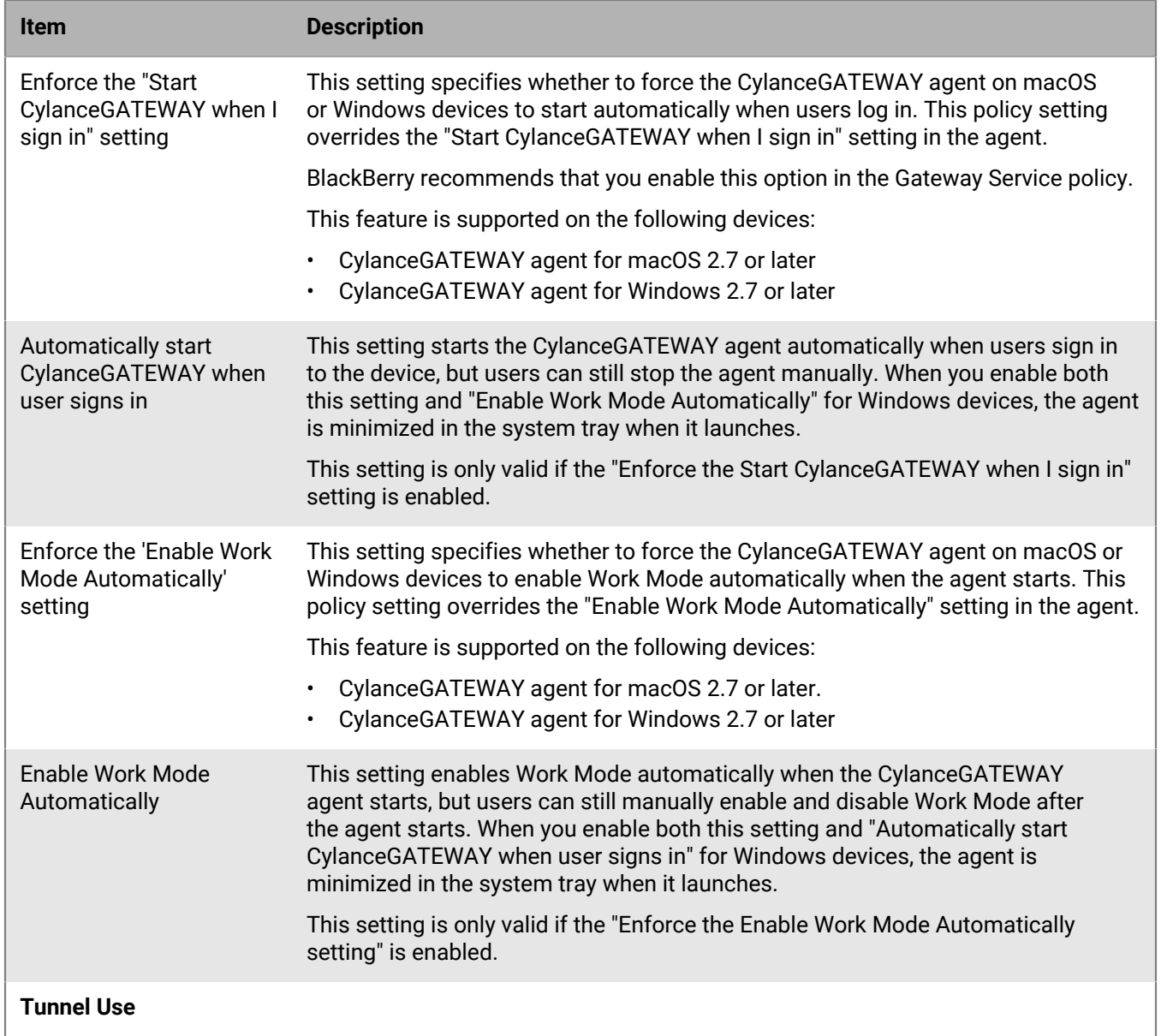

**Tunnel Use**

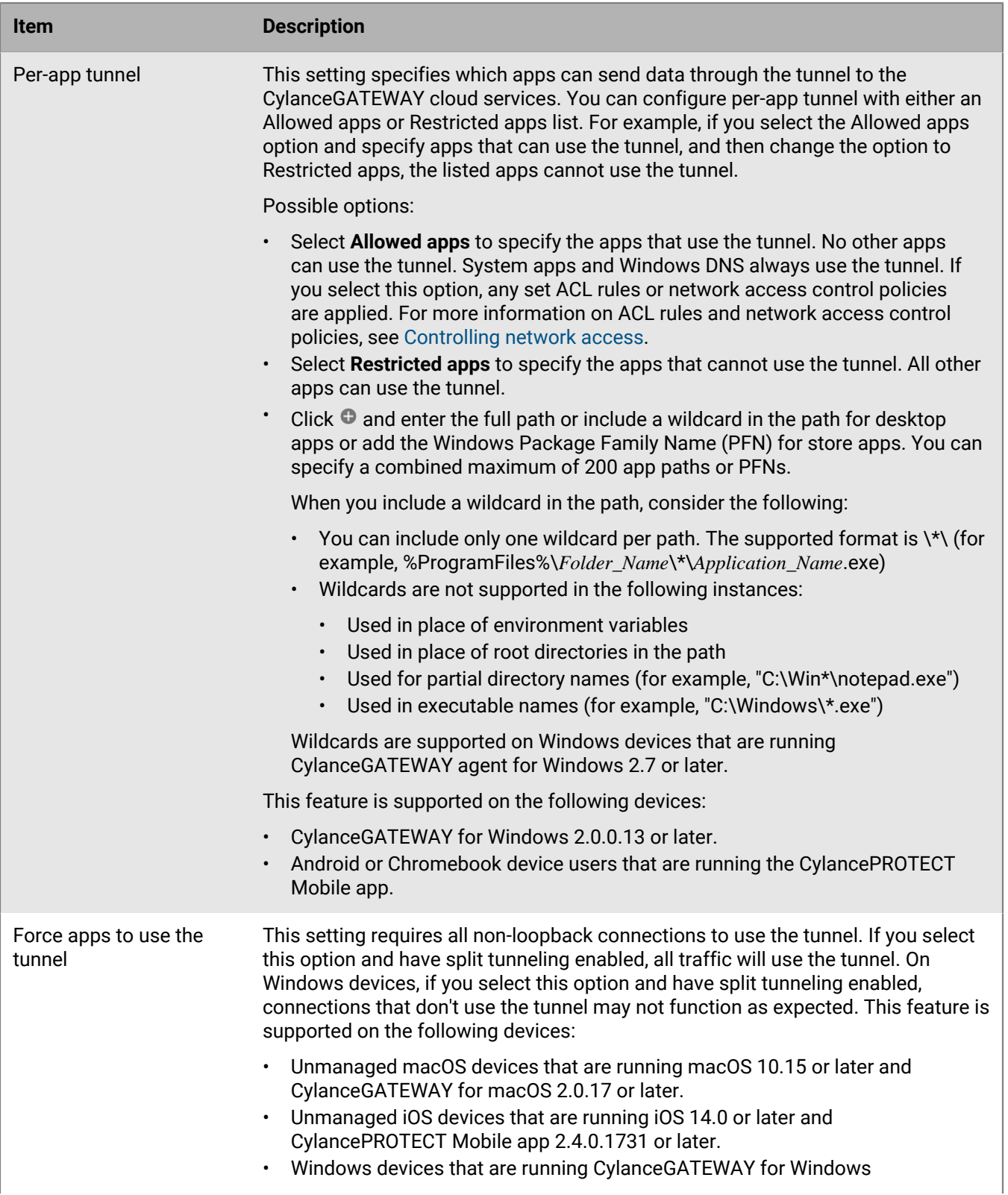

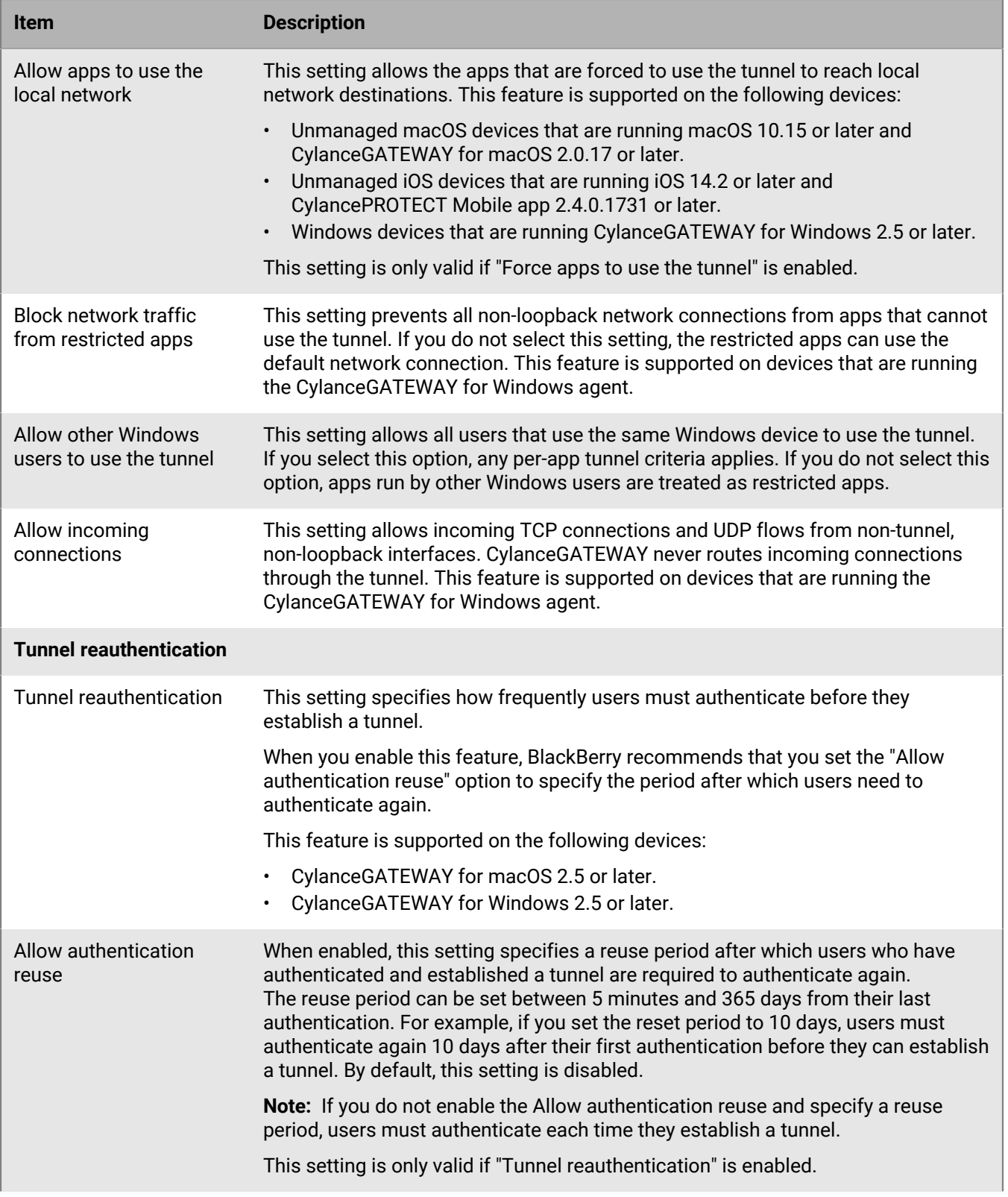

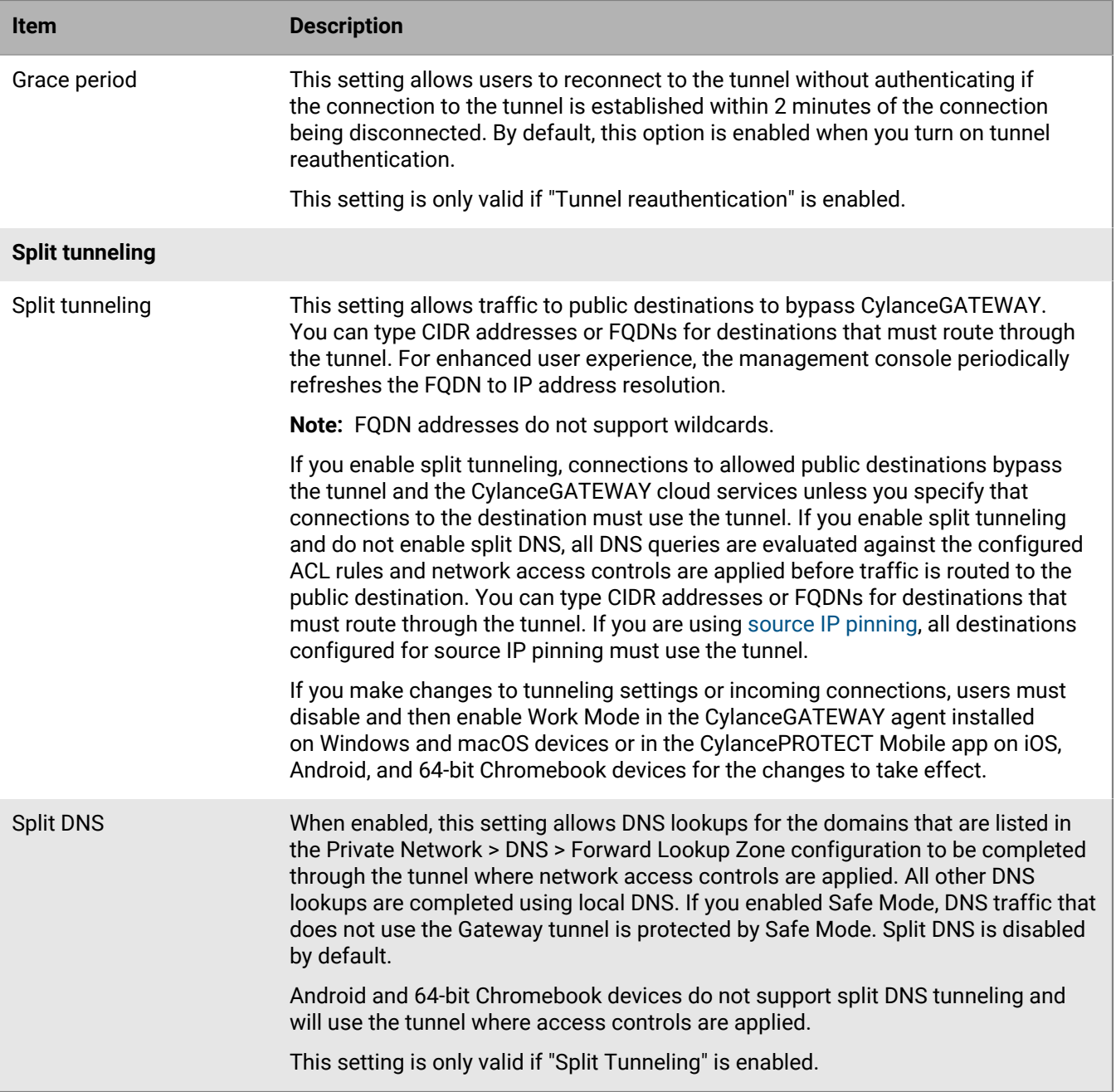

# <span id="page-197-0"></span>**Configure Gateway service options**

- **1.** On the menu bar, click **Policies > User Policy**.
- **2.** Click the **Gateway Service** tab.
- **3.** Click **Add Policy**.
- **4.** Specify the [Gateway Service policy parameters](#page-191-0).
- **5.** Click **Add**.
- **6.** If you made changes to the tunneling settings or incoming connections, make sure that users disable and then enable work mode in the CylanceGATEWAY agent installed on Windows and macOS devices or in the CylancePROTECT Mobile app on iOS, Android and Chromebook devices for the changes to take effect.

## **After you finish:**

- [Assign the policy to users and groups](#page-68-0)
- If necessary, [rank the policies](#page-69-0)

## <span id="page-198-0"></span>**Specifying how devices activated with an EMM solution use the CylanceGATEWAY tunnel**

CylanceGATEWAY is a cloud-native, artificial intelligence (AI) assisted zero trust network access (ZTNA) solution. When CylanceGATEWAY is enabled on a device, the device recognizes CylanceGATEWAY as a VPN provider that establishes a zero trust network access profile. If you have activated devices using BlackBerry UEM or another EMM solution, the VPN options you set in your EMM solution can affect how CylanceGATEWAY works on the device.

For iOS devices, you can use your BlackBerry UEM or another EMM solution to set up per-app VPN to designate which apps send data through the CylanceGATEWAY tunnel. Devices must be activated to allow VPN management and app management. For more information, see the following:

- [Specify which apps use CylanceGATEWAY on iOS devices](#page-198-1)
- [Specify which apps use CylanceGATEWAY on iOS devices in a Microsoft Intune environment](#page-199-0)

For Android devices, you can use BlackBerry UEM or another EMM solution to force CylanceGATEWAY to always be enabled and to prevent users from changing the VPN configuration in the work profile. For more information, see the following:

- [Specify CylanceGATEWAY options on Android Enterprise devices](#page-200-0)
- [Specify CylanceGATEWAY options on Android Enterprise devices in your Microsoft Intune environment](#page-201-0)

#### <span id="page-198-1"></span>**Specify which apps use CylanceGATEWAY on iOS devices**

For iOS devices, if your organization manages devices using an EMM solution that supports configuring per-app VPN, you can configure devices to recognize CylanceGATEWAY as a VPN provider and configure per-app VPN to specify which apps send data through the CylanceGATEWAY tunnel.

To set up per-app tunnel options, you must have permissions for VPN management and app management on iOS devices activated using your EMM solution. To specify which apps use the CylanceGATEWAY tunnel in BlackBerry UEM perform the following steps:

**1.** In the UEM management console, [add the apps](https://docs.blackberry.com/en/endpoint-management/blackberry-uem/current/administration/managing-apps/adr1370355657809/adr1403620751156/ios-apps) that you want to send data through CylanceGATEWAY to UEM and assign them to users.

Only apps that are assigned to users use the CylanceGATEWAY tunnel. Do not assign the default browser or the CylancePROTECT Mobile app to users or the device will be unable to establish a tunnel with CylanceGATEWAY.

For devices with the "User privacy" and "User privacy - User enrollment" activation types, only assigned [internal](https://docs.blackberry.com/en/endpoint-management/blackberry-uem/current/administration/managing-apps/adr1370355657809/internal-apps) [apps](https://docs.blackberry.com/en/endpoint-management/blackberry-uem/current/administration/managing-apps/adr1370355657809/internal-apps) and apps licensed through the [Apple Volume Purchase Program](https://docs.blackberry.com/en/endpoint-management/blackberry-uem/current/administration/managing-apps/managing-apple-vpp-accounts) use the tunnel.

- **2.** Create an [activation profile](https://docs.blackberry.com/en/endpoint-management/blackberry-uem/current/administration/device-activation/activation-profile) that assigns one of the following [activation types](https://docs.blackberry.com/en/endpoint-management/blackberry-uem/current/administration/device-activation/activating_devices/amo1453214318596):
	- MDM controls
	- User privacy User enrollment
	- User privacy with VPN management and app management enabled
- **3.** Create a [VPN profile](https://docs.blackberry.com/en/endpoint-management/blackberry-uem/current/administration/network-connections/vpn-profile/ake1371674657942) and include the following [settings:](https://docs.blackberry.com/en/endpoint-management/blackberry-uem/current/administration/network-connections/vpn-profile/ake1373051323687/awi1405532193931)

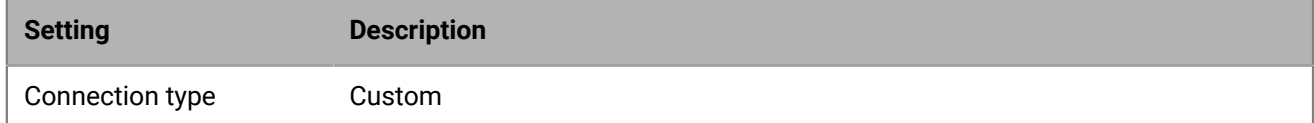

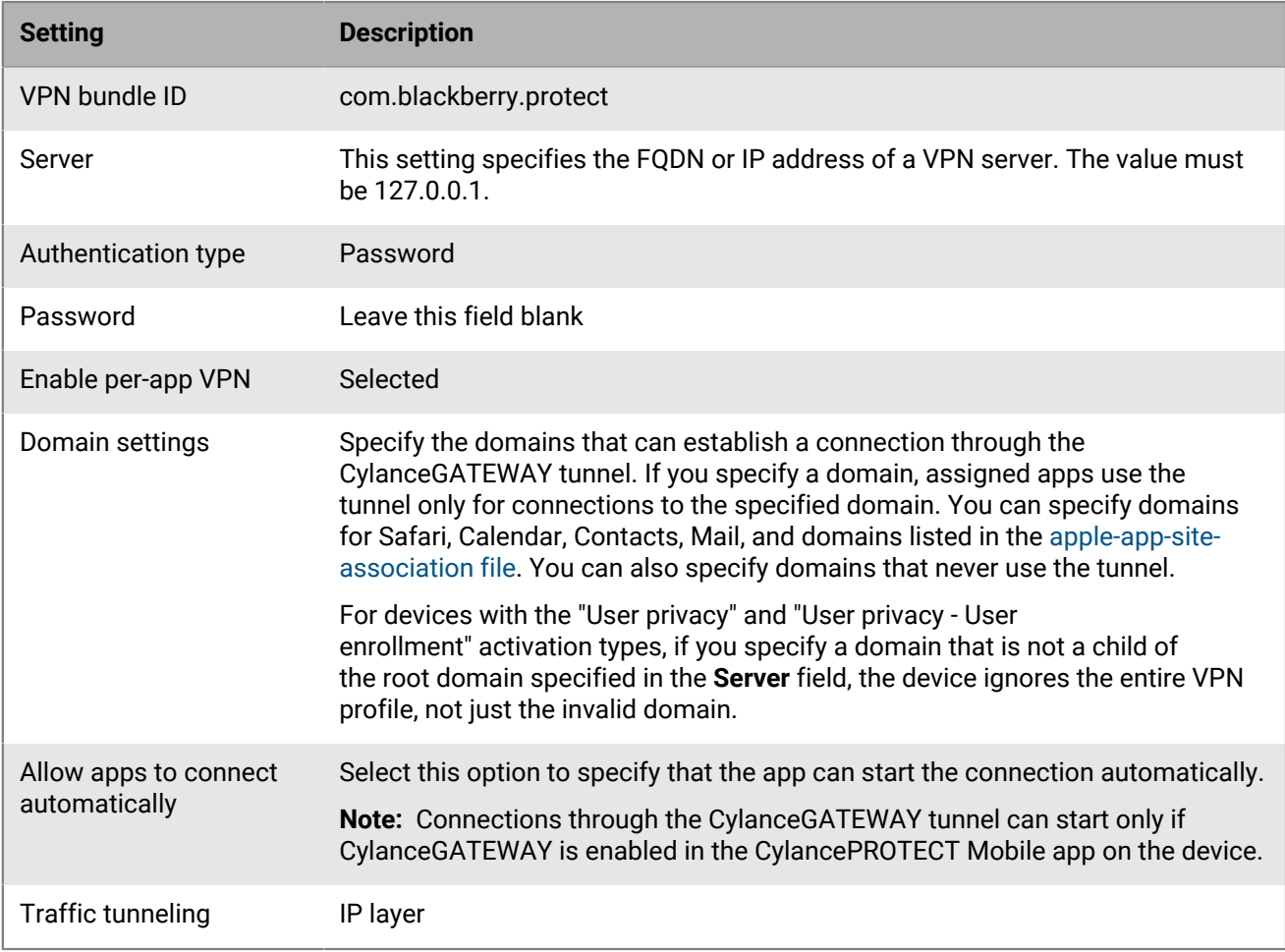

**4.** Assign profiles to users and instruct them to activate devices.

## <span id="page-199-0"></span>**Specify which apps use CylanceGATEWAY on iOS devices in a Microsoft Intune environment**

You can configure iOS devices to recognize CylanceGATEWAY as a VPN provider and configure per-app VPN to specify which apps send data through the CylanceGATEWAY tunnel. In Microsoft Intune, you can configure settings that affect CylanceGATEWAY.

To set up per-app tunnel options, you must have permissions for VPN management and app management on iOS devices that are activated using Intune. To specify which apps use the CylanceGATEWAY tunnel in Intune, perform the following steps:

**1.** In the Microsoft Intune admin center, [add the apps](https://learn.microsoft.com/en-us/mem/intune/apps/apps-add) that you want to send through CylanceGATEWAY to Intune and assign them to users.

Only apps that are assigned to users use the CylanceGATEWAY tunnel. Do not assign the default browser or the CylancePROTECT Mobile app to users or the device will be unable to establish a tunnel with CylanceGATEWAY .

**2.** Create a [VPN profile](https://learn.microsoft.com/en-us/mem/intune/configuration/vpn-settings-configure) and include the following settings. For more information on the iOS and iPadOS settings, see [Add VPN settings on iOS and iPadOS devices](https://learn.microsoft.com/en-us/mem/intune/configuration/vpn-settings-ios).

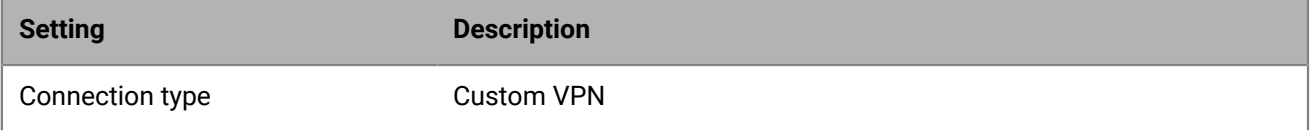

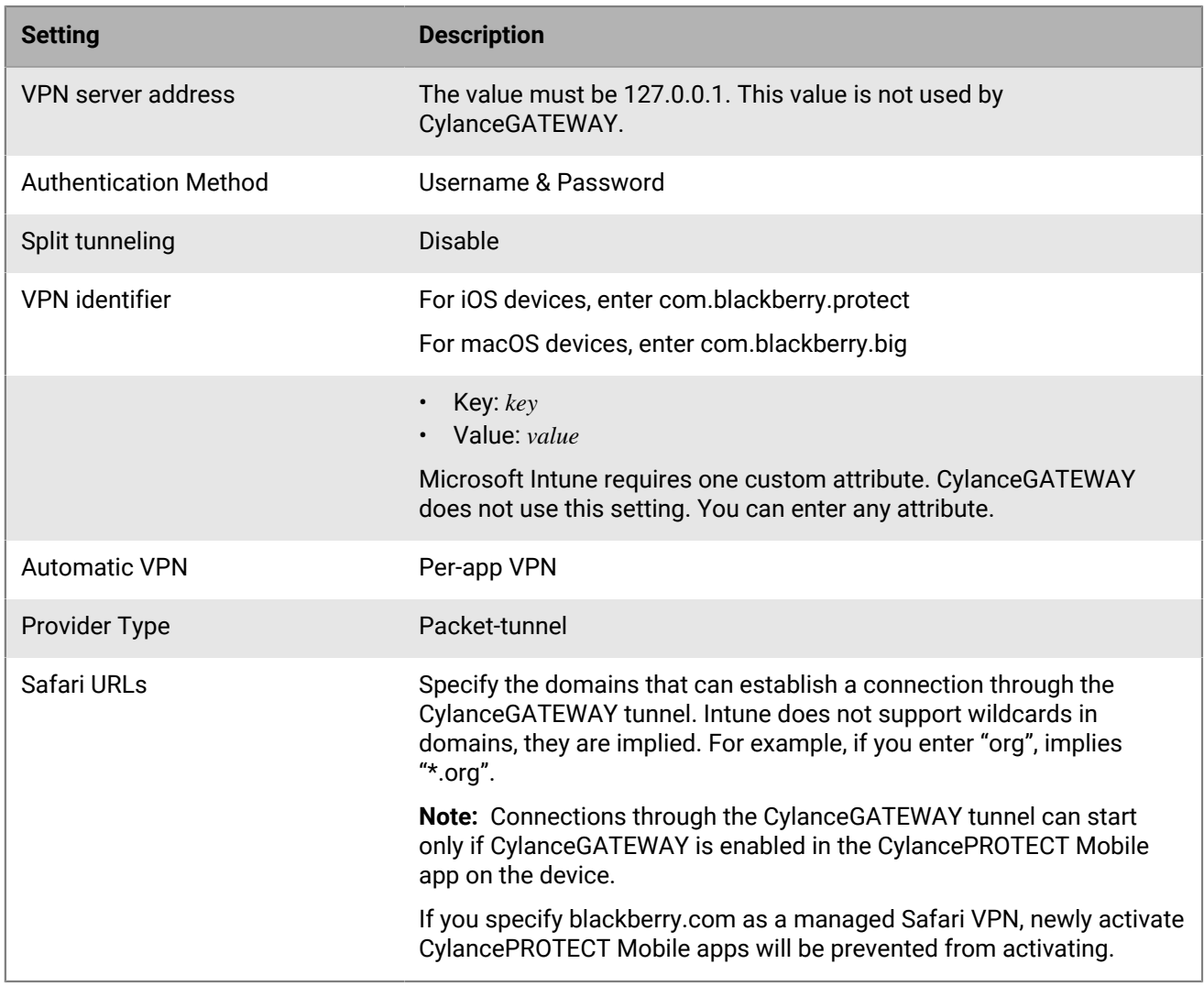

**3.** If necessary, have users activate the CylancePROTECT Mobile app.

## <span id="page-200-0"></span>**Specify CylanceGATEWAY options on Android Enterprise devices**

For Android devices, you can specify which apps send data through the CylanceGATEWAY tunnel using the [CylanceGATEWAY service policy](#page-197-0). If your organization manages Android Enterprise devices using an EMM solution such as BlackBerry UEM, you can configure settings in your EMM provider that affect CylanceGATEWAY.

You can use the IT policy in BlackBerry UEM to specify whether CylanceGATEWAY is always enabled on devices and whether users can change VPN configurations in the work profile on the device. For more information on UEM IT policy rules, download the [UEM IT Policy Reference](https://docs.blackberry.com/content/dam/docs-blackberry-com/release-pdfs/en/blackberry-uem/current/administration/Policy-Reference-Spreadsheet-BlackBerry-UEM.zip).

- **1.** In the UEM management console, create or edit an [IT policy](https://docs.blackberry.com/en/endpoint-management/blackberry-uem/current/administration/device-features-it-policies/it-policies/ksa1379099492851/ake1371674698100).
- **2.** Perform one of the following actions:
	- a) To force CylanceGATEWAY to always be enabled, set the following IT policy rules for the Android work profile.

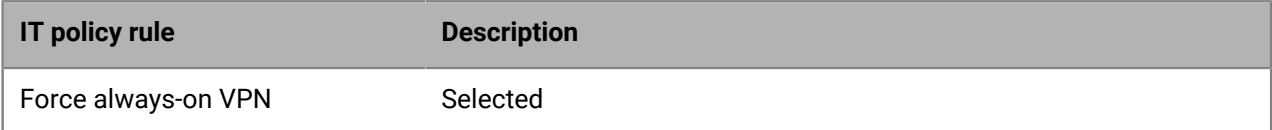

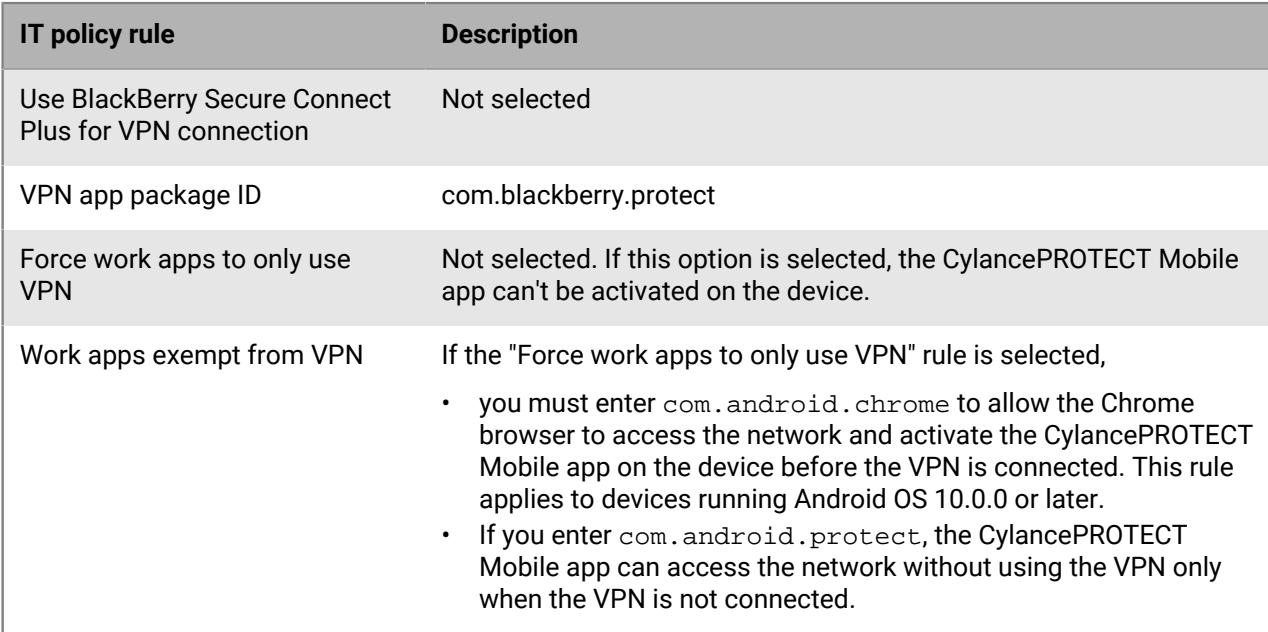

#### b) To allow devices to send data through the CylanceGATEWAY tunnel if **Force always-on VPN** is not selected, select **Allow user-configured VPN in workspace**.

If neither **Force always-on VPN** nor **Allow user-configured VPN in workspace** is selected, the device will not allow work apps to send data through the tunnel.

**3.** Assign the IT policy to users.

#### **Specify CylanceGATEWAY options on Chromebook devices**

For 64-bit Chromebook devices, you can specify which apps send data through the CylanceGATEWAY tunnel using the [CylanceGATEWAY service policy](#page-197-0). If your organization manages Chrome OS Enterprise devices using a Google domain, you can force CylanceGATEWAY to always be enabled and prevent users from changing the VPN configuration in the CylancePROTECT Mobile app. For instructions, visit [https://support.google.com/](https://support.google.com/chrome/a/answer/10038919?hl=en) and read "Set up virtual private networks (Android VPN app)". You can also extend the management of Chromebook Enterprise devices to your EMM provider such as BlackBerry UEM. For more information, see [Extending the](https://docs.blackberry.com/en/endpoint-management/blackberry-uem/current/installation-configuration/configuration/Managing-Chrome-OS-devices) [management of Chrome OS devices to BlackBerry UEM](https://docs.blackberry.com/en/endpoint-management/blackberry-uem/current/installation-configuration/configuration/Managing-Chrome-OS-devices).

#### <span id="page-201-0"></span>**Specify CylanceGATEWAY options on Android Enterprise devices in your Microsoft Intune environment**

For Android devices, you can specify which apps send data through the CylanceGATEWAY tunnel using the Gateway policy. In Microsoft Intune, you can configure settings that affect CylanceGATEWAY.

You can use the configuration profile to specify whether CylanceGATEWAY is always enabled on devices and whether users can change VPN configurations in the profile on the device. For more information on the configuration profile settings, see [Android Enterprise device settings to configure VPN](https://learn.microsoft.com/en-us/mem/intune/configuration/vpn-settings-android-enterprise).

**1.** In the Microsoft Intune admin center, create a [configuration profile.](https://learn.microsoft.com/en-us/mem/intune/configuration/custom-settings-configure) Set the following settings:

- Platform: Android Enterprise
- Profile type: Device restrictions
- **2.** Set the following rules for the configuration profile.

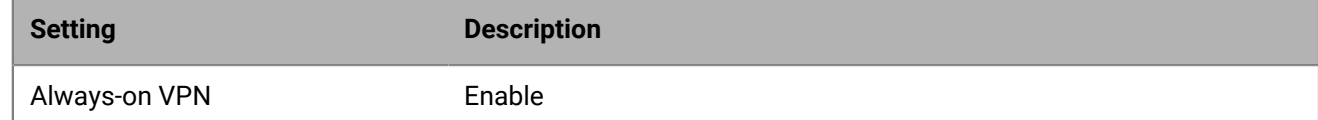

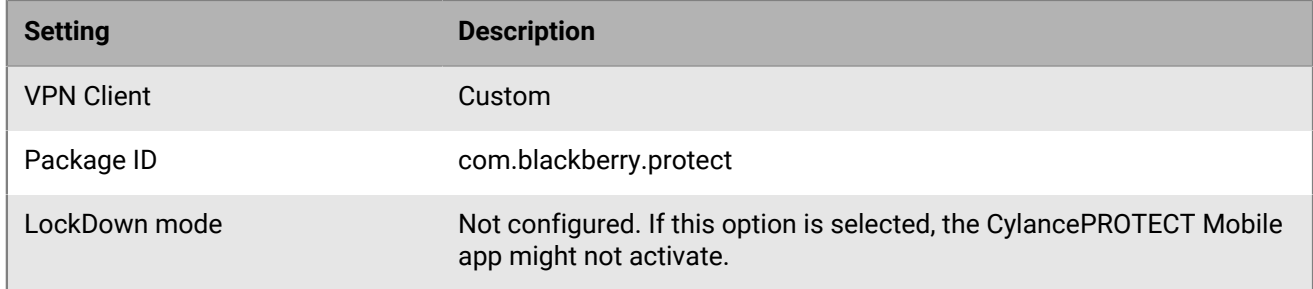

- **3.** Assign the configuration profile to users.
- **4.** Assign the CylancePROTECT Mobile app to users.

# <span id="page-202-0"></span>**Connecting Cylance Endpoint Security to MDM solutions to verify whether devices are managed**

You can connect Cylance Endpoint Security to BlackBerry UEM or Microsoft Intune so that Cylance Endpoint Security can verify whether iOS and Android devices are managed.

After you establish the connection to UEM, you configure the iOS and Android devices, users, and groups that the integration applies to. For UEM, you ensure users are activated with a supported activation type and manage the distribution of the CylancePROTECT Mobile app using the user and group management features available in the UEM management console.

Note that all BlackBerry UEM managed devices that you want to use this feature must have the CylancePROTECT Mobile app deployed from the BlackBerry UEM instance.

For Intune integration, when you connect Cylance Endpoint Security to Intune, you create app configuration policies that define the device types and Intune user groups that the integration applies to. Note that all Intune managed devices that you want to use this feature must be included in an app configuration policy in the Cylance console through Assests > User Groups.

In the Cylance console, you create and assign the Gateway Service policy that allows Gateway to run only if the device is managed by BlackBerry UEM or Intune. When the user tries to access a network destination on an MDMmanaged device, if the destination is allowed the network traffic is sent through the secure tunnel.

To connect Cylance Endpoint Security to BlackBerry UEM, perform the following actions.

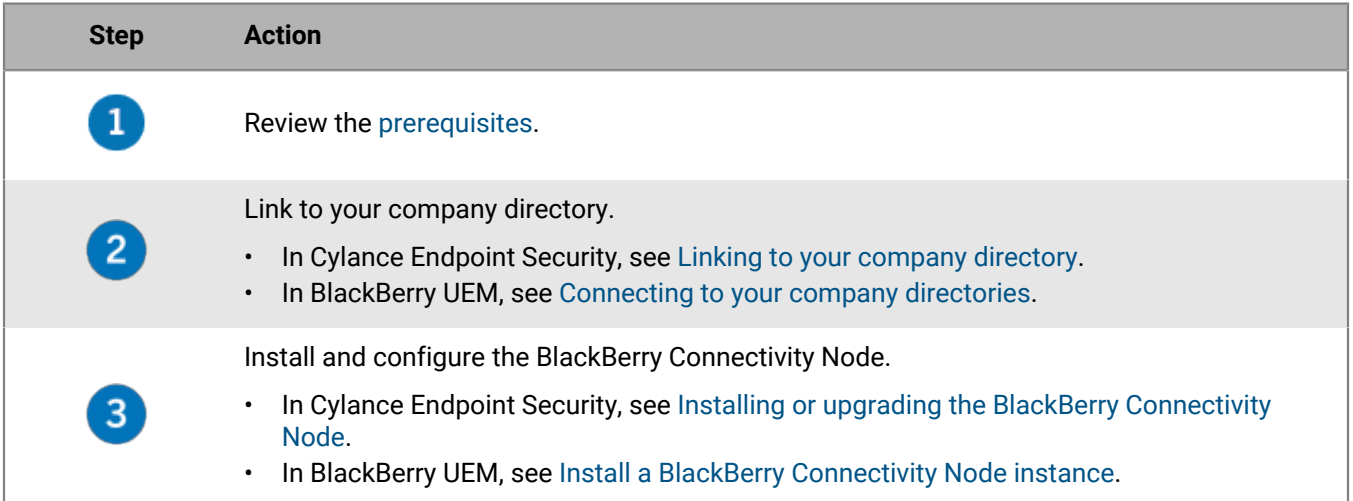

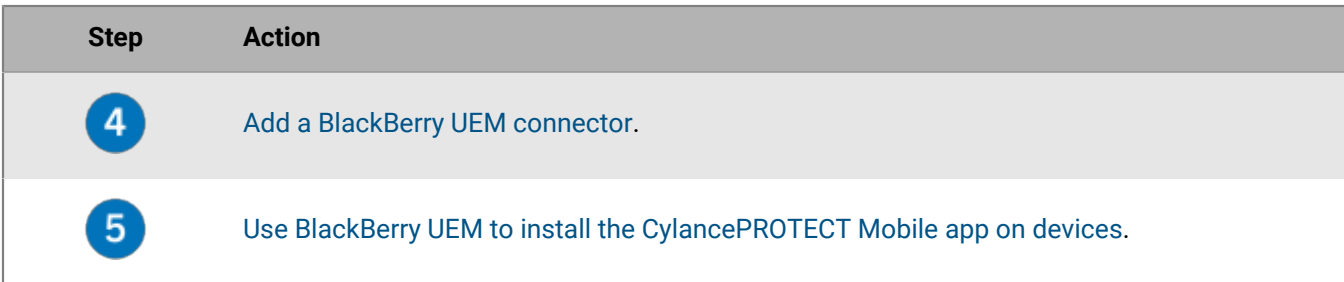

To connect Cylance Endpoint Security to Intune, perform the following actions:

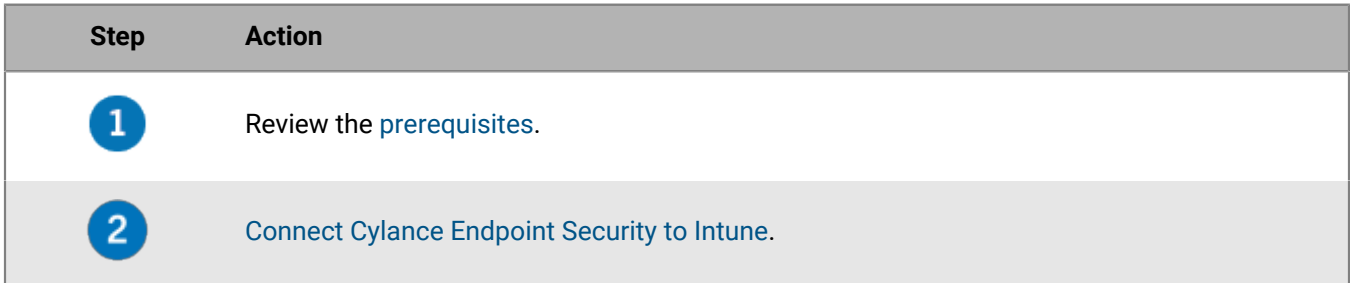

# <span id="page-203-0"></span>**Prerequisites: Verifying that devices are MDM managed**

- BlackBerry UEM
	- BlackBerry UEM Cloud or UEM on-premises version 12.15 or later is supported.
	- Make sure that you have a valid BlackBerry UEM SRP ID and Authentication key for your BlackBerry UEM Cloud and BlackBerry UEM instances. You can view the SRP IDs and authentication keys for your UEM instances in your *my*Account, under Organization > Services > UEM.
	- Your organization's Cylance Endpoint Security tenant and UEM domain must have the same organization ID.
	- For BlackBerry UEM on-premises environments, you must allow connections from BlackBerry UEM Connector. If you do not allow connections from the BlackBerry UEM Connector, when you try to save your tenant information, the error message "The UEM connection request is invalid" displays and you cannot save the information. For instructions on how to enable the BlackBerry UEM connector, visit [support.blackberry.com/community](https://support.blackberry.com/community/s/article/97480) to read article 97480. By default, this is enabled in BlackBerry UEM Cloud environments.
	- Users' accounts must use the same Active Directory or Entra ID accounts on the Cylance console.
	- Cylance Endpoint Security supports a connection to one UEM domain.
	- You must [Use BlackBerry UEM to install the CylancePROTECT Mobile app on devices](#page-205-0). The app must be distributed from UEM because it requires app configurations that are not present if users download and install the app from the App Store or Google Play.
	- For iOS devices prerequisites, see [Prerequisites: Verifying that iOS devices are managed by UEM](#page-204-1).

• For Android devices prerequisites, see [Prerequisites: Verifying that Android devices are managed by UEM](#page-204-2)

- Microsoft Intune
	- The Cylance Endpoint Security administrator account that you use to connect to Intune must have an [Intune license.](https://docs.microsoft.com/en-us/mem/intune/fundamentals/licenses)
	- Cylance Endpoint Security supports a connection to one Intune instance.
	- All Intune-managed devices that you want to use this feature must be included in an app configuration policy in the Cylance console. For more information, see [Connect Cylance Endpoint Security to Intune.](#page-205-1)

## <span id="page-204-1"></span>**Prerequisites: Verifying that iOS devices are managed by UEM**

The iOS devices must be activated using one of the following activation types $\dot{\tilde{\cdot}}$ :

- MDM Controls
- User Privacy
- User Privacy User enrollment

If your users are activated with the User privacy activation type, complete one of the following tasks:

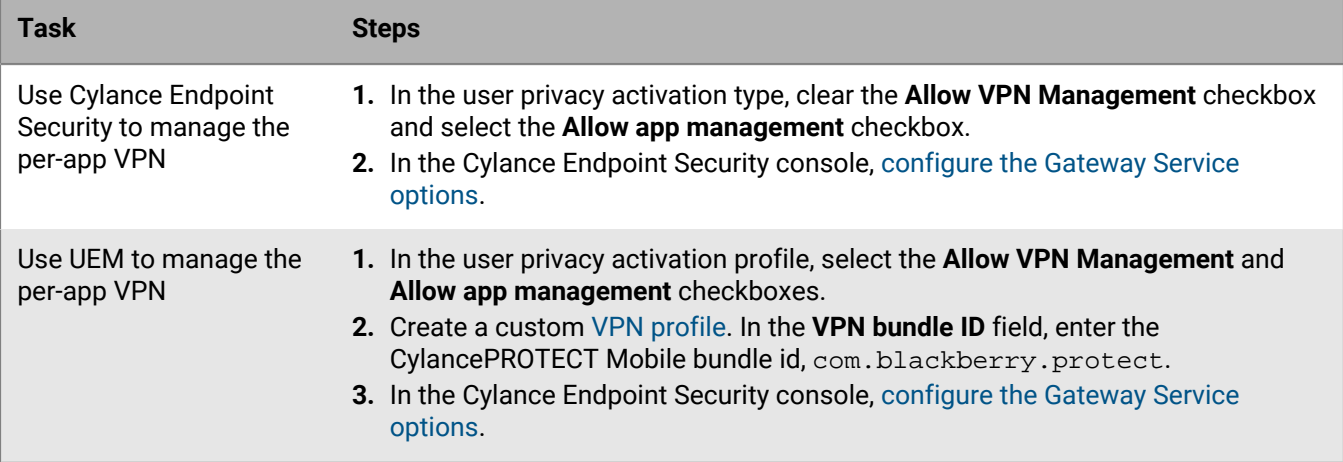

\* If you want to deactivate a device from the UEM instance, use the "Delete only work data" command to delete work data (for example, the IT policy, profiles, apps, and certificates) that is on the device. If you select the "Remove device" command, the device is removed from your UEM instance, but data and profiles are not removed and the device may continue to receive email and other work data. BlackBerry recommends that you use the "Remove device" command only if a device is irretrievably lost or damaged and is not expected to contact the server again. For more information on commands that you can send to devices, see [Commands for iOS devices](https://docs.blackberry.com/en/endpoint-management/blackberry-uem/current/administration/device-features-it-policies/kla1374503643678/it-administration-commands/fem1480430538379) in the BlackBerry UEM content.

## <span id="page-204-2"></span>**Prerequisites: Verifying that Android devices are managed by UEM**

The Android devices must be activated using one of the following activation types:

- Work and personal user privacy (Android Enterprise with work profile)
- Work space only (Android Enterprise fully managed device)
- Work and personal full control (Android Enterprise fully managed device with work profile)
- Work space only (Samsung Knox)
- Work and personal full control (Samsung Knox)
- Work and personal user privacy (Samsung Knox)

# <span id="page-204-0"></span>**Add a BlackBerry UEM connector**

By default, the Connectors page will display the name, connection type, and connection status for the BlackBerry UEM connector that is currently used in your environment. Your Cylance Endpoint Security tenant supports a connection to one UEM domain.

**Before you begin:** Review the [prerequisites for BlackBerry UEM connector](#page-203-0).

- **1.** In the management console, on the menu bar, click **Settings > Connectors**.
- **2.** Click **Add Connector** and select **BlackBerry UEM** from the drop-down list.
- **3.** On the **Tenant Information** screen, enter the BlackBerry UEM tenant SRP ID and Authentication key.

**4.** Click **Save**.

# <span id="page-205-0"></span>**Use BlackBerry UEM to install the CylancePROTECT Mobile app on devices**

You can use UEM to install the CylancePROTECT Mobile app on devices. The app must be distributed from UEM because it requires app configurations that are not present if users download and install the app from the [BlackBerry web site,](https://www.blackberry.com/us/en/support/cylance-gateway#downloads) App Store, or Google Play.

#### **Note:**

Consider the following feature limitations when you use UEM to install the CylancePROTECT Mobile app on devices:

- For devices with the Android Enterprise user privacy or full control activation types, SMS message scanning is not supported.
- For devices with any Android Enterprise activation type, screen lock detection is not supported.

**Before you begin:** Review the [Prerequisites: Verifying that devices are MDM managed](#page-203-0).

- **1.** Follow the instructions in the UEM Administration content to add the CylancePROTECT Mobile app to the app list:
	- [Add an iOS app to the app list](https://docs.blackberry.com/en/endpoint-management/blackberry-uem/current/administration/managing-apps/adr1370355657809/adr1403620751156/ios-apps)
	- [Add an Android app to the app list](https://docs.blackberry.com/en/endpoint-management/blackberry-uem/current/administration/managing-apps/adr1370355657809/adr1403620751156/android-enterprise-apps)

Specify the following app configuration settings:

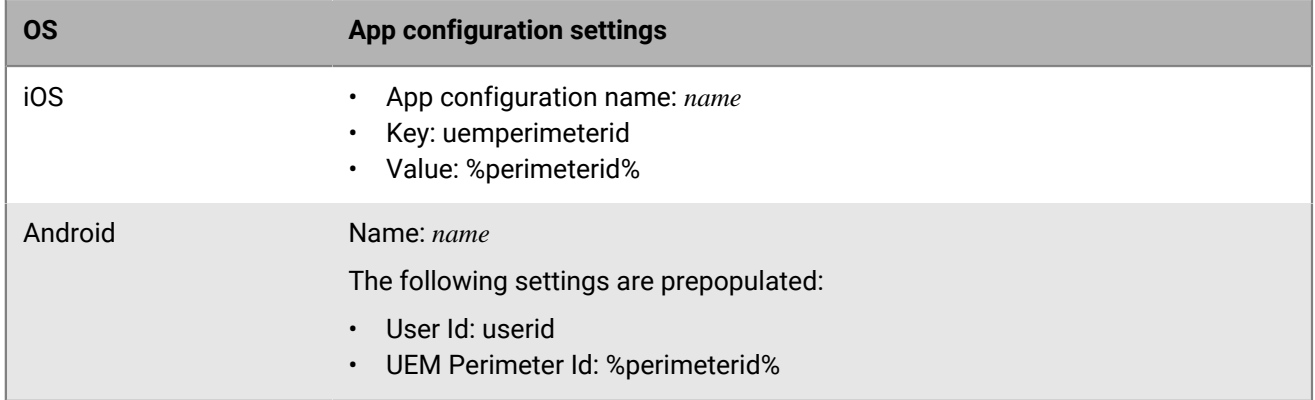

**2.** [Assign the CylancePROTECT Mobile app to users or groups](https://docs.blackberry.com/en/endpoint-management/blackberry-uem/current/administration/managing-apps/managing-apps).

**3.** [Set the disposition of the CylancePROTECT Mobile app to Required.](https://docs.blackberry.com/en/endpoint-management/blackberry-uem/current/administration/managing-apps/uet1513022719416/adr1370366502706)

#### **After you finish:**

- Instruct users to activate the CylancePROTECT Mobile app using the information they received in their activation email. Cylance Endpoint Security will send the activation email after you [assign an enrollment policy.](#page-70-0)
- Follow the instructions for [Connecting Cylance Endpoint Security to MDM solutions to verify whether devices](#page-202-0) [are managed](#page-202-0).

## <span id="page-205-1"></span>**Connect Cylance Endpoint Security to Intune**

#### **Before you begin:**

The Cylance Endpoint Security administrator account that you use to connect to Intune must have an [Intune license.](https://docs.microsoft.com/en-us/mem/intune/fundamentals/licenses)

- **1.** In the management console, on the menu bar, click **Settings > Connectors**.
- **2.** Click **Add Connector** and select **Microsoft Intune** from the drop-down list.
- **3.** Specify your Entra tenant ID. Click **Next**.
- **4.** Specify your administrator credentials for Entra.
- **5.** On the **App Configuration Policies** screen, turn on the OS platforms that you want the Intune integration to apply to and complete the following steps for each platform. Note that all Intune managed devices that you want to use this feature must be included in an app configuration policy. If you want to create app configuration policies later, click **Cancel**.
	- a) Optionally, change the name of the policy. Do not change the target app.
	- b) If you want the policy to apply to all groups from the Intune instance, turn on **All groups**.
	- c) If you want the policy to apply to specific groups from the Intune instance, click  $\bullet$ . Search for and select groups and click **Add**.
- **6.** Click **Save**. If you added an app configuration policy for Android, follow any administrator consent prompts that display.

The app configuration policies that you create are visible in the Intune admin center.

#### **After you finish:**

- Instruct your organization's Intune administrator to edit the CylancePROTECT Mobile MTD connector in the Intune admin center and turn on the following options. To enable the connector, complete the following steps:
	- **1.** Log in to the [Intune admin center](https://intune.microsoft.com/).
	- **2.** Click **Tenant administration > Connectors and tokens**.
	- **3.** In the **Cross platform** section, click **Mobile Threat Defense**.
	- **4.** Click **Add**.
	- **5.** In the **Select the Mobile Threat Defense connector to setup** dropdown, select **CylancePROTECT Mobile**. **6.** Click **Create**.
- If you want to add app configuration policies at a later time, or if you want to add additional policies, in **Settings > Connectors**, click **Generate App Configuration** for the Intune connection.
- If you also want to connect Cylance Endpoint Security to Intune to manage risk levels of devices, see [Integrating Cylance Endpoint Security with Microsoft Intune to respond to mobile threats.](#page-132-0)

# **Installing the CylanceGATEWAY agent**

The CylanceGATEWAY agent protects users' Windows 10, Windows 11, and macOS devices by allowing you to block connections to Internet destinations that you don't want devices to reach, even when the device isn't connected to your network. BlackBerry maintains an ever-growing list of unsafe Internet destinations that it can block endpoints from connecting to. If your organization also wants to block users from visiting specific sites that don't meet your acceptable use standards, you can create policies to specify additional destinations that all users or specific users or groups cannot access.

The CylanceGATEWAY agent is installed on user's devices, allowing them to access network resources safely and protect their device from suspicious and potentially malicious network activity. When the CylanceGATEWAY agent is installed and Work Mode is enabled, CylanceGATEWAY establishes secure connections between the user's device and your organization's network and the public Internet, analyzes your network activity, and applies network access policies that you manage. When you enable Safe Mode for macOS and Windows devices, CylanceGATEWAY extends the tenant ACL rules and endpoint protection for devices when Work Mode is not enabled to ensure that devices are always protected for network traffic that does not use the tunnel.

When you deploy a new installation of the CylanceGATEWAY agent, users' devices must be restarted, and users must manually complete the installation process and [enable Work Mode](https://docs.blackberry.com/en/unified-endpoint-security/blackberry-ues/user-guide/What-are-the-UES-Agents/Enable-the-work-mode-in-Gateway-desktop-agent) or [activate Safe Mode](https://docs.blackberry.com/en/unified-endpoint-security/blackberry-ues/user-guide/What-are-the-UES-Agents/Activate-Safe-Mode-in-the-CylanceGATEWAY-agent). When you deploy an upgrade of the CylanceGATEWAY agent, users' devices must be restarted for the upgrade to complete. During the upgrade, the CylanceGATEWAY agent retains all of the configurations. No additional action is required by users.

When the CylanceGATEWAY agent installation is controlled by enterprise device management tools (for example, Microsoft System Center Configuration Manager (SCCM) or another deployment tool), you can include the customDomain parameters to minimize user interaction when the agent is activated. You can obtain the custom domain name from the "Custom Domain Name" field in Settings > Application. You can supply the parameters for Windows devices from the command line and for macOS devices using a managed app configuration or MCX app preferences. You can also direct users to manually download and install the CylanceGATEWAY agent to [enable](https://docs.blackberry.com/en/unified-endpoint-security/blackberry-ues/user-guide/using-the-cylancegateway-agent/Enable-the-work-mode-in-Gateway-desktop-agent) [Work Mode](https://docs.blackberry.com/en/unified-endpoint-security/blackberry-ues/user-guide/using-the-cylancegateway-agent/Enable-the-work-mode-in-Gateway-desktop-agent) or [activate Safe Mode](https://docs.blackberry.com/en/unified-endpoint-security/blackberry-ues/user-guide/using-the-cylancegateway-agent/Activate-Safe-Mode-in-the-CylanceGATEWAY-agent).

• For macOS devices, include the following value to specify the custom domain name to be used when users activate CylanceGATEWAY agent 2.9 or later:

```
<dict>
  <key>customDomain</key>
  <string>Your_custom_domain_name</string>
</dict>
```
• For Windows devices, include the following command to specify the custom domain name to be used when users activate CylanceGATEWAY agent 2.9 or later:

CylanceGATEWAY-<version>.exe /v"CUSTOM\_DOMAIN=<your\_custom\_domain\_name>"

To specify the custom domain name for a silent installation, see [Perform a silent installation and upgrade of](#page-207-0) [the CylanceGATEWAY agent.](#page-207-0)

## <span id="page-207-0"></span>**Perform a silent installation and upgrade of the CylanceGATEWAY agent**

You can deploy the CylanceGATEWAY agent to users. If the deployment is for a new installation, users must restart their device and manually complete the installation process and [enable Work Mode](https://docs.blackberry.com/en/unified-endpoint-security/blackberry-ues/user-guide/What-are-the-UES-Agents/Enable-the-work-mode-in-Gateway-desktop-agent) or [activate Safe Mode](https://docs.blackberry.com/en/unified-endpoint-security/blackberry-ues/user-guide/What-are-the-UES-Agents/Activate-Safe-Mode-in-the-CylanceGATEWAY-agent). For new deployments, you can specify the custom domain name that you obtain the "Custom Domain Name" field in Settings > Application. If the deployment is an upgrade, users must restart their devices for the upgrade to complete. The CylanceGATEWAY agent configurations are retained, and no additional action is required by users.

**Before you begin:** Download a copy of the CylanceGATEWAY agent for Windows from [the BlackBerry website](https://www.blackberry.com/us/en/support/cylance-gateway#downloads) and save it to a location on your computer.

- **1.** Open a command prompt and run as administrator.
- **2.** Navigate to the location where you saved the CylanceGATEWAY agents. Complete one of the following tasks. In this example, we will use CylanceGATEWAY agent version 2.7.0.19.
	- To perform a silent installation or upgrade without restarting the users' devices, type

.\CylanceGATEWAY-2.7.0.19.exe /s /v" REBOOT=Suppress /qn"

- To perform a silent installation or upgrade and immediately restart the users' devices, type . \CylanceGATEWAY-2.7.0.19.exe /s /v" /qn"
- To perform a silent installation or upgrade and create an installation log file called GWInstall, type

.\CylanceGATEWAY-2.7.0.19.exe /s /v" REBOOT=Suppress /qn /l\*v .\GWInstall.log"

• To perform a new installation and specify the custom domain name, type

.\CylanceGATEWAY-<2.9.x.x>.exe /s /v" CUSTOM\_DOMAIN=<your\_custom\_domain\_name> / qn"

This feature requires CylanceGATEWAY agent for Windows 2.9 or later.

**3.** If necessary, direct your users to restart their devices and follow the onscreen prompts.

# **Setting up CylanceAVERT**

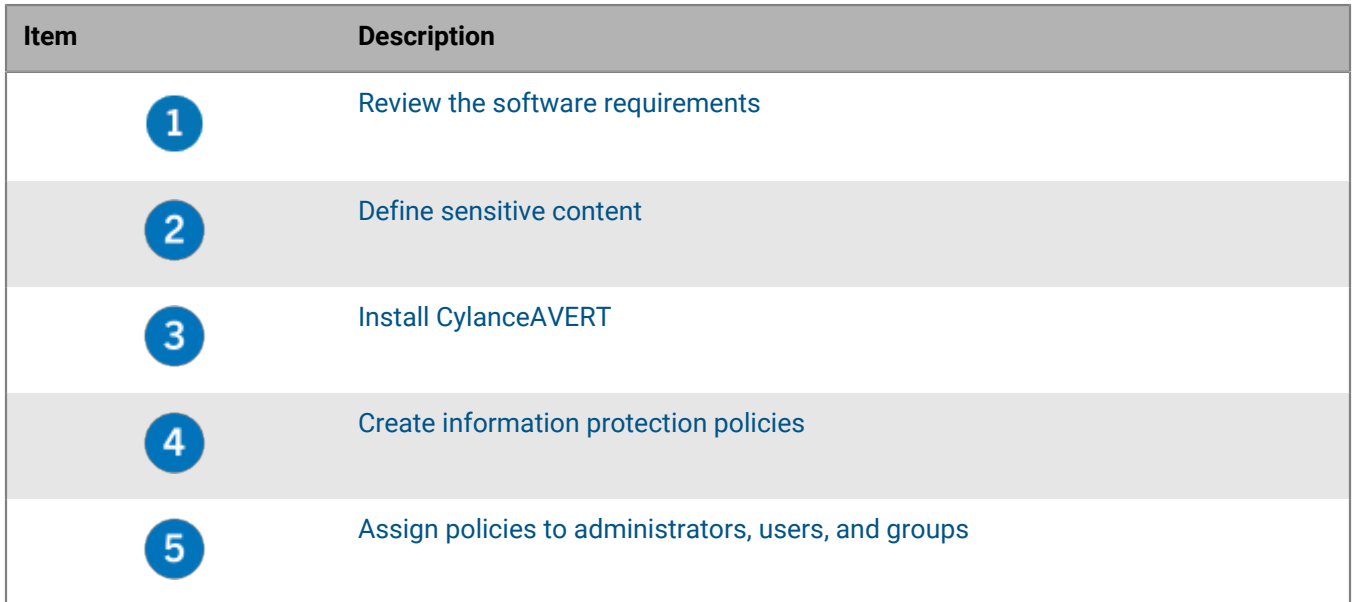

# <span id="page-208-0"></span>**Installing the CylanceAVERT agent**

You can download and install CylanceAVERT from the Downloads page in the [BlackBerry myAccount portal.](https://support.blackberry.com/community/s/downloads)

You can install CylanceAVERT in silent mode through SCCM or JAMF for the user. To do so, you will need to include the IAgreetoBBSLA=true command line parameter to accept the end-user license agreement (EULA). The EULA will not be displayed to the user. After you install CylanceAVERT in silent mode, you must reboot the system.

**Note:** Prior to installing CylanceAVERT in silent mode, you must read the [BlackBerry Solution License Agreement,](https://www.blackberry.com/us/en/legal/blackberry-solution-license-agreement) including the [BlackBerry Privacy Notice.](https://www.blackberry.com/us/en/legal/privacy-notice) You may install the application only if you accept the terms and conditions of the BlackBerry Solution License Agreement in the manner indicated above. **If you do not accept the terms and conditions of the BlackBerry Solution License Agreement, do not install or use CylanceAVERT**.

After the CylanceAVERT agent is installed, the user can get security notifications for potential unauthorized sharing of sensitive company data when sending emails, transferring files through USB, and uploading files to a website.

If a user that is not added to Cylance Endpoint Security logs into a desktop that has CylanceAVERT installed, the user will be automatically added to Cylance Endpoint Security with all policies applied to them. This requires an Active Directory or BlackBerry Connectivity Node directory connection. If you are using a BlackBerry Connectivity Node directory connection for user management, you must use BlackBerry Connectivity Node version 2.12.1 or later. For more information, see [Installing the BlackBerry Connectivity Node](https://docs.blackberry.com/en/unified-endpoint-security/blackberry-ues/setup/setup/Installing-or-upgrading-the-BlackBerry-Connectivity-Node) and [Linking to your company directory](https://docs.blackberry.com/en/unified-endpoint-security/blackberry-ues/setup/setup/Linking-to-your-company-directory) in the Cylance Endpoint Security Setup Guide.

**Note:** If a user quits the CylanceAVERT app from the Windows application tray, they will not receive a Windows notification when an exfiltration event occurs.

# **Install CylanceAVERT**

CylanceAVERT requires CylancePROTECT Desktop version 3.1 or later.

**Note:** CylanceAVERT cannot be installed on a computer with CylancePERSONA.

- **1.** On the device, double-click the CylanceAVERT agent installer.
- **2.** Follow the installation steps.

#### **After you finish:**

- To verify that the CylanceAVERT agent is installed, check the following:
	- The CylanceAVERT icon appears in the system tray.
	- The CylanceAVERT user appears in the Users list on the Assets page in the console.
	- In Windows Task Manager, check that the CylanceAVERT process is running.
- To uninstall the agent, use the Windows Settings.

**Note:** After CylanceAVERT is installed, the browser plugin will prevent uploading any files to unsecured (non-SSL) websites. BlackBerry recommends that you don't attempt to upload files to non-SSL websites.

# <span id="page-209-0"></span>**Define sensitive content using information protection settings**

With the information protection settings, you can specify the data types that CylanceAVERT will look for in sensitive files, the evidence that is collected, the email and browser domains that you want to consider as trusted, and the email addresses that you want to send notifications of an exfiltration event to.

## **Manage evidence collection**

You can customize how data exfiltration events are collected in CylanceAVERT. Data collection settings allow you to configure the evidence that you want to be collected during a data exfiltration event for auditing purposes. By configuring data collection settings, you can make decisions such as including file snippets of the exfiltration event, saving full copies of the files involved in the exfiltration event, managing uploads to the evidence locker, selecting times for file uploads, and specifying the length of time data evidence should be retained.

- **1.** In the management console, on the menu bar, click **Settings > Information Protection**.
- **2.** Click the **Data Collection** tab.
- **3.** Perform any of the following to configure information protection settings:

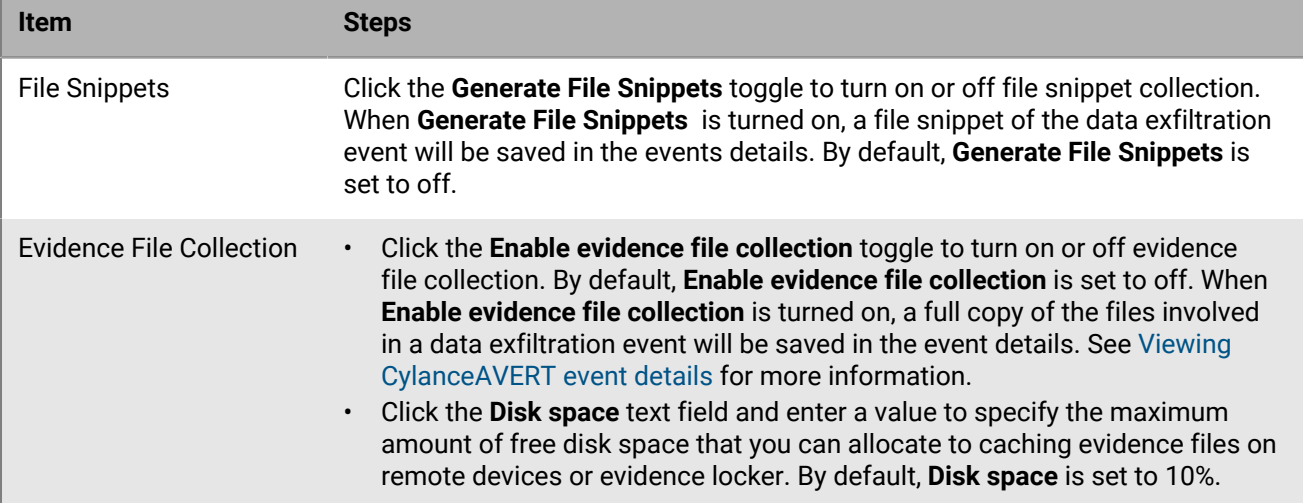

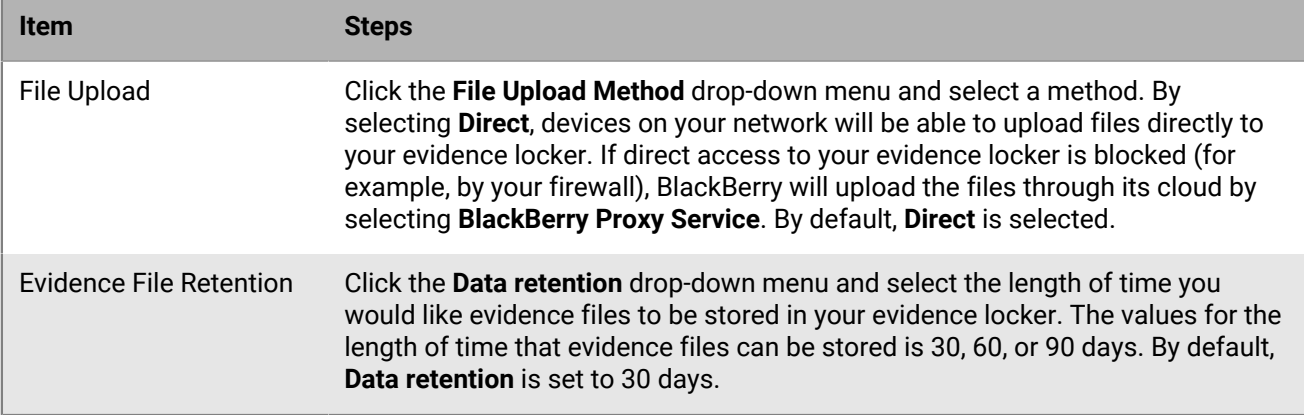

# <span id="page-210-0"></span>**Add allowed and trusted domains**

You specify domains so that you can list browser and email addresses that you trust to safely upload files to. After you add domains, you will need to enable them to be used in the information protection policies. When you specify an allowed domain for a policy, that domain will not trigger any policy violations when it is scanned for sensitive file uploads if the domain has been validated against an added certificate and become a trusted domain. If you don't specify any domains in the information protection settings or add any domains for use in your policies, all domains will be treated as untrusted.

## **Note:**

- All USB device domains are considered as untrusted.
- After you specify an allowed domain, any subdomains will also be considered as allowed as long as their trusted certificates are added.

**Before you begin:** Verify that you have upload a trusted certificate. For a domain to be considered as trusted, a trusted certificate must be uploaded. If a trusted certificate is not uploaded and the allowed domain is used in a policy, it will still trigger an exfiltration event. For more information, see [Verify domains using trusted certificates.](#page-213-0)

- **1.** In the management console, on the menu bar, click **Settings > Information Protection**.
- **2.** Click the **Allowed Domains** tab.
- **3.** To add a new browser domain, click the **Add New Domain** button.
- **4.** In the **Add allowed domain** dialog box, type a name and description for the domain in the text fields. Wildcard characters are not supported in the domain name field.
- **5.** Optionally, turn on the ability to use this domain in a policy.
- **6.** Click **Verify** to check if this domain uses an existing trusted certificate. If you have not uploaded a certificate, add the certificate now. For instructions, see [Verify domains using trusted certificates.](#page-213-0)
- **7.** Click **Add**.
- **8.** If you would like to add a new email domain, type the domain in the **Allowed Email Domains** section and use a comma to separate it from the previously entered domains.

# **After you finish:**

To delete an allowed domain, in the **Allowed Domains** list, click the check box beside the domain that you want to delete and click **Delete**.

# **Use templates to group data types**

You can use templates to group sensitive data types for your organization to use in a policy.

**1.** From the management console, on the menu bar, click **Settings > Information Protection**.

- **2.** Click the **Templates** tab.
- **3.** To add a predefined template, click **Add Predefined**, select the predefined templates from the list and click **Add**.
- **4.** To create a custom template, click **Create Custom**.
- **5.** From the **Add new template** page, in the **General Information** section, enter the Template name and select the region from the drop-down list.
- **6.** In the **Region** drop-down menu, select the region the template will be used for. For example, if you are creating a template with Canadian Health card and Canadian Sin number data types, select Canada as the region.
- **7.** In the **Information type** drop-down menu, select the type of information that matches your template. Values are custom, financial, health, and personal data.
- **8.** In the **Conditions Builder** section, select the data type from the drop-down list and specify the number of minimum occurrences required to trigger the policy violation. To add another data type to the group, click **Add Item**.
	- To add another data type to the group, click **Add Item**.
	- To add another condition group, click **Add Group**.
- **9.** Click **Save**.

## **After you finish:**

After your template is added, you can add it to an information protection policy. See [Managing information](#page-213-1) [protection policies](#page-213-1) for more information.

To remove a template, in the **Actions** column beside the template that you want to remove, do the following:

- To remove a predefined template, click . At the confirmation dialog, click **Remove**.
- To delete a custom template, click . At the confirmation dialog, click **Delete**.

When a template is removed from your list, it will no longer be available for use in an information protection policy.

To edit a custom template, click on the template in the list, and edit the information in the fields. You cannot edit a predefined template. Refer to steps 4-7 for more information.

To copy a template, click  $\blacksquare$  in the actions column of the template you want to copy.

# <span id="page-211-0"></span>**Specify sensitive data types**

Data types represent the sensitive data that CylanceAVERT will scan for. You can set data types in the information protection settings and customize them to fit your organization's needs. The search methods available for data types are keywords or regular expressions.

- **1.** In the management console, on the menu bar, click **Settings > Information Protection**.
- **2.** Click the **Data Types** tab.
- **3.** Click **Add Custom Data Type**.

**Note:** You can also add predefined data types to your list, which will allow the data type to be used in an information protection policy. To add a predefined data type to a list, click **Add Predefined Data Type**, select the predefined data types that you want to add to your list, and click **Add**.

- **4.** On the **Add custom data type** page, add a name and description for the new data type.
- **5.** In the **Region** drop-down list, select the region the data type will be used for. For example, if you are going to check for a Canadian drivers license number, select Canada as the region.
- **6.** In the **Information type** drop-down menu, select the type of information that matches your data type. Values are custom, financial, health, and personal data.
- **7.** In the **Search method** drop-down menu, select the search method that you want to use. Values are keywords, expression, or keyword dictionary. A keyword dictionary is a text file that specifies multiple keywords. To create a keyword dictionary, you must create a text file with each keyword written on a new line.
- **8.** Do any of the following:
	- If you selected **Keywords** as your search method, enter the keywords that you want to scan for in the **Keywords** field. You can use commas to separate multiple keywords.
		- Select **Exact match** if you want to consider the file as sensitive if the keywords are exact matches. If this is selected, keywords will not be matched if they are part of a larger text string. For example, if you specify "confidential" as a keyword, "confidentiality" will not produce a match.
		- Select **Enforce case sensitivity** if you want to consider the file as sensitive if the case of the keywords are exact matches. If this is selected, text case is enforced. For example, if you specify "confidential" as a keyword, "CONFIDENTIAL" will not produce a match.
	- If you selected **Regular Expression (RegEx)** as your search method, enter the regular expression that you want to scan for in the **Regex** field.

**Note:** If you are using a regex, note the following:

- The regex must conform to the .NET expression language.
- You can validate the regex using popular tools such as [Regex101](https://regex101.com/) or [Regex Storm.](http://regexstorm.net/)
- If you selected **Keyword Dictionary**, do the following:
	- Select **Exact match** if you want to consider the file as sensitive if the keywords are exact matches. If this is selected, keywords will not be matched if they are part of a larger text string. For example, if you specify "confidential" as a keyword in your keyword dictionary, "confidentiality" will not produce a match.
	- Select **Enforce case sensitivity** if you want to consider the file as sensitive if the case of the keywords are exact matches. If this is selected, text case is enforced. For example, if you specify "confidential" as a keyword in your keyword dictionary, "CONFIDENTIAL" will not produce a match.
	- Click **Upload Keyword Dictionary** and select your keyword dictionary. You can only upload one keyword dictionary file per data type.

**Note:** The following are limitations for a keyword dictionary:

- The combined size of all keyword dictionaries on a tenant cannot exceed 1.5 MB.
- A single keyword in the keyword dictionary cannot exceed 1024 characters.
- The maximum number of keyword dictionary data entities on a tenant is 1000.

## **9.** Click **Create**.

## **After you finish:**

A custom data type can be deleted. To delete a custom data type, click **in** the **actions** column. On the confirmation pop-up, click **Delete**.

**Note:** You will receive a **Data type in use** pop-up If the data type is used in a policy and you will not be able to delete it until it is removed.

- A predefined data type can be removed from your list but not deleted. To remove a predefined data type from your list click in the **Actions** column. On the confirmation pop-up, click **Remove**. You can re-add a predefined data type to your list by clicking **Add Predefined Data Type** and selecting the data type from the list. **Note:** You will receive a **Data type in use** pop-up If the data type is used in a policy and you will not be able to delete it until it is removed.
- An existing keyword dictionary file can be downloaded. If an updated keyword dictionary is uploaded, the endpoint will be rescanned and the policies will be evaluated. Currently, existing events will remain evaluated from the previous datatype.

# <span id="page-213-0"></span>**Verify domains using trusted certificates**

Trusted certificates allow you to verify the allowed browser domains that were added in the information protection settings. If a trusted certificate is missing and the allowed domain is used in a policy, it will trigger an exfiltration event. For more information on allowed domains, see [Add allowed and trusted domains](#page-210-0).

- **1.** In the management console, on the menu bar, click **Settings > Information Protection**.
- **2.** Click the **Trusted Certificates** tab.
- **3.** Click **Add Certificate**.
- **4.** Upload a root or intermediate certificate file (.pem). Click **Browse Files** to search for a local .pem file on your device, then click **Add**.

## **Send notifications to specified email addresses**

You can specify email addresses to send notifications to when a data exfiltration event occurs or when the evidence locker is reaching storage capacity. Only Cylance Endpoint Security administrators can see events details, but any user can receive notifications.

- **1.** In the management console, on the menu bar, click **Settings > Information Protection**.
- **2.** Click the **Notifications** tab.
- **3.** Turn on **Enable Information Protection Event Notifications** to enable sending email notifications for CylanceAVERT events to specified email recipients.
- **4.** In the **Email recipients** text field, type the email addresses that you want to receive CylanceAVERT Event notifications. You can use a comma to separate multiple email address entries.
- **5.** Turn on **Enable Evidence Locker Storage Notifications** to enable sending email notifications for evidence locker storage capacity to specified email recipients.
- **6.** In the **Email recipients** text field, type the email addresses that you want to receive evidence locker storage capacity notifications. You can use a comma to separate multiple email address entries.

# <span id="page-213-1"></span>**Managing information protection policies**

Information protection policies allow you to create organizational or regulatory policies that are triggered when specified conditions are met. You can add conditions using a template or through the conditions builder. Information protection policies are cumulative and not ranked like other Cylance Endpoint Security policies. If the user is unknown or had no policies assigned, all policies will be applied to the user.

Information protection policies can either be regulatory or organizational. Depending on the policy type, different reconciliation logic will be applied.

- When a user is assigned multiple regulatory policy types, policies will be consolidated for the user and the most restrictive rules and remediation actions will be applied.
- When a user is assigned multiple organizational policy types, policies will be consolidated for the user and the least restrictive rules and remediation actions will be applied.

**Note:** At least one information protection policy is required. If you try to delete the information protection policies, you will receive an error stating that one policy is required.

# **Best practices for policy consolidation**

CylanceAVERT has two policy compliance types that can be used in an information protection policy.

Regulatory compliance refers to a finite set of sensitive data that is used to protect sensitive information related to industry or government regulations. Regulatory data is data that does not change over time. The pre-defined data types in the [CylanceAVERT settings](#page-211-0) are all regulatory and are provided to you by BlackBerry to accelerate

and simplify product setup. You can create your own regulatory data types and templates for use in a policy that encapsulates all of the regulatory data that your organization requires. For example, instead of using the BlackBerry provided template, you can create a Canada Health regulatory policy, that combines a Canadian SIN number, PHIN, health service number, Driver's license, bank account number, and passport number in a single policy. CylanceAVERT will use regular expression or keyword matching to determine if a file contains relevant regulatory information as stated in the policy.

Organizational compliance refers to a set of infinite data where the content and the people who can access the data changes from organization to organization is constantly changing based on organizational situations. As a result, organizational compliance should be used to protect sensitive data that contains information on company IP or other information relevant to your organization.

There is a possibility that multiple policies can apply to the same sensitive file, where the policies will conflict in their remediation action that they will take when a sensitive file is discovered. In this case, CylanceAVERT will apply remediation reconciliation for these policies.

When policy collisions occur, CylanceAVERT will automatically apply reconciliation. The reconciliation action will differ if the file violates a regulatory policy, an organizational policy, or both. If a file is classified as only organizational, the least restrictive remediation action is taken. If a file is classified as regulatory and/or organizational, the most restrictive action is taken. For example, if a file is subject to an organizational policy that determines the file is sensitive if it contains 2 occurrences of the word "confidential", and a second organizational policy that determines sensitivity based on 3 occurrences of the word, the file will be determined as sensitive for 3 occurrences (least restrictive). However, if one or both of these policies were regulatory, then the file would be sensitive with 2 occurrences (most restrictive).

# <span id="page-214-0"></span>**Create an information protection policy**

- **1.** In the management console, on the menu bar, click **Policies > User Policy**.
- **2.** Click the **Information Protection** tab.
- **3.** Click **Add Policy**.
- **4.** In the **General Information** section, fill in the following:
	- In the **Policy name** field, type in a name for your policy.
	- In the **Description** field, type in a description for your policy.
	- In the **Policy type** drop-down menu, select the type of policy you are creating. Possible values for policy type are regulatory or organizational.
		- A regulatory policy type refers to the finite set of sensitive data defined by a regulation that does not necessarily change over time (for example, PCI, HIPAA, etc.).
		- An organizational policy type refers to company proprietary data where the audience for who can access the data can be constantly changing. As a result, organizational data should be classified data elements (for example, the file type, keywords, the file creator, the file creator's role, etc.).
- **5.** In the **Conditions** section, configure the conditions that will trigger a policy violation by using one of the following:

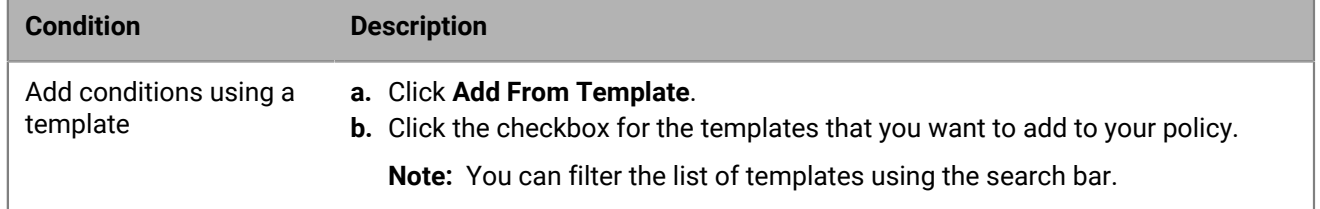

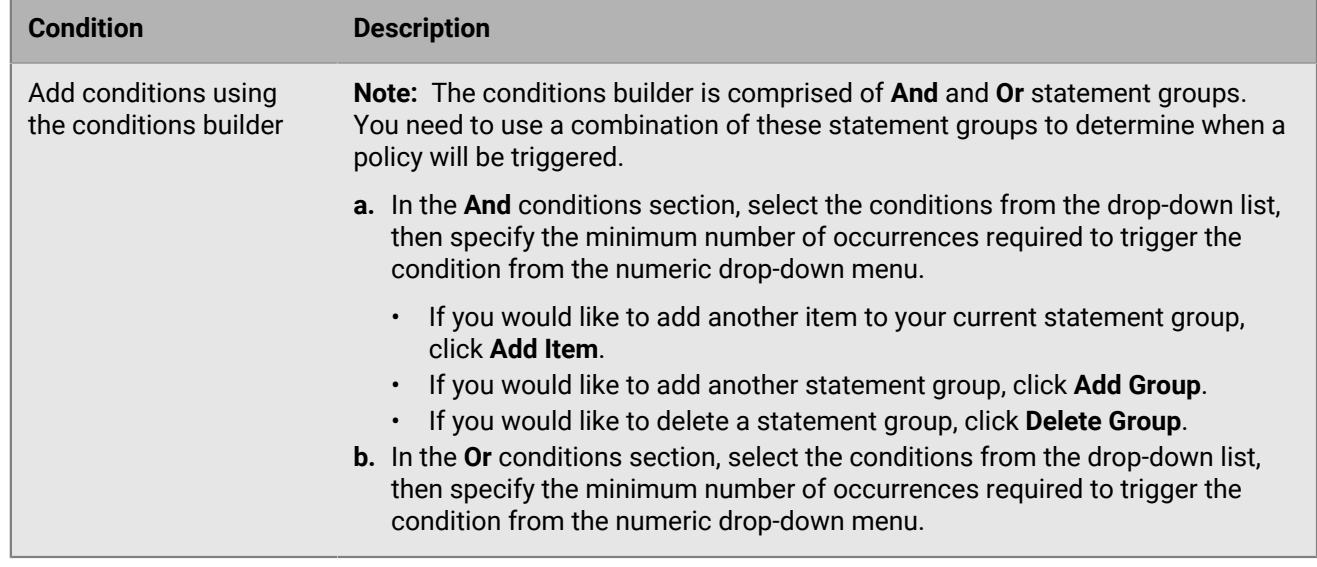

- **6.** In the **Allowed Domains** section, click  $\bullet$  then select the browser domain you want to allow for you policy from the list.
- **7.** In the **Allowed Email Domains** section, select which email recipients specified in the information protection settings should be allowed for your policy.
- **8.** In the **Actions** section, from the drop-down lists, select the action to take for Web browser, USB, and email exfiltration events. Select from the following actions:
	- Report: This option reports the data exfiltration or policy violation to the Cylance Endpoint Security console that can be viewed on the Avert Events (Avert > Events) page, creates an alert in the Alerts view, and sends the events to the SIEM solution or syslog server, if configured. In addition, an email is sent to the email recipients that are specified in the Notifications (Settings > Information protection) screen.
	- Report and notify: This option reports the data exfiltration or policy violation to the Cylance Endpoint Security console and displays the data exfiltration or policy violation badge and notification in the taskbar of the endpoint for the user.
	- Report, notify and warn: This option reports the data exfiltration or policy violation to the Cylance Endpoint Security console, displays a badge and notification in the taskbar, and adds a Windows notification in the endpoint and a popup warning to the user before the data exfiltration or policy violation occurs. For example, if a user uses Microsoft Outlook, the CylanceAVERT agent will intercept the email and display an alert in the email editor as well as a warning to the user before the sensitive data is sent.
- **9.** Click **Add**.

**Note:** If a user has policies assigned to them, and then has all of those policies removed, the user will be deleted from CylanceAVERT.

## **After you finish:**

Do any of the following:

- You can assign a policy to users and user groups. See [View CylanceAVERT user details](https://docs.blackberry.com/en/unified-endpoint-security/blackberry-ues/administration/administration/Managing-users-devices-groups/Managing-BlackBerry-Avert-Users/View-Avert-user-details) for more information.
- To delete an information protection policy, select the checkbox beside the policy in the list, then click **Delete**.
- To edit an information protection policy, click on the policy in the list, make a change to the policy, then click **Save**.
# **Managing updates for the CylancePROTECT Desktop and CylanceOPTICS agents**

You can use update rules to manage updates of the CylancePROTECT Desktop and CylanceOPTICS agents on devices. Update rules allow you to configure Cylance Endpoint Security to automatically push updates to a specific version or the latest available version, or you can turn off automatic updates so that you can manage the software distribution using your organization's preferred method. Zones are associated with update rules, so that devices and users that are part of those zones receive updates accordingly (also known as zone-based updating). By default, the Test, Pilot, and Production update rules are available but you can also add additional update rules to manage agent updates based on your organization's needs.

The agent version on the device is always updated to the version that is specified in the update rule. You can use update rules to install an earlier version of an agent, even if the device is already using a newer version.

If the Linux driver on a device was previously updated manually on a device, the driver is not automatically updated as part of the agent update. This is to prevent the automated system from overwriting an action taken by an administrator.

When you are testing agent updates, consider the following:

- BlackBerry recommends that you test agent update rules using update rules and zones that were created for testing purposes (for example, using the Test and Pilot update rules) before using other update rules that you added for production deployment. When testing updates, consider using devices that are reserved for testing and evaluation purposes.
- Create zones for testing agent updates and add devices that are reserved for testing to them. Associate the zones that you created with the Test and Pilot update rules. For more information about creating zones, see [Setting up zones to manage CylancePROTECT Desktop and CylanceOPTICS](#page-72-0).
- Make sure that all test devices are in a zone that you are testing. The Production update rule applies to all devices that are not in a zone with another update rule associated.

**Note:** If memory protection, script control, and/or device control are enabled in the device policy, a reboot of the device following the agent installation or upgrade is recommended, but not strictly required. A reboot will ensure that any new policy settings have taken full effect.

#### **How update rules work with zones**

- Devices are associated with zones either by zone rules or by manual assignment.
- Devices can be associated with multiple zones.
- Zones are assigned to update rules. Devices that are assigned to those zones will follow the update rules.
- Update rules are not specific to an operating system (OS) platform, but you can create zones to manage the updates of devices with specific OS platforms. If the agent version that is specified in the update rule is not available for a platform, the device receives the update as soon as it becomes available for the platform.
- Update rules are ranked. If a device is associated with multiple zones that are assigned different update rules, the highest-ranked update rule that specifies an update to the agent (auto-update or a specific version) takes effect. If a device is in at least one zone with an update rule that specifies an update, the agent on the device will be updated accordingly. The Production update rule has the lowest rank and applies to devices that aren't in any zone with an update rule, and devices in zones where none of the rules have specified an update to the agent.

#### **Examples of update rules**

The following examples illustrate update rules that are assigned zones that were created specifically for zonebased updates.

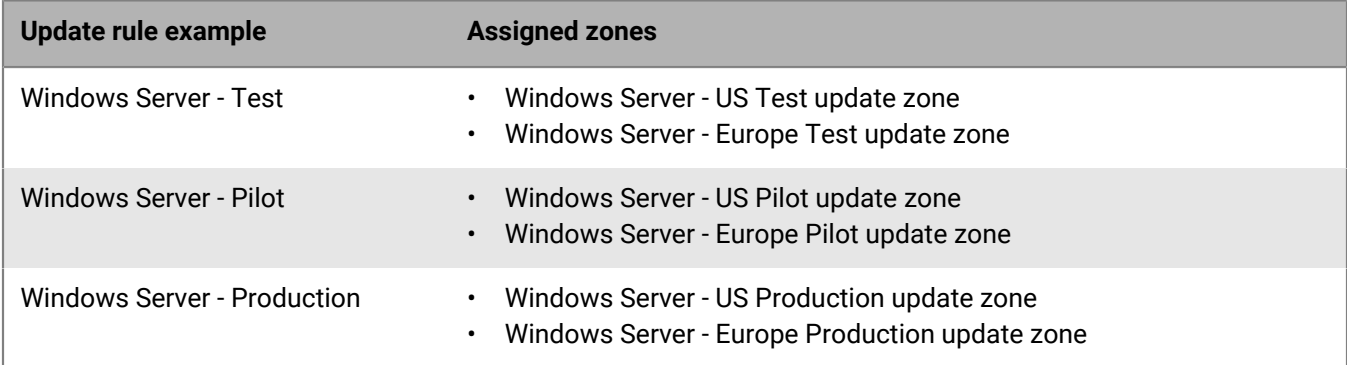

## <span id="page-217-0"></span>**Manage updates for the CylancePROTECT Desktop and CylanceOPTICS agents**

**Before you begin:** You need to create zones with devices reserved for testing agent updates. You will associate these zones with the Test and Pilot update rules. You can add your own update rules for testing or for production deployment. For more information about creating zones, see [Setting up zones to manage CylancePROTECT](#page-72-0) [Desktop and CylanceOPTICS.](#page-72-0)

- **1.** In the management console, on the menu bar, click **Settings > Update**.
- **2.** If necessary, create an update rule. For example, you can create a rule for testing agent updates.
	- a) Click **Add New Rule**.
	- b) Type a name for the rule.
	- c) Click **Submit**.
- **3.** Click an update rule. For example, click **Test**.
- **4.** Expand **Zones** and select the zones that you want to assign to this update rule.
- **5.** Expand **Agent** and select an update option.

**Note:** If you do not want to update the agent version on a device, use the **Do not update** setting. You must also make sure that the device is not in another zone with another update rule (including the Production rule) that specifies an update to the agent (auto-update or a specific version). If a device is in a zone with an update rule that specifies an update, it will be updated. If a device is associated with multiple update rules that specifies an update, the agent will be updated according to the rule with the highest rank.

- **6.** Select the **Auto-Update Linux Driver** check box to allow the agent to automatically update to the latest driver to support the latest Linux kernel.
- **7.** Expand **CylanceOPTICS** and select an update option.

You can select Auto-Update only if you configured the CylancePROTECT Desktop agent to use Auto-Update.

- **8.** Repeat steps 2 to 7 for the **Pilot** update rule, or a rule that you created for pilot testing.
- **9.** Repeat steps 2 to 7 for the **Production** update rule, or a rule that you created for production. You don't assign zones to the default **Production** update rule because it applies to all devices that are not in a zone with an update rule.

If the CylancePROTECT Desktop agent is set to Auto-Update in the Production update rule, the Test and Pilot rules are not available. Update rules that you create are not affected by the configuration of the Production update rule.

### **10.**Click **Save**.

#### **After you finish:**

- If you added update rules, click the arrows next to the rules to set the ranking. Rules at the top of the list take priority over rules lower on the list. The Test, Pilot, and Production rules are always at the bottom of the list and you cannot change their ranking. The Production update rule is applied to devices that aren't in any zone with an update rule, and devices in zones where none of the rules have a specified an update to the agent.
- To trigger an update of the CylancePROTECT Desktop agent on a device before the hourly interval, on the device, right-click the CylancePROTECT Desktop icon in the system tray and click **Check for Updates**, restart the Cylance service, or run the following command from the Cylance directory:

#### CylanceUI.exe–update

• If memory protection, script control, and/or device control are enabled in the device policy, a reboot of the device following the agent installation or upgrade is recommended, but not strictly required. A reboot will ensure that any new policy settings have taken full effect.

# **Connecting Cylance Endpoint Security to external services**

Cylance Endpoint Security supports various connectors that allow you to integrate data and functionality with third-party services and other BlackBerry products. One Cylance Endpoint Security tenant can connect to multiple external services.

Cylance Endpoint Security supports the following connectors:

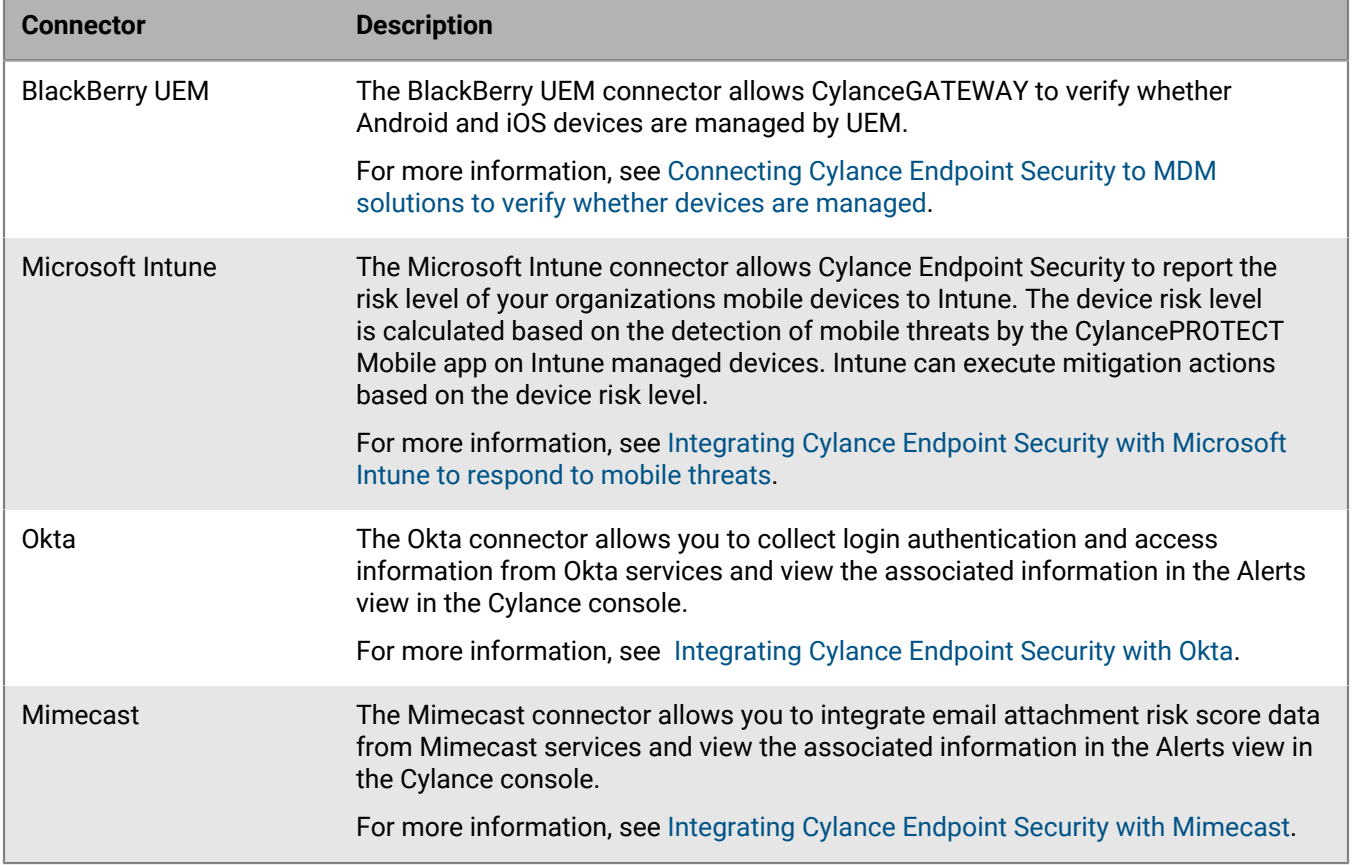

## <span id="page-219-0"></span>**Integrating Cylance Endpoint Security with Okta**

You can add an Okta connection to your Cylance console to view Okta alerts in the Alerts view. The Alerts view allows administrators to view Okta authorization and access alerts from one unified interface. The Okta connector uses the Okta events API to display event telemetry in the Alerts view. The Okta user anomaly events that are aggregated in the Alerts view include suspicious user login attempts and blocked security request events. By aggregating Okta events into these categories, you will have greater visibility into login attempts by third parties, erroneous logins by users, and login attempts from suspicious source IP addresses.

The Alerts view aggregates requests from banned IP addresses across your company's user base to provide insight into possible patterns or campaigns. The surfaced data can also contain information on the source device of the access attempt, allowing you to determine if the request was made by a human or machine.

For more information about configuring Okta to generate alerts that can be viewed in the Alerts view, see the following resources:

- [Okta Help Center: Configure a password policy](https://help.okta.com/en-us/content/topics/security/policies/configure-password-policies.htm)
- [Okta Help Center: Blocklist network zones](https://help.okta.com/en-us/content/topics/security/healthinsight/blocklist-network-zone.htm)

For more information about the Alerts view, see [Managing alerts across Cylance Endpoint Security services](https://docs.blackberry.com/en/unified-endpoint-security/blackberry-ues/administration/administration/Managing-aggregated-alerts) in the Administration content.

### <span id="page-220-1"></span>**Prerequisites for adding an Okta connector**

Before you can configure a Okta connection for Cylance Endpoint Security, you must complete some tasks using the Okta service.

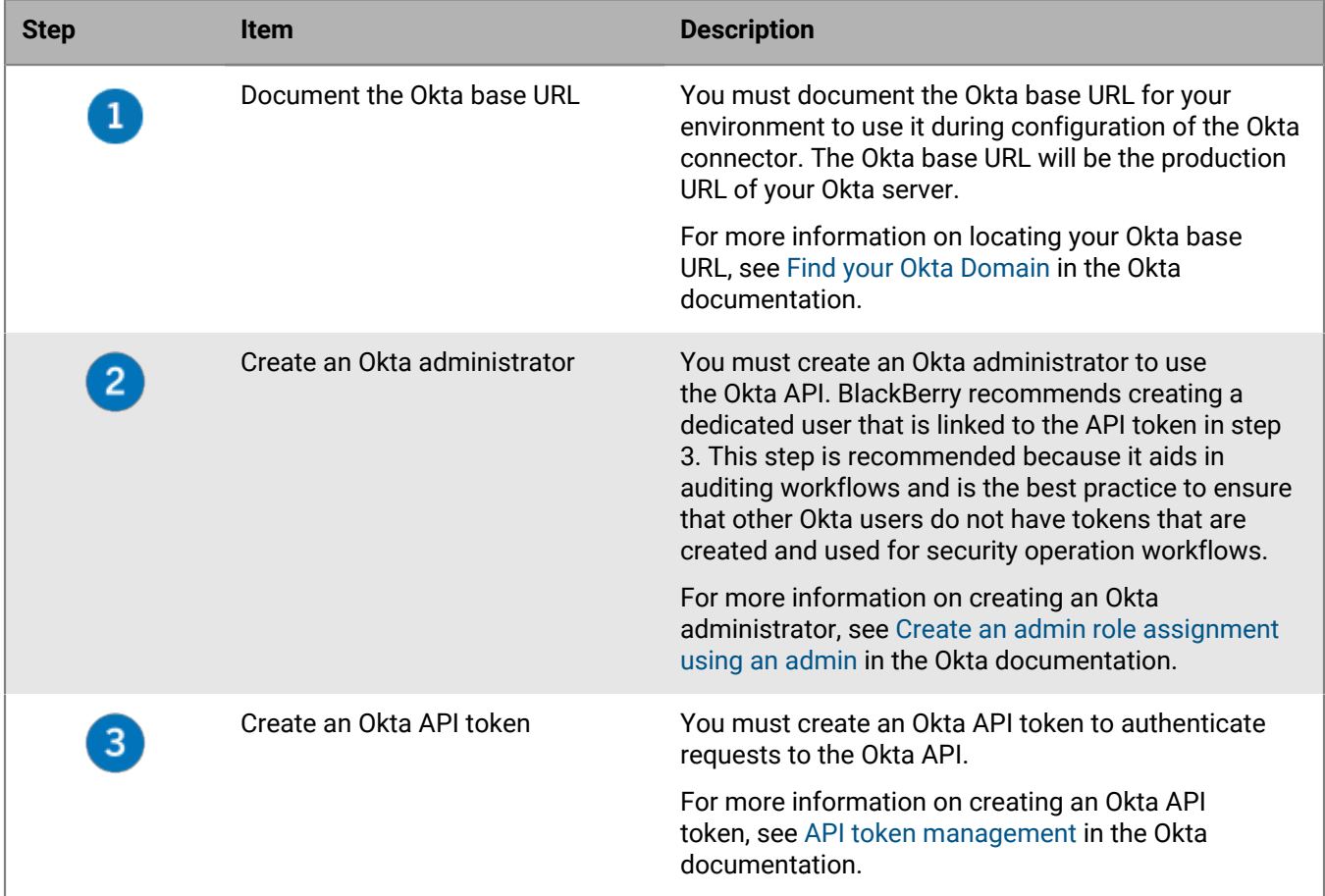

After you complete these steps, follow the instructions in [Add and configure an Okta connector](#page-220-0).

### <span id="page-220-0"></span>**Add and configure an Okta connector**

**Before you begin:** Review the [Prerequisites for adding an Okta connector](#page-220-1).

- **1.** In the management console, on the menu bar, click **Settings > Connectors**.
- **2.** Click **Add Connector > Okta**.
- **3.** In the **General Information** section, type a name for the connector.
- **4.** In the **Okta Configuration** section, specify the Okta service API URL, the Okta API token, and the polling frequency.

**Note:** BlackBerry recommends leaving the polling frequency at it's default value unless you have a specific rate limit requirement for your organization.

- **5.** Click **Test Connection**.
- **6.** Click **Save**.

**After you finish:** View and manage alerts in the Alerts view. See [Managing alerts across Cylance Endpoint](https://docs.blackberry.com/en/unified-endpoint-security/blackberry-ues/administration/administration/Managing-aggregated-alerts) [Security services](https://docs.blackberry.com/en/unified-endpoint-security/blackberry-ues/administration/administration/Managing-aggregated-alerts) in the Administration content.

## <span id="page-221-0"></span>**Integrating Cylance Endpoint Security with Mimecast**

You can add a Mimecast connection to your Cylance console. Mimecast attachment protection analyzes all email attachments that your users receive and can handle the attachment based on the policy that you configure.

The Alerts view allows administrators to view Mimecast attachment risk information from one unified interface. Mimecast surfaces the attachment risk telemetry that is provided by the Mimecast Attachment Protection Service. The action that Mimecast applies to the file attachment is displayed in the response column of the Alerts view. If Mimecast categorizes an alert as malicious, the alert will be categorized as high priority in the Alerts view. If Mimecast categorizes an alert as unsafe or unknown, the alert will be categorized as medium priority. Any alerts that are deemed low priority by Mimecast will not display in the Alerts view.

The Alerts view uses the attachment hash to group alerts, meaning that a similar alert across multiple users in your organization can be grouped for the same threat. You can use the Detection Details link to access the Mimecast Attachment Protection dashboard to investigate and remediate threats.

For more information about the Alerts view, see [Managing alerts across Cylance Endpoint Security services](https://docs.blackberry.com/en/unified-endpoint-security/blackberry-ues/administration/administration/Managing-aggregated-alerts) in the Administration content.

### <span id="page-221-1"></span>**Prerequisites for adding a Mimecast connector**

Before you can configure a Mimecast connection for Cylance Endpoint Security, you must complete some tasks using the Mimecast Service.

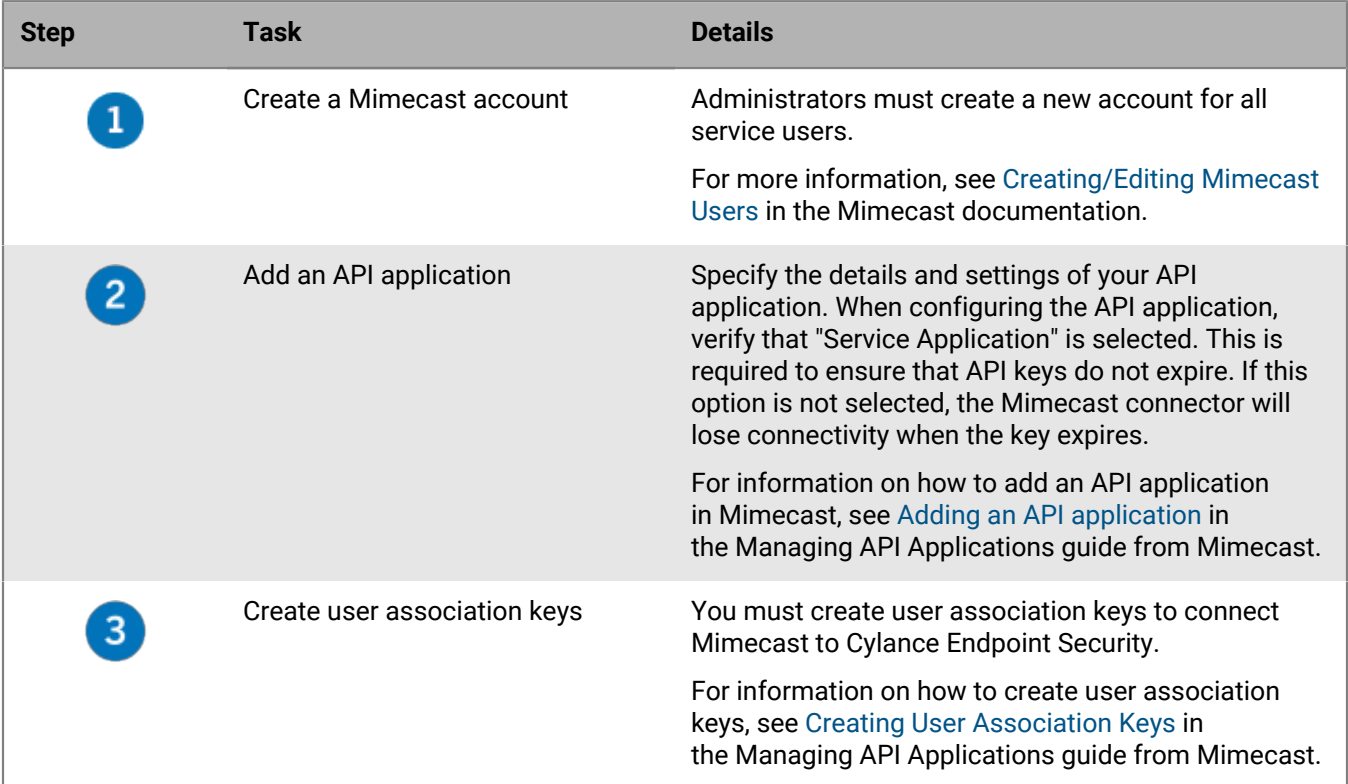

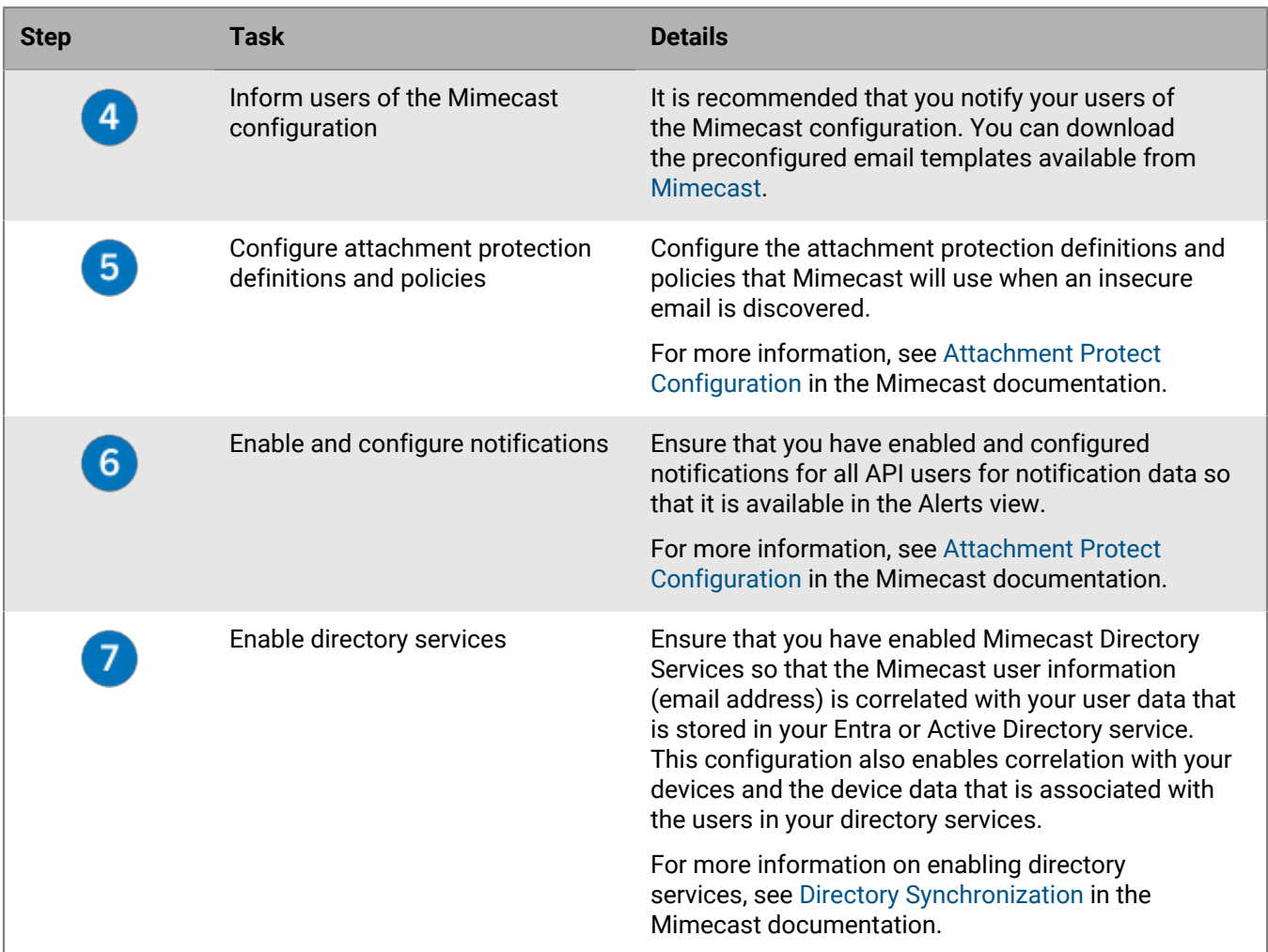

After you complete these steps, follow the instructions in [Add and configure a Mimecast connector.](#page-222-0)

### <span id="page-222-0"></span>**Add and configure a Mimecast connector**

**Before you begin:** Review the [Prerequisites for adding a Mimecast connector](#page-221-1).

- **1.** In the management console, on the menu bar, click **Settings > Connectors**.
- **2.** Click **Add Connector > Mimecast**.
- **3.** In the **General Information** section, type a name for the connector.
- **4.** In the **Mimecast Configuration** section, specify the required information, specify a polling frequency, and select a base URL.

For more information on Mimecast key generation, see [Managing API Applications](https://community.mimecast.com/s/article/Managing-API-Applications-505230018) in the Mimecast documentation.

- **5.** Click the toggle control to enable polling.
- **6.** Click **Test Connection**.
- **7.** Click **Save**.

**After you finish:** View and manage alerts in the Alerts view. See [Managing alerts across Cylance Endpoint](https://docs.blackberry.com/en/unified-endpoint-security/blackberry-ues/administration/administration/Managing-aggregated-alerts) [Security services](https://docs.blackberry.com/en/unified-endpoint-security/blackberry-ues/administration/administration/Managing-aggregated-alerts) in the Administration content.

# **Appendix: Best practices for deploying CylancePROTECT Desktop on Windows virtual machines**

You can use CylancePROTECT Desktop to protect both physical and virtual machines. This section details the best practices for deploying the CylancePROTECT Desktop agent on Windows based virtual desktop infrastructure (VDI) workstations.

CylancePROTECT Desktop works well as a guest OS component because it is not IOPS or memory intensive on a per-guest basis. The preparation and deployment of the CylancePROTECT Desktop agent in a virtual environment is similar to deployment on a physical computer. The deployment steps and best practices in this section will ensure that the agent performs efficiently in a virtual environment with fewer allocated resources and will help you to produce a gold image with no [unsafe or abnormal](https://docs.blackberry.com/en/unified-endpoint-security/blackberry-ues/administration/administration/Managing-threats-detected-by-Protect-Desktop/Protection_-_Threats/Unsafe_and_Abnormal_Files) files. After the gold image is thoroughly vetted, you can clone production VDI images from it.

## <span id="page-223-0"></span>**Requirements and considerations for using CylancePROTECT Desktop on virtual machines**

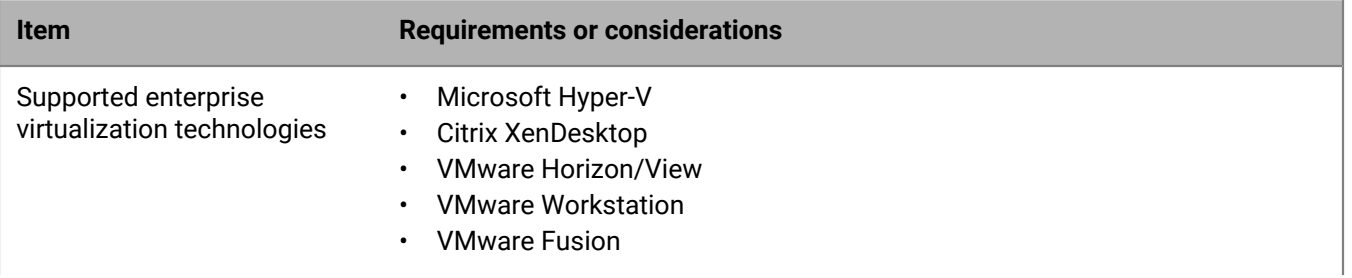

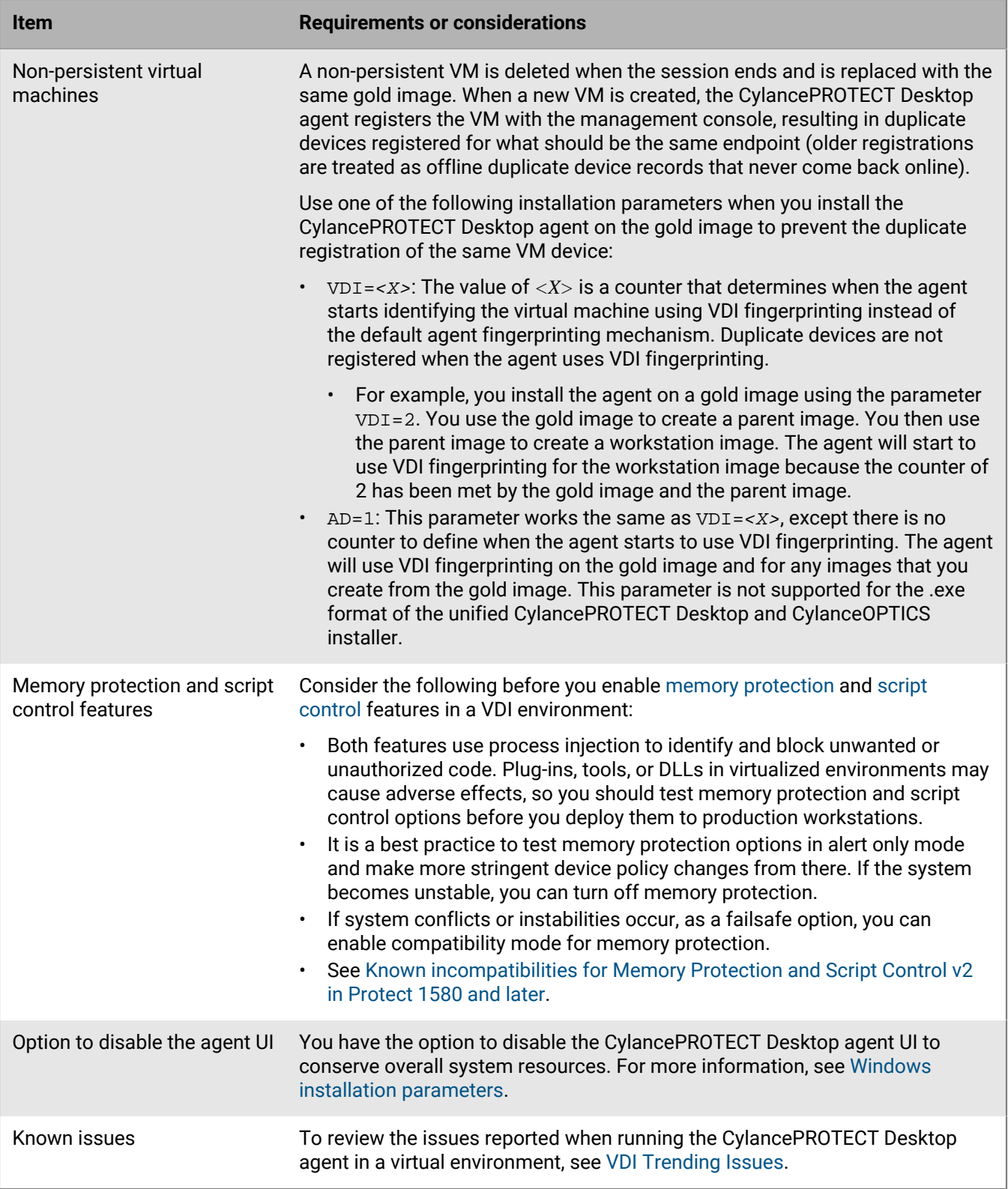

# <span id="page-225-0"></span>**Deploy CylancePROTECT Desktop on virtual machines**

**Before you begin:** Review the [Requirements and considerations for using CylancePROTECT Desktop on virtual](#page-223-0) [machines](#page-223-0).

**1.** [Create a device policy](#page-79-0) that you will use to prepare the VDI gold image. Configure the following options in the policy:

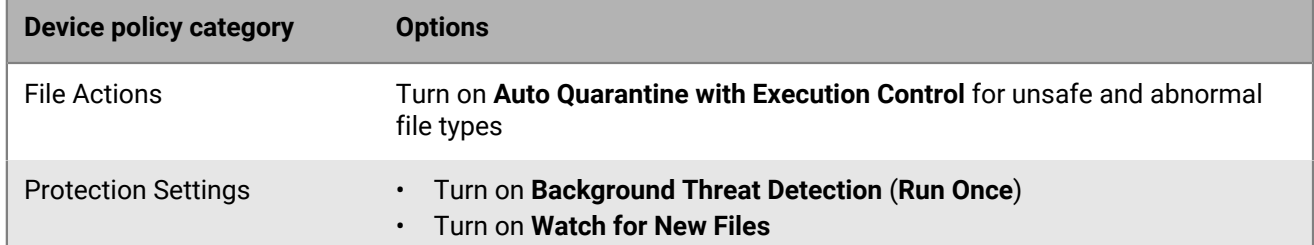

- **2.** Prepare the VDI gold image.
	- a) [Install the CylancePROTECT Desktop agent](#page-109-0) on the gold image. For example, use the following installation command and parameters:

```
msiexec /i CylancePROTECTSetup_x64.msi /qn PIDKEY=<INSTALLATION TOKEN> VDI=1
LAUNCHAPP=1
```
b) Apply the device policy that you created in step 1 to the gold image.

Allow the background threat detection scan to complete. This can take several hours, depending on the size of the disk and the activity on the image as it is being scanned.

- c) [Review the results of the background threat detection scan](https://docs.blackberry.com/en/unified-endpoint-security/blackberry-ues/administration/administration/Managing-threats-detected-by-Protect-Desktop/Manage-Protect-Desktop-threat-alerts) and, if necessary, add binaries detected on the gold image to the [CylancePROTECT Desktop quarantine or safe lists.](https://docs.blackberry.com/en/unified-endpoint-security/blackberry-ues/administration/administration/Managing-safe-and-unsafe-lists-for-Protect-Desktop-and-Protect-Mobile)
- **3.** On the gold image, clear the Fingerprint Values from the registry.
	- a) Stop the CylanceSvc service. Visit support.blackberry.com and read [KB 107236.](https://support.blackberry.com/community/s/article/107236)
	- b) Using the Local Administrator account, take ownership of the registry key and add full control permissions to the following registry: HKEY\_LOCAL\_MACHINE\SOFTWARE\Cylance\Desktop
	- c) Back up or export the registry shown above.
	- d) Remove the following registry keys: FP, FPMask, and FPVersion.
- **4.** Create the gold image.
- **5.** [Create a device policy](#page-79-0) that is intended for production VDI workstations. BlackBerry recommends the following options in the policy, in addition to the options that you want to enable for your production workstations:

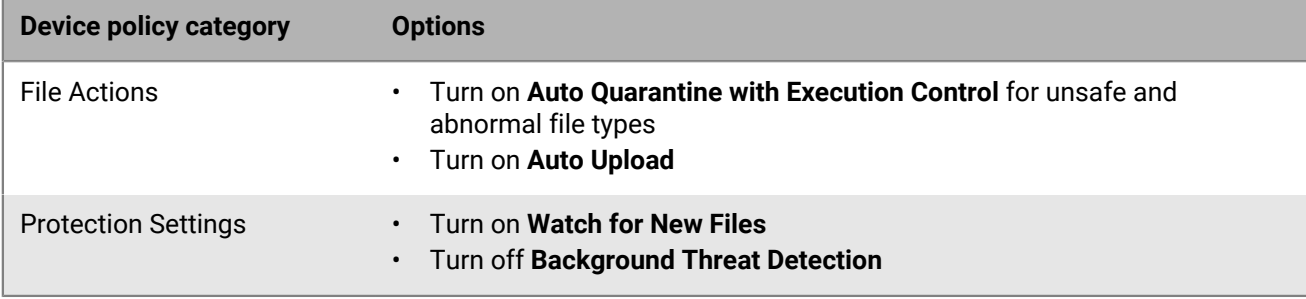

- **6.** Deploy and clone the gold image to production workstations. Each cloned image must have a unique UUID or ID that is different than the gold image.
- **7.** Apply the device policy from step 5 to the production workstations.

**After you finish:** For the cloned devices, configure [zone-based agent updates](#page-217-0) to **Do Not Update** or to a specific version of the agent. Updates should be managed on the gold image. See [Update CylancePROTECT Desktop on](#page-226-0) [cloned devices](#page-226-0).

## <span id="page-226-0"></span>**Update CylancePROTECT Desktop on cloned devices**

**Before you begin:** [Deploy CylancePROTECT Desktop on virtual machines](#page-225-0).

- **1.** On the gold image, [update the CylancePROTECT Desktop agent](#page-217-0).
- **2.** If any additional updates or files are applied to the gold image, apply the VDI preparation device policy to the gold image and allow the background threat detection scan to complete.
- **3.** [Review the results of the background threat detection scan](https://docs.blackberry.com/en/unified-endpoint-security/blackberry-ues/administration/administration/Managing-threats-detected-by-Protect-Desktop/Manage-Protect-Desktop-threat-alerts) and, if necessary, add binaries detected on the gold image to the [CylancePROTECT Desktop quarantine or safe lists.](https://docs.blackberry.com/en/unified-endpoint-security/blackberry-ues/administration/administration/Managing-safe-and-unsafe-lists-for-Protect-Desktop-and-Protect-Mobile)
- **4.** Apply the production device policy to the gold image.
- **5.** Reseal the gold image.
- **6.** Verify that the agent update is propagated to the cloned devices.

# **Legal notice**

©2024 BlackBerry Limited. Trademarks, including but not limited to BLACKBERRY, BBM, BES, EMBLEM Design, ATHOC, CYLANCE and SECUSMART are the trademarks or registered trademarks of BlackBerry Limited, its subsidiaries and/or affiliates, used under license, and the exclusive rights to such trademarks are expressly reserved. All other trademarks are the property of their respective owners.

Patents, as applicable, identified at: [www.blackberry.com/patents](https://www.blackberry.com/us/en/legal/blackberry-virtual-patent-marking).

This documentation including all documentation incorporated by reference herein such as documentation provided or made available on the BlackBerry website provided or made accessible "AS IS" and "AS AVAILABLE" and without condition, endorsement, guarantee, representation, or warranty of any kind by BlackBerry Limited and its affiliated companies ("BlackBerry") and BlackBerry assumes no responsibility for any typographical, technical, or other inaccuracies, errors, or omissions in this documentation. In order to protect BlackBerry proprietary and confidential information and/or trade secrets, this documentation may describe some aspects of BlackBerry technology in generalized terms. BlackBerry reserves the right to periodically change information that is contained in this documentation; however, BlackBerry makes no commitment to provide any such changes, updates, enhancements, or other additions to this documentation to you in a timely manner or at all.

This documentation might contain references to third-party sources of information, hardware or software, products or services including components and content such as content protected by copyright and/or thirdparty websites (collectively the "Third Party Products and Services"). BlackBerry does not control, and is not responsible for, any Third Party Products and Services including, without limitation the content, accuracy, copyright compliance, compatibility, performance, trustworthiness, legality, decency, links, or any other aspect of Third Party Products and Services. The inclusion of a reference to Third Party Products and Services in this documentation does not imply endorsement by BlackBerry of the Third Party Products and Services or the third party in any way.

EXCEPT TO THE EXTENT SPECIFICALLY PROHIBITED BY APPLICABLE LAW IN YOUR JURISDICTION, ALL CONDITIONS, ENDORSEMENTS, GUARANTEES, REPRESENTATIONS, OR WARRANTIES OF ANY KIND, EXPRESS OR IMPLIED, INCLUDING WITHOUT LIMITATION, ANY CONDITIONS, ENDORSEMENTS, GUARANTEES, REPRESENTATIONS OR WARRANTIES OF DURABILITY, FITNESS FOR A PARTICULAR PURPOSE OR USE, MERCHANTABILITY, MERCHANTABLE QUALITY, NON-INFRINGEMENT, SATISFACTORY QUALITY, OR TITLE, OR ARISING FROM A STATUTE OR CUSTOM OR A COURSE OF DEALING OR USAGE OF TRADE, OR RELATED TO THE DOCUMENTATION OR ITS USE, OR PERFORMANCE OR NON-PERFORMANCE OF ANY SOFTWARE, HARDWARE, SERVICE, OR ANY THIRD PARTY PRODUCTS AND SERVICES REFERENCED HEREIN, ARE HEREBY EXCLUDED. YOU MAY ALSO HAVE OTHER RIGHTS THAT VARY BY STATE OR PROVINCE. SOME JURISDICTIONS MAY NOT ALLOW THE EXCLUSION OR LIMITATION OF IMPLIED WARRANTIES AND CONDITIONS. TO THE EXTENT PERMITTED BY LAW, ANY IMPLIED WARRANTIES OR CONDITIONS RELATING TO THE DOCUMENTATION TO THE EXTENT THEY CANNOT BE EXCLUDED AS SET OUT ABOVE, BUT CAN BE LIMITED, ARE HEREBY LIMITED TO NINETY (90) DAYS FROM THE DATE YOU FIRST ACQUIRED THE DOCUMENTATION OR THE ITEM THAT IS THE SUBJECT OF THE CLAIM.

TO THE MAXIMUM EXTENT PERMITTED BY APPLICABLE LAW IN YOUR JURISDICTION, IN NO EVENT SHALL BLACKBERRY BE LIABLE FOR ANY TYPE OF DAMAGES RELATED TO THIS DOCUMENTATION OR ITS USE, OR PERFORMANCE OR NON-PERFORMANCE OF ANY SOFTWARE, HARDWARE, SERVICE, OR ANY THIRD PARTY PRODUCTS AND SERVICES REFERENCED HEREIN INCLUDING WITHOUT LIMITATION ANY OF THE FOLLOWING DAMAGES: DIRECT, CONSEQUENTIAL, EXEMPLARY, INCIDENTAL, INDIRECT, SPECIAL, PUNITIVE, OR AGGRAVATED DAMAGES, DAMAGES FOR LOSS OF PROFITS OR REVENUES, FAILURE TO REALIZE ANY EXPECTED SAVINGS, BUSINESS INTERRUPTION, LOSS OF BUSINESS INFORMATION, LOSS OF BUSINESS OPPORTUNITY, OR CORRUPTION OR LOSS OF DATA, FAILURES TO TRANSMIT OR RECEIVE ANY DATA, PROBLEMS ASSOCIATED WITH ANY APPLICATIONS USED IN CONJUNCTION WITH BLACKBERRY PRODUCTS OR SERVICES, DOWNTIME COSTS, LOSS OF THE USE OF BLACKBERRY PRODUCTS OR SERVICES OR ANY PORTION THEREOF OR OF ANY AIRTIME SERVICES, COST OF SUBSTITUTE GOODS, COSTS OF COVER, FACILITIES OR SERVICES, COST OF CAPITAL, OR OTHER SIMILAR PECUNIARY LOSSES, WHETHER OR NOT SUCH DAMAGES

WERE FORESEEN OR UNFORESEEN, AND EVEN IF BLACKBERRY HAS BEEN ADVISED OF THE POSSIBILITY OF SUCH DAMAGES.

TO THE MAXIMUM EXTENT PERMITTED BY APPLICABLE LAW IN YOUR JURISDICTION, BLACKBERRY SHALL HAVE NO OTHER OBLIGATION, DUTY, OR LIABILITY WHATSOEVER IN CONTRACT, TORT, OR OTHERWISE TO YOU INCLUDING ANY LIABILITY FOR NEGLIGENCE OR STRICT LIABILITY.

THE LIMITATIONS, EXCLUSIONS, AND DISCLAIMERS HEREIN SHALL APPLY: (A) IRRESPECTIVE OF THE NATURE OF THE CAUSE OF ACTION, DEMAND, OR ACTION BY YOU INCLUDING BUT NOT LIMITED TO BREACH OF CONTRACT, NEGLIGENCE, TORT, STRICT LIABILITY OR ANY OTHER LEGAL THEORY AND SHALL SURVIVE A FUNDAMENTAL BREACH OR BREACHES OR THE FAILURE OF THE ESSENTIAL PURPOSE OF THIS AGREEMENT OR OF ANY REMEDY CONTAINED HEREIN; AND (B) TO BLACKBERRY AND ITS AFFILIATED COMPANIES, THEIR SUCCESSORS, ASSIGNS, AGENTS, SUPPLIERS (INCLUDING AIRTIME SERVICE PROVIDERS), AUTHORIZED BLACKBERRY DISTRIBUTORS (ALSO INCLUDING AIRTIME SERVICE PROVIDERS) AND THEIR RESPECTIVE DIRECTORS, EMPLOYEES, AND INDEPENDENT CONTRACTORS.

IN ADDITION TO THE LIMITATIONS AND EXCLUSIONS SET OUT ABOVE, IN NO EVENT SHALL ANY DIRECTOR, EMPLOYEE, AGENT, DISTRIBUTOR, SUPPLIER, INDEPENDENT CONTRACTOR OF BLACKBERRY OR ANY AFFILIATES OF BLACKBERRY HAVE ANY LIABILITY ARISING FROM OR RELATED TO THE DOCUMENTATION.

Prior to subscribing for, installing, or using any Third Party Products and Services, it is your responsibility to ensure that your airtime service provider has agreed to support all of their features. Some airtime service providers might not offer Internet browsing functionality with a subscription to the BlackBerry® Internet Service. Check with your service provider for availability, roaming arrangements, service plans and features. Installation or use of Third Party Products and Services with BlackBerry's products and services may require one or more patent, trademark, copyright, or other licenses in order to avoid infringement or violation of third party rights. You are solely responsible for determining whether to use Third Party Products and Services and if any third party licenses are required to do so. If required you are responsible for acquiring them. You should not install or use Third Party Products and Services until all necessary licenses have been acquired. Any Third Party Products and Services that are provided with BlackBerry's products and services are provided as a convenience to you and are provided "AS IS" with no express or implied conditions, endorsements, guarantees, representations, or warranties of any kind by BlackBerry and BlackBerry assumes no liability whatsoever, in relation thereto. Your use of Third Party Products and Services shall be governed by and subject to you agreeing to the terms of separate licenses and other agreements applicable thereto with third parties, except to the extent expressly covered by a license or other agreement with BlackBerry.

The terms of use of any BlackBerry product or service are set out in a separate license or other agreement with BlackBerry applicable thereto. NOTHING IN THIS DOCUMENTATION IS INTENDED TO SUPERSEDE ANY EXPRESS WRITTEN AGREEMENTS OR WARRANTIES PROVIDED BY BLACKBERRY FOR PORTIONS OF ANY BLACKBERRY PRODUCT OR SERVICE OTHER THAN THIS DOCUMENTATION.

BlackBerry Enterprise Software incorporates certain third-party software. The license and copyright information associated with this software is available at [http://worldwide.blackberry.com/legal/thirdpartysoftware.jsp.](https://www.blackberry.com/us/en/legal/third-party-software)

BlackBerry Limited 2200 University Avenue East Waterloo, Ontario Canada N2K 0A7

BlackBerry UK Limited Ground Floor, The Pearce Building, West Street, Maidenhead, Berkshire SL6 1RL United Kingdom

Published in Canada